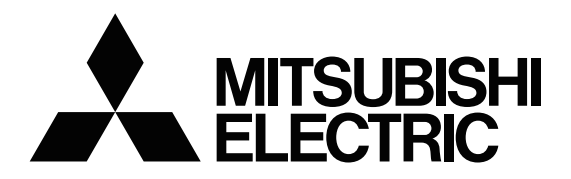

はじめに 基本操作 (

ナビゲーション基本操作

検索

ルート

登録・編集

設定

調整・補正

情報

オーディオ基本操作

放送受信

音楽ディスク

映像ディスク

メモリーメディア

iPodを使う

Bluetooth Audioを使う

AUXを使う

音質の設定・調整

その他の機能 (

その他の機器

困ったときは

付録

# **[ユーザーズガイド](#page-4-0)**

# 三菱カーナビゲーションシステム NR-MZ077**シリーズ**

# **安全上のご注意(安全にお使いいただくために必ずお守りください)**

あなたや他の人々への危害や財産への損害を未然に防止するために、必ずお守りいただくことを説明 しています。

#### ■ 表示内容を無視して、誤った使いかたをしたときにおよぼす危害や損害の程度を次の表示で区分 し、説明しています。

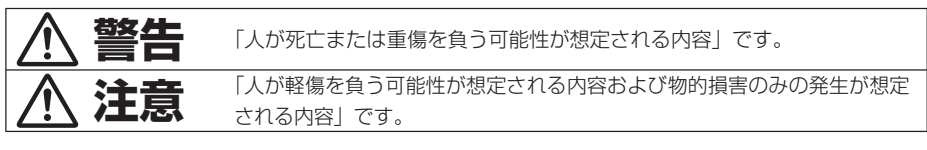

#### ■ お守りいただく内容の種類を次の絵表示で区分し、説明しています。

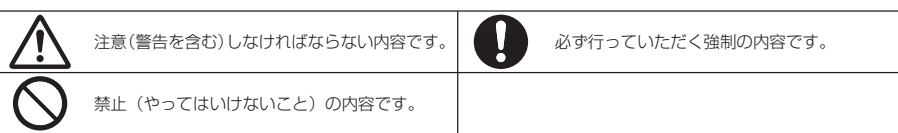

HN-002-002

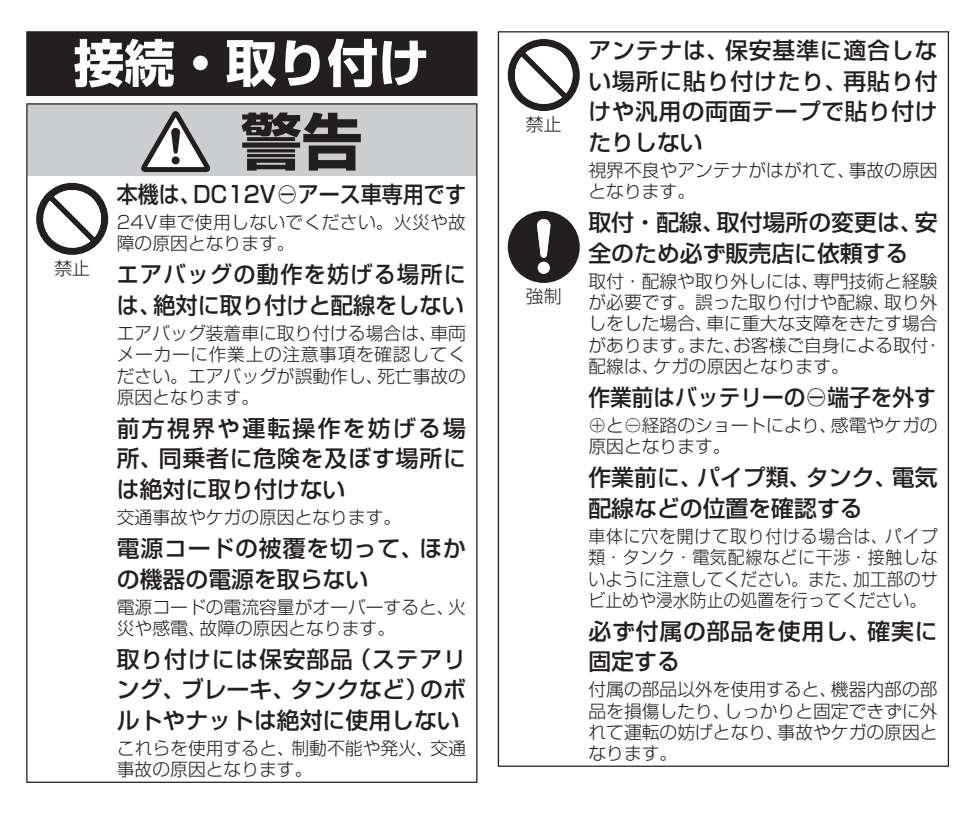

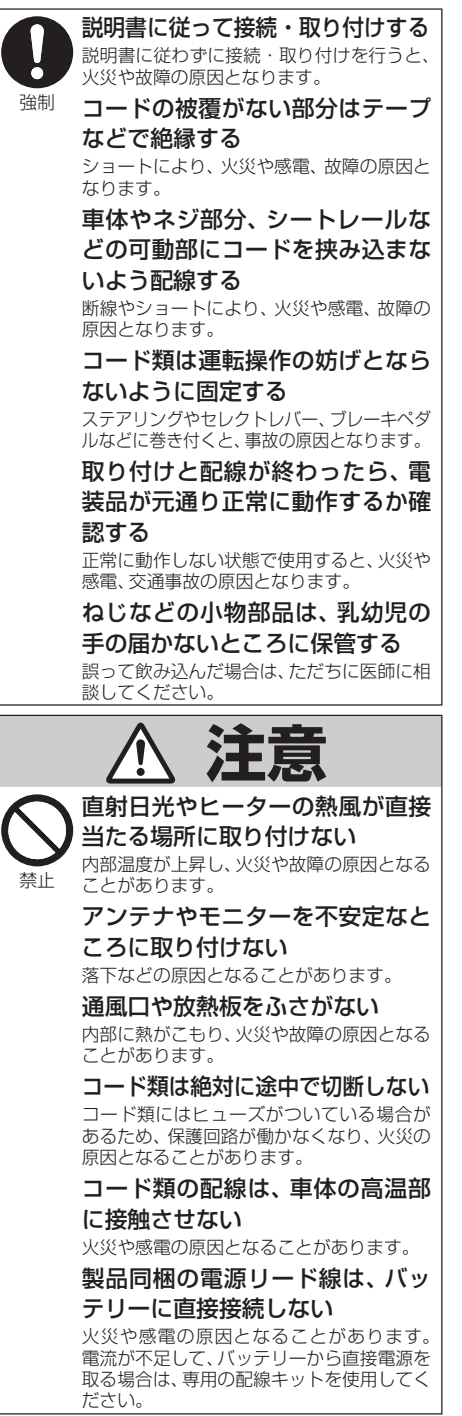

分岐配線をしない

 ケーブルが加熱して、火災・感電の原因とな ることがあります。

雨が吹き込む所や水や結露、ほこ り、油煙などが混入するところに は取り付けない

発煙や発火、故障の原因となることがあります。

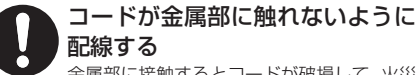

強制

禁止

禁止

 金属部に接触するとコードが破損して、火災 や感電、故障の原因となることがあります。

アンテナやカメラは車幅や車の前後 からはみ出さない場所に取り付ける 歩行者などに接触して、思わぬ事故の原因と なることがあります。

#### アンテナコード等を車内に引き込

む際は、雨水の浸入に注意する

 雨水が車内に浸入すると、火災や感電の原因 となることがあります。

# **使用方法**

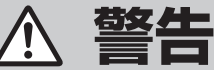

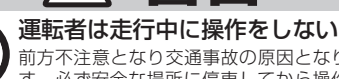

前方不注意となり交通事故の原因となりま す。必ず安全な場所に停車してから操作し てください。

 運転者は運転中に画像を注視しない 前方不注意となり交通事故の原因となります。

速度を上げての後退運転や画面だ けを見ながらの後退運転はしない バックカメラの映像は広角レンズを使用し ています。実際の距離と感覚が異なるので、 人や物にぶつかる恐れがあります。また、必 ず目視による安全確認を行いながら後退し てください。カメラの死角になっている人 や物にぶつかる恐れがあり、思わぬ事故の原 因となります。

#### メディア挿入口に手や指、異物を 入れない

ケガや感電、火災や故障の原因となります。

#### 液体で濡らさない

発煙・発火・感電の原因となります。特に お子様のいるご家庭ではご注意ください。

#### リモコンなどを放置しない

 停車した時やカーブを曲がるときに、リモコ ンなどが足もとに転がり、ブレーキペダルな どの下に入り込むと運転の妨げになり、交通 事故の原因となります。

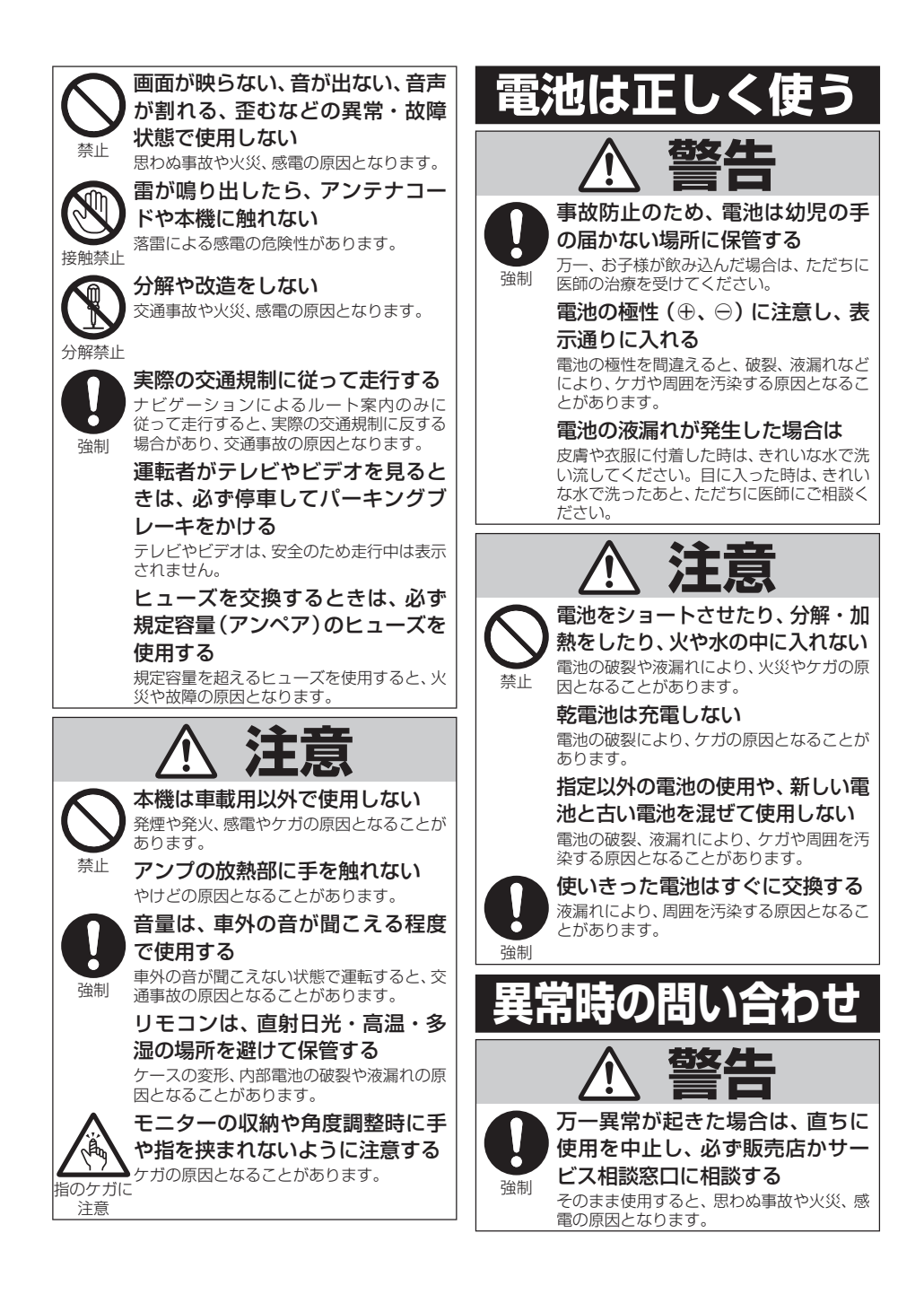

# <span id="page-4-0"></span>目次

# はじめに

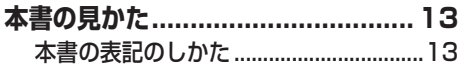

# 基本操作

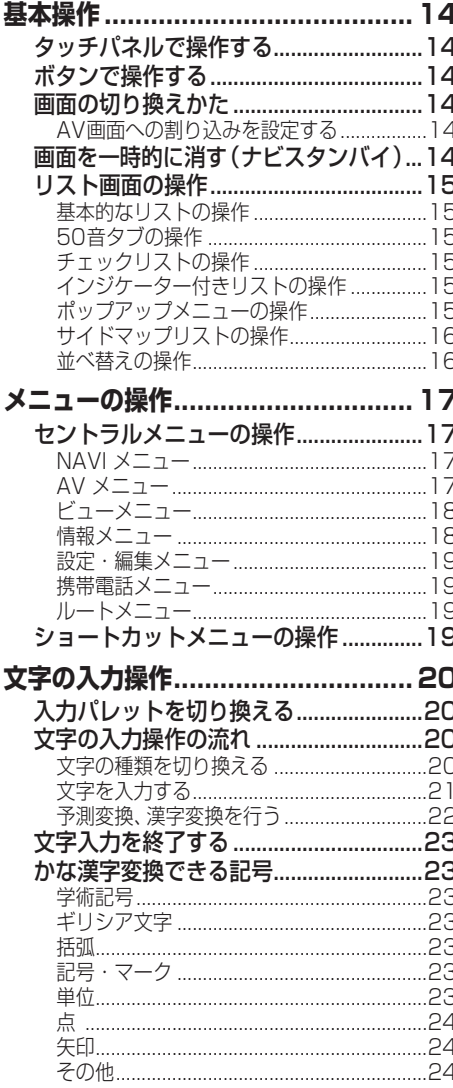

# ナビゲーション基本操作

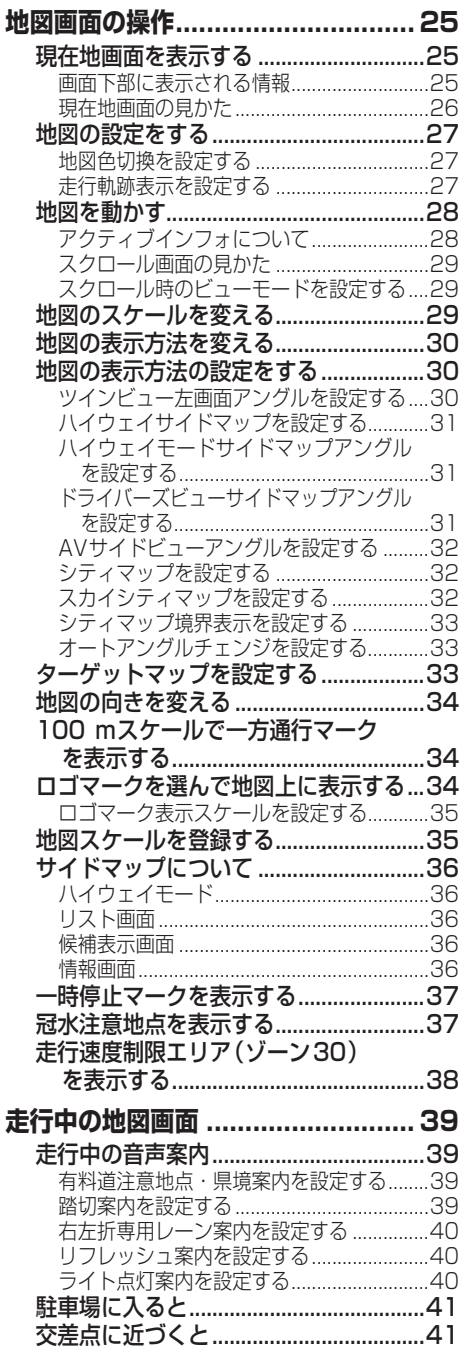

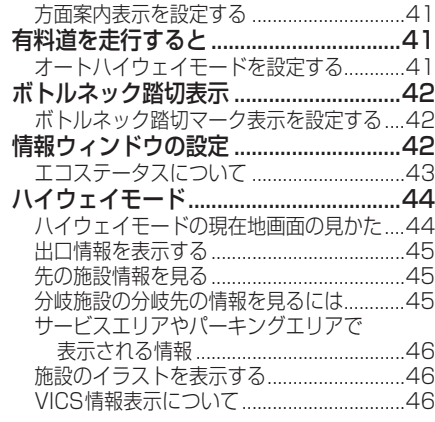

# **検索**

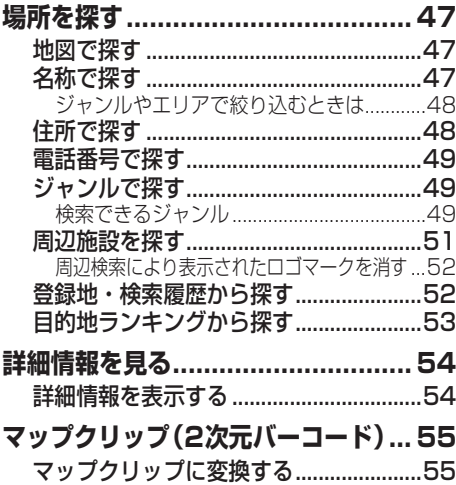

# **ルート**

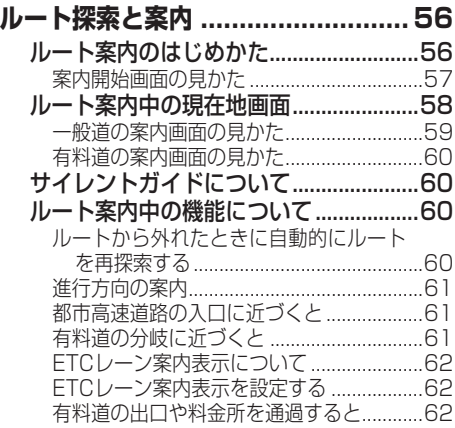

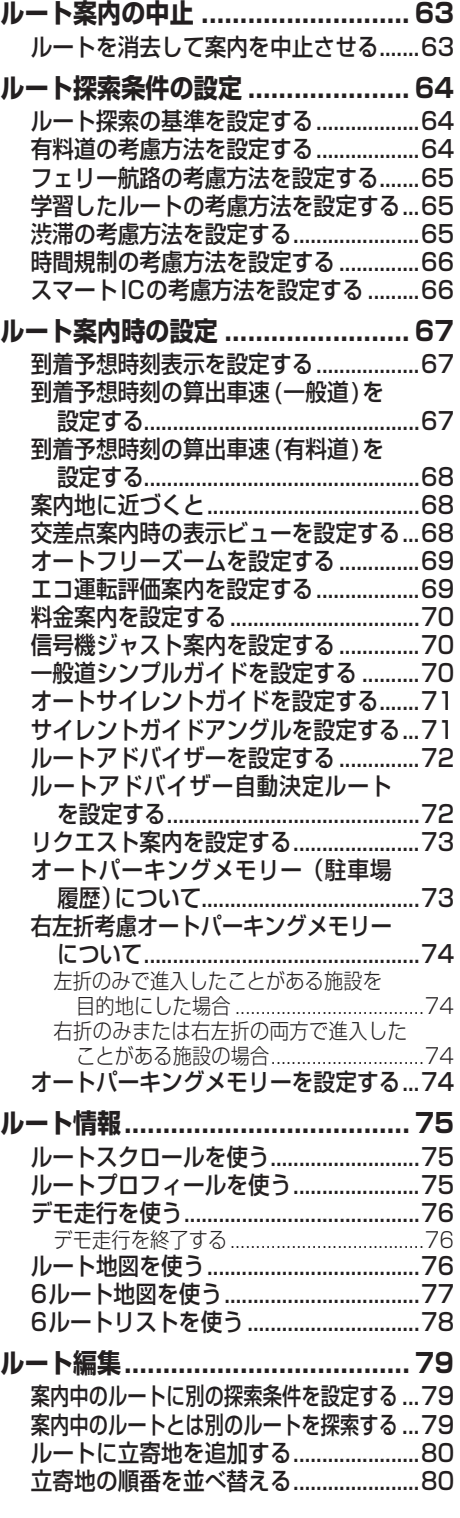

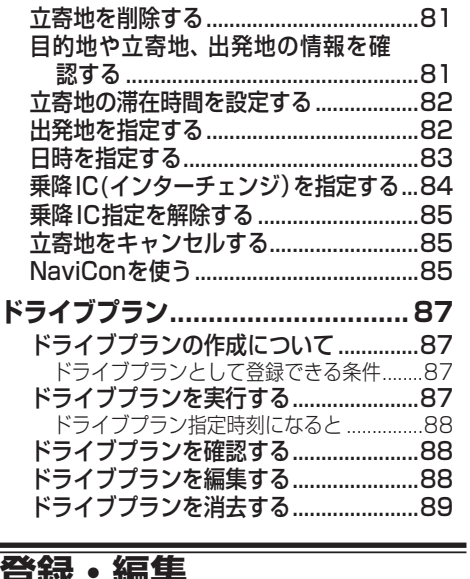

#### **地震天**

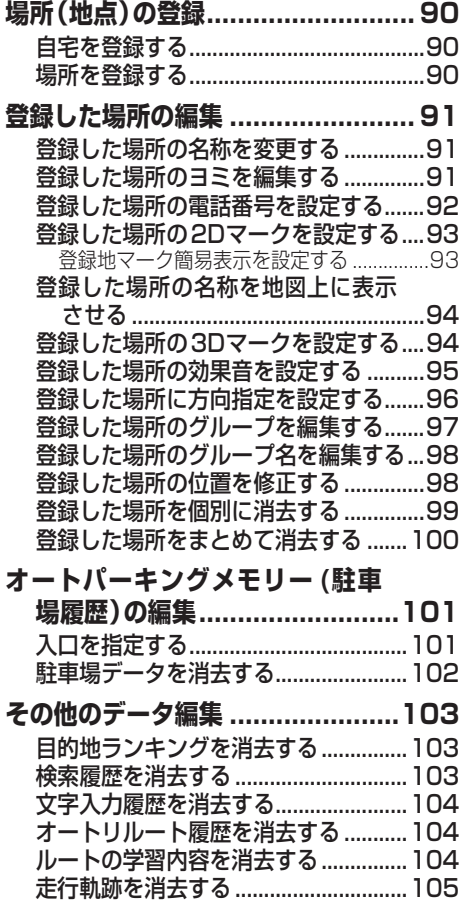

# **設定**

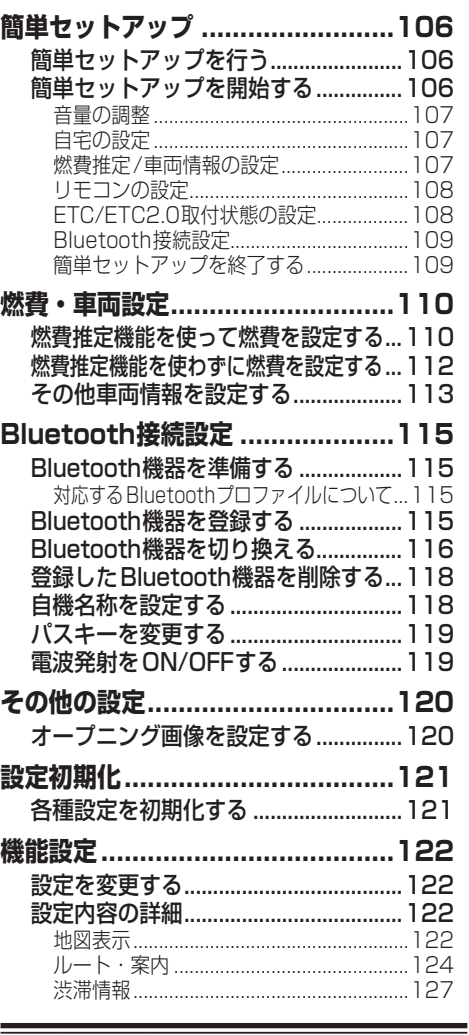

# **調整・補正**

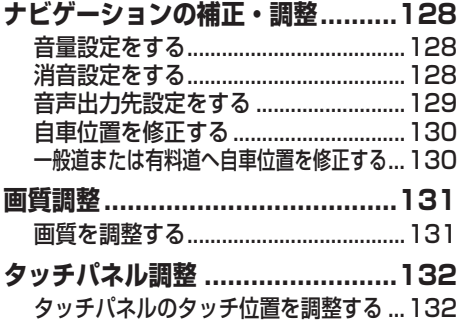

7

# **情報**

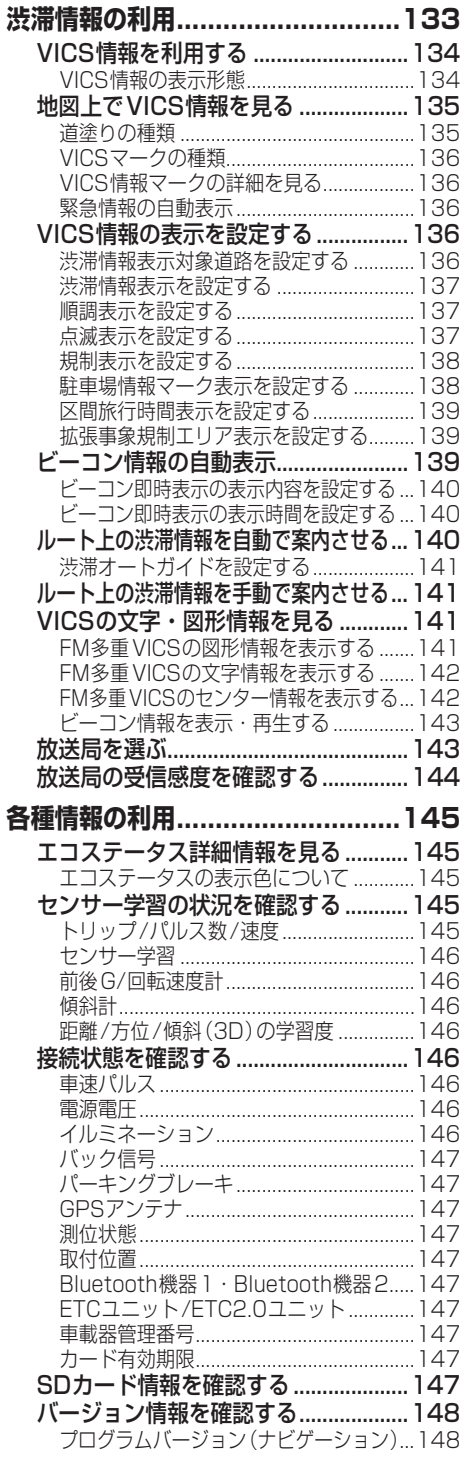

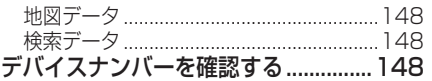

# **オーディオ基本操作**

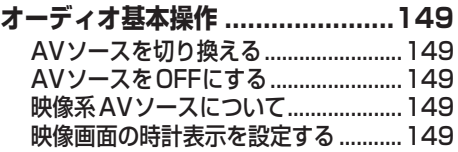

# **放送受信**

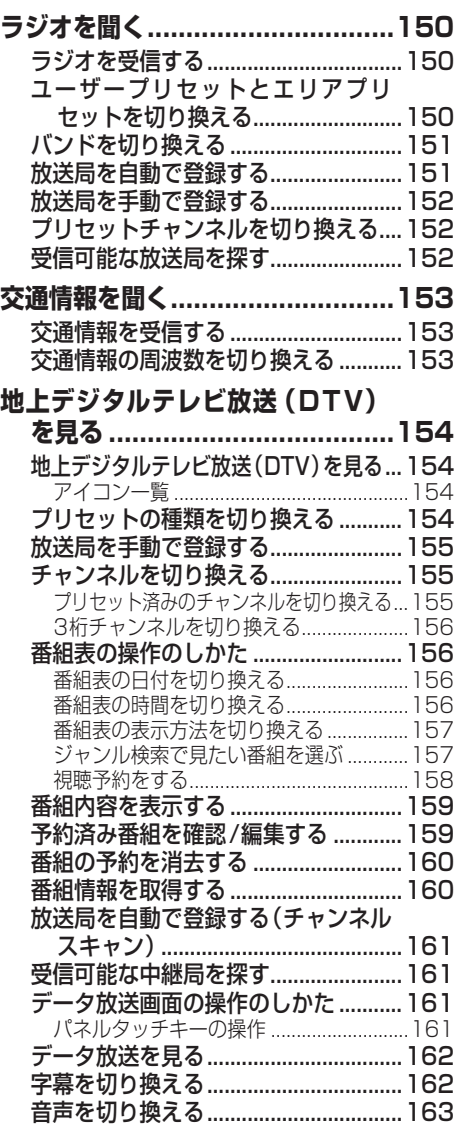

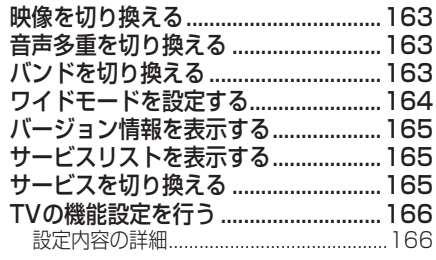

# **音楽ディスク**

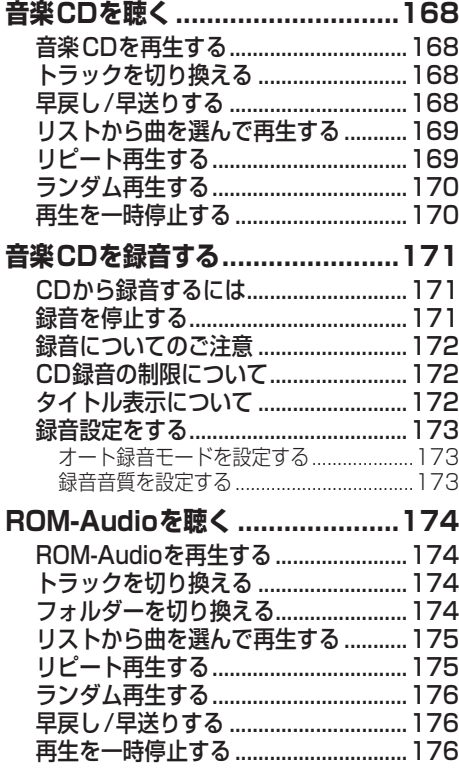

# **映像ディスク**

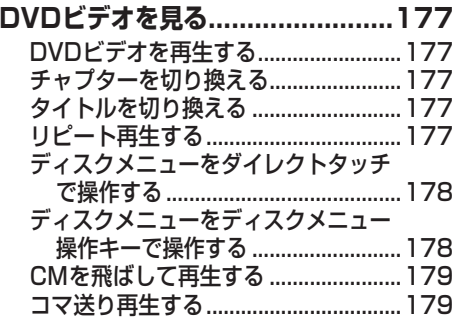

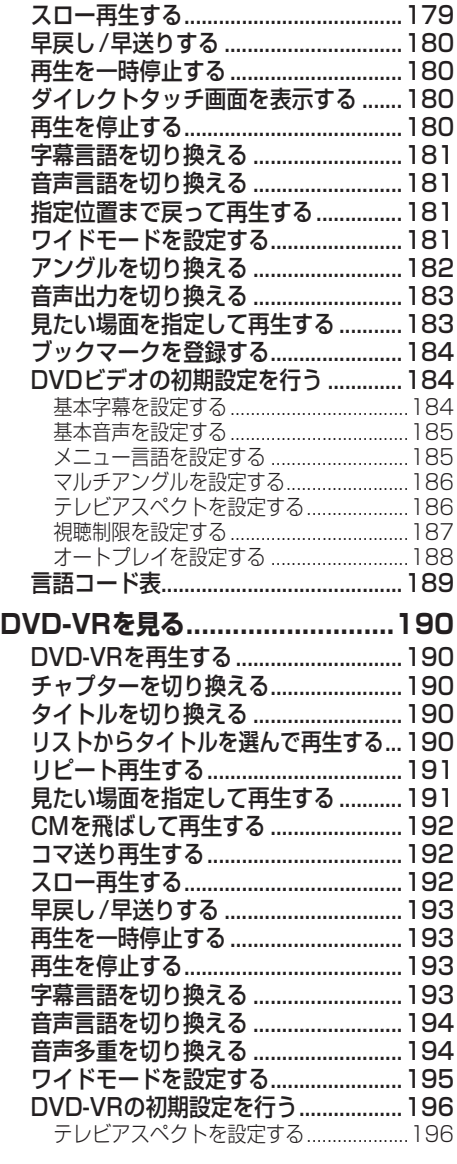

# **メモリーメディア**

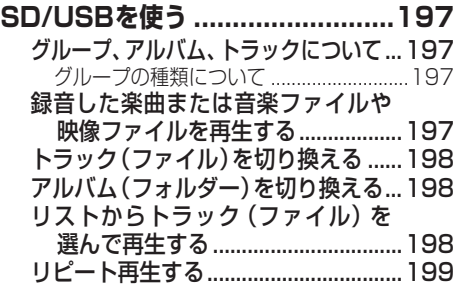

9

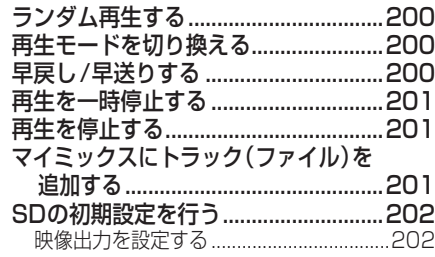

#### **アルバム/トラックの編集・消去......203** アルバム/トラック名を編集する..........203 オリジナルグループのアルバムを消去する....203 アルバムの消去...........................................203 トラックを消去する...................................204 マイミックスのトラックを消去する.....205 録音データをすべて消去する................206

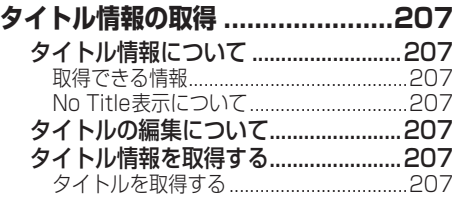

# **iPodを使う**

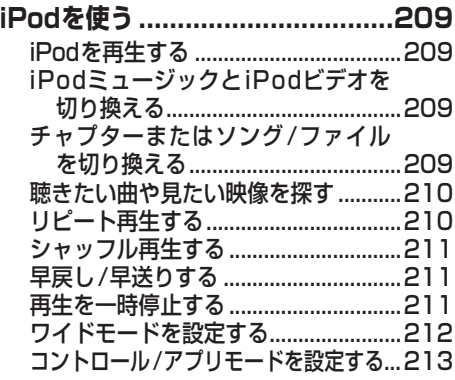

# **Bluetooth Audioを使う**

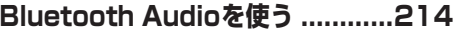

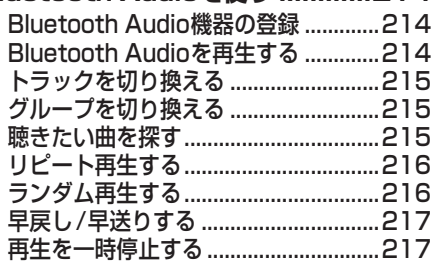

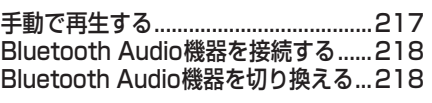

# **AUXを使う**

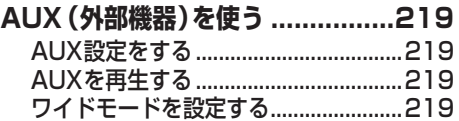

# **音質の設定・調整**

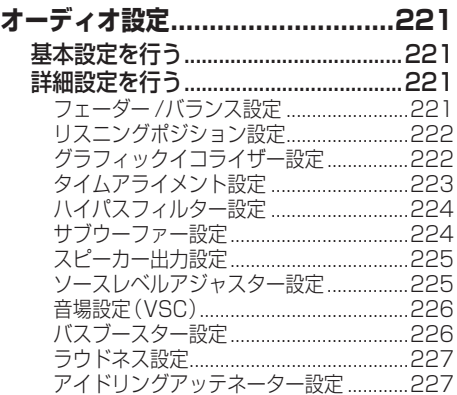

# **その他の機能**

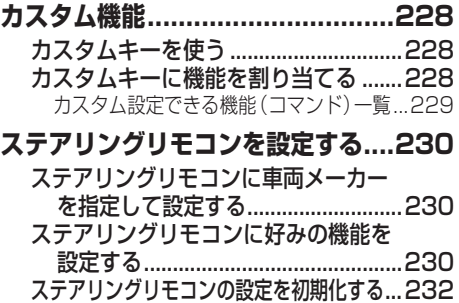

# **その他の機器**

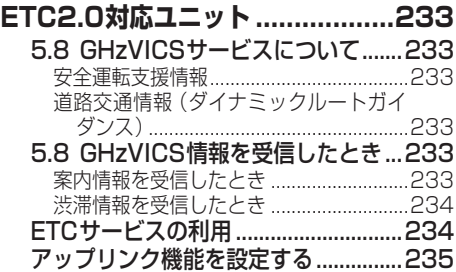

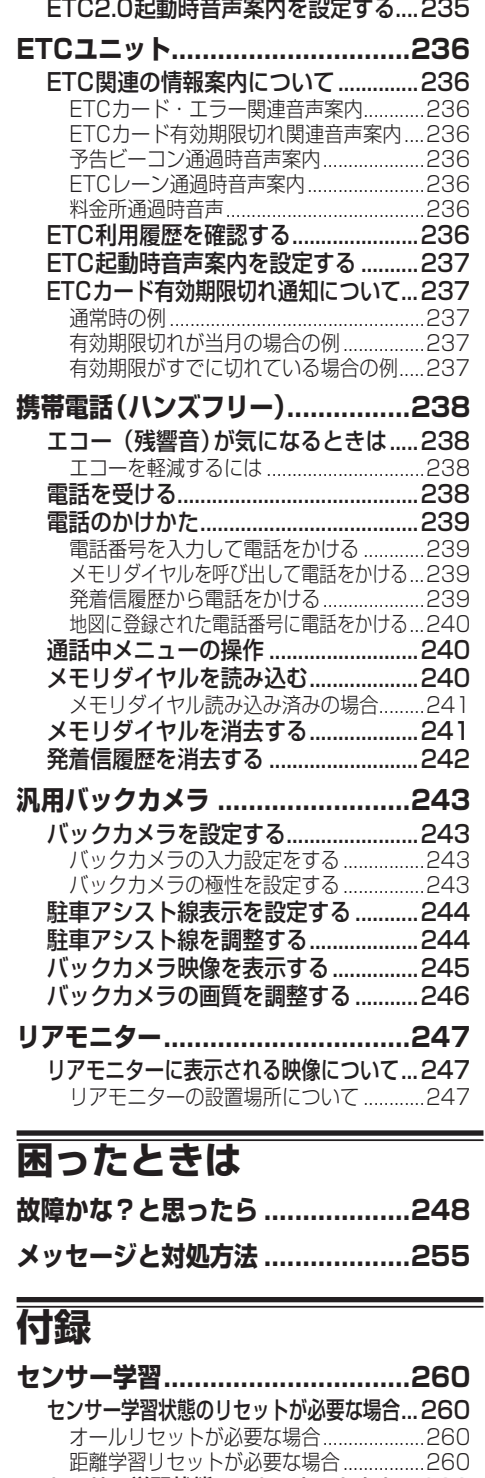

センサー学習状態のリセットのしかた....260

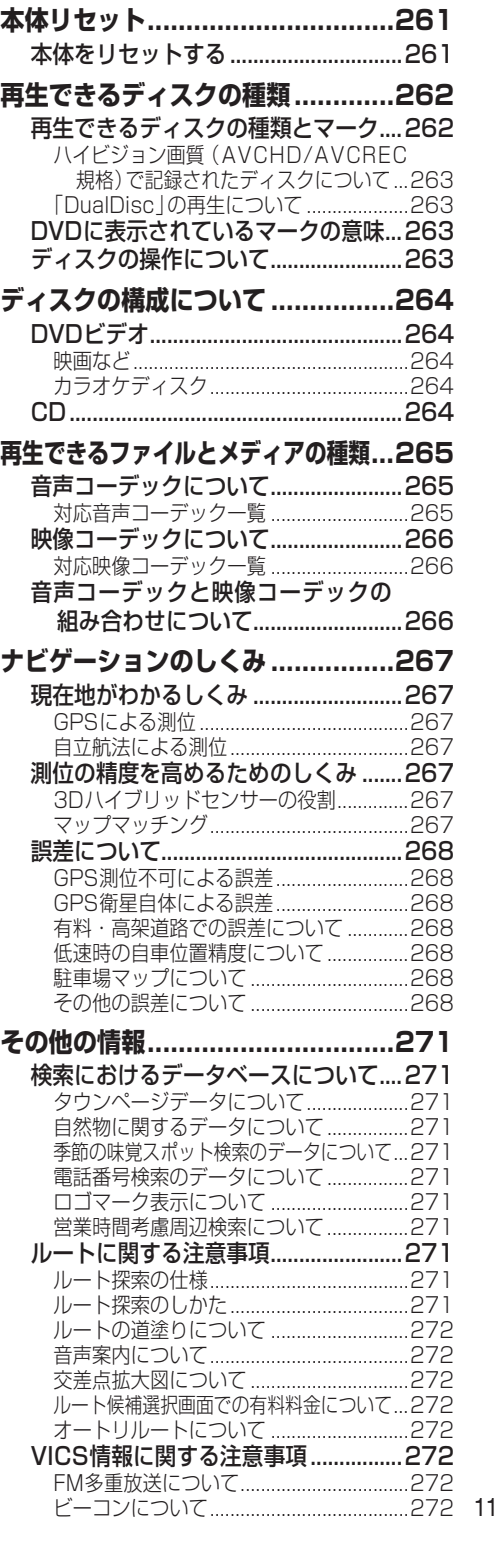

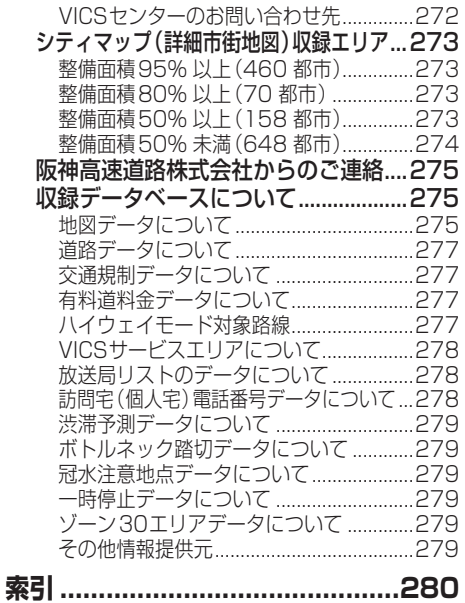

# <span id="page-12-0"></span>本書の見かた

# **本書の表記のしかた**

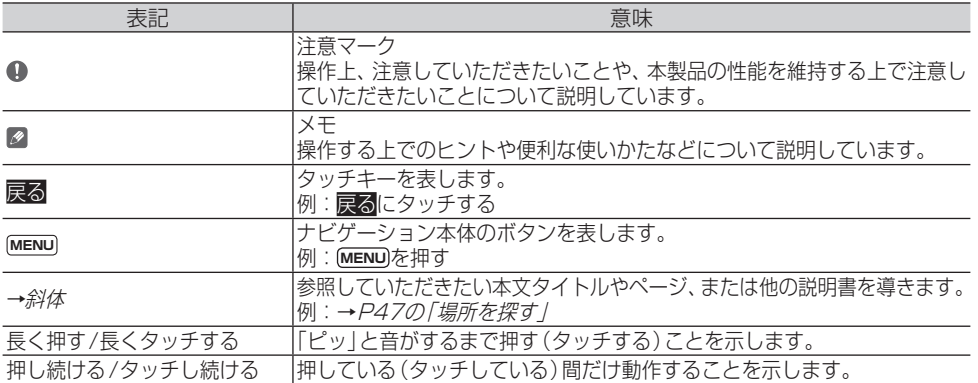

#### メモ

- ! 本書では、SDメモリーカード、SDHCメモリーカードおよびSDXCメモリーカードを総称して 「SDカード」と表記しています。
- ! 本書では、iPod、iPhoneを総称して「iPod」と表記しています。
- ! 本書で使っているイラストや画面例は、実際の製品と異なることがあります。
- ! 実際の製品の画面は、性能・機能改善のため、予告なく変更することがあります。
- ! 本書に記載している製品名などの固有名詞は、各社の商標または登録商標です。

# <span id="page-13-0"></span>基本操作

基本操作

本機の基本操作について説明します。 本機の操作は、タッチパネル操作、ボタン操作で行います。

# **タッチパネルで操作する**

画面上に表示されるマークや項目(操作タッチキー) に直接指で触れる(タッチする)ことで操作します。

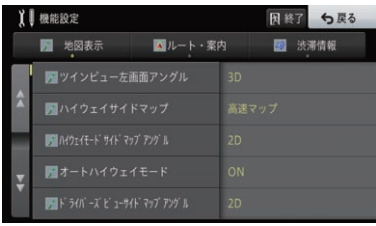

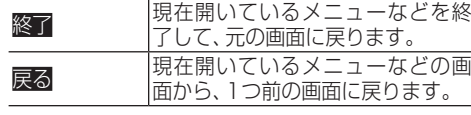

# **ボタンで操作する**

本機のボタンを使って、画面の切り換え、メニュー画 面の表示、オーディオの操作などができます。

# **画面の切り換えかた**

ナビゲーション画面(地図画面)とAVソース画面 (オーディオ画面)を切り換えることができます。

**■AV画面への割り込みを設定する** AVソース画面表示中に、各種ナビゲーション 情報を一時的に割り込み表示させることがで きます。

- **1 MENU** を押し、設定・編集-機能 設定にタッチする
- **2** AV画面への割り込みにタッチする

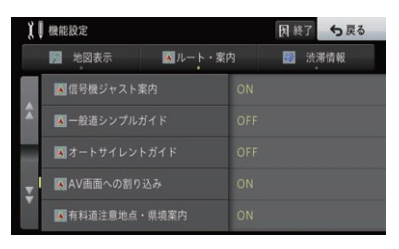

#### **3** 割り込み表示させる項目にタッチする

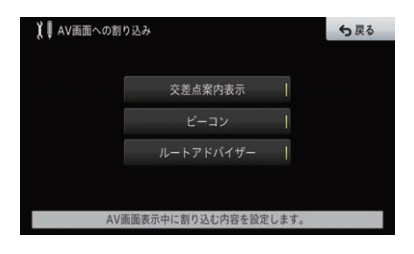

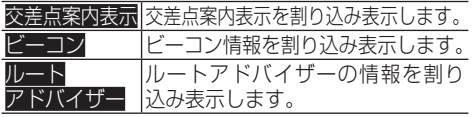

#### メモ

- •割り込み表示させる項目は、複数選択できま す。項目を何も選択しなかった場合は、OFF となります。工場出荷時は、すべて選択状態 となっています。
- OFFに設定していても、緊急情報やデータ更 新メッセージなどが割り込み表示される場合 があります。
- ビーコンは、ETC2.0対応ユニットを接続し た場合に選択できます。

# **画面を一時的に消す(ナビス タンバイ)**

夜間、画面がまぶしい場合など、一時的に画面を消す ことができます。

▼

**1 現在地** を長く押す

画面が一時的に消えます。

#### メモ

- ナビスタンバイ中に画面にタッチするか、 (現在地) (AV) (MENU) を押すと、ナビスタン バイが解除されます。
- ナビスタンバイ中は、ナビゲーションの音声 案内も出力されません。オーディオの音声は 出力されます。
- ナビスタンバイ中に以下の機能が働いた場合 は、一時的にナビスタンバイを解除します。
	- バックカメラ映像表示
	- 電話着信時
	- 緊急警報放送受信時

• バックカメラ映像表示の場合のみ、機能解除後 は自動的にナビスタンバイモードに戻ります。

# <span id="page-14-0"></span>**リスト画面の操作**

操作中に表示されるリスト画面の共通操作について 説明します。

#### **■基本的なリストの操作**

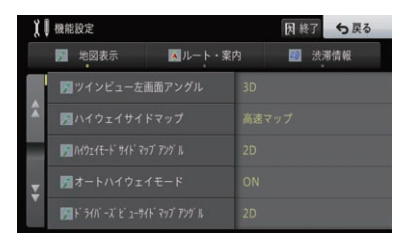

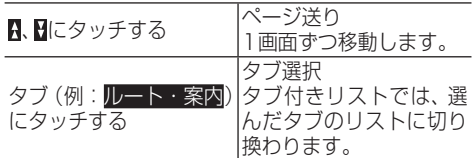

#### メモ

• 表示しているタブ付きリスト画面によって は、タブにタッチすることで、それぞれのタ ブに分類されたリストの先頭行を表示するも のがあります。

#### **■50音タブの操作**

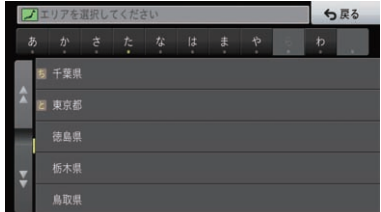

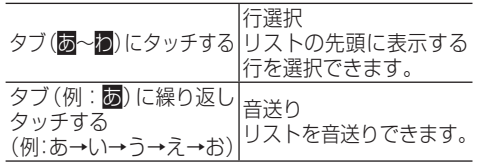

#### **■チェックリストの操作**

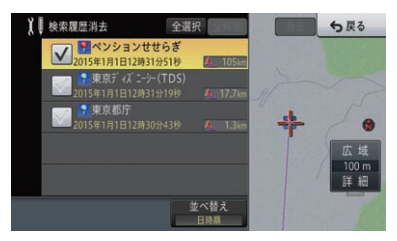

チェックリストでは、リスト左側のチェック ボックスにタッチすると (チェックマーク) が表示され、選択中であることを示します。 もう一度チェックボックスにタッチすると が消え、選択が解除されます。項目自体に タッチすると、表示される地図の内容が選ん だ項目の内容に切り換わります。

#### **■インジケーター付きリストの操作**

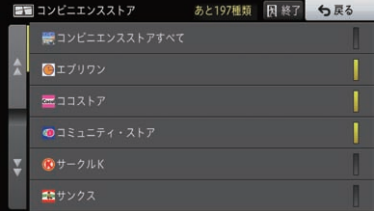

項目にタッチするとリスト右側のインジ ケーターが点灯し、選択中であることを示し ます。もう一度同じ項目にタッチするとイン ジケーターが消灯し、選択が解除されます。

#### **■ポップアップメニューの操作**

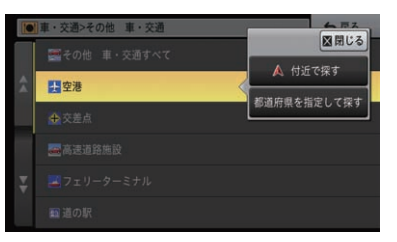

リスト画面によっては、項目にタッチすると、 - ラバ・台出に0.0。<br>ポップアップメニューが表示される場合があ ります。表示されたポップアップメニューか ら機能を選んでタッチできます。

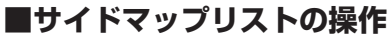

サイドマップリストでは、項目にタッチする とタッチした地点や施設を中心としたサイド マップが表示されます。

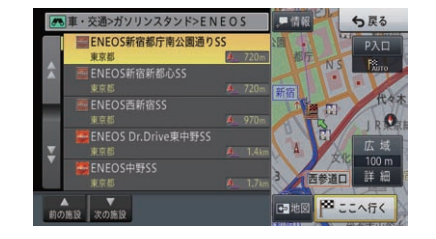

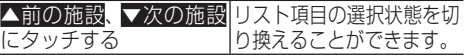

#### メモ

- 地図にタッチするか、同じリスト項目に再度 タッチすると、選択中の地点や施設の地図を 全画面表示します。
- 情報にタッチすると、選択中の地点や施設に情 報がある場合は詳細情報画面を表示します。
- サイドマップについて、詳しくは→*[P36](#page-35-0)* の「サイドマップについて」をご覧ください。

#### <span id="page-15-0"></span>**■並べ替えの操作**

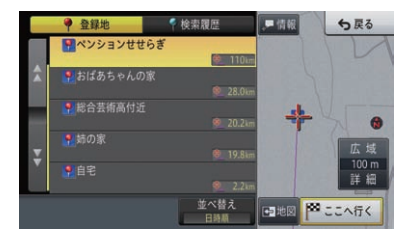

リスト画面によっては、項目の並べ替えがで きます。

並べ替えにタッチするごとに、ヨミ順や近い 順などのようにリスト表示を並べ替えます。 並べ替えの種類は、表示している画面によっ て異なります。

# <span id="page-16-0"></span>メニューの操

本機のメニューの基本的な操作方法を説明します。

#### **セントラルメニューの操作**

セントラルメニューとは、本機の各種メニューが集 められたメニューです。各種機能を利用するには、 セントラルメニューの表示が基本です。

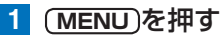

▼ セントラルメニューが表示されます。

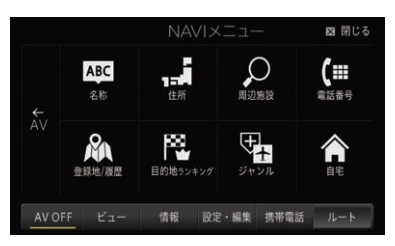

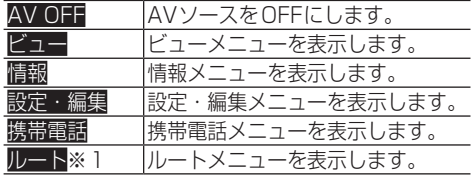

※1:案内中ルートがある場合

#### **■NAVI メニュー**

場所や行き先を探すメニューです。

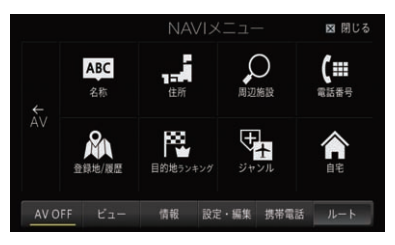

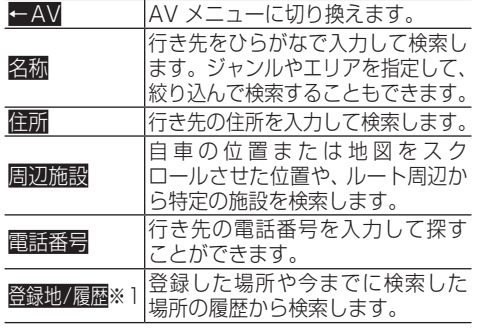

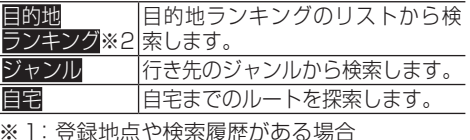

※1:登録地点や検索履歴がある場合 ※2:ランキング情報がある場合

#### **■AV メニュー**

音楽や映像を楽しむメニューです。

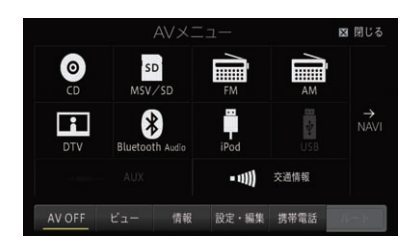

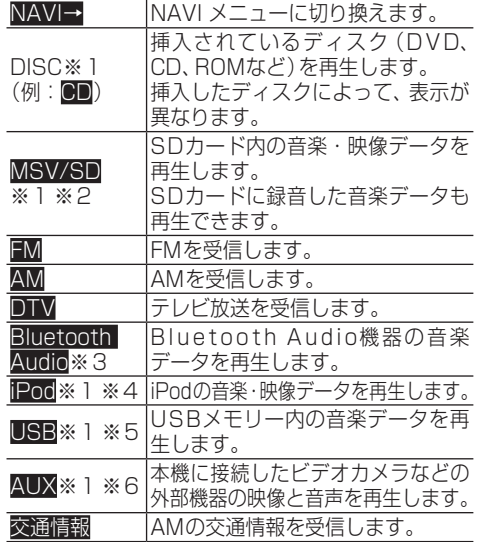

- ※1:接続していないAVソースや再生の準備が できていないAVソースは選択できません。
- ※2:SDカードが挿入されている場合
- ※3:Bluetooth Audio機器が接続されている場合
- ※4:iPodが接続されている場合
- ※5:USBメモリーが接続されている場合
- ※6:ソース別設定でAUX設定の入力設定をON にした場合→[P219](#page-218-1)の「AUX設定をする」

基本操作

#### メモ

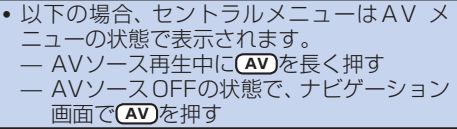

<span id="page-17-0"></span>**■ビューメニュー**

基本操作 |本操作|

地図の表示方法や地図の向きなど、地図の表 示の設定を行うメニューです。

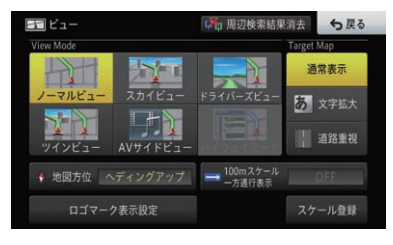

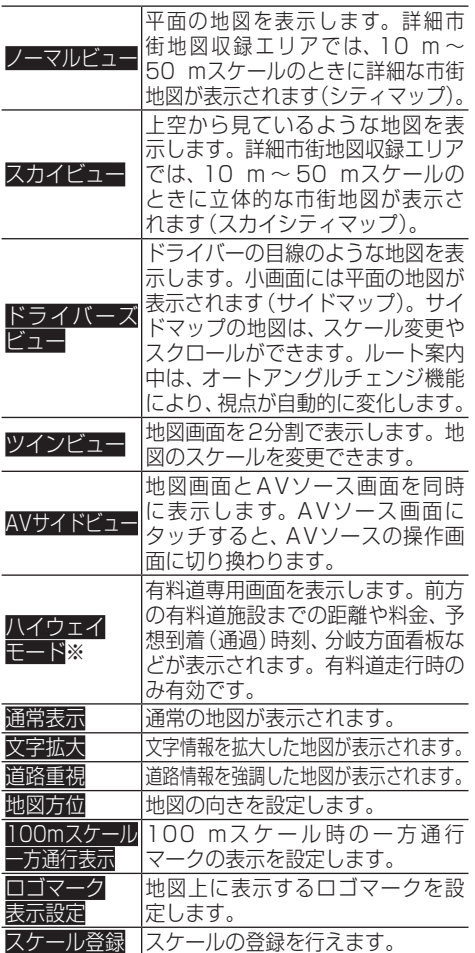

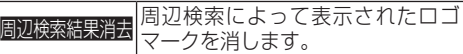

※:有料道路走行中の場合

#### **■情報メニュー**

ルート情報、VICS情報など、本機で利用でき る各種情報の表示を行うメニューです。

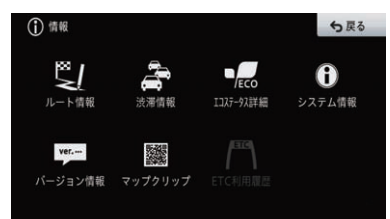

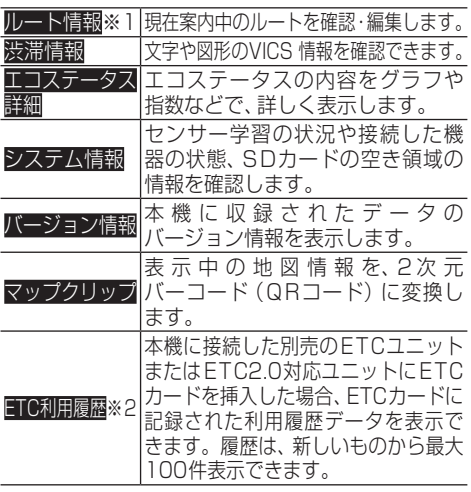

- ※1:案内中ルートがある場合
- ※2:ETCユニットが接続されていて、ETC カードが挿入されている場合

#### <span id="page-18-0"></span>**■設定・編集メニュー**

ナビゲーションやオーディオの各種設定、編 集を行うメニューです。

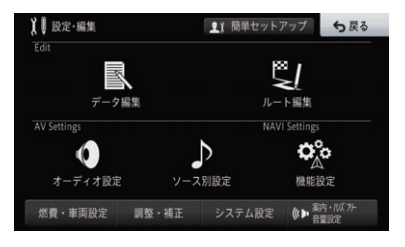

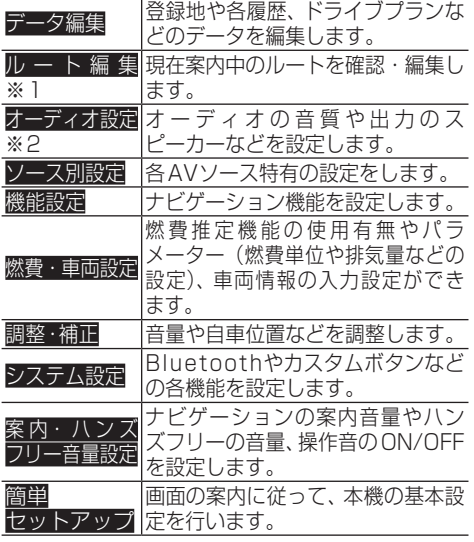

※1:案内中ルートがある場合 ※2:AV機能利用中の場合

#### **■携帯電話メニュー**

携帯電話を接続し、ハンズフリー通話などを 行うメニューです。

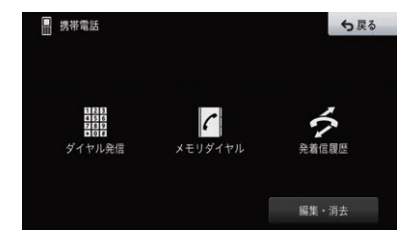

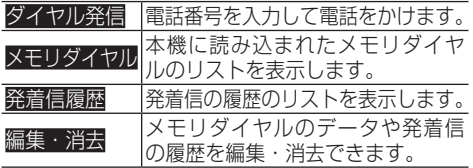

#### **■ルートメニュー**

探索されたルートや案内中のルートの変更や 消去を行うメニューです。

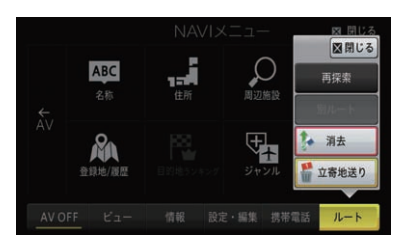

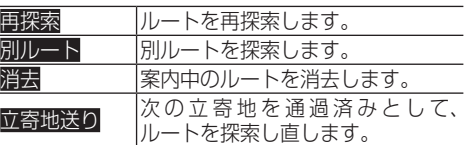

# **ショートカットメニューの操**

地図を動かしたり場所を探したりしたあとに表示さ れるメニューです。ルート探索や地点登録、周辺施 設の検索などができます。

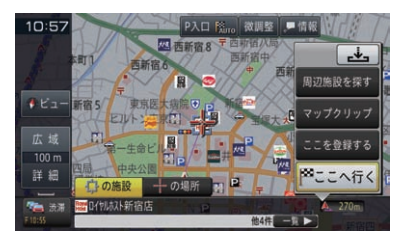

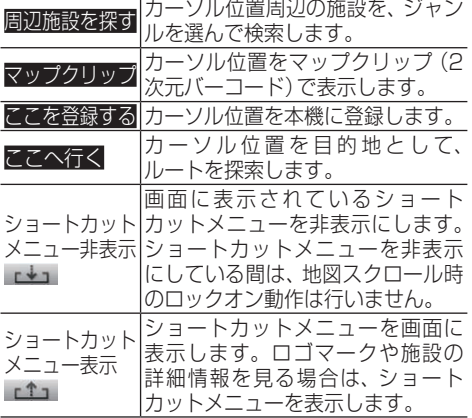

#### メモ

• 検索機能を使って表示させたショート カットメニューを解除するときは、戻るに タッチします。地図をスクロールして表示さ せたショートカットメニューを解除するとき は、**現在地** を押します。

# <span id="page-19-0"></span>文字の入力操作

検索時や編集時に必要な、文字の入力操作について説明します。 本機では、英字、数字、カタカナ、ひらがな、漢字、記号が入力できます。

#### メモ

基本操作

! 入力項目により、使用できる文字の種類が制限されることがあります。

! 本機は、文字入力変換システムに株式会社ジャストシステムの「ATOK®」を使用しています。

# **入力パレットを切り換える**

本機の文字入力は、2種類の方法(キーボード方式、 携帯電話方式)から選ぶことができます。

▼

#### 1 | または | にタッチする

選んだ入力方法に切り換わります。

キーボード方式

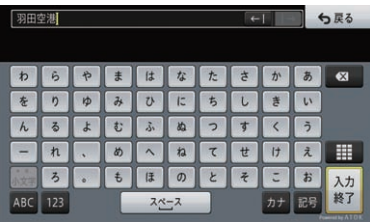

#### 携帯電話方式

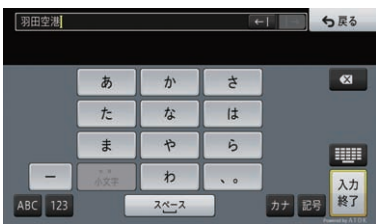

## **文字の入力操作の流れ**

一般的な文字の入力操作の流れは、次のようになります。 文字の種類を切り換える→文字を入力する→無変 換、変換を行う→文字入力を終了する

#### **■文字の種類を切り換える**

#### **1** 文字の種類にタッチする

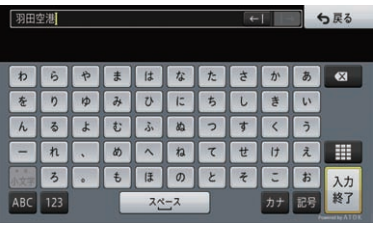

▼

#### 文字の種類が切り換わります

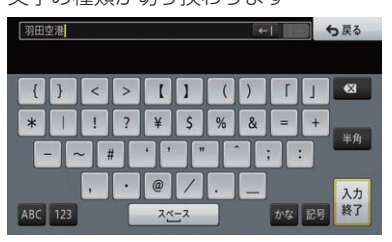

#### **全角・半角を切り換える**

カタカナ、英字、数字、記号の場合は、全角・半角 を切り換えることができます。

**1** 全角または半角にタッチする

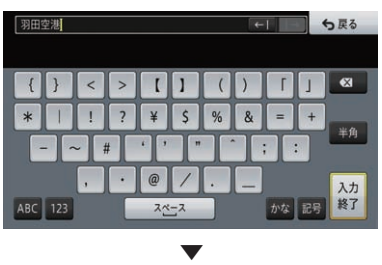

#### **大文字・小文字を切り換える**

英字の場合は、大文字・小文字を切り換えること ができます。

**1** a/Aにタッチする

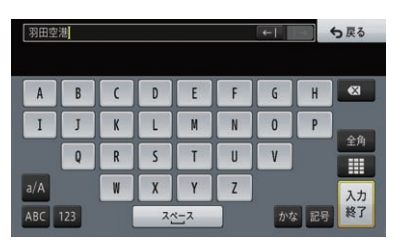

▼

タッチするごとに大文字と小文字が切り換 わります。

**濁点、半濁点、大文字・小文字を切り換える** ひらがなやカタカナの場合は、選んだ文字により 濁点・半濁点を追加したり、小文字に切り換えた りすることができます。

**1** ゛゜小文字にタッチする

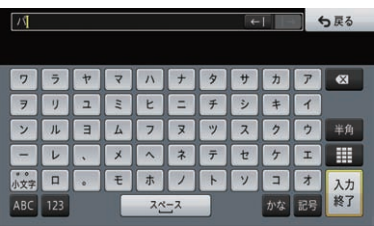

▼

タッチするごとにカーソル左側の文字が以 下のように切り換わります。 小文字 →濁点→半濁点→元の文字に戻る 例1:ツ→ッ→ヅ→ツ 例2: ハ→バ→パ→ハ

#### <span id="page-20-0"></span>**■文字を入力する**

- **キーボード方式で入力する**
- **1** 入力したい文字にタッチする

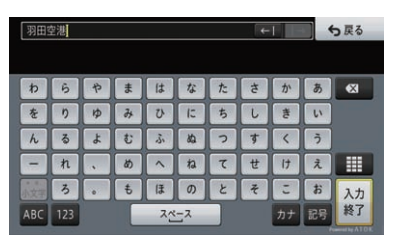

#### **携帯電話方式で入力する**

**1** 入力したい文字が表示されるまで、 キーを繰り返しタッチする

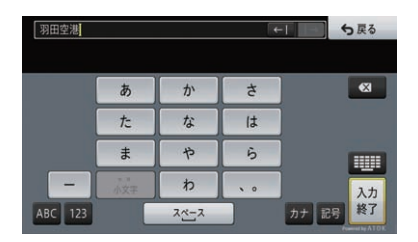

基本操作

#### **カーソルの位置を動かす**

■ 画面右上の← | · | → にタッチする

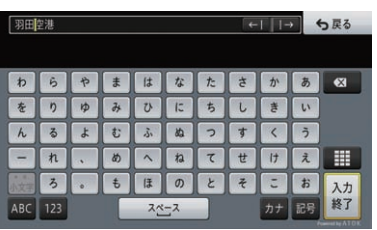

タッチした分だけカーソルの位置を移動で きます。

▼

#### メモ

- タッチし続けている間、カーソルを移動できます。
- 文字入力中の場合、カーソルは同じ色で表示され ている文字の範囲内で動かすことができます。
- 一部の文字入力画面では、■I・I→でカーソ ルを移動できない場合があります。
- 漢字変換中の場合は、変換する文字の範囲を 変更できます。

**スペースを空ける**

**1** スペースを空けたい文字の右側に カーソルを移動させ、スペースに タッチする

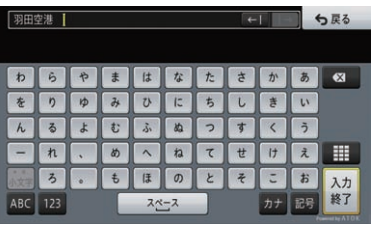

▼

1本捐价<br>21 タッチした分だけスペースが挿入されます。

#### メモ

• 入力した文字が変換中の場合は、スペースを 挿入できません。変換または無変換を確定し てから、スペースを挿入してください。

#### **文字を挿入する**

■ ← | ← | ← | ← | にタッチして、文字を挿入 したい位置の右側にカーソルを移 動させる

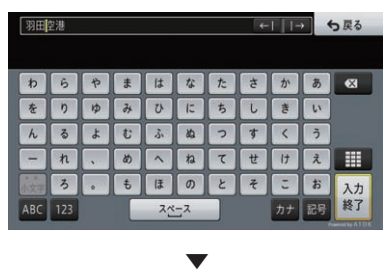

カーソルの位置に文字を挿入できます。

#### **文字を削除する**

■1 ← I・| 一にタッチして、削除したい 文字の右側にカーソルを移動させ、 にタッチする

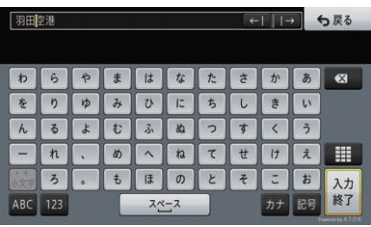

#### ▼

タッチするごとに、カーソルの左側の文字が1 文字ずつ削除されます。カーソルが左端にあ る場合は、右隣の文字が削除されます。必要な 分だけ文字を削除して、入力をやり直します。

#### メモ

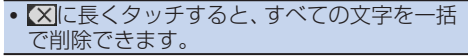

#### **ひらがなをそのまま入力する**

**1** ひらがなで文字を入力し、無変換に タッチする

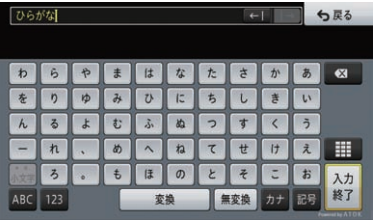

▼ 入力した文字がひらがなで確定されます。

#### <span id="page-21-0"></span>**■予測変換、漢字変換を行う**

本機では、予測変換機能を使うことができま す。入力した文字に応じて表示される変換候 補から選択できます。

#### **1** ひらがなを入力する ▼

入力された文字に応じた変換候補が表示さ れます。

#### **2** 変換候補にタッチする

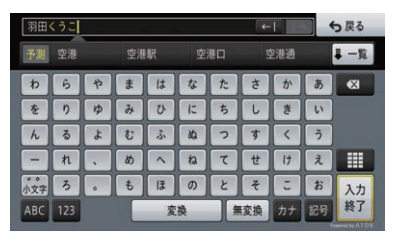

▼

文字が入力されます。

#### メモ

- 表示された変換候補に該当する文字がない場 合は、一覧にタッチすると変換候補の一覧を 表示して選ぶことができます。一覧を閉じる には閉じるにタッチしてください。
- 変換 次候補にタッチして候補を切り換え ることができます。最後の変換候補が表示さ れた状態で、次候補にタッチすると、候補 覧が表示されます。

基

# <span id="page-22-0"></span>**文字入力を終了する**

#### **1** 入力終了にタッチする

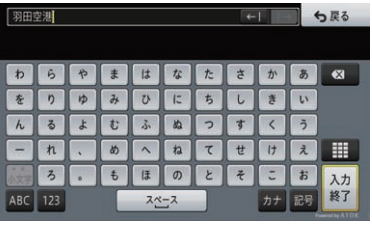

▼

文字入力を終了できます。

**■学術記号**

**■ギリシア文字**

# **かな漢字変換できる記号**

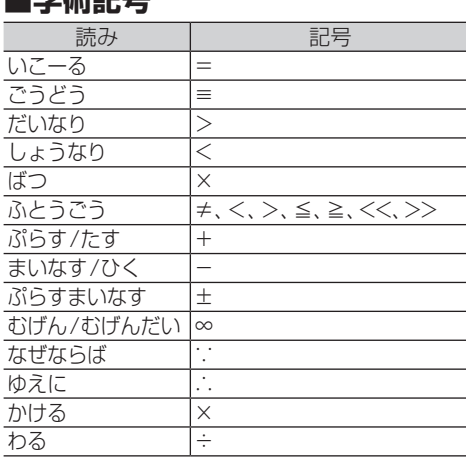

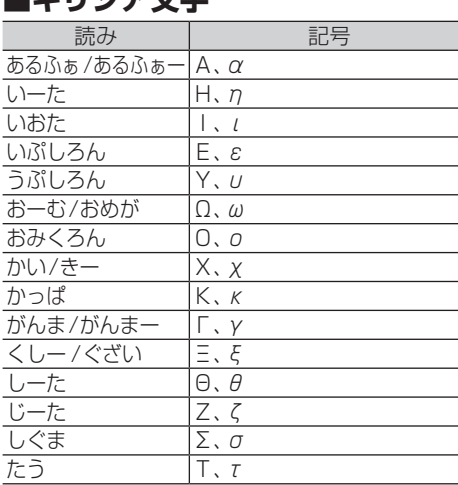

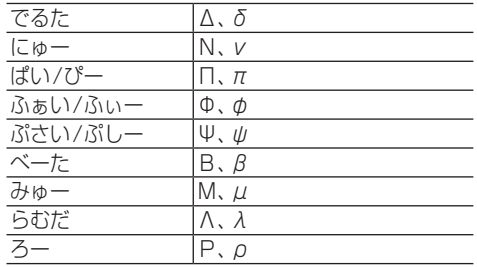

#### **■括弧**

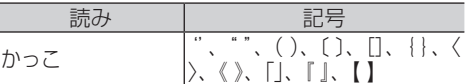

#### **■記号・マーク**

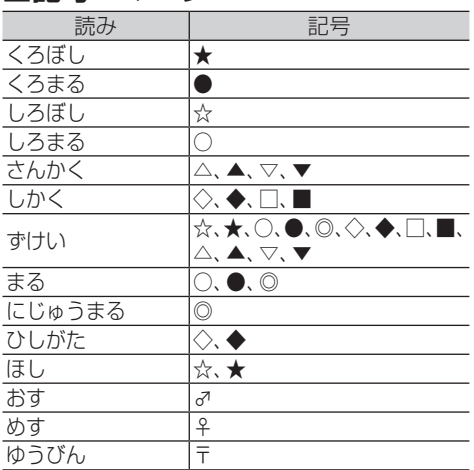

#### **■単位**

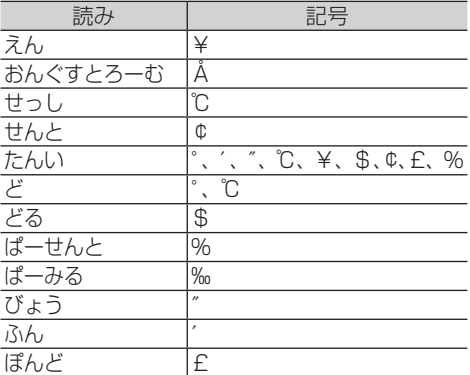

# 基本操作 1本捐价<br>本捐价

#### **■点**

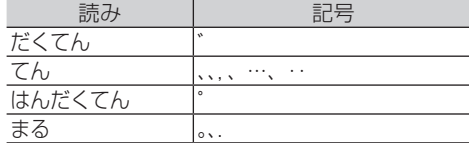

# 1本操作 しょうしょう しょうしょう しょうしょう しょうしょう しょうしょう しょうしょう しょうしょう しょうしょう しょうしょう しょうしょう しょうしょう

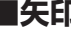

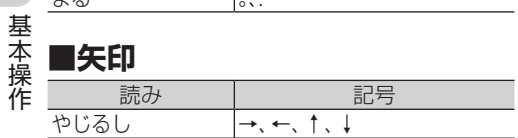

#### **■その他**

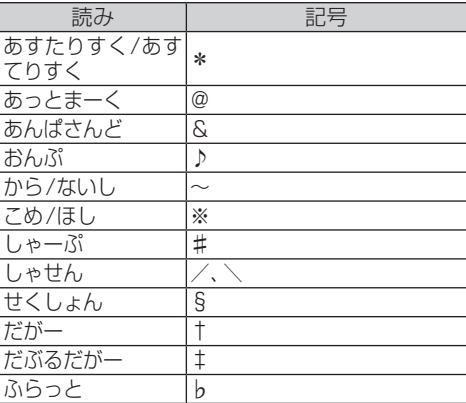

# <span id="page-24-0"></span>地図画面の操作

ナビゲーションの地図表示には、自分の車(自車)の現在地を表示する「現在地画 面」と、見たい場所を表示する「スクロール画面」があります。

#### **現在地画面を表示する**

どの画面を表示していても、すばやく現在地画面に 戻ることができます。

▼

**1 現在地** を押す

現在地画面が表示されます。

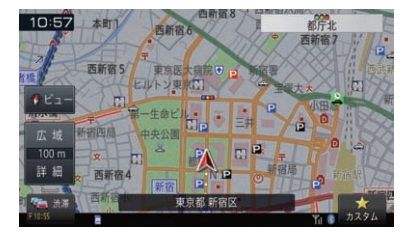

#### メモ

! 現在地画面を表示している状態で **現在地** を 押すと、登録してある地図のスケールに切り かわります(登録スケールで表示している場 合 は 動 作 し ま せ ん)。 →[P35](#page-34-1)の「地 図 ス ケールを登録する」

#### **■画面下部に表示される情報**

本機の使用状況に応じて、画面下部には各種 アイコンが表示されます。

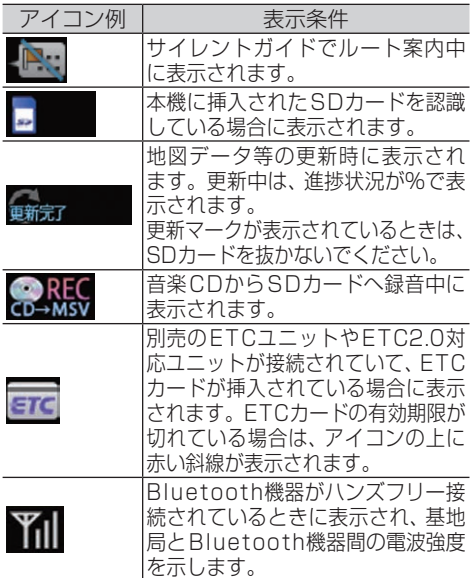

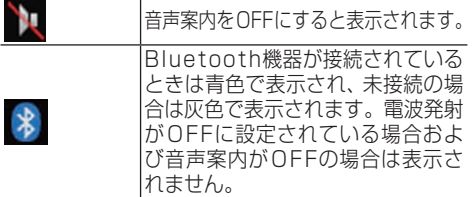

#### メモ

• 同種のアイコンなどは、一度に1種類しか表 示されないものもあります。

#### <span id="page-25-0"></span>**■現在地画面の見かた**

ノーマルビュー

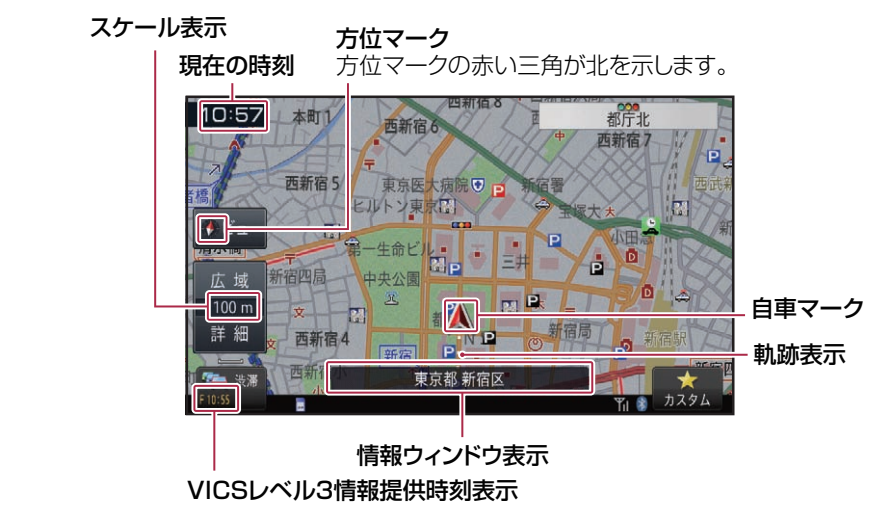

#### メモ

- ! 本機を初めて使うときや、長期間使っていなかったときは、現在地を表示するまでに5分程度かか ることがあります。
- ! 自車マークは、実際の現在地からずれる場合があります。
- ! 軌跡表示は、今までに通った約1 000 km分の走行軌跡が表示できます。通常は白、車の速度が 5 km/h未満のときは赤、5 km/h以上20 km/h未満のときは橙の点で表示されます。
- 情報ウィンドウの表示内容は変更できます。→[P42の](#page-41-1)「情報ウィンドウの設定」

# <span id="page-26-0"></span>**地図の設定をする**

#### **■地図色切換を設定する**

地図色が切り換わるタイミングを設定します。 工場出荷時は「時刻連動」です。

- **1 MENU** を押し、設定・編集-機能 設定にタッチする
- **2** 地図色切換にタッチする

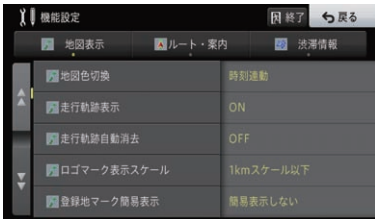

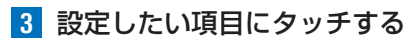

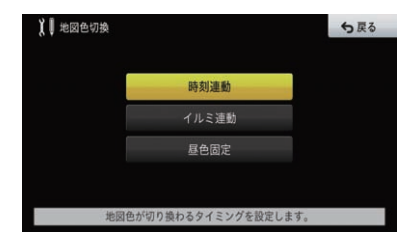

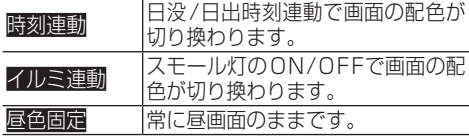

#### **■走行軌跡表示を設定する**

走行軌跡を地図上に表示するかを設定します。 工場出荷時は「ON」です。

- **1 MENU** を押し、設定・編集-機能 設定にタッチする
- **2** 走行軌跡表示にタッチする

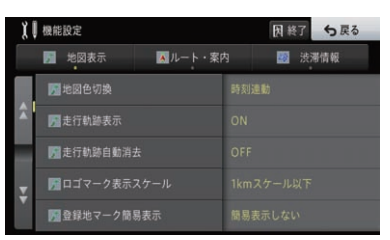

**3** ONまたはOFFにタッチする

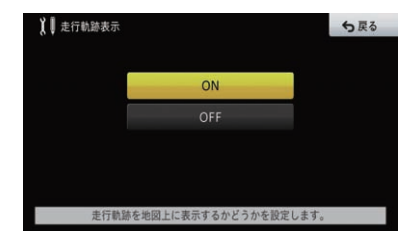

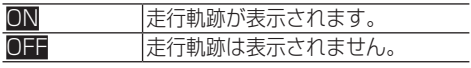

#### <span id="page-27-0"></span>**地図を動かす**

ナビゲーション基本操作

見たい場所を表示させます(スクロール)。

#### **1** 地図上の見たい方向にタッチする ▼

タッチした場所が中心となるように地図が 動きます。

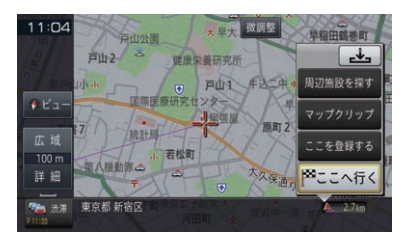

**2** 位置を微調整したい場合は、微調整 にタッチしてから、微調整したい方 向の矢印(8方向)にタッチする ▼

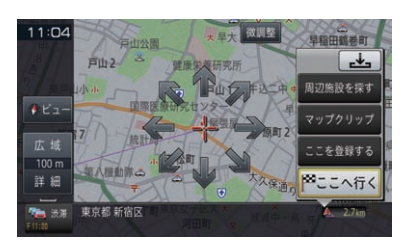

矢印にタッチするごとに、地図が少しずつ動 きます。

もう一度微調整にタッチすると、8方向の矢 印が消えます。

地図上ではフリック/ドラッグ操作ができます。

#### フリック操作

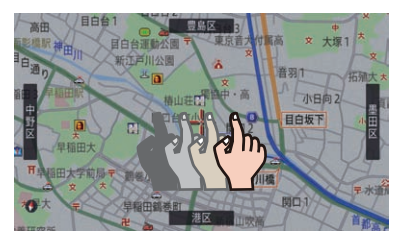

画面を指で払うようにすると、指を払った方向に 地図が移動します。(フリックスクロール)

#### ドラッグ操作

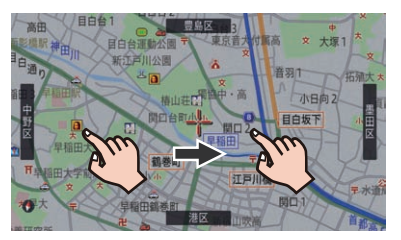

画面にタッチしたまま指を動かすと、指の動きに 従って地図が動きます。(ドラッグスクロール)

#### メモ

- 画面中央のカーソルから離れた場所にタッチす るほど、スクロールする速度が速くなります。
- 走行中にスクロール操作をすると、タッチし たところまでスクロールして停止します。

#### **■アクティブインフォについて**

地図をスクロールさせたり、検索結果の地図 で「自1が表示され、スクロール地点周辺に存 在するマークや施設情報を自動的に画面に表 示します。(アクティブインフォ)

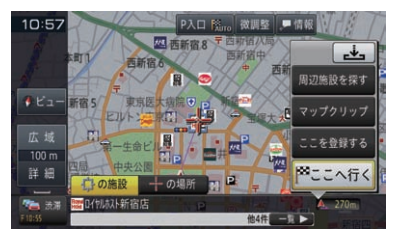

表示対象となるのは、以下のマークや情報です。

- ! VICSマーク
- ロゴマーク
- 目的地や立寄地などの誘導マーク
- 施設情報
- 登録地
- ! 速度標識
- 冠水地点

#### メモ

- スクロールした地点を目的地にセットしたい 場合は、 十の場所 にタッチしてください。
- 周辺または同一家形内に複数の対象情報がある場 合は、一覧にタッチするとリスト表示されます。

#### **.■.スクロール画面の見かた**

スクロール画面は、地図を動かしたときに表示されます。

ノーマルビュー

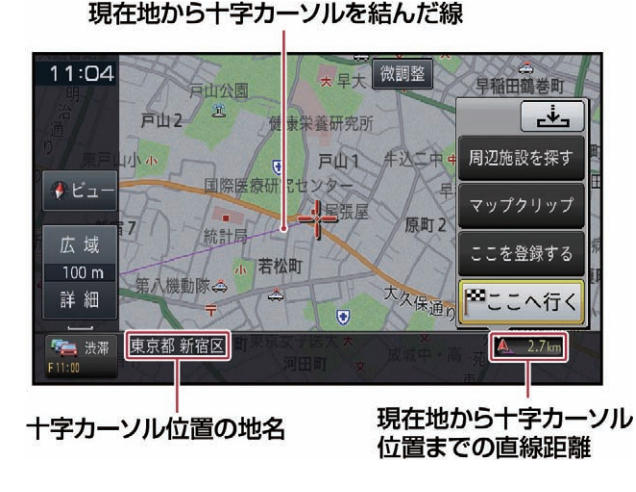

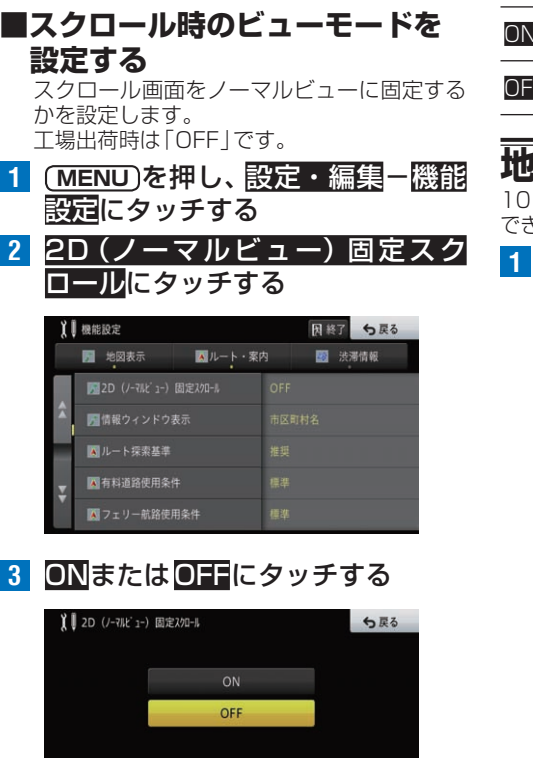

スクロール画面をノーマルビューに固定するかどうかを設定します。

スクロール画面をノーマル ビューに固定します。 ■ スクロール画面をノーマル ビューに固定しません。

#### **.地図の.スケールを変える**

m ~ 500 kmの範囲で地図のスケールを変更 できます。

**1** . 現在地画面で、詳細または広域に タッチする

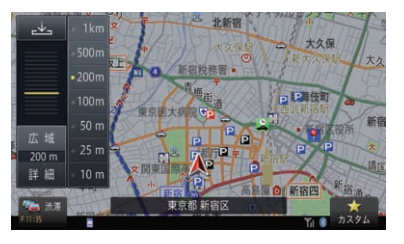

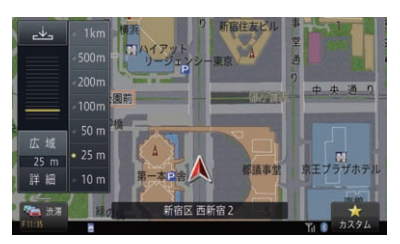

▼

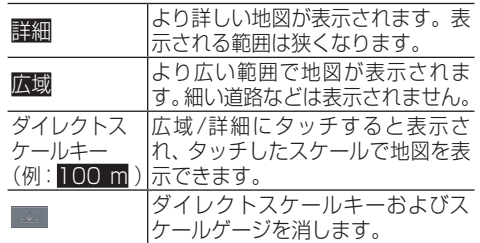

#### メモ

- ! タッチするごとに、10 m、25 m、50 m、 100 m, 200 m, 500 m, 1 k m. 2 km、5 km、10 km、20 km、50 km、 100 km、200 km、500 kmとスケール 表示が変わります。
- 詳細や広域にタッチし続けると、 スケールが 段階的に変わります(フリーズーム)。ただ し、走行中は安全のためフリーズームの操作 はできません。
- 地図を2画面(ツインビュー)で表示している場 合、それぞれの画面でスケールを変更できます。

#### <span id="page-29-0"></span>**地図の表示方法を変える**

さまざまな状況に応じて地図の表示方法を変更できます。

**1** 現在地画面で、ビューにタッチする

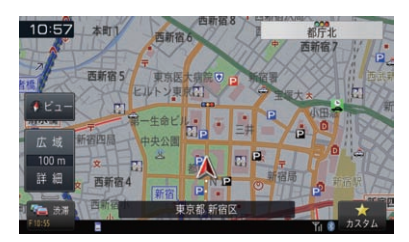

#### **2** 表示方法にタッチする

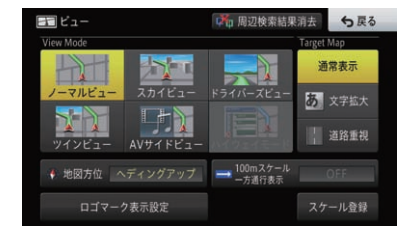

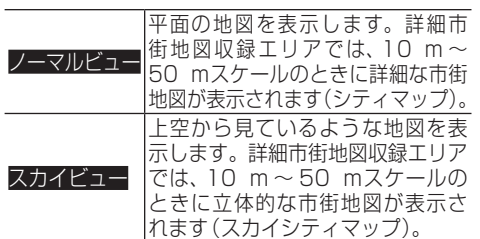

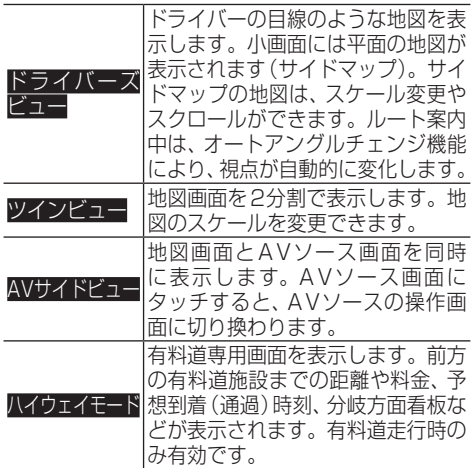

#### メモ

- ! スカイシティマップではスケールが50 m まで、スカイビューでは200 mまで登録地 点に設定した立体ランドマーク(3Dマーク) が表示されます。
- シティマップの境界付近では自動的に通常 地図に表示が切り換わります。シティマップ の境界を表示させることもできます。その場 合、境界線付近ではシティマップのみ表示さ れ、境界線の外側は何も表示されません。
- ドライバーズビューでは、エリア・天気予報・ 時刻に応じて空のイメージが変化します。た だし、実際の風景とは異なります。
- ! 音楽CDをミュージックサーバー(MSV)に 録音中の場合は、AVサイドビューを表示し てもMSV/SDおよびSDソースの映像は表 示されません。

**地図の表示方法の設定をする**

#### **■ツインビュー左画面アングルを 設定する**

ツインビュー表示時の左画面のアングルを設 定します。

工場出荷時は「3D」です。

**1 MENU** を押し、設定・編集-機能 設定にタッチする

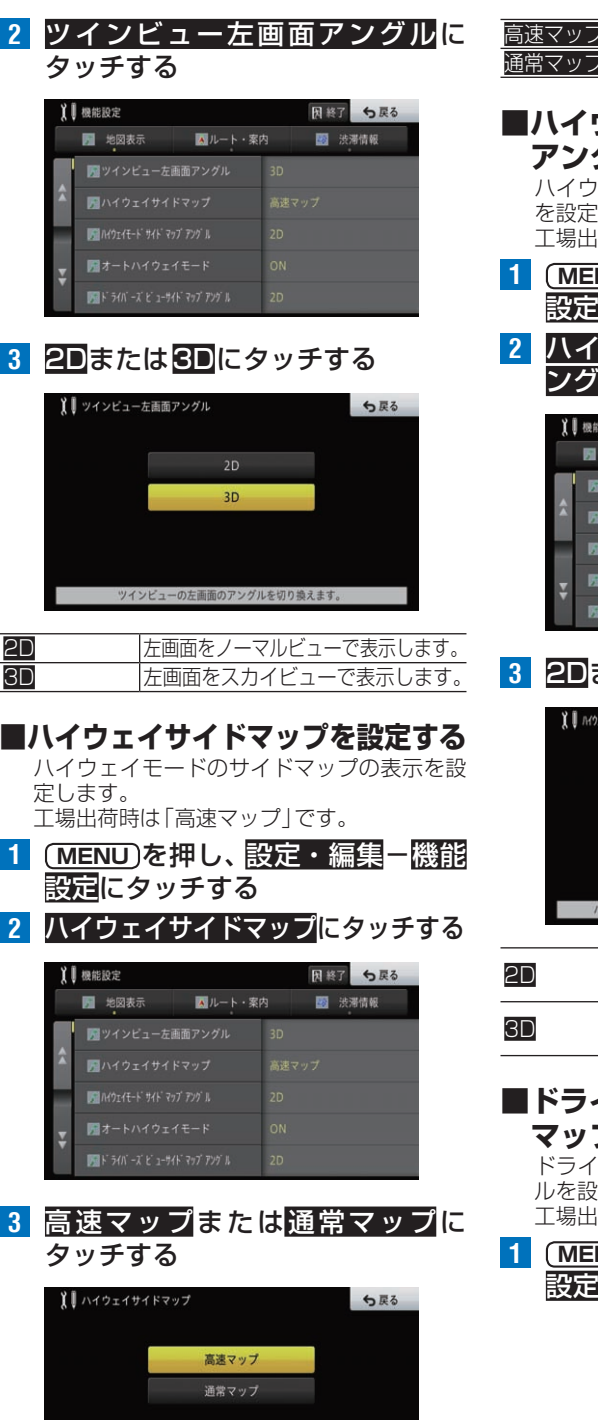

ハイウェイモードで都市高速を走行するときの サイドマップの設定を切り換えます。

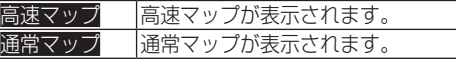

#### **■ハイウェイモードサイドマップ アングルを設定する**

ハイウェイモードのサイドマップのアングル を設定します。 工場出荷時は「2D」です。

- **1 MENU** を押し、設定・編集-機能 ナビゲーション基本操作 ことクーション基本操作 設定にタッチする
- **2** ハイウェイモードサイドマップア ングルにタッチする

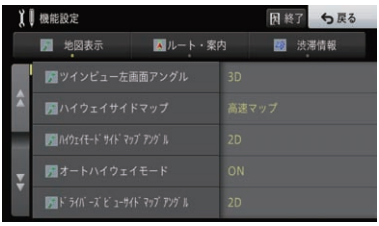

<span id="page-30-0"></span>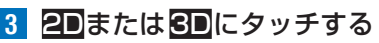

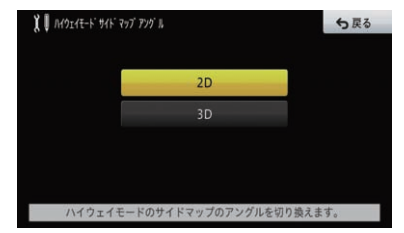

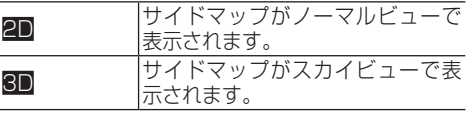

#### **■ドライバーズビューサイド マップアングルを設定する**

ドライバーズビューのサイドマップのアング ルを設定します。 工場出荷時は「2D」です。

**1 MENU** を押し、設定・編集-機能 設定にタッチする

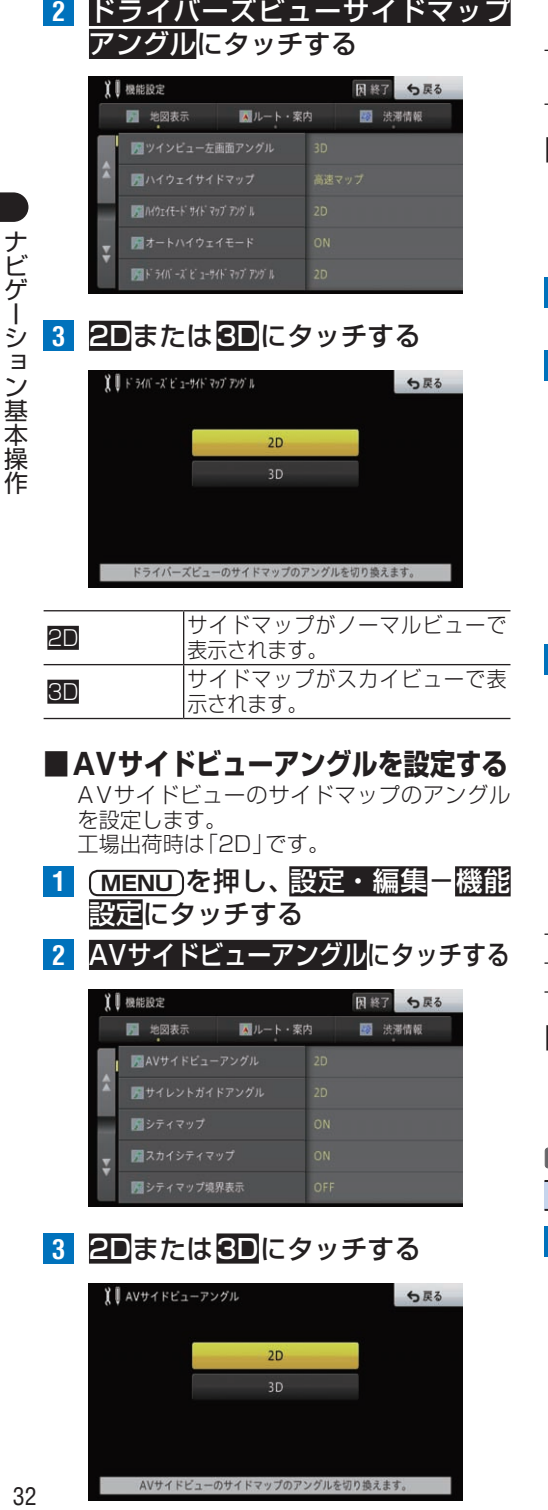

AVサイドビューのサイドマップのアングルを切り換えます。

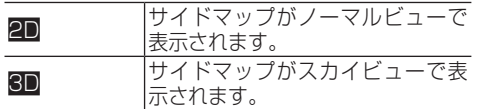

#### **■シティマップを設定する**

シティマップ対象エリア内で50 m以下のス ケールで表示した場合、シティマップを表示 するかを設定します。 工場出荷時は「ON」です。

- **1 MENU** を押し、設定・編集-機能 設定にタッチする
- **2** シティマップにタッチする

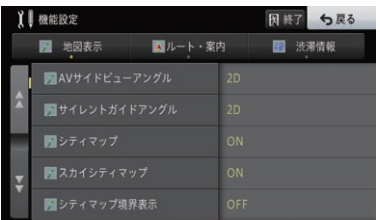

<span id="page-31-0"></span>**3** ONまたはOFFにタッチする

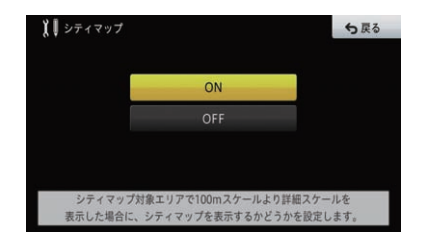

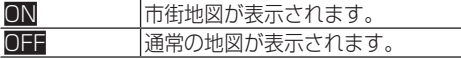

#### **■スカイシティマップを設定する**

シティマップをスカイビューで表示した場合に 建物などを立体的に表示するかを設定します。 工場出荷時は「ON」です。

#### メモ

- ! シティマップ設定が「ON」のときに操作できます。
- **1 MENU** を押し、設定・編集-機能 設定にタッチする

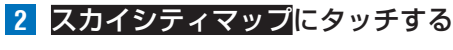

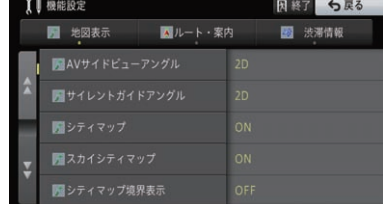

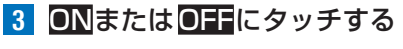

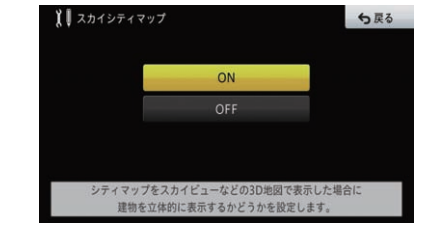

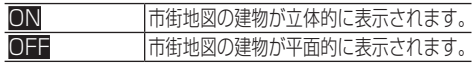

#### <span id="page-32-0"></span>**■シティマップ境界表示を設定する**

シティマップ対象エリアから外れるときに境 界線を表示するかを設定します。 工場出荷時は「OFF」です。

#### メモ

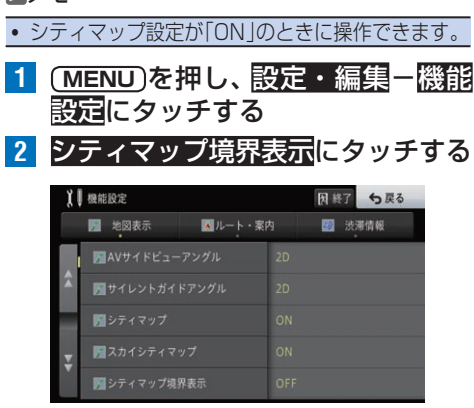

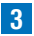

**3** ONまたはOFFにタッチする

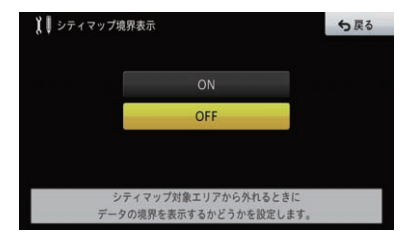

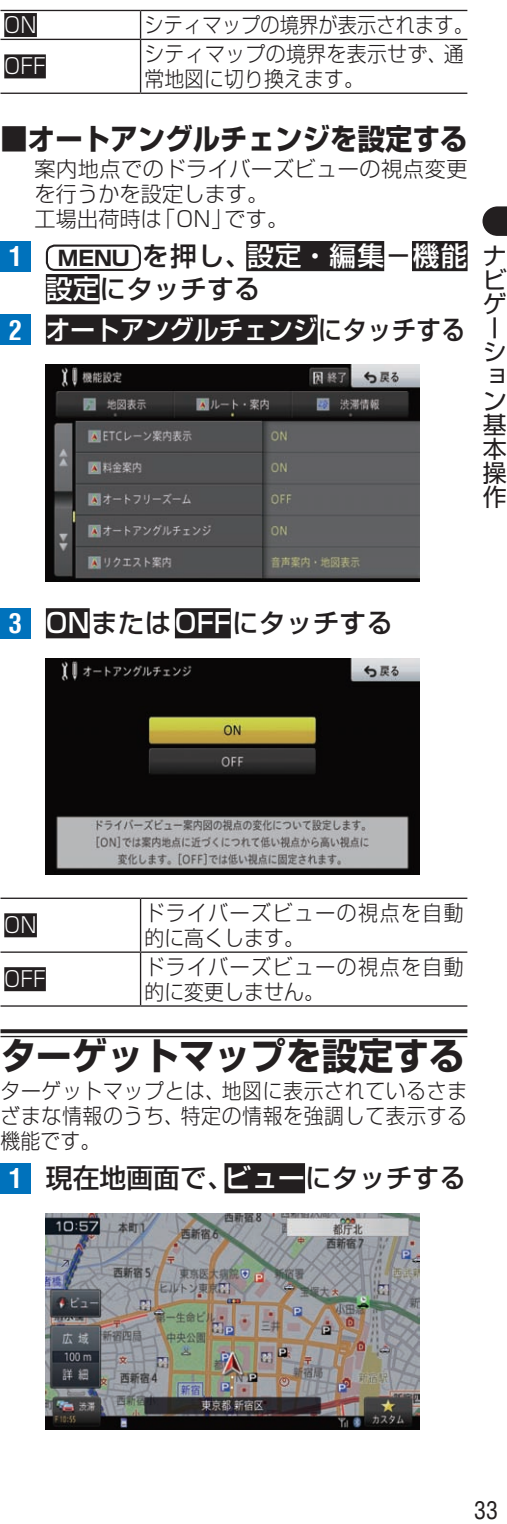

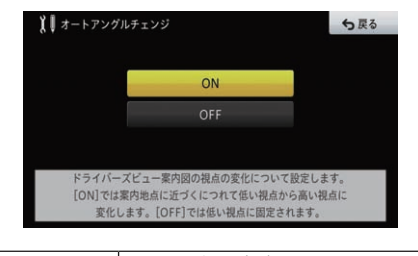

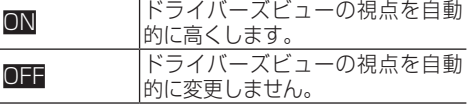

**ターゲットマップを設定する**

ターゲットマップとは、地図に表示されているさま ざまな情報のうち、特定の情報を強調して表示する 機能です。

**1** 現在地画面で、ビューにタッチする

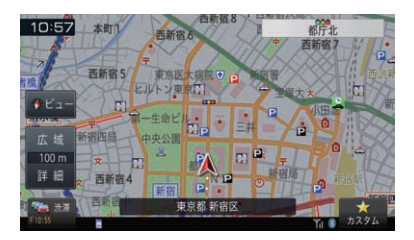

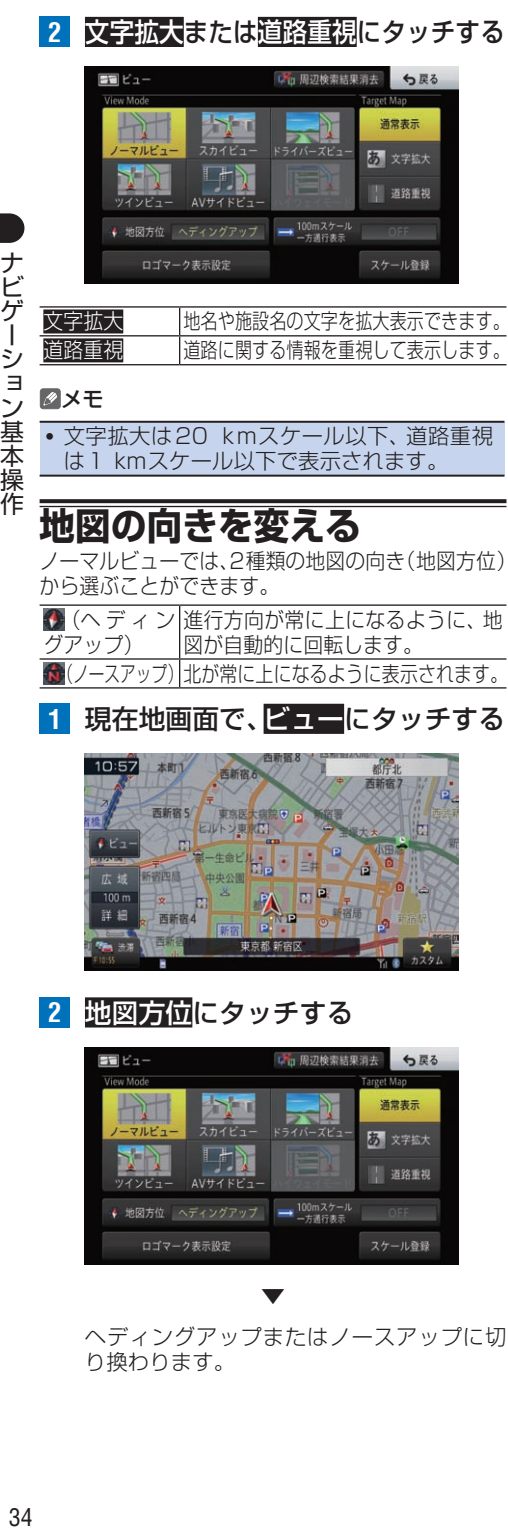

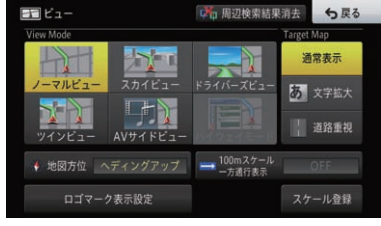

▼

ヘディングアップまたはノースアップに切 り換わります。

# **100 mスケールで一方通行 マークを表示する**

シティマップ(10 m ~ 50 mスケール)で自動的 に表示される一方通行マークを、100 mスケールで も表示させることができます。

#### **1** 現在地画面で、ビューにタッチする

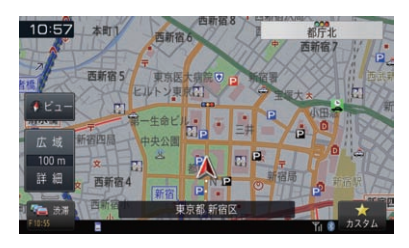

**2** 100mスケール一方通行表示 に タッチする

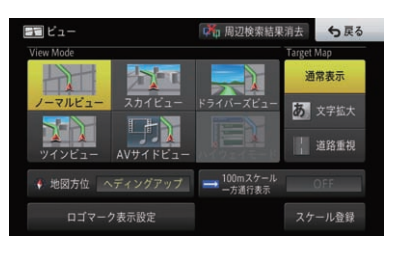

▼

ON/OFFが切り換わります。

#### メモ

- ハイウェイモードのサイドマップの場合は表 示できません。
- · 地図のスケールを100 m以外に設定して いる場合、本機能をONにすると自動的に 100 mスケールに切り換わります。

# **ロゴマークを選んで地図上に 表示する**

さまざまな施設(コンビニなど)のロゴマークを地図 上に表示させることができます。

**1** 現在地画面で、ビューにタッチする

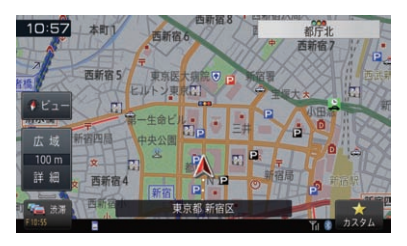

<span id="page-33-0"></span>ナビゲーション基本操作

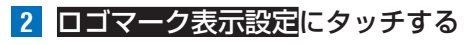

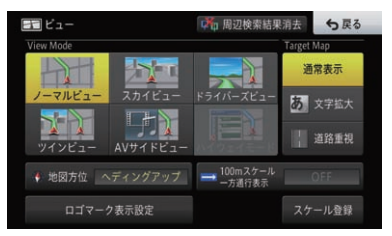

#### **3** ロゴマークを表示させたいジャン ルにタッチする

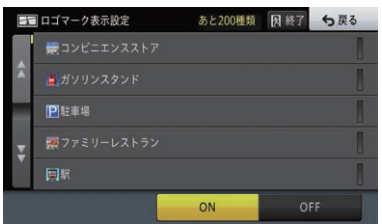

#### **4** 施設にタッチする

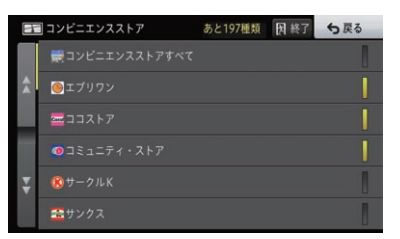

選択した施設のインジケーターが点灯し、引 き続き選ぶことができます。 再度施設にタッチすると、インジケーターが 消灯し、選択が解除されます。

- **5** 戻るにタッチする
- **6** 終了にタッチする ▼

選んだジャンルや施設のロゴマークが地図 上に表示されます。 地図画面へのロゴマーク表示を一括でやめ たい場合は、手順3の画面でOFFにタッチし てください。

#### メモ

- 他の施設を選ぶには、手順3·4を繰り返し てください。
- 選択したジャンルに施設のデータがない場合 は、そのジャンルのロゴマークが地図上に表 示されます。

<span id="page-34-0"></span>**■ロゴマーク表示スケールを設定する** ロゴマークや周辺検索の結果を表示するス

ケールを設定します。 工場出荷時は「1 kmスケール以下」です。

- **1 MENU** を押し、設定・編集-機能 設定にタッチする
- ■<mark>2 コ</mark>ゴマーク表示スケールにタッチする

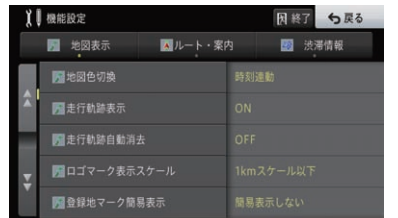

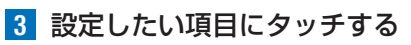

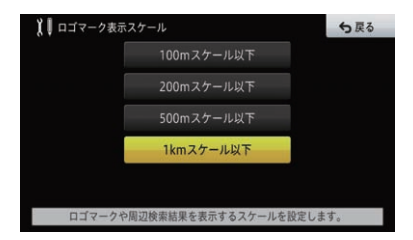

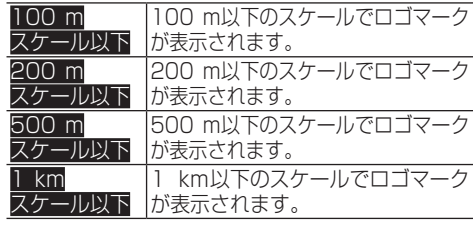

#### <span id="page-34-1"></span>**地図スケールを登録する**

**現在地** を押したときに地図画面で表示されるス ケールを、それぞれの地図の表示方法ごとに登録す ることができます。

- ! ツインビューでは、左画面のスケール登 録ができます。
- ! ドライバーズビューやAVサイドビュー、 ハイウェイモードでは、サイドマップの スケール登録ができます。
- **1** 登録したいスケールで地図を表示する

ナビゲーション基本操作

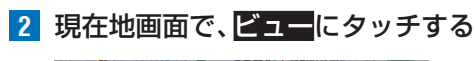

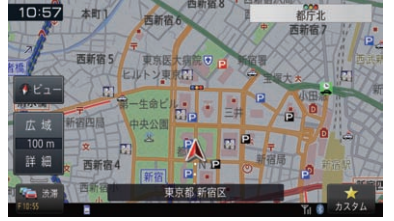

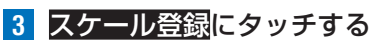

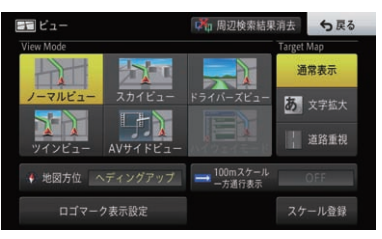

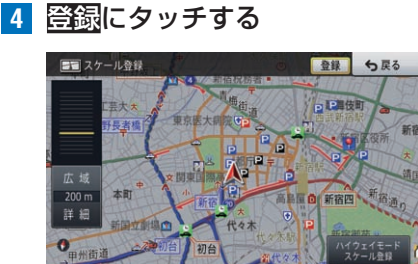

▼ 登録したスケールで地図画面に戻ります。

#### メモ

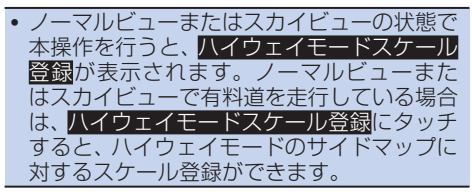

# <span id="page-35-0"></span>**サイドマップについて**

ハイウェイモード表示および場所を探すリスト画 面、情報画面などを表示している場合は、画面右側に 地図画面が表示されます(サイドマップ)。

#### **■ハイウェイモード**

ハイウェイモードでは、現在地またはスク ロール先の施設の地図がサイドマップに表示 されます。

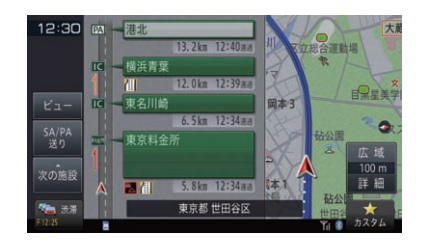

#### メモ

• サイドマップ内に地図や情報が表示された場 合、タッチすると全画面地図や選択中の施設 の詳細情報を表示できます。

#### **■リスト画面**

場所を探す場合などのリスト画面では、選択 されている施設周辺の地図がサイドマップに 表示されます。

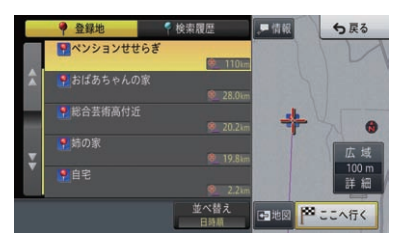

#### **■候補表示画面**

周辺検索時の候補表示画面などでは、選択さ れている施設に矢印マークが付きます。

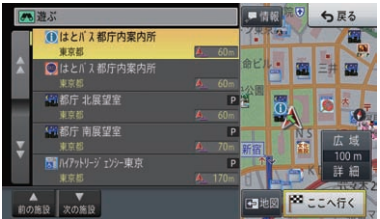

#### **■情報画面**

VICSの図形情報や文字情報画面では、情報 画面とともに自車位置周辺の地図がサイド マップに表示されます。

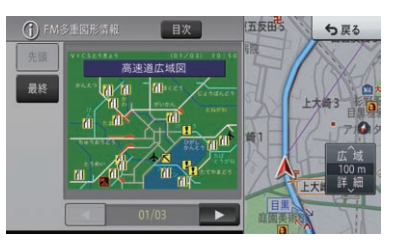

| ナビゲーション基本操作
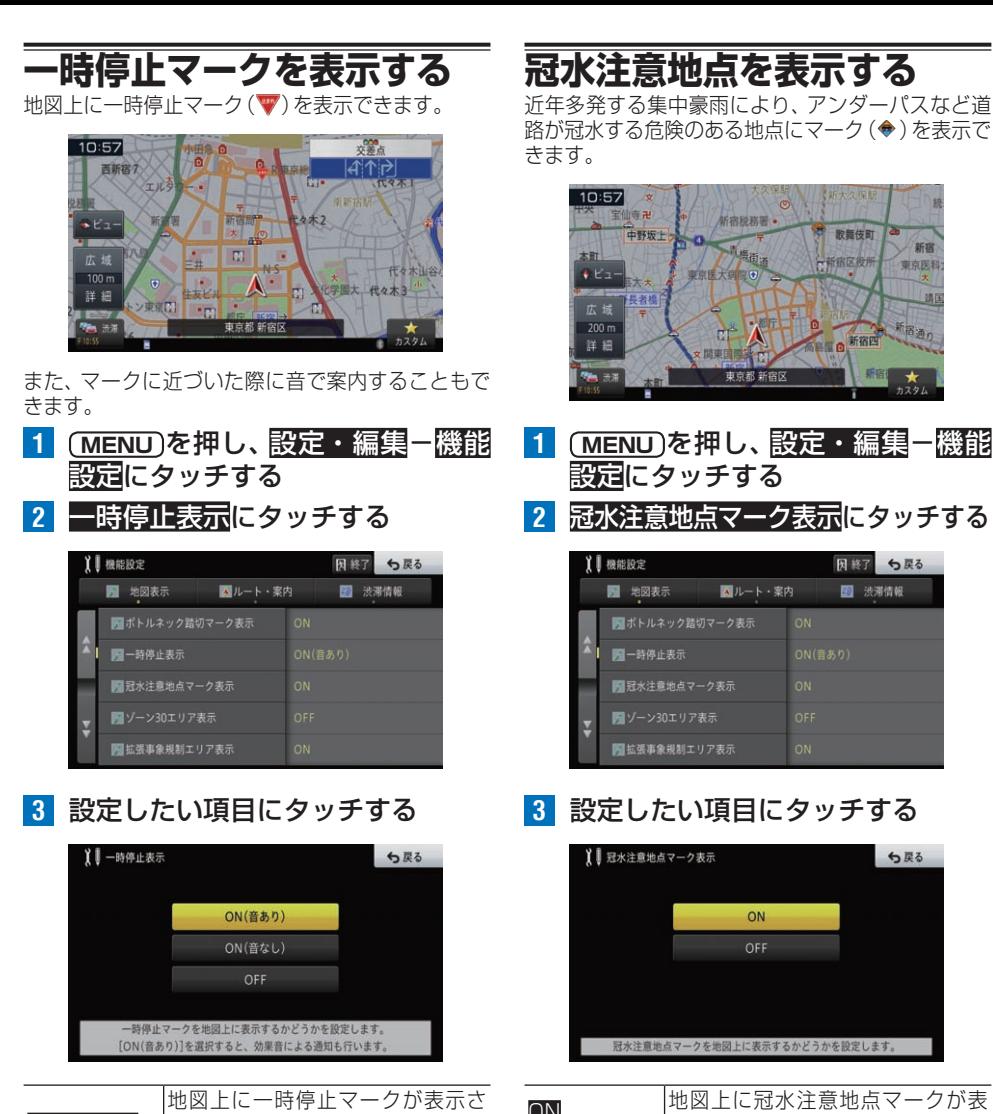

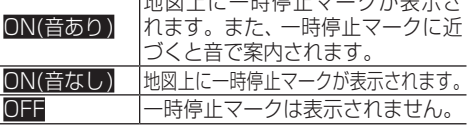

#### メモ

- 一時停止マークは自車位置から近い順に最大 3カ所まで表示されます。
- ! 一時停止マークに近づくと、マークの表示が 強調されます。

ON 地図上に冠水注意地点マークが表 示されます。 OFF 冠水注意地点マークは表示されません。

ナビゲーション基本操作

# **走行速度制限エリア(ゾーン 30)を表示する**

都道府県警によって走行速度が30 km/h以下に制限 されたエリア「ゾーン30」を地図上に表示できます。

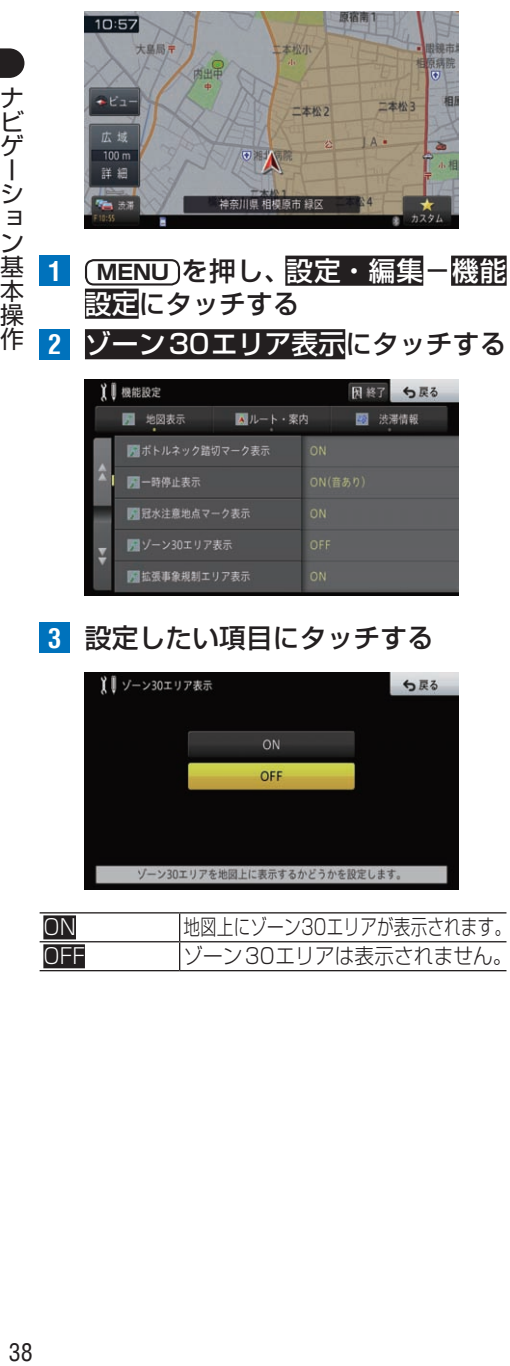

### **3** 設定したい項目にタッチする

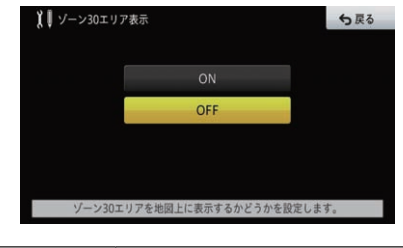

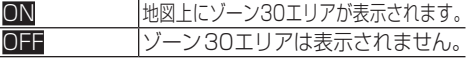

| ナビゲーション基本操作

# 走行中の地図画面

走行中は、いろいろな音声案内や地図表示が行われます。

# **走行中の音声案内**

運転の状況に応じて音声で案内します(セーフティ インフォメーション)。

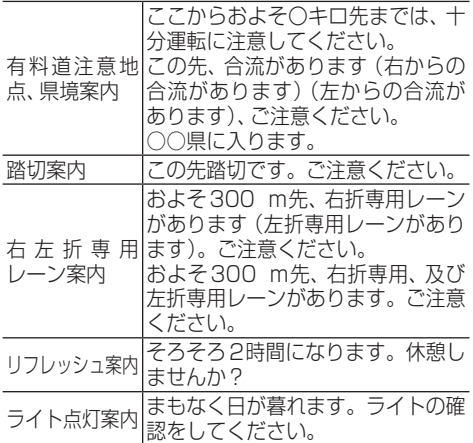

#### メモ

- 有料道注意地点 · 県境案内は、有料道を走行 中のみ行われます。
- 踏切案内は、走行中の道路の先に踏切がない 場合でも近くに踏切があれば案内される場合 があります。また、すべての踏切で案内され るわけではありません。
- 右左折専用レーン案内は、直進レーンが右折ま たは左折専用レーンに変化する地点を案内し ます。ルート案内中でなくても案内されます。
- ルート案内中、交差点案内地点の1 km以内 に右左折専用レーン案内対象のレーンが存在 する場合は、音声案内は行われません。
- 右左折専用レーン案内では、 誘導される右左 折の方向は、実際の道路の形状と合わない場 合があります。
- すでにライトを点灯している場合は、ライト 点灯案内は行われません。

**■有料道注意地点・県境案内を設定する** 有料道走行時に、注意地点と県境を案内する か設定します。 工場出荷時は「ON」です。

- **1 MENU** を押し、設定・編集-機能 設定にタッチする
- **2** 有料道注意地点・県境案内にタッチする

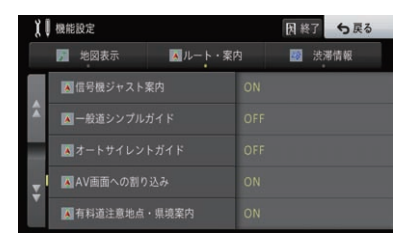

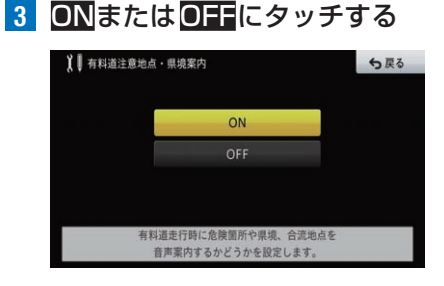

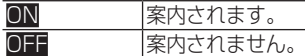

### **■踏切案内を設定する**

前方に踏切がある場合に案内をするか設定します。 工場出荷時は「ON」です。

- **1 MENU** を押し、設定・編集-機能 設定にタッチする
- **2** 踏切案内にタッチする

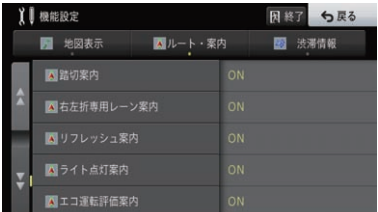

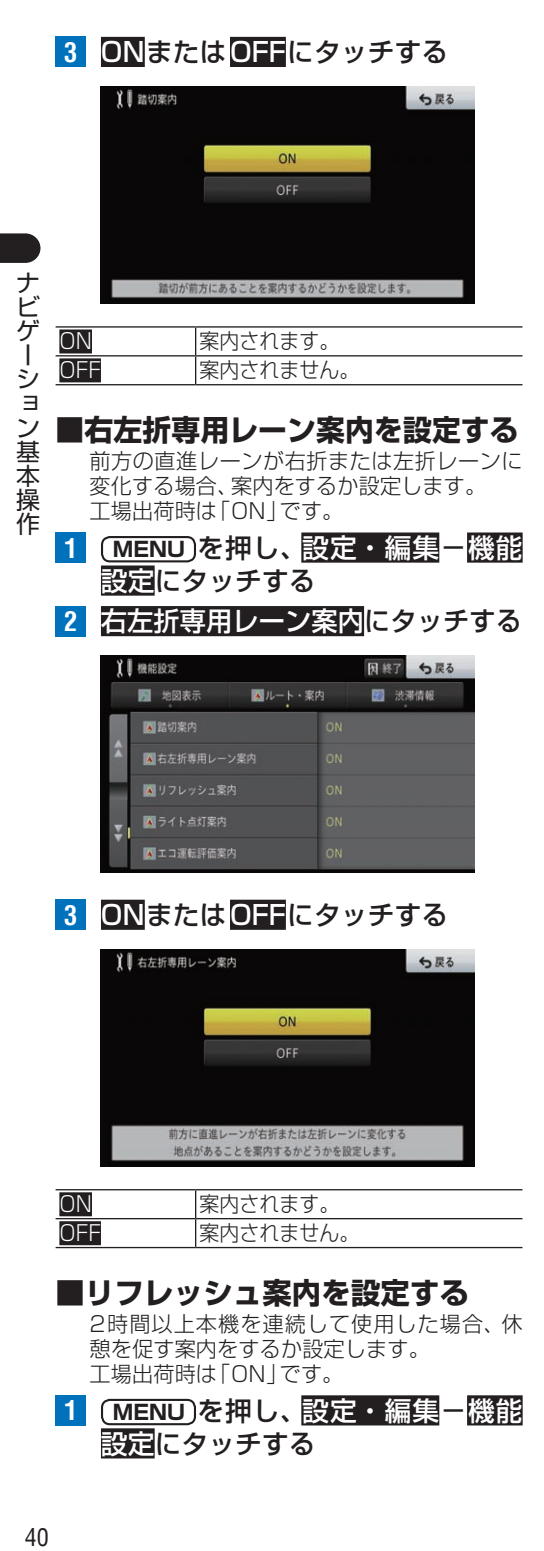

**1 MENU** を押し、設定・編集-機能 設定にタッチする

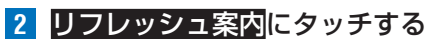

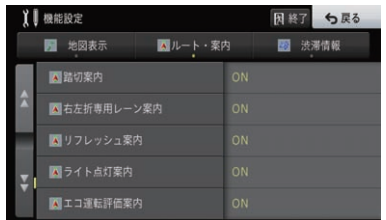

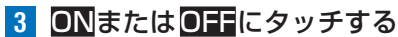

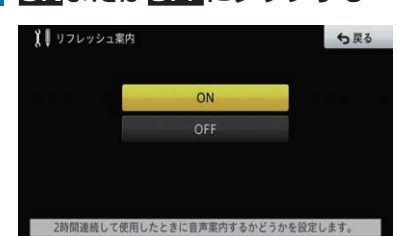

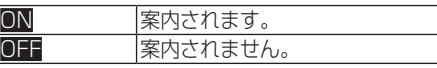

#### **■ライト点灯案内を設定する** 日が暮れるタイミングでライトの点灯を促す 案内をするか設定します。

工場出荷時は「ON」です。

- **1 MENU** を押し、設定・編集-機能 設定にタッチする
- **2** ライト点灯案内にタッチする

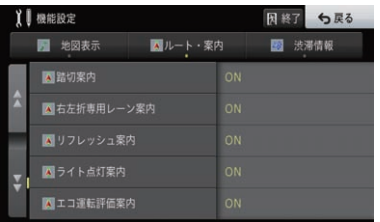

■ 3 ONまたは OTFにタッチする

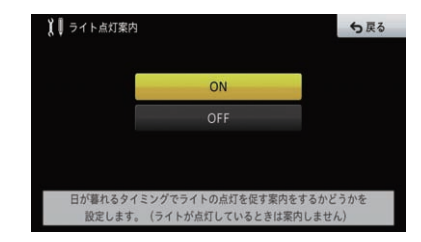

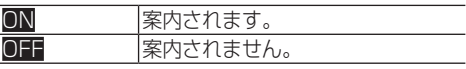

# **駐車場に入ると**

データが収録されている大規模駐車場に入ると、階 数や入口、出口、エレベーターの位置などがわかる駐 車場マップが表示されます。

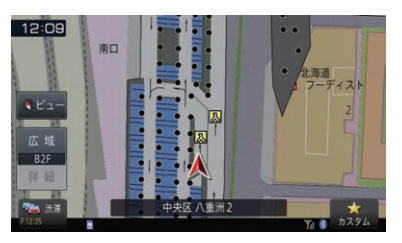

#### メモ

· 駐車場マップの表示スケールは、6 mです。

# **交差点に近づくと**

交差点の手前約300 mに近づくと、場所によって 通過する交差点名、レーン情報、方面案内、信号機の マークなどが表示されます。

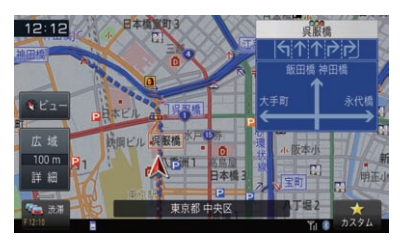

## **■方面案内表示を設定する**

一般道走行時に方面案内看板を表示するか設 定します。 工場出荷時は「ON」です。

#### メモ

! データ収録されている交差点のみ、表示されます。

- **1 MENU** を押し、設定・編集-機能 設定にタッチする
- **2** 方面案内表示にタッチする

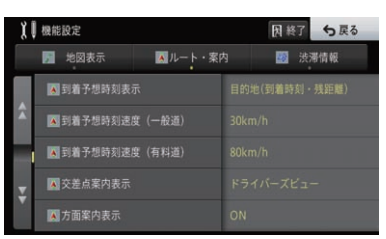

**3** ONまたはOFFにタッチする

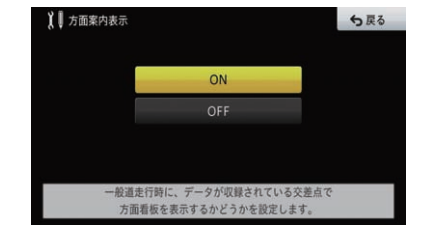

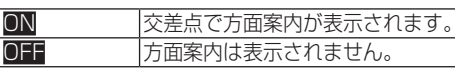

# **有料道を走行すると**

有料道を走行すると、自動的にハイウェイモードに 切り換わります( オートハイウェイモード)。

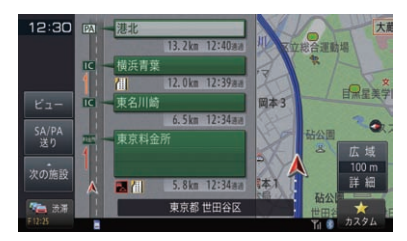

#### メモ

! 一部表示対象外の有料道もあります。

### **■オートハイウェイモードを設定する** 有料道に入ったとき、自動的にハイウェイ

モードに切り換えるか設定します。 工場出荷時は「ON」です。

- **1 MENU** を押し、設定・編集-機能 設定にタッチする
- **2** オートハイウェイモードにタッチする

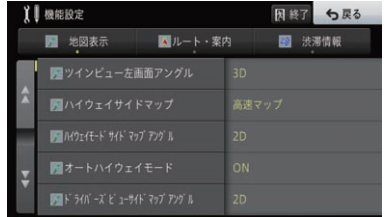

ナビゲーション基本操作

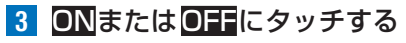

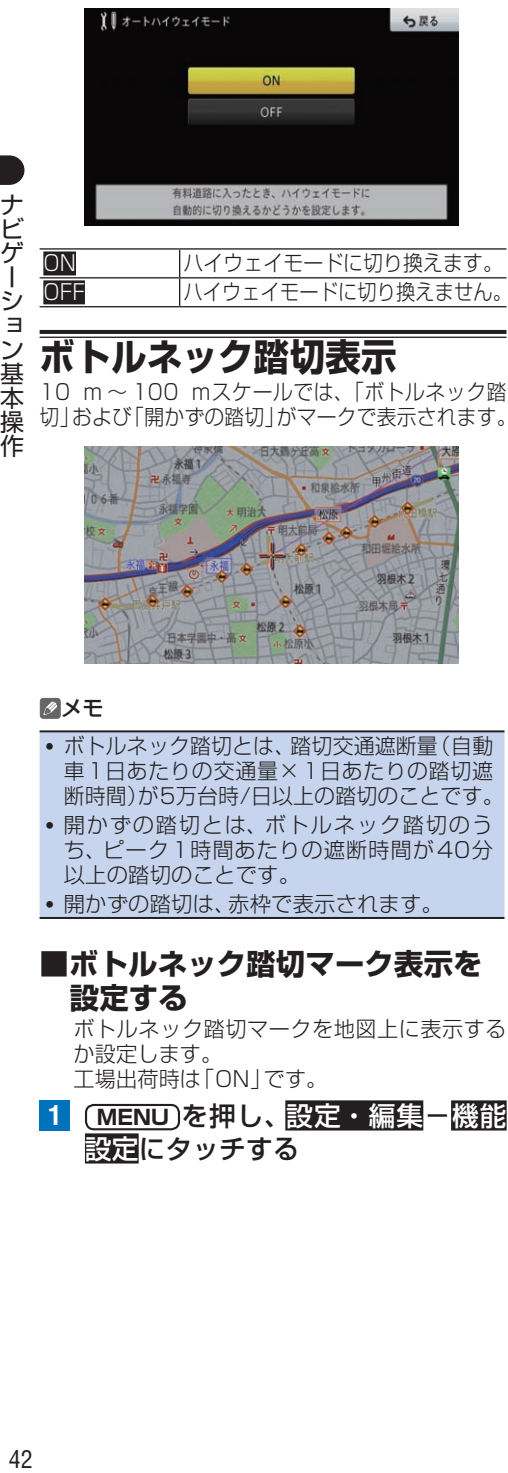

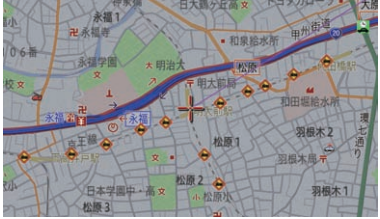

#### メモ

|ナビゲーション基本操作

- ボトルネック踏切とは、踏切交通遮断量(自動 車1日あたりの交通量×1日あたりの踏切遮 断時間)が5万台時/日以上の踏切のことです。
- •開かずの踏切とは、ボトルネック踏切のう ち、ピーク1時間あたりの遮断時間が40分 以上の踏切のことです。
- 開かずの踏切は、赤枠で表示されます。

### **■ボトルネック踏切マーク表示を 設定する**

ボトルネック踏切マークを地図上に表示する か設定します。 工場出荷時は「ON」です。

**1 MENU** を押し、設定・編集-機能 設定にタッチする

**2** ボトルネック踏切マーク表示に タッチする

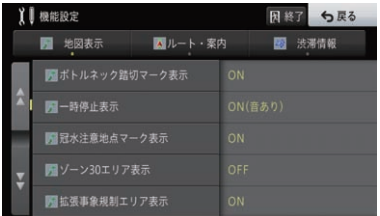

**3** ONまたはOFFにタッチする

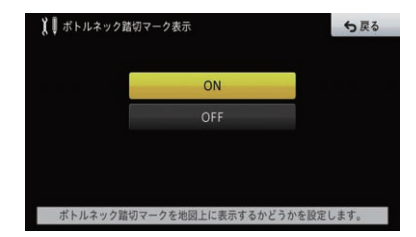

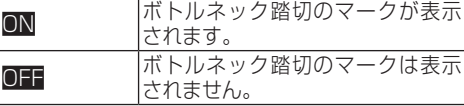

# **情報ウィンドウの設定**

情報ウィンドウには、現在地情報(市区町村名、走行 道路名、緯度経度)、エコ関連情報、AV情報のいずれ かを表示できます。

工場出荷時は「市区町村名」です。

VICS WIDE 緊急情報を受信した時は切り換えるこ とはできません。

**1 MENU** を押し、設定・編集-機能 設定にタッチする

**2** 情報ウィンドウ表示にタッチする

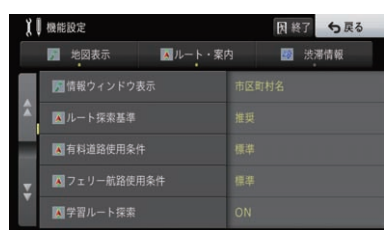

**3** 表示したい情報にタッチする

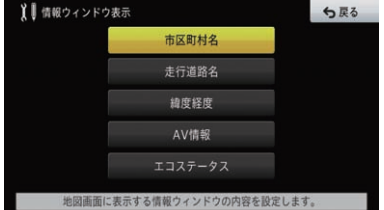

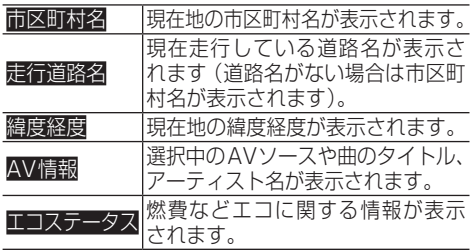

### **■エコステータスについて**

情報ウィンドウに表示する情報をエコス ……。<br>テータスにすると、以下の情報が表示され ます。

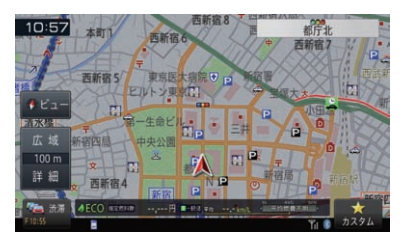

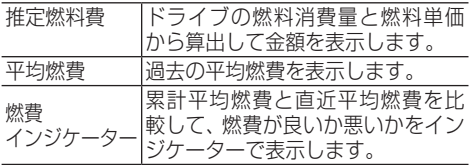

# **ハイウェイモード**

ハイウェイモードでは、現在向かっているインターチェンジやサービスエリアまでの距離、および施 設情報などを確認できます。また、車の走行に合わせて、自動的に次の施設情報に切り換わります。 本線上や分岐先の施設情報も、見ることができます。

## **■ハイウェイモードの現在地画面の見かた**

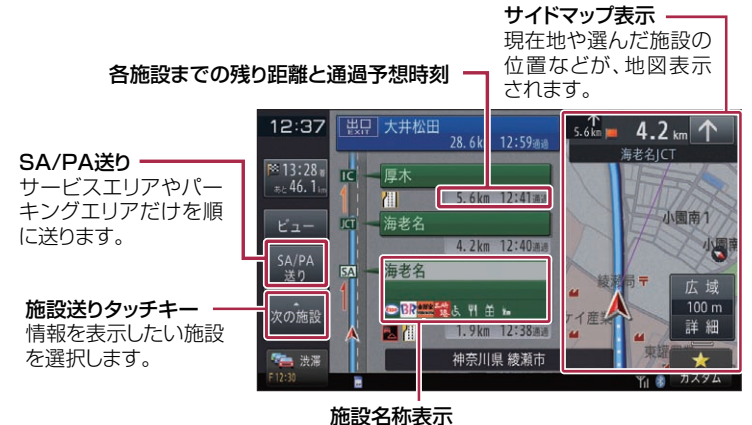

施設の名称や店舗情報などが表示されます。タッチ すると施設周辺の地図や分岐情報などを見ることが できます。

#### メモ

- ハイウェイモードのサイドマップの地図方位はヘディングアップ固定です。
- ! ハイウェイモードでは、それぞれの施設の種類(IC/PA/SA/JCT/ランプ/料金所/スマートIC) と施設名が表示されます。
- ! 現在地からの距離と予想到着(通過)時刻が表示されます。渋滞予測と渋滞情報を考慮して表示さ せることもできます。→[P65](#page-64-0)の「渋滞の考慮方法を設定する」
- ! 次の施設には、施設のサービス情報と料金(IC/PA/SA/JCT/料金所/スマートICの場合)が表示 されます。
- ! 次の施設にイラスト情報が収録されている場合は、次の施設名称を選択すると、イラストが表示されます。
- ! 次の施設に分岐先路線がある場合は、分岐先を選択できます。
- ! VICS情報を取得している場合は、故障車や車線規制などのVICS情報がマークで表示されます。 →[P136の](#page-135-0)「VICSマークの種類」
- ! ルート案内中は、有料道出口のおよそ1 km手前になると有料道出口の案内が表示され、出口を通 過すると自動的にハイウェイモードは解除されます。
- ! 有料道上でルートを設定した場合は、料金が表示されない場合があります。
- ! 料金表示が可能なのは、都市高速、都市間高速、一部の有料道です。
- ! 各種ETC 割引料金については対応していません。

### **■出口情報を表示する**

ルート案内中は、出口の施設情報(料金や距 離、予想到着(通過)時刻)を表示できます。

### **1** 現在地画面で、出口施設にタッチする

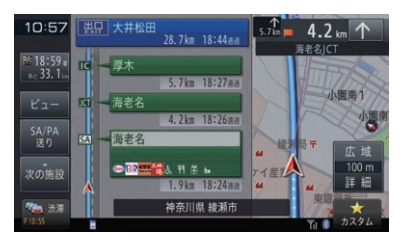

▼

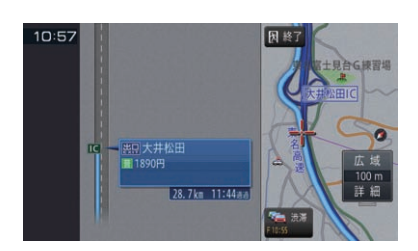

#### メモ

- 出口情報の表示にタッチすると、出口周辺の 地図が表示されます。
- 有料道上に目的地を設定した場合と、ルートの ない場合には、出口施設の表示はできません。
- 出口施設情報で表示される到着予想時刻は、 ルートプロフィールの到着予想時刻と異なる 場合があります。

### **■先の施設情報を見る**

ハイウェイモード表示中は、施設を先送りさ せて先の施設情報を見ることができます。

**1** 現在地画面で、次の施設にタッチし て表示したい施設を選ぶ

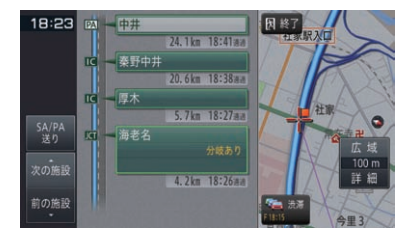

#### メモ

- ! 先の施設にタッチして、その施設を選択する こともできます。
- ! サイドマップには選択中の施設周辺の地図が 表示されます。
- ルート案内中は、ルート上の施設を順に送ります。
- ! 選択中の施設にタッチすると、選択中の施設 周辺の地図が表示されます。
- 選んだ施設にイラスト情報が収録されている 場合は、イラストが表示されます。
- ! 100施設先まで見ることができます。
- SA/PA 送りにタッチすると、SA/PAだけ を順に送ることができます。
- 選んだ施設に分岐先路線がある場合は、分岐 先を選択する画面が表示されます。
- (現在地)を押すと、ハイウェイモードの現在地 画面が表示されます。

## **■分岐施設の分岐先の情報を見るには**

ルートが設定されていない場合は、走行中の 路線に沿った施設情報を見ることができます。 ルートの有無に関係なく途中に分岐施設があ る場合は、分岐先を選んで先の情報を見るこ とができます。

**1** 現在地画面で、分岐施設を選んで施 設名にタッチする

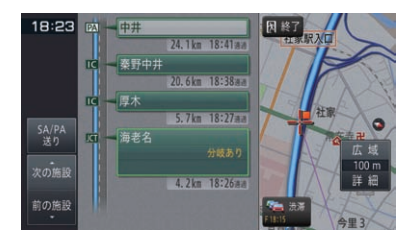

**2** 見たい分岐先にタッチする

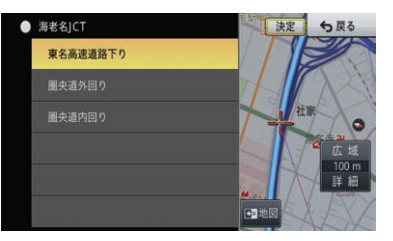

地図にタッチすると、分岐施設がある地点の 地図を表示します。確認後、戻るにタッチす ると、分岐先を選ぶメニュー画面に戻ります。

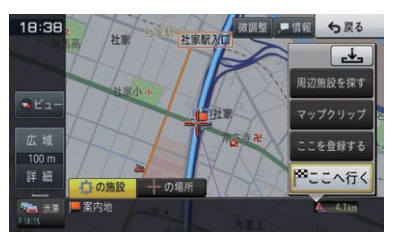

また、決定にタッチすると、選択した分岐先 の路線を表示します。確認後、終了にタッチ すると、現在地画面に戻ります。

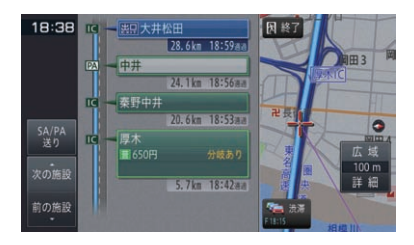

### **■サービスエリアやパーキングエ リアで表示される情報**

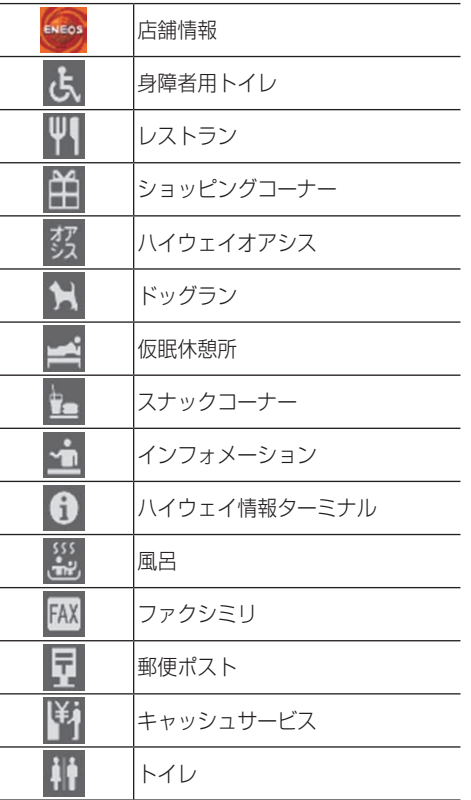

#### メモ

- 店舗情報は、施設への到着予想時刻と営業時 間が考慮され、利用できない施設はグレーア <u>・・。。。。</u><br>ウトの状態(例:■)で表示されます。(営業 時間考慮表示)
- ! 同時に表示される情報は8個までです。9個 以上の情報がある場合は、上表の並び順に優 先表示され、9個目以降は表示されません。

### **■施設のイラストを表示する**

SAやPAにイラスト情報が収録されている場 合は、施設にタッチすると表示されます。

**1** 現在地画面で、SAまたはPA施設 にタッチする

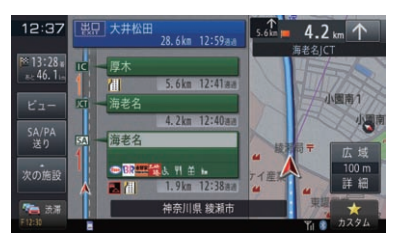

▼

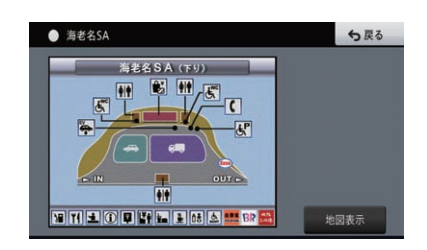

#### メモ

- 地図表示にタッチすると、SAやPAがある地 点の地図を表示します。
- 分岐施設がある場合は、略線選択にタッチする と、分岐先を選ぶメニュー画面が表示されます。

### **■VICS情報表示について**

VICS情報を取得している場合は、自車位置に 最も近い混雑状況(渋滞または混雑)および規 制情報が近い順に3件まで表示されます。

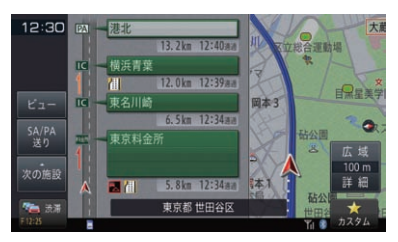

#### メモ

• 規制区間の規制情報とサイドマップ上の規制 情報は異なる場合があります。

# 場所を探す

ナビゲーションの操作は、場所(行き先、立寄地などの目的地)を探すことから始 まります。目的地の地図を表示できれば、そこまでのルートを設定したり、詳細 情報を見たりすることができます。

#### メモ

- 場所を探すと、探した場所が自動的に検索履歴に300件まで保存されます。
- 施設を検索した場合、検索後はそのままスクロールせずに目的地に設定してください。例えば、高 速道路上の施設を検索後にスクロールさせて目的地に設定すると、一般道上が目的地になる場合 があります。
- ! 自然を対象とした検索では、周囲に道路がないポイントが表示されることがあります。このよう な場所では、地図をスクロールして近くの道路上に目的地を設定してください。周囲に道路がな い場所を目的地にすると、ルート探索できないことがあります。
- 場所 (施設など) を検索したときに、十字カーソルから少し離れた場所に旗のマークが表示される ことがあります。そのような施設では、スクロールせずにそのまま目的地に設定すると、表示され ている旗のマークの場所が目的地に設定されます。(駐車場ポイントリンク)

# **地図で探す**

地図を動かして、場所・地点・施設を探すことがで きます。

**1** 地図をスクロールさせて、目的の場 所に十字カーソルを合わせる

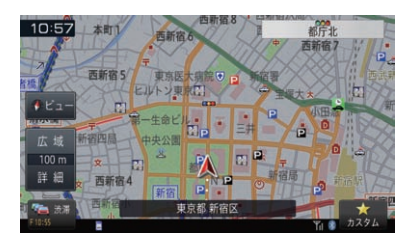

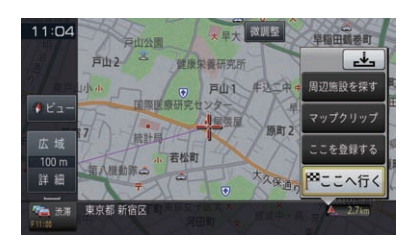

▼

以降の操作は、ショートカットメニューの 操作を参照してください。→[P19](#page-18-0)の 「ショートカットメニューの操作」

# **名称で探す**

探したい場所の名称をひらがなで入力して検索します。 ジャンルやエリアを指定して、絞り込んで検索する こともできます。

- 1 (MENU)を押し、255mlにタッチする
- **2** 行き先をひらがなで入力し、候補表 示にタッチする

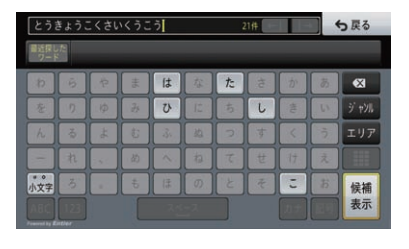

▼

入力した名称に一致する候補のリストが表 示されます。

**3** 目的の施設にタッチする

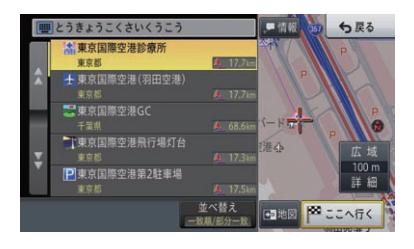

▼

選択した場所が表示されます。

47<br>역 - 여기 시<br>47 47

検索

#### メモ

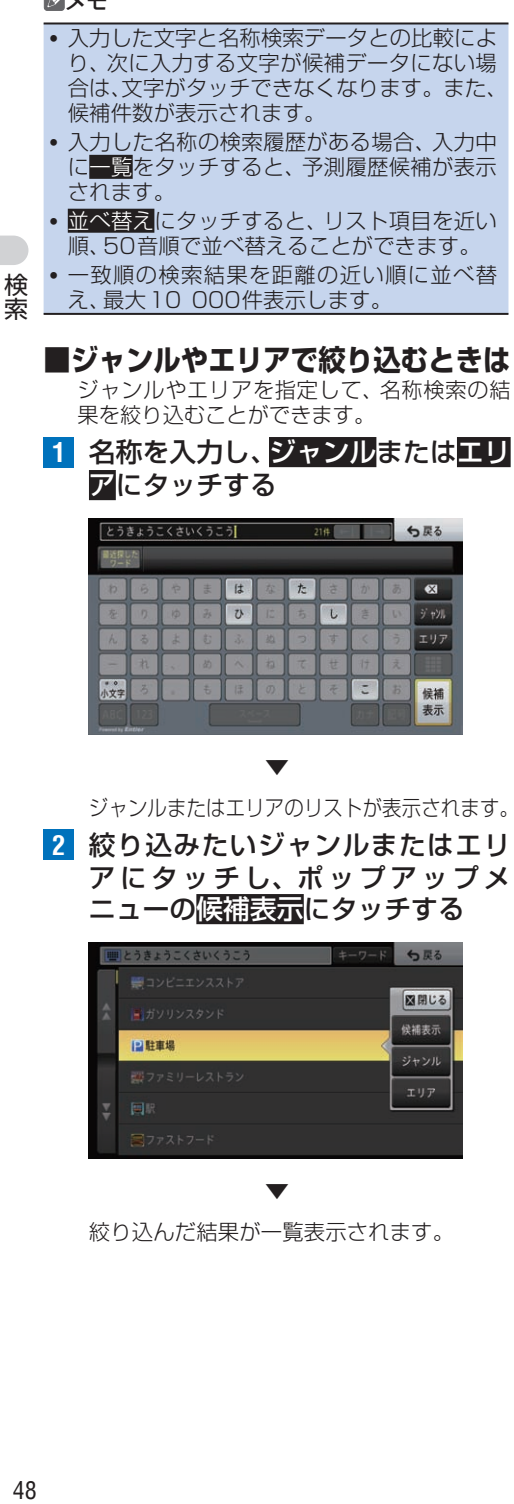

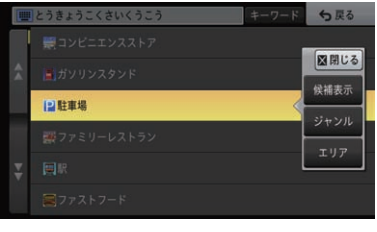

▼ 絞り込んだ結果が一覧表示されます。 **3** 目的の施設にタッチする

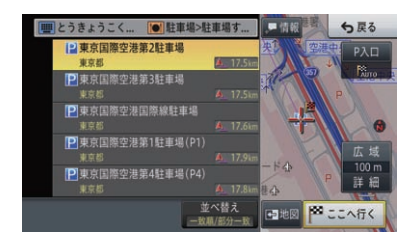

#### メモ

· キーワードにタッチすると、ジャンルの キーワードを入力して候補を絞り込むことがで きます。

## **住所で探す**

住所や地名で探すことができます。

- 1 (MENU)を押し、住所にタッチする
- **2** 都道府県、市区町村名、(大字、小 字)、丁目を指定する

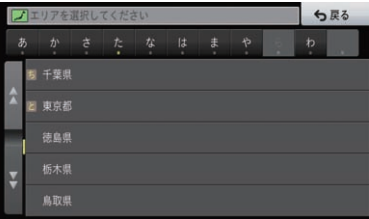

#### **3** 番地、号を指定する

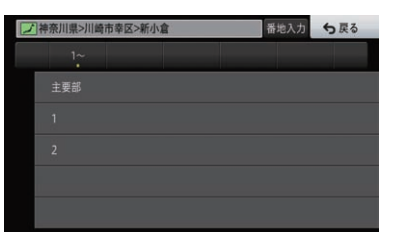

以降の操作は、ショートカットメニューの 操作を参照してください。→*[P19](#page-18-0)の* 「ショートカットメニューの操作」

#### メモ

- 主要部にタッチすると、選んだ地域の代表地 点が地図に表示されます。
- 番地入力にタッチすると、番地を入力できます。
- 探した施設の情報が複数収録されている場合 は、情報が表示されます。一覧にタッチする と、施設情報をリストで表示できます。

• 選んだ施設に駐車場データが複数収録されて いる場合やオートパーキングメモリーによる 駐車場履歴が複数ある場合は、P入口が表示 され、タッチするごとに、選択する駐車場を 切り換えます。

# **電話番号で探す**

行き先の電話番号を入力して探すことができます。

**1 MENU を押し、電話番号にタッチする** 

### **2** 電話番号を入力する

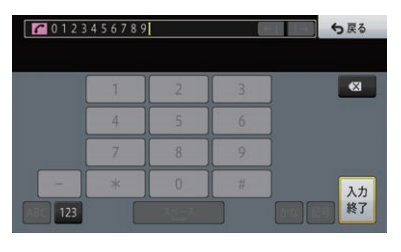

▼

電話番号を全桁入力すると自動的に検索を はじめます。

自動的に検索を開始しない場合は、入力終了 にタッチします。

以降の操作は、ショートカットメニューの 操作を参照してください。→*[P19](#page-18-0)の* 「ショートカットメニューの操作」

#### メモ

- 市外局番と市内局番は必ず入力してください。
- 10桁まで入力できます(090、080、070、050 で始まる電話番号は11桁まで入力できます)。
- 携帯電話、短縮ダイヤルは対象外です。ただ し、該当する電話番号が登録地点に登録され ている場合は検索できます。
- 登録地点に登録された電話番号でも、0以外 から始まる電話番号や#の入った短縮ダイヤ ルは検索されません。
- 訪問宅(個人宅)の電話番号データに収録さ れていない場合は、市区町村の代表地点が表 示されます。
- ! 駐車場、ATM、コンビニ、ガソリンスタンド、 ファミリーレストラン、ファストフード、充 電スポットを検索すると、営業時間が考慮さ れ、利用できない施設は例のように表示され ます(例: )。(営業時間考慮検索)
- 隔週定休日、不定期な休日および不定期な営 業時間には対応していません。また実際の営 業時間とは異なる場合があります。
- ! リスト項目右側には、施設の詳細情報(アイ コン)や施設までの距離などが表示されます (選んだ検索種別(タブ)や施設により、アイ コンが表示されない場合もあります)。
	- 駐車場あり : P
	- ATMあり: AM
	- お酒の取り扱い (コンビニ): 酒
	- タバコの取り扱い (コンビニ):随
	- ドライブスルー(ファストフード):■
	- 距離情報(スクロール位置からの距離、自 車位置からの距離など)
- 駐車場は、「燃費・車両情報の設定を行う」 の「駐車制限(車種)」、「駐車制限(車両寸法)」 を考慮して検索されます。利用できない駐車 場は関と表示されます。(実際の車両設定と 異なる場合があります)
- 選んだ施設に駐車場データが複数収録されて いる場合やオートパーキングメモリーによる 駐車場履歴が複数ある場合は、P入口が表示 され、タッチするごとに、選択する駐車場を 切り換えます。

# **ジャンルで探す**

ジャンルのリストから各種施設を探すことができます。

### **■検索できるジャンル**

- **1 MENU** を押し、ジャンルにタッチする
- **2** ジャンル(大分類)にタッチする

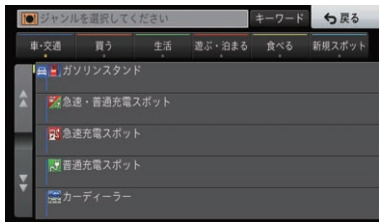

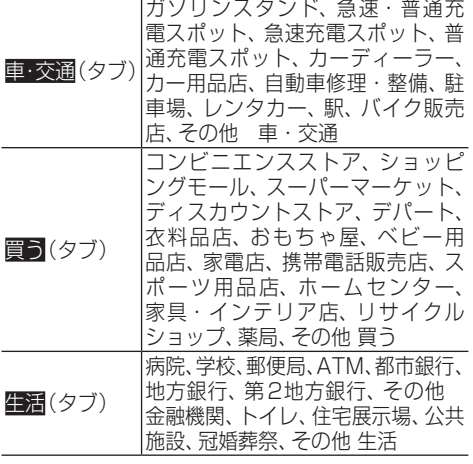

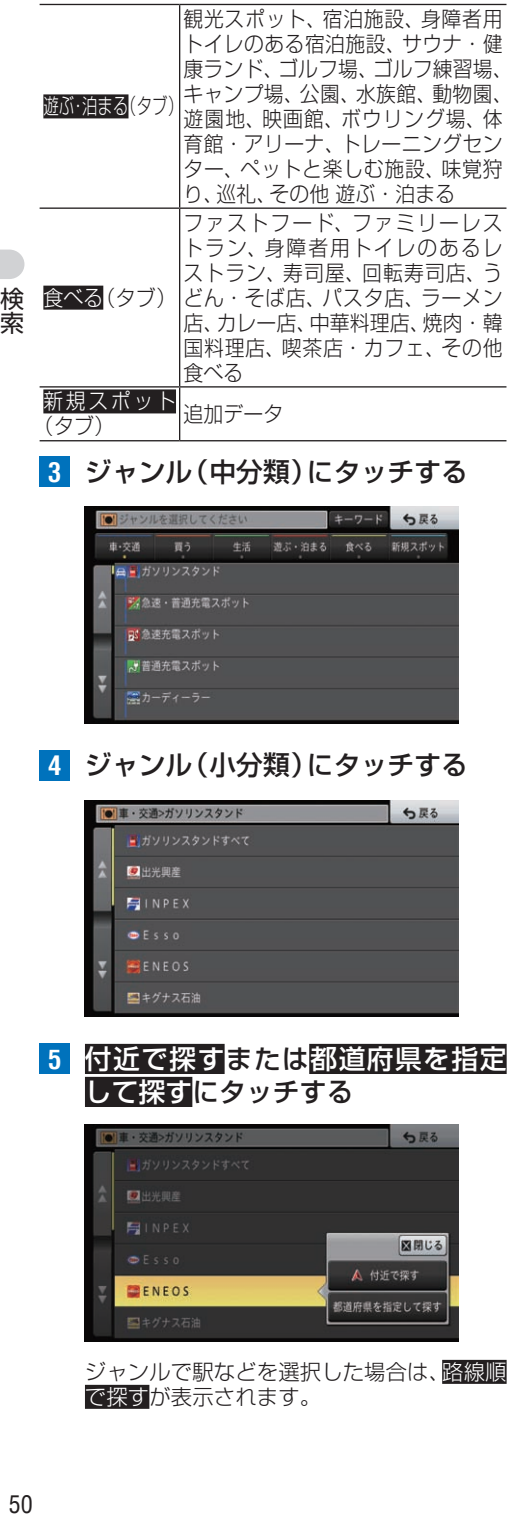

札 ŝ

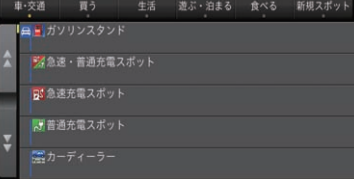

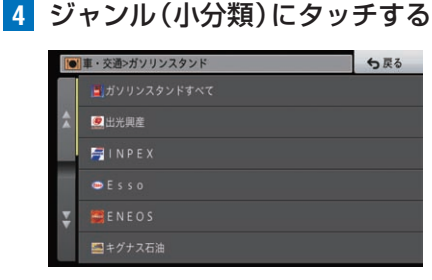

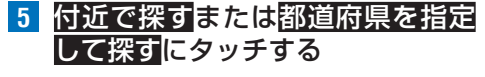

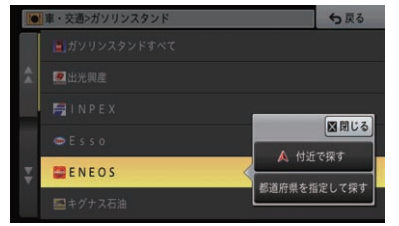

ジャンルで駅などを選択した場合は、略線順 で探すが表示されます。

## **6** 目的の施設にタッチする

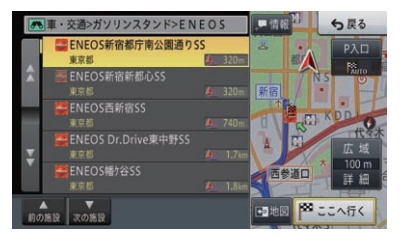

以降の操作は、ショートカットメニューの 操作を参照してください。→[P19](#page-18-0)の 「ショートカットメニューの操作」

#### メモ

- ジャンルを絞り込んだ場合は、リスト項目先 頭に表示される "○○○すべて"を選ぶと、選 んだジャンルに含まれる施設すべてをリスト 表示します。
- キーワードに タッ チ す る と、 ジ ャ ン ル の キーワードを入力して候補を絞り込むことがで きます。
- 付近で探すにタッチすると現在地付近または スクロール先付近で、路線順で探すまたは都 道府県を指定して探すにタッチするとそれぞ れのリストから検索の条件を指定できます。
- 選んだ施設に駐車場データが複数収録されて いる場合やオートパーキングメモリーによる 駐車場履歴が複数ある場合は、P入口が表示 され、タッチするごとに、選択する駐車場を 切り換えます。
- ▲前の施設、▼次の施設にタッチすると、施 設を送ることができます。
- ! 駐車場、ATM、コンビニ、ガソリンスタンド、 ファミリーレストラン、ファストフード、充 電スポットを検索すると、営業時間が考慮さ れ、利用できない施設は例のように表示され ます(例: )。(営業時間考慮検索)
- 隔週定休日、不定期な休日および不定期な営 業時間には対応していません。また実際の営 業時間とは異なる場合があります。
- ! リスト項目右側には、施設の詳細情報(アイ コン)や施設までの距離などが表示されます (選んだ検索種別(タブ)や施設により、アイ コンが表示されない場合もあります)。
	- 駐車場あり : **P**
	- ATMあり:風
	- お酒の取り扱い(コンビニ):
	- タバコの取り扱い(コンビニ): M
	- ドライブスルー(ファストフード): ■
	- 距離情報(スクロール位置からの距離、自 車位置からの距離など)
	- ルートに対して施設が右側か左側に位置 するかのマーク(ルート案内中のみ)
- 駐車場は、「燃費・車両情報の設定を行う」 の「駐車制限(車種)」、「駐車制限(車両寸法)」 を考慮して検索されます。利用できない駐車 場は四と表示されます。(実際の車両設定と 異なる場合があります)
- ! 駐車場の詳細選択でデパート提携駐車場を検 索することもできます。

## **周辺施設を探す**

ガソリンスタンドやレストランなど、現在地や ルート周辺、スクロール先周辺の施設を最大50件ま で探すことができます。

- **1 MENU** を押し、周辺施設にタッチする
- **2** やりたいことから探す(タブ)または ジャンルから探す(タブ)にタッチする

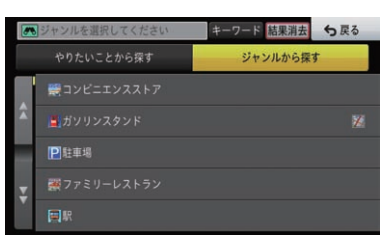

### **3** やりたいことにタッチする、または ジャンルを絞り込む

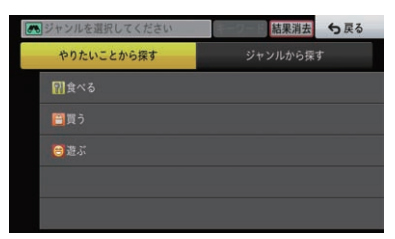

キーワードにタッチすると、やりたいことま たはジャンルのキーワードを入力して候補 を絞り込むことができます。

#### **4** 目的の施設にタッチする

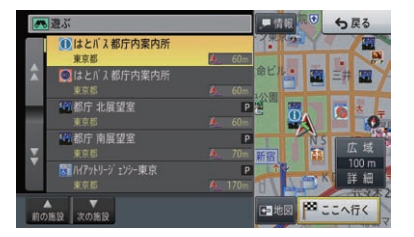

以降の操作は、ショートカットメニューの 操作を参照してください。→[P19](#page-18-0)の 「ショートカットメニューの操作」

メモ

- ジャンルを絞り込んだ場合は、リスト項目先 頭に表示される "○○○すべて" を選ぶと、選 んだジャンルに含まれる施設すべてをリスト 表示します。
- キーワードにタッチすると、やりたいことま たはジャンルのキーワードを入力して候補を 絞り込むことができます。
- 並べ替えにタッチすると、道のり順または近 い順で並べ替えることができます。
- ! 道のり順の場合は、道のり前方約30 kmの 範囲、かつ道のりの両側約200 m以内で検 索を行い、最大50件表示します。
- •近い順の場合は、自車位置周辺の半径約 10 kmまたは30 kmの範囲から検索を行 い、表示します。
- 選んだ施設に駐車場データが複数収録されて いる場合やオートパーキングメモリーによる 駐車場履歴が複数ある場合は、P入口が表示 され、タッチするごとに、選択する駐車場を 切り換えます。
- ▲前の施設、▼次の施設にタッチすると、施 設を送ることができます。
- ! 駐車場、ATM、コンビニ、ガソリンスタンド、 ファミリーレストラン、ファストフード、充 電スポットを検索すると、営業時間が考慮さ れ、利用できない施設は例のように表示され ます(例: )。(営業時間考慮検索)
- 隔週定休日、不定期な休日および不定期な営 業時間には対応していません。また実際の営 業時間とは異なる場合があります。
- ! リスト項目右側には、施設の詳細情報(アイ コン)や施設までの距離などが表示されます (選んだ検索種別(タブ)や施設により、アイ コンが表示されない場合もあります)。
	- 駐車場あり: | | | | | |
	- ATMあり: MM
	- お酒の取り扱い (コンビニ): 酒
	- タバコの取り扱い (コンビニ):<mark>如</mark>
	- $-$  ドライブスルー (ファストフード):
	- 距離情報(スクロール位置からの距離、自 車位置からの距離など)
	- ルートに対して施設が右側か左側に位置 するかのマーク(ルート案内中のみ)
- 駐車場は、「燃費・車両情報の設定を行う」 の「駐車制限(車種)」、「駐車制限(車両寸法)」 を考慮して検索されます。利用できない駐車 場は関と表示されます。(実際の車両設定と 異なる場合があります)
- ルート案内中に検索したときは、前方両側約 200 m以内、前方約30 km以内の範囲から 検索されます。ルート案内中でないとき、ま たはスクロール位置で検索したときは、自車 位置または十字カーソル位置の半径約10 km または約30 kmの範囲から検索されます。

検索

#### マークが地図上に表示されます。ロゴマーク を消したい場合は、以下のように操作します。 **1** 現在地画面で、ビューにタッチする 西新宿県 締  $10:57$ 本町 西新宿7 **UNK LAME** 西新宿5 ヒルトン東京  $EE_2$ 生命ビルコー 広域 A  $100n$ 宮暮田与 詳細 西新宿 東京都新宿区 **2** 周辺検索結果消去にタッチする  $\Xi$   $\Xi$   $\Xi$   $\Xi$   $-$ → 周辺検索結果消去 –– <> w Mod 通常表示 h  $2H4V$  $k = \sqrt{k - \frac{1}{2}}$ 5 文字拡大

**■周辺検索により表示されたロゴ**

周辺施設を探すと、探したジャンルのロゴ

**マークを消す**

ロゴマークが消えます。

ロゴマーク表示設定

 $AVHZKP$ ↓ 地図方位 ヘディングアップ = 100mスケール

#### メモ

検索

! **MENU** を押し、周辺施設-結果消去と操作す ることもできます。

▼

道路重视

スケール登録

! 車のエンジンスイッチをOFF にしても、ロ ゴマークを消去できます。

**登録地・検索履歴から探す**

登録されている場所や過去に検索したり目的地とし た場所から探すことができます。

- **1 MENU** を押し、登録地/履歴にタッチする
- **2** 目的の登録地または履歴にタッチする

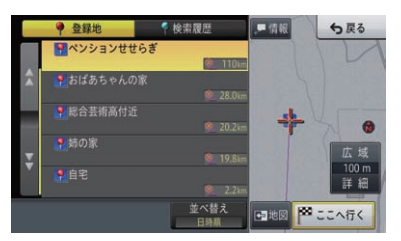

登録地 (タブ) または検索履歴 (タブ) に タッチするとリスト項目が切り換わります。 以降の操作は、ショートカットメニューの 操作を参照してください。→[P19](#page-18-0)の 「ショートカットメニューの操作」

#### メモ

- グループ名にタッチすると、そのグループに 属する登録地のリストを表示します。
- 並べ替えにタッチすると、平日・土日祝日順 (検索履歴のみ)、日時順、ヨミ順、近い順で並 べ替えることができます。
- 近い順の場合は、範囲を限定せず、全ての登 録地を自車から近い順に並べます。
- 選んだ施設に駐車場データが複数収録されて いる場合やオートパーキングメモリーによる 駐車場履歴が複数ある場合は、P入口が表示 され、タッチするごとに、選択する駐車場を 切り換えます。
- リスト項目右側には、施設の詳細情報 (アイ コン)や施設までの距離などが表示されます (選んだ検索種別(タブ)や施設により、アイ コンが表示されない場合もあります)。
	- 駐車場あり: P
	- ATMあり:
	- お酒の取り扱い(コンビニ):
	- タバコの取り扱い(コンビニ): <mark>※</mark>
	- ドライブスルー(ファストフード):■
	- 距離情報(スクロール位置からの距離、自 車位置からの距離など)
- 検索履歴(タブ)のリスト項目には、検索した 日時や現在地またはスクロール先からの距離 が表示されます。

# **目的地ランキングから探す**

訪問回数の多い上位10件の場所から探すことがで きます。

#### **1 MENU** を押し、目的地ランキング にタッチする ▼

訪問回数の多い順に、場所のリストが表示さ れます。

### **2** 目的の場所にタッチする

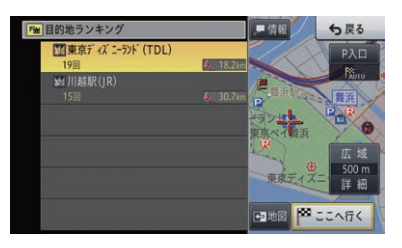

以降の操作は、ショートカットメニューの ※↓→◇※☆☆☆ フュー・スラインニューの<br>操作を参照してください。→*[P19](#page-18-0)の* 「ショートカットメニューの操作」

#### メモ

- ! 自宅はランキングの対象になりません。
- デモ走行による訪問は、訪問回数としてカウ
- ントされません。

検索

# 詳細情報を見る

検索した場所や、地図上の施設や地点の詳細情報を見ることができます。また、 目的地や立寄地を選ぶと、ルート情報を表示できます。

**詳細情報を表示する**

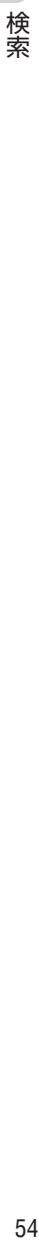

**1** 場所を探して情報にタッチする

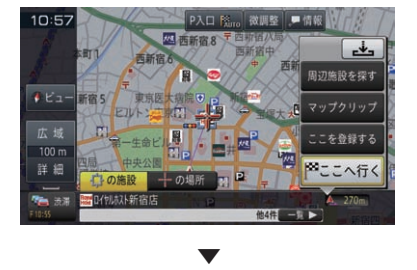

詳細情報が表示されます。

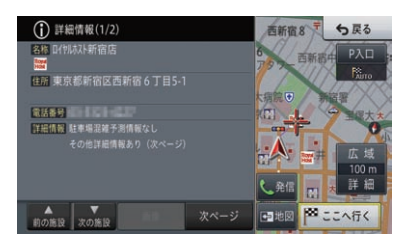

#### メモ

- 周辺または同一家形内に複数の対象情報がある場 合は、一覧にタッチするとリスト表示されます。
- •詳細情報が複数ページある場合は、次ページ にタッチして表示を切り換えます。
- ▲前の施設、▼次の施設にタッチすると、施 設を送ることができます。
- 電話番号データを収録している場合は、発信に タッチすると電話をかけることができます。
- 情報に画像が含まれている場合は、画像に タッチして画像を表示できます。
- 地図にタッチすると、全画面の地図を表示できます。
- 駐車場満空情報またはガススタ価格情報の詳 細情報を表示させると、検索した時点の詳細 情報が表示されます。
- ! NAVI メニューの検索機能を使って表示させ た地点の場合、以下の情報も表示されます。 — 駐車場やATMなどのマーク
	- 混雑予測情報のテキスト情報 例)12:00 ~ 混雑 3分程度 — 駐車場(P)マークの色分け

# マップクリップ(2次元バーコード)

現在地やスクロール地点の情報を、マップクリップ(2次元バーコード)に変換し、 バーコードリーダー対応携帯電話で読み取って利用できます。また、ルート案内 中の場合は、現在地と目的地などを選択して、ルート情報としてマップクリップ に変換することもできます。

#### メモ

- 最大2地点の情報をマップクリップに変換できます。
- ! ドコモ、au、ソフトバンクの携帯電話でご利用いただけます。2次元バーコードの読み取りに対応 していない機種もあります。
- ! 2次元バーコードの読み取り方法は、携帯電話の取扱説明書をご確認ください。
- 2次元バーコードで読み取った地図1画面のみの閲覧は無料です。(通信費はお客様負担となります。)
- 有料会員の方は、地図の縮尺変更や移動ができます。 NTTドコモ:iMapFan(アイマップファン)月額300円(税別)※地図1画面の閲覧は無料 au/ソフトバンク:ケータイ地図MapFan 月額300円(税別)※地図1画面の閲覧は無料
- $\frac{2}{\pi}$  and Fan)、 (he case of the SAT the MapFan) とは、 携帯電話で利用できる、 地図検索サ イトです。簡単な操作で、日本全国の詳細な地図をすぐに見ることができます。住所や駅名から 検索したり、レストランやコンビニ、公共施設、トイレ、駐車場など、「この近くで探したい」場所 を検索できます。

※iモード、EZweb、Yahoo!ケータイの公式メニュー内に登録されています。

•「マップクリップ」のサービスは、予告なく変更・中断・中止される場合があります。

# **マップクリップに変換する**

**1** 場所を探してマップクリップに タッチする

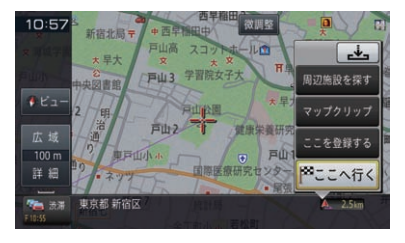

セントラルメニューを表示し、情報-マップ クリップと操作することもできます。

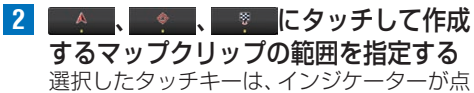

灯します。

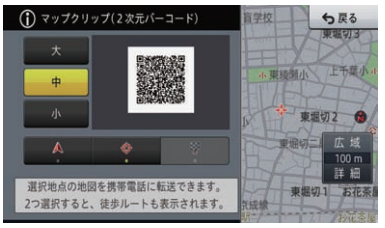

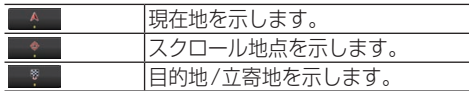

2地点を選択した場合は、携帯電話で2地点 間の徒歩ルートが表示されます。また、以下 の組み合わせ以外は選択できません。

- •現在地とスクロール地点
- •現在地と直近の立寄地(ルート有り時のみ)
- •現在地と目的地(ルート有り時のみ)
- 8 大、中、小にタッチして大きさを 決める

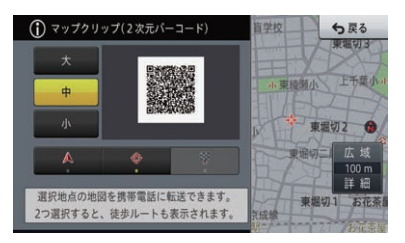

**4** 携帯電話で2次元バーコードを読 み取る

検索

# ルート探索と案内

探した場所を「目的地」として設定すると、現在地から目的地までのルートを探す ことができます。ルート探索結果は、一定の設定条件に基づき探索されたもので す。探索条件の設定については→[P64の](#page-63-0)「ルート探索条件の設定」

# **ルート案内のはじめかた 1** 場所を探してここへ行くにタッチする

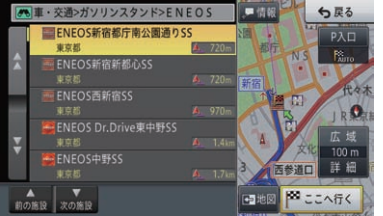

探した場所の近くに有料道があるときは、一 般道または有料道のどちらに面しているか 確認する画面が表示される場合があります。 すでにルートを設定している場合は、探した 場所を目的地にするか立寄地にするかを選 択する画面が表示されます。目的地にタッチ すると、現在の目的地を消去し、新しい目的 地を行き先としてルートを探索します。 地にタッチすると、目的地はそのままで、探 した場所に立ち寄るルートを探索します。 ▼

ルートの探索が終了すると、案内開始画面が 表示されます。

### **2** 案内開始にタッチする

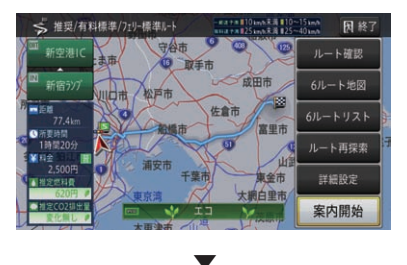

走行を開始すると状況に応じて画面と音声 でルート案内を行います。目的地に近づくと ルート案内は終了します。 案内開始にタッチせずに走行を開始しても、 ルート案内は行われます。

#### メモ

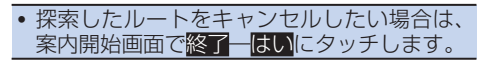

رال

 $\perp$  $\vdash$ 

## **■案内開始画面の見かた**

#### 距離

選ばれているルートの総距離が 表示されます。

#### 所要時間

目的地までの予想所要時間が 表示されます。

#### 料金 -

利用する有料道の料金が 表示されます。

#### 推定燃料費

使用する燃料費が推定で 表示されます。

#### 推定CO2排出量

渋滞を考慮しないルートと 比較した場合のCO2排出量 の増減率が推定で表示され ます。

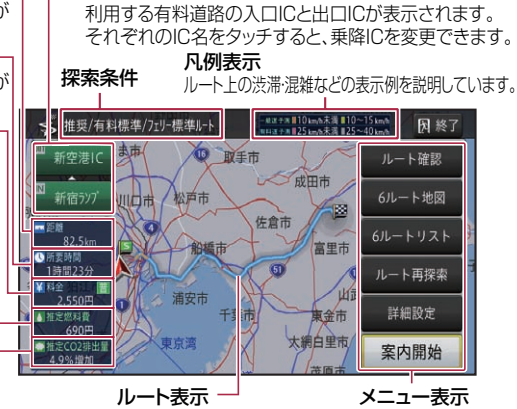

IC(インターチェンジ)表示

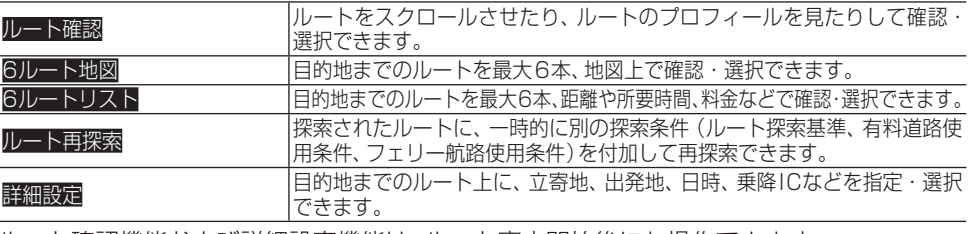

ルート確認機能および詳細設定機能は、ルート案内開始後にも操作できます。

#### メモ

- 案内開始画面は、ノースアップ固定です。
- 料金非対応路線を含むルートの場合は、「○○円以上」と表示されたり、「不明」と表示されること があります。
- サービスエリアなどの有料道路施設を行き先とした場合、料金が表示されないことがあります。
- ! 表示される料金は、ETC利用による各種料金割引サービスおよび首都高速・阪神高速のETC車料 金には対応していません。また、本機で表示される距離とNEXCO各社が料金割引サービスの基 準としている距離が異なることがあります。詳しくはNEXCO各社にお問い合わせください。
- 推定燃料費は、燃費・車両情報で車両情報の各項目と、燃料単価を設定している場合のみ表示さ れます。ただし、燃料単価のみ設定している場合は、平均的な車両情報に基づいて算出します。 → [P110の](#page-109-0)「燃費・車面設定」
- ! エコなルートは、6本のルート探索が行われ選んだルートの燃料消費量が最少だった場合に表示 され、推定燃料費、推定CO2排出量が強調表示されます。
- ! 通常のルート探索では、渋滞予測情報を考慮して複数のルートを探索します(渋滞考慮ルート探 索)。渋滞考慮ルート探索は、考慮するデータを選択できます。→[P65](#page-64-0)の「渋滞の考慮方法を 設定する」
- ! 最初に表示されるルートは、「ルート探索基準」、「有料道路使用条件」、「フェリー航路使用条件」 の探索条件に従ったルートになります。
- ! 有料道路を走行中にルートの再探索を行った場合、料金の前払いなどすでに支払った料金がある ときは、元ルートの料金はその料金を差し引いた金額が表示されます。
- ! 走行距離に応じて料金が変わる有料道路を走行中にルート変更を行った場合、料金が「不明」と表 示される場合があります。
- ! 有料道路の入口IC/出口ICを通過した直後にルート探索/案内を行うと、すでに通過したICが表示 される場合があります。
- ! 有料道路の支払いシステムによっては、料金が正しく表示されない場合があります。

 $\mathbf{H}$ 

 $\mathbf{I}$ 

# <span id="page-57-0"></span>**ルート案内中の現在地画面**

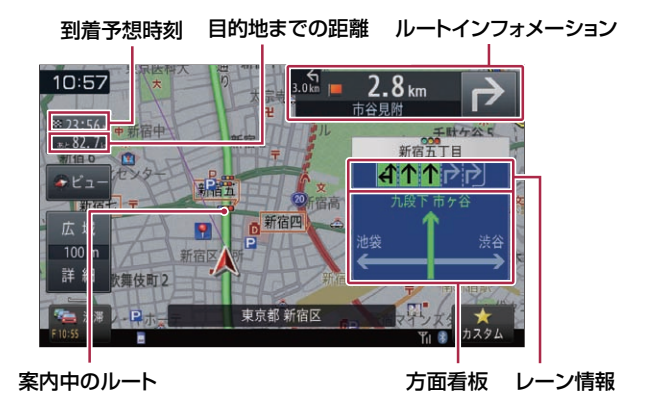

#### メモ

رال

 $\perp$ 

- 案内中のルートは、一般道は緑色で有料道は青色で道塗り表示されます。また、出発地付近、立寄 地付近、目的地付近は細街路まで探索され、細街路はピンク色で表示されます。場所により道塗り されない場合もあります。
- ! 到着予想時刻に表示される時刻はあくまでも推測時刻で実際の到着時刻とは異なります。また、渋 滞予測と渋滞情報を考慮させた時刻で表示することもできます。→[P65の](#page-64-0)「渋滞の考慮方法を 設定する」
- ! 立寄地に滞在時間を設定している場合、目的地までの到着予想時刻は、未通過の立寄地の滞在時間 が考慮された時刻で表示されます。
- ! ルート案内中にデモ走行を行うと、経過時間はリセットされます。
- ! ルートインフォメーションには、次の案内地までの距離と曲がる方向、および交差点名が表示され ます。また、左側にさらにその先の案内地までの距離と曲がる方向が表示されます。交差点により、 交差点名が"案内地"と表示される場合があります。また、案内地がフェリーターミナルの場合は、 "フェリーターミナル"と表示されます。
- ! 次に通過する交差点のレーン情報、方面看板がルートインフォメーション下に表示されます。交 差点により情報が表示されない場合があります。
- ! レーン情報表示は、誘導中のレーンが一般道は緑色、有料道は青色で表示されます。推奨の誘導 レーンは緑色に黒の矢印で表示されます。方面看板表示は、誘導中の進行方向が緑色で表示され ます。
- ! 距離・到着予想時刻は、目的地または立寄地で切り換えることができます。
- ! 経過時間は、99時間59分まで表示されます。
- •案内中の案内音声や表示内容を、必要最小限にできます。→*[P60](#page-59-0)の「サイレントガイドにつ* いて」
- 案内中の案内音声をシンプルにできます。→[P67の](#page-66-0)「ルート案内時の設定」
- エコステータスを表示するには、「パラメーター設定」が必要です。→[P110の](#page-109-0)「燃費・車両設定」

### **■一般道の案内画面の見かた**

車の速度に合わせ、交差点の手前で最大4回、音声案内が流れます。また、そのタイミング に合わせて交差点案内が表示されます。

#### メモ

· シンプルガイド時は、案内地点の交差点名や目印になる施設名は案内されません。→ [P70の](#page-69-0)「一 般道シンプルガイドを設定する」

#### 通常時

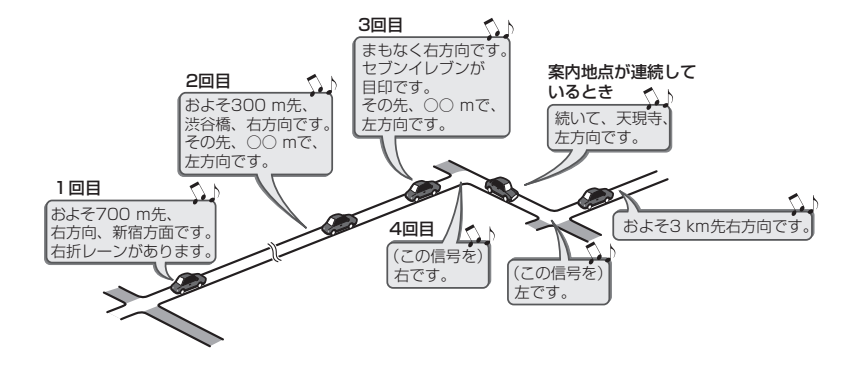

#### シンプルガイド時

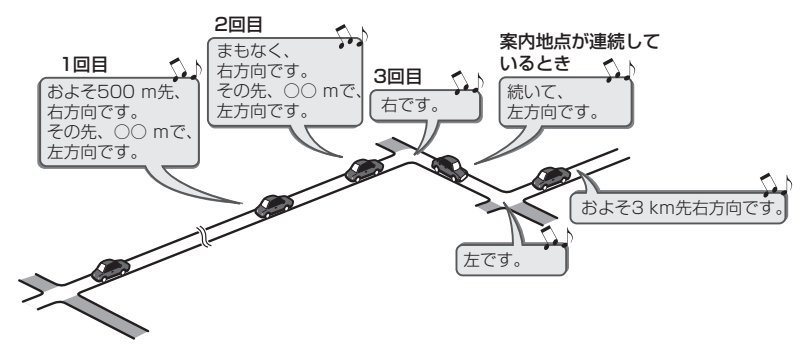

ル Ť

### **■有料道の案内画面の見かた**

ルート上の有料道分岐の手前約2 kmに近づくと、ルートの進行方向の方面名称を表示し ます。また都市高速・都市間高速では分岐の手前約1 kmに近づくと、イラストが表示さ れます。さらに、出口の料金所で料金とこれから進む方向が案内されます。

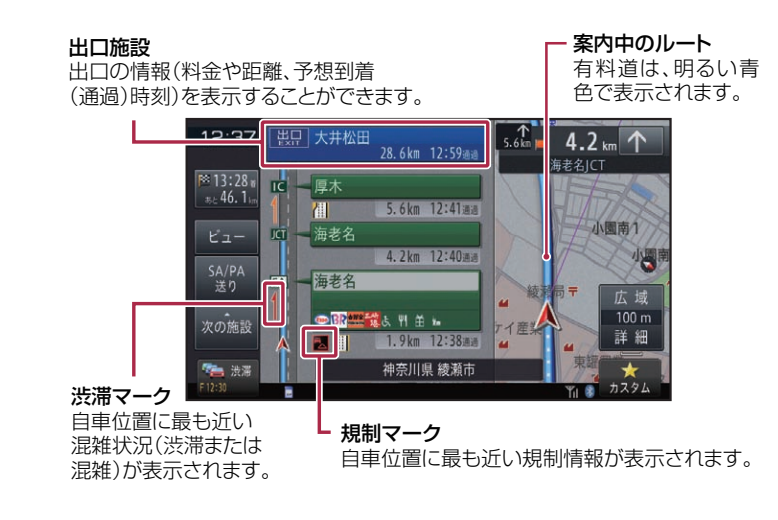

#### メモ

رال

 $\mathbf{I}$ 

Ь

- 料金表示は、車両設定により中型車、普通車、軽自動車に切り換えができます。→[P113](#page-112-0)の「その 他車両情報を設定する」
- ! 料金案内では、有料道に入る前にルートを設定した入口から出口までの料金が案内されます。有 料道に入ってからルートを設定した場合は、料金案内が実際と異なったり、料金が案内されないこ とがあります。

# <span id="page-59-0"></span>**サイレントガイドについて**

サイレントガイドとは、ルート案内中の音声案内と 地図上の案内表示を最小限にして、目的地までの ルート案内を行う機能です。

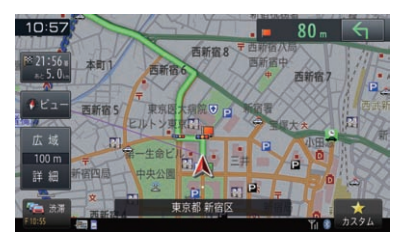

サイレントガイドを使うには、ルート探索前に設定 を行う必要があります。→[P71](#page-70-0)の「オートサイ レントガイドを設定する」

#### メモ

- サイレントガイドで誘導中は、画面下部に が表示されます。
- サイレントガイドの地図画面は、2D (ノーマ ルビュー) と3D (スカイビュー) から選ぶこ とができます。

• サイレントガイド中でも別ルートへの案内 (ルートアドバイザー)やオートリルート、 駐車場マップやビーコン割り込み情報 (ETC2.0ユニット接続時)の表示は行われ ます。

# **ルート案内中の機能について**

### **■ルートから外れたときに自動的 にルートを再探索する**

案内中のルートから外れた場合、自動的に ルートを再探索します(オートリルート)。

#### メモ

- ドライバーが意図的にルートを外れたのか、 道を間違えたのかを内部で判断し、全ルート 再探索または復帰ルート再探索を行います (インテリジェントリルート)。
- •オートリルートが働くと、探索されたルート はオートリルート履歴に保存され(最大300 件)、ルートアドバイザーで使用されます。 300件を超えた場合は、使用されていない履 歴から順番に消去されます。

• ルート上に通行止めが発生した場合は、 「ルート上に通行止めが発生したため、新 ルートで案内します」と音声案内と画面表示 され、新ルートのみの案内となります。 確認 にタッチしてください。

### <span id="page-60-0"></span>**■進行方向の案内**

ルート走行中は、運転の状況や車の速度に応 じて、きめ細かく音声案内が行われます。進 行方向(8方向)は、以下のように案内されます。

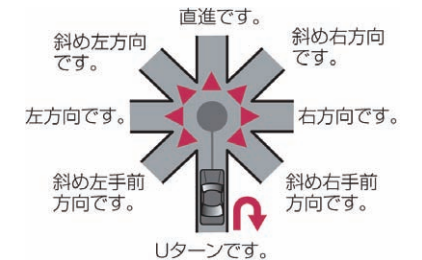

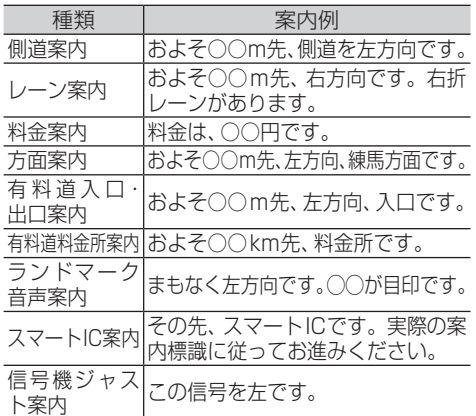

#### メモ

- 右方向や左方向などの案内だけではうまく 案内できない地点においては、走行すべき レーンなども案内します。
- 誘導される右左折の方向は、実際の道路の形 状とは合わない場合があります。
- · 本機のETC情報案内機能を利用するに は、本機にアンテナ分離型ETC ユニット 「EP-8312B/S」( 別売)、「EP-7314B/ BRK」( 別売)またはETC2.0 対応ユニット 「EP-A015SB」(別売)を接続する必要があ ります。

## **■都市高速道路の入口に近づくと**

ルート上の都市高速道路入口の手前約300 m に近づくと、イラストが表示されます。

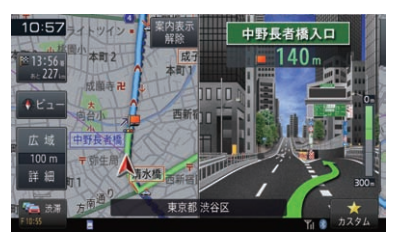

## **■有料道の分岐に近づくと**

ルート上の有料道分岐の手前約2 kmに近づく と、ルートの進行方向の方面名称を表示します。

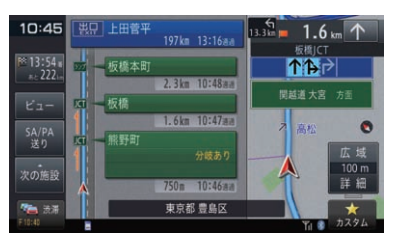

また、都市高速・都市間高速では分岐の手前 約1 kmに近づくと、 イラストが表示されま す。場所により、実際の分岐地点に設置され ている方面看板をイメージしたリアルなイラ ストが表示される場合があります。

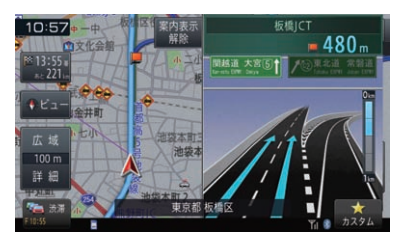

#### メモ

- 地点によりイラストデータが収録されていな い場合は、表示されません。
- 分岐方面看板は、サイドマップ(右画面)に表 示されます。

ル  $\mathbf{I}$ 

# **■ETCレーン案内表示について**

ETCレーンがある本線上の料金所、または出 口料金所に近づくと、ETCレーン案内が表示 されます。

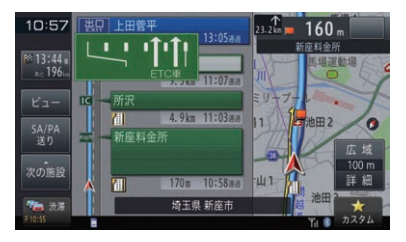

### メモ

儿  $\mathbf{I}$ 

- · ETCレーン案内表示は、実際の看板と異なる 場合があります。
- ! 別売のETCユニットやETC2.0対応ユニット を接続している場合は、料金表示などを行 うことができます。→*[P236](#page-235-0)の「ETCユ* ニット」
- ! ETCレーン案内表示は、 ETCユニットが接 続されていなくても表示されます。
- ! 地点によりイラストデータが収録されていな い場合は、表示されません。

### **■ETCレーン案内表示を設定する**

有料道走行時にETCレーン案内を表示するか を設定します。 工場出荷時は「ON」です。

- **1 MENU** を押し、設定・編集-機能 設定にタッチする
- **2** ETCレーン案内表示にタッチする

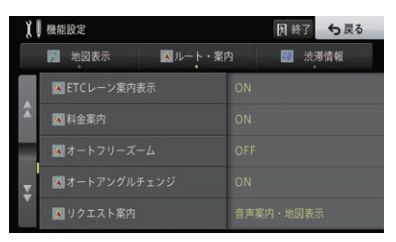

■ 3 ONまたは**OH**Fにタッチする

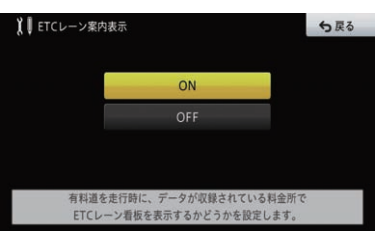

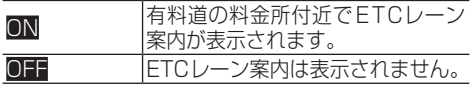

### **■有料道の出口や料金所を通過すると**

ルート上の有料道路の出口や料金所を通過後 に分岐情報がある場合は、進行方向を示すイ ラストが表示されます。

#### メモ

• 地点によりイラストデータが収録されていな い場合は、表示されません。

# ルート案内の中止

案内中のルートが不要になったときは、ルートを消去してルート案内を中止できます。

# **ルートを消去して案内を中止させる**

**1 MENU** を押し、ルートにタッチする

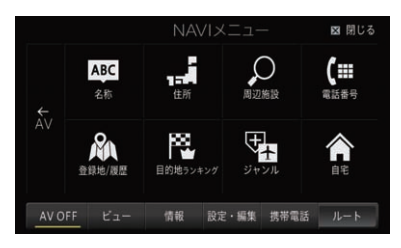

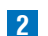

**2 消去-はい**にタッチする

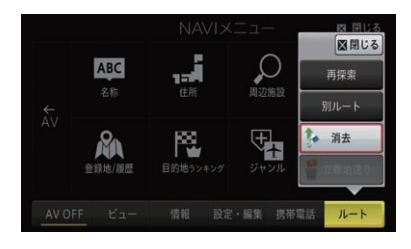

案内中のルートが消去されます。

- メモ
- ルート編集メニューまたはルート情報メ

▼

- ニューからも操作できます。
- 消去されたルートは復活できません。

儿

# <span id="page-63-0"></span>ルート探索条件の設定

本機のルート探索の条件を設定できます。

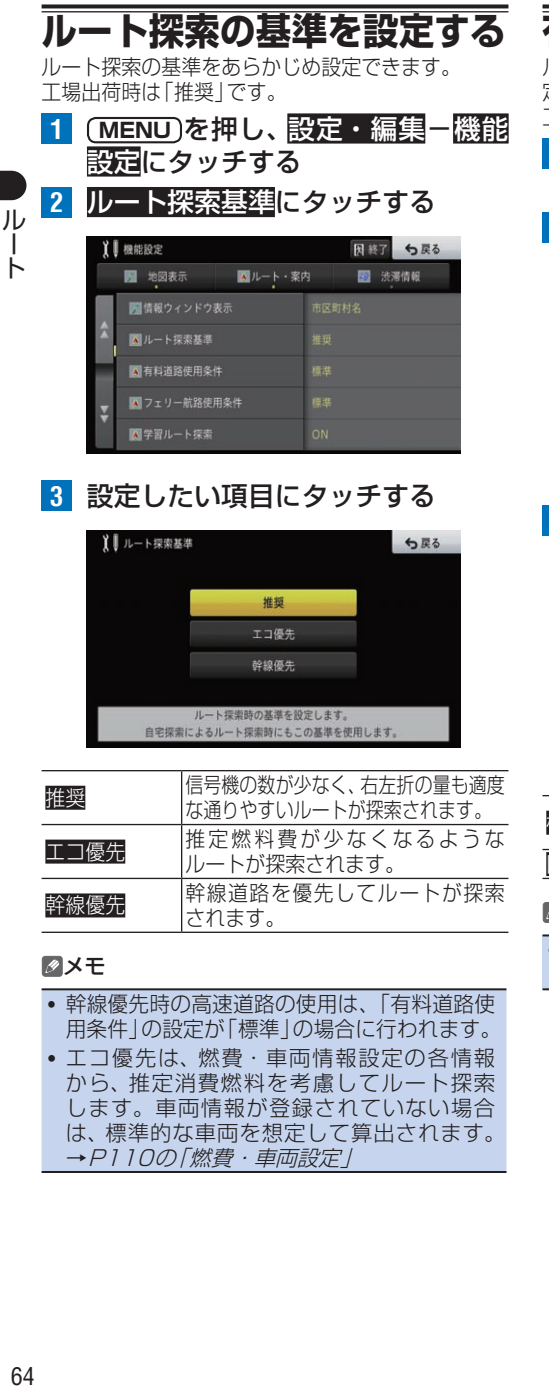

• エコ優先は、燃費・車両情報設定の各情報 から、推定消費燃料を考慮してルート探索 します。車両情報が登録されていない場合 は、標準的な車両を想定して算出されます。 → [P110の](#page-109-0)「燃費・車両設定」

**有料道の考慮方法を設定する**

ルート探索時に、有料道の利用基準をあらかじめ設 定できます。

工場出荷時は「標準」です。

- **1 MENU** を押し、設定・編集-機能 設定にタッチする
- **2** 有料道路使用条件にタッチする

|   | 機能設定        | 因終了<br>5戻る         |
|---|-------------|--------------------|
|   | 地図表示<br>岡   | 渋滞情報<br>ト・案内<br>98 |
| A | ■情報ウィンドウ表示  | 市区町村名              |
|   | ▲ルート探索基準    | 推奨                 |
|   | 图有料道路使用条件   | 模革                 |
| ₹ | ■フェリー航路使用条件 | 模準                 |
|   | ■学習ルート探索    | ON                 |

**3** 設定したい項目にタッチする

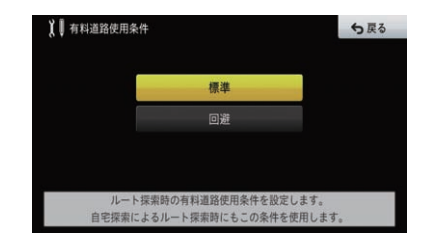

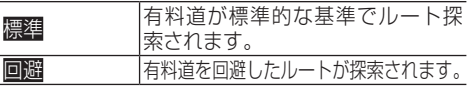

#### メモ

• 有料道路使用条件を「回避」に設定しても、有料道 を利用する探索結果を表示する場合があります。

# **フェリー航路の考慮方法を設定する**

ルート探索時に、フェリー航路の利用基準をあらか じめ設定できます。 工場出荷時は「標準」です。

- **1 MENU** を押し、設定・編集-機能 設定にタッチする
- **2** フェリー航路使用条件 に タッチする

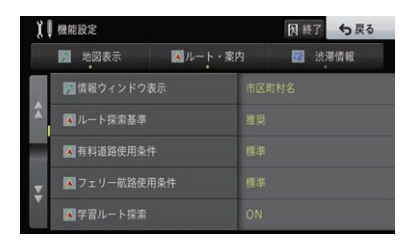

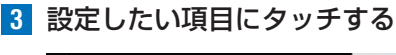

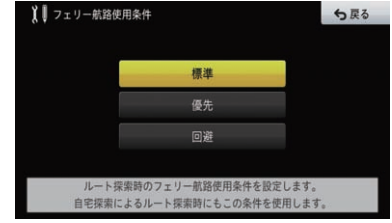

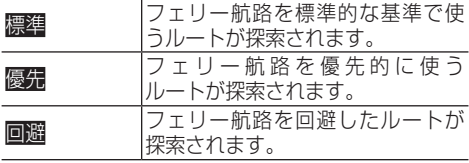

# **学習したルートの考慮方法を 設定する**

本機は自動的に、よく使う道を、過去に通った曜日別 (平日、土日祝日の別)に記憶します。この学習した ルートを考慮してルート探索するかを設定できます。 工場出荷時は「ON」です。

#### メモ

• 学習した道が必ず使われるとは限りません。

**1 MENU** を押し、設定・編集-機能 設定にタッチする

**2** 学習ルート探索にタッチする

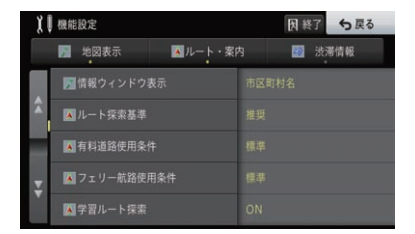

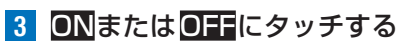

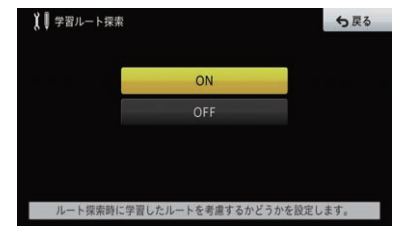

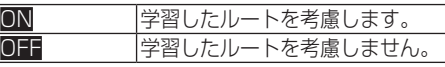

# <span id="page-64-0"></span>**渋滞の考慮方法を設定する**

渋滞情報が取得できているときは、その情報を考慮 してルート探索ができます。 工場出荷時は「渋滞情報・天気考慮渋滞予測」です。

#### メモ

- 実際の渋滞を避けるルートになるとは限りません。
- 本機能を考慮しないに設定しても、交通規制 情報は考慮されます。
- **1 MENU** を押し、設定・編集-機能 設定にタッチする
- **2 渋**滞考慮ルート探索にタッチする

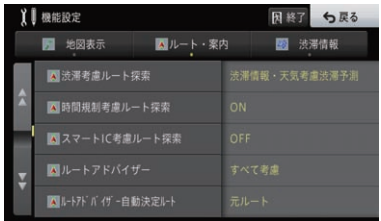

 $\mathbf{II}$ 

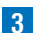

**3** 設定したい項目にタッチする

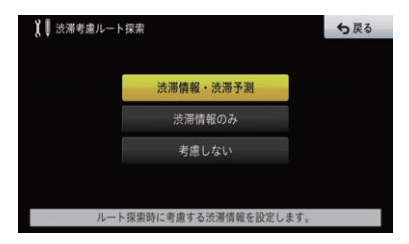

 $\mathbf{II}$ 

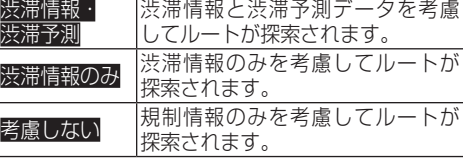

# **時間規制の考慮方法を設定する**

日付や時刻による通行規制を考慮してルート探索す るかを設定できます。 工場出荷時は「ON」です。

- **1 MENU** を押し、設定・編集-機能 設定にタッチする
- **2** 時間規制考慮ルート探索にタッチする

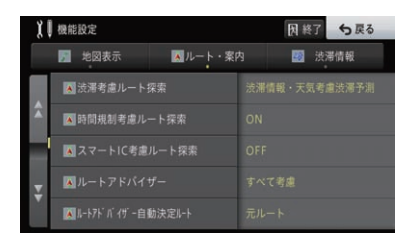

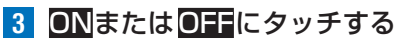

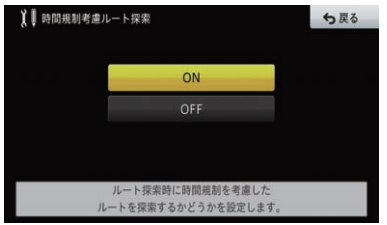

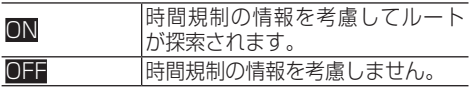

#### メモ

! 時間規制は出発時刻を元に考慮します。

**スマートICの考慮方法を設定する**

スマートICとは、ETC専用の簡易インターチェンジ のことです。スマートIC考慮ルート探索を「ON」に 設定している場合は、スマートICを乗降ICの対象と してルート探索します。 工場出荷時は「OFF」です。

#### メモ

- ! 簡単セットアップの「ETC/ETC2.0取付状 態設定」で「車に取り付けている」を選択した 場合、スマートIC考慮ルート探索の設定は、 自動的に「ON」になります。
- スマートIC考慮ルート探索では、ルート探索 を行った時点での時刻を基準にしているた め、実際にスマートICを通過するときには営 業時間外であったり、通過時には営業してい てもルート探索時には対象外となる場合があ ります。その場合は実際のスマートICの状 況に従ってください。
- すでに案内中のルートがある場合は、設定変 更できません。
- **1 MENU** を押し、設定・編集-機能 設定にタッチする
- **2** スマートIC考慮ルート探索にタッチする

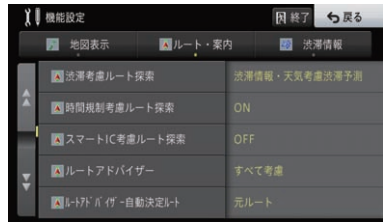

**3** ONまたはOFFにタッチする

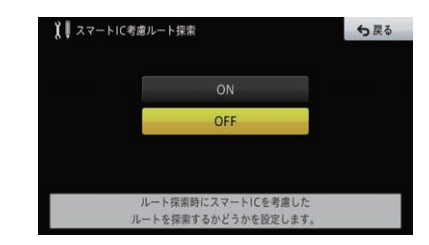

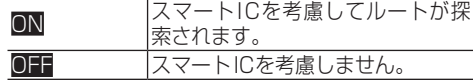

# <span id="page-66-0"></span>ルート案内時の設定

ルート案内中の画面や音声の設定、操作ができます。

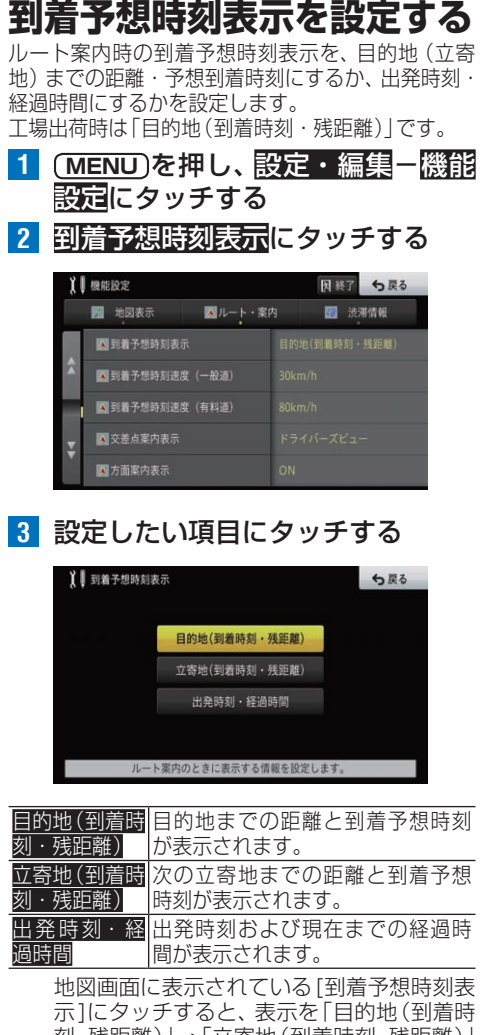

刻・残距離)」→「立寄地(到着時刻・残距離)」 →「出発時刻・経過時間」の順に一時的に切 り換えることもできます。

#### メモ

• 目的地に到着すると、到着予想時刻は出発時 刻と到着までの経過時間を表示します。

**到着予想時刻の算出車速(一 般道)を設定する** 渋滞考慮ルート探索の設定を「渋滞情報のみ」または 「考慮しない」にした際、一般道走行時での到着予想 時刻を計算する基準速度を設定します。 工場出荷時は「30 km/h」です。

- **1 MENU** を押し、設定・編集-機能 را ا - 11<br>トト<br>67 設定にタッチする
- **2** 到着予想時刻速度(一般道)にタッチする

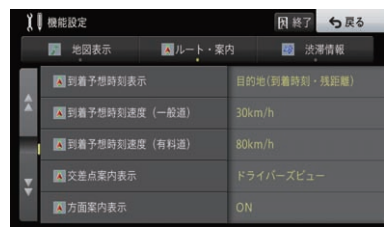

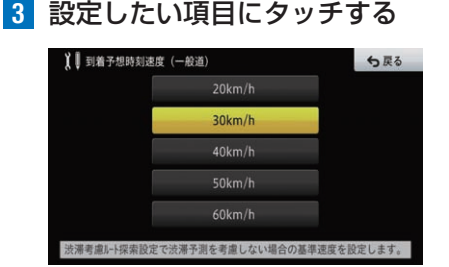

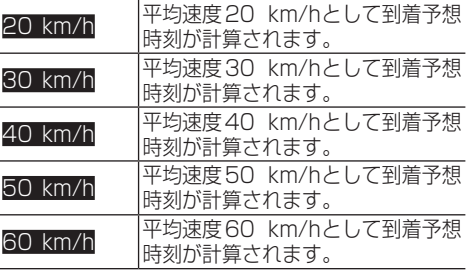

# **到着予想時刻の算出車速(有 料道)を設定する**

渋滞考慮ルート探索の設定を「渋滞情報のみ」または 「考慮しない」にした際、有料道走行時での到着予想 時刻を計算する基準速度を設定します。 工場出荷時は「80 km/h」です。

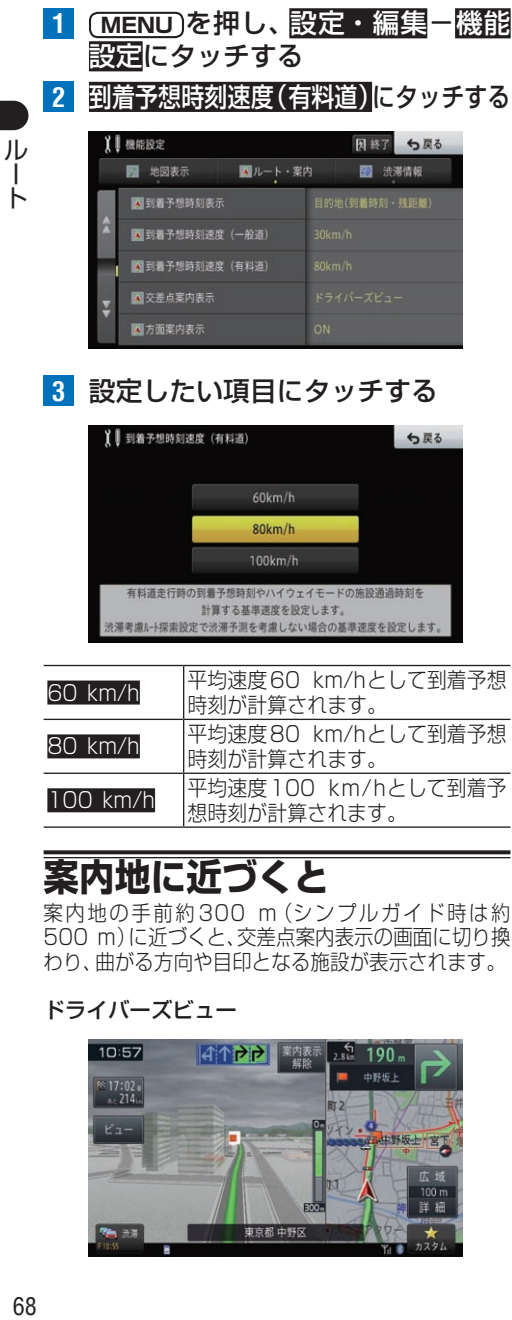

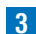

**3** 設定したい項目にタッチする

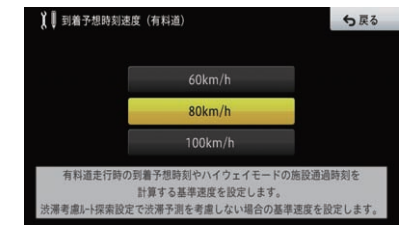

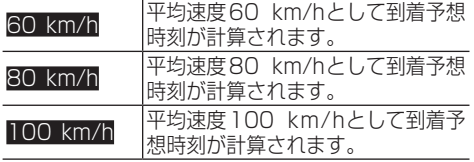

# **案内地に近づくと**

案内地の手前約 300 m(シンプルガイド時は約 500 m)に近づくと、交差点案内表示の画面に切り換 わり、曲がる方向や目印となる施設が表示されます。

#### ドライバーズビュー

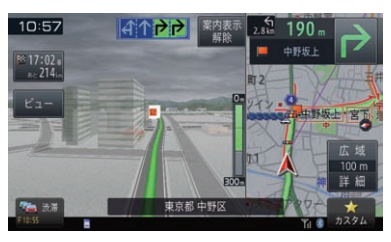

拡大図

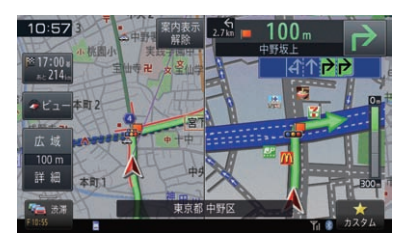

#### アローガイド

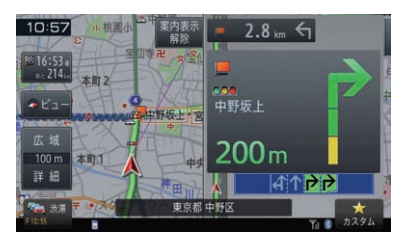

#### メモ

- •「拡大図」に設定している場合、目印になる施 設がある場合は、ランドマークが強調表示さ れます。「アローガイド」の場合は、強調表示 されませんが、目印であることを知らせる表 示が出ます。
- 進行方向に立体交差になる側道がある場合、 交差点拡大図の代わりに立体的に描画された イラストが表示される場合があります。
- •「アローガイド」では、案内対象の交差点に情 報がある場合、信号機マークやランドマーク が表示されます。
- サイレントガイドで案内中は、交差点案内表 示は表示されません。→[P71](#page-70-0)の「オート サイレントガイドを設定する」
- ! 都市高速道路の入口手前約300 mに近づく と、イラストが表示されます。

# **交差点案内時の表示ビューを 設定する**

一般道のルート案内時に表示される交差点案内の種 類を設定します。 工場出荷時は「ドライバーズビュー」です。

**1 MENU** を押し、設定・編集-機能 設定にタッチする

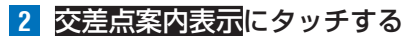

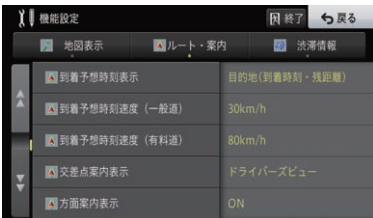

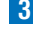

### **3** 設定したい項目にタッチする

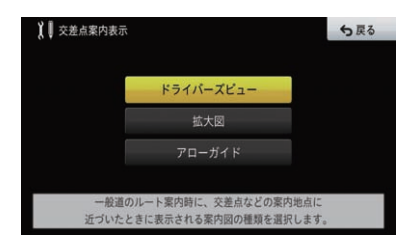

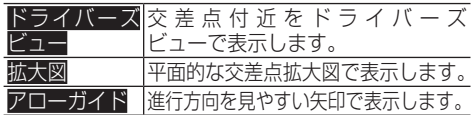

### **オートフリーズームを設定する** オートフリーズームとは、ルート案内中に次の案内

地点が地図に表示されるよう、現在地と次の案内地 の距離を考慮して地図スケールを自動的に変化させ る機能です。 工場出荷時は「OFF」です。

メモ

- 次の案内地点が遠い場合は、スケールが変更 されないことがあります。案内地点に近づく と、適切なスケールに変更されます。
- オートフリーズーム中にスケール変更の操 作をすると、オートフリーズームは一時停 止します。案内地点が近づいた場合、また は現在地画面で (現在地) を押すと、 オートフ リーズームが再開します。
- 目的地付近で本機の電源を入れ直す (エン ジンをかけ直す)と、地図は登録されたス ケールで表示されます。
- ドライバーズビュー (左画面)、ツインビュー (右 画面)、サイレントガイドのときは動作しません。

**1 MENU** を押し、設定・編集-機能 設定にタッチする

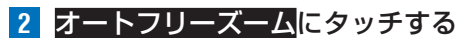

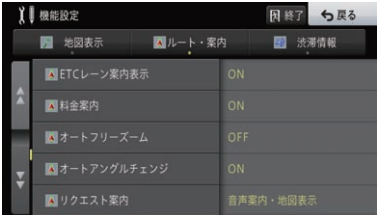

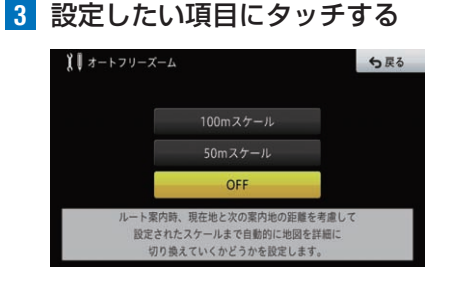

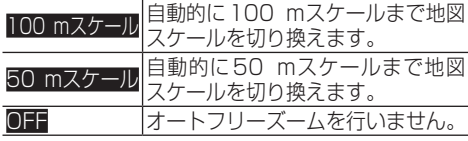

# **エコ運転評価案内を設定する**

エコ運転評価案内とは、目的地に到着して案内が終 了すると、ルート案内中の運転操作から前回と今回 のeスタート率、一定速度率、アイドリング率を比較 したエコ運転評価の結果を表示させる機能です。 工場出荷時は「ON」です。

- **1 MENU** を押し、設定・編集-機能 設定にタッチする
- **2** エコ運転評価案内にタッチする

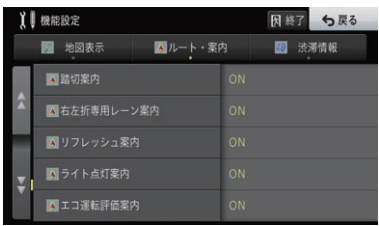

ル

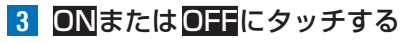

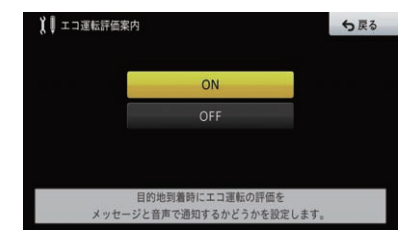

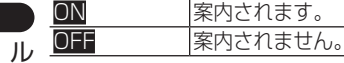

Ь

結果は以下のように表示されます。

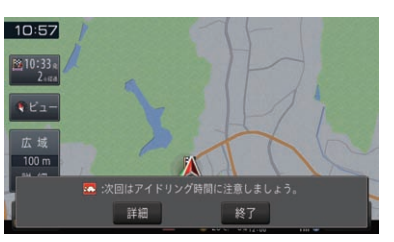

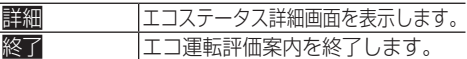

# **料金案内を設定する**

ルート案内時に、音声を使った料金に関する案内を 設定します。

工場出荷時は「ON」です。

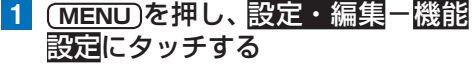

**2** 料金案内にタッチする

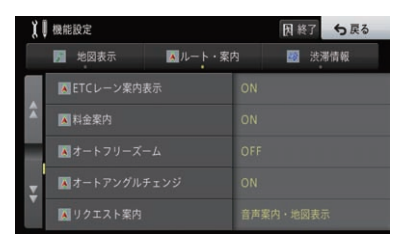

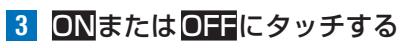

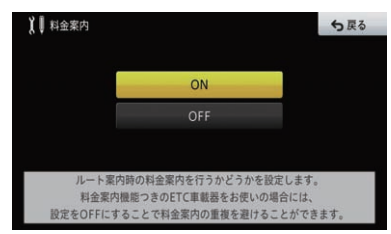

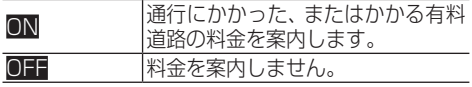

**信号機ジャスト案内を設定する** 信号機ジャスト案内とは、ルート案内中、信号機にさ しかかる直前に音声を使って案内を行う機能です。 →[P61の](#page-60-0)「進行方向の案内」 工場出荷時は「ON」です。

#### メモ

- ! 一般道シンプルガイドの設定が「OFF」のと きに操作できます。
- **1 MENU** を押し、設定・編集-機能 設定にタッチする
- **2** 信号機ジャスト案内にタッチする

|   | 機能設定          |  |     | 因 終了 | ← 戻る |  |
|---|---------------|--|-----|------|------|--|
|   | 地図表示<br>园     |  | ・案内 | 驱    | 渋滞情報 |  |
|   | ■信号機ジャスト案内    |  | ON  |      |      |  |
|   | ■一般道シンプルガイド   |  | OFF |      |      |  |
|   | ■オートサイレントガイド  |  | OFF |      |      |  |
| ⊻ | ■AV画面への割り込み   |  | ON  |      |      |  |
|   | ■有料道注意地点·県境案内 |  | ON  |      |      |  |

**3** ONまたはOFFにタッチする

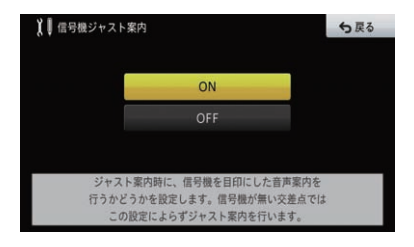

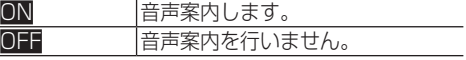

# <span id="page-69-0"></span>**一般道シンプルガイドを設定する**

一般道シンプルガイドとは、通常の音声案内よりも 回数と内容を少なくして、一般道のルート案内を行 う機能です。

工場出荷時は「OFF」です。

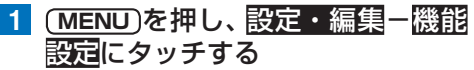

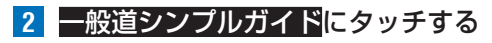

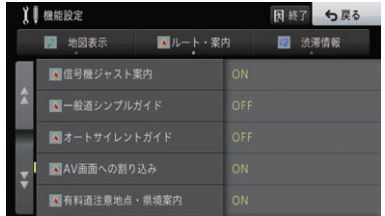

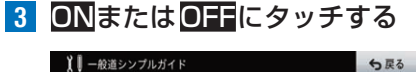

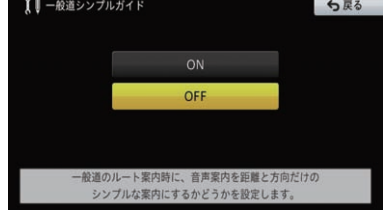

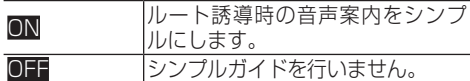

#### メモ

• シンプルガイド時は、案内地点の交差点名や 目印になる施設名は案内されません。

# <span id="page-70-0"></span>**オートサイレントガイドを設定する**

ルート案内を開始した時点で、自動的にサイレント ガイド(→[P60](#page-59-0))で案内を行うかを設定します。 工場出荷時は「OFF」です。

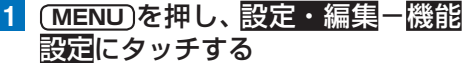

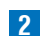

**2** オートサイレントガイドにタッチする

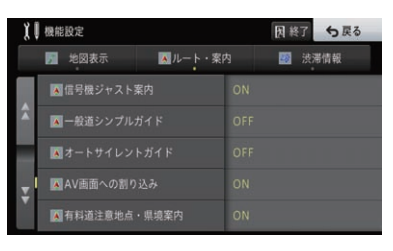

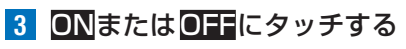

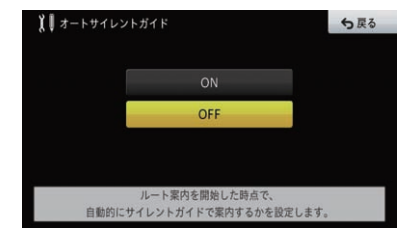

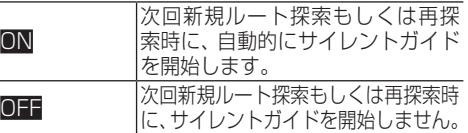

#### メモ

- サイレントガイド中は、ハイウェイモード、 ETCレーン案内、交差点案内などの各表示は 行われません。
- サイレントガイド中に次の案内地点を確認し たい場合は、ルートインフォメーションの矢 印にタッチすると、音声や画面表示で案内さ れます。→[P58の](#page-57-0)「ルート案内中の現在 地画面」
- カスタムに「サイレントガイドをON/OFFす る」機能を割り当てておくことで、ルート案内 中にサイレントガイドをON/OFFできます。
- オートサイレントガイドがOFFの状態で ルート探索(オートリルートを除く)を行う と、サイレントガイドはOFFになります。

# **サイレントガイドアングルを 設定する**

サイレントガイドのアングルを設定します。 工場出荷時は「2D」です。

- **1 MENU** を押し、設定・編集-機能 設定にタッチする
- **2** サイレントガイドアングルにタッチする

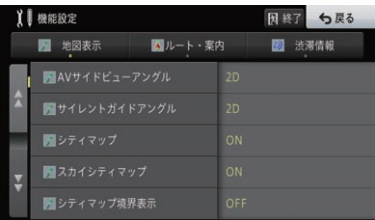

儿

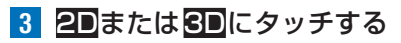

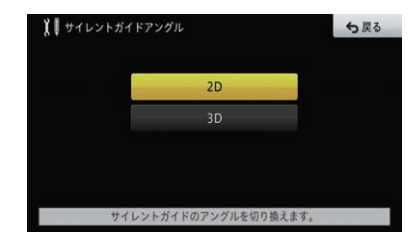

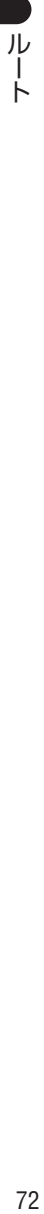

2D サイレントガイドの地図画面が ノーマルビューで表示されます。 8D サイレントガイドの地図画面がス<br>- サイバー アキニナやナオ カイビューで表示されます。

# **ルートアドバイザーを設定する**

ルートアドバイザーとは、ルート案内中に渋滞や通行 止めなどの交通情報やリルート履歴を考慮して、新し い候補ルートを提供する機能です。新しいルートが 見つかると、「新しい候補ルートが見つかりました」 または「渋滞考慮オートリルートを行いました」と音 または、「次流」。<br>声案内が流れ、新ルートと元ルートにタッチして選択 できるようになります。新しい候補ルートを提供す る際に、どんな情報を考慮するかを設定します。 工場出荷時は「すべて考慮」です。

**1 MENU** を押し、設定・編集-機能 設定にタッチする

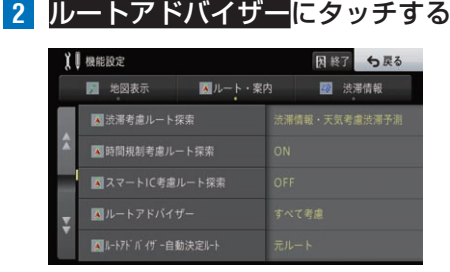

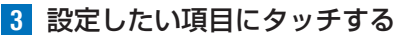

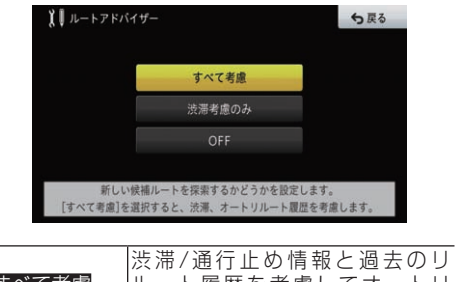

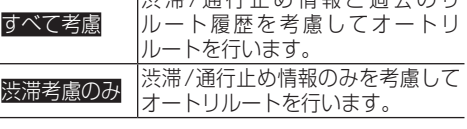

#### $\overline{\text{OIF}}$  通行止め情報のみを考慮して オートリルートを行います。

#### メモ

- 料金の差は、新ルートまたは元ルートのいず れかが有料道路を使用しているときに表示さ れます。どちらか一方の料金が不明な場合は 表示されません。
- 別の候補ルートがない場合は、新ルートと元 ルートの選択画面は表示されません。
- 渋滞情報が取得できているときは、取得した 渋滞情報を考慮します(渋滞考慮)。
- •新ルートと示ルートの選択画面で、どちらも タッチしなかった場合は、設定した項目を自 動的に選択します。→[P72](#page-71-0)の「ルートア ドバイザー自動決定ルートを設定する」
- ルートアドバイザーは、ルート上に次のよう な情報があった場合に提案されます。
	- オートリルート履歴が見つかった場合 — VICSおよびVICS WIDE情報により、渋 滞情報や規制情報が見つかった場合(渋
- 滞考慮) ! 案内地付近や案内地が連続している場合は、 働かないことがあります。
- 新しい候補ルートは、元のルートより所要時 間、または距離が増加するルートが提示され ることがあります。
- 渋滞情報や規制情報の更新によるルートアド バイザーは、「渋滞考慮オートリルートを行 いました」と音声案内が流れますが、提案さ れたルートが実際の渋滞を避けるルートにな るとは限りません。

# <span id="page-71-0"></span>**ルートアドバイザー自動決定 ルートを設定する**

ルートアドバイザーが機能して新ルートと元ルート の選択画面になった際、どちらも選ばなかった場合 に自動的に決定するルートを設定します。 工場出荷時は「元ルート」です。

- **1 MENU** を押し、設定・編集-機能 設定にタッチする
- **2** ルートアドバイザー自動決定 ルートにタッチする

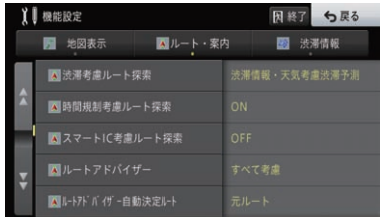
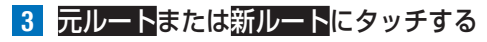

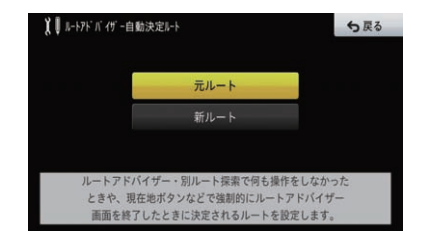

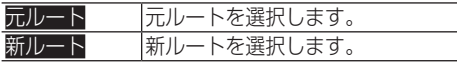

# **リクエスト案内を設定する**

リクエスト案内とは、ルート案内中にルートイン フォメーションの矢印にタッチすると、次の案内地 (最大5地点まで)の音声案内と地図表示を行う機能 です。リクエスト案内時の案内方法は、音声のみ、ま たは音声と地図表示のどちらかを選択できます。 工場出荷時は「音声案内・地図表示」です。

- **1 MENU** を押し、設定・編集-機能 設定にタッチする
- **2** リクエスト案内にタッチする

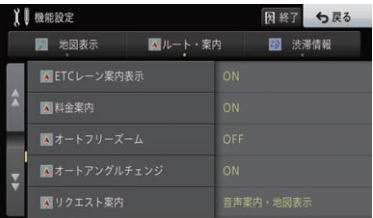

#### **3** 音声案内・地図表示または音声案 内にタッチする

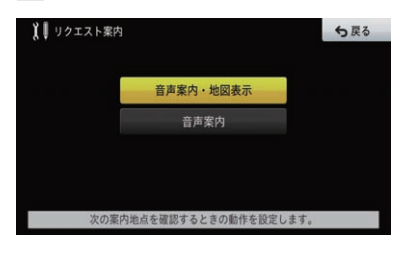

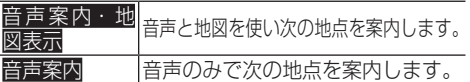

# **オートパーキングメモリー (駐車場履歴)について**

オートパーキングメモリーは、目的地や立寄地の付 近でエンジンを停止したときに、その地点をその施 設の駐車場として認識し、自動的に記録する機能で す。次回、同じ場所にルートを探索した場合、その地 点までルート探索します。

#### メモ

- 目的地や立寄地付近でエンジンを停止させ なかった場合や、エンジンを停止する前に ルートを消去した場合は保存されません。
- ! 駐車場履歴は、999件まで保存され、1つの 施設につき最大8カ所の入口情報が登録され ます。新しい履歴が発生した場合は一番古い 物から順に置き換えられます。
- すでに8カ所が登録されていて、そのすべて を不使用に指定した場合、新しい履歴を登録 することはできません。
- 条件により、交差点近くの駐車場の場合や、 駐車場内で35 km/h以上の速度で走行した 場合などでは、履歴として保存されない場合 があります。
- ! 目的地や立寄地付近にある別の施設でエンジ ンを停止させると意図しない場所が駐車場と して記録される場合があります。
- 駐車場マップが登録されている駐車場で ルート探索を行うと、駐車場の出口を起点とし たルートが探索されます。駐車場マップが登 録されていない駐車場の場合は、駐車場出口位 置が、あらかじめ整備されている施設を目的 地としてルート案内を行い、目的地到着後に ルート探索を行うと、出口からのルートが探索 されます。ただし、状況によっては出口からの ルート探索が行われない場合もあります。
- 駐車場履歴は、複数の入口からルート探索に 使用する入口を指定したり、使わない入口の データを不使用にできます。→[P101](#page-100-0)の 「オートパーキングメモリー (駐車場履歴)の 編集」

 $||$  $\perp$  $\vdash$ 

# **右左折考慮オートパーキング メモリーについて**

オートパーキングメモリーに記憶される情報は、以 下の3種類があります。

- 左折でのみ進入した施設
- 右折でのみ進入した施設

 $\mathbf{H}$ 

• 右折、左折の両方で進入した施設 本機は、これらの情報をもとに施設へ最も簡単に進 入できるルートを探索します。そのため、出発地か ら目的の施設までの道路条件や位置関係により遠回 りのルートになる場合があります。

### **■左折のみで進入したことがある 施設を目的地にした場合**

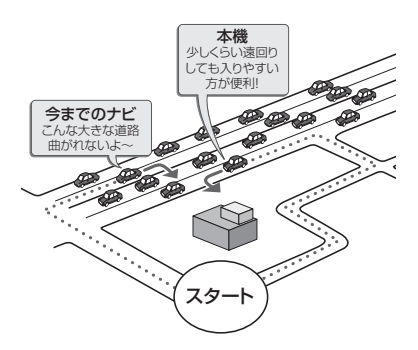

### **■右折のみまたは右左折の両方で 進入したことがある施設の場合**

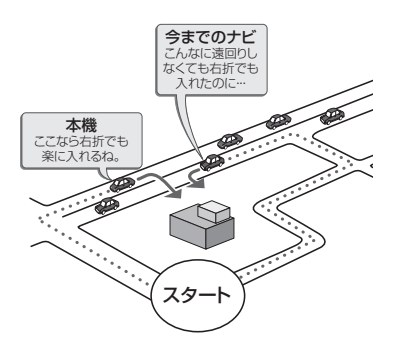

#### メモ

• 1つの施設に登録された最大8カ所の入口情 報すべてに対して、右折のみ、左折のみまた は右左折両方で進入したかを記憶します。

# **オートパーキングメモリーを 設定する**

自動的に認識した駐車場入口データを保存し、次 回同じ場所にルート探索を行った場合、その保存 データを利用して、ルート探索を行うかの設定をし ます。

工場出荷時は「ON」です。

- **1 MENU** を押し、設定・編集-機能 設定にタッチする
- **2** オートパーキングメモリーにタッチする

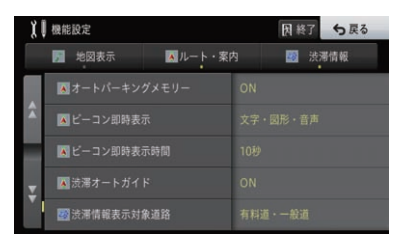

**3** ONまたはOFFにタッチする

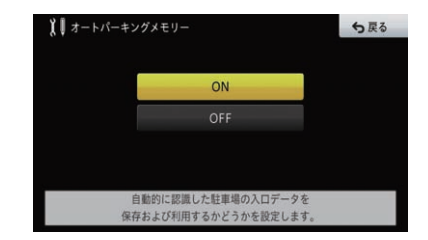

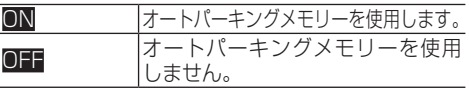

# ルート情報

案内中のルートは、いろいろな方法で確認できます。確認内容により、セントラ ルメニューのルートやキメニューからも操作できるものがあります。ま た、ルート案内開始画面から、あらかじめ確認することもできます。

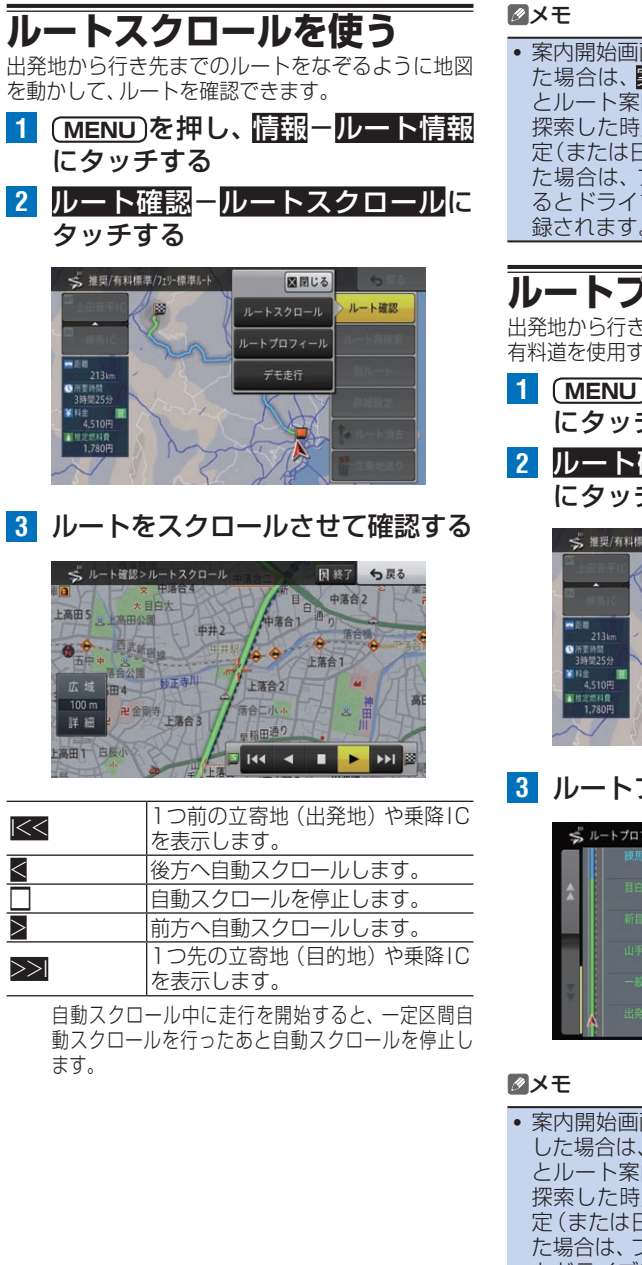

• 案内開始画面からルートスクロールで確認し た場合は、案内開始が表示され、タッチする とルート案内を開始できます。また、ルート 探索した時点より30分以上後の出発時刻指 定(または日時指定)を行ったルートを確認し た場合は、プラン登録が表示され、タッチす るとドライブプランとしてプランリストに登 録されます。→[P87](#page-86-0)の「ドライブプラン」

 $||$ - 11<br>トト<br>75  $\mathbf{I}$  $\vdash$ 

#### **ルートプロフィールを使う** 出発地から行き先までの間に通る道路名や区間距離、 有料道を使用する場合の料金などを確認できます。

- **1 MENU** を押し、情報-ルート情報 にタッチする
- **2 ルート確認ールートプロフィール** にタッチする

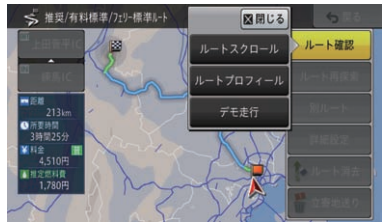

**3** ルートプロフィールを確認する

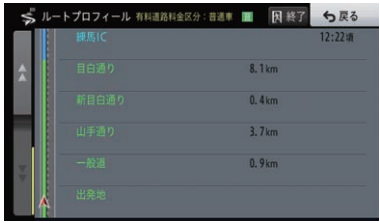

• 案内開始画面からルートプロフィールを確認 した場合は、案内開始が表示され、タッチする とルート案内を開始できます。また、ルート 探索した時点より30分以上後の出発時刻指 定(または日時指定)を行ったルートを確認し た場合は、プラン登録が表示され、タッチする とドライブプランとしてプランリストに登録 されます。→[P87の](#page-86-0)「ドライブプラン」

# **デモ走行を使う**

設定したルートをナビ画面上で擬似走行させて、 ルートを確認できます。

#### メモ

 $||$ 

 $\vdash$ 

- デモ走行は終了操作を行うまで繰り返し走行 します。ただし、実際の走行を開始した場合 は、デモ走行を終了します。
- **1 MENU** を押し、情報-ルート情報 にタッチする

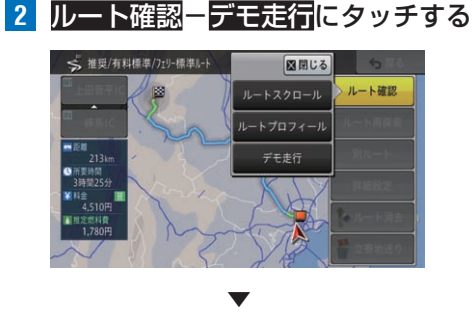

地図画面に戻り、デモ走行が開始されます。

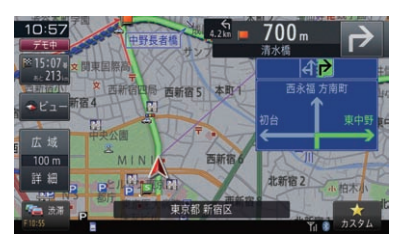

### **■デモ走行を終了する**

**1 デモ走行時に、デモ車コにタッチする** 

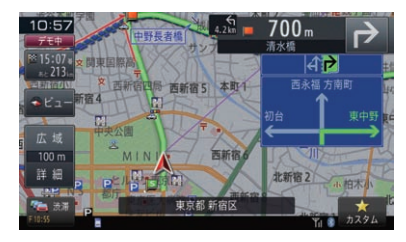

**2** はいにタッチする

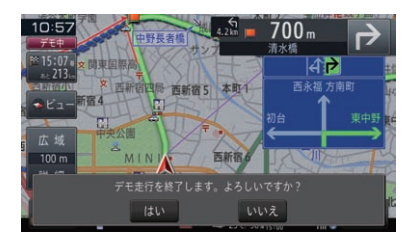

▼

デモ走行を終了します。

# <span id="page-75-0"></span>**ルート地図を使う**

立寄地を指定した場合など、探索されたルートが1 本の場合、ルート全体が1画面におさまるように表 示されます。ルート地図画面では、地図をスクロール したり、スケールを変更しながらルートを確認した りできます。

- 1 場所を探して<mark>ここへ行く-立寄地</mark> にタッチする
- **2** ルート地図にタッチする

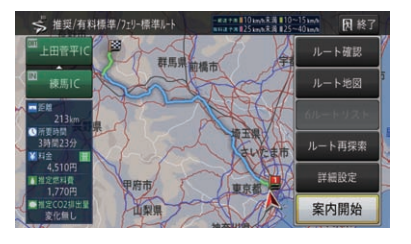

▼

ルート地図画面が表示されます。

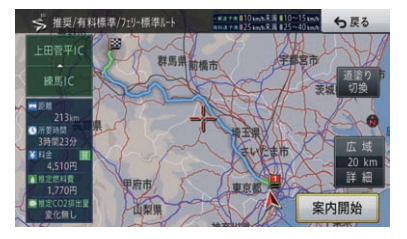

メモ

- 道塗り切換にタッチすると、平均速度目安の 道塗りを表示/非表示にできます。
- 戻るにタッチすると、案内開始画面に戻ります。

# **6ルート地図を使う**

現在のルートとは異なる探索条件のルートを6 ルート地図から選ぶことができます。

#### メモ

- 立寄地や乗降ICが指定されていた場合、探索 されるルートは1本のみとなり、6ルート地図 での確認はできません。また、ルート再探索 で時間・エコいずれかのブースト探索を行っ た場合も、6ルート地図での確認はできませ ん。これらの場合は、ルート地図での確認に なります。→[P76の](#page-75-0)「ルート地図を使う」
- ! 推奨ルートは最短時間になるルートとは限りません。
- 最大6本の候補ルート中から選ぶことができま す(候補ルートが同じになる場合もあります)。
- 探索されたルートにより、それぞれ以下の マークが表示される場合があります。
	- <mark>… 湿</mark>:最も距離が短いルート
	- :最も所要時間の短いルート
	- ¥安: 最も料金の安いルート
	- **Peco: 最もecoなルート**
	- **¥0**: 料金がかからないルート

ecoルートについては、車両情報や燃料単価 の情報が登録されているなどの表示条件が 整った場合に表示されます。

**1** 場所を探してここへ行くにタッチする

### **2** 6ルート地図にタッチする

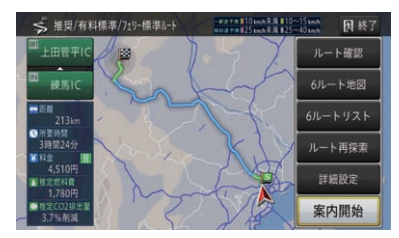

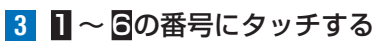

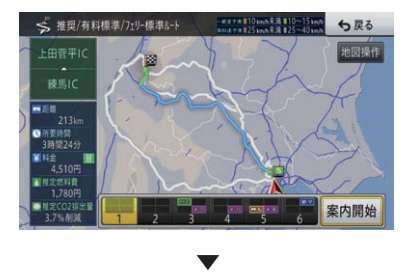

地図上でルートが切り換わり、それぞれの距 離や料金などの情報も表示されます。 地図操作にタッチすると、スケール変更やス クロールをしてルートを確認できます。

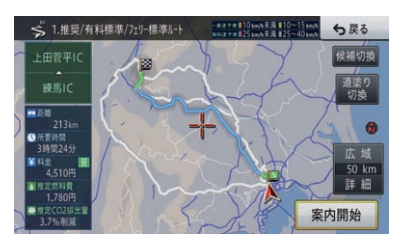

また、候補切換にタッチするごとにルート が切り換わり、戻るにタッチすると選んだ ルートに設定します。

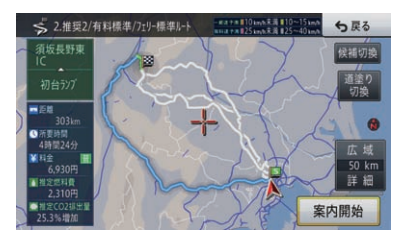

#### メモ

- 案内開始にタッチすると、選んだルートで案 内を開始します。
- 現在選ばれているルートの探索条件は画面に 表示されます。
- 道塗り切換にタッチすると、平均速度目安の 道塗りを表示/非表示にできます。

 $\mathbf{II}$ 

 $\mathbf{I}$ 

# **6ルートリストを使う**

現在のルートとは異なる探索条件のルートを6 ルートリストから選ぶことができます。

#### メモ

儿  $\mathbf{I}$  $\vdash$ 

- 推奨ルートは最短時間になるルートとは限りません。
- 最大6本の候補ルート中から選ぶことができま す(候補ルートが同じになる場合もあります)。
- 探索されたルートにより、それぞれ以下の マークが表示される場合があります。
- ■短:最も距離が短いルート :最も所要時間の短いルート
- ¥安: 最も料金の安いルート
- *P*eco:最もecoなルート
- **¥0**: 料金がかからないルート ecoルートについては、車両情報や燃料単価 の情報が登録されているなどの表示条件が 整った場合に表示されます。

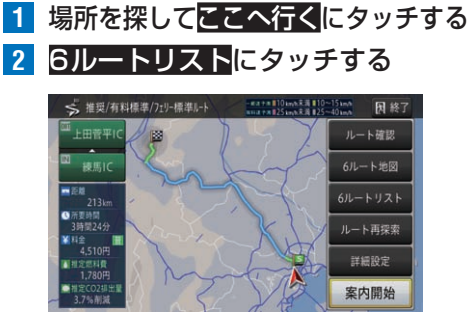

ルートごとに距離や時間、料金が表示され、 ルートの内容を比較できます。

▼

**3** 1 ~ 6の番号にタッチする

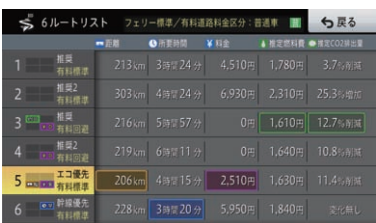

選んだルートに決定し、案内開始画面に戻ります。

#### メモ

! 距離、所要時間、料金、推定燃料費、推定CO2 排出量がそれぞれ最小になるルートの項目が 色分けされて強調表示されます。

# ルート編集

確認内容により、セントラルメニューのルートやルート情報メニューからも操作 できるものがあります。また、ルート案内開始画面から、あらかじめ編集できる ものもあります。

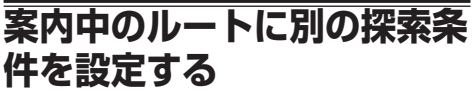

-<br>|案内中のルートに、一時的に別の探索条件を付加し て再探索できます。

#### メモ

- すでに通過した立寄地は、ルートを再探索し ても考慮されません。
- 1 (MENU)を押し、設定·編集ールート 編集にタッチする
- **2** ルート再探索にタッチする

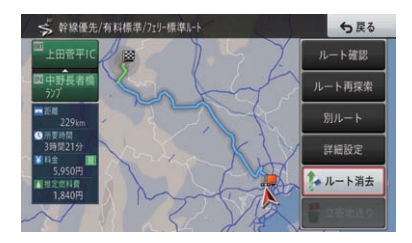

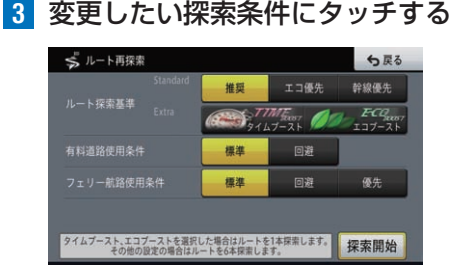

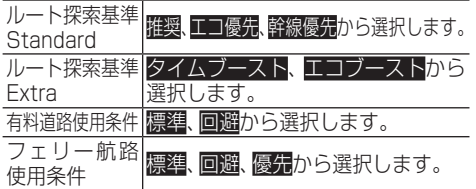

**4** 探索開始にタッチする ▼

> ルートが再探索され、案内開始画面が表示さ れます。

メモ

- · タイムブーストにタッチすると、「推奨1より もさらに時間を優先してルート探索します。
- エコブーストにタッチすると、「エコ優先」 よりもさらにエコの条件を優先してルート探 索します。
- !「タイムブースト」または「エコブースト」に よるルート探索の本数は、1本のみです。
- 探索条件に関しては、案内開始画面表示時 の記載を参照してください。→ [P64](#page-63-0)の 「ルート探索条件の設定」

# **案内中のルートとは別の ルートを探索する**

案内中のルート(元ルート)とは異なるルート(新 ルート)を探索できます。

- **1 MENU** を押し、設定・編集-ルート 編集にタッチする
- 2 別ルートにタッチする

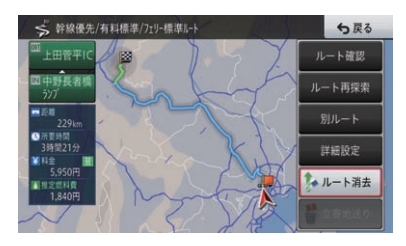

**3** 新ルートまたは元ルートにタッチする

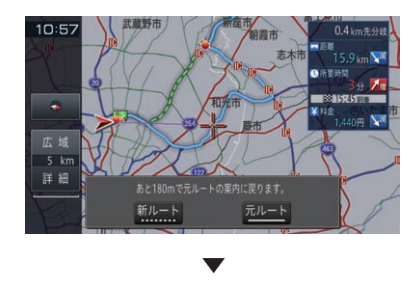

選んだルートで案内が開始されます。

 $||$  $\mathbf{I}$  $\mathsf{H}$ 

#### メモ

儿  $\mathbf{I}$ Ь

- 料金の差は、新ルートまたは元ルートのいず れかが有料道路を使用しているときに表示さ れます。どちらか一方の料金が不明な場合は 表示されません。
- 別の候補ルートがない場合は、ルートの探索 はできません。

• 別ルートの探索後、何も操作しないでしばら く走行するか、何らかの操作で別な画面に切 り換わった場合は、機能設定に従ったルート が選ばれます。→[P72](#page-71-0)の「ルートアドバ イザー自動決定ルートを設定する」

ただし、ルートから外れた場合は「元ルート」 に戻ります。

• 自車位置がルート上に無い場合、または目 的地までの到着予想時刻を計算中の場合は、 ルートの探索はできません。

# **ルートに立寄地を追加する**

立寄地を追加して、その場所を経由するルートを探 索できます。

- **1 MENU** を押し、設定・編集-ルート 編集にタッチする
- **2** 詳細設定にタッチする

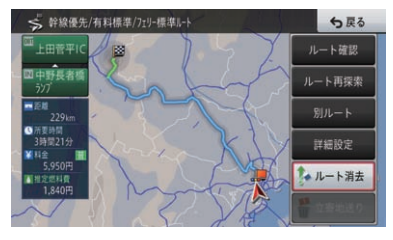

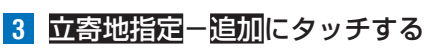

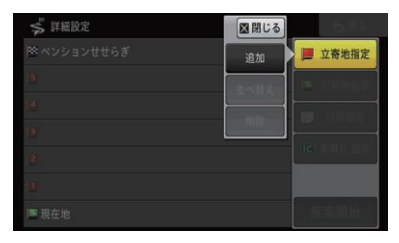

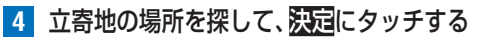

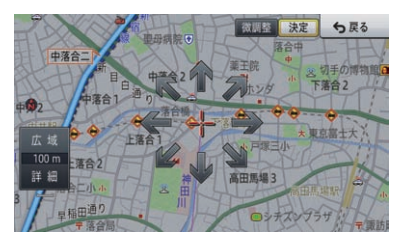

**5** 探索開始にタッチする

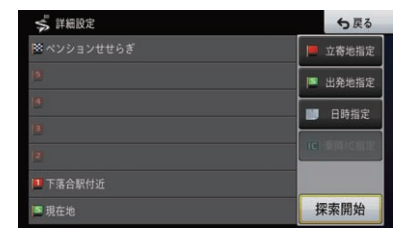

指定した立寄地を経由するルートが1本だ け探索され、案内開始画面が表示されます。

▼

#### メモ

- 立寄地は最大5カ所まで指定できます。
- ! 立寄地の追加を行うと、その時点で通過済み の立寄地は自動的に削除されます。
- ! 立寄地を追加するときは、手順3、手順4を 繰り返します。
- この設定を行うと、乗降IC指定が解除されます。
- また、探索されるルートの本数は1本のみです。

## **立寄地の順番を並べ替える**

経由する立寄地の順番を、条件を設定して並べ替え ることができます。

**1 (MENU)を押し、設定・編集ールート** 編集にタッチする

**2** 詳細設定にタッチする

- → 幹線優先/有料標準/フェリー標準ルート ← 長る 上田菅平IC ルート確認 卫板橋本町 ルート再探索 ■距離 別ルート  $233m$ ●所要時間<br>3時間58分 詳細設定 3개 15827<br>포타손<br>- 5,950円 ▲ルート消去  $1940$ ■ 立寄地送り
- **3** 立寄地指定 並べ替え に タッチする

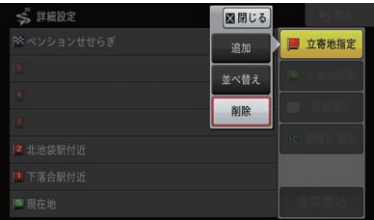

 $-1$ <br>80 80

**4** 並べ替える条件にタッチする

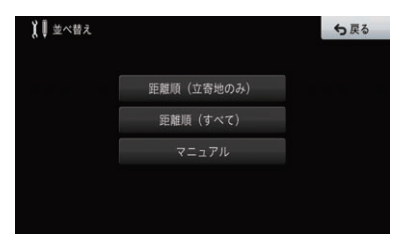

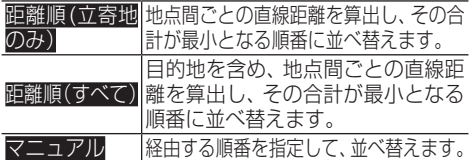

#### メモ

- すでに通過済みの立寄地は並べ替えできません。
- この設定を行うと、乗降IC指定が解除されます。
- また、探索されるルートの本数は1本のみです。

# **立寄地を削除する**

- **1 MENU** を押し、設定・編集-ルート 編集にタッチする
- **2** 詳細設定にタッチする

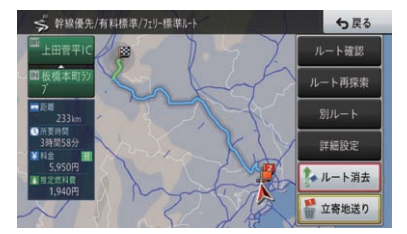

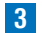

**3** 立寄地指定-削除にタッチする

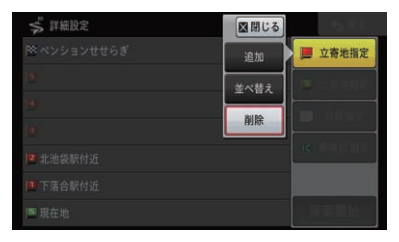

**4** 削除する立寄地にタッチする

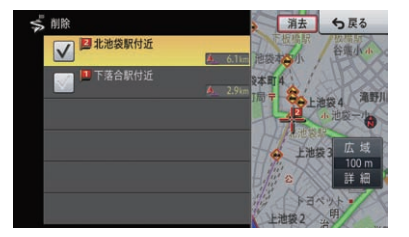

選んだ立寄地にはVチェックマークが付き、 引き続き選ぶことができます。

**5 消去-はい**にタッチする ▼

選んだ立寄地が消去されます。

#### メモ

- すでに通過済みの立寄地は削除できません。
- 目的地のみを消去したい場合は、立寄地の順番を マニュアルで入れ替えてから削除してください。
- この設定を行うと、乗降IC指定が解除されま す。また、探索されるルートの本数は1本の みです。ただし、立寄地が1つもない場合は、 ルートは6本になります。

## **目的地や立寄地、出発地の情 報を確認する**

目的地や立寄地、出発地に詳細情報がある場合は、選 んだ地点の詳細情報を表示できます。

#### メモ

- 電話番号データを収録している場合は、発信に タッチすると電話をかけることができます。
- 1 (MENU)を押し、設定·編集ールート 編集にタッチする
- **2** 詳細設定にタッチする

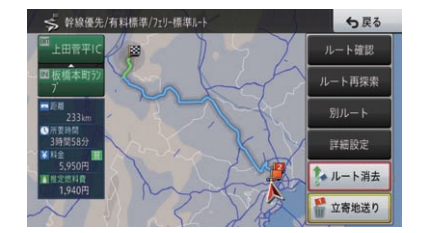

儿  $\mathbf{I}$ ト

<span id="page-81-0"></span>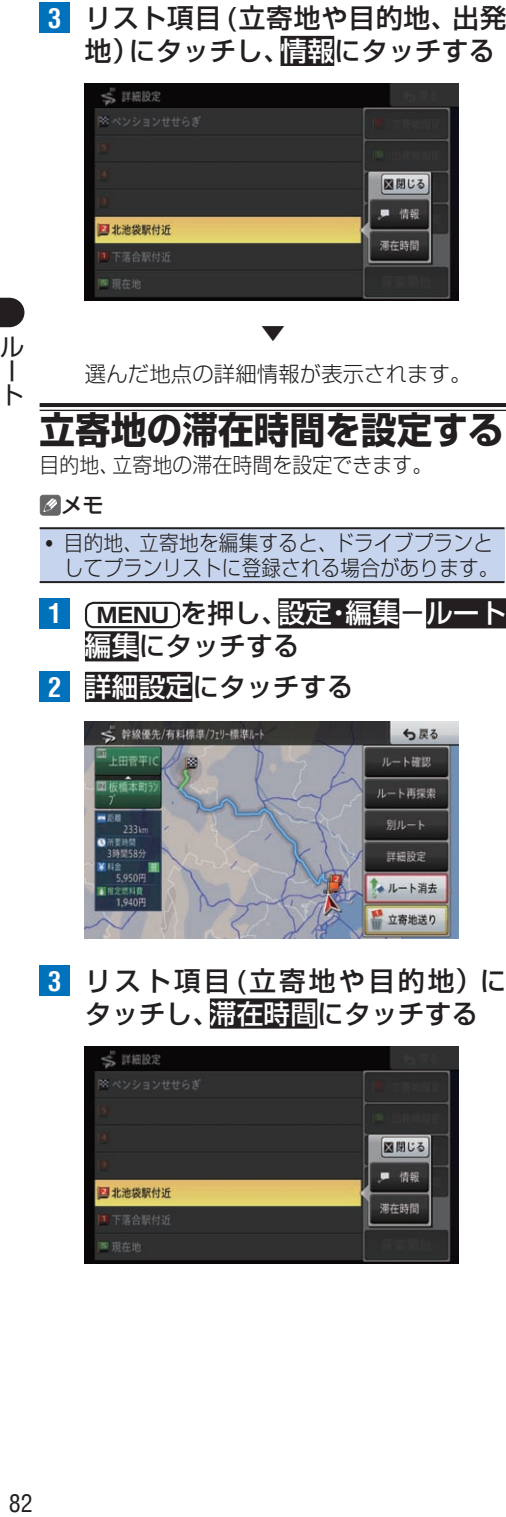

**4** 滞在時間を入力し、入力終了にタッチする

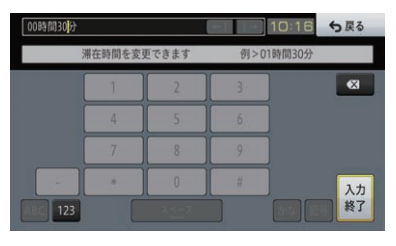

選んだ目的地、立寄地に滞在時間が設定さ れ、詳細設定画面に戻ります。

▼

#### メモ

- リスト右側には、滞在時間が設定されたこと を示すマーク<mark>を</mark>と滞在時間が表示されます。
- ! 滞在時間の設定を解除するには、滞在時間を 「00時間00分」と入力します。
- 探索されるルートの本数は1本のみです。

### **出発地を指定する**

自車位置ではなく、指定した出発地からルートを探 索できます。

- 1 (MENU)を押し、設定·編集ールート 編集にタッチする
- **2** 詳細設定にタッチする

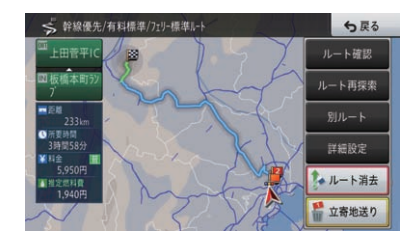

### **3** 出発地指定にタッチする

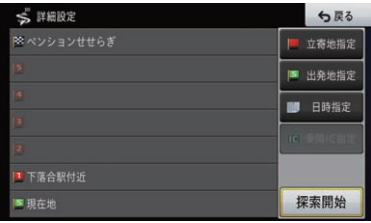

图 現在地

**4** 出発地の場所を探して、決定にタッチする

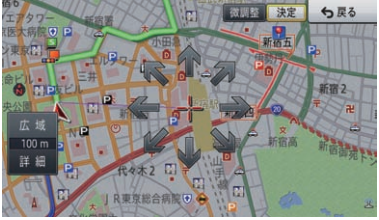

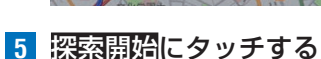

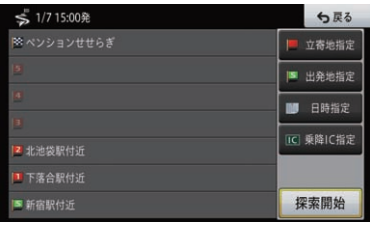

#### ▼

案内開始画面が表示されます。

#### メモ

- 出発地の指定を解除するには、詳細設定画面 の出発地解除ーはいにタッチします。
- この設定を行うと、乗降IC指定が解除されま す。また、立寄地を設定している場合、探索 されるルートの本数は1本のみです(ドライ ブプランの条件となった場合も、探索される ルートの本数は1本のみです)。

### <span id="page-82-0"></span>**日時を指定する**

探索したルートで走行する日時を指定できます。日 時を指定すると、ドライブプランとしてプランリス トに登録されます。→[P87](#page-86-0)の「ドライブプラン」

#### メモ

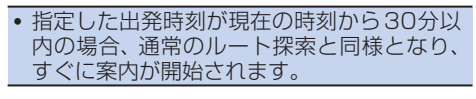

**1 MENU** を押し、設定・編集-ルート 編集にタッチする

**2** 詳細設定にタッチする

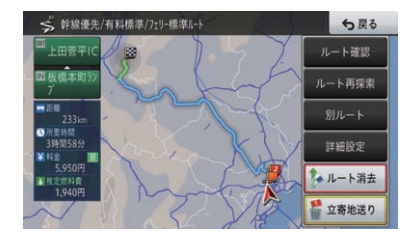

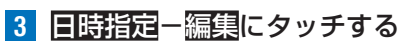

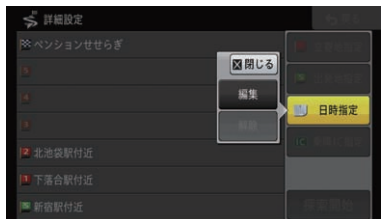

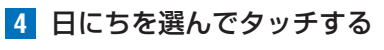

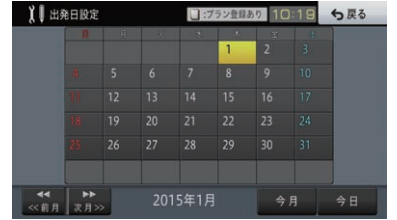

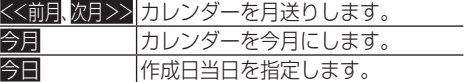

**5** 出発時刻または到着時刻にタッチする

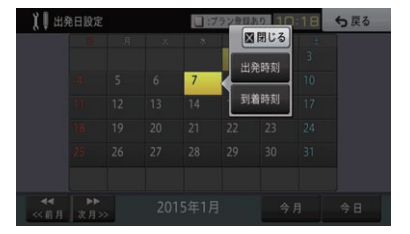

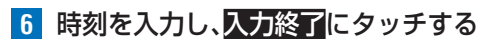

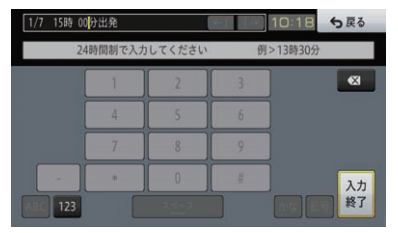

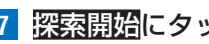

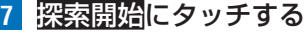

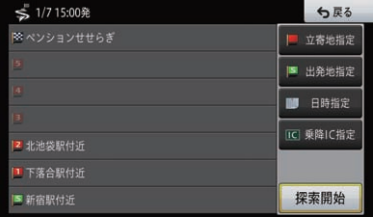

▼

ドライブプラン時刻候補選択画面が表示さ れます。プランを確認し、決定にタッチする と案内開始画面が表示されます。

#### メモ

رال  $\mathbf{I}$ ト

> • 日時の指定を解除するには、詳細設定画面の 日時指定-解除-はいにタッチします。 • 探索されるルートの本数は1本のみです。

## **乗降IC(インターチェンジ) を指定する**

有料道を使うルートを設定した場合は、入口と出口 のICを指定できます。

#### メモ

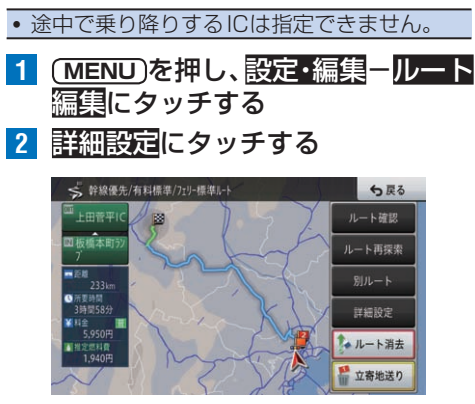

**3** 乗降IC指定にタッチする

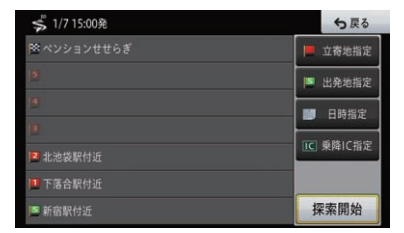

**4** 入口IC指定または出口IC指定に タッチする

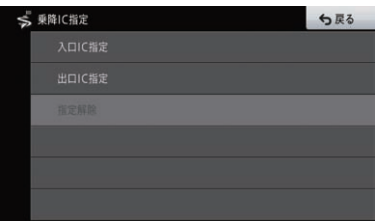

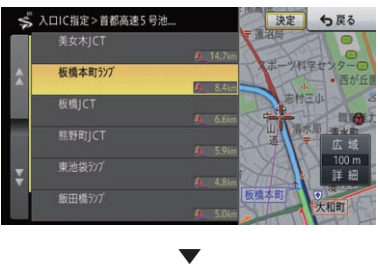

**5** 指定するICにタッチし、決定にタッチする

指定したICを通るルートが探索されます。

#### メモ

- · 案内開始画面やルート編集画面で、入口IC名 または出口IC名にタッチしても、乗降ICを 指定できます。→[P57](#page-56-0)の「案内開始画面 の見かた」
- ! ジャンクション(JCT)を選ぶと、分岐できる 路線名称が表示されます。
- ! スマートIC考慮ルート探索の設定がOFFの 場合、スマートICは表示されません。
- ! スマートICを乗降ICに指定したドライブプ ランを実行または編集しようとした場合、 スマートIC考慮ルート探索の設定をOFF にしていると乗降IC指定が解除されます。 →[P87の](#page-86-0)「ドライブプラン」
- 探索されるルートの本数は1本のみです。

# **乗降IC指定を解除する**

1 (MENU)を押し、設定·編集ールート 編集にタッチする

**2** 詳細設定にタッチする

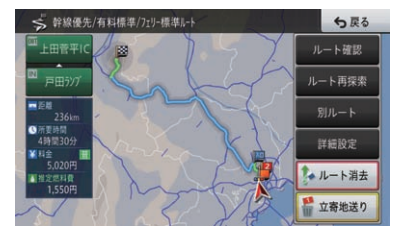

## **3 乗降IC指定にタッチする**

#### \$1/715:00発 も戻る -<br>8 ペンションササらぎ 立案地指定 图 出発地指定 ■ 日時指定 IC 乗降IC指定 2 北池袋駅付近 ■ 下落合駅付近 探索開始 ■ 新宿駅付近

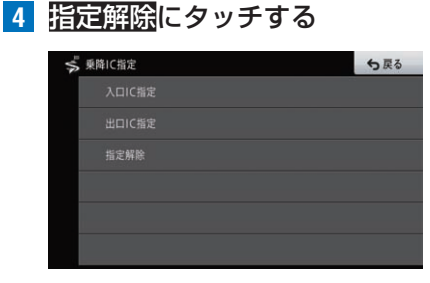

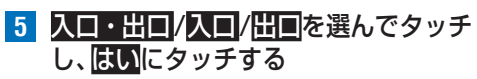

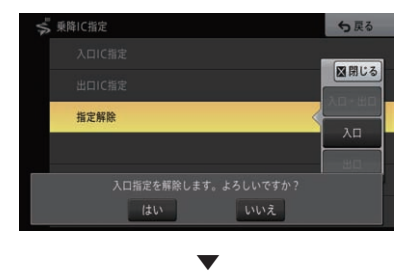

選んだ乗降ICの指定が解除されます。

メモ

· 案内開始画面で、入口IC名または出口IC名 にタッチしても、乗降ICを解除できます。 →[P57の](#page-56-0)「案内開始画面の見かた」

## **立寄地をキャンセルする**

次に登録された立寄地に立ち寄る必要がなくなった 場合など、立寄地を通過済みとしてルートを再探索 できます。

- **1 MENU** を押し、設定・編集-ルート 編集にタッチする
- 2 立寄地送りにタッチする

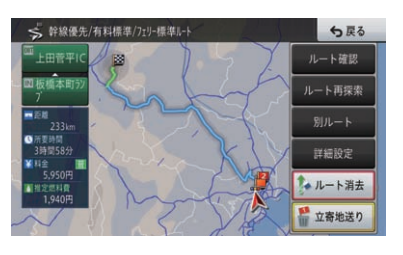

▼

次の立寄地を通過済みとして、ルートが再探 索されます。

#### メモ

• この設定を行うと、乗降IC指定が解除されます。 また、探索されるルートの本数は1本のみです。

# **NaviConを使う**

iPhoneまたはスマートフォン (Android™) 用アプ リ「NaviCon」で設定した目的地や登録地を、本機に 転送することができます。

#### メモ

- ! NaviConは、iPhoneおよびスマートフォン (Android™)に対応しています。対応する iPhoneおよびスマートフォン(Android™) の詳細については、NaviConホームページ の「対応スマートフォン」でご確認ください。 <https://navicon.com/user/support/>
- ! 本機にiPhoneをUSB接続している場合 は、NaviConを利用することができません。 USBを取り外して、操作を行ってください。
- ! NaviConのバージョンアップにより、実際の 機能が本マニュアルに記載された内容と異な る場合があります。

**1** iPhoneまたはスマートフォン (Android™)を本機にBluetooth 機器として登録する →[P115の](#page-114-0)「Bluetooth機器を登録する」

儿

 $\mathbf{I}$ 

ト

- **2** i Phoneをお使いの場合は AppStoreから、スマートフォン (Android™)をお使いの場合は Google PlayからNaviConをダ ウンロードし、インストールする
- **3** 本機とiPhoneまたはスマートフォン (Android™)をBluetooth接続する
- **4** iPhoneまたはスマートフォン (Android™)を操作してNaviConを 起動し、地図画面を表示する

▼

本機と自動で接続され、NaviConで表示さ れた地図と同じ位置の地図が本機に表示さ れます。

**4** NaviConで、目的地や立寄地を設 定する ▼

本機に目的地や立寄地が送信され、ルートが 自動的に探索されます。

#### メモ

رال  $\overline{1}$  $\vdash$ 

- スマートフォン (Android™) ではじめて NaviConを起動したときは接続先設定画面 が表示されます。その場合は本機を選択して ください。
- 地図スクロールや表示スケールの変更も連動 します。
- ! iPhoneまたはスマートフォン(Android™) から新たに目的地を送信すると、表示され ている探索結果はキャンセルされ、新しい ルートが探索されます。
- ! NaviConで複数の目的地を設定し本機に送 信すると、本機では最後の地点が目的地に設 定されます。また、地点の番号順に立ち寄り 地が設定されます。
- ! NaviConを操作しても本機に反映されない 場合は、次の処置を行ってください。
	- Bluetooth設定の接続設定で、お使 いのiPhoneまたはスマートフォン (Android™)のNaviCon連携をONにす る。→[P115](#page-114-0)の「Bluetooth機器を登録 する」
	- USB接続ケーブルに接続されている機器 を外す。

# <span id="page-86-0"></span>ドライブプラン

ドライブの計画(出発日時、目的地、立寄地、滞在時間など)を、事前に作成してお くことができます。目的地に向かうための出発時刻の目安を知ることができます。

### **ドライブプランの作成について**

ルート作成時、ドライブプランとしての条件を設定 すると、探索したルートがドライブプランとして作 成でき、プランリストに登録できます。

#### **■ドライブプランとして登録できる条件**

以下のいずれかの条件に当てはまる場合、ド ライブプランとなります。

- ! 出発時刻または到着時刻を設定している
- 立寄地または目的地の滞在時間を設定している

#### メモ

- 出発・到着時刻や滞在時間の設定は、ルート を編集して行います。
- →[P83](#page-82-0)の「日時を指定する」
- →[P82](#page-81-0)の「立寄地の滞在時間を設定する」
- 出発地から目的地までの全行程が24時間以 上かかる場合は、ドライブプランとして登録 できません。
- プランリストに登録されたドライブプラン は、あとから編集できます。
- 設定した出発時刻が作成時点より30分以内 の場合は、プラン登録ではなく案内開始とな り、すぐに実行されます。
- 到着時刻の指定 (→ [P83](#page-82-0)の「日時を指定 する」)を行っている場合は、指定した時刻に 対して到着または滞在できない場合に、以下 のマークが表示されます。 指定時刻後到着見込み:邏
- ! 営業時間情報のある施設で、営業時間に対して 早く到着する場合や到着または滞在できない場 合に、それぞれ以下のマークが表示されます。 - 営業時間前到着見込み:■ - 営業時間外到着見込み:<mark>உ</mark>
- ドライブプラン登録後に地図データの更新を 行うと、ドライブプランの目的地や立寄地の 画像情報が失われる場合があります。

# **ドライブプランを実行する**

出発時刻・到着時刻を指定して作成したドライブプ ランは、指定した出発時刻から30分以内であれば通 常のルート探索と同様に実行されますが、指定した 出発時刻から6時間以内の場合は、プランリストか ら実行できます。

#### メモ

- 指定した出発時刻から6時間経過しても未実行 のプランは、過去プランリストに保存されます。
- 1 (MENU)を押し、設定・編集ーデータ 編集にタッチする

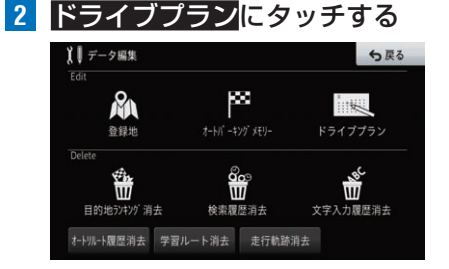

### **3** プランリストにタッチする

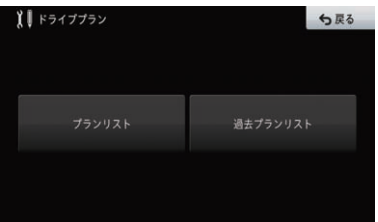

**4** 実行するプランにタッチし、実行に タッチする

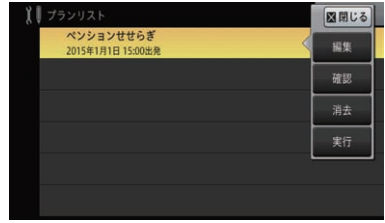

▼

**5** はいにタッチする

儿 T ト

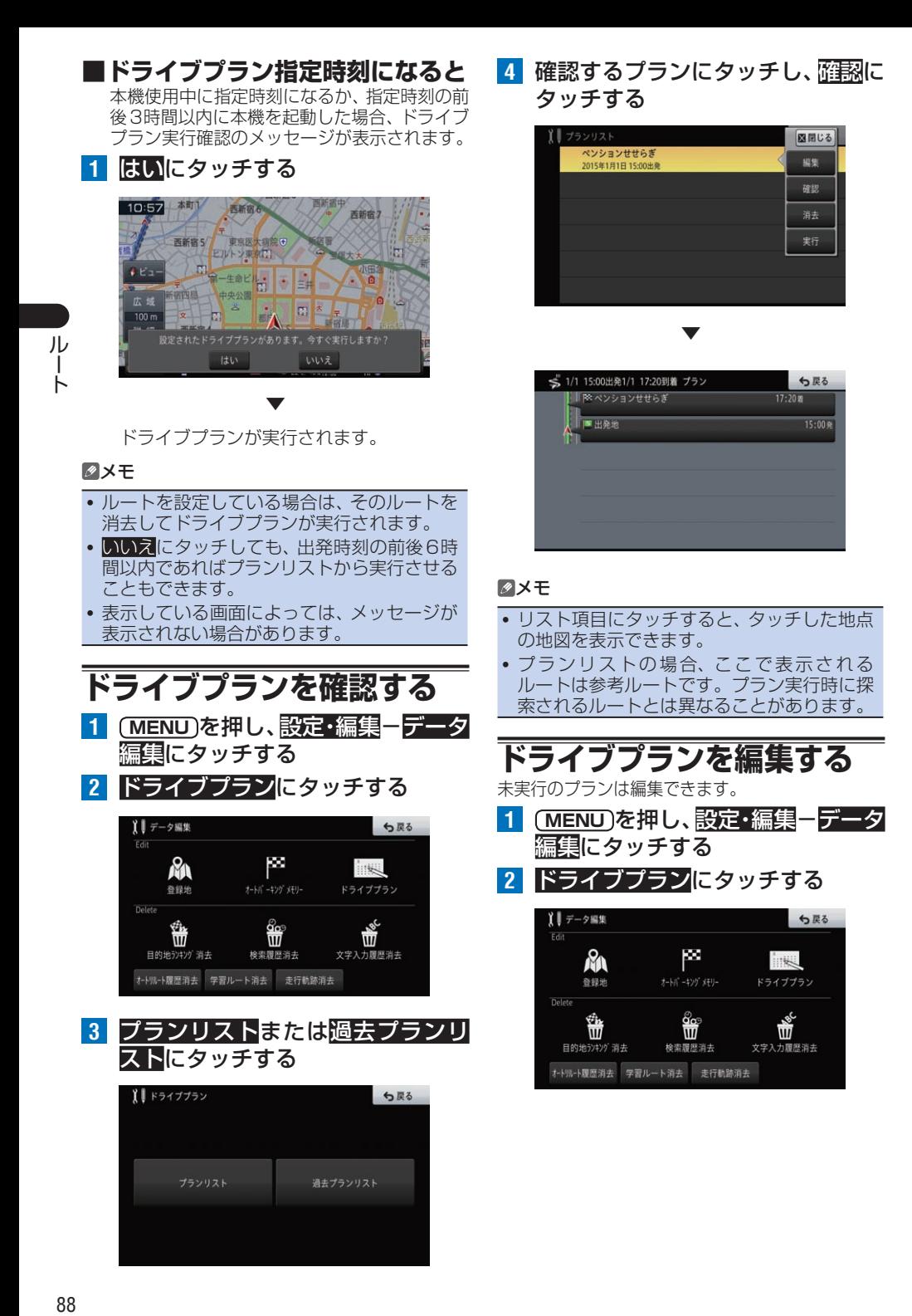

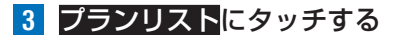

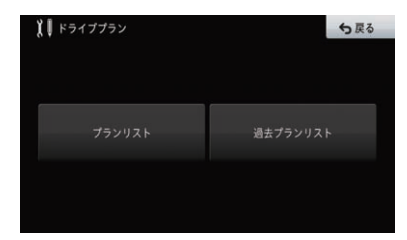

**4** 編集するプランにタッチし、編集に タッチする

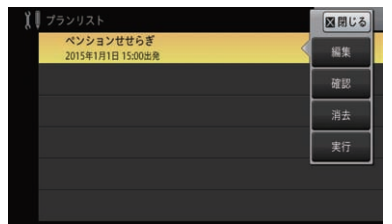

**5** 編集したい項目にタッチして、それ ぞれを編集し、探索開始にタッチする

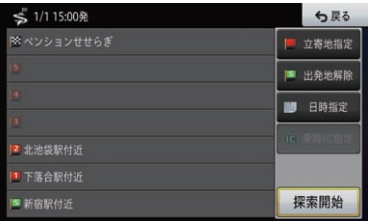

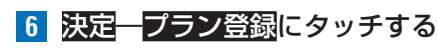

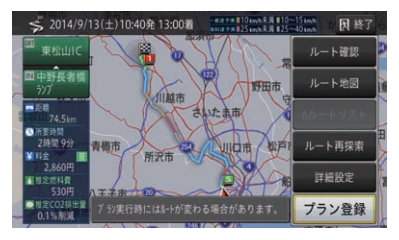

編集したプランが登録されます。

#### メモ

• リスト項目にタッチすると、タッチした地点 の地図を表示できます。

▼

• 編集したプランが、ドライブプランの条件で はなくなった場合や、出発時刻が30分以内 の場合は、プラン登録ではなく察内開始が表 示されます。

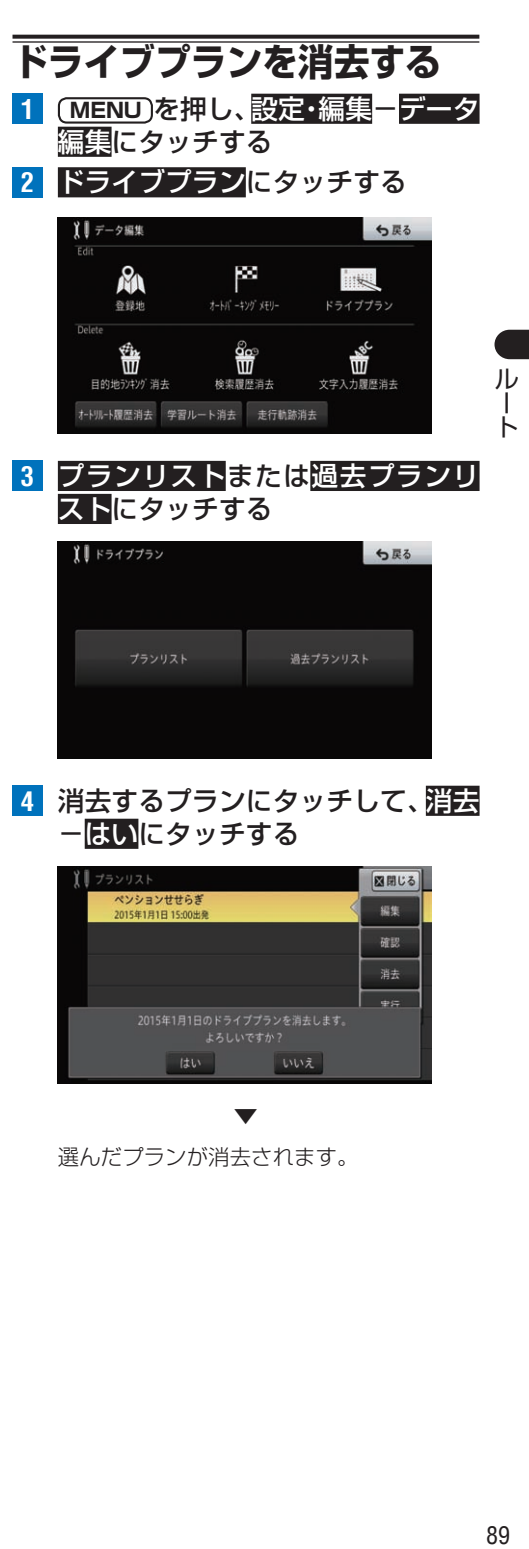

**4** 消去するプランにタッチして、消去 ーはいにタッチする

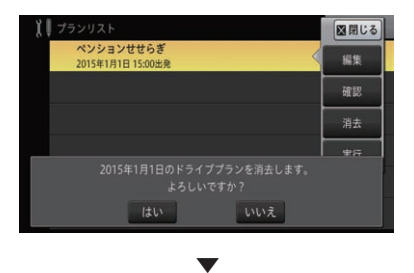

選んだプランが消去されます。

# 場所(地点)の登録

自宅や友人宅などのようによく行く場所や、旅先など景色がきれいで覚えておき たい場所を登録しておくことができます。登録した情報は、目的地を設定する際 などに利用できます。

#### メモ

登録

~ 編集

● 自宅を含め1 001地点まで登録できます。

### <span id="page-89-0"></span>**自宅を登録する**

自宅を登録しておくと、住所などを指定して探すより も少ない操作で自宅までのルートを探索できます。

**1** 自宅に車を停める

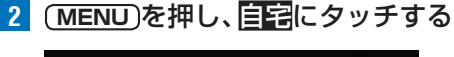

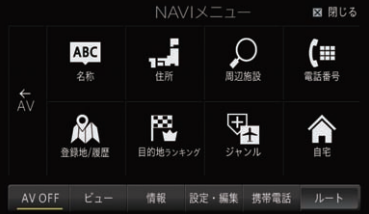

**3** はいにタッチする

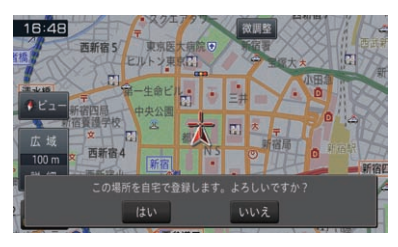

▼

自宅が登録されます。 簡単セットアップで自宅を登録することも できます。→[P106](#page-105-0)の「簡単セットアップ」

#### メモ

- ! 自宅を登録すると、「自宅」という名前と自 宅マーク☆、ヨミとして「ジタク」が自動的に 登録されます。
- 自宅以外の場所で自宅を登録するときは、地 図で自宅の場所を探して地点登録してくださ い。→[P47の](#page-46-0)「場所を探す」
- すでに自宅が登録してある場合は、登録済みの 自宅データを削除してから操作してください。 → [P99の](#page-98-0)「登録した場所を個別に消去する」
- 自宅の位置は変更できます。→[P91](#page-90-0)の「登 録した場所の編集」

### **場所を登録する**

登録した場所へは、近づくと自動的に音を鳴らした り、画像や立体ランドマークを登録したりできます。 また、電話をかけることもできます。

**1** 場所を探してここを登録するに タッチする

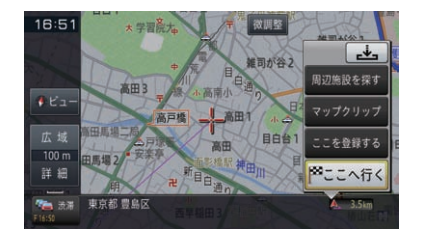

### **2** 終了にタッチする

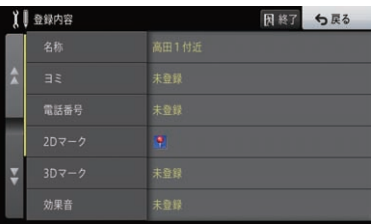

#### ▼

場所が登録されます。 各項目を選ぶと、項目の内容を編集できま す。→[P91の](#page-90-0)「登録した場所の編集」 登録する場所の名称には、施設名や周辺の地 域などの代表地名が自動的に入力されます。 施設名や周辺の地域などの代表地名がない場 合は、登録した日時が自動的に入力されます。

#### メモ

- ジャンルリスト検索で呼び出した施設などを 登録する場合、その施設に電話番号のデータ があれば、自動的にその番号が登録されます。
- 探した施設にヨミが登録されている場合は、 そのヨミも自動的に登録されます。
- 登録した地点に住所情報が登録されている場 合は、その住所も自動的に登録されます。

# <span id="page-90-0"></span>登録した場所の編集

登録した場所に関する情報を編集したり、登録した場所を消去したりできます。

#### メモ

- 自宅として登録された登録地は、「ヨミ」、「グループ」は変更できません。また、他の登録地への 変更もできません。
- ! 登録した場所に関する情報として、名称、ヨミ、電話番号、マーク、効果音、方向指定、グループ、位 置が編集できます。

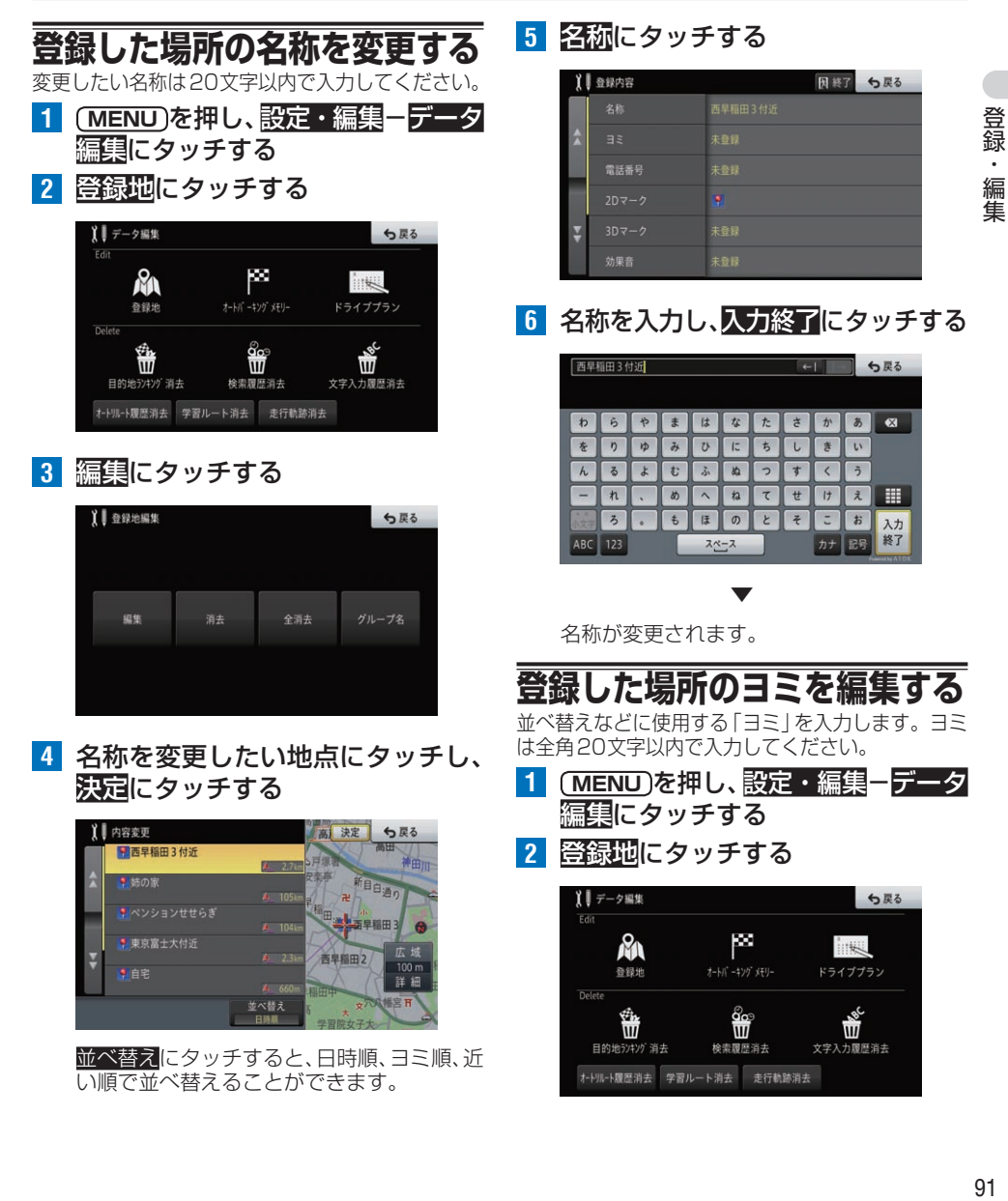

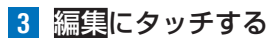

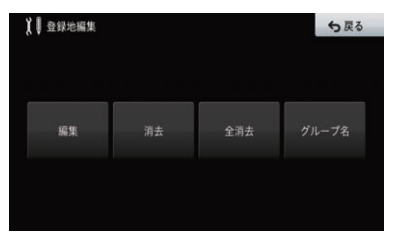

**4** ヨミを編集したい地点にタッチし、 決定にタッチする

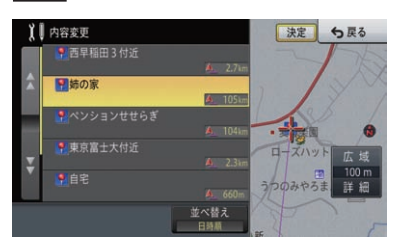

並べ替えにタッチすると、日時順、ヨミ順、沂 い順で並べ替えることができます。

**5 日目**にタッチする

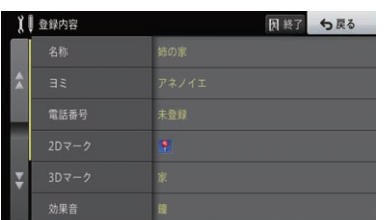

**6 ヨミを入力し、入力終了にタッチする** 

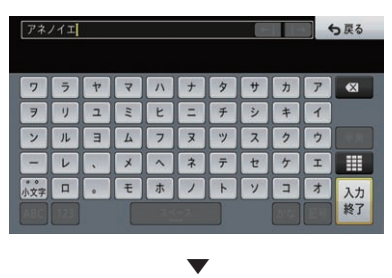

ヨミが編集されます。

**登録した場所の電話番号を設定する** 電話番号を設定しておくと、その場所を電話番号検索 で探せるようになります。また、携帯電話を接続して いれば、その場所に電話をかけることができます。

- **1 (MENU)を押し、設定・編集ーデータ** 編集にタッチする
- **2** 登録地にタッチする

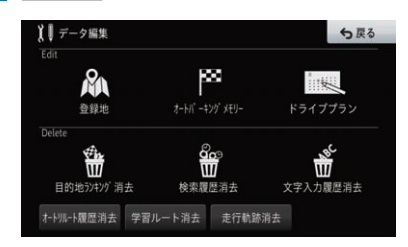

**3** 編集にタッチする

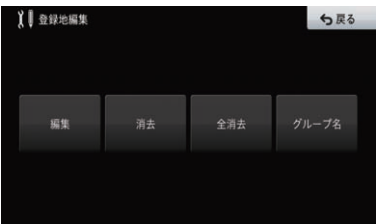

**4** 電話番号を編集したい地点にタッチし、 決定にタッチする

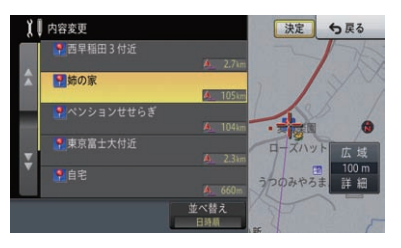

並べ替えにタッチすると、日時順、ヨミ順、近 い順で並べ替えることができます。

**5** 電話番号にタッチする

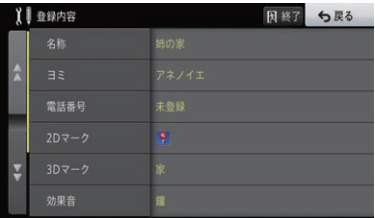

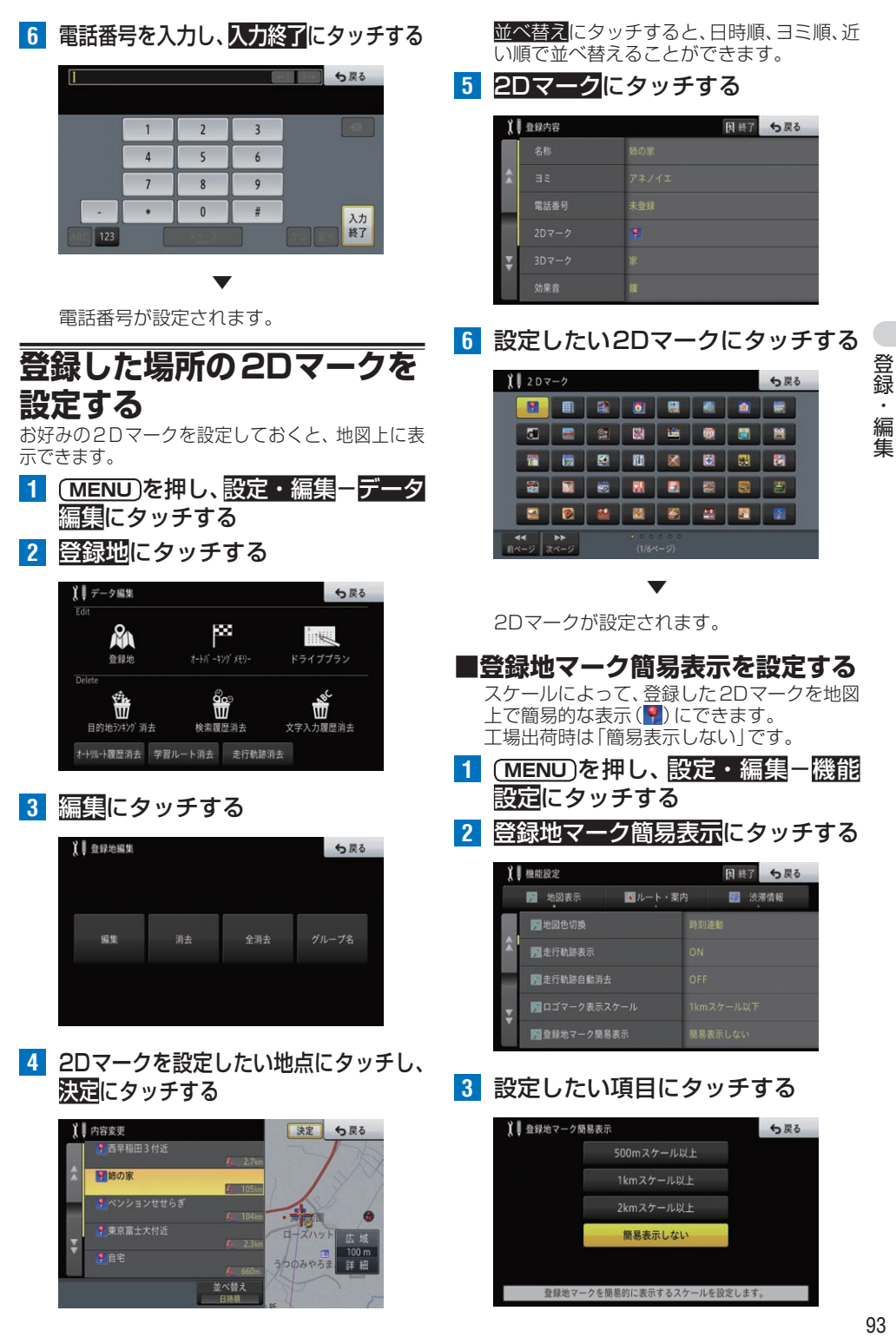

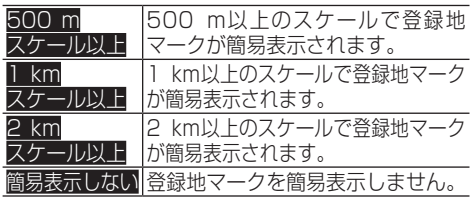

### **登録した場所の名称を地図上 に表示させる**

■登録した場所の名称を地図上に表示できます (プライベートマッピング)。

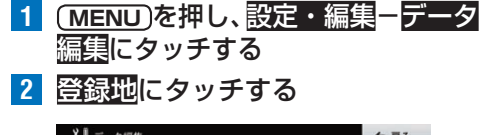

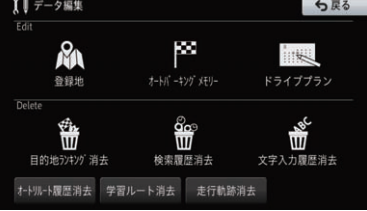

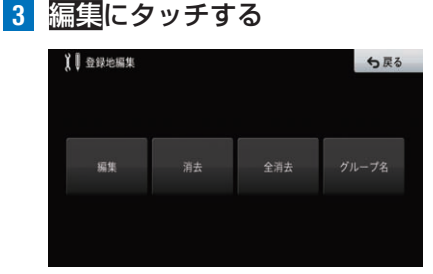

**4** プライベートマッピングを設定した い地点にタッチし、深定にタッチする

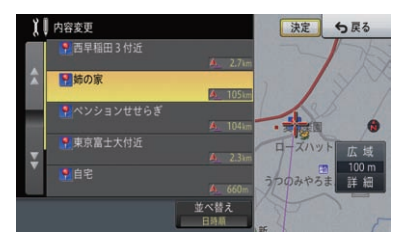

並べ替えにタッチすると、日時順、ヨミ順、近 い順で並べ替えることができます。

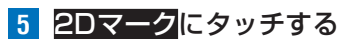

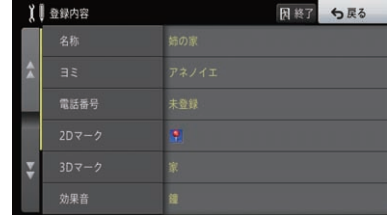

**6 同にタッチする** 

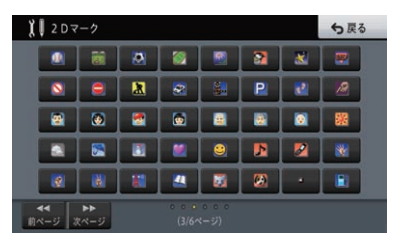

▼ プライベートマッピングが設定されます。

## **登録した場所の3Dマークを 設定する**

登録した場所の3Dマークを設定します。設定した 3Dマークは、地図の表示方法をスカイビューなど の3D表示に設定し、地図スケールを200 m以下に したときに表示できます。

- **1 MENU** を押し、設定・編集-データ 編集にタッチする
- **2** 登録地にタッチする

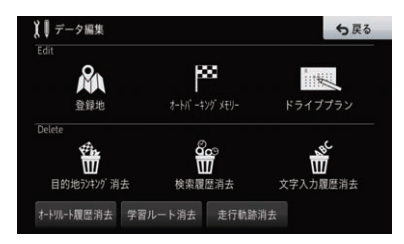

**3** 編集にタッチする

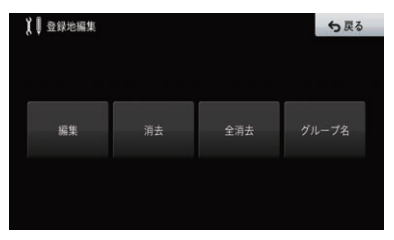

登録・編集

**4** 3Dマークを設定したい地点にタッチし、 決定にタッチする

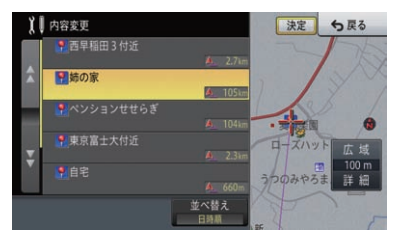

並べ替えにタッチすると、日時順、ヨミ順、近 い順で並べ替えることができます。

#### **5** 3Dマークにタッチする

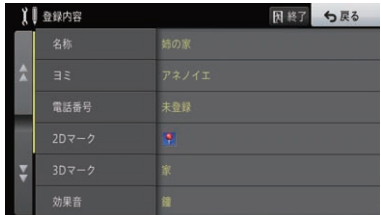

**6** 設定したい3Dマークにタッチし、 決定にタッチする

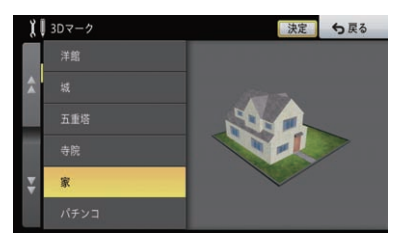

**7** 拡大、縮小、左回転、右回転にタッチ して3Dマークの大きさと向きを設 定し、決定にタッチする

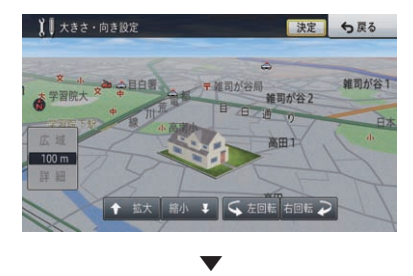

3Dマークが設定されます。

**登録した場所の効果音を設定する**

登録した場所に近づいたときに、設定した効果音を 鳴らすことができます。

- **1 (MENU)を押し、設定・編集ーデータ** 編集にタッチする
- **2** 登録地にタッチする

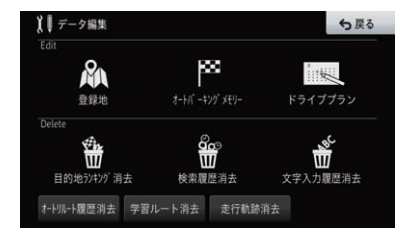

**3** 編集にタッチする

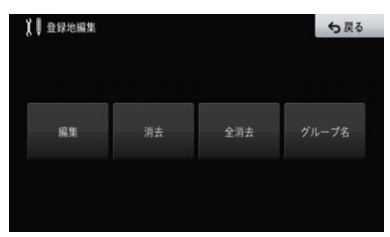

**4** 効果音を設定したい地点にタッチ し、別定にタッチする

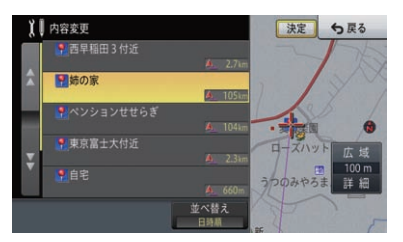

並べ替えにタッチすると、日時順、ヨミ順、近 い順で並べ替えることができます。

**5** 効果音にタッチする

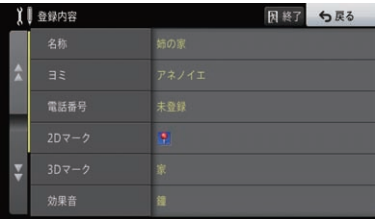

登録・編隼

**6** 設定したい効果音にタッチする

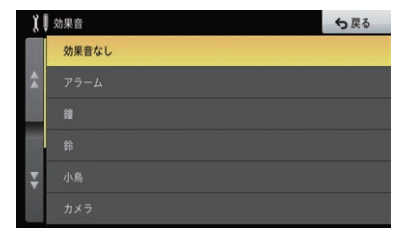

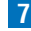

#### **7** 設定にタッチする

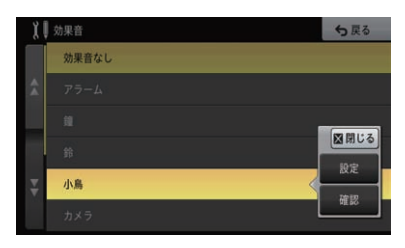

確認にタッチすると、効果音を確認できます。

効果音が設定されます。

#### メモ

· 自車が登録した場所から約500 m以内に近 づくと効果音が鳴ります。

▼

- · 自車から約500 m以内に登録した場所が複数 ある場合は、近いものから効果音が鳴ります。
- ! 登録した場所の効果音よりも、ETC、ルート、 VICS の音声案内が優先されます。

**登録した場所に方向指定を設定する** 登録した場所に効果音を設定した場合、それらの動 作タイミングを自車が近づく方向で指定できます。

- **1 MENU** を押し、設定・編集-データ 編集にタッチする
- **2 登録地にタッチする**

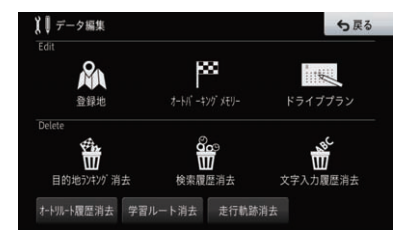

**3** 編集にタッチする

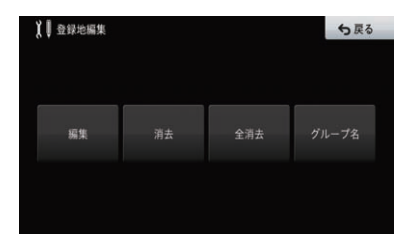

**4** 方向指定を設定したい地点にタッチし、 決定にタッチする

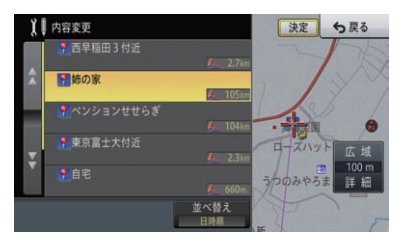

並べ替えにタッチすると、日時順、ヨミ順、沂 い順で並べ替えることができます。

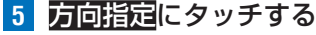

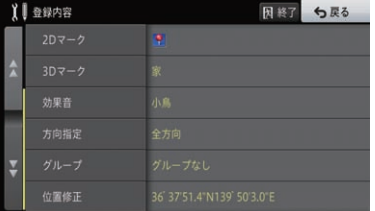

全方向にタッチすると、自車が登録した場所 にどの方向から近づいても設定した機能が 動作します。

### **6** 指定方向にタッチする

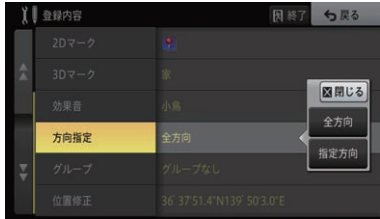

登録・編集 96録・編集 **7** 左右の回転矢印キーにタッチして 方向を指定し、深定にタッチする

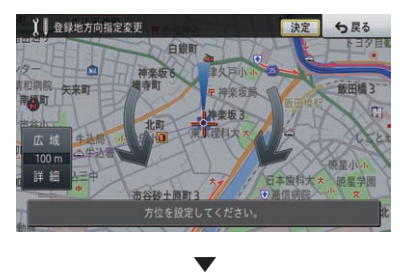

方向指定が設定されます。

#### メモ

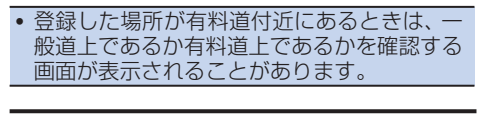

### **登録した場所のグループを編集する**

登録した場所をグループ分けします。登録した場所 が多いときの整理に便利です。

- 1 (MENU)を押し、設定・編集ーデータ 編集にタッチする
- **2** 登録地にタッチする

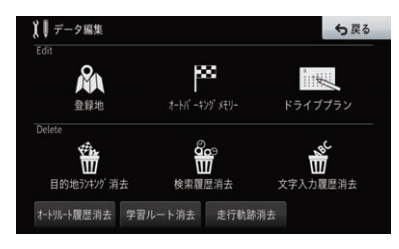

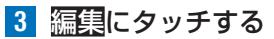

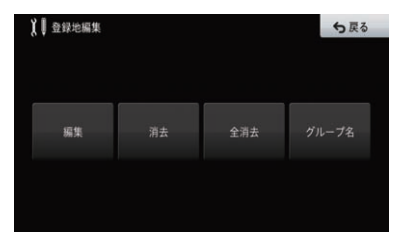

**4** グループ設定したい地点にタッチ し、決定にタッチする

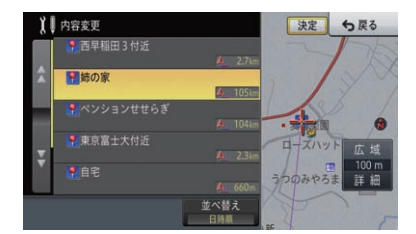

並べ替えにタッチすると、日時順、ヨミ順、近 い順で並べ替えることができます。

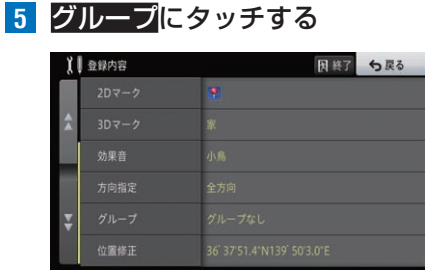

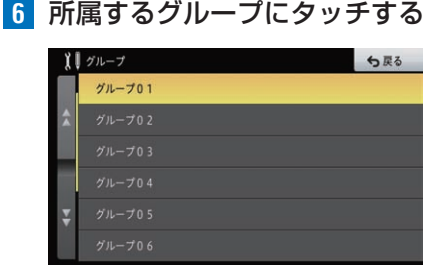

▼ グループが設定されます。

# **登録した場所のグループ名を 編集する**

「友人宅」や「○○スポット」など、わかりやすいグ ループ名にしておくと、登録地を見つけやすくなり ます。

- **1 [MENU]を押し、設定・編集ーデータ** 編集にタッチする
- **2** 登録地にタッチする

登録・編集

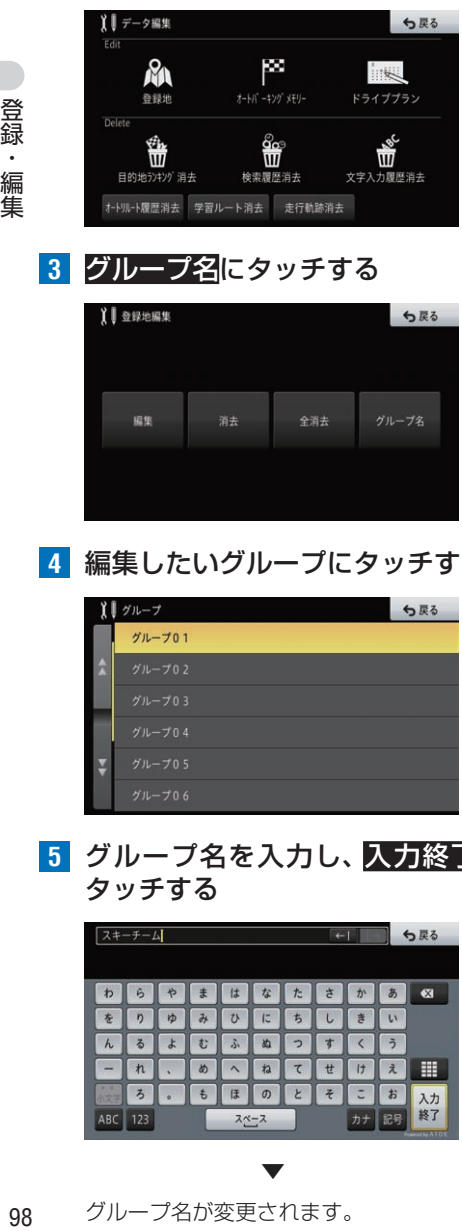

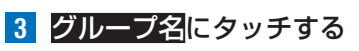

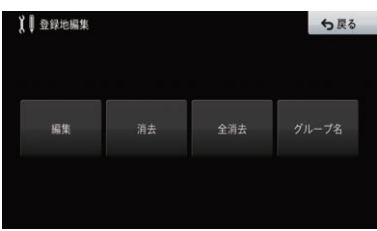

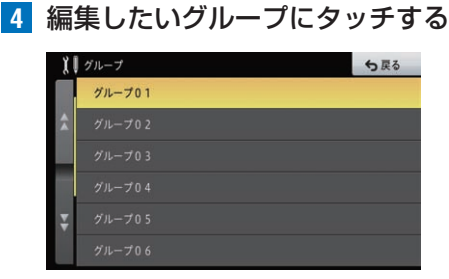

**5** グループ名を入力し、入力終了に タッチする

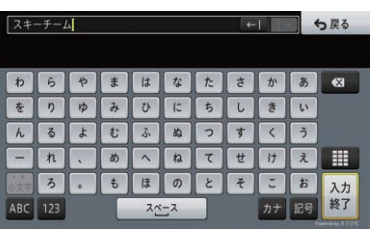

▼

グループ名が変更されます。 98

**登録した場所の位置を修正する**

登録した場所の位置をより正確に合わせたい場合な どに行います。

- **1 MENU** を押し、設定・編集-データ 編集にタッチする
- **2** 登録地にタッチする

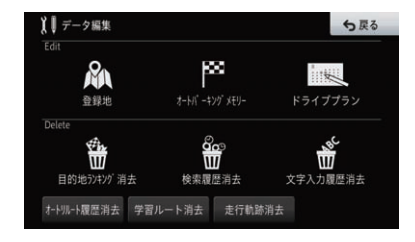

**3** 編集にタッチする

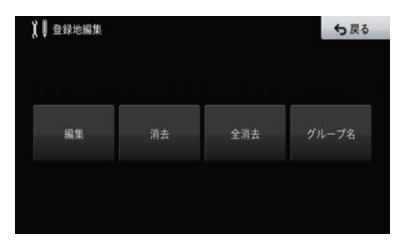

**4** 位置を修正したい地点にタッチし、 決定にタッチする

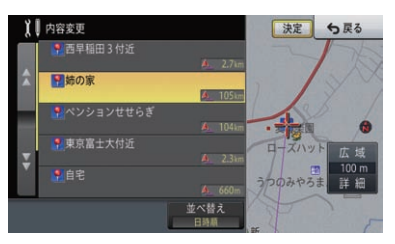

並べ替えにタッチすると、日時順、ヨミ順、近 い順で並べ替えることができます。

**5** 位置修正にタッチする

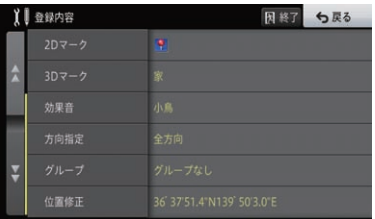

**6** 8方向矢印キーにタッチして位置 を修正し、決定にタッチする

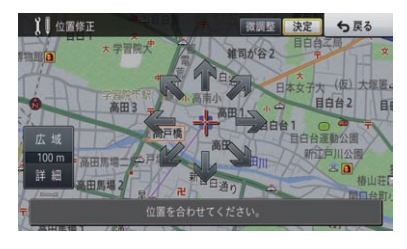

▼

位置が修正されます。

<span id="page-98-0"></span>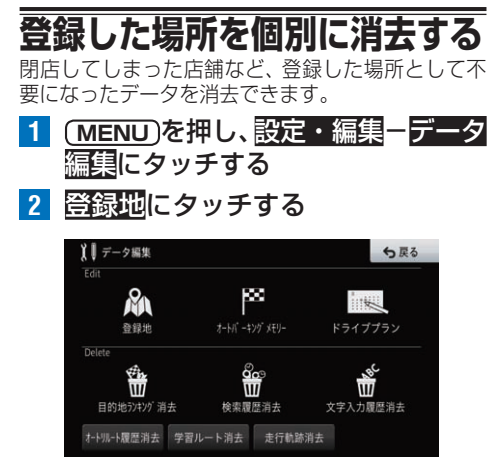

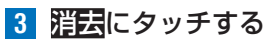

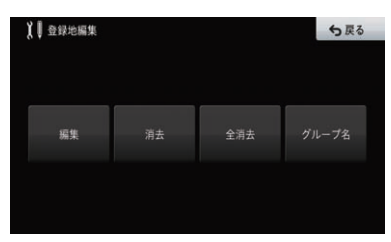

### **4** グループ名にタッチする

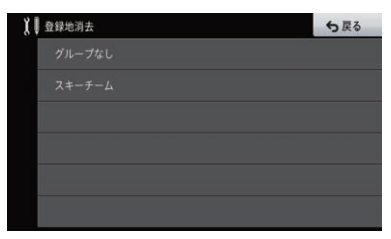

**5** 消去する地点にタッチする

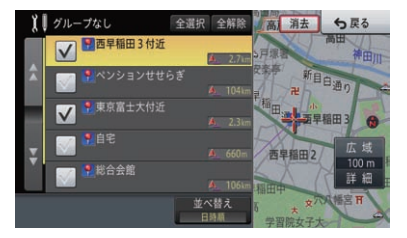

チェックボックスにタッチするとVチェック マークが付き、引き続き選ぶことができます。 並べ替えにタッチすると、日時順、ヨミ順、近 い順で並べ替えることができます。

### **6 消去-はい**にタッチする

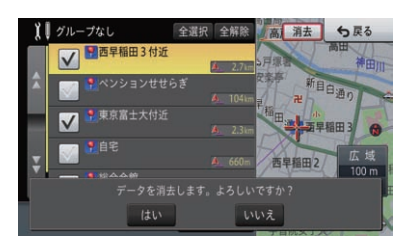

▼

選んだ場所が消去されます。 登録地がグループ分けされていない場合は、 グループ選択の画面は表示されません。 全選択にタッチすると、すべて選択できま す。全解除にタッチすると、すべての選択が 解除されます。

#### メモ

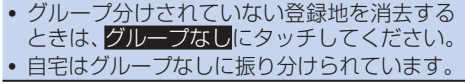

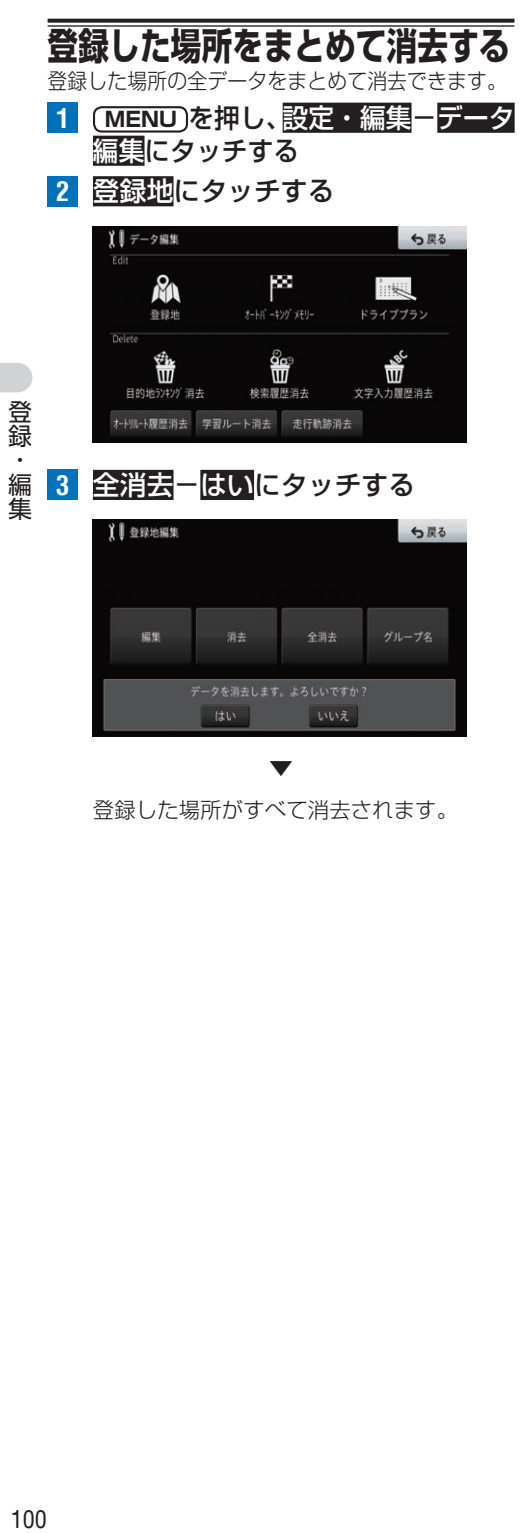

登録した場所がすべて消去されます。

<span id="page-100-0"></span>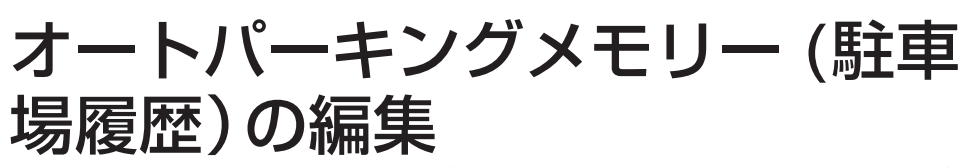

施設に関連のある複数の駐車場入口ポイントから、ルート探索に使用する入口ポイ ントを指定したり、不要になった施設関連の駐車場データを消去したりできます。

### **入口を指定する**

入口を指定するには、使用する入口以外のデータを ルート探索に使用しないように指定して行います。

- 1 **MENU** を押し、設定・編集ーデータ 編集にタッチする
- **2** オートパーキングメモリーにタッチする

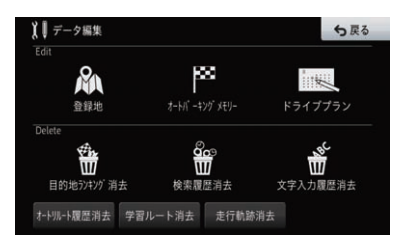

**3** 編集にタッチする

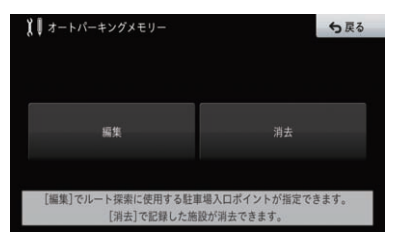

**4** 編集したい駐車場の施設にタッチ し、別記にタッチする

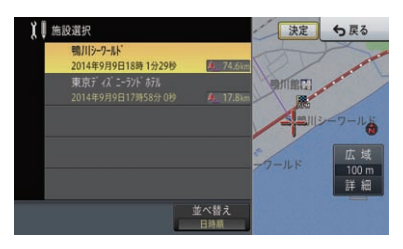

並べ替えにタッチすると、日時順もしくは近 い順で並べ替えることができます。

**5** 使用しない入口にタッチする

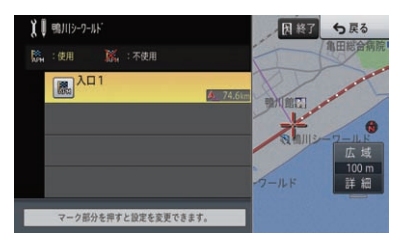

登録・編隼 101録・編集

タッチすると、×マークが表示され、ルート 探索に使用されなくなります。 ×マークは、再度タッチすると消えます。

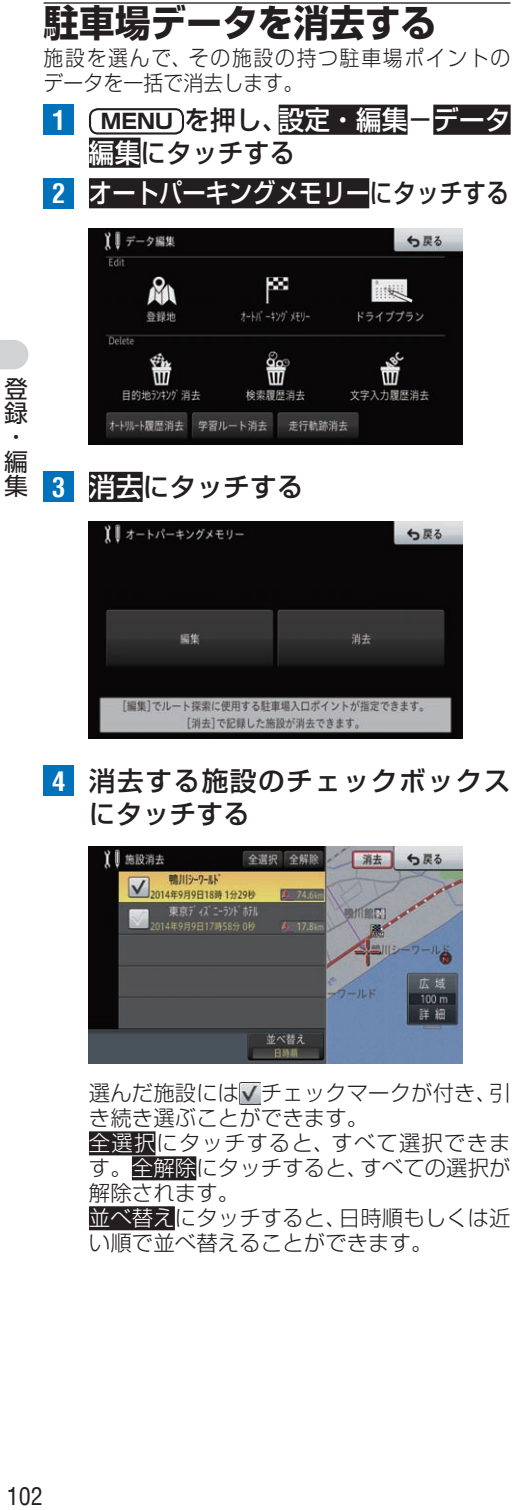

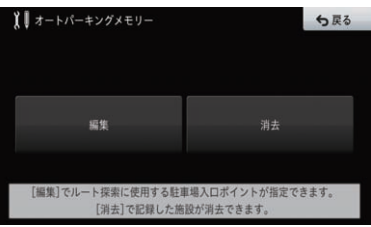

**4** 消去する施設のチェックボックス にタッチする

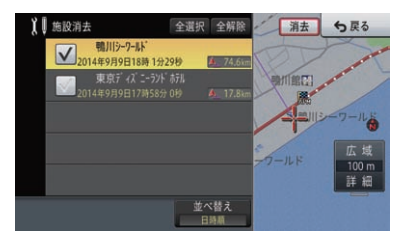

選んだ施設にはVチェックマークが付き、引 き続き選ぶことができます。

全選択にタッチすると、すべて選択できま す。全解除にタッチすると、すべての選択が 解除されます。

並べ替えにタッチすると、日時順もしくは近 い順で並べ替えることができます。

**5 消去-はい**にタッチする

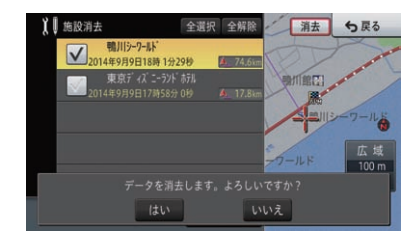

選んだ施設の駐車場ポイントが消去されます。

▼

その他のデータ編集

本機に保存されたいろいろな機能のデータを消去できます。

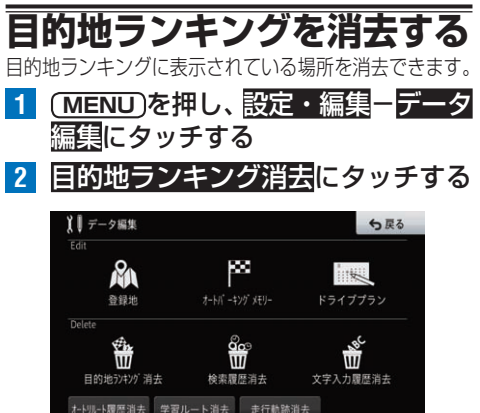

**3** 消去したい場所のチェックボック スにタッチする

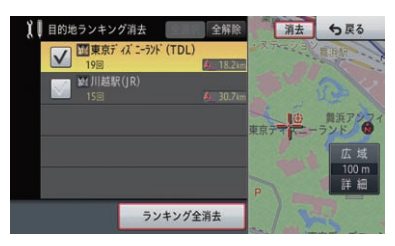

選んだ場所にはVチェックマークが付き、引 き続き選ぶことができます。 全選択にタッチすると、すべて選択できま

▼

す。全解除にタッチすると、すべての選択が 解除されます。

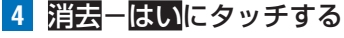

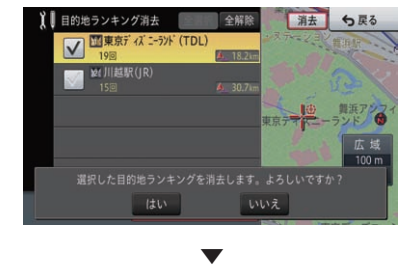

選んだ場所が消去されます。

メモ

• ランキング情報全クリアにタッチすると、目 的地ランキングに表示されていない場所も含 めたすべての訪問回数が消去されます。

## **検索履歴を消去する**

検索履歴は自動で保存されますが、保存件数が300 件に達すると、以降は利用頻度の低い順に履歴が削 除され、新しい履歴が保存されます。不要な検索履 歴はあらかじめ消去してください。

- **1 MENU** を押し、設定・編集-データ 編集にタッチする
- 103録・編集

登録・編集

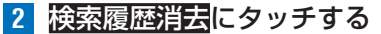

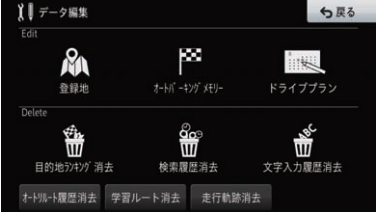

### **3** 消去する履歴にタッチする

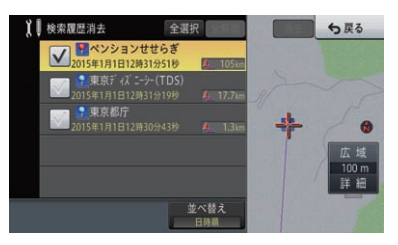

選んだ履歴には√チェックマークが付き、引 き続き選ぶことができます。

全選択にタッチすると、すべて選択できま す。全解除にタッチすると、すべての選択が 解除されます。

並べ替えにタッチすると、リストを日時順、 平日・土日祝日順、ヨミ順、近い順で並べ替 えることができます。

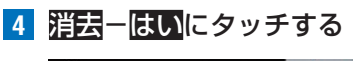

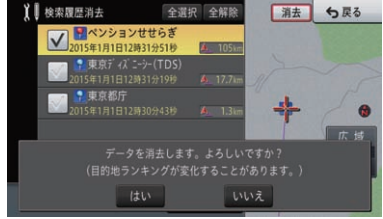

▼

選んだ履歴が消去されます。

#### メモ

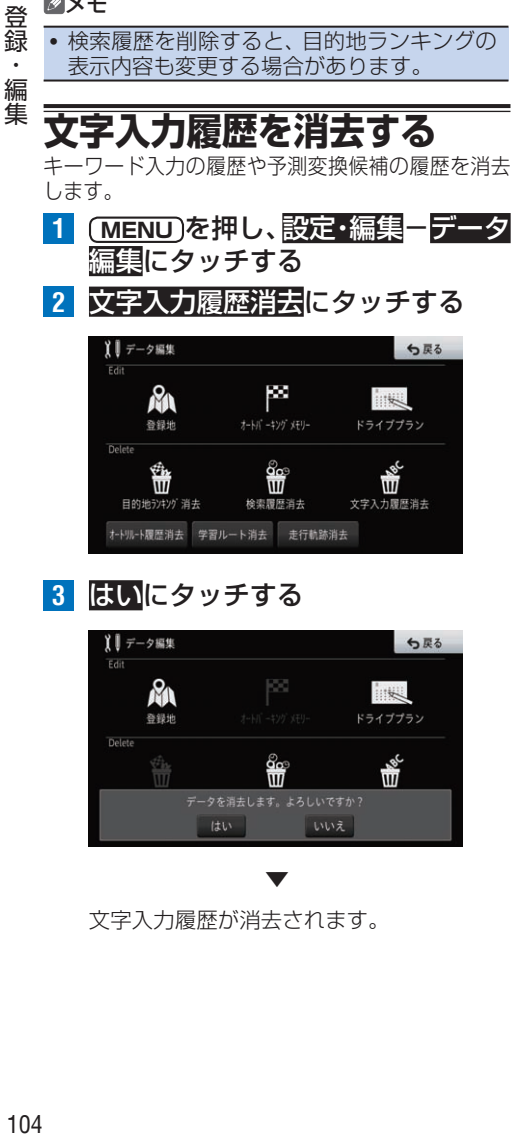

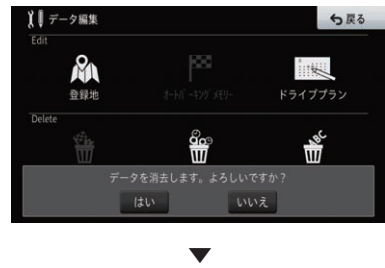

文字入力履歴が消去されます。

- **オートリルート履歴を消去する** ルートアドバイザーで使用したくないオートリ ルート履歴を消去できます。 **1 MENU** を押し、設定・編集-データ 編集にタッチする **2** オートリルート履歴消去にタッチする 【■データ編集 5戻る ÅN ps 美 登録地 オートバーキング メモリー ドライブプラン Û ₩ **sc** Ŵ 目的地ランキング消去 検索履歴消去 文字入力履歷消去
- **3** 消去する履歴にタッチする

-<br>オトリルト履歴消去 学習ルート消去 走行軌跡消去

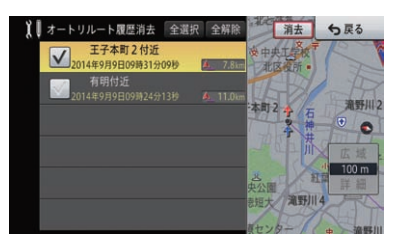

選んだ履歴には√チェックマークが付き、引 さ続き選ぶことができます。

全選択にタッチすると、すべて選択できま す。全解除にタッチすると、すべての選択が 解除されます。

**4 消去-はい**にタッチする

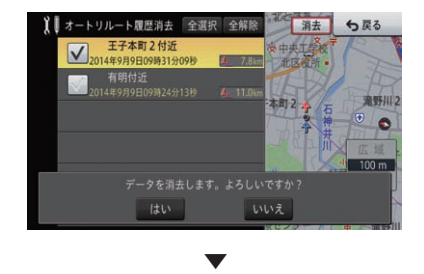

選んだ履歴が消去されます。

**ルートの学習内容を消去する** 本機は、曜日別によく使用する道を学習しており、 ルート探索時に学習した道を優先的に使用します (学習ルート探索)。よく使用する道を変更した場合 などは、学習ルートを消去してから再学習します。

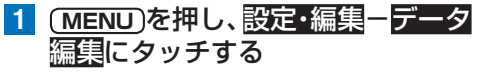

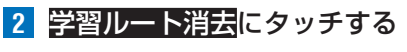

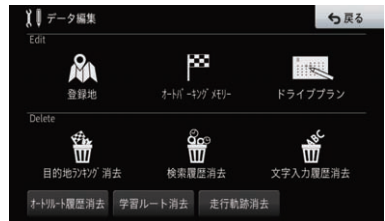

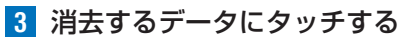

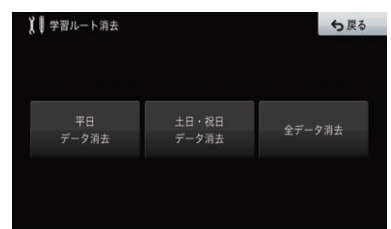

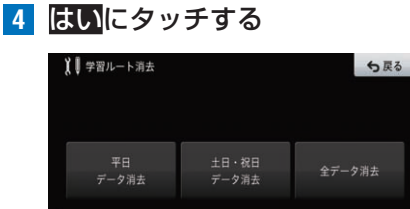

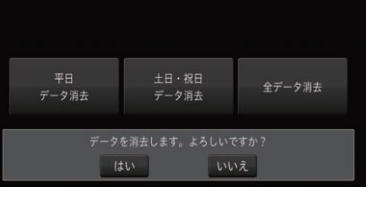

▼

選んだデータが消去されます。

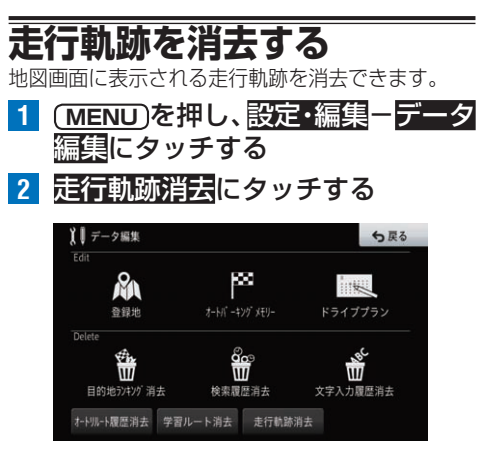

**3** はいにタッチする

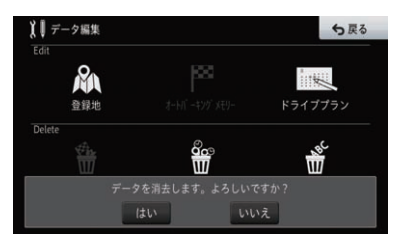

▼

走行軌跡が消去されます。

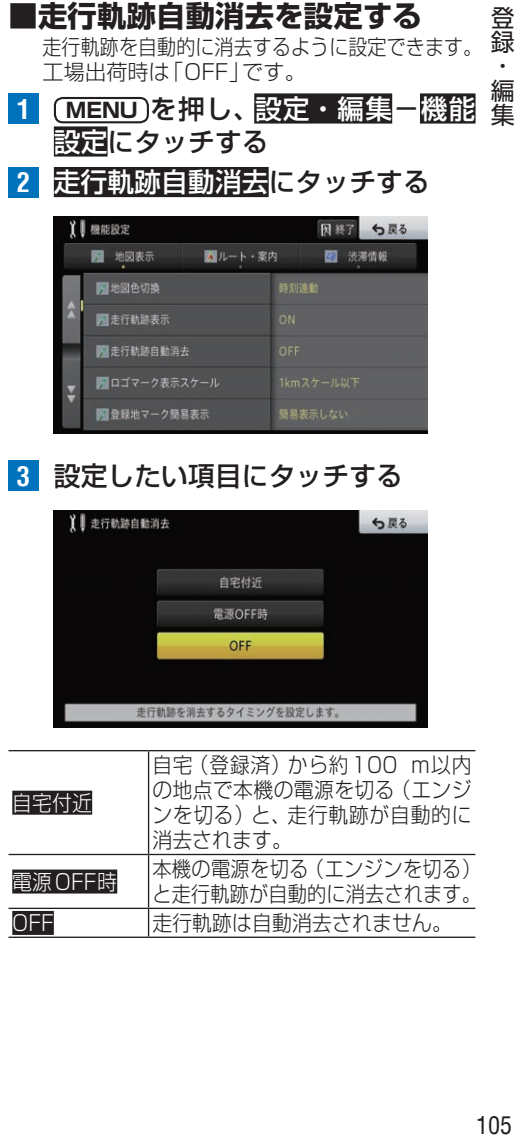

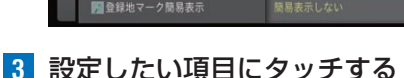

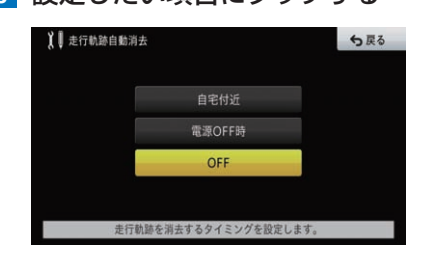

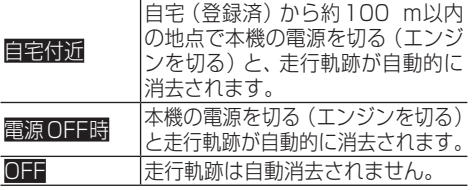

# <span id="page-105-0"></span>簡単セットアップ

本機の基本的な設定を、画面の指示に従って簡単に行うことができます。

# **簡単セットアップを行う**

画面の指示に従って各設定を簡単に行うことができます。 簡単セットアップで設定できる項目と順序は、以下 のとおりです。

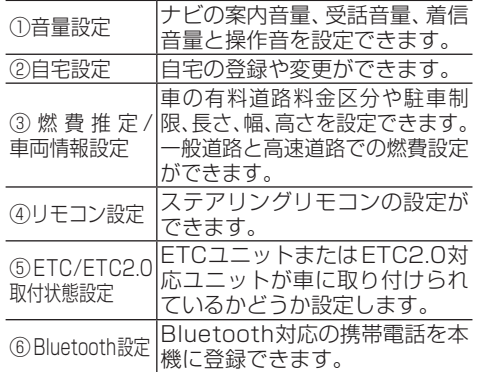

# **簡単セットアップを開始する**

#### メモ

- ルート案内中は、簡単セットアップを行うこ とはできません。
- **1 MENU** を押し、設定・編集にタッチする

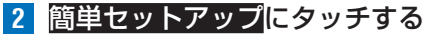

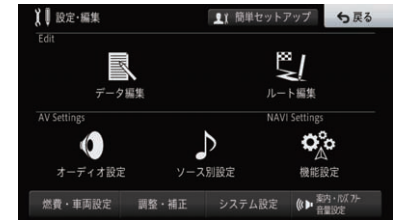

**3** 簡単セットアップをはじめるに タッチする

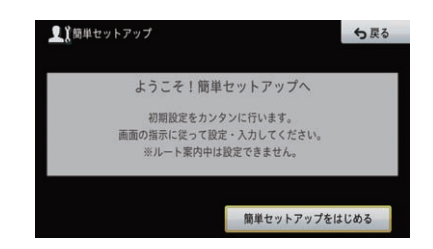

#### メモ

- •簡単セットアップ設定中は、次へにタッチす ると次の設定へ、前へにタッチすると前の設 定に移ることができます。
- 終了にタッチすると、その時点までの設定を保 存して簡単セットアップ終了画面に移ります。
- ! ETC/ETC2.0取付状態設定以外の設定項目は、 それぞれ設定メニューから個別に設定できます。

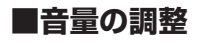

1 それぞれの項目で+または-. ON またはOFFにタッチして調整する

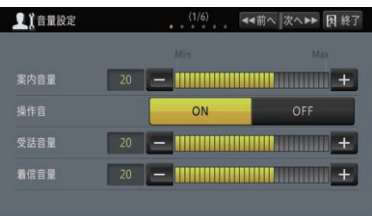

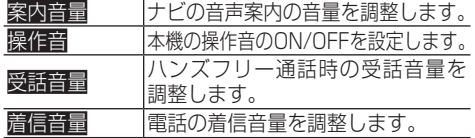

#### **2** 次へにタッチする

#### メモ

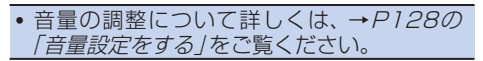

### **■自宅の設定**

**1** 自宅登録にタッチする

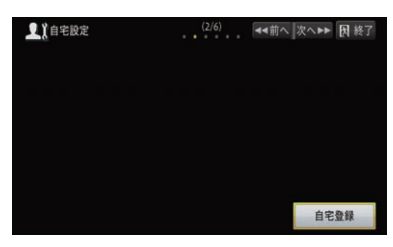

すでに自宅が登録済みの場合は、登録変更が表 示され、タッチすると場所を探すための検索画 面が表示されます。自宅の場所を探して上書き してください。→[P90の](#page-89-0)「自宅を登録する」

### **2** 場所を探して、決定にタッチする

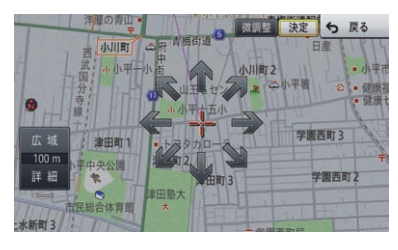

**3** 次へにタッチする

### **■燃費推定/車両情報の設定**

#### **燃費推定機能を設定する**

**1** 燃費推定機能にタッチする

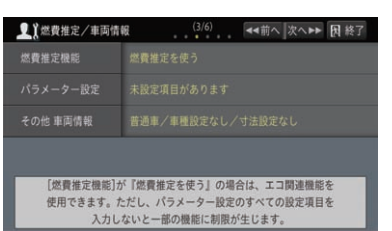

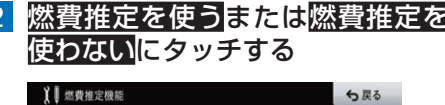

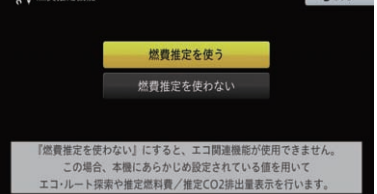

#### メモ

- ! エコ関連機能を使用するためには、「燃費推 定を使う」に設定してください。なお、下記 の車種では、燃費推定の機能が正常に動作し ないことがあります。「燃費推定を使わない」 に設定してください。
	- ハイブリッド車
	- ロータリー車
	- ターボ車
	- ディーゼル車
	- IPG重
	- バイオエタノール車
	- アイドリングストップ車など

#### **パラメーターを設定する**

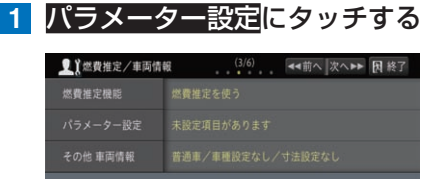

「燃費推定機能】が『燃費推定を使う』の場合は、エコ関連機能を 使用できます。ただし、パラメーター設定のすべての設定項目を 入力しないと一部の機能に制限が生じます。

### **2** それぞれの項目を設定し、戻るに タッチする

燃費推定機能を使う場合

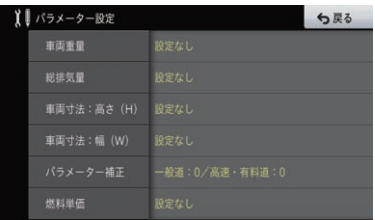

#### 燃費推定機能を使わない場合

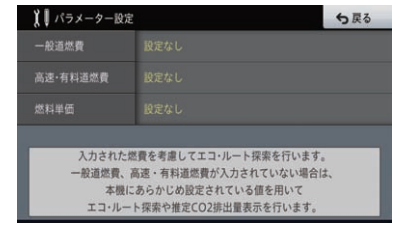

#### **車両情報を設定する**

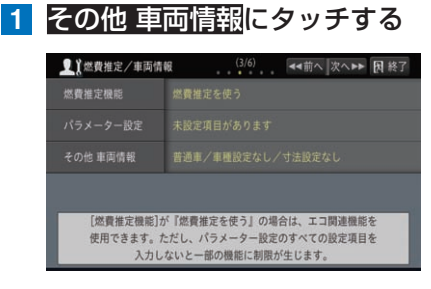

### **2** それぞれの項目を設定し、戻るに タッチする

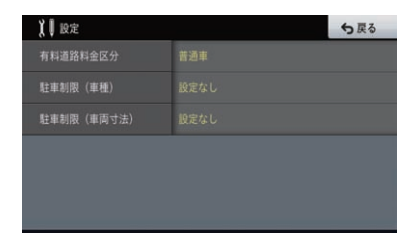

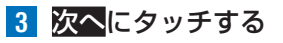

メモ

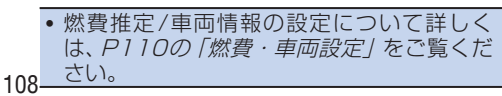

**■リモコンの設定**

#### **ステアリングリモコンを設定する**

**1** 設定したい項目にタッチする

ステアリングリモコンを使用するためには、ステ アリングリモコンアダプター(別売)またはステ アリングリモコンケーブル(別売)が必要です。

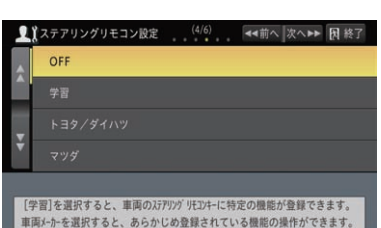

ステアリングリモコンアダプター(別売)を 使用する場合は車両メーカーに関わらず「ア ダプター」を選択してください。ステアリン グリモコンケーブル(別売)を使用する場合 は、車両メーカーに合わせて項目を選択して ください。

#### メモ

• 学習にタッチした場合は、お好みの機能をス テアリングリモコンに割り当てることができ ます。詳しくは、[P230の](#page-229-0)「ステアリングリ モコンを設定する」をご覧ください。

### ■ETC/ETC2.0取付状態の設定

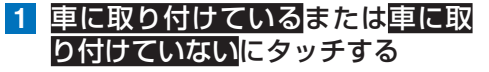

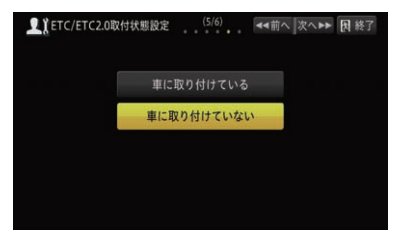

「車に取り付けている」に設定すると、機能設 定の「スマートIC考慮ルート探索」が自動的 にONになります。また、どちらの設定にし た場合でも、機能設定の「ETCレーン案内表 示」はONに変更されます。

**2** 次へにタッチする
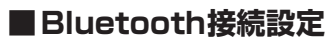

**1** 機器登録にタッチする

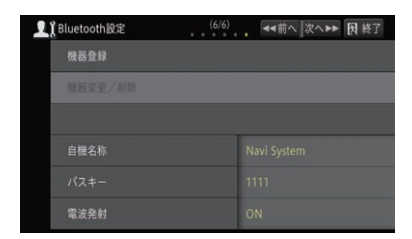

## **2** 接続する機器名にタッチする

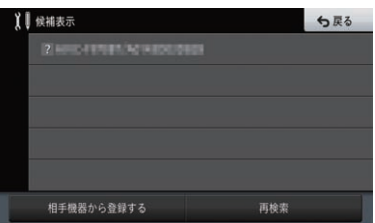

接続する機器がリストにない場合は、再検索 にタッチしてください。それでもリストに表 示されない場合は、相手機器から登録するに タッチしてBluetooth機器より登録してく ださい。→[P115](#page-114-0)の「Bluetooth機器を登 録する」

選んだ機器と接続されるとメッセージが表 示されます。

▼

- **3** 確認にタッチする
- **4** 次へにタッチする
- メモ

· Bluetooth設定について詳しくは、[P115](#page-114-1) の「Bluetooth接続設定」をご覧ください。

## **■簡単セットアップを終了する**

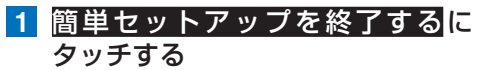

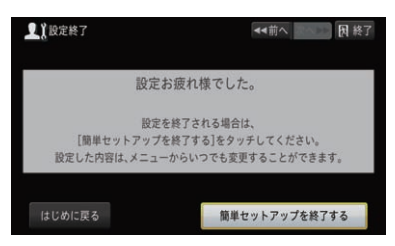

# <span id="page-109-0"></span>燃費・車両設定

燃費の算出に使用する情報の設定と、車両の有料道路料金区分や駐車制限、長さ、 幅、高さなどの車両情報を設定します。ここで情報として設定された内容が、各 燃費計算やエコなルートなどのエコ関連機能および駐車場や有料道の料金案内な どに反映されます。

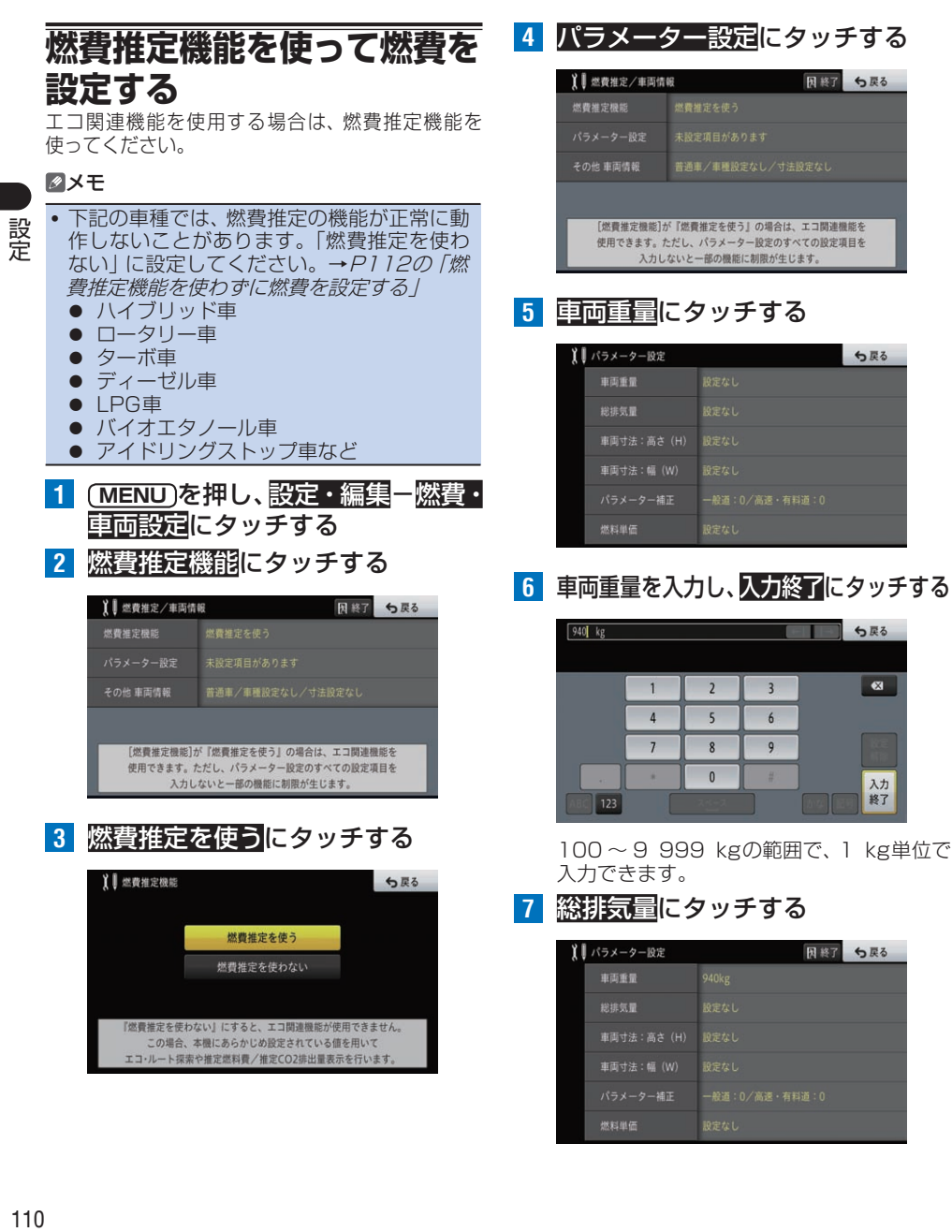

**8** 総排気量を入力し、入力終了にタッチする

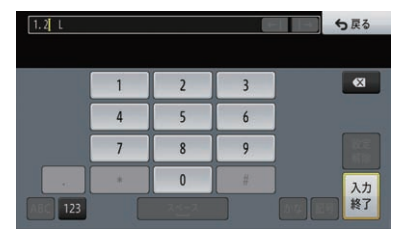

0.1 ~ 9.99 Lの範囲で、0.01 L単位で入 力できます。

## **9** 車両寸法:高さ(H)にタッチする

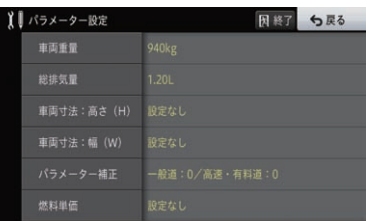

**10** 車両の高さを入力し、入力終了に タッチする

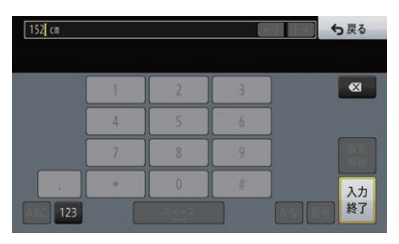

100 ~ 999 cmの範囲で、1 cm単位で入 力できます。

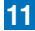

**11** 車両寸法:幅(W)にタッチする

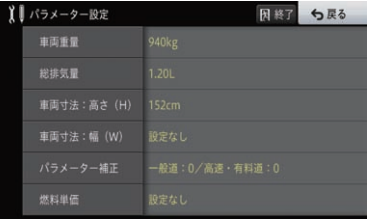

**12** 車両の幅を入力し、入力終了にタッチする

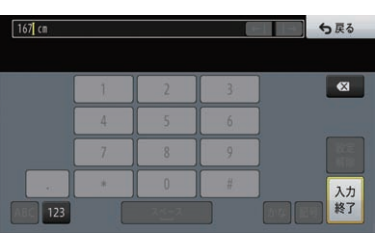

100 ~ 999 cmの範囲で、1 cm単位で入 力できます。

#### **13** パラメーター補正にタッチする

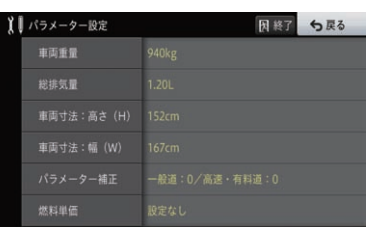

14 それぞれの項目で+または - に タ ッ チ し て 設 定 し、 戻 る に タッチする

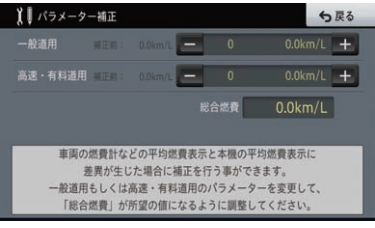

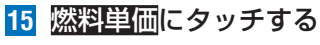

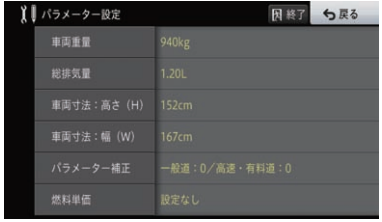

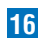

**16** 燃料単価を入力し、入力終了にタッチする

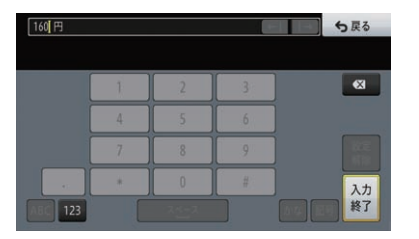

10 ~ 999円の範囲で、1円単位で入力できます。

**17** 終了にタッチする

#### メモ

設定

• パラメーター補正は、表示される燃費の数値 を補正する場合に変更してください。

- 「高速・有料道用」は主に高速走行時の燃費の 数値が補正されます。値を1段階変更すると、 燃費の表示結果が約1%変化します。値をプ ラス(正)側に変更すると、燃費の数値が大き くなります。
- ! パラメーター補正は、センサー学習が完了し ていないと設定できません。→[P145の](#page-144-0)「セ ンサー学習の状況を確認する」

# <span id="page-111-0"></span>**燃費推定機能を使わずに燃費 を設定する**

- **1 (MENU)を押し、設定・編集ー燃費・** 車両設定にタッチする
- **2** 燃費推定機能にタッチする

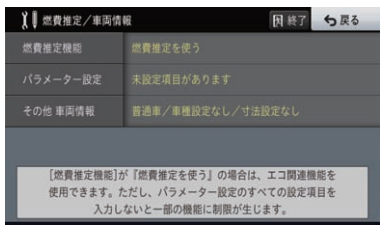

# **3** 燃費推定を使わないにタッチする

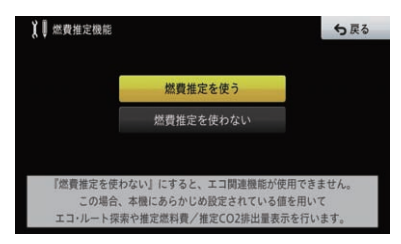

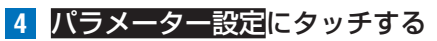

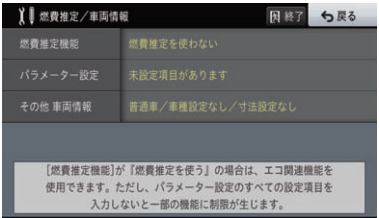

## **5** 一般道燃費にタッチする

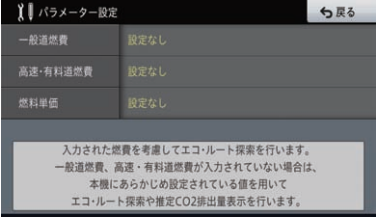

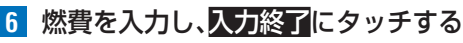

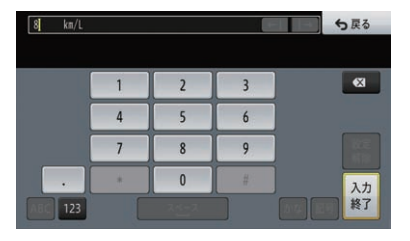

 $0.01 \sim 99.99$  km/l の範囲で. 0.01 km/L単位で入力できます。

## **7** 高速・有料道燃費にタッチする

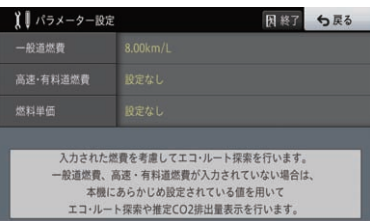

## **8** 燃費を入力し、入力終了にタッチする

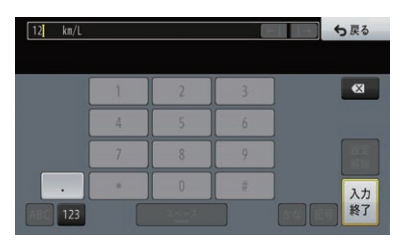

0.01~99.99 km/Lの範囲で、 0.01 km/L単位で入力できます。

## **9** 燃料単価にタッチする

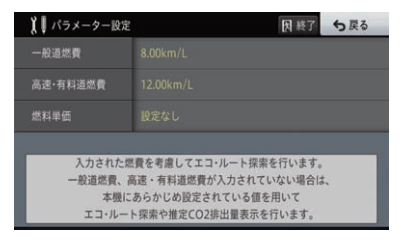

**10** 燃料単価を入力し、入力終了にタッチする

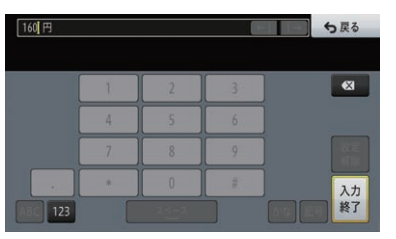

10 ~ 999円の範囲で、1円単位で入力できます。

## **11** 終了にタッチする

**その他車両情報を設定する 1 MENU** を押し、設定・編集-燃費・ 車両設定にタッチする

設定

**2** その他 車両情報にタッチする

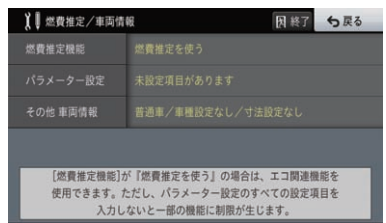

**3** 有料道路料金区分にタッチする

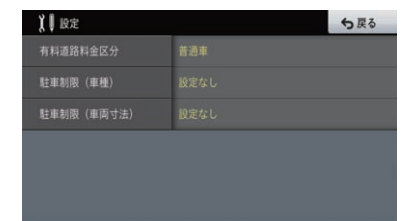

**4** 設定したい区分にタッチする

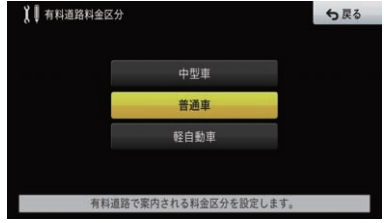

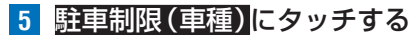

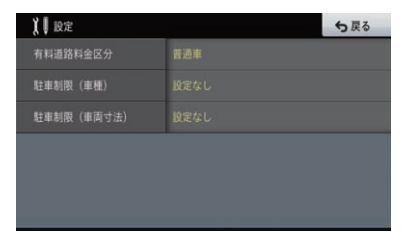

**6** 車種を選んでタッチし、戻るにタッチする

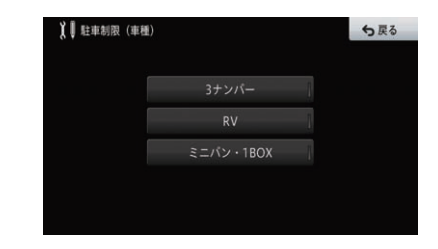

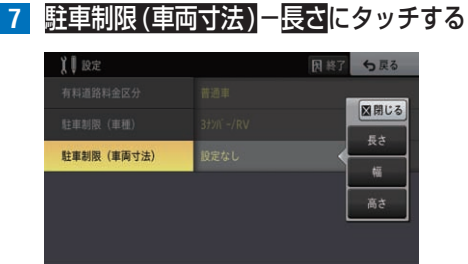

**8** 長さを入力し、 入力終了 に タッチする

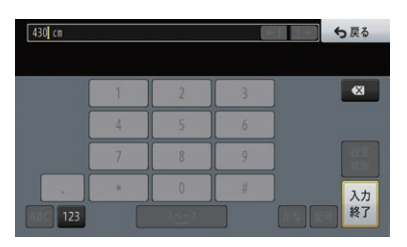

100 ~ 999 cmの範囲で、1 cm単位で入 力できます。

**9** 駐車制限(車両寸法)-幅にタッチする

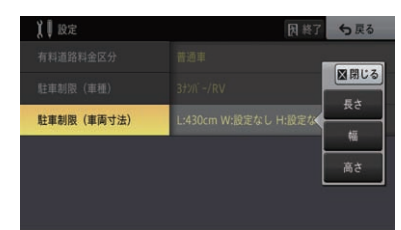

**10** 幅を入力し、入力終了にタッチする

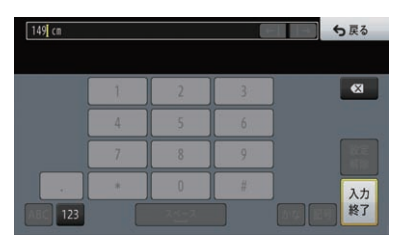

100 ~ 999 cmの範囲で、1 cm単位で入 力できます。

## **11** 駐車制限(車両寸法)-高さにタッチする

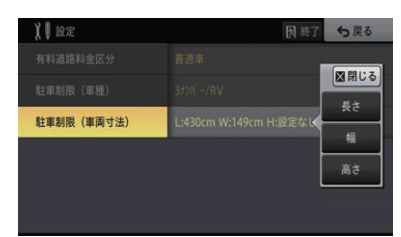

**12** 高さを入力し、入力終了にタッチする

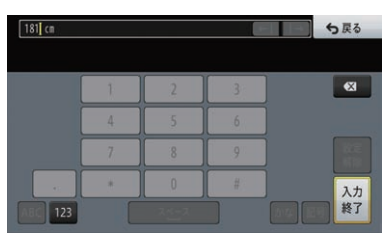

100 ~ 999 cmの範囲で、1 cm単位で入 力できます。

**13** 終了にタッチする

設定

# <span id="page-114-1"></span>Bluetooth接続設定

本機に接続するBluetooth機器の登録や各種設定を行うことができます。

# **Bluetooth機器を準備する**

Bluetooth対応の携帯電話をご進備ください。携帯 電話接続ケーブルなどを使っての接続はできません ので、ご注意ください。

# **■対応するBluetoothプロファイ ルについて**

本機は、以下のBluetoothプロファイルに対 応しています。

- HFP: (Hands-Free Profile)
- % OPP:(Object Push Profile)
- % PBAP:(Phone Book Access Profile)
- SPP: (Serial Port Profile)
- % A2DP:(Advanced Audio Distribution Profile)
- % AVRCP:(Audio/Video Remote Control Profile)

## メモ

- Bluetoothに対応した携帯電話でも、機種によ り本機との接続に制限がある場合があります。
- ! Bluetooth Audioを使う場合も、あらかじめ 本機にBluetooth Audio機器を登録してお く必要があります。

# <span id="page-114-0"></span>**Bluetooth機器を登録する**

## メモ

- ! 登録できるBluetooth機器は、5台までです。
- す で に 5 台 登 録 し て い て、 新 た な Bluetooth機器を登録する場合は、登録済 みのBluetooth機器を削除してください。 → [P118の](#page-117-0)「登録した Rluetooth機器を削 除する /

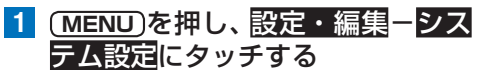

# 2 Bluetooth設定にタッチする

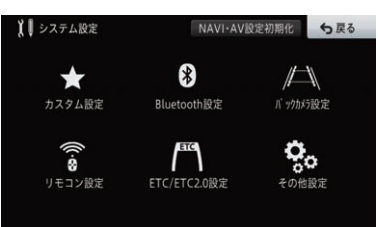

**3** 機器登録にタッチする

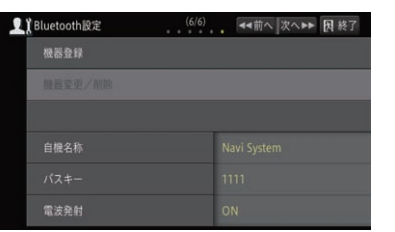

周辺のBluetooth機器を自動的に探します。 検索は約20秒間行われ、10機器まで発見で きます。

検索終了後にBluetooth機能をONにした 機器がある場合は、再検索にタッチするとも う一度検索できます。

お使いのBluetooth機器により、本機からの 検索で見つからない場合があります。その場 合は、相手機器から登録するにタッチして、 Bluetooth機器の登録メニューから本機を 登録してください。詳しくは、Bluetooth機 器の取扱説明書をご覧ください。 ▼

Bluetooth機器が見つかると、リスト表示さ れます。

# **4** 登録するBluetooth機器にタッチする

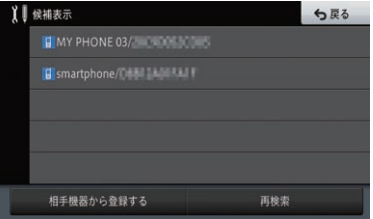

Bluetooth機器の種別によって、以下のアイ コンが表示されます。

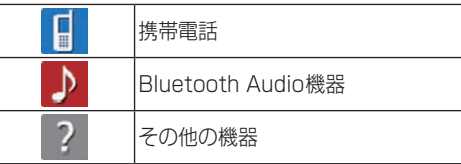

## **5** 本機またはBluetooth機器を操作 してペアリングを行う

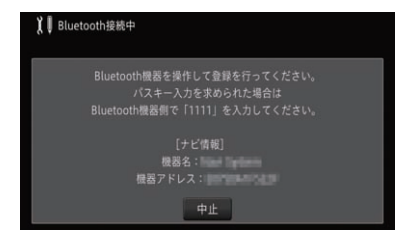

Bluetooth機器を最初に登録する際は、接続 相手を特定するため、ペアリング操作が必要 です。ペアリング方法はお使いのBluetooth 機器によって異なります。本機または Bluetooth機器の画面表示に従ってペアリ ングしてください。

Bluetooth機器に本機を登録(機器登録・機 器認証)する方法については、Bluetooth機 器の取扱説明書をご覧ください。

▼ 登録完了のメッセージが表示されます。

### **6** 確認にタッチする

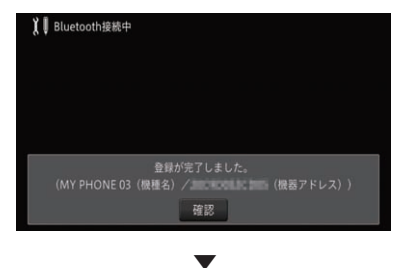

#### 登録したBluetooth機器のプロファイルに より以下の設定が続けて行えます。

#### メモリダイヤル読み込み

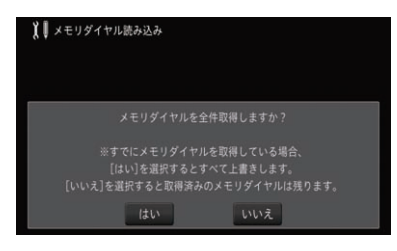

登録したBluetooth機器のメモリダイヤルを本 機に読み込むことができます。

#### Bluetooth Audio使用確認

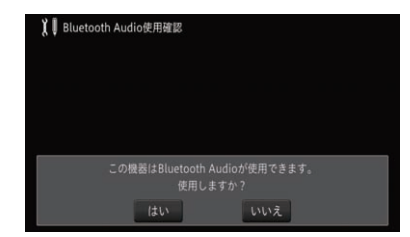

登録したBluetooth機器でBluetooth Audio機 能を使用するかしないかを選びます。

#### NaviCon連携使用確認

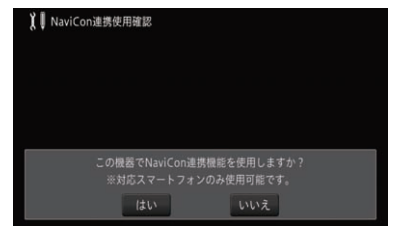

登録したBluetooth機器でNaviCon連携機能を 使用するかしないかを選びます。 ▼

設定完了のメッセージが表示されます。

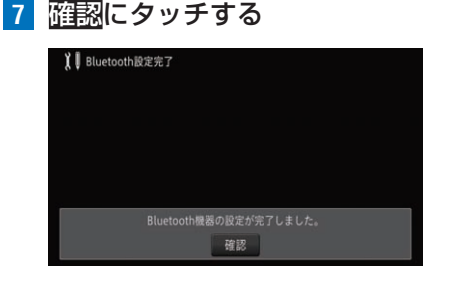

# **Bluetooth機器を切り換える**

Bluetooth機器を複数登録した場合に、ハンズ フリー機能、メモリダイヤル転送機能に使用する Bluetooth機器を切り換えることができます。また、 何らかの原因により機器と通信が切断された場合に 再接続できます。

#### メモ

! 選んだBluetooth機器が動作中(ハンズフ リー)の場合は切り換えできません。動作終 了後に操作してください。

**1 MENU** を押し、設定・編集-シス テム設定にタッチする

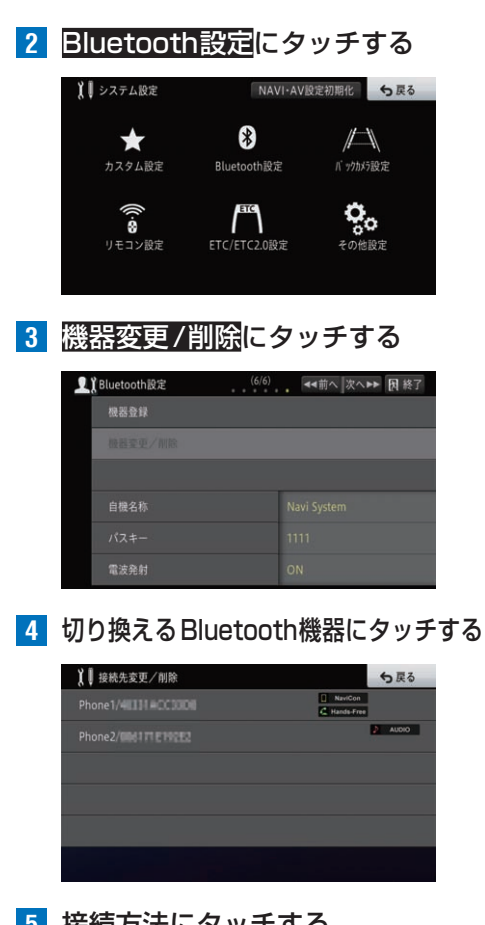

# **5** 接続方法にタッチする

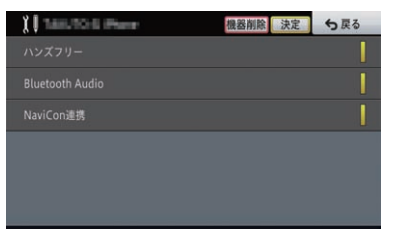

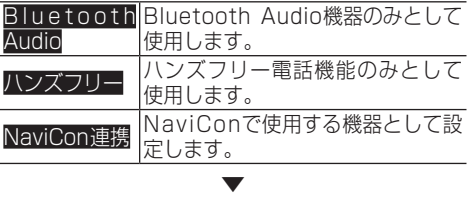

接続の切り換えが完了します。

メモ

· ハンズフリーに設定した場合は **Allands-Free**、 Bluetooth Audioに設定した場合は Audio NaviCon連携を設定した場合は Navicon のア イコンが表示されます。

<span id="page-117-0"></span>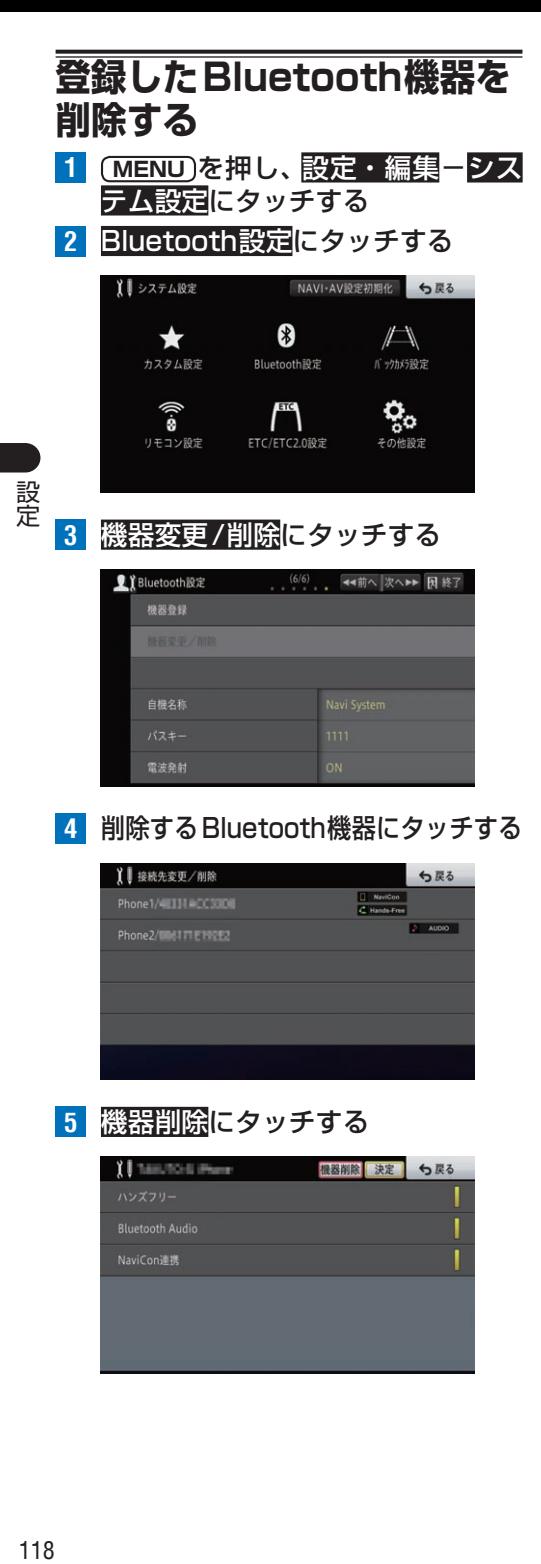

**6** はいにタッチする

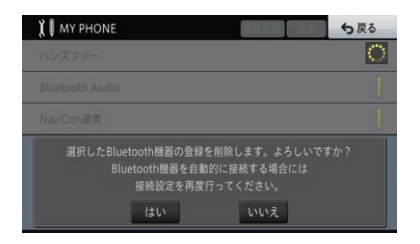

▼

選んだBluetooth機器の登録が削除されます。

**自機名称を設定する** 本機の自機名称を設定できます。 工場出荷時は「Navi System」です。 **1 MENU** を押し、設定・編集-シス

テム設定にタッチする

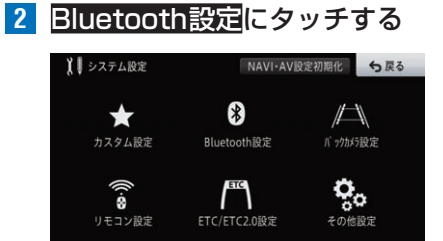

**3** 自機名称にタッチする

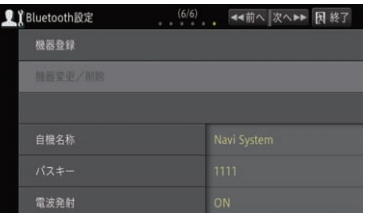

**4** 名称を入力し、入力終了にタッチする

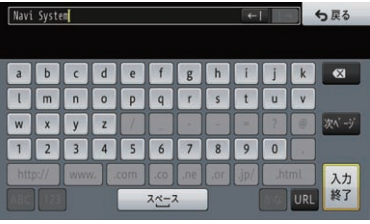

▼ 名称が設定されます。

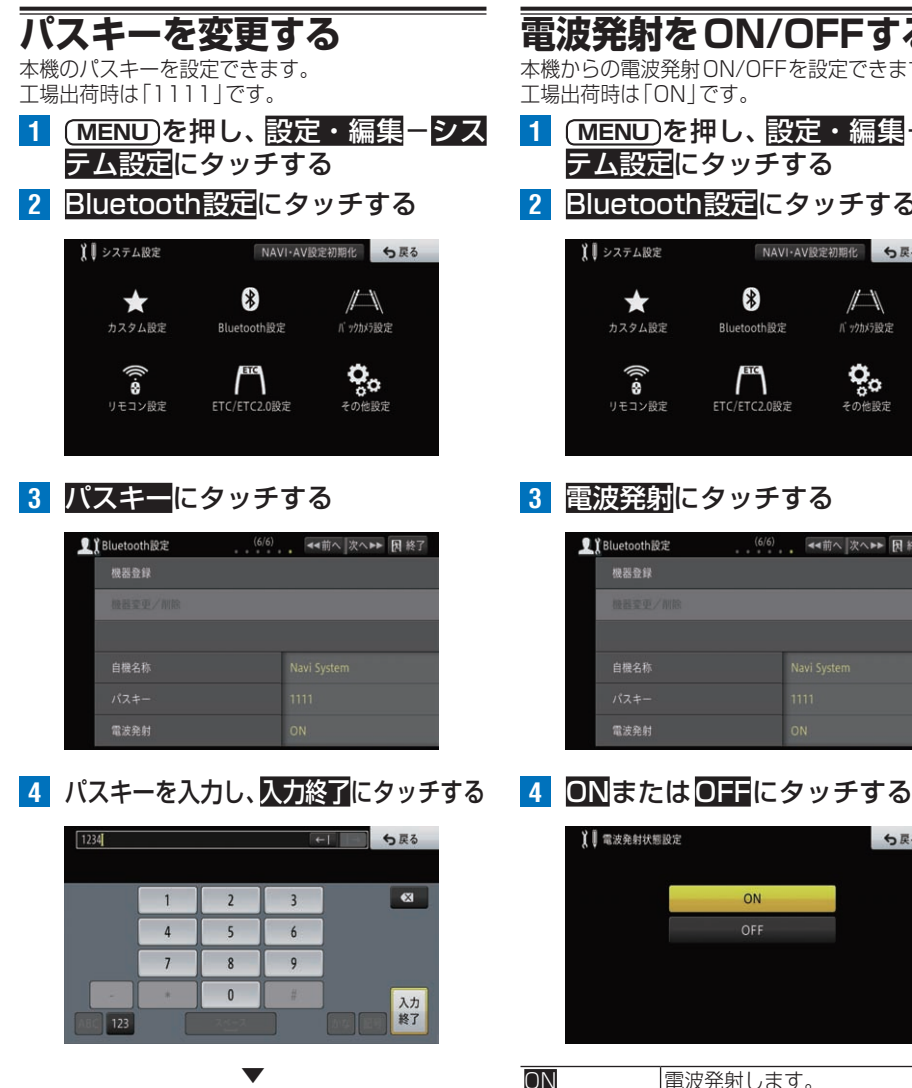

パスキーが変更されます。

**電波発射をON/OFFする**

本機からの電波発射ON/OFFを設定できます。 工場出荷時は「ON」です。

- **1 MENU** を押し、設定・編集-シス テム設定にタッチする
- 2 Bluetooth設定にタッチする

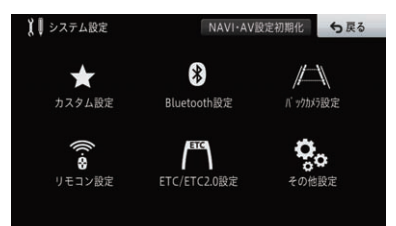

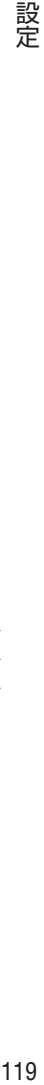

# **3** 電波発射にタッチする

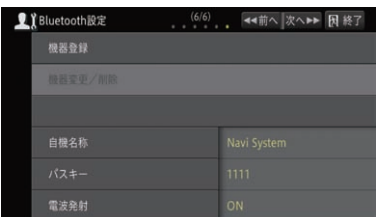

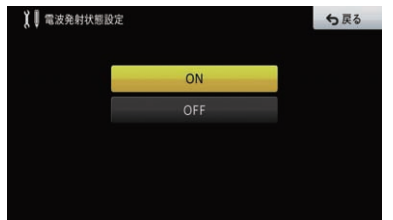

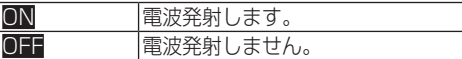

#### メモ

· 電波発射をOFFに設定すると、本機からの登 録操作やパスキーの変更はできません。

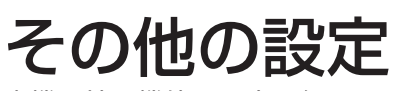

本機の拡張機能の設定を行います。

# **オープニング画像を設定する**

本機の起動画面に表示される画像を設定します。画 像は、あらかじめSDカードの第一階層に保存したも のを読み込むことで設定できます。

オープニング画像に設定するファイルは、以下の条 件で作成してください。

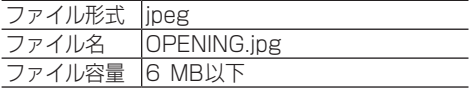

#### メモ

一設定

• オープニング画像設定中や、画像読み込み中に 本機の電源を切る(エンジンを切る)と、画像 データが読み込めなくなる場合があります。

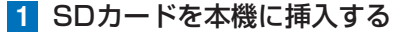

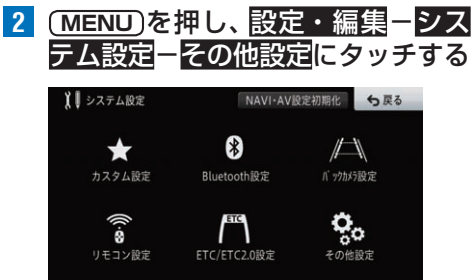

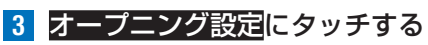

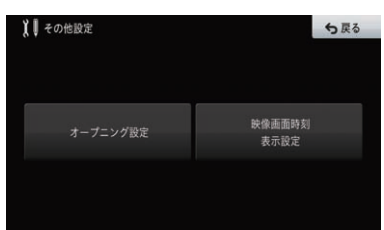

# **4** はいにタッチする

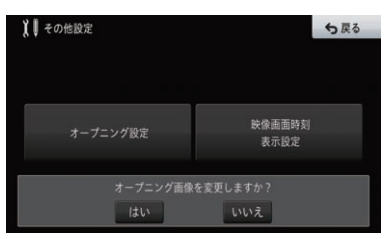

## **5** 確認にタッチする

# 設定初期化

ご購入後に設定した内容を工場出荷時の状態に戻すことができます。

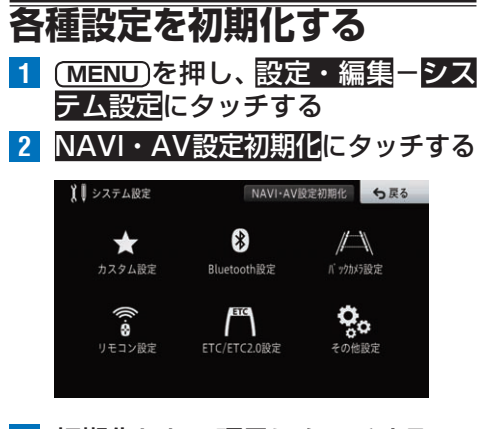

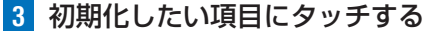

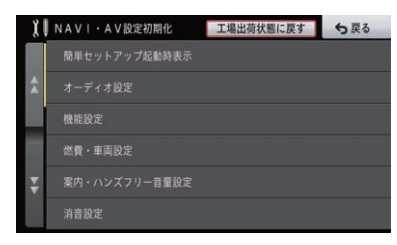

#### **4** はいにタッチする ▼

選んだ項目が工場出荷時の状態に戻ります。 引き続き他の項目を選ぶことができます。終 了する場合は、戻るにタッチします。

#### メモ

- •「バックカメラ設定」を初期化しても、バックカ メラの入力設定と切換極性は初期化されません。
- •「燃費・車両設定」を初期化すると、すべてのパ ラメーターが初期化され、エコ関連機能が使用 できなくなります。使用する場合は再設定を してください。→[P110の](#page-109-0)「燃費・車両設定」
- •「機能設定」、「燃費・車両設定」は、案内中の ルートが無い場合に操作できます。
- センサー学習については、別途リセット操作 を行ってください。→[P260](#page-259-0)の「センサー学 習状態のリセットのしかた」
- 工場出荷状態に戻すにタッチすると、各項目 の初期化に加え、登録地のデータなどもすべ て消去できます(DTV(地上デジタルTV)設 定とセンサー学習を除く)。

# 機能設定

**設定を変更する**

用途やお好みに応じて設定を変更することで、ナビゲーションを使いやすくする ことができます。

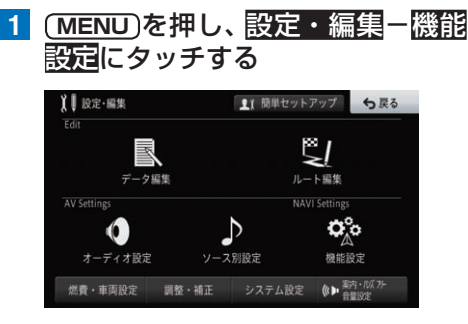

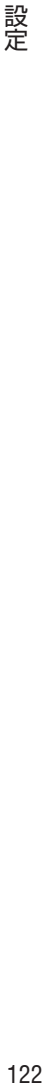

# **2** 設定したい項目にタッチする

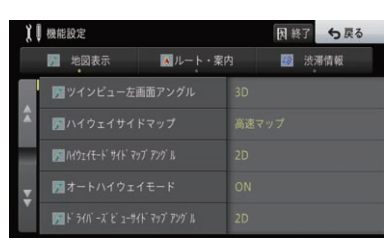

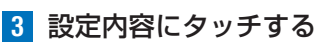

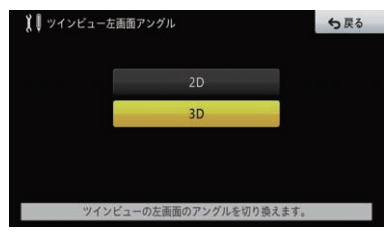

▼ 引き続き設定項目を選んで変更できます。

#### メモ

- 地図表示、ルート・案内、渋滞情報のタブに タッチすると、それぞれ分類された設定項目 をすばやく表示できます。
- •設定を終了する場合は、終了にタッチします。

# **設定内容の詳細**

### **■地図表示**

\*は工場出荷時の設定です。

#### **ツインビュー左画面アングル**

-<br>ツインビュー表示時の左画面のアングルを設定 します。

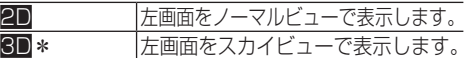

#### **ハイウェイサイドマップ**

ハイウェイモードのサイドマップの表示を設定 します。

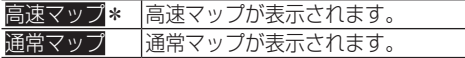

#### **ハイウェイモードサイドマップアングル**

ハイウェイモードのサイドマップのアングルを 設定します。

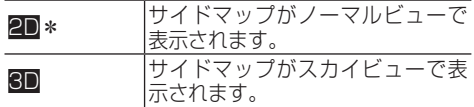

#### **オートハイウェイモード**

有料道路走行時にビューモードを自動的にハイ ウェイモードに切り換えるか設定します。

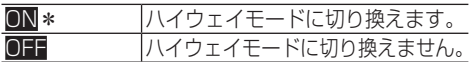

### **ドライバーズビューサイドマップアングル**

ドライバーズビューのサイドマップのアングル を設定します。

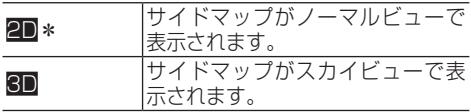

### **AVサイドビューアングル**

AVサイドビューのサイドマップのアングルを設 定します。

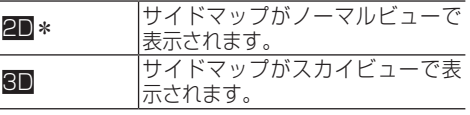

## **サイレントガイドアングル**

サイレントガイドのアングルを設定します。

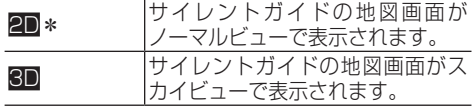

#### **シティマップ**

シティマップ対象エリア内で50 m以下のス ケールで表示した場合、シティマップを表示する かを設定します。

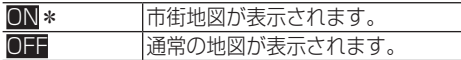

#### **スカイシティマップ**

シティマップをスカイビューで表示した場合に 建物などを立体的に表示するかを設定します。

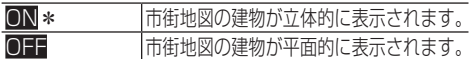

#### メモ

• シティマップ設定が「OFF」の場合は、設定で きません。

#### **シティマップ境界表示**

シティマップ対象エリアから外れるときに境界 線を表示するかを設定します。

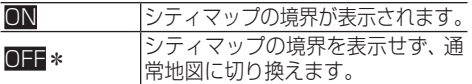

#### メモ

• シティマップ設定が「OFF」の場合は、設定で きません。

#### **地図色切換**

地図色が切り換わるタイミングを設定します。

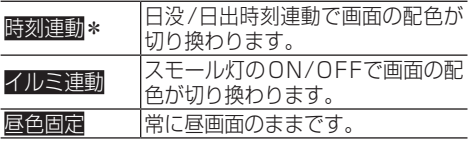

#### **走行軌跡表示**

走行軌跡を地図上に表示するかを設定します。

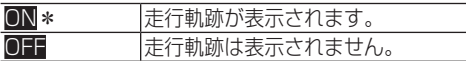

#### **走行軌跡自動消去**

走行軌跡を自動的に消去するように設定できます。

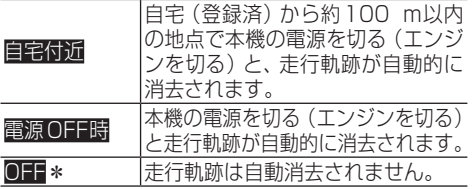

#### **ロゴマーク表示スケール**

ロゴマークや周辺検索の結果を表示するス ケールを設定します。

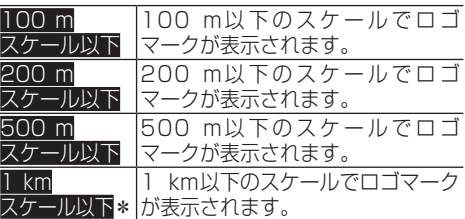

## **登録地マーク簡易表示**

登録地マークを簡易的に表示するスケールを設 定します。

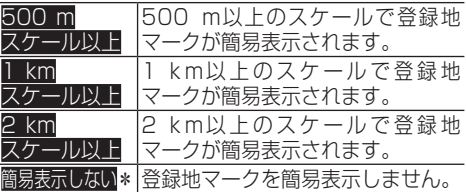

#### **ボトルネック踏切マーク表示**

ボトルネック踏切マークを地図上に表示するか 設定します。

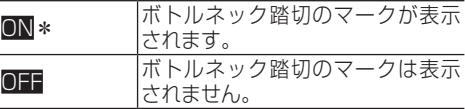

#### **一時停止表示**

一時停止マークを地図上に表示するかを設定します。

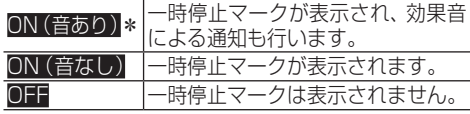

#### **冠水注意地点マーク表示**

冠水注意地点マークを地図上に表示するかどう かを設定します。

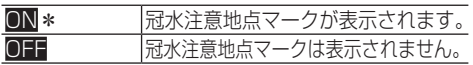

### **ゾーン30エリア表示**

都道府県警によって走行速度が30 km/h以下に 制限されたエリア(「ゾーン30」)を地図上に表 示するかを設定します。

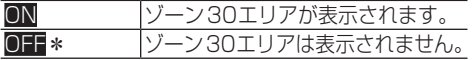

#### **2D(ノーマルビュー)固定スクロール**

スクロール画面をノーマルビューに固定するか を設定します。

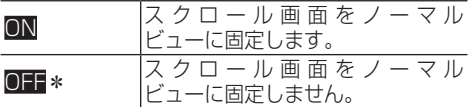

#### **情報ウィンドウ表示**

設定

地図画面の情報ウィンドウに表示する情報の種 類を設定します。

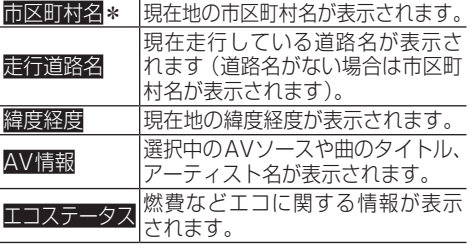

#### **■ルート・案内**

\*は工場出荷時の設定です。

#### **ルート探索基準**

ルート探索の基準をあらかじめ設定できます。

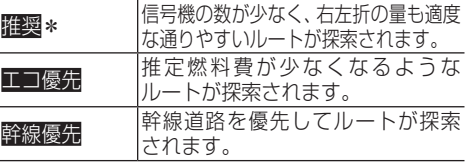

#### **有料道路使用条件**

ルート探索時に、有料道の利用基準をあらかじめ 設定できます。

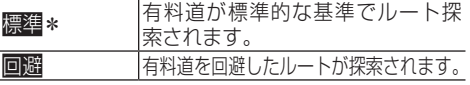

#### **フェリー航路使用条件**

ルート探索時に、フェリー航路の利用基準をあら かじめ設定できます。

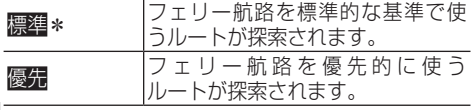

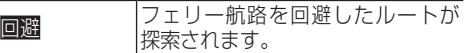

#### **学習ルート探索**

学習したルートを考慮してルート探索するかを 設定できます。

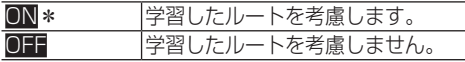

#### **渋滞考慮ルート探索**

渋滞情報が取得できているときは、その情報を考 慮してルート探索ができます。

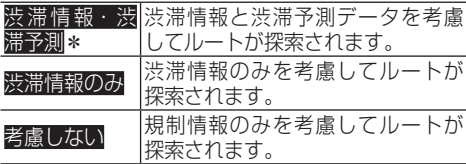

#### **時間規制考慮ルート探索**

日付や時刻による通行規制を考慮してルート探 索するかを設定できます。

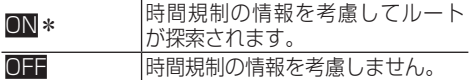

#### **スマートIC考慮ルート探索**

スマートICを乗降ICの対象としてルート探索す るかを設定できます。

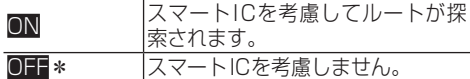

#### メモ

- ! 簡単セットアップの「ETC/ETC2.0取付状 態設定」で「車に取り付けている」を選択した 場合、スマートIC考慮ルート探索の設定は、 自動的に「ON」になります。
- ルート案内中は設定できません。

#### **ルートアドバイザー**

新しい候補ルートを提供する際、どの情報を考慮 するかを設定します。

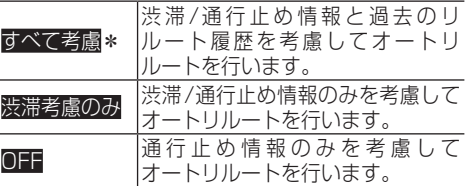

#### **ルートアドバイザー自動決定ルート**

ルートアドバイザーが動作して新ルートと元 ルートの選択画面になった際、どちらも選ばな かった場合、自動的に決定するルートを設定し ます。

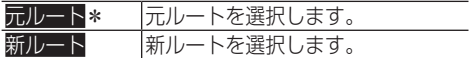

#### **到着予想時刻表示**

ルート案内時に表示する情報を設定します。

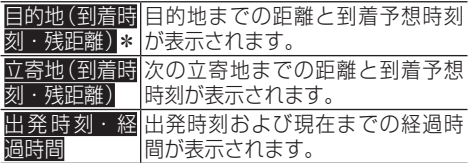

#### **到着予想時刻速度(一般道)**

渋滞考慮ルート探索設定で渋滞予測を「考慮しな い」にした際、一般道走行時での到着予想時刻を 計算する基準速度を設定します。

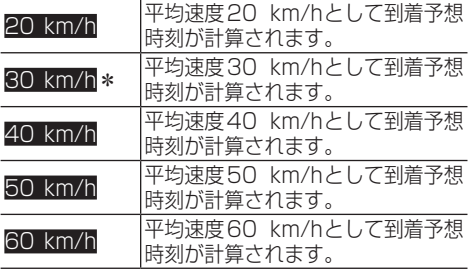

#### **到着予想時刻速度(有料道)**

渋滞考慮ルート探索設定で渋滞予測を「考慮しな い」にした際、有料道走行時での到着予想時刻や ハイウェイモードでの施設通過時刻を計算する 基準速度を設定します。

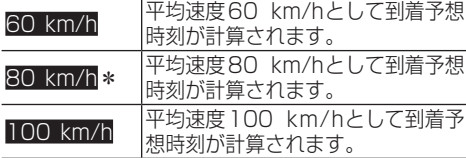

#### **交差点案内表示**

一般道のルート案内時に表示される交差点案内 表示を設定します。

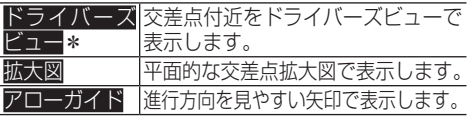

#### **方面案内表示**

一般道走行時に方面案内看板を表示するか設定 します。

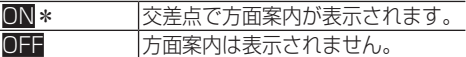

#### **ETCレーン案内表示**

有料道走行時にETCレーン案内を表示するかを 設定します。

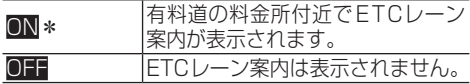

#### **料金案内**

ルート案内中に通行にかかった、またはかかる有 料道路の料金を音声で案内するかを設定します。

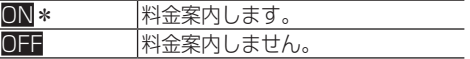

#### **オートフリーズーム**

オートフリーズーム(現在地と直近の案内地との 距離を考慮して地図スケールを自動的に変化さ せる機能)のスケール範囲の設定をします。

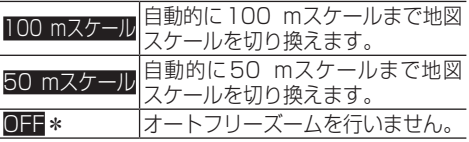

#### **オートアングルチェンジ**

-<br>案内地点でのドライバーズビューの視点変更を 行うかを設定します。

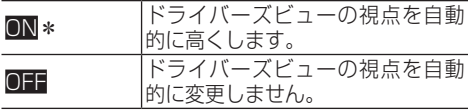

#### **リクエスト案内**

リクエスト案内時の案内方法を設定します。

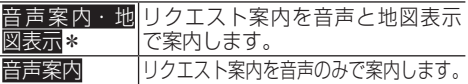

#### **信号機ジャスト案内**

信号機を目印にした音声案内を行うかを設定します。

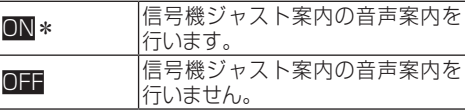

#### メモ

- 信号機がない交差点では、この設定によらず ジャスト案内を行います。
- 一般道シンプルガイドが「ON」の場合は、設 定できません。

### **一般道シンプルガイド**

通常の音声案内よりも回数と内容を少なくして、 一般道のルート案内を行うかを設定します。

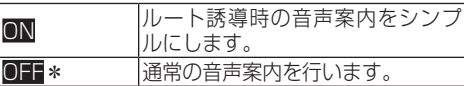

#### **オートサイレントガイド**

ルート案内を開始した時点で、自動的にサイレン トガイドで案内を行うかを設定します。

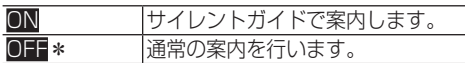

#### **AV画面への割り込み**

AV画面を表示中に割り込み表示させる内容を設 定します。

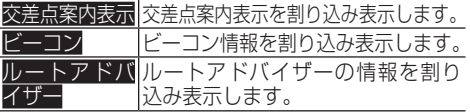

#### メモ

- · OFFに設定していても、緊急情報やデータ更 新メッセージなどが割り込み表示される場合 があります。
- •割り込み表示させる項目は複数選択できま す。項目を何も選択していない場合は、割り 込み表示しません。工場出荷時は、すべて選 択状態となっており、「ON」と表示します。

#### **有料道注意地点・県境案内**

有料道走行時に注意地点と県境を音声で案内す るか設定します。

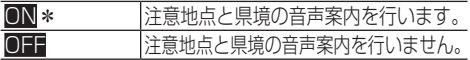

#### **踏切案内**

前方に踏切がある場合に音声で案内をするか設 定します。

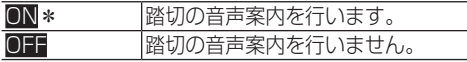

#### **右左折専用レーン案内**

前方の直進レーンが右折または左折レーンに変 化する場合、案内をするか設定します。

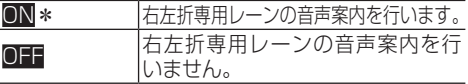

#### **リフレッシュ案内**

2時間以上本機を連続して使用した場合、休憩を 促す案内をするか設定します。

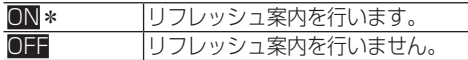

#### **ライト点灯案内**

日が暮れるタイミングでライトの点灯を促す案 内をするか設定します。

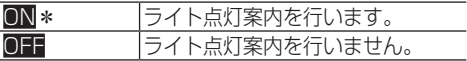

#### **エコ運転評価案内**

ルート案内後にエコ運転評価案内をするかを設 定します。

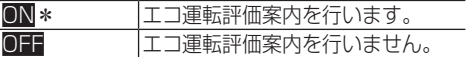

#### **オートパーキングメモリー**

オートパーキングメモリーの保存および保存 データ(履歴)を利用してルート探索を行うかを 設定します。

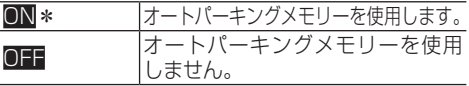

#### **ビーコン即時表示**

受 信 し た ビ ー コ ン 情 報 や、I T Sス ポ ッ ト の 5.8 GHzVICS情報から、即時に表示する情報の 種類を設定します。

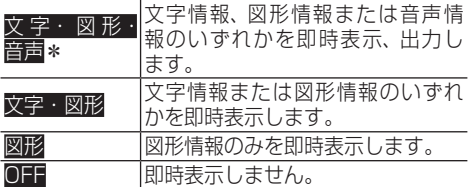

#### メモ

- ! O FFに設定していても、最優先情報(緊急 メッセージ情報など)や優先情報(注意警戒 情報など)が、割込み表示されます。
- ! ETC2.0対応ユニットを接続した場合に選択 できます。

### **ビーコン即時表示時間**

ビーコン即時表示の表示時間を設定します。

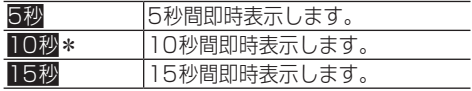

#### メモ

- ! ETC2.0対応ユニットを接続した場合に選択 できます。
- · ビーコン即時表示が「OFF」の場合は、設定で きません。

#### **渋滞オートガイド**

ルート上に発生した渋滞情報を自動で音声案内 するかを設定します。

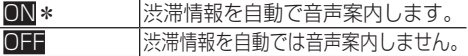

#### **■渋滞情報**

\*は工場出荷時の設定です。

#### **渋滞情報表示対象道路**

渋滞情報を表示する対象になる道路を設定し ます。

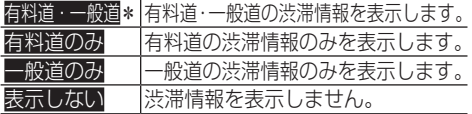

#### **渋滞情報表示**

渋滞情報を地図上に道塗り表示するかを設定します。

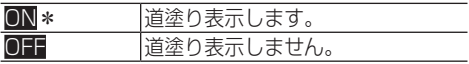

#### メモ

• 渋滞情報表示対象道路が「表示しない」の場 合は、設定できません。

#### **順調表示**

渋滞していない道路情報を地図上に道塗り表示 するかを設定します。

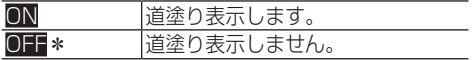

#### メモ

- 渋滞情報表示対象道路が「表示しない」の場 合は、設定できません。
- ! 渋滞情報表示が「OFF」の場合は、設定できません。

#### **点滅表示**

渋滞・混雑・順調の情報を地図上に表示させる際、 点滅表示させるかの設定をします。

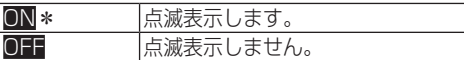

#### メモ

- 渋滞情報表示対象道路が「表示しない」の場 合は、設定できません。
- ! 渋滞情報表示が「OFF」の場合は、設定できません。

#### **規制表示**

規制情報と規制区間を地図上に表示するかを設 定します。

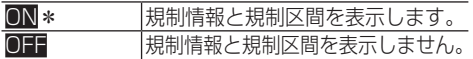

#### メモ

• 渋滞情報表示対象道路が「表示しない」の場 合は、設定できません。

#### **駐車場情報マーク表示**

駐車場の満空情報マークを地図上に表示するか を設定します。

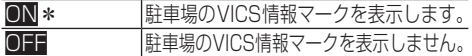

#### メモ

• 渋滞情報表示対象道路が「表示しない」の場 合は、設定できません。

#### **区間旅行時間表示**

区間旅行時間マークを地図上に表示するかを設 定します。

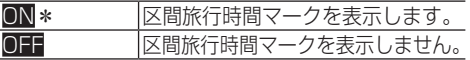

#### メモ

• 渋滞情報表示対象道路が「表示しない」の場 合は、設定できません。

# ナビゲーションの補正・調整

ナビゲーションの音量調整や自車位置修正を行います。

# **音量設定をする**

ナビゲーションの案内音量やハンズフリー時の受話音 量と着信音量の調整、操作音のON/OFFを設定します。

## 注意

- 操作音をOFFに設定すると、各種警告音も鳴 らなくなりますのでご注意ください。
- **1 MENU** を押し、設定・編集-調整・ 補正にタッチする
- **2** 音量/消音設定にタッチする

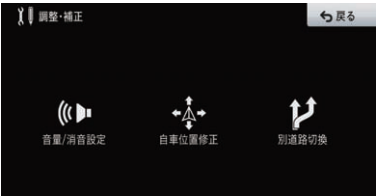

セントラルメニューの設定・編集-案内・ハ ンズフリー音量設定からも操作できます。

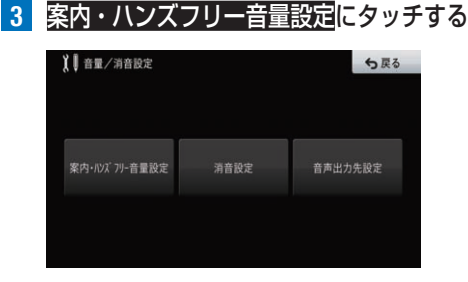

**4** 案内音量、受話音量、着信音量を調整する

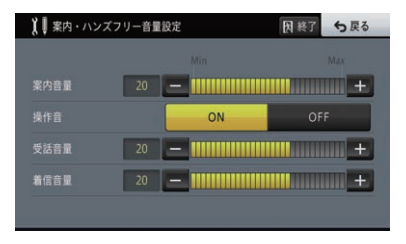

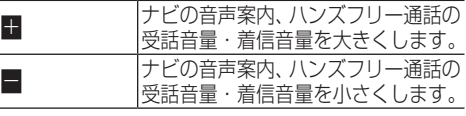

**5 操作音の ■ または ■ コーヒタッチする** 

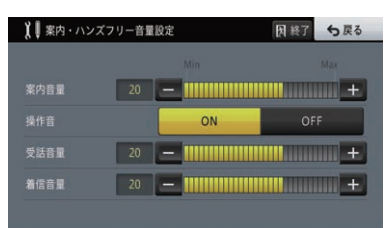

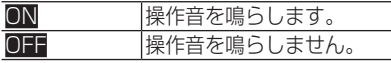

#### メモ

• 操作音の音量は、手順4で調整した各値と同 じになります。

# **消音設定をする**

ナビゲーションの音声案内や音声認識操作時に、一時 的にオーディオの音量を絞ったり、消したりして音声 案内や音声検索の音声を聞き取りやすくできます。 工場出荷時は以下のとおりです。 消音タイミング:「ガイド・認識」 消音レベル:「-20 dB」

- **1 MENU** を押し、設定・編集-調整・ 補正にタッチする
- **2** 音量/消音設定にタッチする

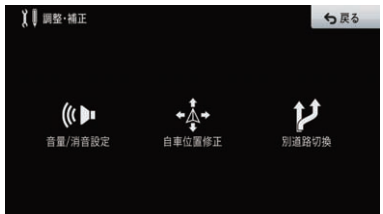

**3** 消音設定にタッチする

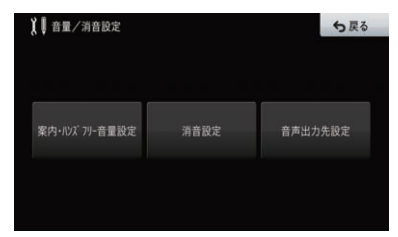

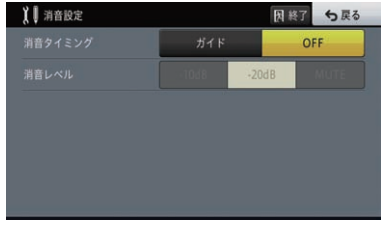

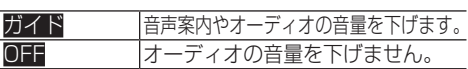

# OFF オーディオの音量を下げません。

## **5** 消音レベルを選択する

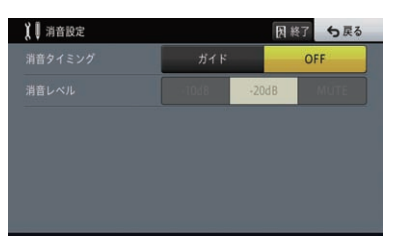

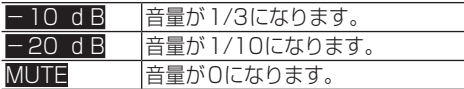

#### メモ

! 設定値にかかわらず電話の着信、通話時は音 量が0になります。

**音声出力先設定をする**

ナビゲーションの音声案内やハンズフリー通話の受 話音などを、どのフロントスピーカーから出力する かを設定します。

工場出荷時は「フロントL +フロントR 」です。

**1 MENU** を押し、設定・編集-調整・ 補正にタッチする

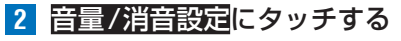

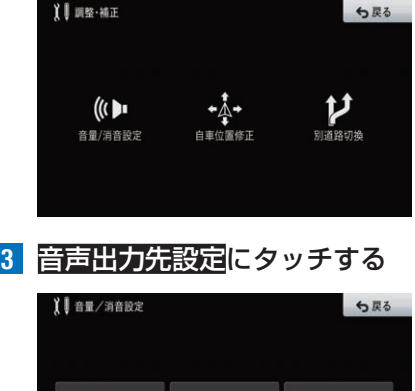

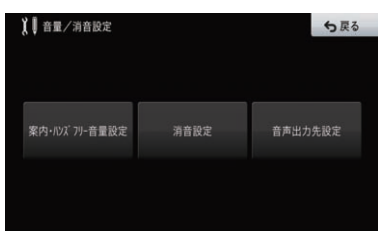

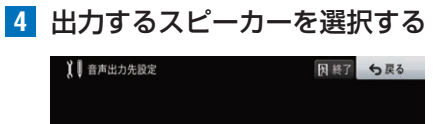

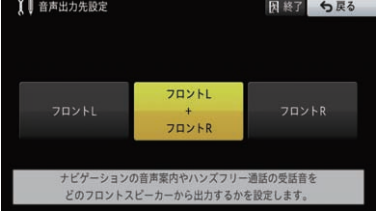

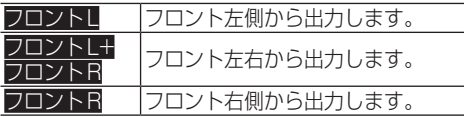

# **自車位置を修正する**

自車位置がずれた場合は、修正できます。自車位置 修正は必ず停車した状態で行ってください。

- **1 MENU** を押し、設定・編集-調整・ 補正にタッチする
- **2** 自車位置修正にタッチする

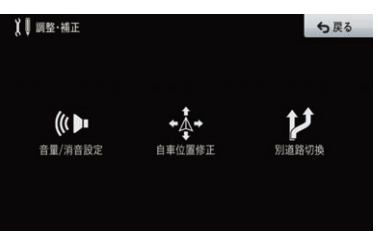

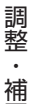

**3** 8方向矢印キーにタッチして十字 カーソルを現在地に合わせ、深定に タッチする

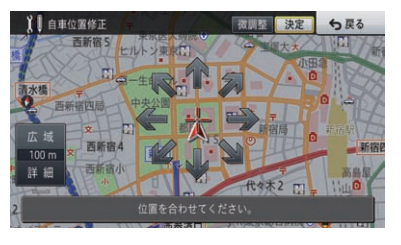

地図(8方向矢印キー以外の部分)にタッチ してスクロールさせることもできます。

**4** 左右の回転矢印キーにタッチして自 車の向きを調整し、深定にタッチする

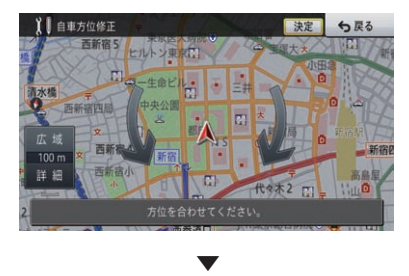

自車位置が修正されます。

# **一般道または有料道へ自車位 置を修正する**

一般道と有料道が並行している道路を走行中に、異 なる種別の道路へ自車位置がマップマッチングして しまった場合は、正しい種別の道路に自車位置を修 正できます。

- **1 MENU** を押し、設定・編集-調整・ 補正にタッチする
- **2** 別道路切換にタッチする

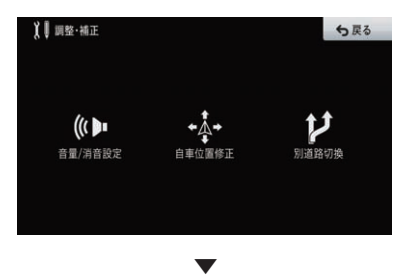

異なる種別の道路へ自車位置が修正されます。

#### メモ

- ! 自車位置が修正できない場合もあります。
- ! ルート案内中は、自車位置を修正後、ルート
- を探索し直します。

# 画質調整

画面を見る角度や映像の種類、車のライトのON/OFF状態などに応じて、画質を 調整できます。

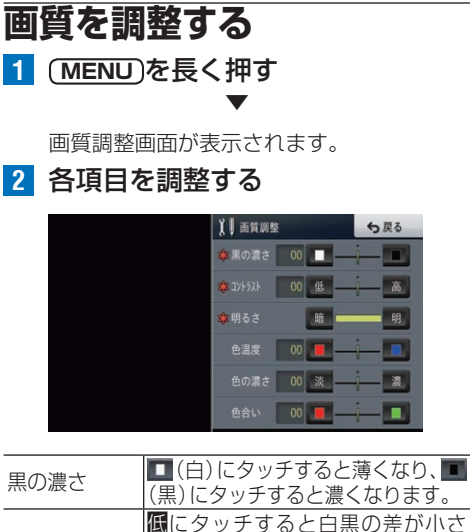

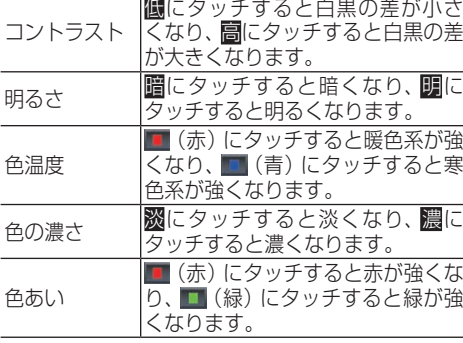

#### メモ

- 表示している画面の種類によって、調整項目 は異なります。
- •車のライトに連動して昼(金)と夜()の設 定を自動で切り換えます。
- •「明るさ」と「色温度」以外の設定内容は、画 面の種類ごとに別々に設定できます。
- ! 走行中は操作できません。
- •「色温度」は、LEDバックライトの経年劣化な どの理由で、本機のモニターに表示している 映像と実際の映像の色味に誤差が生じた場合 などに調整します。
- !「黒の濃さ」、「コントラスト」、「明るさ」の 設定は、昼(\*)と夜())で別々に設定登録 できます。

# タッチパネル調整

画面のタッチキーの位置と実際に指で触れたタッチ位置の反応にずれを感じたと きなどに、タッチパネルを調整できます。調整には画面四隅を使って行う4点調 整と、画面全体を使って詳細に行う16点調整があります。

#### 注意

- 必ず綿棒などの先のとがっていない物を使用して画面に軽く触れてください。
- 調整結果保存中は、本機の電源を切らないでください。

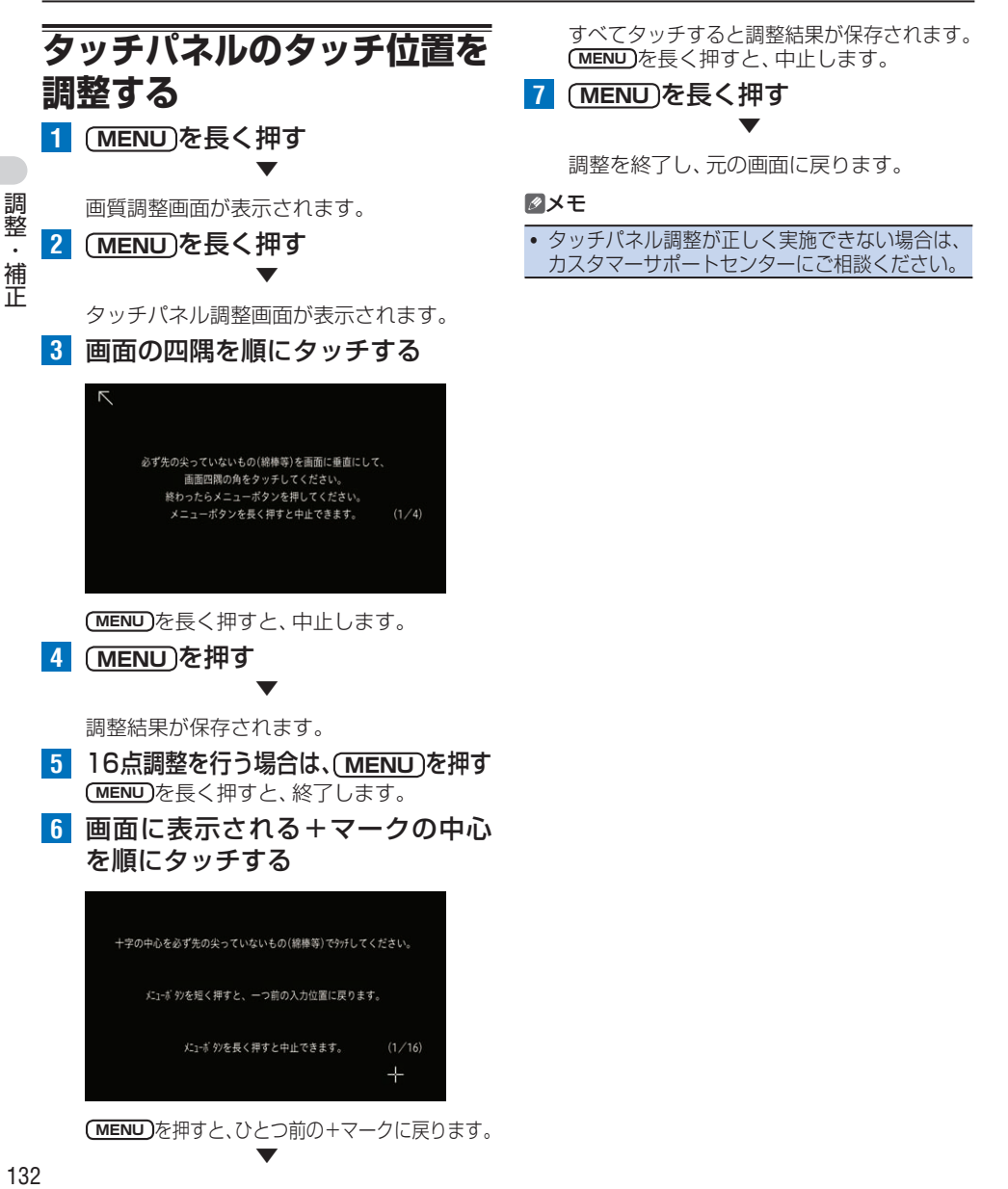

▼

# 渋滞情報の利用

本機で取得できる渋滞情報には、車載のアンテナで受信するVICSおよびVICS WIDE情報(VICSセンターから提供)と、別売のETC2.0対応ユニットで受信す る5.8 GHzVICS情報(ITSスポットを通じ、道路事業者などが提供)があります。

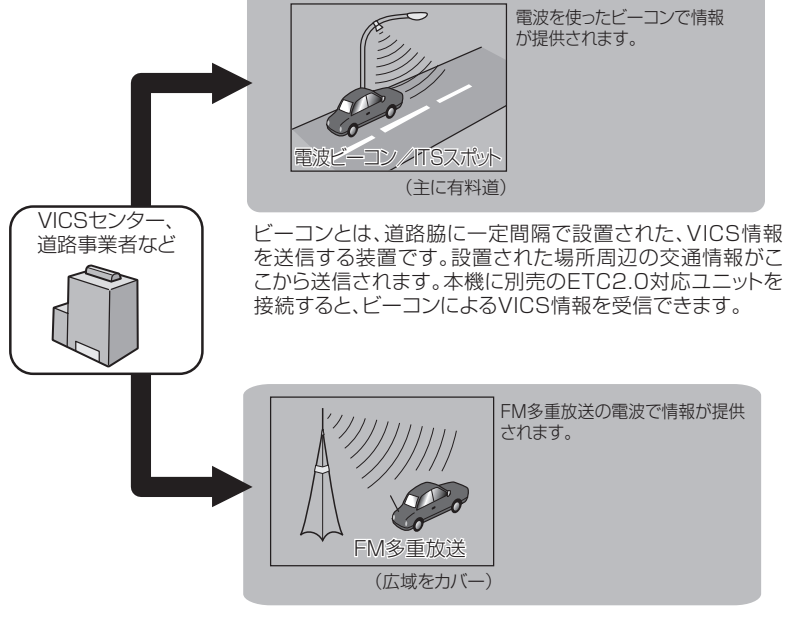

本機に内蔵のVICS/FM多重チューナーで、FM多重放送による VICSおよびVICS WIDE情報を受信できます。

# **VICS情報を利用する**

VICS(Vehicle Information & Communication System:道路交通情報通信システム)とは、最新 の交通情報をドライバーに伝えるための通信シス テムです。VICSおよびVICS WIDE情報を受信す ると、渋滞や事故、交通規制などの最新情報をナビ ゲーションの地図上に表示できます。また、簡単な 地図イラストや文字で見ることもできます。 VICS WIDE情報を活用すると、渋滞情報を考慮した ルートを探索することもできます。

# **■VICS情報の表示形態**

VICS情報には、レベル1からレベル3までの 3種類の表示形態があります。ドライバーは VICSセンターから提供される、次のような道 路交通情報を活用できます。

●渋滞情報(順調情報も含む)

●交通障害情報

- ●交通規制情報
- ●旅行時間情報
- ●駐車場情報

#### **レベル3:地図**

情報

ナビゲーションの地図上に道路交通情報が直接 表示されます。

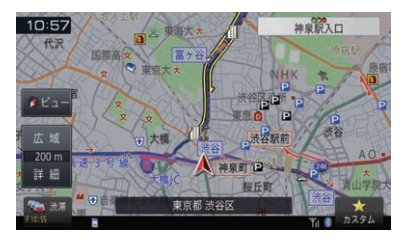

### **レベル2:簡易図形**

ナビゲーションの画面上に図形情報として表示 されます。

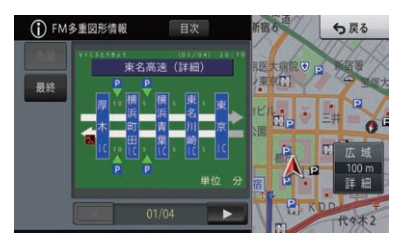

## **レベル1:文字**

ナビゲーションの画面上に文字情報として表示 されます。

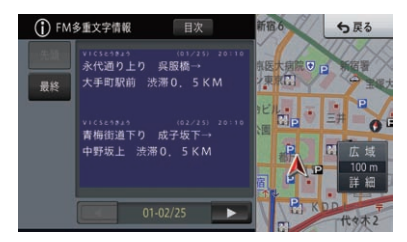

#### メモ

• 情報提供側の問題により、文字化けやネット ワーク障害などのエラーメッセージが表示さ れることがあります。

# **地図上でVICS情報を見る**

レベル3(地図)の表示形態では、VICSセンターやITSスポットから受信した道路交通情報が、渋滞 の道塗りやVICS情報マークで地図上に表示されます。

#### 一般道への表示

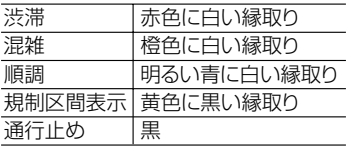

#### 有料道への表示

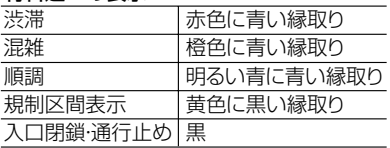

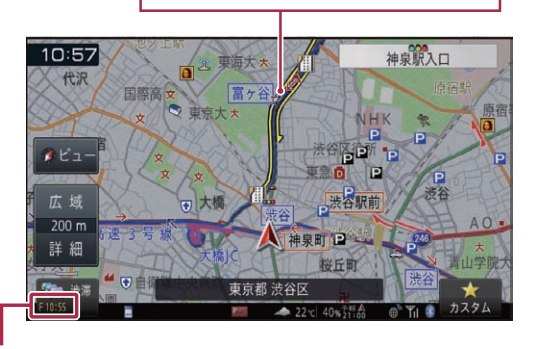

#### VICSレベル3情報提供時刻表示

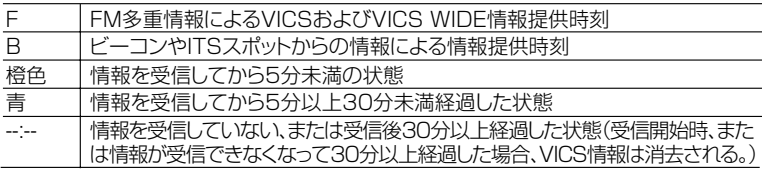

#### メモ

- ! 本機の電源をON(エンジンをON)にしてから受信したVICS情報が表示されるまで、時間がかか ることがあります。
- 希望するエリアの放送が受信できないときは、放送局を切り換えてください。→*[P143の](#page-142-0)「放送* 局を選ぶ」
- ! VICS情報提供時刻表示は、最新のデータが提供された時刻です。
- 跂滞にタッチすると、ルート案内中はルート上前方の渋滞や規制の情報を、ルート案内中でない場 合は、自車周辺の規制情報を文字表示と音声でお知らせします。(渋滞チェック親切案内)
- ! 別売のETC2.0対応ユニット接続時、ITSスポットからの情報を受信した場合は、情報提供時刻の 先頭に「B」が表示されます。

## **■道塗りの種類**

受信した情報の種類により、道塗りの表示が 異なります。

#### **VICS渋滞情報(現況)**

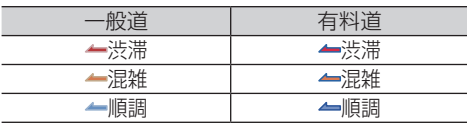

#### **VICS渋滞情報(統計)**

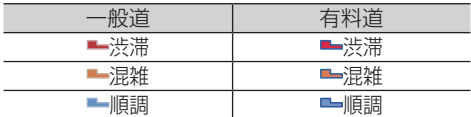

# **■VICSマークの種類**

VICS情報により、次のようなマークも地図上 に表示されます。メニューの操作でVICS情 報マークの詳細を見ることも可能です。

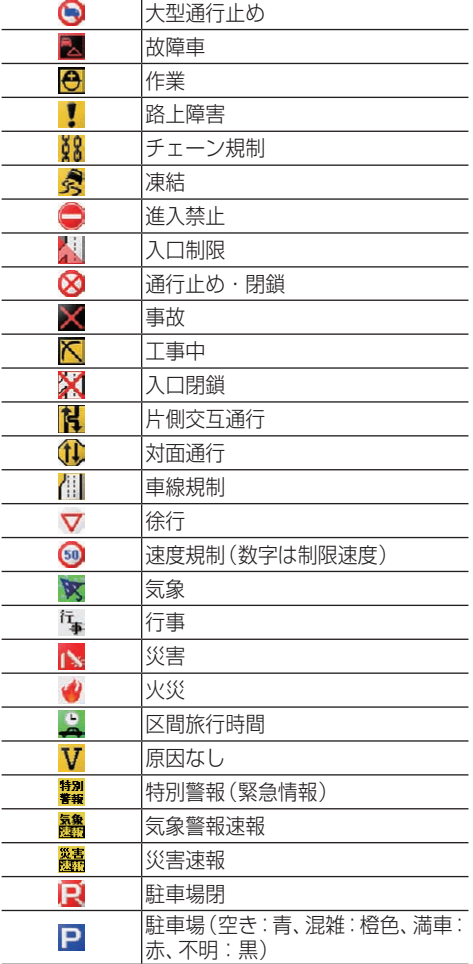

#### **「VICSレベル3情報提供時刻表示」の内容**

FM多重放送によるVICS情報提供時刻が表示 されます。本機に別売ETC2.0対応ユニットが 接続されているときは、FM多重放送とビーコン VICS情報やITSスポット情報のいずれか新しい 提供時刻のみが表示されます。

#### **提供時刻の表示に時間がかかるときは**

受信中の放送局の受信感度を確認してください。 → [P143の](#page-142-0)「放送局を選ぶ」

#### **2つの放送エリアが重なる地域を走行して いるときは**

本機は、現在地周辺のVICS情報(道塗り情報)と 別のエリア(隣接する都道府県など)のVICS情 報を同時に表示できます。したがって、県境など の放送エリアが重なる地域を走行しても、必要な 情報を見ることができます。

# **■VICS情報マークの詳細を見る**

地図上に表示されているVICS情報マークの 詳細な情報を見ることができます。

## **1** VICSマークにカーソルを合わせ、 情報にタッチする

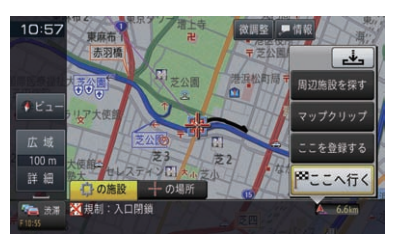

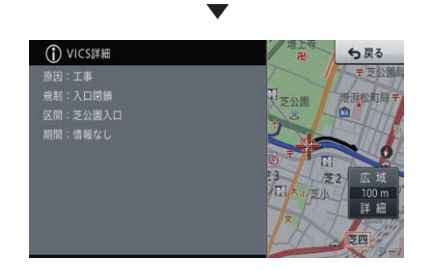

#### メモ

• カーソル付近に情報が複数ある場合は、手順 1の操作で一覧にタッチして、表示したい情 報を選択します。

#### **■緊急情報の自動表示**

緊急情報を受信した場合、自動的にその内容 が表示されます。

# **VICS情報の表示を設定する**

- **■渋滞情報表示対象道路を設定する** 渋滞情報を表示する対象になる道路を設定します。 工場出荷時は「有料道・一般道」です。
- **1 MENU** を押し、設定・編集-機能 設定にタッチする
- **2** 渋滞情報表示対象道路にタッチする

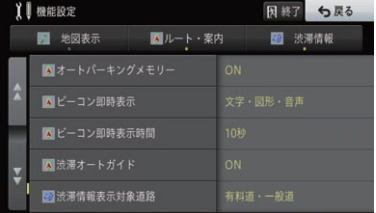

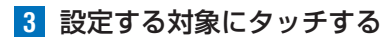

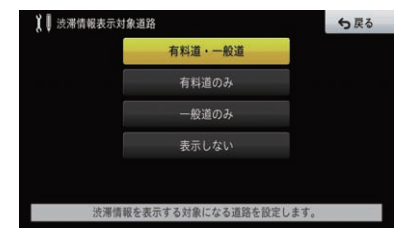

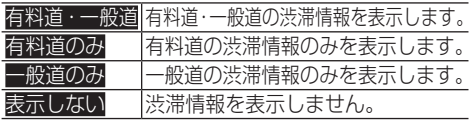

## **■渋滞情報表示を設定する**

渋滞情報を地図上に表示するかを設定します。 工場出荷時は「ON」です。

#### メモ

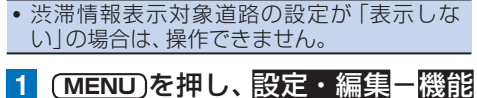

- 設定にタッチする
- **2** 渋滞情報表示にタッチする

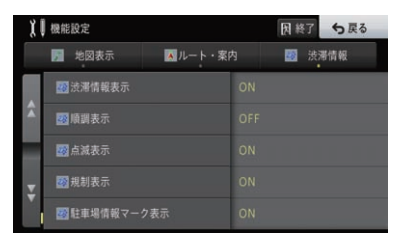

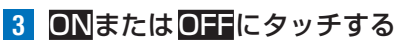

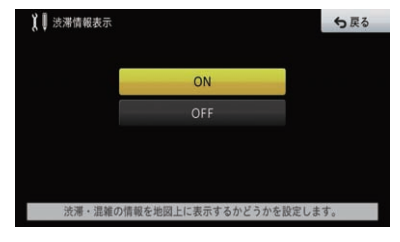

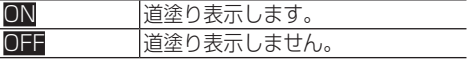

## **■順調表示を設定する**

渋滞していない道路情報を地図上に表示する かを設定します。 工場出荷時は「OFF」です。

#### メモ

• 渋滞情報表示対象道路の設定が「表示しな い」の場合は、操作できません。

! 渋滞情報表示が「OFF」の場合は、設定できません。

- **1 MENU** を押し、設定・編集-機能 設定にタッチする
- **2** 順調表示にタッチする

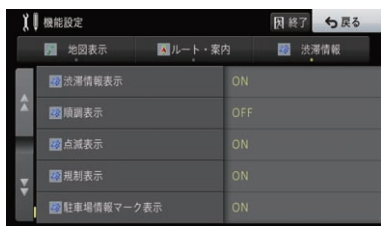

**3** ONまたはOFFにタッチする

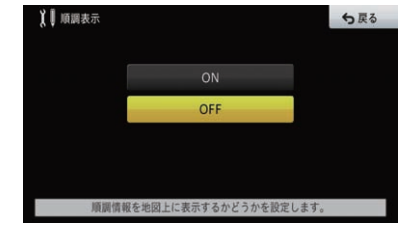

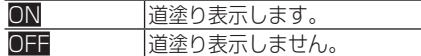

## **■点滅表示を設定する**

渋滞・混雑・順調の情報を地図上に表示させ る際、点滅表示させるかの設定をします。 工場出荷時は「ON」です。

#### メモ

• 渋滞情報表示対象道路の設定が 「表示しな い」の場合は、操作できません。

! 渋滞情報表示が「OFF」の場合は、設定できません。

**1 MENU** を押し、設定・編集-機能 設定にタッチする

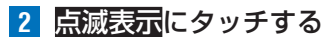

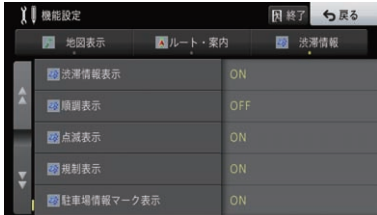

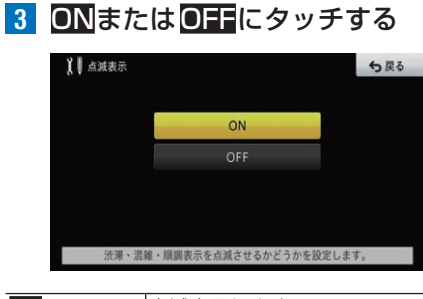

情報

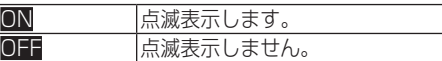

## **■規制表示を設定する**

規制情報と規制区間を地図表示するかを設定 します。

工場出荷時は「ON」です。

#### メモ

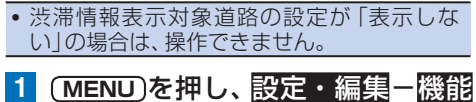

設定にタッチする

**2** 規制表示にタッチする

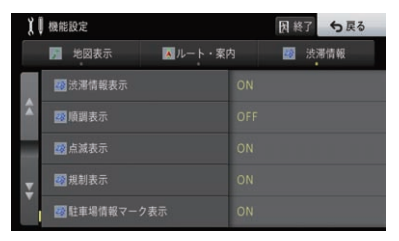

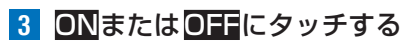

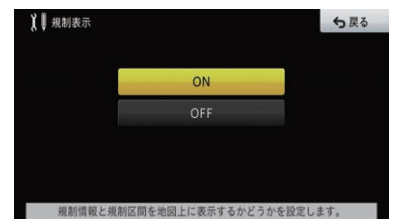

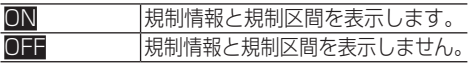

#### **■駐車場情報マーク表示を設定する** 駐車場の満空情報マークを地図表示するかを 設定します。 工場出荷時は「ON」です。

#### メモ

- 渋滞情報表示対象道路の設定が「表示しな い」の場合は、操作できません。
- **1 MENU** を押し、設定・編集-機能 設定にタッチする
- **2** 駐車場情報マーク表示にタッチする

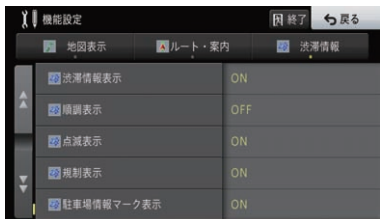

# **3** ONまたはOFFにタッチする

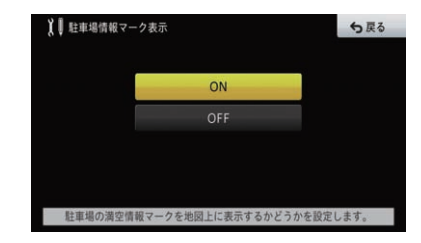

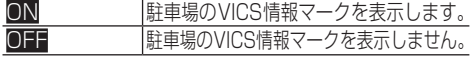

# **■区間旅行時間表示を設定する**

区間旅行時間マークを地図表示するかを設定 します。 工場出荷時は「ON」です。

#### メモ

- 渋滞情報表示対象道路の設定が「表示しな い」の場合は、操作できません。
- **1 MENU** を押し、設定・編集-機能 設定にタッチする
- **2** 区間旅行時間表示にタッチする

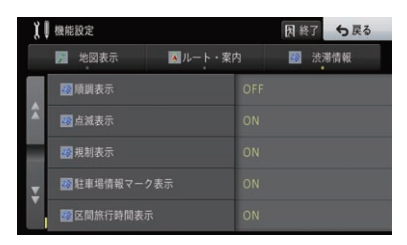

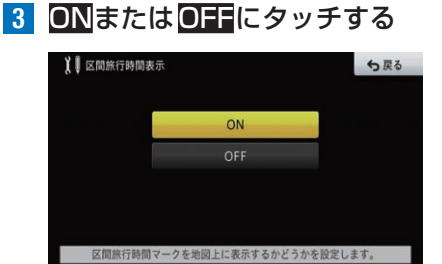

ON 区間旅行時間マークを表示します。 OFF 区間旅行時間マークを表示しません。

## **■拡張事象規制エリア表示を設定 する**

VICS WIDEによって提供される拡張事象規 制情報と発生位置を、地図上に表示する・し ないを設定します。 工場出荷時は「ON」です。

#### メモ

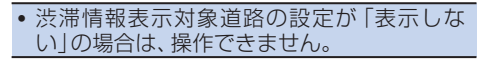

**1 MENU** を押し、設定・編集-機能 設定にタッチする

**2** 拡張事象規制エリア表示 に タッチする

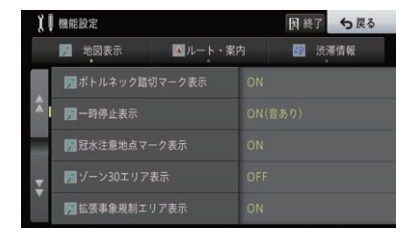

# **3** ONまたはOFFにタッチする

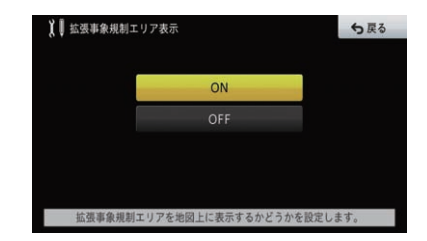

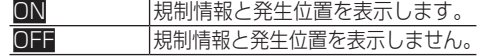

# **ビーコン情報の自動表示**

別売のETC2.0対応ユニットが接続されていると きは、ビーコンやITSスポットから送られてくる図 形または文字の情報を受信すると、自動的にその内 容を設定した時間だけ表示させることができます (ビーコン即時表示)。

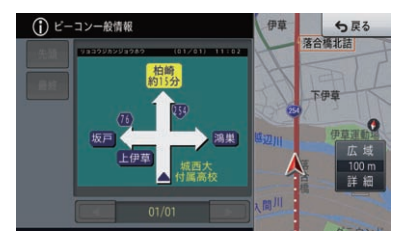

表示された情報は、設定された表示時間経過後に自 動的に消えます。また(現在地)を押すか、戻るにタッチ して消すこともできます。

#### メモ

- 交差点案内表示中は、ビーコン文字·図形情 報は表示されません。
- ! 別売のETC2.0対応ユニットを接続してい る場合は、ITSスポットからの静止画像、音 声、図形または文字の5.8 GHzVICS情報が 表示または音声案内されます。

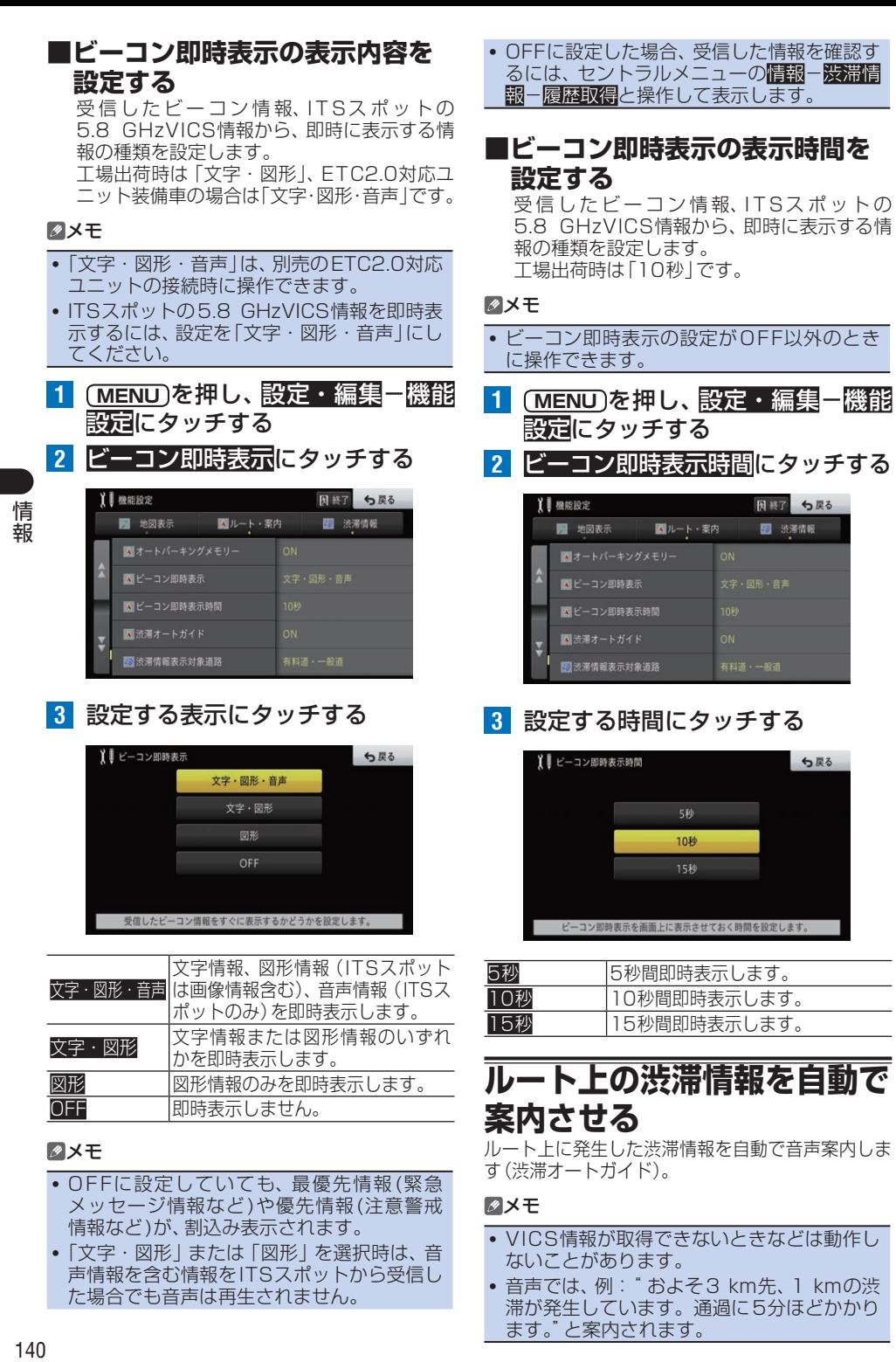

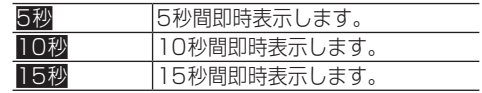

# **ルート上の渋滞情報を自動で 案内させる**

ルート上に発生した渋滞情報を自動で音声案内しま す(渋滞オートガイド)。

#### メモ

- · VICS情報が取得できないときなどは動作し ないことがあります。
- ! 音声では、例:" およそ3 km先、1 kmの渋 滞が発生しています。通過に5分ほどかかり ます。"と案内されます。

メモ

文字・図形・音声 は画像情報含む)、音声情報(ITSス

文字・図形 文字情報または図形情報のいずれ かを即時表示します。 図形 図形情報のみを即時表示します。

! O FFに設定していても、最優先情報(緊急 メッセージ情報など)や優先情報(注意警戒

情報など)が、割込み表示されます。 •「文字・図形」または「図形」を選択時は、音 声情報を含む情報をITSスポットから受信し

た場合でも音声は再生されません。

OFF **ID時表示しません。** 

ポットのみ)を即時表示します。

# **■渋滞オートガイドを設定する**

ルート案内時、ルート前方に渋滞が発生した 場合、渋滞情報を自動的に案内するかを設定 します。

工場出荷時は「ON」です。

**1 MENU** を押し、設定・編集-機能 設定にタッチする

# **2** 渋滞オートガイドにタッチする

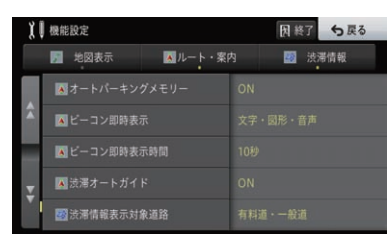

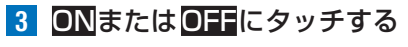

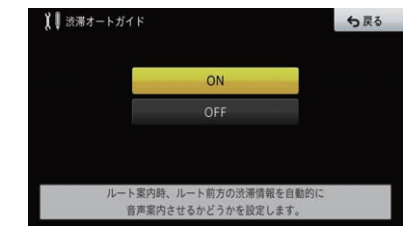

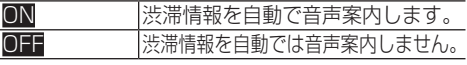

# **ルート上の渋滞情報を手動で 案内させる**

ルート上に発生している渋滞情報を文字表示と音声 で案内できます(渋滞チェック)

**1** ルート案内中に、渋滞にタッチする ▼

渋滞箇所までの距離や渋滞の長さ、通過所要 時間などの渋滞状況が文字表示と音声で案 内されます。

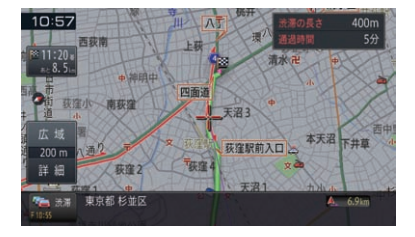

#### メモ

- ! 5カ所先の渋滞場所まで順に案内できます。
- 渋滞情報がない場合は、ルート上の規制情報 を表示・案内します。
- 案内中のルートがない場合は、自車周辺の規 制情報のみを表示・案内します。

**VICSの文字・図形情報を見る** 文字や図形などのVICS情報を表示・再生できます。

## **■FM多重VICSの図形情報を表示する**

レベル2(簡易図形)の広域情報を表示します。

- **1 MENU** を押し、情報-渋滞情報に タッチする
- **2** 図形情報にタッチする

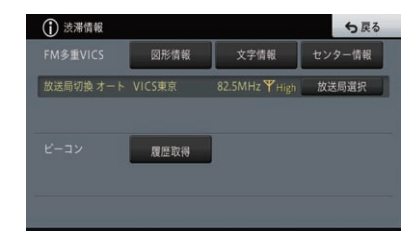

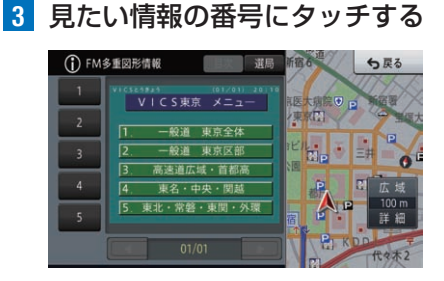

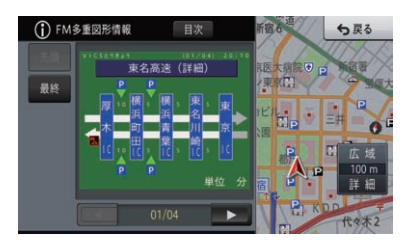

▼

#### メモ

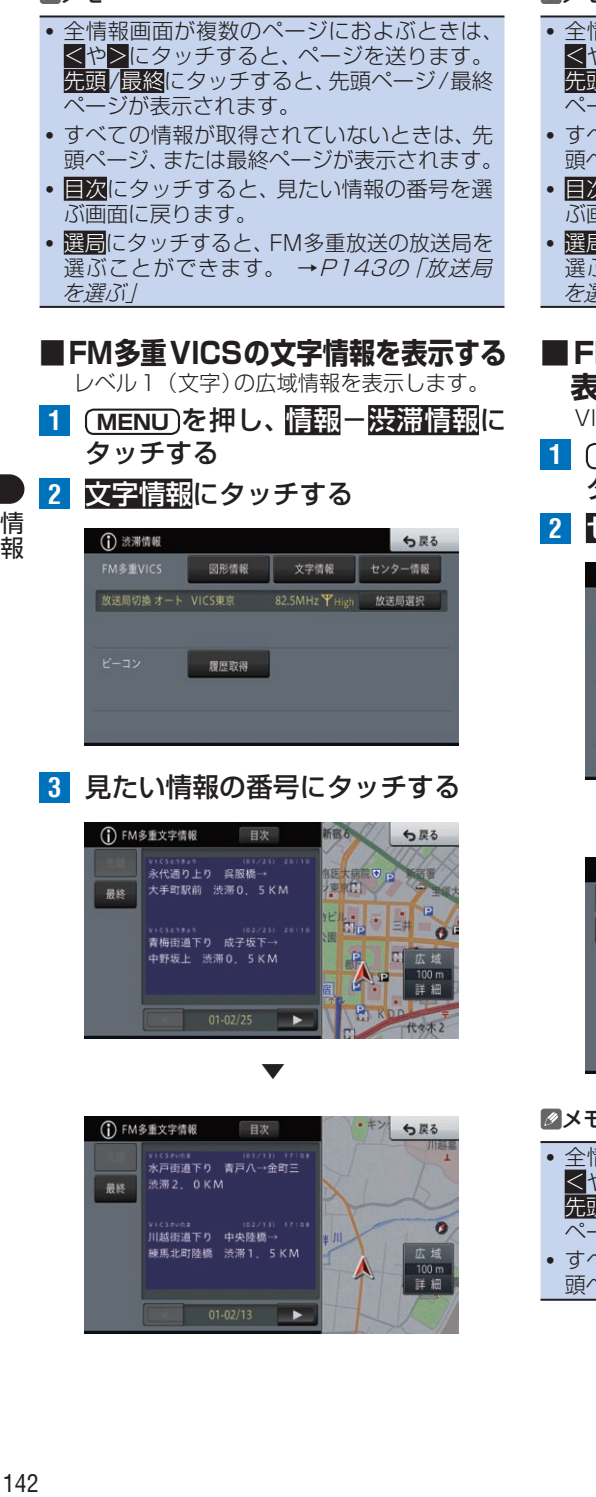

メモ

- ! 全情報画面が複数のページにおよぶときは、 <や>にタッチすると、ページを送ります。 先頭/最終にタッチすると、先頭ページ/最終 ページが表示されます。
- すべての情報が取得されていないときは、先 頭ページ、または最終ページが表示されます。
- 日次にタッチすると、見たい情報の番号を選 ぶ画面に戻ります。
- 選局にタッチすると、FM多重放送の放送局を 選ぶことができます。 →[P143](#page-142-0)の「放送局 を選ぶ」

# **■FM多重VICSのセンター情報を 表示する**

VICSセンターからの情報を表示します。

- **1 MENU** を押し、情報-渋滞情報に タッチする
- **2** センター情報にタッチする

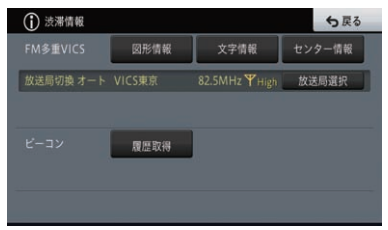

▼

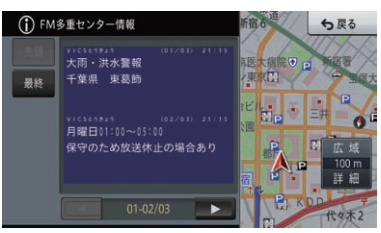

#### メモ

 $\overline{a}$ 

 $100n$ 詳細

半川

 $\overline{ }$ 

- ! 全情報画面が複数のページにおよぶときは、 くや>にタッチすると、ページを送ります。 先頭/最終にタッチすると、先頭ページ/最終 ページが表示されます。
- すべての情報が取得されていないときは、先 頭ページ、または最終ページが表示されます。

# **■ビーコン情報を表示・再生する**

受信したビーコン情報およびITSスポット情 報の履歴がリスト表示されます。 履歴情報 はあとから表示することができます。ITSス ポットからの情報は音声情報の再生もでき ます。

#### メモ

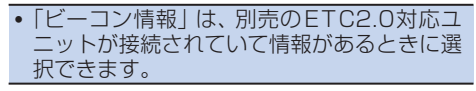

- **1 MENU** を押し、情報-渋滞情報に タッチする
- **2** 履歴取得にタッチする

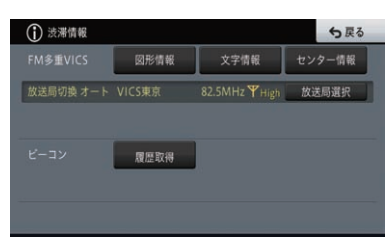

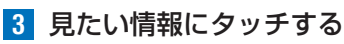

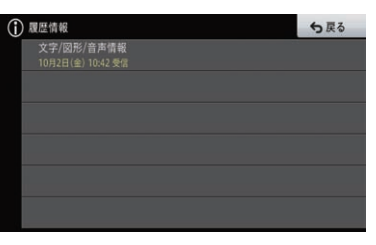

▼

#### ビーコン情報

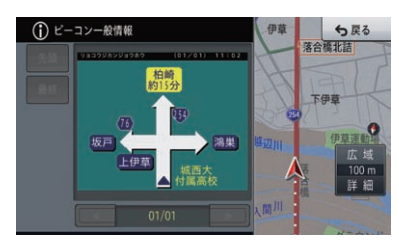

#### ITSスポット情報

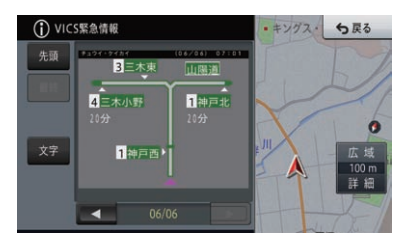

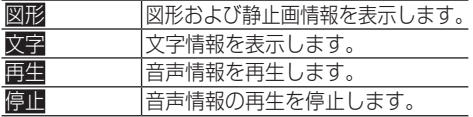

# <span id="page-142-0"></span>**放送局を選ぶ**

渋滞情報をFM多重放送から受信するときは、最も受 信感度のよい放送局を選びます。

- **1 MENU** を押し、情報-渋滞情報に タッチする
- **2** 放送局選択にタッチする

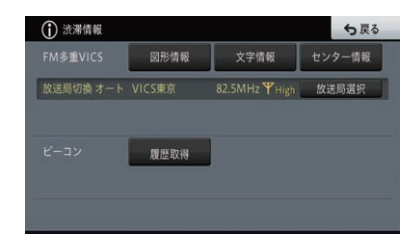

**3** 放送局を探す方法にタッチする

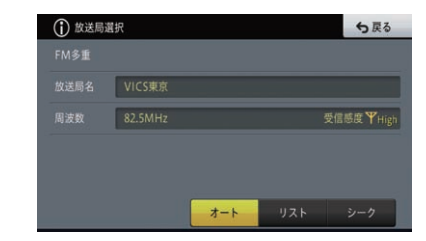

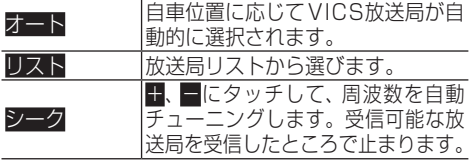

情報

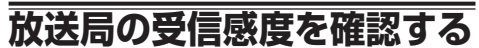

渋滞情報画面では、受信中の放送局名、周波数、受信 感度などが表示されます。

1 (MENU)を押し、情報ー渋滞情報に タッチする ▼

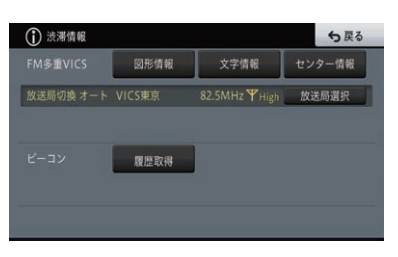

Highと表示されれば受信感度が良好である ことを示します。Lowと表示されたときは、 受信に時間がかかったり受信できないこと があります。
# 各種情報の利用

本機に収録・蓄積されたいろいろな情報を確認できます。

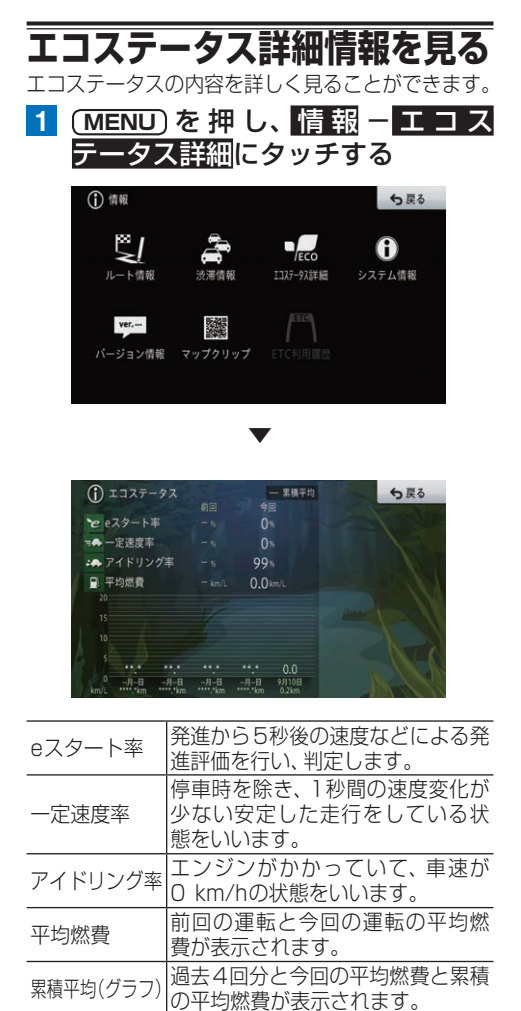

### **■エコステータスの表示色について**

eスタート率、一定速度率、アイドリング率、 平均燃費それぞれの結果を前回の運転と比較 して以下のような表示色で表示します。

- 青色:向上した場合
- 白色:変化がない場合
- 赤色: 悪化した場合

またeスタート率、一定速度率、非アイドリン グ率を加味した総合評価を行い、壁紙の絵が 3段階で変化します。

### **センサー学習の状況を確認する**

現在のセンサー学習状況を確認できます。

#### **Q注意**

- 走行状態の確認は必ず同乗者が行い、運転者 は運転に専念してください。
- 速度表示をスピードメーターの代わりにしな いでください。車のスピードメーターと異な ることがあります。
- タイヤ交換やチェーン装着した場合、または 悪路(雪道など)を走行してスリップした場 合、タイヤの外径が変化したことを自動で検 出し、センサーの距離学習を再学習し直すこ とがあります。
- 145<br>145 1 (MENU)を押し、情報ーシステム情 報にタッチする
- **2** センサー学習状況にタッチする

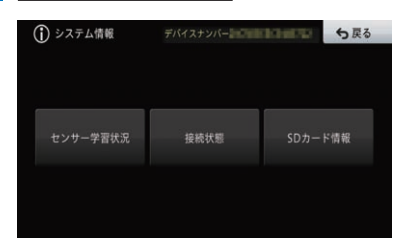

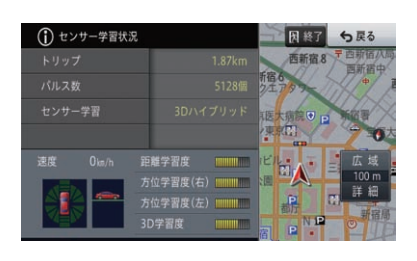

▼

### **■トリップ/パルス数/速度**

現在本機が認識しているトリップ、パルス数、 速度が表示されます。

#### メモ

- トリップまたはパルス数にタッチすると積算 された数字をリセットできます。
- 電源コードの車速信号入力 (ピンクリード線) が接続されていないときは、簡易ハイブリッド モードとなり、パルス数は算出されません。
- · 本機の雷源をOFF (エンジンをOFF)にして も、トリップとパルス数は積算される場合が あります。
- 学習度およびトリップ、パルス数は本機の故 障、修理などにより、クリアされることがあ ります。また、本機の状態により、積算され ない場合があります。

#### **■センサー学習**

現在の走行モード(3Dハイブリッドモード、 簡易ハイブリッドモード)、または「ヤン サー初期学習中」が表示されます。

#### メモ

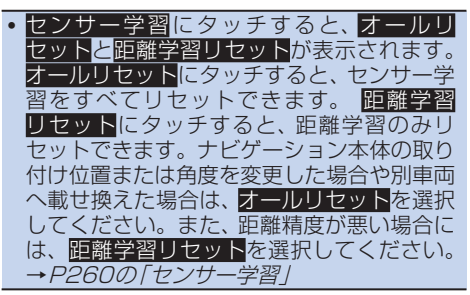

#### **■前後G/回転速度計**

現在本機が認識している前後Gの強さが バーで、左右の回転速度が扇で表示されます。

#### **■傾斜計**

道路に対して本機の上下の傾き(傾斜)がイラ ストで表現されます。

### **■距離/方位/傾斜(3D)の学習度**

距離・方位(左右方向の回転)・傾斜に関して、 どの程度学習結果が蓄積されたかが表示され ます。バーが右端に達すると、学習の度合い が最高であることを表します。

#### メモ

· 傾斜(3D)学習度が表示されないときは、車 速パルスが正しくカウントされていません。 電源コードの車速信号入力(ピンクリード線) が正しく接続されていないことが考えられま す。車速信号入力の接続を確認してください。

**接続状態を確認する**

正しく表示されない場合は、取付要領書を参考に取 付け状態を確認してください。

- **1 MENU** を押し、情報-システム情 報にタッチする
- **2** 接続状態にタッチする

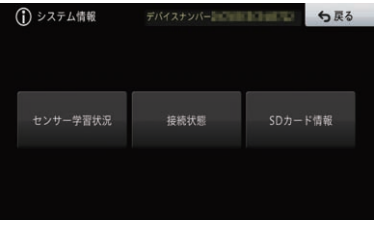

▼

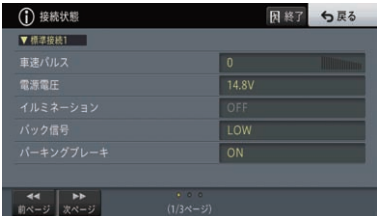

#### メモ

• <<前ページ、>>次ページでページ送りできます。

#### **■車速パルス**

現在本機が認識している車速パルスの数が 表示されます。停車中の場合は「0」、車速パ ルスが受信できない場合は「測定不可」と表 示されます。車を走行させると、速度に応じ て"ピッ"という発信音がして、数字とともに バー表示が変化します。

#### **■電源電圧**

車のバッテリーから本機に供給されている電 源電圧が表示され、電源電圧が測定できない 場合は「測定不可」と表示されます。エンジン をかけた状態で11 V ~ 15 Vの範囲にあれ ば正常です。なお、最大で±0.5 V程度の誤 差があるため、この表示は参考値です。

#### **■イルミネーション**

イルミ電源の状態が表示されます。車のライ トが点灯しているときは「ON」、消灯してい るときは「OFF」と表示されます。

### **■バック信号**

バック信号入力の取付け状態が表示されま す。シフトレバーを「R」(リバース)の位置 にすると「HIGH」と「LOW」の表示が入れ換 わります。バック信号が検知できない場合は 「測定不可」と表示されます。ブレーキペダル を踏んだままシフトレバーを操作し、正しく 表示されることを確認してください。この接 続は、車の前進/後退を判断するためのもの です。バックランプのリード線の「シフトレ ーラック・ファッション ……<br>バーをリバース位置にしたときに電圧が変化 するリード線」に接続してください。

#### メモ

- 接続しないと前進後退を正しく検知できないこと があるため、自車位置がずれる場合があります。
- 別売のバックカメラを利用するときは必ず接 続してください。接続しないと、バックカメ ラ映像に切り換わりません。

### **■パーキングブレーキ**

パーキングブレーキの状態が表示されます。 パーキングブレーキがかかっているときは 「ON」、解除されているときは「OFF」と表示 されます。

#### **■GPSアンテナ**

GPSアンテナの取付け状態が表示されます。 正しく接続されているときは「OK」、接続され ていない場合は「未接続」、GPS測位ができな い場合は「測定不可」と表示されます。右側に 表示されているアンテナのイラストでGPS アンテナの受信状態を確認できます。電波の 受信しやすい見晴らしの良い場所で2本以上 バーが表示されていれば良好です。

#### **■測位状態**

測位状態(3次元測位、2次元測位、未測位)と、 測位に使われている衛星数(橙色)、受信中の 衛星数(黄色)が表示されます。3つ以上の衛 星の電波を受信すると現在地の測位が可能に なります。→[P267](#page-266-0)の「ナビゲーションの しくみ」

#### **■取付位置**

ナビゲーション本体の設置状態が表示されま す。正しく設置されているときは「OK」、設 置状態に問題があるときは、「振動許容範囲 外」または「取付角度許容範囲外」と表示され ます。取付位置の情報取得に失敗している場 合は「測定不可」と表示されます。

### **■Bluetooth機器1・ Bluetooth機器2**

本機に登録したBluetooth機器(1台目/2 台目)の接続情報(接続機器名、Bluetooth デバイスアドレス、使用プロファイル名、電 波強度※)が表示されます。またナビ本体と Bluetooth機器間の電波状態がイラスト表示 されます。

※ ナビゲーション本体とBluetooth機器間 の電波強度(リンク強度)を示します。現在 地画面やAVソース画面右下に表示される Bluetoothのアンテナマークは、ハンズフ リー接続しているBluetooth機器の基地局か ら電波の受信強度を示します。

#### **■ETCユニット/ETC2.0ユニット**

ETC/ETC2.0対応ユニット(別売)の取付け 状態が表示されます。必ずセットアップして から確認してください。正しく接続されてい るときは「OK」、接続されていない場合は「未 接続」、エラーが発生したときは、エラー番号 が表示されます。

#### **■車載器管理番号**

ETC/ETC2.0対応ユニット(別売)の番号が 表示されます。ユニットが正しく接続されて いない場合は表示されません。

#### **■カード有効期限**

現在接続中のETC/ETC2.0対応ユニット(別 売)に挿入したカードの有効期限が表示され ます。ユニットが正しく接続されていない場 合や、ユニットの機種によっては表示されま せん。

### **SDカード情報を確認する**

本機に挿入されているSDカードの内容を確認できます。

- **1 MENU** を押し、情報-システム情 報にタッチする
- **2** SDカード情報にタッチする

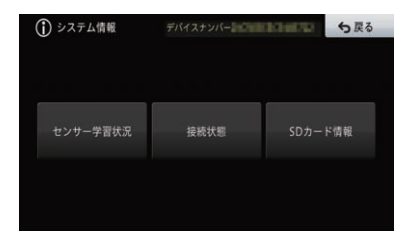

▼

情 蕔

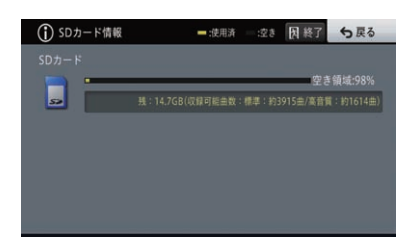

使用済みの容量(GB)と空き状態が表示されます。

#### メモ

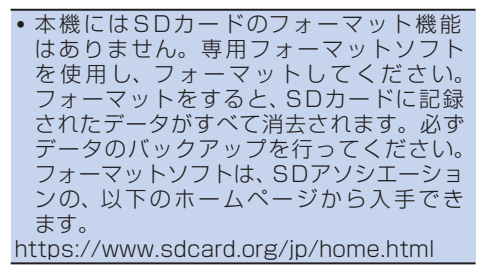

情報

### **バージョン情報を確認する**

地図やソフトウェアのバージョン情報を確認できます。

1 **MENU)を押し、情報ーバージョ** 情報にタッチする

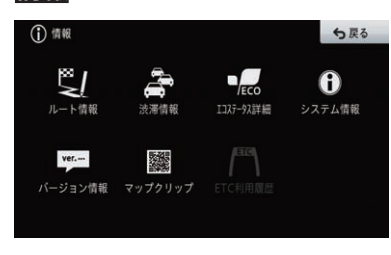

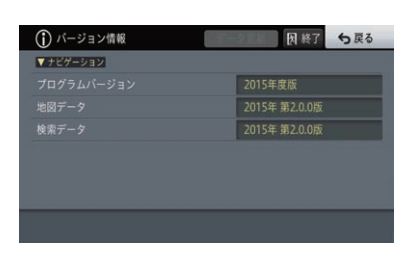

▼

#### メモ

- · データ更新にタッチすると、SDカードにダ ウンロードしてある情報に更新できます。
- データ更新後、挿入されているSDカード内の データ更新が正常に完了している場合は、各 項目の後に\*(アスタリスク)が表示されます。 データ更新後に\*(アスタリスク)が表示され るのは、プログラムバージョン(ナビゲーショ ン)、地図データ、検索データの3項目です。

#### **■プログラムバージョン(ナビ ゲーション)**

ナビゲーションシステムのバージョンが確認 できます。

#### **■地図データ**

地図データのバージョンが確認できます。

**■検索データ** 検索データのバージョンが確認できます。

- **デバイスナンバーを確認する** ナビゲーションのデバイスナンバーを確認できます。
- **1 MENU** を押し、情報-システム情 報にタッチする

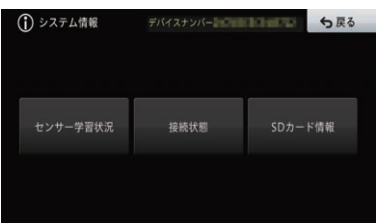

# オーディオ基本操

AVソース切り換えなどの基本操作について説明します。

# **AVソースを切り換える**

CD、DVD などの音源や映像(以降、AVソース)を切 り換えます。

#### メモ

- ! 接続していないAVソースや再生の準備がで きていないAVソースには、切り換わりません。
- **1 MENU** を押し、←AVにタッチする AVメニューを表示中は、←AVにタッチする 必要はありません。また、 **AV** を押してAV メニューを表示することもできます。

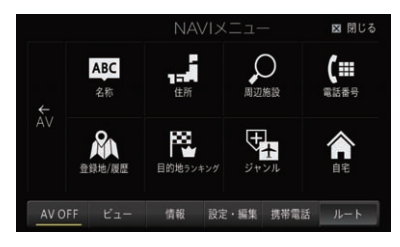

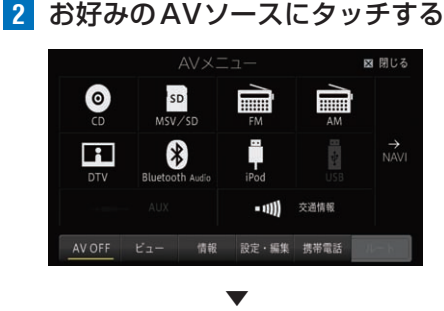

選んだAVソースに切り換わります。

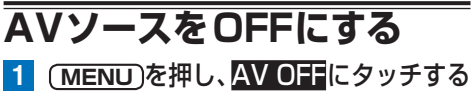

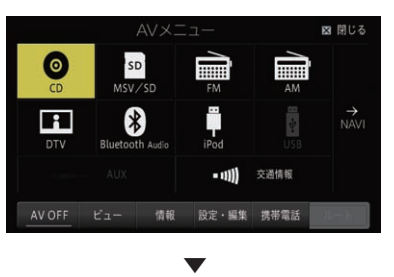

AVソースがOFFになります。

#### メモ

**• (AV)** を長く押して、AVソースをOFFにする こともできます。

# **映像系AVソースについて**

TVやDVDなどの映像系AVソースでは、タッチ操作を 行っていないときは映像表示のみに切り換わります。

**映像画面の時計表示を設定する**

DVDなどの映像画面表示時に、時計を表示するかど うかを設定します。 工場出荷時は「OFF」です。

- **1 MENU** を押し、設定・編集-シス テム設定にタッチする
- **2** その他設定にタッチする

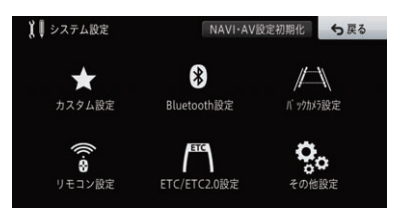

**3** 映像画面時刻表示設定にタッチする 【■その他設定 5戻る

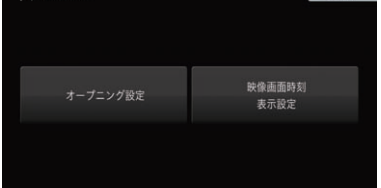

**4** ONまたはOFFにタッチする

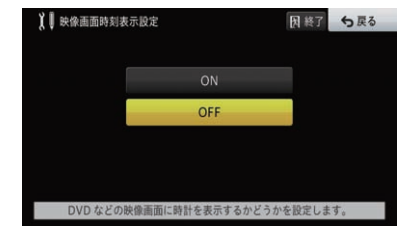

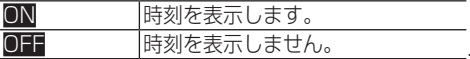

オーディオ基本操作

ラジオを聞く

ラジオの受信のしかたを説明します。

▼

▼

### **ラジオを受信する**

- 1 (MENU)を押す
- **2** ←AVにタッチする

AVメニューが表示されます。

**3** FMまたはAMにタッチする

ラジオのAVソース画面(プリセットチャン ネルリスト)が表示され、前回受信していた 放送局を受信します。

**4** リストから受信したい周波数や放 送局にタッチする

例:FM

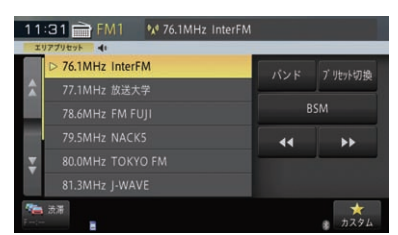

放送局がリスト表示されていても、現在地の 環境や電波状況により、受信できない場合が あります。

トンネル内や山かげ、ビルの谷間など、電波 がさえぎられやすい場所、電波の弱い地域で は、受信状態が悪くなる場合があります。

#### メモ

- ! F Mステレオ放送を受信した場合は [STEREO]が表示されます。
- · 本機はワイドFM (FM補完放送)に対応して います。
- ワイドFM受信中は、放送局名の表示およびエ リアプリセットには対応していません。
- また、ワイドFMの周波数をユーザープリセット に登録した場合も、放送局名は表示されません。

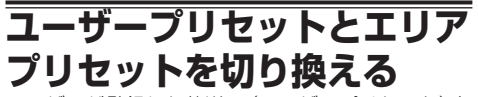

ユーザーが登録した放送局(ユーザープリセット)を 呼び出すか、あらかじめ本機に登録されている自車 位置付近の放送局(エリアプリセット)を呼び出すか を選びます。

▼

- **1 MENU** を押す
- **2** ←AVにタッチする

AVメニューが表示されます。

- **3** FMまたはAMにタッチする
- **4** プリセット切換にタッチする

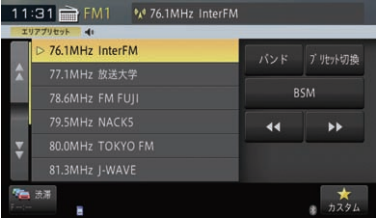

▼

タッチするごとに、ユーザープリセットとエ リアプリセットが切り換わります。 エリアプリセットでは、放送局の周波数が変 更になった場合に、以下の状態になることが あります。 放送局が受信できない 受信した放送局と表示された放送局名が異なる

#### メモ

• エリアプリセットに設定しておくと、自車周 辺の放送局がリスト表示され、簡単に放送局 を選択できます。

# **バンドを切り換える**

本機ではFM/AMそれぞれに2つのバンドがあり、 バンドごとにプリセットメモリー(P1 ~ P6)を使 い分けることができます。

- **1 MENU** を押す
- **2** ←AVにタッチする ▼

AVメニューが表示されます。

- **3** FMまたはAMにタッチする
- **4** バンドにタッチする

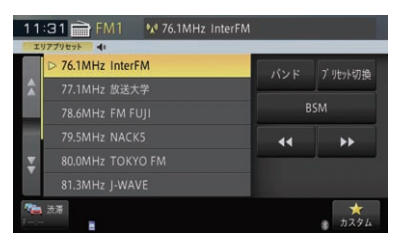

▼

タッチするごとに、以下のように切り換わります。 FM1⇔FM2 AM1⇔AM2

#### メモ

! 普段はFM1やAM1を使用し、旅行先では FM2やAM2を使用するなど、用途によって 使い分けると便利です。

**放送局を自動で登録する**

受信状態の良い放送局をユーザープリセットに自動 的に登録できます。

- **1 MENU** を押す
- **2** ←AVにタッチする ▼

AVメニューが表示されます。

- **3** FMまたはAMにタッチする
- **4** BSMに2秒以上タッチする

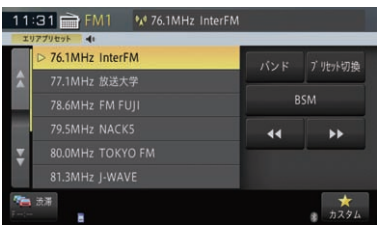

中間にタッチすると、自動登録を中止します。

▼

自動登録が完了すると、ユーザープリセット に放送局が登録されます。 受信状態の良い放送局が登録可能数より少

ない場合は、以前に登録した放送局が残る場 合があります。

### メモ

• エリアプリセットを選択している場合でも、 BSMにタッチすると自動的にユーザープリ セットに切り換わります。

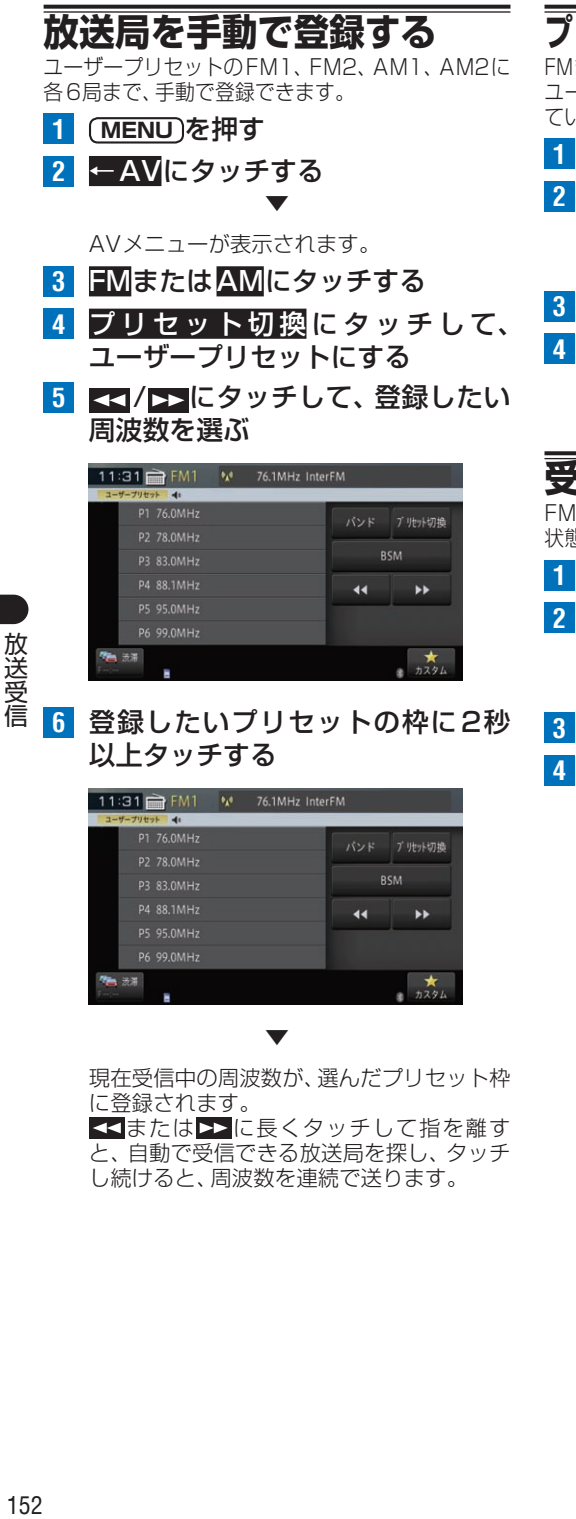

現在受信中の周波数が、選んだプリセット枠 に登録されます。

<< または >> に長くタッチして指を離す と、自動で受信できる放送局を探し、タッチ し続けると、周波数を連続で送ります。

# **プリセットチャンネルを切り換える**

FMまたはAMの受信中に、プリセット局を切り換えます。 ユーザープリセットやエリアプリセットに設定され ている放送局は、以下の手順で切り換えます。

▼

- 1 (MENU)を押す
- **2** ←AVにタッチする

AVメニューが表示されます。

- **3** FMまたはAMにタッチする
- 4 (Fa)または(Fa)を押す

プリセット局が切り換わります。

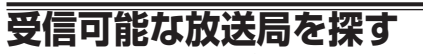

FMまたはAMの受信状態が悪くなったときに、受信 状態の良い放送局を探して切り換えます。

▼

▼

- **1 MENU** を押す
- **2** ←AVにタッチする

AVメニューが表示されます。

- **3** FMまたはAMにタッチする
- **KIまたはBIに長くタッチする** ▼

受信状態の良い放送局に切り換わります。

# 交通情報を聞く

幹線道路などで放送されている交通情報の受信のしかたを説明します。

#### メモ

● 交通情報を受信しているときに音量を調整すると、交通情報用の音量として設定できます。他の AVソースに切り換えて音量を調整しても、次に交通情報を受信したときは前回設定した音量で聞 くことができます。

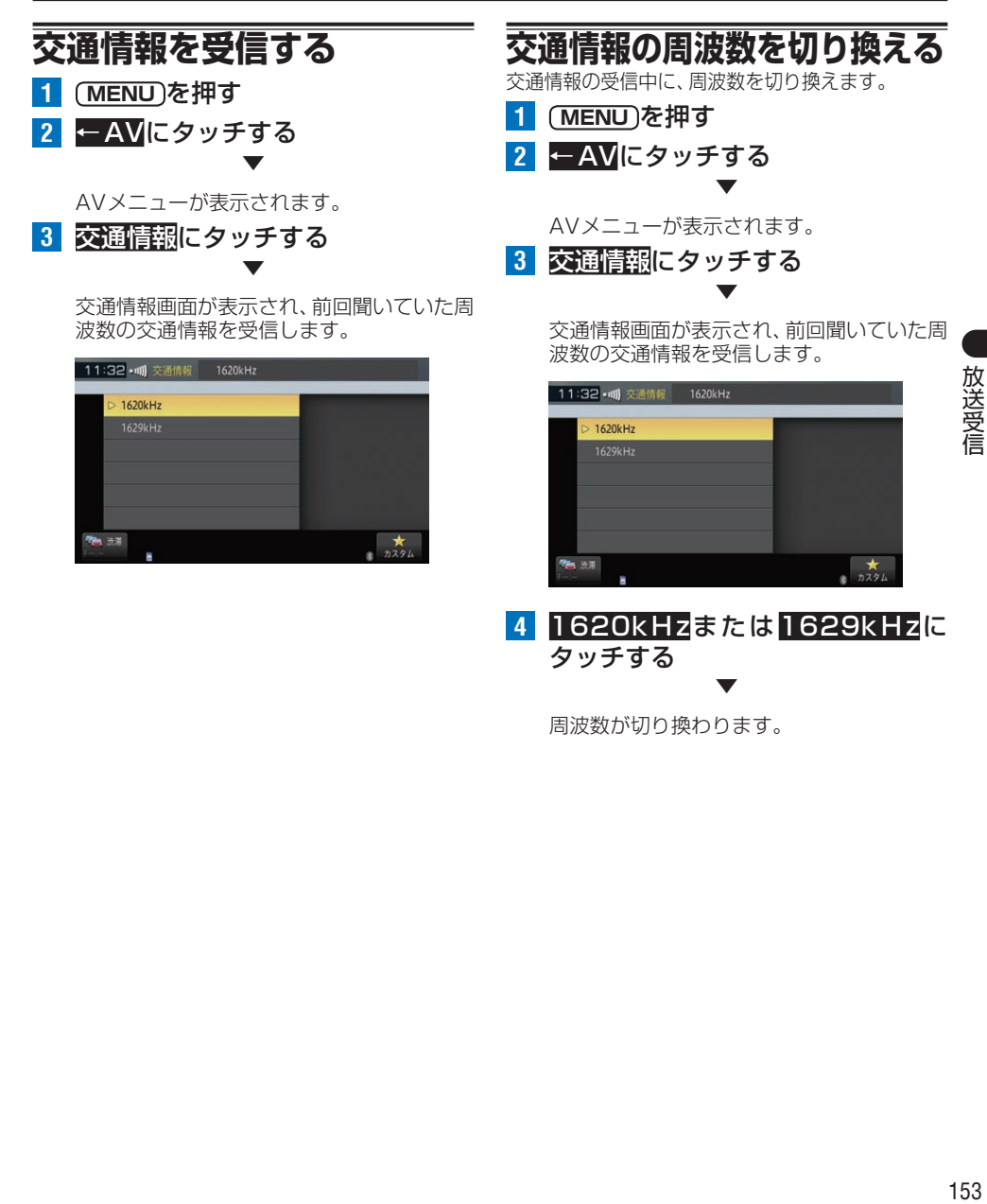

周波数が切り換わります。

# 地上デジタルテレビ放送(DTV)を見る

テレビの視聴のしかたを説明します。

#### 注意

! 走行中は安全のためにモニターには、映像は表示されません。停車中でパーキングブレーキがか かっているときに、モニターで映像を見ることができます。

#### メモ

● ご購入後、初めてテレビの機能を利用される場合は、チャンネルスキャンの実行といった準備作業 が必要です。詳しくは製品に同梱の『取扱説明書』をご覧ください。また、以下の場合においても、 チャンネルスキャン操作が必要です。

**■アイコン一覧**

- 視聴者設定クリアをしたとき→P167の「視聴者設定クリア」
- 別のエリアに移動したとき

# **地上デジタルテレビ放送 (DTV)を見る**

- **1 MENU** を押す
- **2** ←AVにタッチする

AVメニューが表示されます。

**3 DTVにタッチする** ▼

> 視聴画面が表示され、前回視聴していた放送 局を受信します。

▼

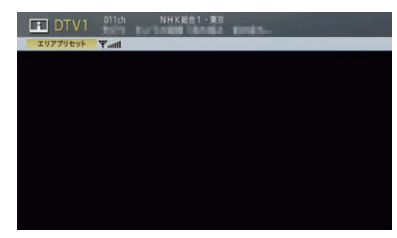

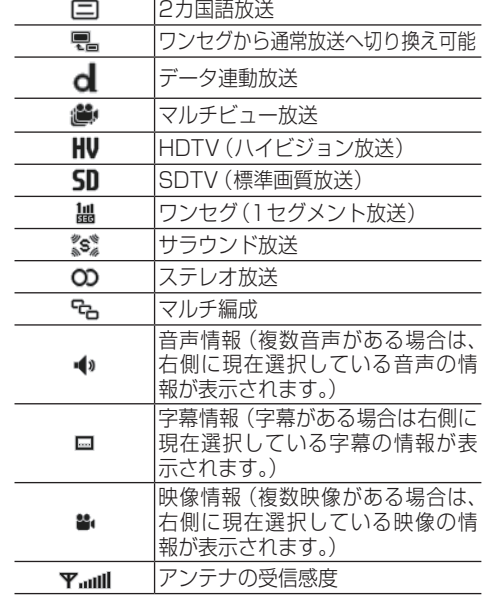

放送内容により、次のアイコンが表示されます。

#### メモ

! テレビの音量は、他のAVソースより低いた め、他のAVソースからテレビに切り換え ると、音が小さく感じられる場合がありま す。ソースレベルアジャスターでAVソース ごとの音量の違いを揃えることができま す。→[P225](#page-224-0)の「ソ <sup>ー</sup> ス レ ベ ル ア ジ <sup>ャ</sup> ス ター設定」

**プリセットの種類を切り換える**

ユーザーが登録した放送局(ユーザープリヤット)を 呼び出すか、あらかじめ本機に登録されている自車 位置付近の放送局(エリアプリセット)を呼び出すか を選びます。

▼

- **1 MENU** を押す
- **2** ←AVにタッチする

AVメニューが表示されます。

**3** DTVにタッチする

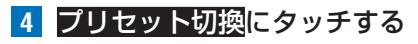

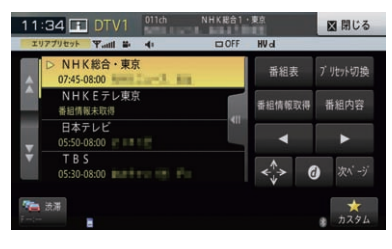

タッチするごとに、ユーザープリセットとエ リアプリセットが切り換わります。

▼

エリアプリセットでは、放送局の周波数が変 更になった場合に、以下の状態になることが あります。

放送局が受信できない

受信した放送局と表示された放送局名が異なる

#### メモ

- エリアプリセットに設定しておくと、自車周 辺の放送局がリスト表示され、簡単に放送局 を選択できます。また、「地域設定」をオート にしていれば、本機をお使いの地域が変更さ れても、自車位置情報から自動で自車のエリ アリストにある放送局を表示します。
- ■にタッチすると、リストを縮小表示にする ことができます。また、 ■にタッチすると、 縮小表示を解除します。

### **放送局を手動で登録する**

ユーザープリセットメモリにバンドごとに12局ず つ手動で登録できます。バンドの切り換え方法は →P163の「バンドを切り換える」

▼

- **1 MENU** を押す
- **2** ←AVにタッチする

AVメニューが表示されます。

- **3** DTVにタッチする
- **4** プリセット切換 に タ ッ チ し て、 ユーザープリセットにする

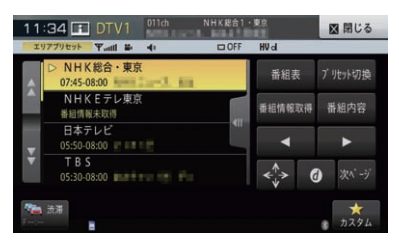

<mark>5</mark> ■/■にタッチして、登録したい サービスを選ぶ

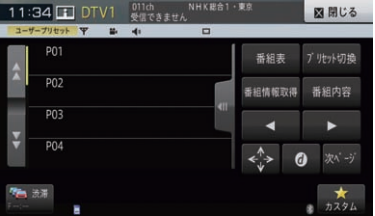

受信できる物理チャンネルを自動的に探し、 受信すると止まらせる(SFFK)には、■/■に 長くタッチしてください。

#### **6** 登録したいプリセットの枠を2秒 以上タッチする

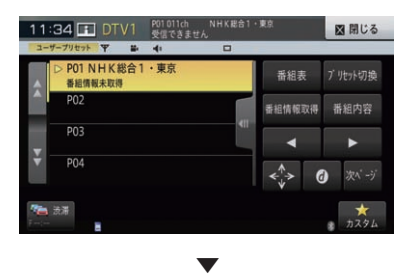

放送受信 155、送受信

現在受信中のサービスが、選んだリストに登 録されます。

#### メモ

! 上書き登録が可能です。登録した内容を消去 する場合は、視聴者設定クリアを行ってくだ さい。→P167の「視聴者設定クリア」

### **チャンネルを切り換える**

視聴している番組を切り換えます。

### **■プリセット済みのチャンネルを 切り換える**

ユーザープリセットやエリアプリセットでリ スト表示されている放送局は、以下の手順で 切り換えます。

▼

▼

- **1 MENU** を押す
- **2** ←AVにタッチする

AVメニューが表示されます。

- **3** DTVにタッチする
- 4 (するまたは
Fm)を押す

チャンネルが切り換わります。

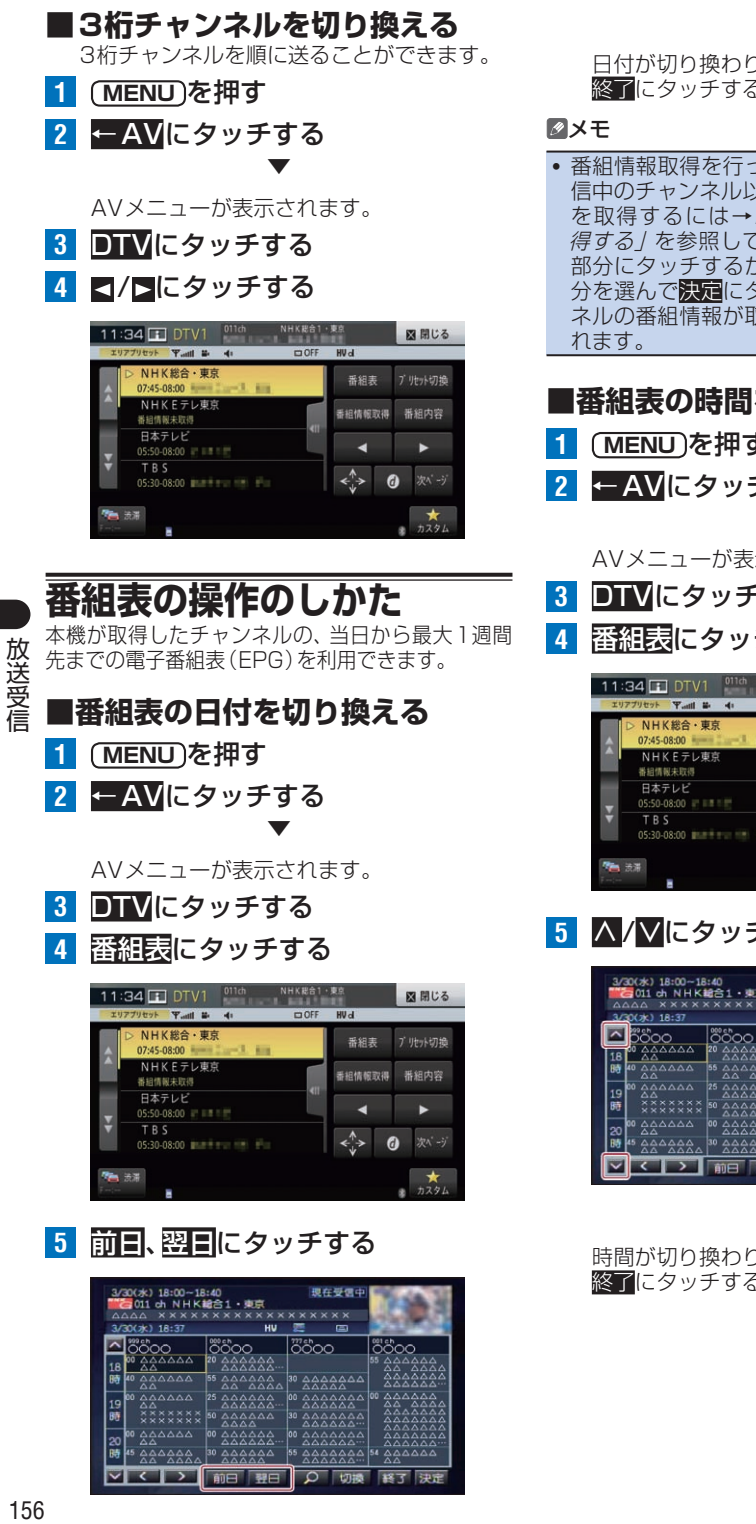

日付が切り換わります。 終了にタッチすると、視聴画面に戻ります。

▼

• 番組情報取得を行っていない場合は、現在受 信中のチャンネル以外は空欄です。番組情報 を取得するには→[P160](#page-159-0)の「番組情報を取 得する」を参照してください。または、空欄 部分にタッチするか、 ∧/∨/く/ >で空欄部 分を選んで決定にタッチすると、そのチャン ネルの番組情報が取得され、番組表に表示さ

### **■番組表の時間を切り換える**

- **1 MENU** を押す
- **2** ←AVにタッチする ▼

AVメニューが表示されます。

- **3** DTVにタッチする
- **4** 番組表にタッチする

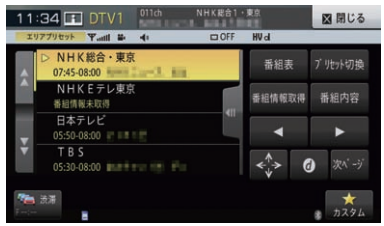

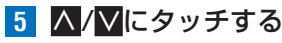

|    | 3/30(水) 18:00~18:40<br>NHK給合1 · 東京<br>nh.<br><b>xxxxxx</b><br>$\mathbf x$<br>$\times$<br>$\scriptstyle\times$<br>×<br>$\triangle$ $\triangle$ $\triangle$ |                                                                                  |                                                                                        |                                                                                                    |
|----|----------------------------------------------------------------------------------------------------|----------------------------------------------------------------------------------|----------------------------------------------------------------------------------------|----------------------------------------------------------------------------------------------------|
|    | 18:37<br>3/30(ak)                                                                                                    | HU                                                                               | ÷<br>e                                                                                 |                                                                                                    |
|    | 99 n h<br>2000                                                                                                    | 000 ch<br>0000                                                                   | 777ch<br>0000                                                                          | 001 ch<br>0000                                                                                                    |
| 18 | ΔΔΔΔΔ<br>æ<br>$\triangle \triangle$                                                                                                    | 20 ΔΔΔΔΔΔ<br>$\triangle \triangle \triangle \triangle \triangle \triangle$       |                                                                                        | 55<br>$\triangle \triangle \triangle \triangle \triangle$<br>ΔΔΔΔ<br>ΔΔ                                                               |
| 勝  | $\triangle \triangle \triangle \triangle \triangle \triangle$<br>$\triangle \triangle$                                                                    | <b>55 AAAAAA</b><br>$\triangle \triangle \triangle \triangle$<br>$\Delta \Delta$ | 30 AAAAAAA<br>$\triangle \triangle \triangle \triangle \triangle$                      | $\triangle \triangle \triangle \triangle \triangle \triangle$<br>$\Delta \Delta \Delta \Delta \Delta \cdots$                          |
| 19 | <b>AAAAAA</b><br>$\triangle \triangle$                                                                                                    | 25 AAAAAA<br>$\triangle \triangle \triangle \triangle \triangle \triangle$ .     | <b>AAAAAAA</b><br>loo:<br>444444                                                       | 00 $\triangle \triangle \triangle \triangle \triangle \triangle$<br>$\triangle \triangle \triangle \triangle$<br>ΔΔ<br><b>8888888</b> |
| 跱  | <b>xxxxxxx</b><br><b>xxxxxxx</b>                                                                                                    | <b>50 AAAAAA</b><br>$\triangle \triangle \triangle \triangle$                    | 30 AAAAAAA<br>$\triangle \triangle \triangle \triangle \triangle \triangle$            | <b>AAAAAA</b><br><b>AAA</b>                                                                                                    |
| 20 | 4644440<br>ΔΔ                                                                                                    | 00 AAAAAA<br>$\triangle \triangle \triangle \triangle \triangle \triangle$       | 00 AAAAAAA<br>$\triangle \triangle \triangle \triangle \triangle \triangle^{}$         | $\triangle \triangle \triangle \triangle \triangle \triangle$<br>$\triangle \triangle \triangle \triangle \triangle$                  |
| BŞ | ΔΔΔΔΔ<br>$\triangle \triangle \triangle \triangle$<br>^^                                                                                                  | 30<br>ΔΔΔΔΔΔ<br>ΔΔΔΔΔ                                                            | $\triangle \triangle \triangle \triangle \triangle \triangle$<br>1551<br><b>AAAAAA</b> | ΔΔΔΔΔ<br>54<br>∧∧                                                                                                    |
|    |                                                                                                    |                                                                                  |                                                                                        |                                                                                                    |
|    |                                                                                                    |                                                                                  |                                                                                        |                                                                                                    |

時間が切り換わります。 終了にタッチすると、視聴画面に戻ります。

▼

156

#### メモ

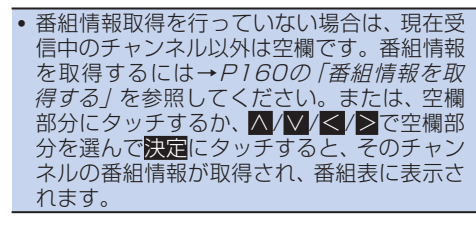

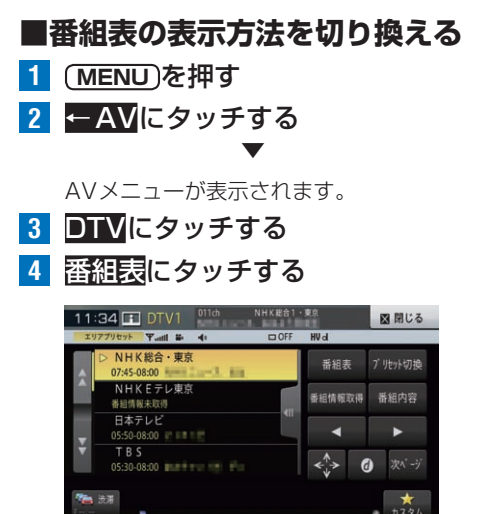

**5** 切換にタッチする

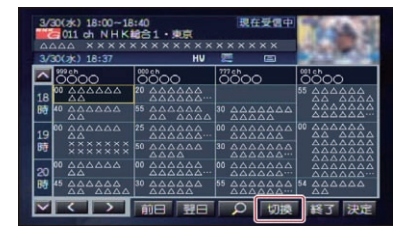

▼

タッチするごとに、画面の表示が以下のよう に切り換わります。 4チャンネル表示→7チャンネル表示→単一 チャンネル表示→4チャンネル表示に戻る 終了にタッチすると、視聴画面に戻ります。

#### メモ

• 番組情報取得を行っていない場合は、現在受 信中のチャンネル以外は空欄です。番組情報 を取得するには→[P160](#page-159-0)の「番組情報を取 得する」を参照してください。または、空欄 部分にタッチするか、 ∧/∨/</>で空欄部 分を選んで決定にタッチすると、そのチャン ネルの番組情報が取得され、番組表に表示さ れます。

**■ジャンル検索で見たい番組を選ぶ**

ジャンルから見たい番組を検索できます。

#### メモ

! 検索結果は最大で30番組までです。また、検 索対象は24時間以内に開始される番組です。

▼

- **1 MENU** を押す
- **2** ←AVにタッチする

AVメニューが表示されます。

- **3** DTVにタッチする
- **4** 番組表にタッチする

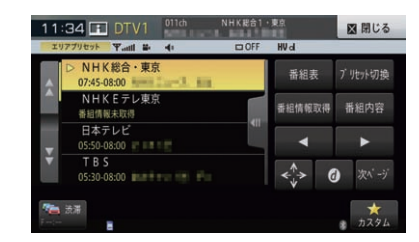

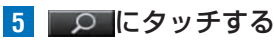

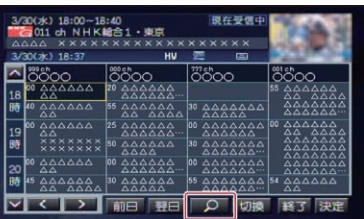

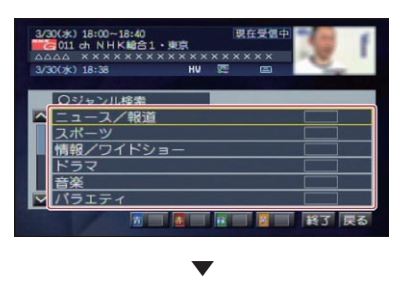

**6** 見たい番組のジャンルにタッチする

そのジャンルに該当する番組が表示されます。

157

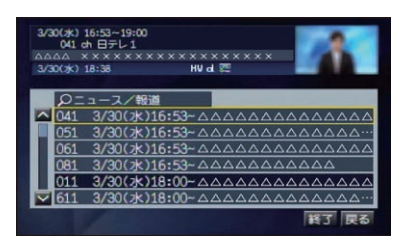

ジャンル検索画面表示中に∧/∨でジャンル を選び、カラーボタン(<mark>。 ) 、 ・ コ、 B コ、</mark> ■ 心にタッチすると、その選んだジャンル の番組がカラーボタンの色で番組表に表示 されます。

**7** 見たい番組にタッチする ▼

> 現在放送している番組であれば、その番組に 切り換わります。これから放送する番組であ れば、その番組の情報が表示されます。 番組の情報が表示されている画面で予約に タッチすると、その番組の視聴予約ができま す。詳しくは「視聴予約をする」の手順7を ご覧ください。

終了にタッチすると、視聴画面に戻ります。

#### メモ

放送受信

158送受信 • 番組情報取得を行っていない場合は、現在受 信中のチャンネル以外は空欄です。番組情報 を取得するには→[P160](#page-159-0)の「番組情報を取 得する」を参照してください。または、空欄 部分にタッチするか、 ∧ / ∨ / < / >で空欄部 分を選んで決定にタッチすると、そのチャン ネルの番組情報が取得され、番組表に表示さ れます。

#### **■視聴予約をする**

見たい番組を予約できます。毎日や週間など の予約スケジュールを指定することや、予約 を確認・編集したり、予約を取り消すことが できます。

▼

**1 MENU** を押す **2** ←AVにタッチする

AVメニューが表示されます。

**3** DTVにタッチする

**4** 番組表にタッチする

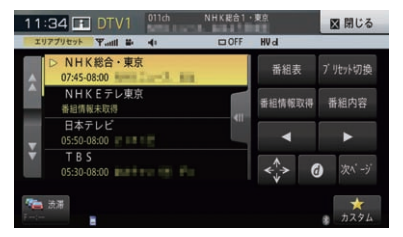

**5** これから放送する番組枠にタッチする

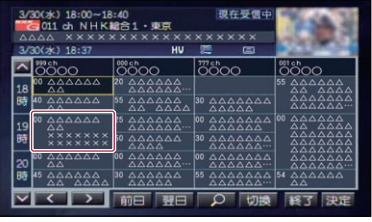

▼

選んだ番組の概要が表示されます。

**6** 予約にタッチする

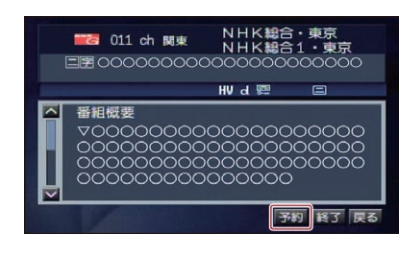

**7** 予約スケジュールにタッチする

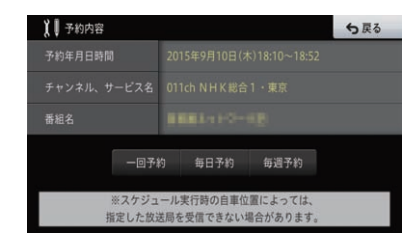

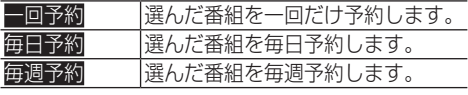

▼

スケジュールを選ぶとメッセージが表示さ れます。

158

### **8** 確認にタッチする

#### メモ

- 放送の時間帯が重複する番組は予約できません。
- •毎日予約、毎週予約で予約されるのは、選ん だ番組と同じ放送局の同じ放送時間帯です。 番組の放送時間が変更になった場合は、違う 番組を受信する場合があります。
- 予約した時刻に受信可能な地域にいない場合 は、受信できません。
- 予約した時刻に本機が起動していない場合 は、設定した視聴予約は実行されません。
- 毎日予約、毎週予約してある番組でも、表示 される番組名は、予約した際の番組名です。
- 予約視聴開始の案内メッヤージは、現在地画 面およびAVメニュー以外のAVソース画面 で表示されます。
- ! 100件まで予約できます。
- 予約した番組の放送開始時刻になると、 メッセージが表示されます。はいにタッチす ると予約しておいた番組が受信されます。番 細情報取得中など、別の機能を実行中ははい にタッチしても予約していた番組が受信され ない場合があります。

# **番組内容を表示する**

視聴している番組の番組内容を表示します。

- **1 MENU** を押す
- **2** ←AVにタッチする ▼

AVメニューが表示されます。

- **3** DTVにタッチする
- **4** 番組内容にタッチする

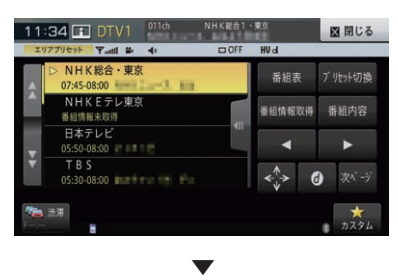

番組内容が表示されます。

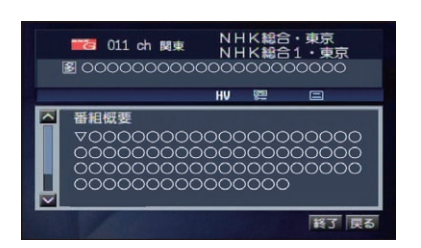

戻るまたは終了にタッチすると、放送画面 (視聴画面)に戻ります。

**予約済み番組を確認/編集する**

予約済みの番組内容を確認できます。また予約スケ ジュールを編集することもできます。

- **1 MENU** を押す
- **2** ←AVにタッチする

AVメニューが表示されます。

- **3** DTVにタッチする
- **4** 次ページ-予約済み番組にタッチする

▼

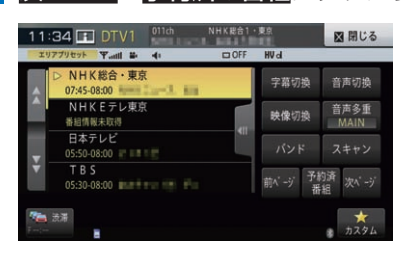

予約済みの番組がないときは予約済み番組 にタッチできません。

**5** 確認/編集にタッチする

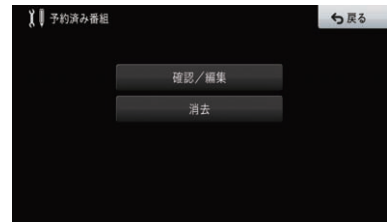

**6** 確認したい予約済み番組にタッチする

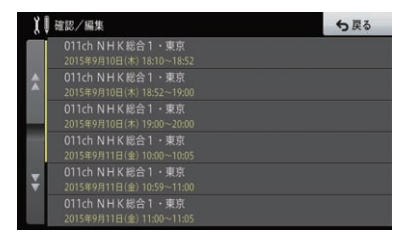

放送受信

リスト表示中に予約している番組の時間に なった場合、「一回予約」として予約されてい るものはリストから消えます。 ▼

選んだ予約済み番組の内容が表示されます。

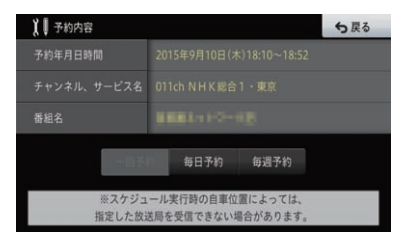

予約スケジュールを編集するには、一回予 約、毎日予約、毎週予約の中から希望するス ケジュールにタッチしてください。設定を実 施したメッセージが表示され、確認にタッチ すると確認/編集画面に戻ります。

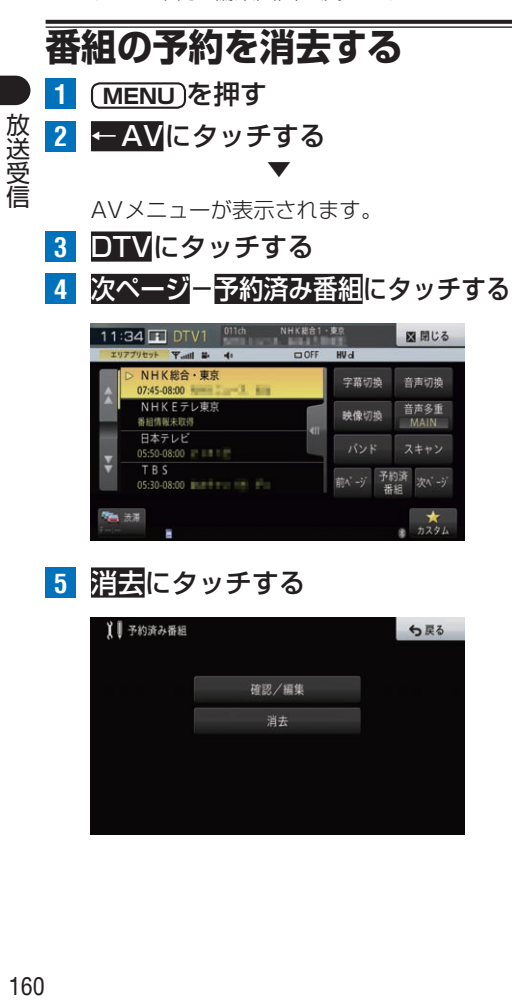

**6** 消去したい予約済み番組にタッチする

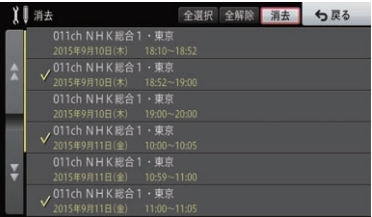

リスト表示中に予約している番組の時間に なった場合、「一回予約」として予約されてい るものはリストから消えます。 選んだ予約済み番組には「√| マークが付き ます。引き続き選択できます。 全選択にタッチしてすべて選択できます。全 解除にタッチすると、選択が解除されます。

<mark>7</mark> 消去-はいにタッチする

▼ 選んだ予約済み番組が消去されます。

### <span id="page-159-0"></span>**番組情報を取得する**

番組情報を取得して、番組表や番組内容を最新の状 態にします。

▼

- **1 MENU** を押す
- **2** ←AVにタッチする

AVメニューが表示されます。

- **3** DTVにタッチする
- **4** 番組情報取得にタッチする

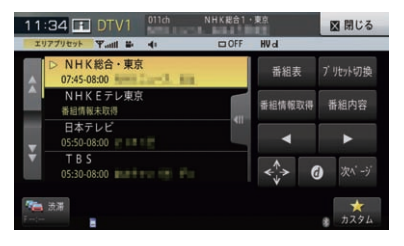

▼

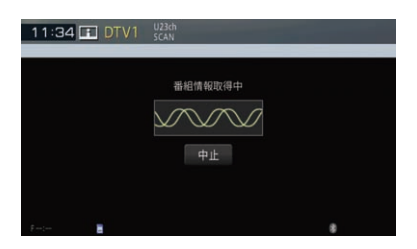

中止にタッチすると、取得を中止します。

# <span id="page-160-0"></span>**放送局を自動で登録する (チャンネルスキャン)**

バンドごとに受信状態の良い放送局をユーザープリ セットメモリーとサービスリストに自動的に登録で きます。バンドの切り換えかたは→P163の「バ ンドを切り換える」

**1 MENU** を押す **2** ←AVにタッチする ▼

AVメニューが表示されます。

- **3** DTVにタッチする
- 2 次ページースキャン<mark>に2秒以上</mark> タッチする

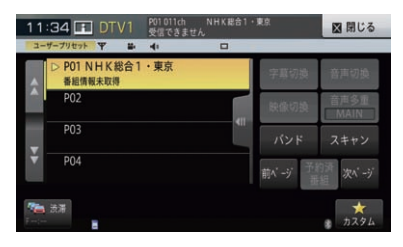

▼

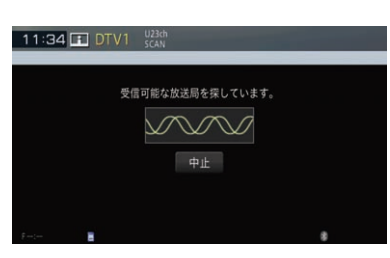

中止にタッチすると、取得を中止します。 ▼

自動登録が完了すると、ユーザープリセット とサービスリストに放送局が登録されます。

# **受信可能な中継局を探す**

エリアプリセットで受信状態が悪くなった場合は、 同じ放送局で別エリアの中継局が存在する場合に限 り、次の操作で受信可能な中継局を探して切り換え ることができます。

- **1 MENU** を押す
- **2** ←AVにタッチする ▼

AVメニューが表示されます。

**3** DTVにタッチする

**4** プリセット切換にタッチして、エリ アプリセットにする

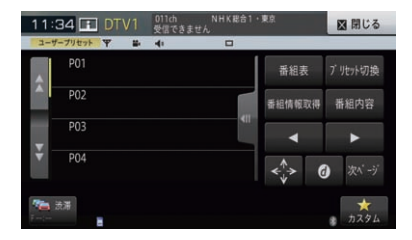

**5** 受信中の放送局名にタッチする

#### メモ

- •「オート放送局サーチ設定」の設定値を「中継 局+系列局」または「中継局」にしておくと、 エリア内の受信状態の良い中継局に自動で 切り換えることができます。→P166の 「オート放送局サーチ設定」
- エリア外に移動した場合は、チャンネルス キャンをしてください。→[P161](#page-160-0)の「放送 局を自動で登録する(チャンネルスキャン)」

**データ放送画面の操作のしかた** データ放送画面では、パネルタッチキーを表示して 操作します。

### **■パネルタッチキーの操作**

パネルタッチキーには、十字パネルタッチ キーと数字パネルタッチキーがあります。

▼

- **1 MENU** を押す
- **2** ←AVにタッチする

AVメニューが表示されます。

- **3** DTVにタッチする
- **4 ☆にタッチする**

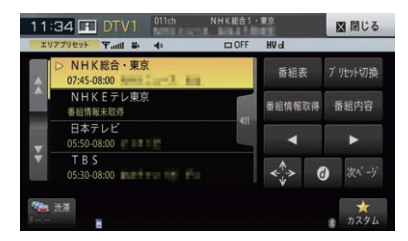

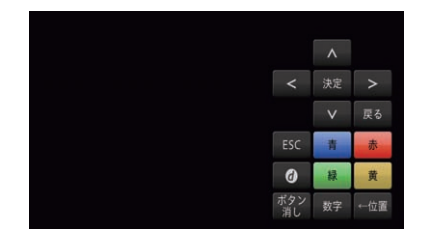

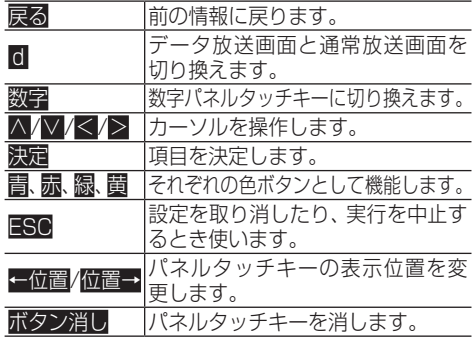

数字パネルタッチキー

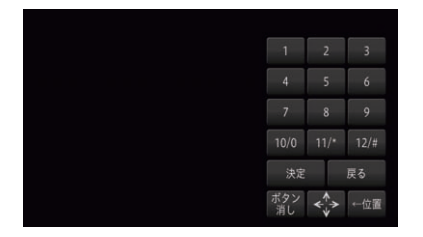

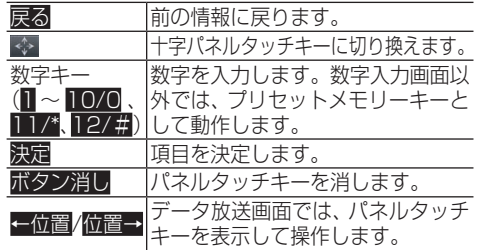

**データ放送を見る**

視聴中の番組にデータ放送がある場合は、データ放 送に切り換えることができます。

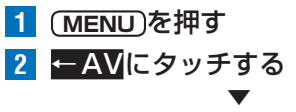

AVメニューが表示されます。

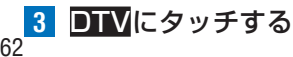

**4** dにタッチする

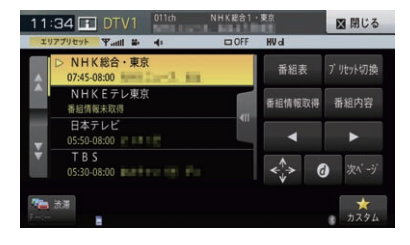

▼

データ放送の画面に切り換わります。 データ放送画面では、画面の項目に直接 タッチして操作することはできません。パネ ルタッチキーで項目を選んで操作します。 データ放送画面から、通常の放送画面に戻る には、画面をタッチして**d**にタッチします。

#### メモ

• 地域を対象としたサービス(設定した地域の 天気予報や選挙速報など)を行っている場合 は、「郵便番号設定」で設定した地域の情報 を受信します。出荷時は、オート(自車位置) に設定されています。

### **字幕を切り換える**

番組に字幕があるときに、字幕言語と表示のON/ OFFを切り換えできます。

▼

- **1 MENU** を押す
- **2** ←AVにタッチする

AVメニューが表示されます。

- **3** DTVにタッチする
- **4** 次ページ-字幕切換にタッチする

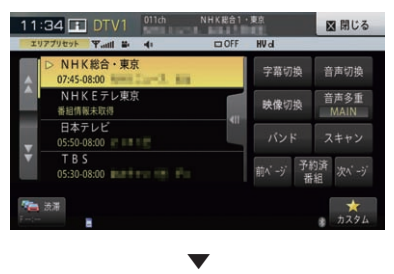

タッチするごとに、次のように切り換わります。 字幕1→字幕2→字幕OFF→字幕1に戻る

#### メモ

• 切り換わる内容や順序は、受信している放送 によって異なります。

## **音声を切り換える**

番組に複数の音声言語があるときに、切り換えできます。

**1 MENU** を押す **2** ←AVにタッチする ▼ AVメニューが表示されます。 **3** DTVにタッチする **4** 次ページ-音声切換にタッチする  $NHKRB1 \cdot RR$ 11:34 DTV1 011ch 図 閉じる **Tall # 4** NHK総合 字菜切换 音声切换 07:45.08:00 NHKEテレ東京 **音声多重** 神像切纸 器組織報告取り 日本テレビ  $n = 10$ **TRS** 動イン 予約済 次イージ 05:30-08:00 (85.8%)  $\mathcal{R}_{\mathbf{m}} = \mathcal{R}$ ▼

> タッチするごとに、次のように切り換わります。 第1音声→第2音声→第3音声→第1音声に戻る

#### メモ

• 切り換わる内容や順序は、受信している放送 によって異なります。

## **映像を切り換える**

マルチビューなど、複数の映像がある番組のときに、 映像を切り換えます。

- **1 MENU** を押す
- **2** ←AVにタッチする ▼

AVメニューが表示されます。

**3** DTVにタッチする **4** 次ページ-映像切換にタッチする

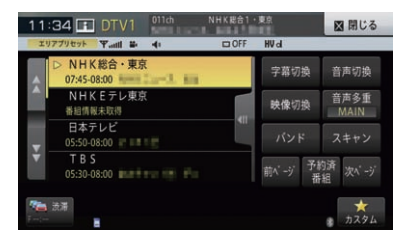

▼

タッチするごとに、次のように切り換わります。 映像1→映像2→映像3→映像1に戻る

メモ

• 切り換わる内容や順序は、受信している放送 によって異なります。

## **音声多重を切り換える**

音声多重放送を受信しているときは、主音声と副音 声を切り換えることができます。

- **1 MENU** を押す
- **2** ←AVにタッチする ▼

AVメニューが表示されます。

- **3** DTVにタッチする
- **4** 次ページ-音声多重にタッチする

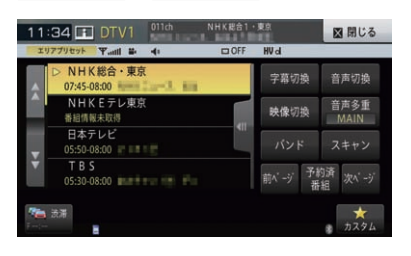

▼

放送受信 163、送受信

タッチするごとに、次のように切り換わります。 MAIN→SUB→MAIN+SUB→MAINに戻る MAIN:主音声(日本語) SUB:副音声(外国語) MAIN+SUB:主音声・副音声(日本語・外国語)

## **バンドを切り換える**

本機では2つのバンド「BAND1/BAND2(DTV1/ DTV2)」があり、それぞれのバンドごとにプリセット メモリー(P1 ~ P12)を使い分けることができます。

- **1 MENU** を押す
- **2** ←AVにタッチする ▼
	- AVメニューが表示されます。
- **3** DTVにタッチする
- **4** 次ページ-バンドにタッチする

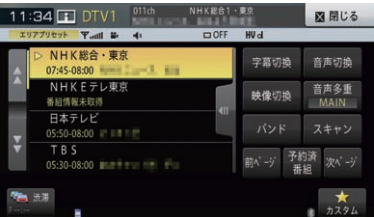

タッチするごとに、以下のように切り換わります。 BAND1(DTV1)⇔BAND2(DTV2)

▼

#### メモ

! 普段はBAND1(DTV1)を使用し、旅行先 ではBAND2(DTV2)を使用するなど、用 途によって使い分けると便利です。

# **ワイドモードを設定する**

4:3等の映像をワイド映像に拡大する方法を選択で きます。

#### 注意

! 営利目的、または公衆に視聴させることを目 的として、本機のワイドモード切り換え機能 を利用すると(FULL、ZOOMなどで画面の 圧縮や引き伸ばしなどを行うと)、著作権法 上で保護されている著作者の権利を侵害する 恐れがありますので、ご注意ください。

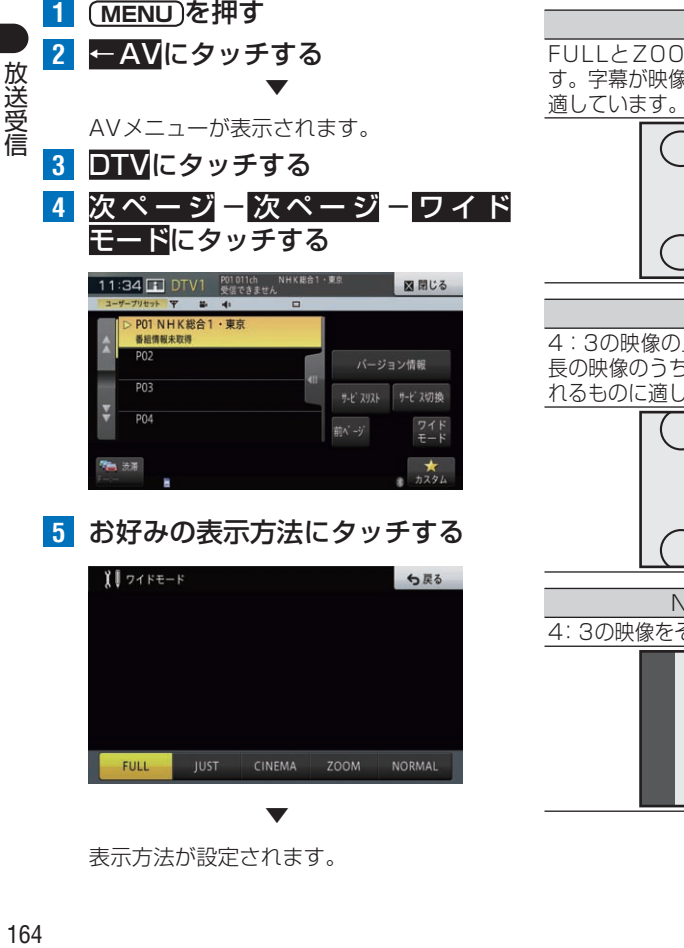

FULL(フル) 4:3の映像の左右だけを拡大します。映像が欠け ることなくワイド画面が表示されます。

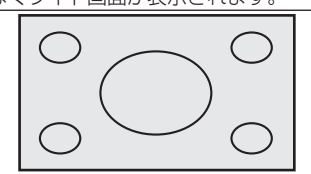

#### JUST(ジャスト)

画面の両端に近づくほど、横に伸びる比率が高くな ります。画面の中央付近は通常の映像とほとんど同 じ大きさで表示されるため、ワイド画面を違和感な く楽しめます。

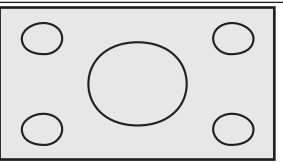

#### CINEMA(シネマ)

FULLとZOOMの中間の比率で、上下を拡大しま す。字幕が映像の外の黒い部分に表示されるものに

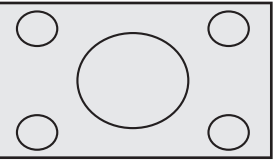

#### ZOOM(ズーム)

4:3の映像の上下だけを拡大します。映画など横 長の映像のうち、字幕が映像の上に重なって表示さ れるものに適しています。

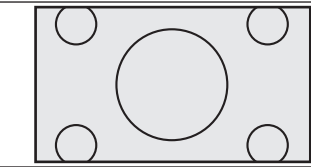

NORMAL(ノーマル) 4:3の映像をそのまま表示します。

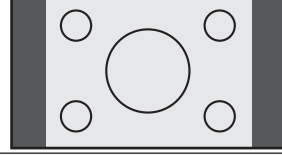

表示方法が設定されます。

**FULL** 

▼

NORMAL

#### メモ

- · 4:3等のテレビ放送の番組でZOOM、 NORMAL以外の、映像の縦横比が異なる モードを選ぶと、本来の映像と見えかたに差 が出ます。
- CINEMA、ZOOMで映像を見るときは、画質 が粗くなります。
- 通常映像は縦横比4:3、ワイド映像は縦横 比16:9です。

## **バージョン情報を表示する**

本機のソフトウェアのバージョン情報を表示します。

- **1 MENU** を押す
- **2** ←AVにタッチする ▼

AVメニューが表示されます。

**3** DTVにタッチする <mark>4 次ページー</mark>バージョン

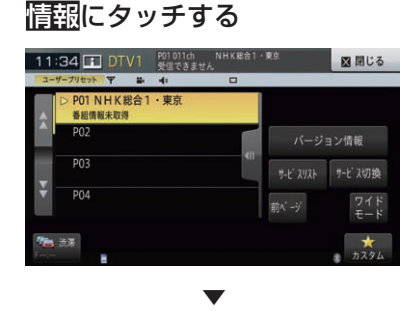

バージョン情報が表示されます。

バージョン情報画面で<mark>終了</mark>にタッチすると、 放送画面(視聴画面)に戻ります。

# **サービスリストを表示する**

現在受信中のサービスをリストで表示します。

#### メモ

• チャンネルスキャンしていない場合、サービ スは表示されません。

- **1 MENU** を押す
- **2** ←AVにタッチする ▼

AVメニューが表示されます。

**3** DTVにタッチする

<mark>4 次ページー</mark>サービスリ ストにタッチする

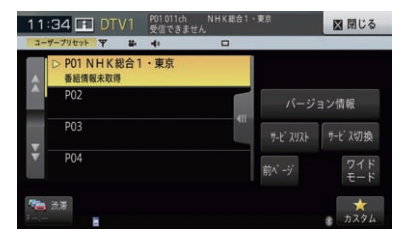

**5** 表示したいリスト項目にタッチする

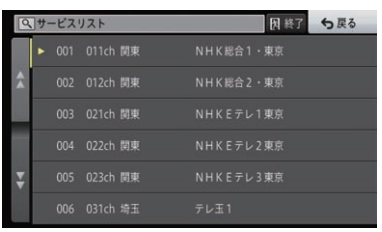

選んだサービスが表示されます。 戻るまたは終了にタッチすると、放送画面 (視聴画面)に戻ります。

▼

放送受信 165放送受信

# **サービスを切り換える**

現在受信中のチャンネルで複数のサービスやワンセ グが提供されている場合、サービスを切り換えるこ とができます。

- **1 MENU** を押す
- **2** ←AVにタッチする ▼

AVメニューが表示されます。

- **3** DTVにタッチする
- <mark>4 次ページー</mark>サービス切 換にタッチする

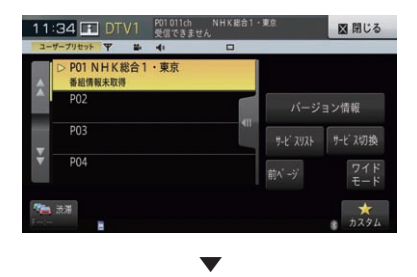

別のサービスが表示されます。

# **TVの機能設定を行う**

地上デジタルテレビ放送を受信する際の機能を設定 します。

機能設定には、視聴設定、環境設定メニューがあります。

#### メモ

- · AVソースがOFFまたは他のAVソースを選 択中の場合は、設定できません。
- **1 MENU** を押し、設定・編集-ソース 別設定にタッチする
- **2** DTV設定にタッチする

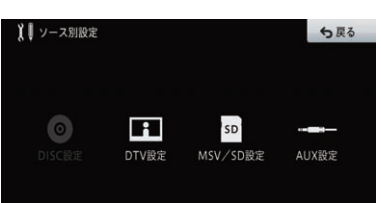

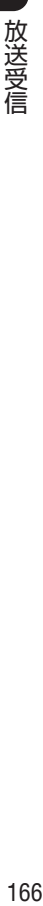

#### **3** 設定する項目にタッチする

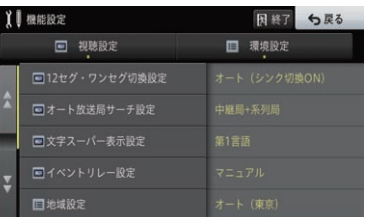

#### メモ

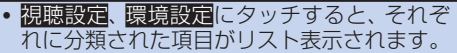

### **■設定内容の詳細**

#### **「視聴設定」メニュー**

\*は工場出荷時の設定です。

#### **12セグ・ワンセグ切換設定**

視聴している番組の受信レベルが低くなった場合 に、通常の放送(12セグ)とワンセグを自動的に 切り換えるか手動で切り換えるかを設定します。

#### 「切換設定」

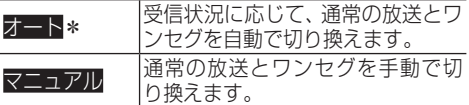

#### 「シンク切換」

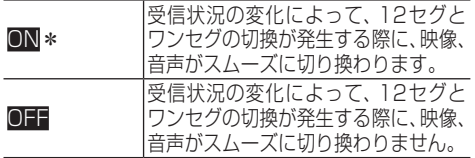

#### **オート放送局サーチ設定**

受信状態が悪くなったとき、他の受信状態の良い中 継局または系列局を自動で探すかを設定します。

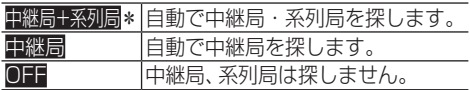

#### **文字スーパー表示設定**

文字スーパーの言語や表示を設定します。

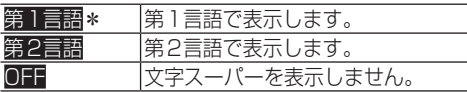

#### **イベントリレー設定**

視聴中の番組が別のチャンネルで延長放送され るときに、自動的にチャンネルを切り換えるか、 手動で切り換えるかを設定します。

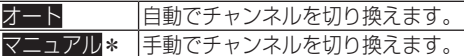

#### **「環境設定」メニュー**

\*は工場出荷時の設定です。

#### **地域設定**

本機をお使いの地域を設定します。設定した内 容は、エリアプリセットで使用され、BAND1、 BAND2でそれぞれ保存されます。

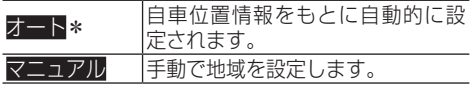

#### **郵便番号設定**

本機をお使いの地域を設定します。設定した内 容は、データ放送の地域を対象にしたサービスで 使用され、BAND1、BAND2でそれぞれ保存さ れます。

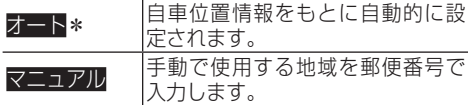

#### **番組表表示設定**

表示する番組表を、主要サービスのメインチャンネ ルにするか全チャンネルにするかを設定します。

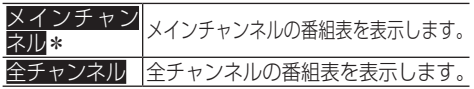

#### **4チューナー設定**

4つのチューナーすべてで放送を受信するか、受 信と機能を2+2チューナーで分けるか設定しま す。機能とは、中継局サーチや他の放送局の番組 表取得などです。

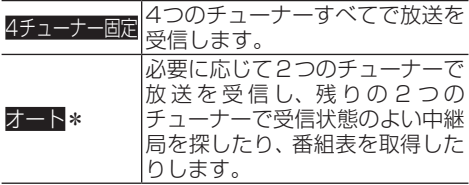

#### **視聴者設定クリア**

廃棄や譲渡などで本機を手放すときに、本機に記録 されている視聴者設定を消去するための設定です。

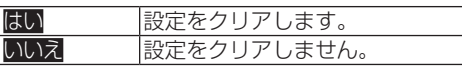

#### メモ

• チャンネルおよび番組表、機能設定(視聴設 定、環境設定)が消去されます。

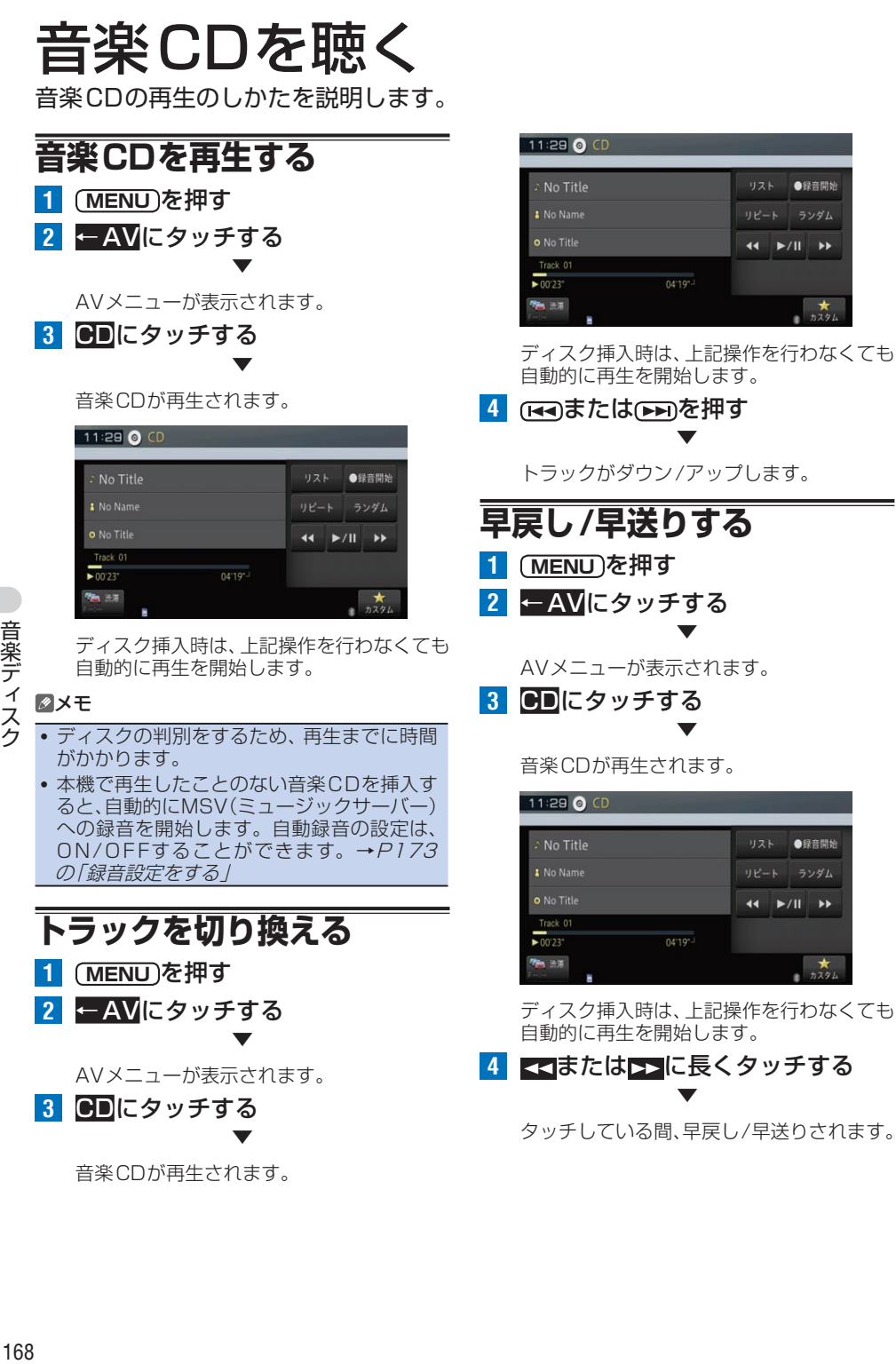

●经查問始

●緑音間始

 $\overrightarrow{n}$ 

リピート ランダム  $44$   $\blacktriangleright$ /11  $\blacktriangleright$ 

リピート ランダム

 $44$   $\rightharpoonup$  /II  $\rightharpoonup$   $\rightharpoonup$ 

# **リストから曲を選んで再生する**

リストを表示して、直接聞きたい曲を選んで再生で きます。

#### メモ

- 録音中はリストの操作ができません。録音を 中止してから操作してください。→[P171](#page-170-0) の「録音を停止する」
- **1 MENU** を押す
- **2** ←AVにタッチする ▼

AVメニューが表示されます。

- **3** CDにタッチする
- **4** リストにタッチする

#### $11:29$  O CD Mo Title ●録音開始 I No Name リピート ランダム **o** No Title  $44$   $\rightharpoonup$  /II  $\rightharpoonup$   $\rightharpoonup$  $\frac{1}{6}$  00'23 na teri 高速  $\frac{1}{22}$

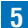

**5** 聴きたい曲(トラック)にタッチする

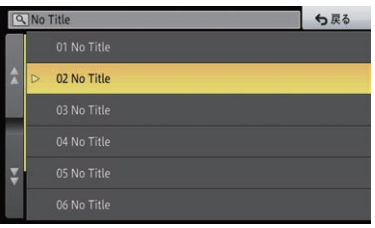

▼ 選んだ曲(トラック)が再生されます。

#### メモ

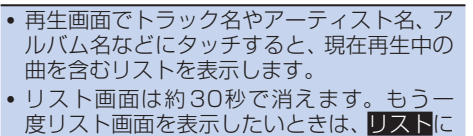

タッチします。

# **リピート再生する**

リピート再生の範囲は、2種類から選択できます。

ディスクリピート再生中のディスクをリピートします。  $\bigcirc$ (トラックリ 再生中のトラック(曲)をリピートします。 ピート)

▼

- **1 MENU** を押す
- **2** ←AVにタッチする

AVメニューが表示されます。

- **3** CDにタッチする
- **4** リピートにタッチする

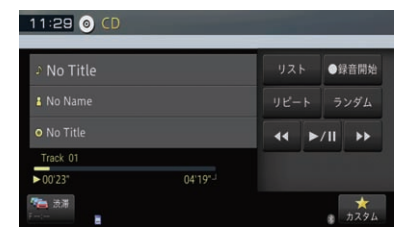

▼

タッチするごとに、リピートの範囲が以下の ように切り換わります。 ディスクリピート←→トラックリピート

#### メモ

- リピート再生中にリピートの範囲を超える操 作(トラックリピート中の選曲操作など)を 行うと、リピートの範囲が変更される場合が あります。
- 通常再生であるディスクリピートは、画面に 表示されません。

# **ランダム再生する**

選んだリピートの範囲内で、再生する曲をランダム に選び続けます。

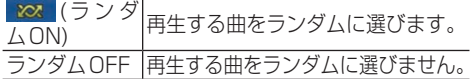

**1 MENU** を押す **2** ←AVにタッチする

▼

AVメニューが表示されます。

- **3** CDにタッチする
- **4** ランダムにタッチする

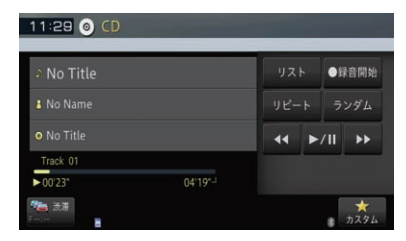

▼

タッチするごとに、ランダム再生のON/ OFFが切り換わります。

メモ

- リピートの範囲がトラックリピートの場合、ラ ンダム再生をONにすると、リピートの範囲は ディスクリピートに自動的に切り換わります。 • ランダム再生中にその他の再生操作(リ
- ピート再生など)を行うと、ランダム再生が 中止される場合があります。

**再生を一時停止する**

再生を一時停止します。

- **1 MENU** を押す
- **2** ←AVにタッチする ▼

AVメニューが表示されます。

- **3** CDにタッチする
- 4 <del>Dmにタッチする</del>

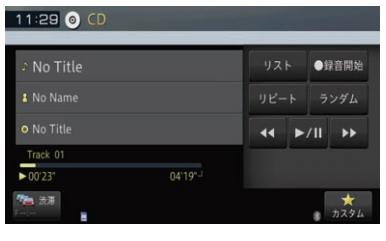

▼

再生中は一時停止します。一時停止中は再生 を再開します。

# 音楽CDを録音する

音楽CD(以降CD)の楽曲をSDカードに録音できます。録音した楽曲は、MSV/ SDソースで再生できます。→[P197](#page-196-0)の「SD/USBを使う」

## **CDから録音するには**

本機で再生したことのないCDを挿入すると、自動的 に本機に挿入済みのSDカードへの録音が開始します。

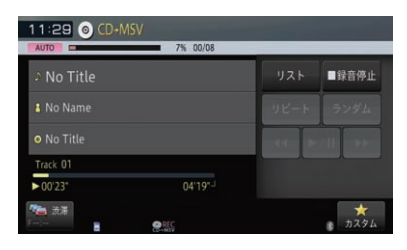

#### メモ

- 工場出荷時は、自動的に録音が開始する設定に なっています。→[P173の](#page-172-0)「録音設定をする」
- すべての曲の録音が終わると、再生中だった 曲の次の曲から通常再生が開始されます。
- · 録音中に、他のAVソースに切り換えても録 音は継続しますが、SDカード取り外しの操 作を行うと録音停止のメッセージが表示され ます。停止してよい場合ははいにタッチし、 SDカードを取り外してください。この場合、 再度SDカードを挿入しても自動的に録音を 開始しないことがあります。録音が開始され ないときは、AVソースをCDにしてO録音開 始にタッチしてください。
- 録音中は、画面下部に 秘跡が表示されます。
- ■ストにタッチしてリスト画面を表示する と、録音の状況がわかります。未録音の曲に はエが表示されます。(録音が完了した曲に は何も表示されません。)
- ! CDからの録音音質は、「標準」と「高音質」を 選ぶことができます。工場出荷時は「標準」に 設定されています。設定の変更は録音前に行っ てください。→[P173の](#page-172-0)「録音設定をする」
- ! CD以外のAVソース(ラジオやDVDなど) は録音できません。
- ! WMA/MP3/AACなどの楽曲データを記録 した媒体(CD-Rなど)は録音できません。
- <span id="page-170-0"></span>**録音を停止する**
- **1 MENU** を押す
- **2** ←AVにタッチする ▼
	- AVメニューが表示されます。
- **3** CDにタッチする
- **18 録音停止にタッチする**

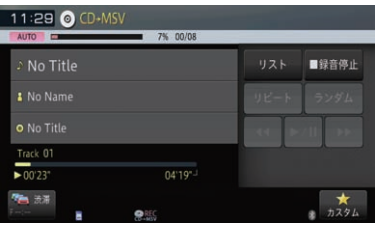

録音が停止します。 録音を再開する場合は、●録音開始にタッ します。

▼

#### メモ

• すべての曲の録音が完了するまで、選曲操作や 特殊再生(ランダム再生など)、早戻し/早送り はできません。操作が必要な場合は、「録音停 ■にタッチして録音を中止してください。

# **録音についてのご注意**

録音する前にお読みください。

#### 注意

- 録り直しのきかない録音の場合は、必ず事前 に録音操作の確認や録音後に録音内容の確認 を行ってください。
- 本製品の故障、誤動作または不具合により、 録音されなかった場合の録音内容、および消 失した録音データの補償については、ご容赦 ください。
- お客様が録音したものは、個人として楽しお他 は、著作権法上、権利者に無断で使用できません。
- 緑音音質を標準に設定している場合、高効率 の圧縮方式を採用しているため、音源により 原音と異なって聞こえる場合があります。ま たノイズが発生する可能性があります。

## **CD録音の制限について**

- ! 標準的なCD(44.1 kHz、16ビットス テレオのPCMデジタル音声データ)以 外のCDからは録音できません。
- ! コピーコントロールCDの録音について は保証していません。
- ! 録音中はSDカード内のデータを編集す る機能(タイトル取得、録音データ全消 去、アルバム消去、トラック消去、マイ ミックスから消去)およびMSVタイト ルエディターの編集内容の反映は実行で きません。
- ! 録音中は本機の操作に時間がかかること があります。CD録音の制限(最大数)は 以下のとおりです。制限を超えて録音す ることはできません。
- アルバム数:300枚(パソコンからコ ピーした楽曲ファイルも含む)
- 1アルバムあたりのトラック数:99曲
- 総トラック数:最大5 000曲(パソコ ンからコピーした楽曲ファイルも含む)
- ! ライブCDなどの曲間が途切れないCD を録音した場合、本機での再生時には曲 間で音が途切れます。
- ! 楽曲間が短い音楽CDを録音すると、曲 の最初や最後に前後の曲の一部が録音さ れる場合があります。

# **タイトル表示について**

本機は、Gracenote音楽認識サービスのタイトル情 報(曲名、アーティスト名、アルバム名、ジャンルな ど)をデータベースとして内蔵しています。挿入し た音楽CDに記録されている情報が、データベースに 登録されている情報と合致すると、タイトル情報が 表示されます。

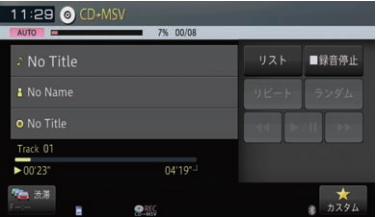

#### メモ

- タイトル情報に複数の候補があった場合や、タ イトル情報が収録されていなかった場合は、「No Title」と表示されます。その場合は、タイトル 情報を取得しなおすと、正しいタイトルを表示 できます。→P207の「タイトル情報の取得」
- ! CD再生中画面や録音中画面に表示されるタイト ル情報は共通のタイトル情報を使用しています。

# <span id="page-172-0"></span>**録音設定をする**

未録音のCDを再生したときに、自動的に録音を行う かどうか、および録音音質の設定を行います。

#### メモ

• 録音中は設定できません。

#### **■オート録音モードを設定する**

録音していないCDを再生すると、自動的に SDカードに録音を開始します。 工場出荷時は「ON」です。

- **1 MENU** を押し、設定・編集-ソース 別設定にタッチする
- 2 MSV/SD設定--録音設定にタッチする

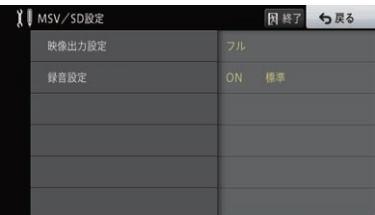

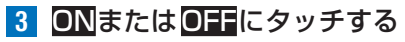

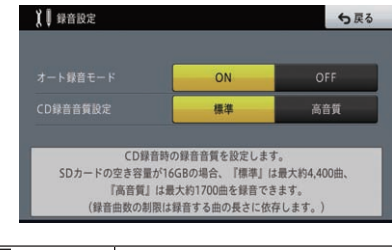

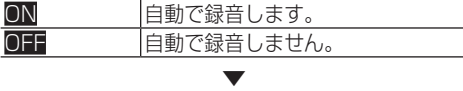

録音モードが設定されます。

#### メモ

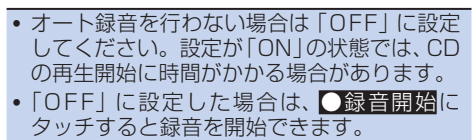

### **■録音音質を設定する**

録音音質を「標準」または「高音質」に設定で きます。「高音質」はCD同等の音質で録音さ れますが、「標準」に比べて録音できる曲数は 少なくなります。 工場出荷時は「標準」です。

- **1 (MENU)を押し、設定・編集ーソース** 別設定にタッチする
- 2 MSV/SD設定ー録音設定にタッチする

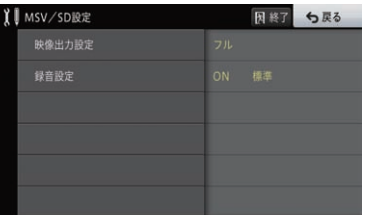

### **3** 標準または高音質にタッチする

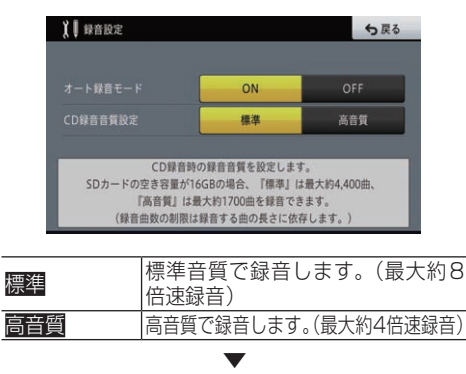

録音音質が設定されます。

# ROM-Audioを聴く

ROM-Audio(WMA/MP3/AAC)の再生のしかたを説明します。

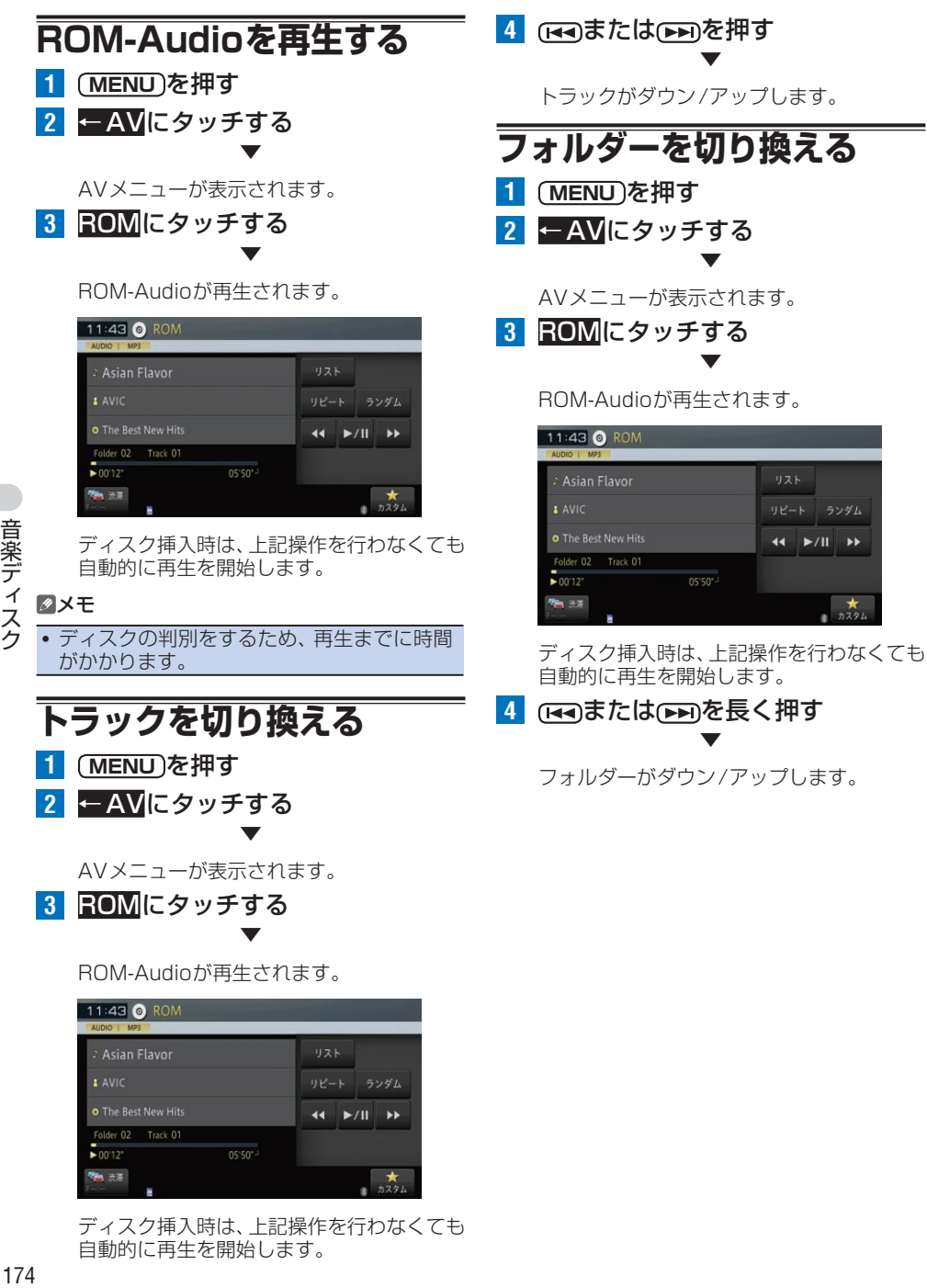

音楽ディスク

174

ディスク挿入時は、上記操作を行わなくても

 $\overrightarrow{AB}$ 

05'50"

自動的に再生を開始します。

Folder 02 Track 01  $\sum_{00'12''}$ 

**Bit Hall** 

## **リストから曲を選んで再生する**

リストを表示して、直接聞きたい曲を選んで再生で きます。

- **1 MENU** を押す
- **2** ←AVにタッチする ▼

AVメニューが表示されます。

- **3** ROMにタッチする
- **4** リストにタッチする

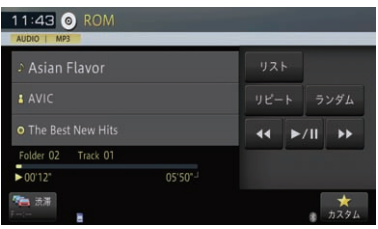

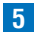

**5** 聴きたい曲(トラック)にタッチする

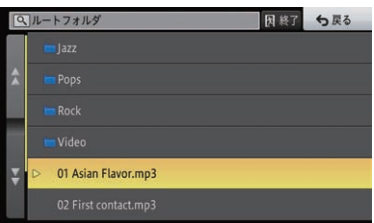

階層分けされたディスクの場合、一番上の階 層が表示されます。

フォルダー選択などで階層を下げた場合は、 戻るにタッチすると階層を戻すことができ ます。一番上の階層で戻るにタッチすると、 通常再生画面に戻ります。

▼ 選んだ曲(トラック)が再生されます。

#### メモ

- 再生画面でトラック名やアーティスト名、ア ルバム名などにタッチすると、現在再生中の 曲を含むリストを表示します。
- リスト画面は約30秒で消えます。もうー 度リスト画面を表示したいときは、リストに タッチします。
- リスト表示中に終了<mark>に</mark>タッチする*と、*どの階層で あっても、通常再生画面に戻ることができます。

**リピート再生する**

リピート再生の範囲は、3種類から選ぶことができます。

ディスクリピート再生中のディスクをリピートします。  $\bigcirc$ (トラックリ 再生中のトラック(曲)をリピートします。 ピート) **GD**(フォル

ーー (ノ <sup>ォ ル)</sup> |再生中のフォルダーをリピートします。<br>ダーリピート) |

▼

**1 MENU** を押す

**2** ←AVにタッチする

AVメニューが表示されます。

- **3** ROMにタッチする
- **4** リピートにタッチする

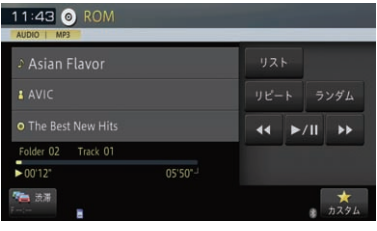

▼

タッチするごとに、リピートの範囲が以下 ように切り換わります。 ディスクリピート→トラックリピート→フォ ルダーリピート→ディスクリピートに戻る

#### メモ

- リピート再生中にリピートの範囲を超える操 作(トラックリピート中の選曲操作など)を 行うと、リピートの範囲が変更される場合が あります。
- 通常再生であるディスクリピートは、画面に 表示されません。

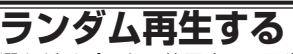

選んだリピートの範囲内で、再生する曲をランダム に選び続けます。

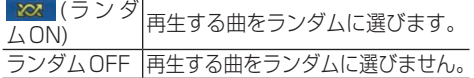

- **1 MENU** を押す
- **2** ←AVにタッチする ▼

AVメニューが表示されます。

**3** ROMにタッチする **4** ランダムにタッチする

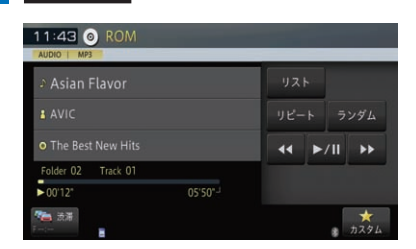

▼

タッチするごとに、ランダム再生のON/ OFFが切り換わります。

メモ

- リピートの範囲がトラックリピートの場合、ラン - ジー・・・。<br>ダム再生をONにすると、リピートの範囲はフォ ルダーリピートに自動的に切り換わります。
- ランダム再生中にその他の再生操作(リ ピート再生など)を行うと、ランダム再生が 中止される場合があります。
- **早戻し/早送りする**
- **1 MENU** を押す
- **2** ←AVにタッチする ▼

AVメニューが表示されます。

**3** ROMにタッチする

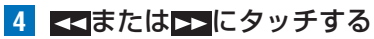

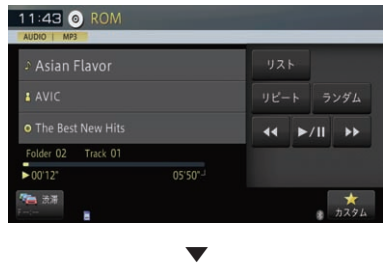

タッチしている間、早戻し/早送りされます。

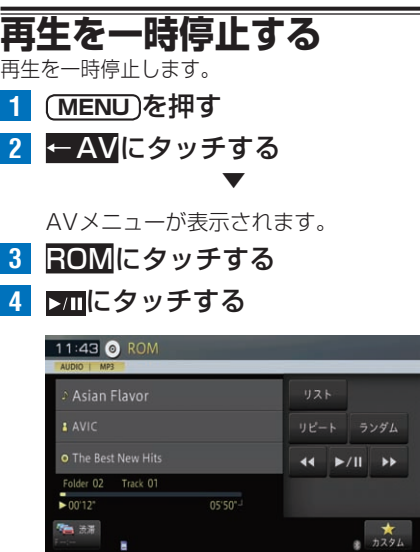

再生中は一時停止します。一時停止中は再生 を再開します。

▼

 $\blacksquare$ 

# DVDビデオを見る

DVDビデオの再生のしかたを説明します。

#### 注意

! 走行中は安全のためにモニターには、映像は表示されません。停車中でパーキングブレーキがか かっているときに、モニターで映像を見ることができます。

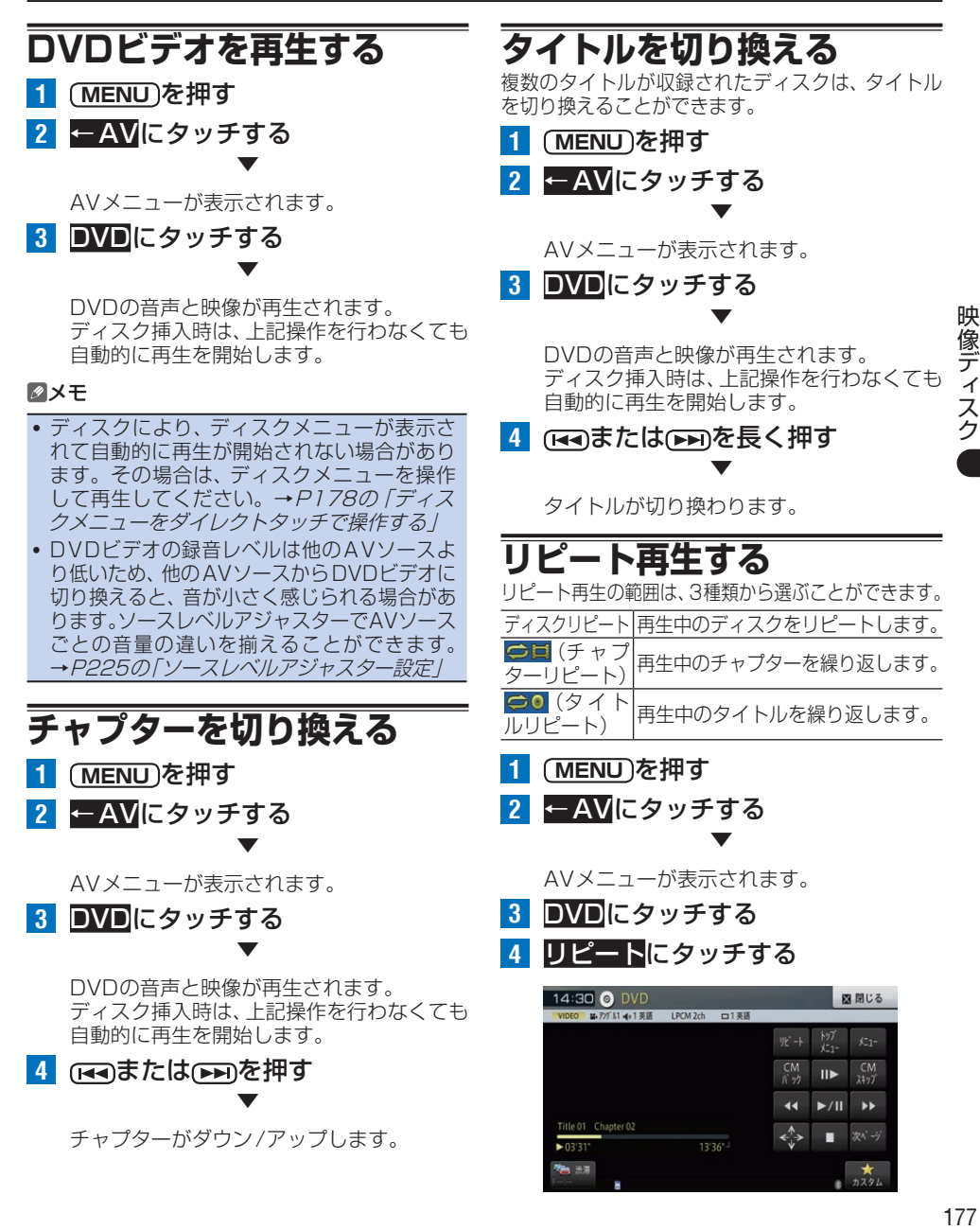

▼

タッチするごとに、リピートの範囲が以下の ように切り換わります。 ディスクリピート→チャプターリピート→タ イトルリピート→ディスクリピートに戻る

#### メモ

映像ディスク

- 選んだリピート節囲は、AVソースプレートに 表示されますが、通常再生であるディスクリ ピートはAVソースプレートに表示されません。
- ディスクまたは再生位置により、 (禁止 マーク)が表示され、リピート再生できない 場合があります。
- ! リピート再生中にリピートの範囲を超える操 作(チャプターリピート中のチャプターの切 り換えなど)を行うと、リピート再生が中止 される場合があります。

### <span id="page-177-0"></span>**ディスクメニューをダイレク トタッチで操作する**

ディスクメニューは、ディスクにあらかじめ記録さ れているメニューのことで、表示されるメニューや 操作方法は、再生するディスクによって異なります。 本機は、表示されるディスクメニューに直接タッチ して操作できます。

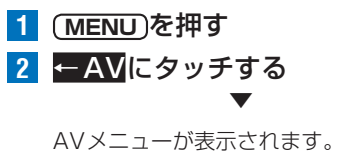

**3** DVDにタッチする **4** トップメニューまたはメニューに

タッチする

| 14:30<br><b>DVD</b><br>$\circ$        |          |         |                      |                 | 図開じる                                     |
|---------------------------------------|----------|---------|----------------------|-----------------|------------------------------------------|
| <b>M-727 M 4+1 英語</b><br><b>VIDEO</b> | LPCM 2ch | □1英語    |                      |                 |                                          |
|                                       |          |         | 呢-                   | トップ<br>$x^{-1}$ | $x - 1$                                  |
|                                       |          |         | CM<br>$\Lambda$ 77   | $\blacksquare$  | CM<br>$7 + 77$                           |
|                                       |          |         | $\blacktriangleleft$ | V               | $\blacktriangleright\blacktriangleright$ |
| Title 01<br>Chapter 02                |          |         |                      |                 | 次、一                                      |
| D3'31'                                |          | 13'36'' | $\leftarrow$         | ۰               |                                          |
| 作品 天津<br>ш                            |          |         |                      |                 | $\star$<br>カスタム                          |

**5** 画面にタッチして操作する

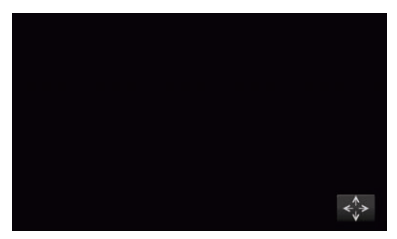

メモ

• むにタッチして、ディスクメニュー操作キーで 操作することもできます。→[P178](#page-177-1)の「ディス ーン・コーラー<br>クメニューをディスクメニュー操作キーで操作 する」

<span id="page-177-1"></span>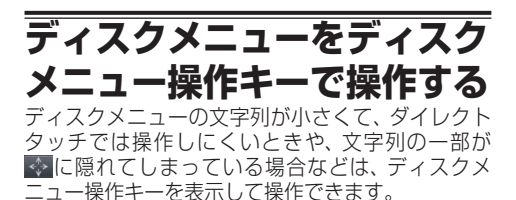

- **1 MENU** を押す
- **2** ←AVにタッチする

AVメニューが表示されます。

- **3** DVDにタッチする
- **4** トップメニューまたはメニューに タッチする

▼

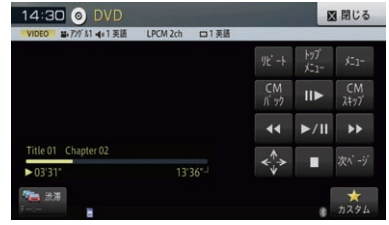

- **5 つにタッチする**
- **6 A/V/</>にタッチして項目を** 選び、規定にタッチする

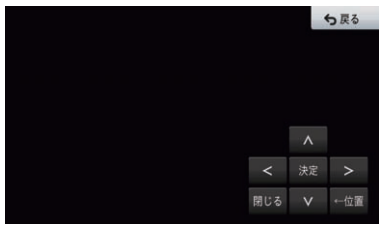

選んだ項目が実行されます。

#### メモ

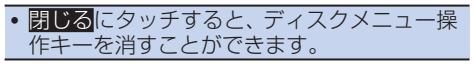

▼

### **CMを飛ばして再生する**

再生中の映像を一定の秒数だけ早送り/早戻ししま す。CMを飛ばして再生するときに使うと便利です。

- **1 MENU** を押す
- **2** ←AVにタッチする ▼

AVメニューが表示されます。

**3** DVDにタッチする

#### **4** CMスキップまたはCMバックに タッチする

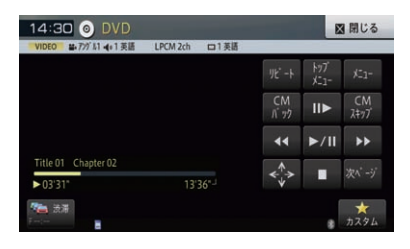

▼

タッチするごとに、以下のような秒数で早送 り/早戻しが行われます。

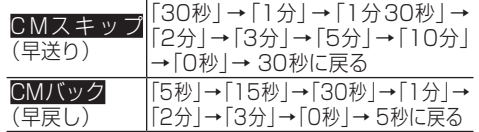

#### メモ

● ディスクや再生位置により、 (禁止マーク) が表示され、操作できない場合があります。

### **コマ送り再生する**

再生中の映像を1コマずつ止めながら、進めて見る ことができます。

- **1 MENU** を押す
- **2** ←AVにタッチする ▼

AVメニューが表示されます。

**3** DVDにタッチする

**4 Ⅲ にタッチする** 

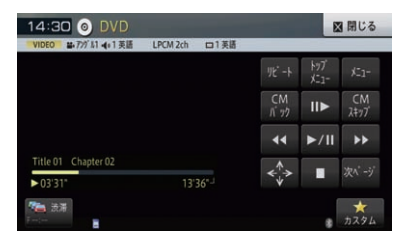

▼

タッチするごとに、映像を1コマずつ送るこ とができます。 ンエにタッチすると通常再生に戻ります。

#### メモ

- ディスクにより、コマ送り再生時に映像が乱 れる場合があります。
- ! 戻り方向のコマ送り再生はできません。
- ディスクや再生位置により、 (禁止マーク) が表示され、操作できない場合があります。

### **スロー再生する**

再生スピードを遅くして見ることができます。

▼

- **1 MENU** を押す
- **2** ←AVにタッチする

AVメニューが表示されます。

- **3** DVDにタッチする
- **4 Ⅲ に長くタッチする**

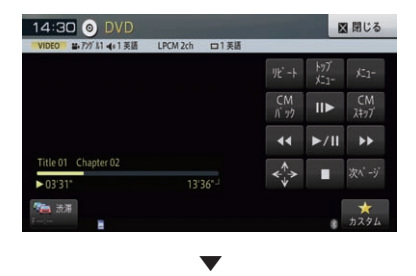

送り方向にスロー再生されます。スロー再生中 に以下のタッチキーにタッチすると、スロー再 生の速度を切り換えることができます。

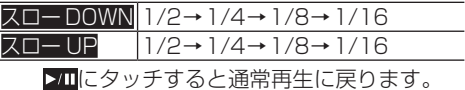

#### メモ

- ディスクにより、スロー再生中に映像が乱れ る場合があります。
- 戻り方向のスロー再生はできません。
- ディスクや再生位置により、 (禁止マーク) が表示され、操作できない場合があります。

# **早戻し/早送りする**

- **1 MENU** を押す
- **2** ←AVにタッチする ▼

AVメニューが表示されます。

- **3** DVDにタッチする
- **4** または にタッチする

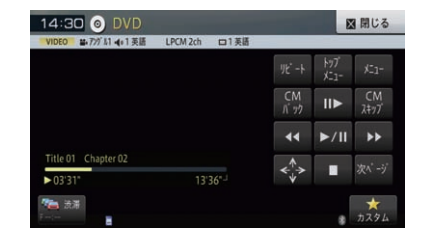

早戻し/早送りをします。 << または ▶▶ に タッチし続けると、キーから指を離しても早 戻し/早送りを続けます。もう一度タッチす ると、通常再生に戻ります。

▼

### **再生を一時停止する**

再生を一時停止します。

- **1 MENU** を押す
- **2** ←AVにタッチする ▼

AVメニューが表示されます。

- **3** DVDにタッチする
- 4 **レエ**にタッチする

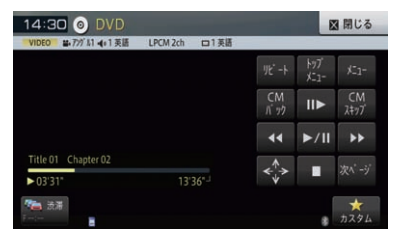

▼

再生中は一時停止します。一時停止中または 停止中は再生を再開します。

**ダイレクトタッチ画面を表示する** ディスクにダイレクトタッチ操作画面が収録されて いる場合、ダイレクトタッチ操作画面を表示します。

▼

- **1 MENU** を押す
- **2** ←AVにタッチする

AVメニューが表示されます。

**3** DVDにタッチする

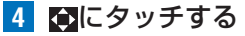

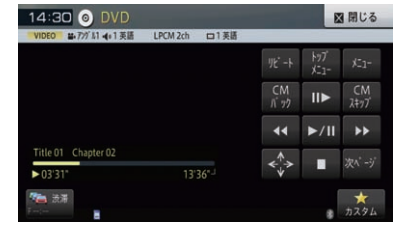

▼ ダイレクトタッチ画面が表示されます。

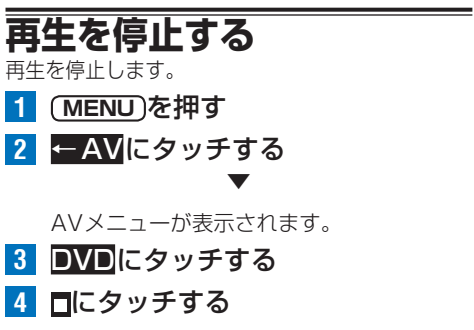

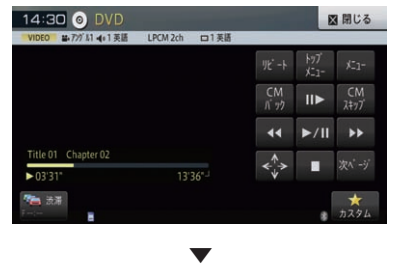

再生を停止します。
# **字幕言語を切り換える**

字幕言語が収録されているディスクの場合、再生中 に字幕言語と表示のON/OFFを切り換えできます (マルチ字幕)。

▼

**1 MENU** を押す **2** ←AVにタッチする

AVメニューが表示されます。

**3** DVDにタッチする

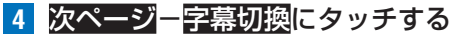

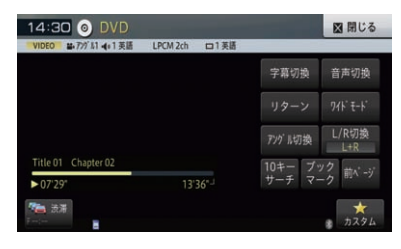

タッチするごとに、字幕言語が切り換わります。

### メモ

! パッケージについている **<sup>2</sup>** マークの数字が、 字幕言語の収録数です。

▼

• ディスクにより、収録されているディスクメ ニューでしか切り換えることができない場合 があります。

### **音声言語を切り換える**

音声言語が複数収録されているディスクの場合、再 生中に音声言語を切り換えることができます(マル チ音声)。

- **1 MENU** を押す
- **2** ←AVにタッチする ▼

AVメニューが表示されます。

**3** DVDにタッチする **|次ページ--音声切換にタッチする** 

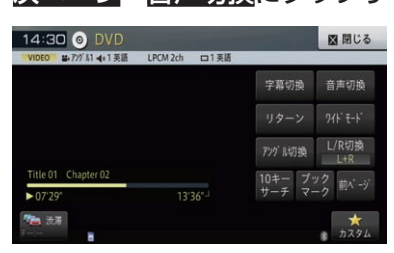

タッチするごとに、音声言語が切り換わります。

▼

#### メモ

- ·パッケージについている 2D マークの数字 が、音声言語の収録数です。
- ! ディスクにより、収録されているディスクメ ニューでしか切り換えることができない場合 があります。
- ![Dolby D]や[5.1ch]などの表示は、ディ スクに収録されている音声方式を表示してい ます。実際に再生される音声は、設定により 表示とは異なる場合があります。

**指定位置まで戻って再** 

あらかじめディスク中に戻る位置が収録されている 場合、その位置まで戻って再生できます。

- **1 MENU** を押す
- **2** ←AVにタッチする ▼

AVメニューが表示されます。

- **3** DVDにタッチする
- <mark>4</mark> 次ページーリターン<mark>に</mark>タッチする

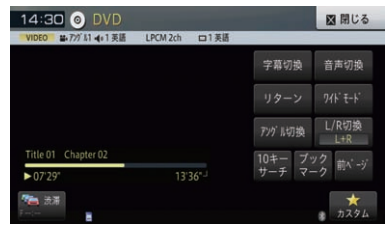

ディスクに収録されている位置まで戻り、再 生をはじめます。

▼

# **ワイドモードを設定する**

4:3等の映像を、ワイド映像に拡大する方法を選択 できます。 工場出荷時は「AUTO」です。

#### 注意

- ! 営利目的、または公衆に視聴させることを目 的として、本機のワイドモード切り換え機能 を利用すると(FULL、ZOOMなどで画面の 圧縮や引き伸ばしなどを行うと)、著作権法 上で保護されている著作者の権利を侵害する 恐れがありますので、ご注意ください。
- **1 MENU** を押す

映像ディスク

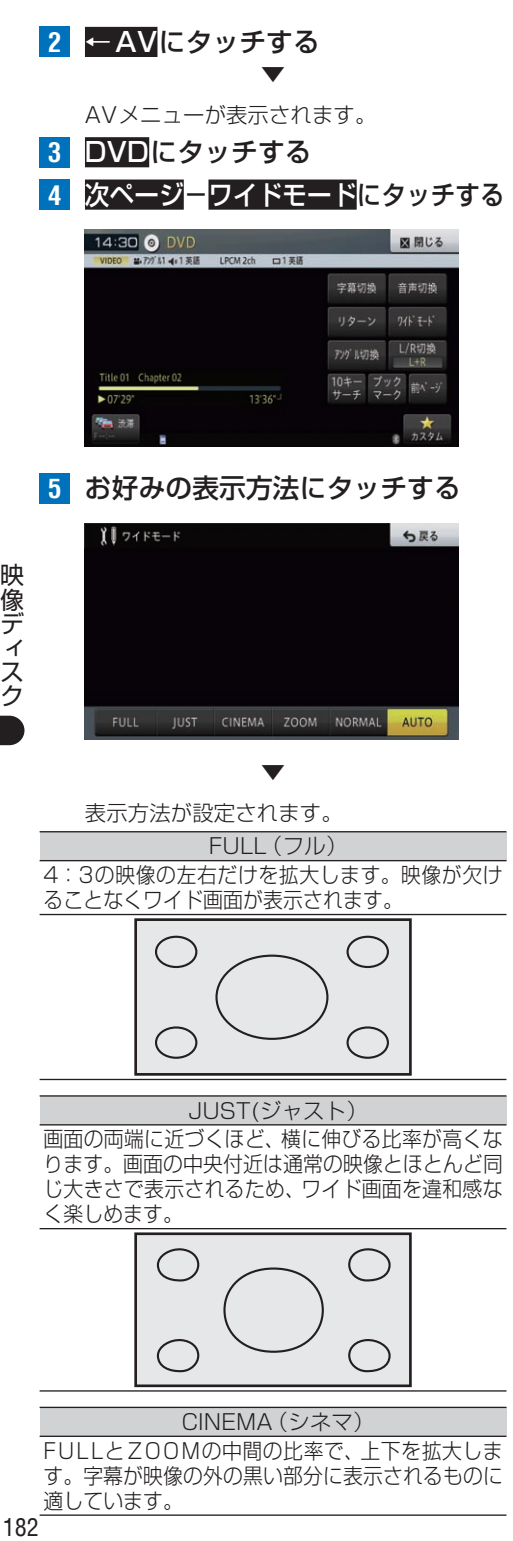

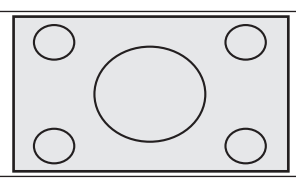

#### ZOOM(ズーム)

4:3の映像の上下だけを拡大します。映画など横 長の映像のうち、字幕が映像の上に重なって表示さ れるものに適しています。

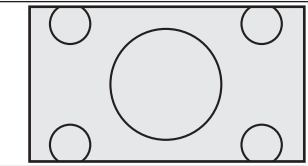

NORMAL(ノーマル)

4:3の映像をそのまま表示します。

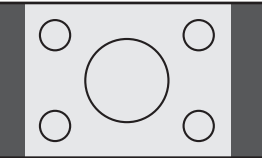

 $\overline{AUTO(}J-h)$ 

DVDソース表示中に選択できます。画面サイズを 最適な大きさに自動設定します。

#### メモ

• CINEMA、ZOOMで映像を見るときは、画質 が粗くなります。

### **アングルを切り換える**

複数のカメラで同時に撮影された映像が収録されて いるディスクの場合、再生中にカメラアングルを切 り換えることができます(マルチアングル)。

#### メモ

- マルチアングルが収録されている場面で操作 します。マルチアングルが収録されている場 面を再生すると、アングル選択マークとアン グル番号が表示されます。
- **1 MENU** を押す
- **2** ←AVにタッチする

▼

AVメニューが表示されます。

- **3** DVDにタッチする
- **4** 次ページ-アングル切換にタッチする

アングル選択マークが表示されている間は、 アングル切り換えが行えます。

映像ディスク

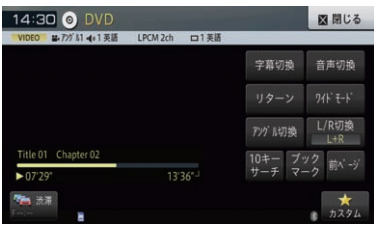

タッチするごとに、アングルが切り換わります。

▼

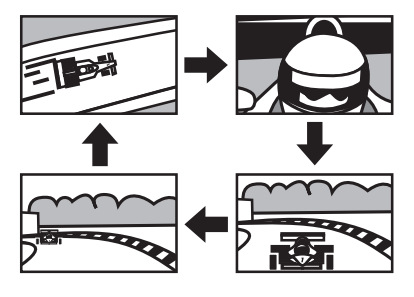

### メモ

- パッケージについている 8 x マークの数字が、 アングルの収録数です。
- アングル選択マークの表示/非表示は、初期 設定メニューの「マルチアングル」で行いま す。→ [P186](#page-185-0)の「マルチアングルを設定 する」

# **音声出力を切り換える**

音声がリニアPCM(圧縮しない音声信号)のディス クの場合、収録された左右のチャンネルのうち、どち らをスピーカーから出力するかを切り換えます。

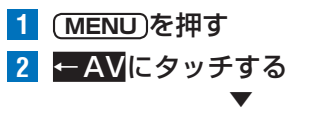

AVメニューが表示されます。

**3** DVDにタッチする **次ページーL/R切換にタッチする** 

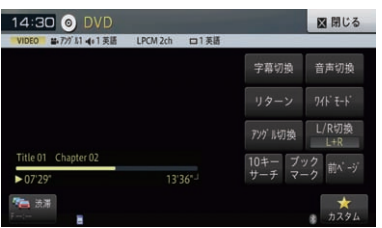

▼

タッチするごとに、出力の設定が以下のよう に切り換わります。 L+R→R→L→L+Rに戻る

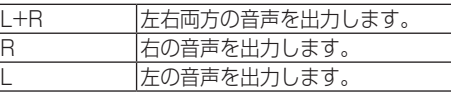

# **見たい場面を指定して再生する**

見たい場面を数字で指定して再生できます。

**1 MENU** を押す

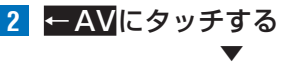

AVメニューが表示されます。

- **3** DVDにタッチする
- <mark>4</mark> 次ページー10キーサーチにタッチする

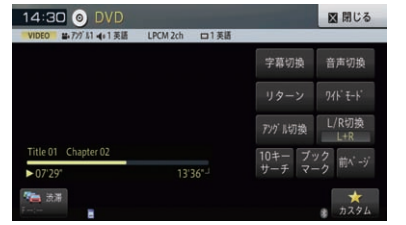

**5** 指定する方法(サーチの種類)に タッチする

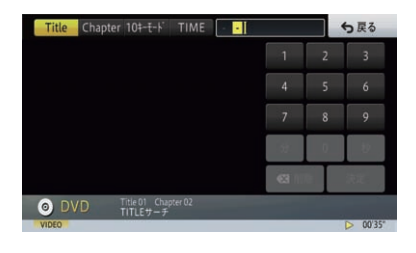

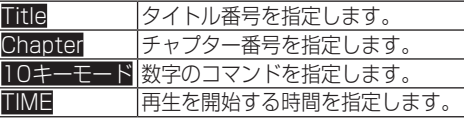

**6** 数字キーにタッチしてサーチの種 類にあわせた番号を入力し、阪司に タッチする ▼

指定した場面から再生をはじめます。

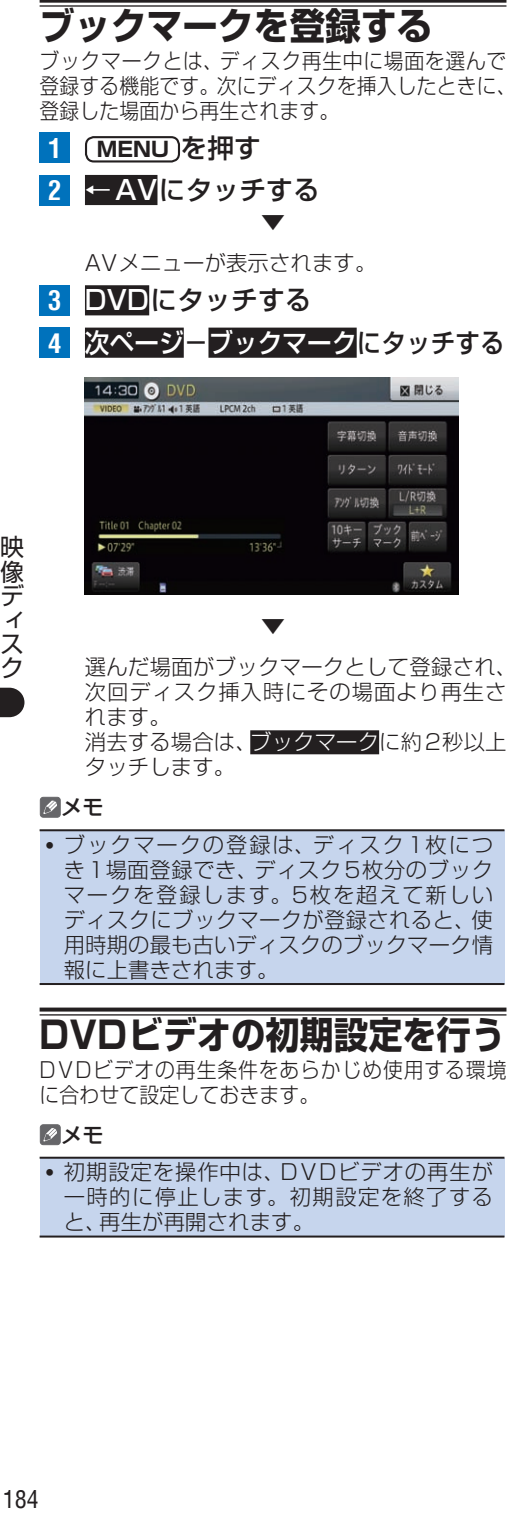

DVDビデオの再生条件をあらかじめ使用する環境 に合わせて設定しておきます。

#### メモ

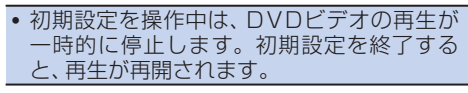

### **■基本字幕を設定する**

字幕言語を設定できます(マルチ言語字幕)。

- **1 [MENU]を押し、設定・編集ーソース** 別設定にタッチする
- **2** DISC設定-DVD-Video初期設定 にタッチする

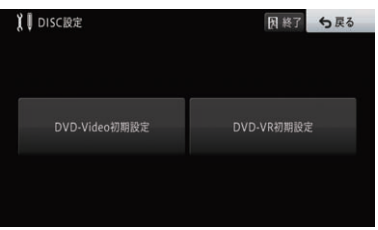

### **3** 基本字幕にタッチする

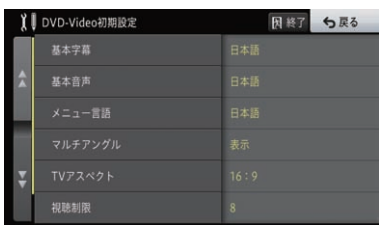

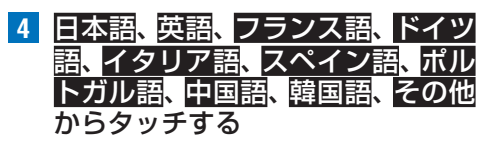

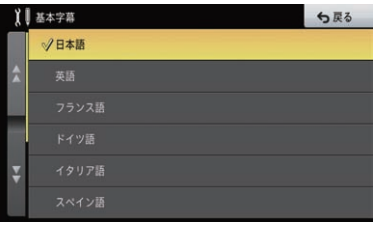

▼

選んだ言語に設定されます。

### メモ

- その他にタッチしたときは、言語コード表よ り、4桁の数字を入力します。→[P189](#page-188-0)の 「言語コード表」
- 選んだ言語がディスクに収録されていない場合 は、ディスクで指定されている言語が選ばれます。
- ! ディスクによって、設定した言語が優先され ない場合があります。

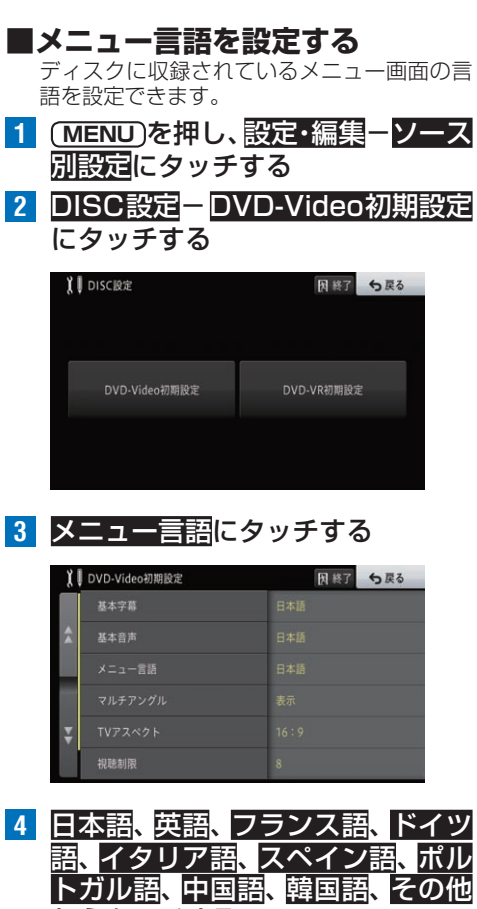

からタッチする

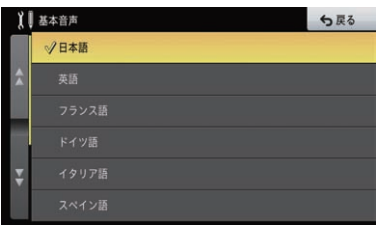

▼

選んだ言語に設定されます。

#### メモ

- その他にタッチしたときは、言語コード表よ り、4桁の数字を入力します。→[P189の](#page-188-0) 「言語コード表」
- 選んだ言語がディスクに収録されていない場合 は、ディスクで指定されている言語が選ばれます。
- ディスクによって、設定した言語が優先され ない場合があります。

**■メニュー言語を設定する**

ディスクに収録されているメニュー画面の言 語を設定できます。

- **1 MENU** を押し、設定・編集-ソース 別設定にタッチする
- **2** DISC設定-DVD-Video初期設定 にタッチする

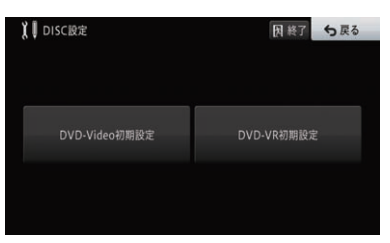

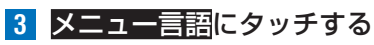

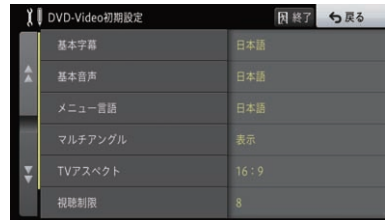

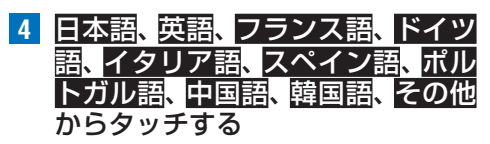

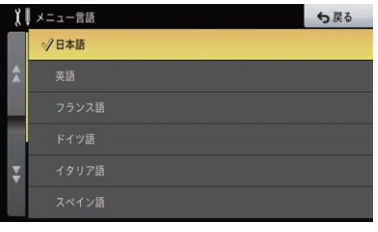

選んだ言語に設定されます。

#### メモ

• その他にタッチしたときは、言語コード表よ り、4桁の数字を入力します。→[P189](#page-188-0)の 「言語コード表」

▼

- 選んだ言語がディスクに収録されていない場合 は、ディスクで指定されている言語が選ばれます。
- ! ディスクによって、設定した言語が優先され ない場合があります。

<span id="page-185-0"></span>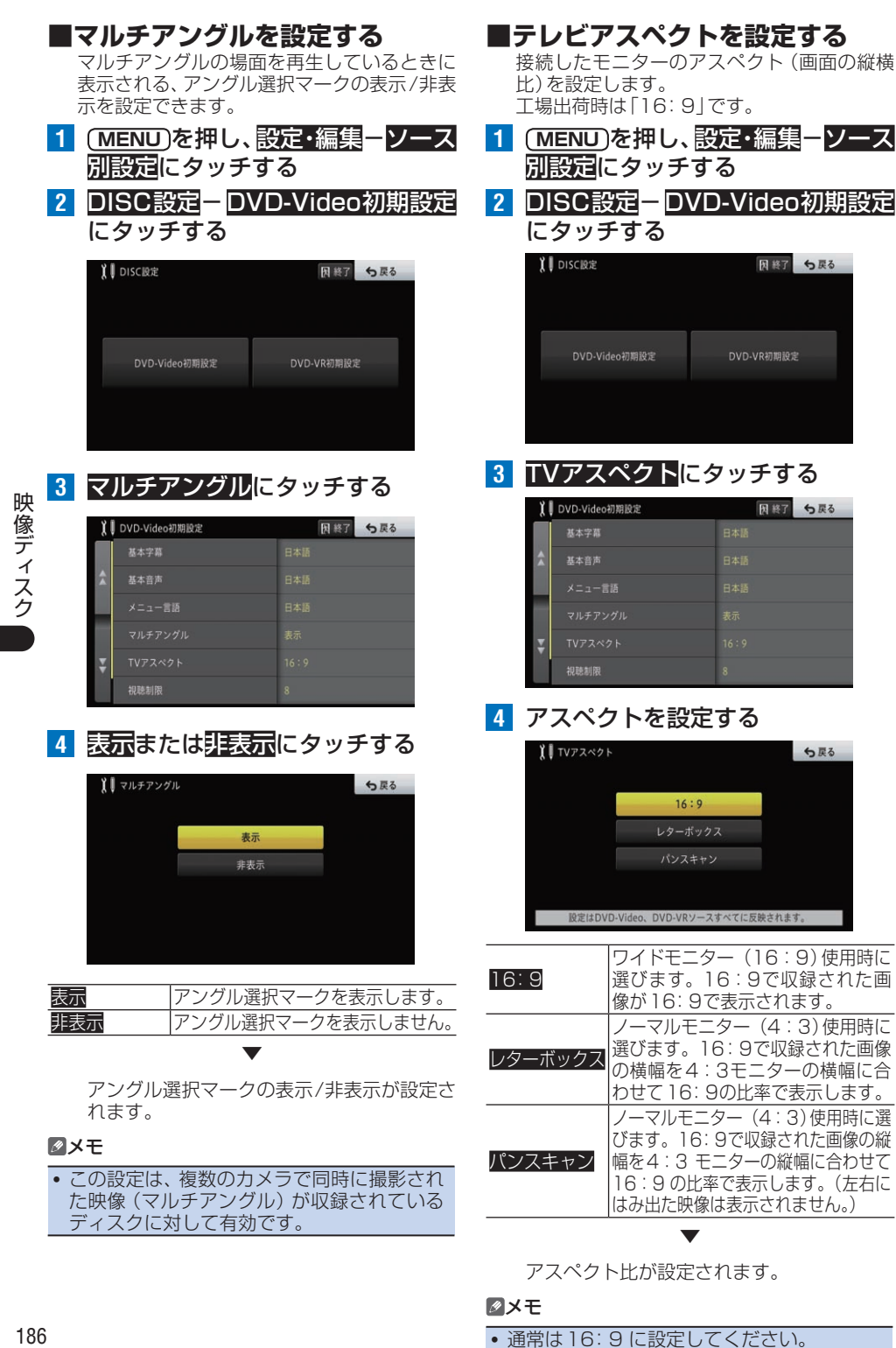

ディスクに対して有効です。

アスペクト比が設定されます。

▼

**ソース** 

### メモ

● 通常は16:9 に設定してください。

### **■視聴制限を設定する**

視聴制限レベルが設定されているディスクで は、成人向けの内容や暴力シーンなど、子供に 見せたくない場面にパスワードを設定して視 聴制限をかけることができます(パレンタル ロック)。

- **1 MENU)を押し、設定・編集ーソース** 別設定にタッチする
- **2** DISC設定-DVD-Video初期設定 にタッチする

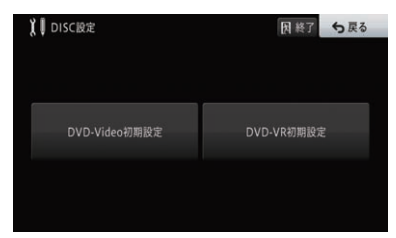

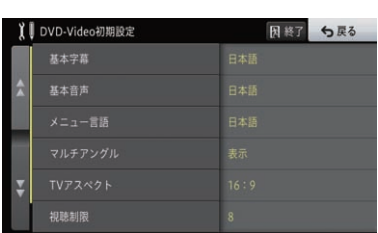

**3** 視聴制限にタッチする

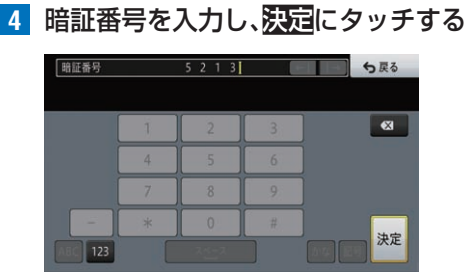

**5** 制限レベルにタッチする

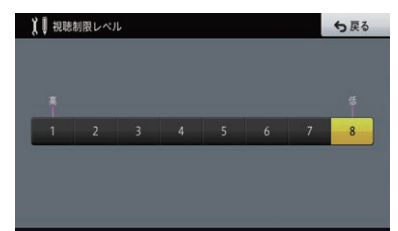

#### 視聴レベルの内容は以下のとおりです。

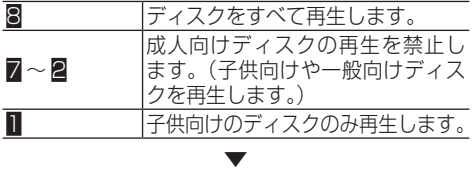

視聴制限が設定されます。

#### メモ

• 視聴制限にタッチすると、暗証番号入力画面 が表示されますので、希望の暗証番号を登録 してください。以後、視聴制限されたディス クを再生するときや制限レベルを変更すると きは、登録した暗証番号の入力が必要です。

#### **暗証番号を忘れたときは**

暗証番号入力画面で に10回連続でタッチす ると、暗証番号が解除されます。

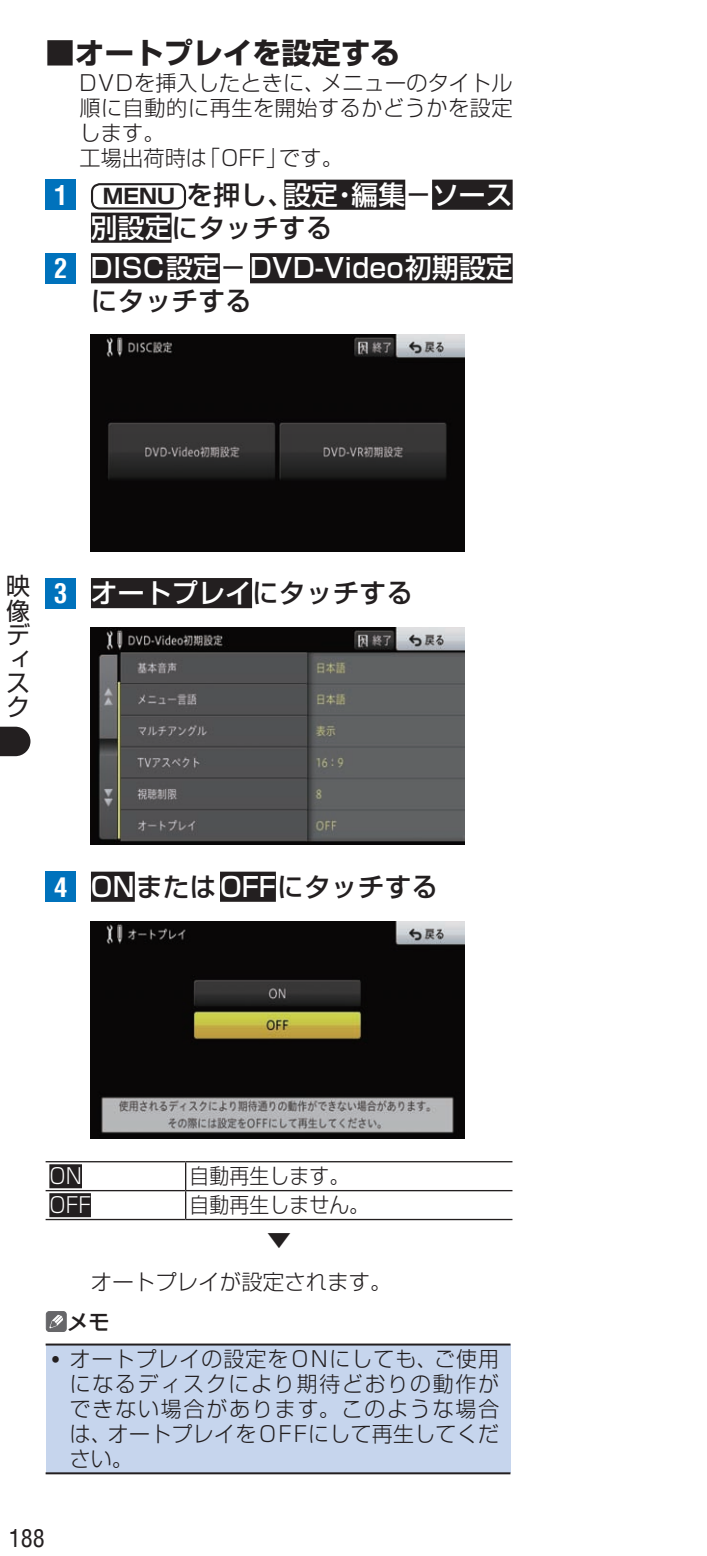

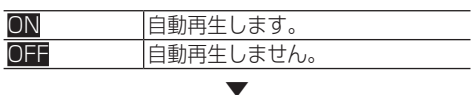

オートプレイが設定されます。

メモ

· オートプレイの設定をONにしても、ご使用 になるディスクにより期待どおりの動作が できない場合があります。このような場合 は、オートプレイをOFFにして再生してくだ さい。

# <span id="page-188-0"></span>**言語コード表**

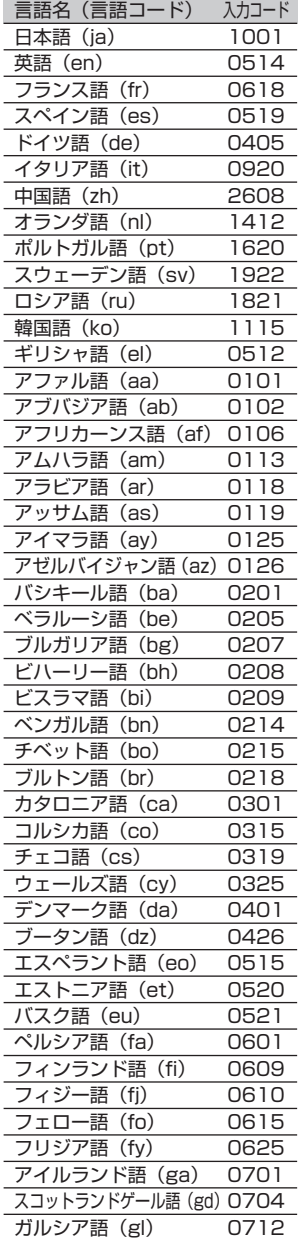

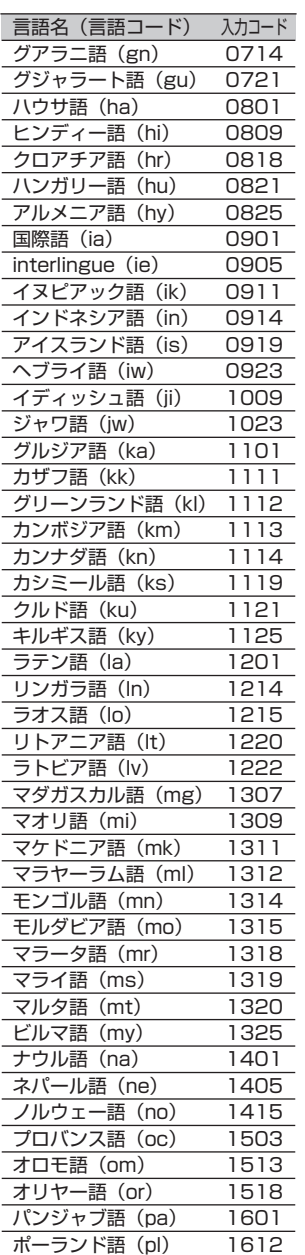

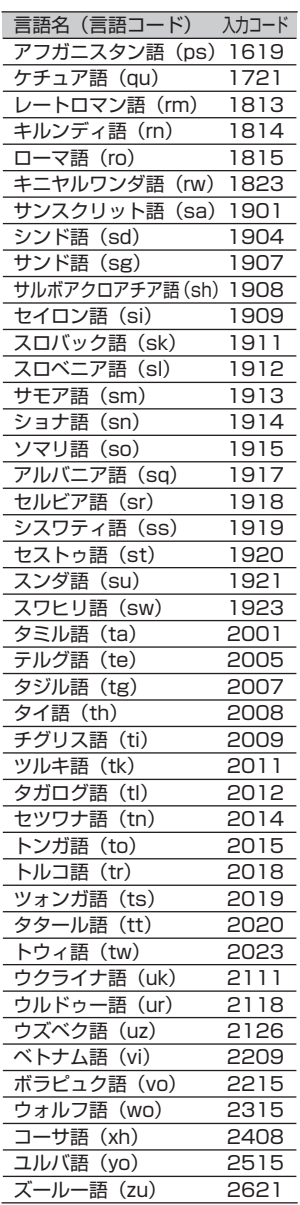

映像ディスク 189‰ ぼイスク

# DVD-VRを見る

DVD-VRの再生のしかたを説明します。

### 注意

! 走行中は安全のためにモニターには、映像は表示されません。停車中でパーキングブレーキがか かっているときに、モニターで映像を見ることができます。

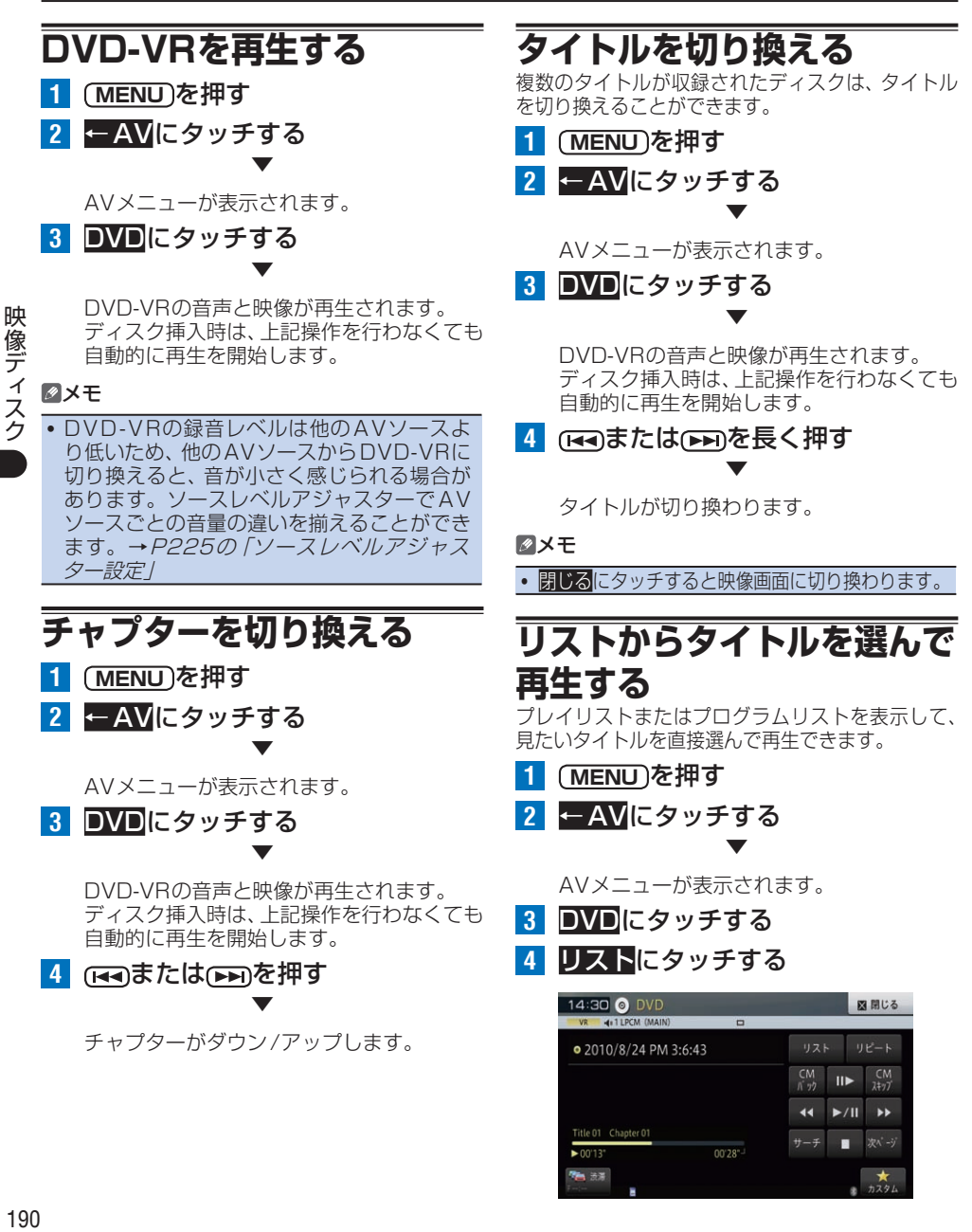

nn Jar

 $-38$ 

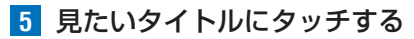

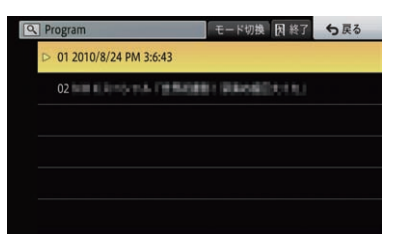

階層分けされたディスクの場合、一番上の階 層が表示されます。

フォルダー選択などで階層を下げた場合は、 戻るにタッチすると階層を戻すことができ ます。一番上の階層で戻るにタッチすると、 通常再生画面に戻ります。

選んだタイトルが再生されます。

#### メモ

• 再生画面でタイトル名にタッチすると、現在再 生中のタイトルを含むリストを表示します。

▼

- **モード切換**にタッチすると、 プレイリストと プログラムリストの表示を切り換えます。
- リスト画面は約30秒で消えます。もう 度リスト画面を表示したいときは、リストに タッチします。

### **リピート再生する** リピート再生の範囲は、3種類から選ぶことができます。 ディスクリピート 再生中のディスクをリピートします。 <mark>⇔国</mark> (チャブ<br>ターリピート) ターリピート)再生中のチャプターを繰り返します。 <mark>⇔0</mark> (タイト<br>ルリピート) ルリピート) 再生中のタイトルを繰り返します。

- **1 MENU** を押す
- **2** ←AVにタッチする ▼

AVメニューが表示されます。

- **3** DVDにタッチする
- **4** リピートにタッチする

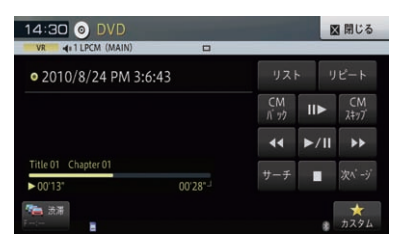

▼

タッチするごとに、リピートの範囲が以下の ように切り換わります。 ディスクリピート→チャプターリピート→タ イトルリピート→ディスクリピートに戻る

#### メモ

- ! 選んだリピート範囲は、AVソースプレートに 表示されますが、通常再生であるディスクリ ピートはAVソースプレートに表示されません。
- ディスクまたは再生位置により、 ◎ (禁止 マーク)が表示され、リピート再生できない 場合があります。
- リピート再生中にリピートの範囲を超える操 作(チャプターリピート中のチャプターの切 ...<br>り換えなど) を行うと、リピート再生が中止 される場合があります。

# **見たい場面を指定して再生する**

見たい場面を数字で指定して再生できます。

- **1 MENU** を押す **2** ←AVにタッチする ▼ AVメニューが表示されます。
- **3** DVDにタッチする
- 
- **4** サーチにタッチする

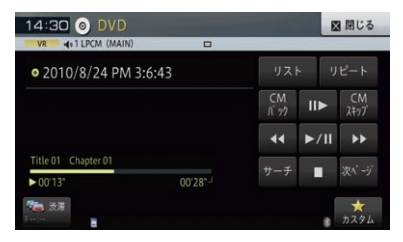

**5** 指定する方法(サーチの種類)に タッチする

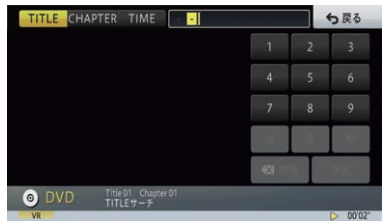

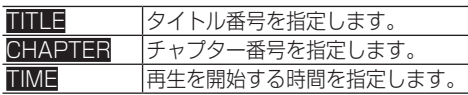

**6** 数字キーにタッチしてサーチの種 類にあわせた番号を入力し、決定に タッチする

▼ 指定した場面から再生をはじめます。

### **CMを飛ばして再生する**

再生中の映像を一定の秒数だけ早送り/早戻ししま す。CMを飛ばして再生するときに使うと便利です。

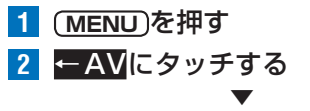

AVメニューが表示されます。

**3** DVDにタッチする

### **4** CMスキップまたはCMバックに タッチする

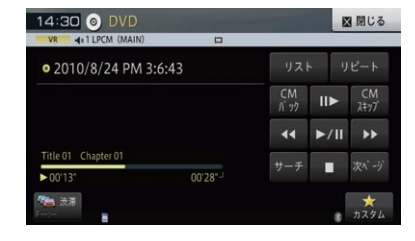

タッチするごとに、以下のような秒数で早送 り/早戻しが行われます。

▼

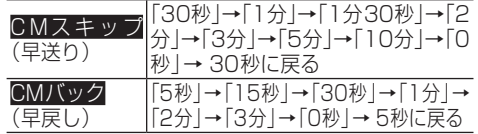

#### メモ

• ディスクや再生位置により、 (禁止マーク) が表示され、操作できない場合があります。

### **コマ送り再生する**

再生中の映像を1コマずつ止めながら、進めて見る ことができます。

- **1 MENU** を押す
- **2** ←AVにタッチする ▼

AVメニューが表示されます。

### **3** DVDにタッチする

■ **Ⅲ>**にタッチする

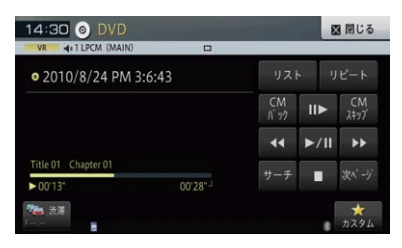

▼

タッチするごとに、映像を1コマずつ送るこ とができます。 ンエにタッチすると通常再生に戻ります。

#### メモ

- ディスクにより、コマ送り再生時に映像が乱 れる場合があります。
- ! 戻り方向のコマ送り再生はできません。
- ディスクや再生位置により、 (禁止マーク) が表示され、操作できない場合があります。

### **スロー再生する**

再生スピードを遅くして見ることができます。

▼

- **1 MENU** を押す
- **2** ←AVにタッチする

AVメニューが表示されます。

- **3** DVDにタッチする
- ■4 **Ⅲ>に長くタッチする**

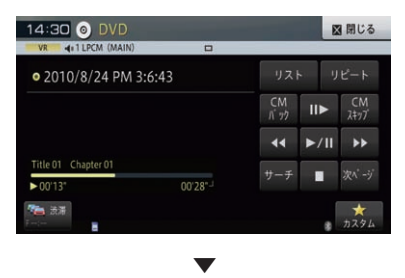

送り方向にスロー再生されます。スロー再生中 に以下のタッチキーにタッチすると、スロー再 生の速度を切り換えることができます。

|                    | スローDOWN 1/2→1/4→1/8→1/16                                        |
|--------------------|-----------------------------------------------------------------|
|                    | $Z = UP$ $1/2 \rightarrow 1/4 \rightarrow 1/8 \rightarrow 1/16$ |
| ■■ロクwチオスト済労苗州に戸りキオ |                                                                 |

▼Ⅲにタッナすると通常再生に戻ります。

#### メモ

- •ディスクにより、スロー再生中に映像が乱れ る場合があります。
- 戻り方向のスロー再生はできません。
- ディスクや再生位置により、 (禁止マーク) が表示され、操作できない場合があります。

# **早戻し/早送りする**

- **1 MENU** を押す
- **2** ←AVにタッチする ▼

AVメニューが表示されます。

- **3** DVDにタッチする
- **4** または にタッチする

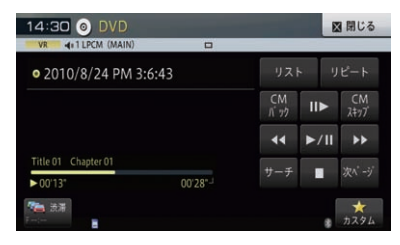

▼

早戻し/早送りをします。 << または▶▶ に タッチし続けると、キーから指を離しても早 戻し/早送りを続けます。もう一度タッチす ると、通常再生に戻ります。

### **再生を一時停止する**

再生を一時停止します。

- **1 MENU** を押す
- **2** ←AVにタッチする ▼

AVメニューが表示されます。

- **3** DVDにタッチする
- **4** にタッチする

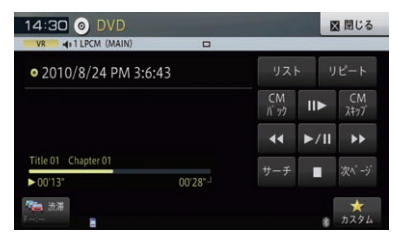

▼

再生中は一時停止します。一時停止中または 停止中は再生を再開します。

**再生を停止する** 再生を停止します。

- **1 MENU** を押す
- **2** ←AVにタッチする

AVメニューが表示されます。

- **3** DVDにタッチする
- **4 ■にタッチする**

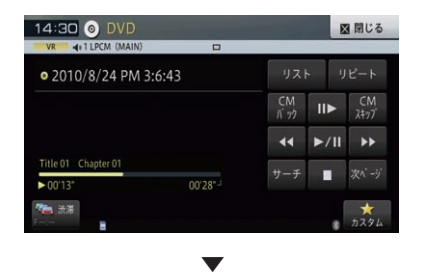

▼

再生を停止します。

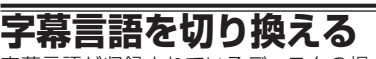

字幕言語が収録されているディスクの場合、再生中 に字幕言語と表示のON/OFFを切り換えできます (マルチ字幕)。

- **1 MENU** を押す
- **2** ←AVにタッチする ▼

AVメニューが表示されます。

- **3** DVDにタッチする
- **4** 次ページ-字幕切換にタッチする

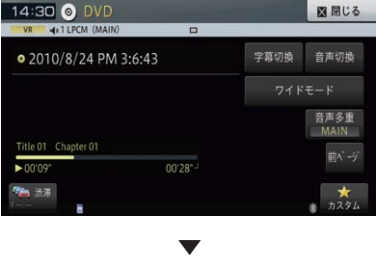

タッチするごとに、字幕言語が切り換わります。

#### メモ

• ディスクにより、収録されているディスクメ ニューでしか切り換えることができない場合 があります。

### **音声言語を切り換える**

音声言語が複数収録されているディスクの場合、再 生中に音声言語を切り換えることができます(マル チ音声)。

▼

**1 MENU** を押す **2** ←AVにタッチする

AVメニューが表示されます。

- **3** DVDにタッチする
- **4** 次ページ-音声切換にタッチする

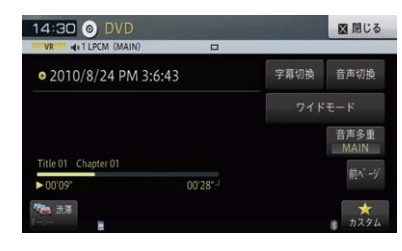

タッチするごとに、音声言語が切り換わります。

▼

### メモ

• [Dolby D] や [5.1ch] などの表示は、ディ スクに収録されている音声方式を表示してい ます。実際に再生される音声は、設定により 表示とは異なる場合があります。

**音声多重を切り換える**

ディスクに2カ国語放送が収録されているときは、 主音声と副音声を切り換えることができます。

▼

- 1 (MENU)を押す
- **2** ←AVにタッチする

AVメニューが表示されます。

- **3** DVDにタッチする
- **4** 次ページ-音声多重にタッチする

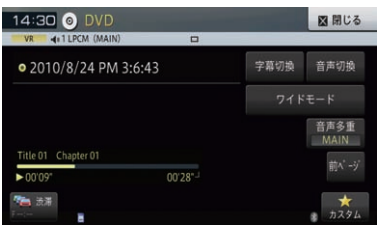

▼

タッチするごとに、以下のように切り換わります。 MAIN+SUB→SUB→MAIN→MAIN+ SUBに戻る

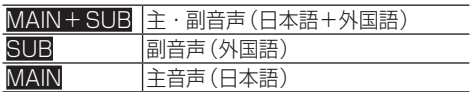

#### メモ

- !「MAIN+SUB」の場合、左側スピーカーよ り主音声、右側スピーカーより副音声が出力 されます。
- ! 音声多重放送の場合は、一般的に主音声を日 本語、副音声を外国語で放送していますが、 逆の場合もあります。

# **ワイドモードを設定する**

4:3等の映像を、ワイド映像に拡大する方法を選択 できます。

工場出荷時は「AUTO」です。

### 注意

- •営利目的、または公衆に視聴させることを目 的として、本機のワイドモード切り換え機能 を利用すると(FULL、ZOOMなどで画面の 圧縮や引き伸ばしなどを行うと)、著作権法 上で保護されている著作者の権利を侵害する 恐れがありますので、ご注意ください。
- **1 MENU** を押す **2** ←AVにタッチする

AVメニューが表示されます。

**3** DVDにタッチする **次ページ-ワイドモード**にタッチする

▼

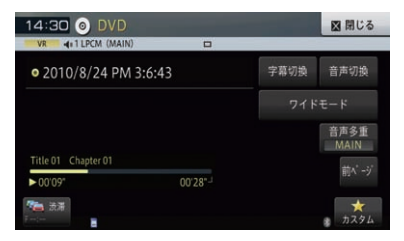

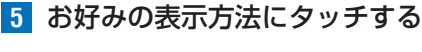

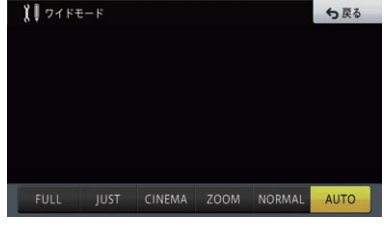

表示方法が設定されます。

FULL(フル) 4:3の映像の左右だけを拡大します。映像が欠け ることなくワイド画面が表示されます。

▼

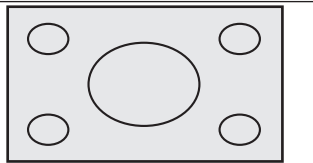

### JUST(ジャスト)

画面の両端に近づくほど、横に伸びる比率が高くな ります。画面の中央付近は通常の映像とほとんど同 じ大きさで表示されるため、ワイド画面を違和感な く楽しめます。

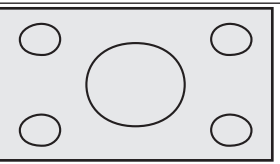

#### CINEMA(シネマ)

FULLとZOOMの中間の比率で、上下を拡大しま す。字幕が映像の外の黒い部分に表示されるものに 適しています。

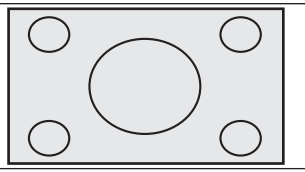

ZOOM(ズーム) 4:3の映像の上下だけを拡大します。映画など横 長の映像のうち、字幕が映像の上に重なって表示さ れるものに適しています。

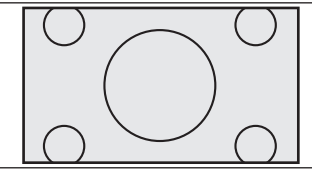

NORMAL(ノーマル) 4:3の映像をそのまま表示します。

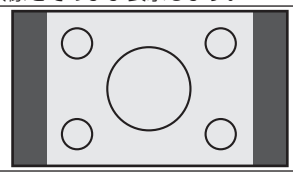

AUTO(オート) DVDソース表示中に選択できます。画面サイズを 最適な大きさに自動設定します。

### メモ

• CINEMA、ZOOMで映像を見るときは、画質 が粗くなります。

# **DVD-VRの初期設定を行う**

DVD-VRの再生条件をあらかじめ使用する環境に合 わせて設定しておきます。

### メモ

映像ディスク

! 初期設定を操作中は、DVD-VRの再生が一時 的に停止します。初期設定を終了すると、再 生が再開されます。

### **■テレビアスペクトを設定する**

接続したモニターのアスペクト(画面の縦横 比)を設定します。 工場出荷時は「16:9」です。

- **1 MENU** を押し、設定・編集-ソース 別設定にタッチする
- **2 DISC設定ーDVD-VR初期設定に** タッチする

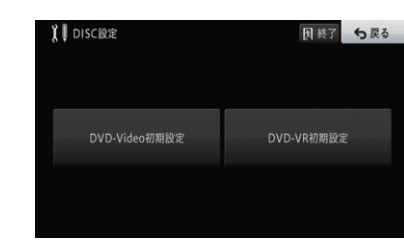

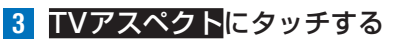

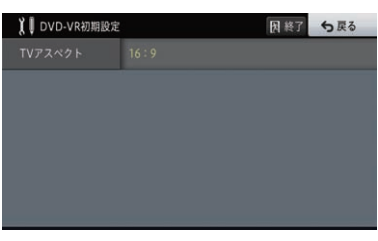

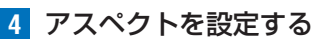

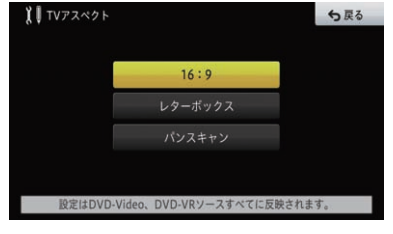

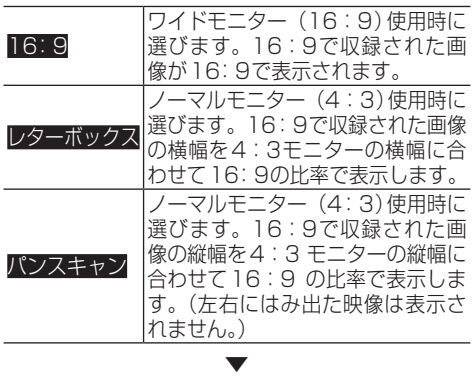

アスペクト比が設定されます。

### メモ

· 通常は16:9 に設定してください。

# SD/USBを使う

本機に接続したSDカード/USBメモリー内の音楽ファイル(WMA/MP3/ AAC/WAV)やSDカード内の映像ファイル (MPEG4/H.264/WMV)、SD カードに録音した楽曲の再生のしかたを説明します。

#### 注意

• 走行中は安全のためにモニターには、映像は表示されません。停車中でパーキングブレーキがか かっているときに、モニターで映像を見ることができます。

### メモ

- 本機は、以下のメディアに対応しています。 — SDカード:最大容量128 GB、ファイルシステムFAT 32/16/exFAT、SDメモリーカード 規格/SDHCメモリーカード規格/SDXCメモリーカード規格に対応 — USBメモリー:最大容量16 GB、ファイルシステム FAT32/16
- ! 本機で再生するSDカード内の映像ファイルの解像度は、720×480以下です。また、ビット レートが高すぎるファイルなどは、本機で再生できない場合があります。 ビットレートの上限値 は以下の通りです。
	- MPEG-4 Video: *4 Mbps*
	- H.264/AVC: *2.5 Mbps*
	- WMV (VC-1): *768 kbps*
- ファイル名 (拡張子を含む)、フォルダ名の最大表示数は258文字までです。258文字を超え るファイル、フォルダは再生できません。
- ! 地図データ更新時に、AVソースをMSV/SDまたはSD、USBにしている場合は、自動的にOFF となります。地図データ更新完了後、再度AVソースをMSV/SDまたはSD、USBにして再生を 再開させてください。
- ! DRM(デジタル著作権管理)が設定されたファイルは再生できません。
- USBメモリーを接続するためには、別売のUSB接続ケーブル「LE-11UB-15FM」が必要です。

## **グループ、アルバム、トラック について**

SDカードの階層は、グループ、アルバム、トラック の3つで構成されています。

### **■グループの種類について**

グループ(第一階層)は、2つのカテゴリーに 分類されます。

### **オリジナルグループ**

パソコンからコピーしたファイルや、SDカード に録音した楽曲が格納されているグループです。

### **マイミックス**

お好みに応じて集めた楽曲が格納されているグ ループです。

#### メモ

! マイミックスは、グループとトラックの2つ の階層で構成されます。

## **録音した楽曲または音楽ファイ ルや映像ファイルを再生する**

操作方法はSD、USB共通です。ここでは、SDを例 に説明します。

録音した楽曲および映像ファイルの再生は、SD ソースのみ対応しています。

- **1 MENU** を押す
- **2** ←AVにタッチする

AVメニューが表示されます。

### **3** MSV/SDまたはSDにタッチする ▼

▼

SDカードに録音した楽曲やパソコンから保 存された音楽ファイルや映像ファイルが再 生されます。

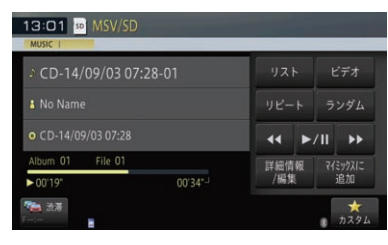

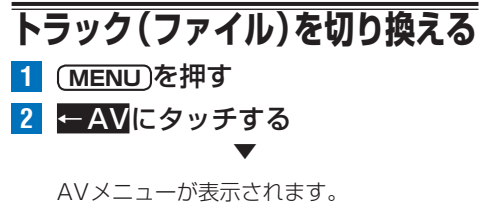

**3** MSV/SDまたはSDにタッチする ▼

メモリーメディア

SDカードに録音した楽曲やパソコンから保 存された音楽ファイルや映像ファイルが再 生されます。

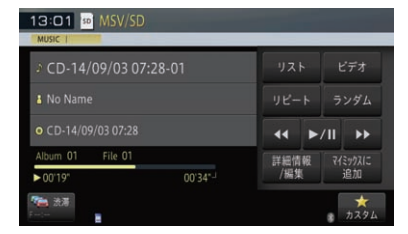

■ 4 GanまたはGanを押す ▼

トラック(ファイル)が切り換わります。

### **.アルバム(フォルダー)を切 り換える**

**1 MENU** を押す **2** ←AVにタッチする

AVメニューが表示されます。

**3** MSV/SDまたはSDにタッチする ▼

▼

SDカードに録音した楽曲やパソコンから保 存された音楽ファイルや映像ファイルが再 生されます。

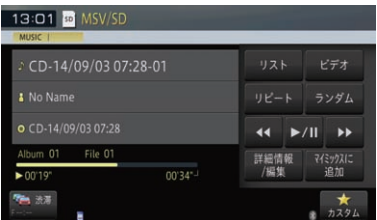

4 「Fearおたは(Fear)を長く押す

▼ アルバム(フォルダー)が切り換わります。

## **.リストからトラック(ファイ ル)を選んで再生する**

リストを表示して、再生したいトラック(ファイル) を直接選べます。

- **1 MENU** を押す
- **2** ←AVにタッチする

AVメニューが表示されます。

**3** MSV/SDまたはSDにタッチする

▼

**4** リストにタッチする

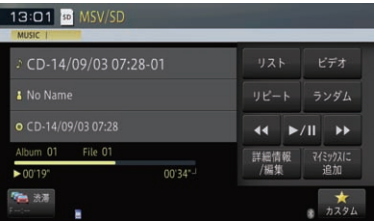

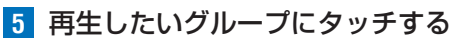

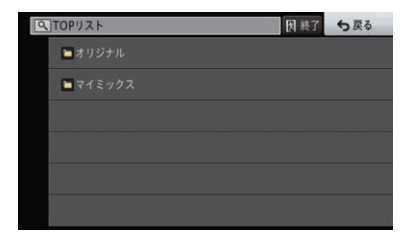

.モリーメディア

**6 再生したいアルバム(フォルダー)** にタッチする

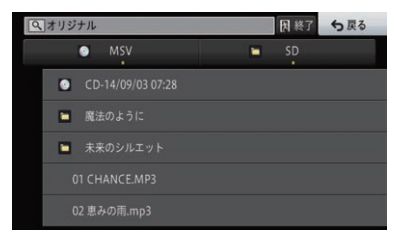

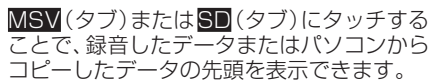

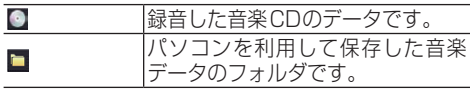

▼

トラック(ファイル)リストが表示されます。

<mark>7</mark> 再生したいトラック (ファイル) に タッチする

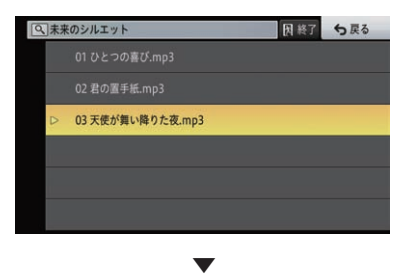

選んだトラック(ファイル)が再生されます。

#### メモ

- グループリストでマイミックスを選んだ場合 は、アルバム(フォルダー)の一覧は表示されず、 トラック(ファイル)リストが表示されます。
- 再生画面でトラック(ファイル)名やアーティ スト名、アルバム名にタッチすると、トラック (ファイル)リストを表示します。
- ! リスト画面は約30秒で消えます。もう一 度リスト画面を表示したいときは、リストに タッチします。
- リスト表示中に終了にタッチする、またはグ ループリスト画面で戻るにタッチすると、通 常再生画面に戻ることができます。

# **.リピート再生する**

リピート再生の範囲は、3種類から選ぶことができます。

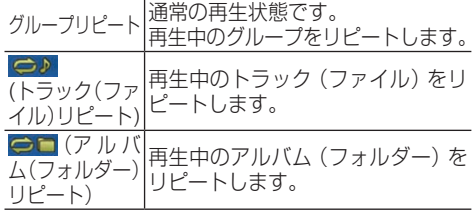

### **1 MENU** を押す

**2** ←AVにタッチする

AVメニューが表示されます。

**3** MSV/SDまたはSDにタッチする

▼

**4** リピートにタッチする

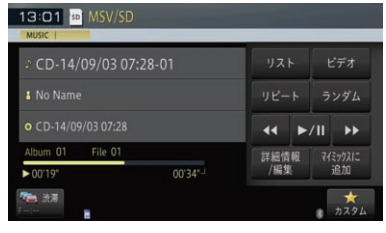

▼

タッチするごとに、リピートの範囲が以下の ように切り換わります。 グループリピート→トラック (ファイル)リ ピート→アルバム(フォルダー)リピート→ グループリピートに戻る

### メモ

- リピート再生中にリピートの範囲を超える操 作を行うと、リピートの範囲が変更される場 合があります。
- トラック (ファイル) リピート再生中にラン ダム再生を行うと、リピート範囲はアルバム (フォルダー)リピートに切り換わります。
- ! リピート範囲をグループリピートにした場合 は、画面上にアイコンは表示されません。

# **.ランダム再生する**

選んだリピートの範囲内で、再生する曲をランダム に選び続けます。

本機能は、音楽ファイル再生時のみ有効です。

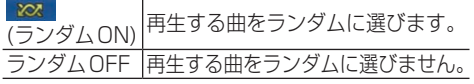

**1 MENU** を押す **2** ←AVにタッチする

AVメニューが表示されます。

**3** MSV/SDまたはSDにタッチする

▼

**4** ランダムにタッチする

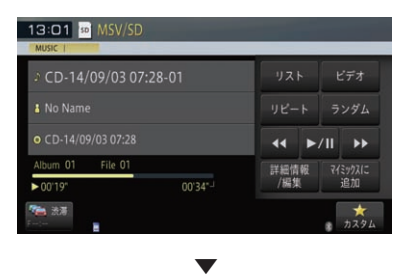

タッチするごとに、 ランダムのON/OFFが 切り換わります。

### メモ

- リピートの範囲がトラック (ファイル) リ ピートの場合、ランダム再生をONにすると、 リピートの範囲はアルバム(フォルダー)リ ピートに自動的に切り換わります。
- ランダム再生中にその他の再生操作(リピート 再生など)やリピートの範囲を超える操作(ア ルバム(フォルダー)の切り換えなど)を行うと、 ランダム再生が中止される場合があります。
- 通常の再生リストから、グループやアルバム (フォルダー)を選んで再生している場合の ランダム再生は、選んだグループまたはアル バム(フォルダー)内で行われます。

# **.再生モードを切り換える**

- **1 MENU** を押す
- **2** ←AVにタッチする

AVメニューが表示されます。

**3** MSV/SDまたはSDにタッチする

▼

**4** ビデオまたはミュージックにタッチする

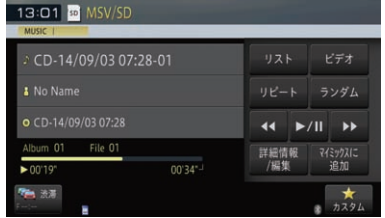

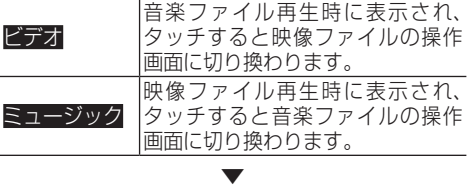

映像ファイルまたは音楽ファイルの操作画 面に切り換わります。

### メモ

- ビデオとミュージックは、映像ファイルまた は音楽ファイルがSDカードに入っていない と選択できません。
- **早戻し/早送りする**
- **1 MENU** を押す
- **2** ←AVにタッチする ▼
	- AVメニューが表示されます。
- **3** MSV/SDまたはSDにタッチする
- **4 スまたはココ**にタッチする

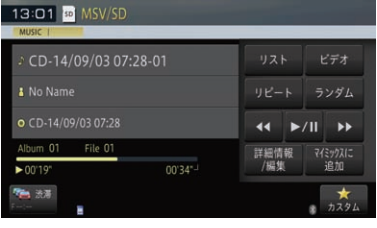

▼

タッチしている間、早戻し/早送りされます。

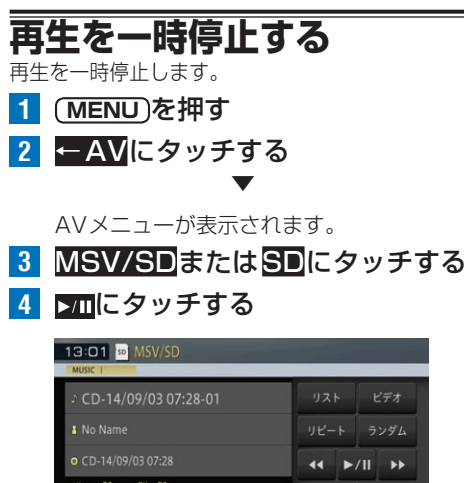

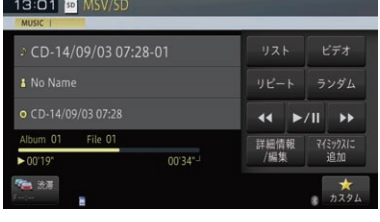

▼

再生中は一時停止します。一時停止中または 停止中は再生を再開します。

### **.再生を.停止する** 再生を停止します。

本機能は、SDカードの映像ファイル再生時のみ有効です。

**1 MENU** を押す **2** ←AVにタッチする ▼

AVメニューが表示されます。

- **3** MSV/SDまたはSDにタッチする
- **4** にタッチする

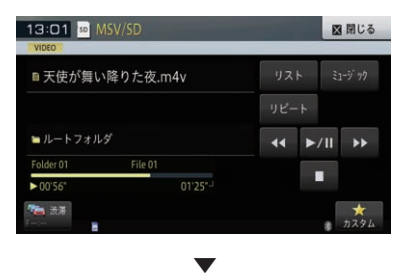

再生を停止します。

# **.マイミックスにトラック (ファイル)を追加する**

マイミックス(グループ)にお気に入りの曲だけを集 める方法です。

- **1 MENU** を押す
- **2** ←AVにタッチする

AVメニューが表示されます。

- **3** MSV/SDにタッチする
- **4** マイミックスに追加に長くタッチする

▼

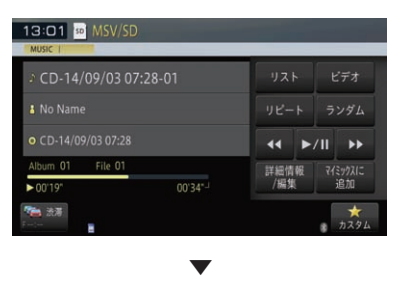

メモリーメディア -モリーメディア

選んだ曲がマイミックス(グループ)に登録 されます。

### メモ

- ! マイミックスには、999トラックまで登録できます。
- · マイミックスへ追加を実行したSDカードの み、マイミックスに追加した曲を再生できます。
- マイミックスに追加した曲を、パソコン上 で削除した場合、本機では削除した曲をス キップして再生します。

# **SDの初期設定を行う**

SDの再生条件をあらかじめ使用する環境に合わせ て設定しておきます。

### **■映像出力を設定する**

SDの映像出力の画面サイズを設定します。 工場出荷時は「フル」です。

- **1 [MENU]を押し、設定・編集ーソース** 別設定にタッチする
- **2** MSV/SD設定にタッチする
- **3** 映像出力設定にタッチする

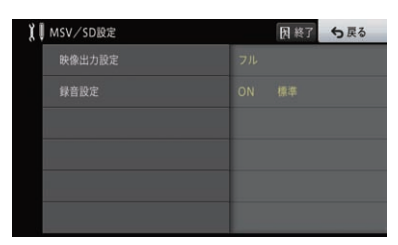

**4** フルまたはアスペクト比固定に タッチする

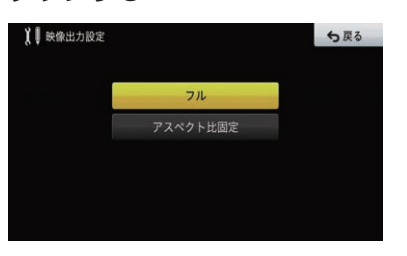

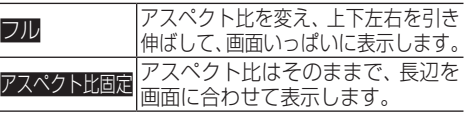

アルバム / トラックの編集・**消** 

SDカードに録音したアルバムやトラック、マイミックスに追加したトラック の編集・消去ができます。また、録音したアルバムのタイトル取得もできます。 → P207の「タイトル情報の取得 |

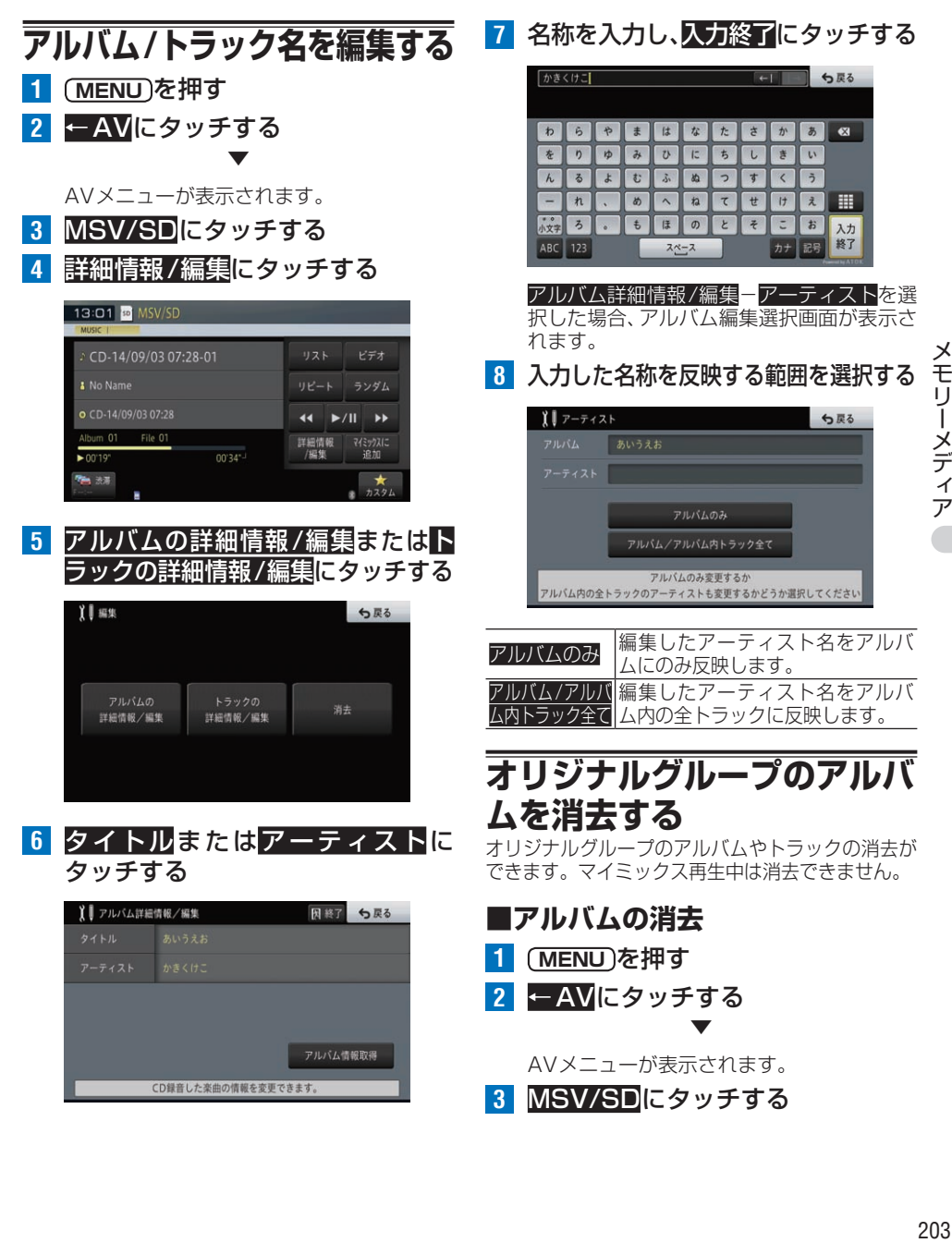

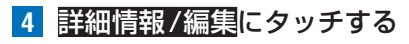

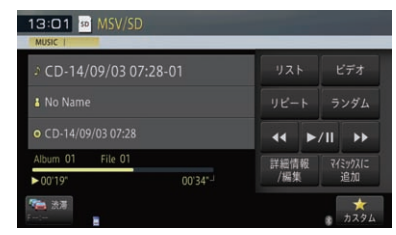

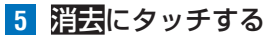

### 川城 5戻る 詳細情報/編集 詳細情報/編集

メモリーメディア .モリーメディア **6** アルバム消去にタッチする 録音データ全消去 日経す ち戻る 【┃消去 アルバム/トラックはナビゲーションで録音した楽曲のみ消去可能です。 マイミックスは登録曲がある場合のみ消去可能です。

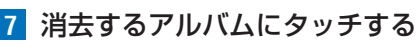

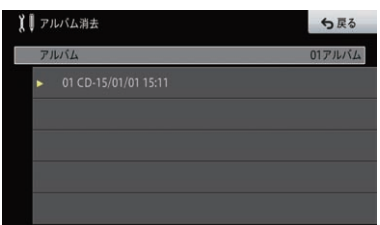

### **8** はいにタッチする

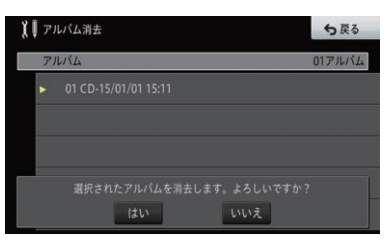

▼

アルバムが消去されます。

#### メモ

• オリジナルグループのアルバムを消去する と、録音した曲そのものが消去されますので ご注意ください。また、消去したアルバムに 含まれるトラックがマイミックスに登録さ れていた場合は、そのトラックも同時にマイ ミックスから消去されます。

### **.■.トラックを消去する**

消去するトラックを含むアルバムを再生して ください。

▼

- **1 MENU** を押す
- **2** ←AVにタッチする

AVメニューが表示されます。

- **3** MSV/SDにタッチする
- **4** 詳細情報/編集にタッチする

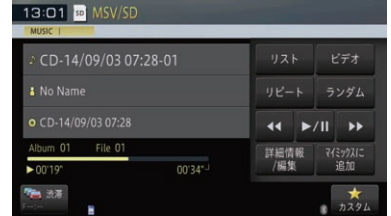

### **5 消去にタッチする**

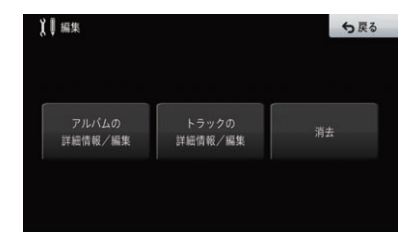

**6** トラック消去にタッチする

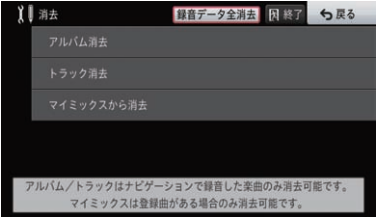

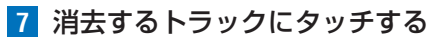

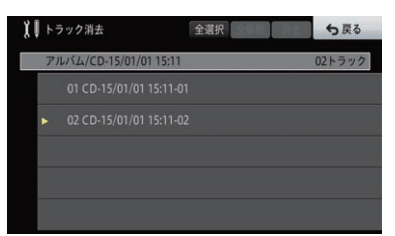

選んだトラックには√チェックマークが付 き、引き続き選ぶことができます。 全選択にタッチしてすべて選択できます。全 解除にタッチすると、選択が解除されます。

**8 消去-はい**にタッチする ▼

アルバムから、選んだトラックが消去されます。

#### メモ

! オリジナルグループのアルバムからトラック を消去すると、録音した曲そのものが消去さ れますのでご注意ください。また、消去した トラックがマイミックスに登録されていた場 合は、そのトラックも同時に消去されます。

## **.マイミックスのトラックを消去する**

マイミックスに登録したトラックの消去ができます。

**1 MENU** を押す **2** ←AVにタッチする ▼ AVメニューが表示されます。 **3** MSV/SDにタッチする **4** 詳細情報/編集にタッチする 13:01 MSV/SD

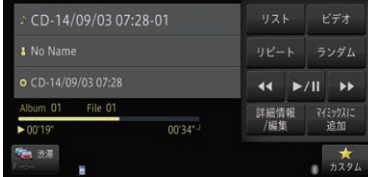

**5** 消去にタッチする

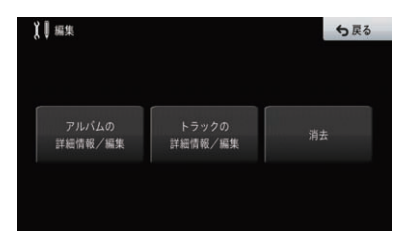

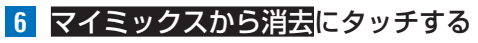

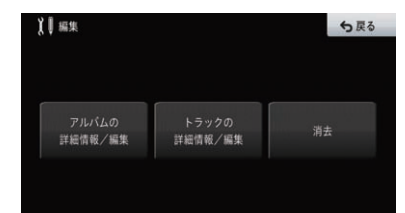

### **7** . 消去するトラックにタッチする

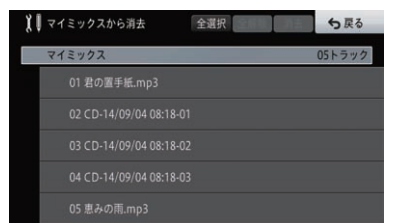

選んだトラックには き、引き続き選ぶことができます。 全選択にタッチしてすべて選択できます。 全 |解除||こタッチすると、選択が解除されます。|

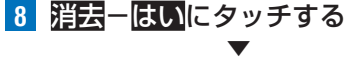

選んだトラックをマイミックスから消去します。

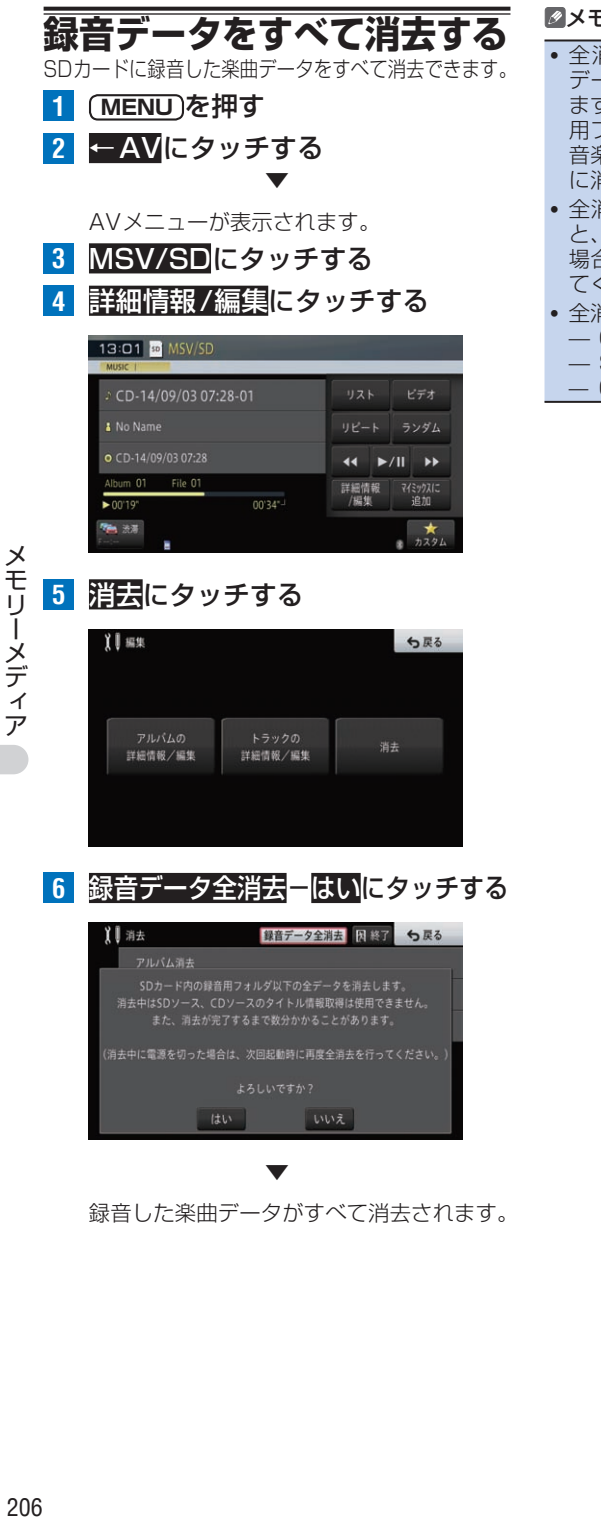

メモ

- ! 全消去を実行すると、本機で録音した音楽 データのみ、SDカードからすべて消去され ます。ただし、パソコンを使用して、CD録音 用フォルダ(NAVIRECDATA2)に保存した 音楽データがある場合は、そのデータも同時 に消去されます。
- · 全消去中に、SDカードを取り外したりする と、全消去は停止します。全消去を再開する 場合は、再度、録音データ全消去にタッチし てください。
- ! 全消去中は、以下の制限があります。 — CDを録音できません。
	- SDカードを再生できません。
- CDソースのタイトル情報を取得できません。

# .タイトル情報の取得

 Gracenote音楽認識サービス(以降Gracenoteデータベース)でタイトル情報 を取得できなかったときや、タイトル候補が複数見つかったためタイトル表示さ れなかったときは、録音完了後、タイトル情報の再取得操作を行うことで、タイト ルを表示できます。

### **.タイトル情報について**

取得したタイトル情報は、CDソースやMSV/SD ソースの再生画面などに表示されます。

### **■取得できる情報**

CDまたは曲によっては取得できない情報も あります。

- アルバムタイトル
- アルバムのアーティスト
- アルバムの発売年
- トラックタイトル
- トラックのアーティスト

### **.■.No.Title表示について**

CDの再生画面に「No Title」と表示されたと きは、次のことが考えられます。

- タイトル情報が見つからなかった
- タイトル情報が複数候補あった タイトル情報が複数候補あった場合は、複数 のタイトルの中から選択できます。

# **.タイトルの編集について**

タイトル取得できたアルバムのタイトルは、本機上 で編集することができます。→P203の「アルバム/ トラックの編集・消去」

## **.タイトル情報を取得する**

タイトル候補が複数見つかったためタイトル表示 できなかった場合は、再度本機内蔵のGracenote データベースを検索し、タイトル候補を表示させて 選ぶことができます。

### メモ

• 対象となるのは、本機で録音した楽曲データ のみです。

▼

### **.■.タイトルを取得する**

- **1 MENU** を押す
- **2** ←AVにタッチする

AVメニューが表示されます。

- **3** MSV/SDにタッチする
- **4** 詳細情報/編集にタッチする

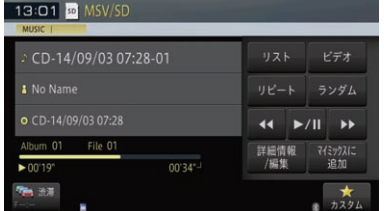

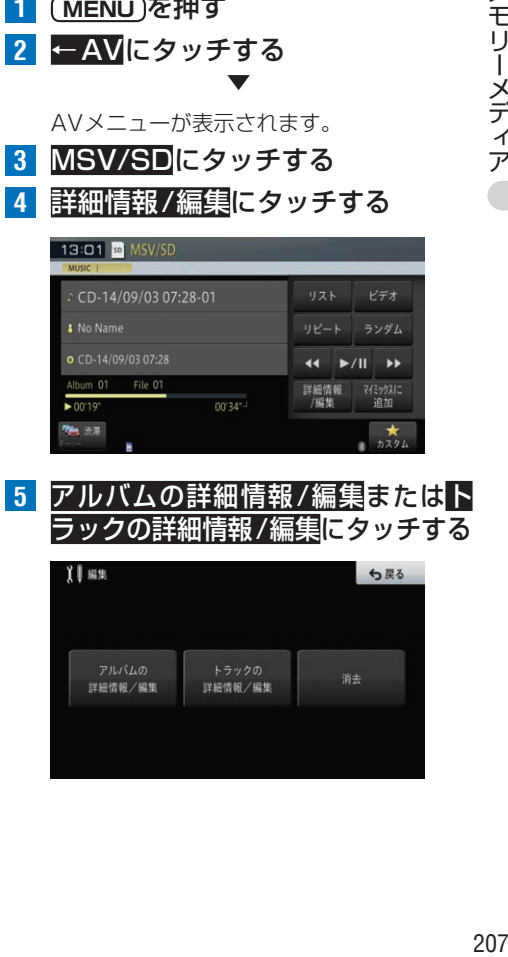

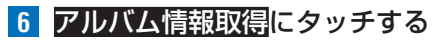

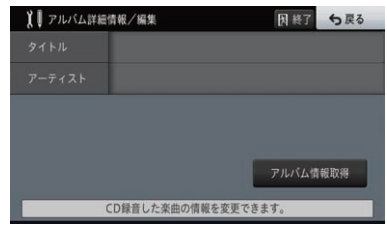

### **7** タイトルを取得するアルバムに タッチする

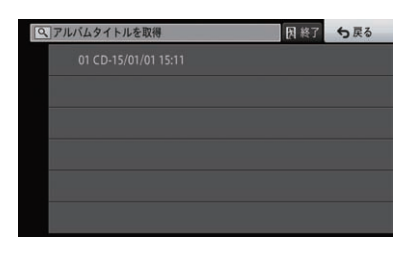

メモリーメディア .モリーメディア

### **8** タイトル候補にタッチする

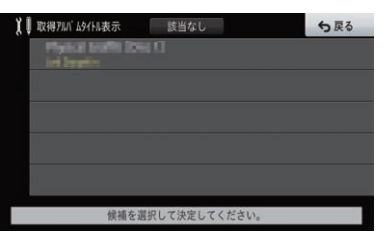

#### メモ

• 該当なしにタッチすると、タイトルを設定せ ずに再生画面に戻ります。

# .iPodを使う

本機に接続したiPodの再生のしかたを説明します。

### 注意

! 走行中は安全のためにモニターには、映像は表示されません。停車中でパーキングブレーキがか かっているときに、モニターで映像を見ることができます。

### メモ

- ! iPodを接続するためには、別売のUSB接続ケーブル「LE-11UB-15FM」と、iPod用USB変 換ケーブル(30ピンコネクタ対応機種用)「KIT-007IP」またはiPod用USB変換ケーブル (Lightningコネクタ対応機種用)「LE-007LN-05FM」が必要です。
- ! ビデオ機能に関しては、ビデオに対応したiPodが必要です。
- ! iPod利用中にiPodがSTOP状態となることがあります。STOP状態になってもiPodの機能を 再び利用することは可能ですが、動作の一部に制限があります。
- ! ご使用前に、お持ちのiPodソフトを最新バージョンにしてください。
- ! 対応iPod については、弊社ホームページをご覧ください。

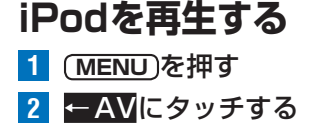

AVメニューが表示されます。

▼

**3** iPodにタッチする ▼

iPodが再生されます。

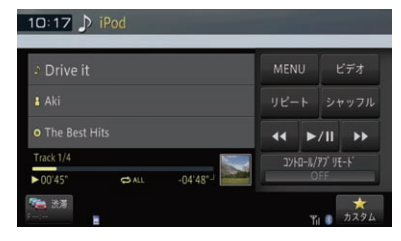

iPod接続時は、上記操作を行わなくても自 動的に再生を開始します。

## **.iPodミュージックとiPod ビデオを切り換える**

▼

- 1 (MENU)を押す
- **2** ←AVにタッチする

AVメニューが表示されます。

**3** iPodにタッチする

### **4** ビデオまたはミュージックにタッチする

#### 10:17 D iPod Drive it ビデオ **1** Aki リピート シャッフル **o** The Best Hits  $44$   $\rightharpoonup$  /II  $\rightharpoonup$  ) Track  $1/4$ コントロール/アプ リモード  $\frac{1}{200'45'}$  $\frac{1}{2}$  $-04'48'$ **Ben 1878**

▼

iPodミュージック再生中はiPodビデオのリ ストに切り換わります。 iPodビデオ再生中はiPodミュージックのリ ストに切り換わります。

**.チャプターまたはソング/ ファイルを切り換える**

▼

▼

- **1 MENU** を押す
- **2** ←AVにタッチする

AVメニューが表示されます。

- **3** iPodにタッチする
- 4 (ma)または(ma)を押す

チャプターがある場合は、そのダウン / アップをします。チャプターがない場合は、 ソング(もしくはビデオファイル)がダウン/ アップします。

#### メモ

- 絞り込み操作中、リストに表示される内容と再 生される曲や映像は異なることがあります。
- 絞り込み操作中、動作が不安定となることが あります。

### **.聴きたい曲や見たい映像を探す**

▼

- **1 MENU** を押す
- **2** ←AVにタッチする

AVメニューが表示されます。

- **3** iPodにタッチする
- **4** MENUにタッチする

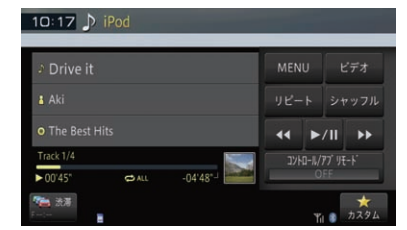

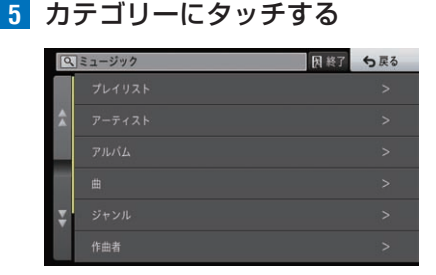

表示されるリストは約30秒で消えます。 もう一度リスト画面を表示したいときは、 MENUにタッチします。 使うiPodによって、リストに表示されるカ テゴリーは異なります。

### **6** . 曲や映像を絞り込み、聴きたい曲や 見たい映像にタッチする

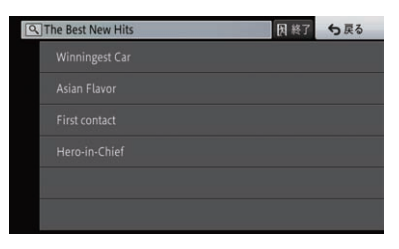

▼

選んだ曲や映像が再生されます。

#### メモ

- ! iPodで表示されるリストの並び順と、本機で 表示されるリストの並び順は一致しない場合 があります。
- · いったん絞り込み操作を行った後は、MENU にタッチすると最後に絞り込んだリストを表 示します。
- · iP o dミュージックの再生画面で曲名、 アーティスト名、アルバム名にタッチする と、再生中の曲名、アーティスト名、アルバ ム名を先頭にしてリスト表示します。ただ し、使うiPodにより、再生中の曲名または アーティスト名またはアルバム名が先頭に表 示されない場合があります。
- ! 使うiPodにより、リスト表示に時間がかか る場合があります。その場合は、MENUに タッチしてリストを表示させてください。
- · i P o d ビ デ オ の 再 生 画 面 で ト ラ ッ ク 名、 アーティスト名、アルバム名のいずれかに タッチすると最後に絞り込んだリストを表示 します。

## **.リピート再生する**

繰り返し再生の範囲は、2種類から選ぶことができます。

- $OM$ レートオール) すべての曲や映像を繰り返し再生します。 現在再生中の曲や映像のみ繰り返 ಾ (リピートワン) し再生します。
- **1 MENU** を押す
- **2** ←AVにタッチする ▼

AVメニューが表示されます。

- **3** iPodにタッチする
- **4** リピートにタッチする

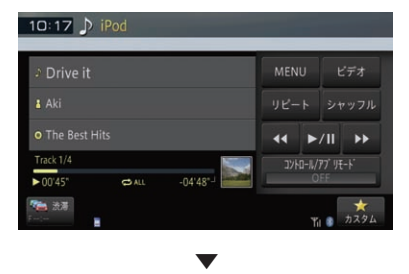

タッチするごとに、リピートの範囲が以下の ように切り換わります。 リピートオール←→リピートワン

j P - P o dを使う つうしょう しょうしょう りょうしょう りょうしょう りょうしょう りょうしょう 0 dを使う

# **.シャッフル再生する**

再生する順番をシャッフルします。シャッフル再生 は、3種類から選ぶことができます。

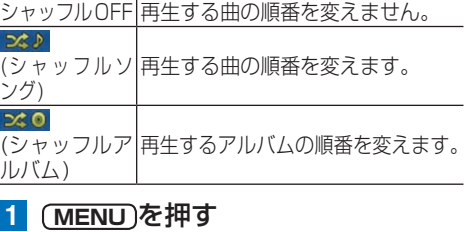

**2** ←AVにタッチする ▼

AVメニューが表示されます。

**3** iPodにタッチする

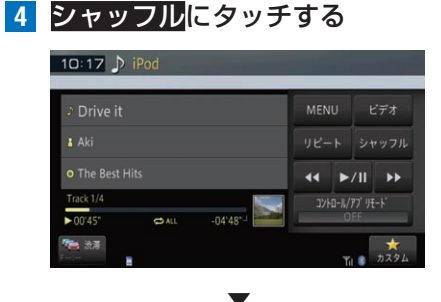

タッチするごとに、シャッフルの範囲が以下 のように切り換わります。 シャッフルOFF→シャッフルソング→ シャッフルアルバム→シャッフルOFFに戻る

メモ

• シャッフル設定を有効にしていると、ビデオ 機能が正しく動作しないことがあります。

- 早戻し/早送りする
- **1 MENU** を押す
- **2** ←AVにタッチする ▼

AVメニューが表示されます。

- **3** iPodにタッチする
- **4 スまたはトコ**にタッチする

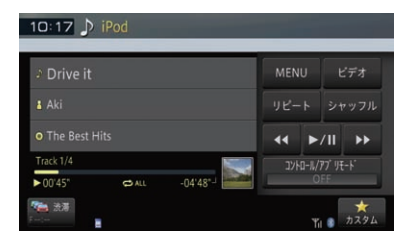

▼

早戻し/早送りをします。iPodの映像ファイ ルの場合は、 または にタッチし続け ると、キーから指を離しても早戻し/早送り を続けます。もう一度タッチすると、通常再 生に戻ります。

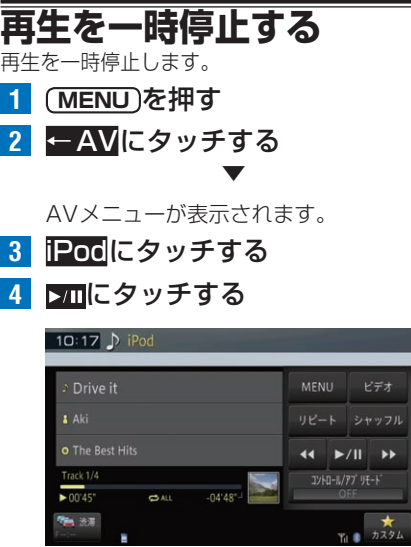

再生中は一時停止します。一時停止中または 停止中は再生を再開します。

▼

# **ワイドモードを設定する**

4:3等の映像を、ワイド映像に拡大する方法を選択 できます。 工場出荷時は「FULL」です。

本機能は、映像ファイル再生時のみ有効です。

### 注意

- ! 営利目的、または公衆に視聴させることを目 的として、本機のワイドモード切り換え機能 を利用すると(FULL、ZOOMなどで画面の 圧縮や引き伸ばしなどを行うと)、著作権法 上で保護されている著作者の権利を侵害する 恐れがありますので、ご注意ください。
- **1 MENU** を押す
- **2** ←AVにタッチする ▼

AVメニューが表示されます。

- **3** iPodにタッチする
- **4** ワイドモードにタッチする

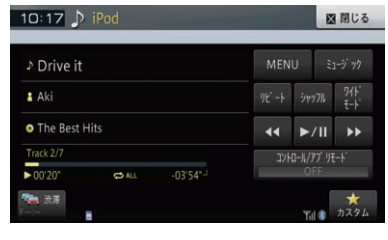

**5** お好みの表示方法にタッチする

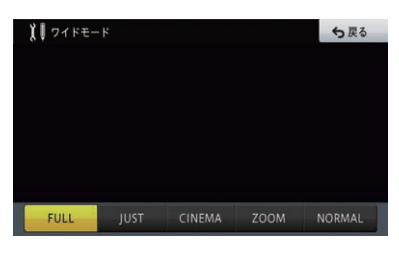

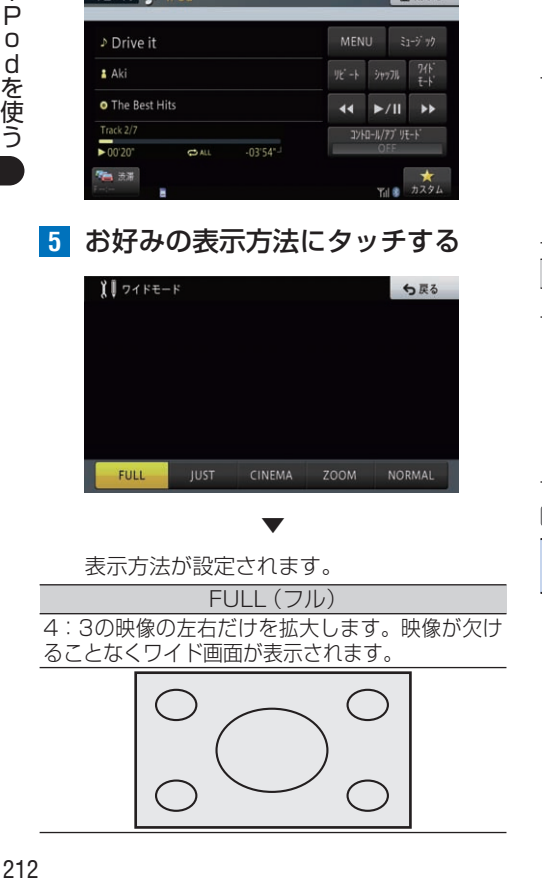

### JUST(ジャスト)

画面の両端に近づくほど、横に伸びる比率が高くな ります。画面の中央付近は通常の映像とほとんど同 じ大きさで表示されるため、ワイド画面を違和感な く楽しめます。

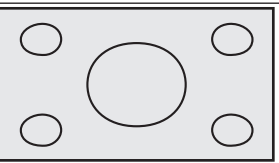

#### CINEMA(シネマ)

FULLとZOOMの中間の比率で、上下を拡大しま す。字幕が映像の外の黒い部分に表示されるものに 適しています。

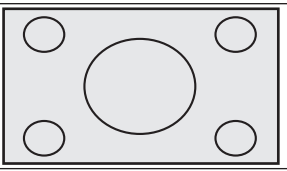

#### ZOOM(ズーム)

4:3の映像の上下だけを拡大します。映画など横 長の映像のうち、字幕が映像の上に重なって表示さ れるものに適しています。

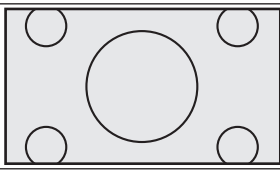

NORMAL(ノーマル) 4:3の映像をそのまま表示します。

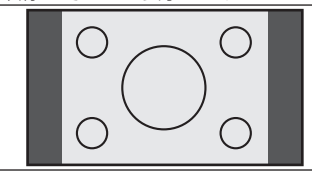

### メモ

• CINEMA、ZOOMで映像を見るときは、画質 が粗くなります。

# **.コントロール/アプリモード を設定する**

コントロール/アプリモードをONにすると、iPod本 体で操作するモードになります。iPodから操作する と、動画、インターネットラジオ等のアプリケーショ ンの映像、音楽をナビゲーションから出力できます。 工場出荷時は「OFF」です。

### メモ

- コントロール/アプリモードの設定を「ON」 にして、ビデオを再生しても映像が出力され ない場合は、iPod本体の出力設定を確認する か、iPodを再接続してください。
- コントロール/アプリモードで出力できるも のは、アプリケーションに依存します。詳し くは、アプリケーション開発会社にお問い合 わせください。
- **1 MENU** を押す
- **2** ←AVにタッチする

AVメニューが表示されます。

- **3** iPodにタッチする
- **4** コントロール/アプリモードにタッチする

▼

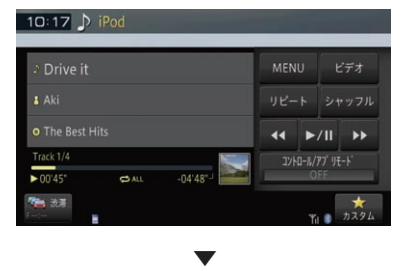

ON/OFFが切り換わります。

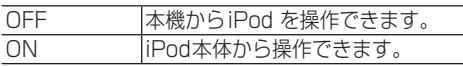

### メモ

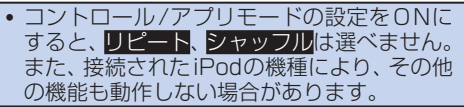

# .Bluetooth.Audioを使う

本機にワイヤレス接続したBluetooth Audio 機器内の音楽データの再生のしか たを説明します。 AVプロファイルの種類やバージョンによって、操作できる機 能や表示される内容は異なります。

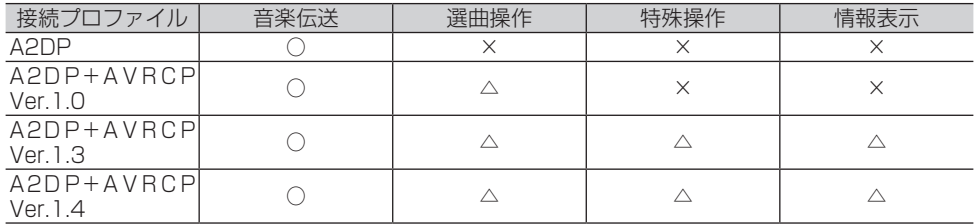

B ○:対応 △: Bluetooth Audio機器により異なる ×:非対応

### **∪ Øメモ**

- 上記表で「○」になっていても、ご使用のBluetooth Audio機器により使用できない機能や制限事 項があります。詳しくは、販売店にご確認ください。
- · A2DP (Advanced Audio Distribution Profile)とは、音声をワイヤレスで伝送するためのプロ ファイルです。
- AVRCP (Audio/Video Remote Control Profile)とは、楽曲の選曲操作や情報表示するための プロファイルです。
- ! Bluetooth Audio使用中に、ハンズフリー機能や電話帳転送機能を使用すると、一時的に Bluetooth Audioの機能は停止します。
- ! A2DP+AVRCP接続の場合でも、機種により操作できない場合や本書に記載された説明とは異 なる動作をする場合があります。

# **.Bluetooth.Audio機器の登録**

Bluetooth Audio機器を使うには、あらかじめ本機 にBluetooth Audio機器を登録する必要がありま す。→P115の「Bluetooth機器を登録する」 登録が行われ、使用用途として「ハンズフリー / Bluetooth Audio」または「Bluetooth Audio」が 設定されたBluetooth Audio機器は、AVソースが Bluetooth Audioに切り換えられた時点で自動的に 本機と接続され再生が始まります。

### メモ

- 本機に登録されていないBluetooth Audio 機器は、接続できません。
- ! Bluetooth Audio機器が別のプロファイルで 接続中は、接続できない場合があります。 その 場合は、 Bluetooth Audio機器のすべてのプ ロファイルを切断してから接続してください。

# **.Bluetooth.Audioを再生する**

- **1 MENU** を押す
- **2** ←AVにタッチする ▼

AVメニューが表示されます。

### **3 Bluetooth Audioにタッチする** ▼

自動的にBluetooth Audio機器と接続し、 再生が始まります。

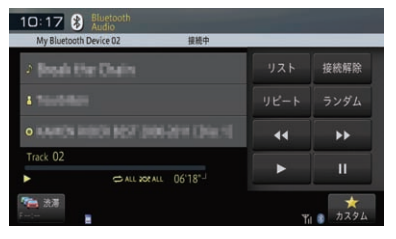

▶ に タ ッ チ し て も、再 生 で き ま す。 →P217の「手動で再生する」

### メモ

- ! Bluetooth Audio機器により、2回目以降は 自動接続される場合があります。
- ! Bluetooth Audio機器により、再生が開 始されない場合があります。その場合は、 Bluetooth Audio機器側で再生を開始させ てください。
- A2DP接続のみの場合は▶などの操作 タッチキーは選択できません。その場合は、 Bluetooth Audio機器側で操作してください。
- ! A2DP+AVRCP Ver.1.3またはA2DP +AVRCP Ver.1.4で接続した場合は、ト ラックタイトルやアーティスト名などの情 報が表示されます。(Bluetooth Audio機器 により表示されない場合もあります。)また、 AVRCP Ver.1.4では、リストからの選曲操 作が可能です。
- 何らかの理由により再生が始まらない場合や 接続が切断された場合は、一時的にそれらの 情報が表示されなくなりますが、再生が始ま ると再表示されます。
- サンプリング周波数が異なる楽曲間で切り換 わる時に、ノイズが聞こえる場合があります。

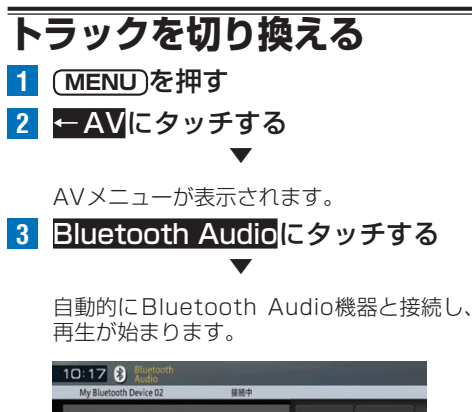

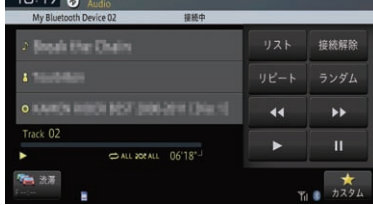

■にタッチしても、再生できます。 →P217の「手動で再生する」

▲ (ब्बतまたはcanを押す ▼

トラックがダウン/アップします。

### **.グループを切り換える**

- **1 MENU** を押す
- **2** ←AVにタッチする ▼

AVメニューが表示されます。

**3 Bluetooth Audioにタッチする** ▼

自動的にBluetooth Audio機器と接続し、 再生が始まります。

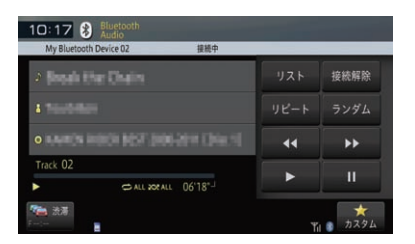

■にタッチしても、再生できます。 →P217の「手動で再生する」

▼

**4** (するまたは トンタンを長く押す

グループが切り換わります。

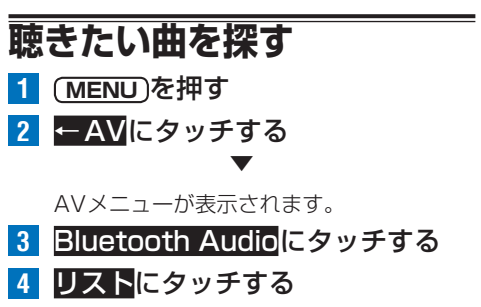

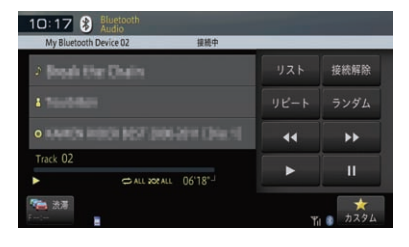

### **5 曲を絞り込む**

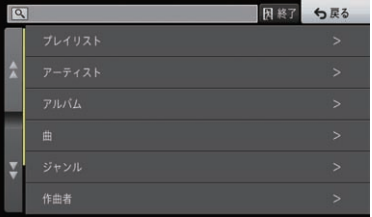

接続中Bluetooth Audio機器の状態によっ て、リストに表示される内容は異なります。 フォルダー選択などで階層を下げた場合は、 戻るにタッチすると階層を戻すことができ ます。一番上の階層で戻るにタッチすると、 通常再生画面に戻ります。 ▼

選んだ曲が再生されます。

#### メモ

- 再生画面でトラック名やアーティスト名、アル バム名などにタッチすると、現在再生中の曲を 含む再生範囲内のリストのみを表示します。
- · A2DP+AVRCP接続の場合でも、機種によ り操作できない場合や、異なる動作をする場 合があります。
- · A2D P + A V R C P で接続した場合は、ト ラック番号、トラック名、アーティスト名、 アルバム名、再生時間/全体時間/再生状態、 バッテリー状態、リピート/ランダム状態が 表示される場合があります。
- ! A2DP+AVRCPで接続した場合は、電池の 残量アイコンまたは充電中アイコンが表示さ れる場合があります。
- 再生時間、トラック番号は、接続した機器の ものと異なる場合があります。
- ! 接続した機器により、本機画面上で再生中で あっても、音声が出ない場合があります。接続 した機器の製造元にお問い合わせください。

# **.リピート再生する**

この操作は、A2DP+AVRCPで接続した場合に利用 できます。繰り返し再生の範囲は、4種類から選ぶ ことができます。

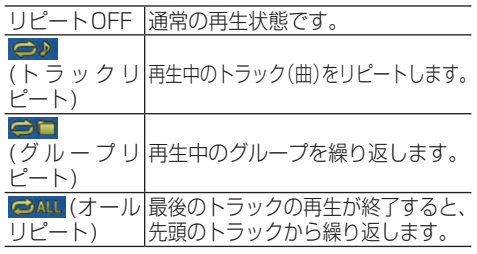

**1 MENU** を押す **2** ←AVにタッチする ▼

AVメニューが表示されます。

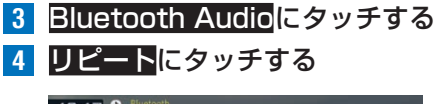

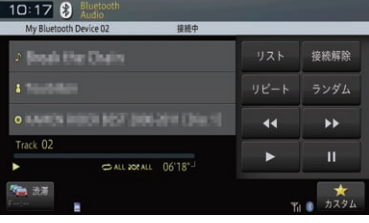

▼

タッチするごとに、リピートの範囲が以下の ように切り換わります。 リピートOFF→トラックリピート→グ ループリピート→オールリピート→リ ピートOFFに戻る

#### メモ

- 接続した機器により、リピート再生ができない場 合や、操作・再生範囲が異なる場合があります。
- リピート再生中にリピートの範囲を超える操作 (トラックリピート中の選曲操作など)を行う と、リピート範囲が変更される場合があります。
- 通常再生であるリピートOFFは、画面には表 示されません。

# **.ランダム再生する**

再生する曲をランダムに選び続けます。

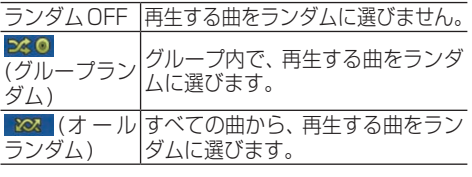

- **1 MENU** を押す
- **2** ←AVにタッチする

AVメニューが表示されます。

**3 Bluetooth Audioにタッチする** 

▼

**4** ランダムにタッチする

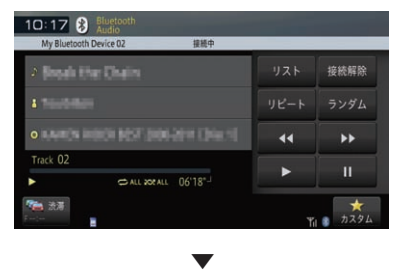

タッチするごとに、ランダムの範囲が以下の ように切り換わります。 -<br>ランダムOFF→グループランダム→オール ランダム→ランダムOFFに戻る

### メモ

- ! 接続した機器により、ランダム再生ができな い場合や、操作・再生範囲が異なる場合があ ります。
- ! 通常再生であるランダムOFFは、画面には表 示されません。

B  $\overline{1}$
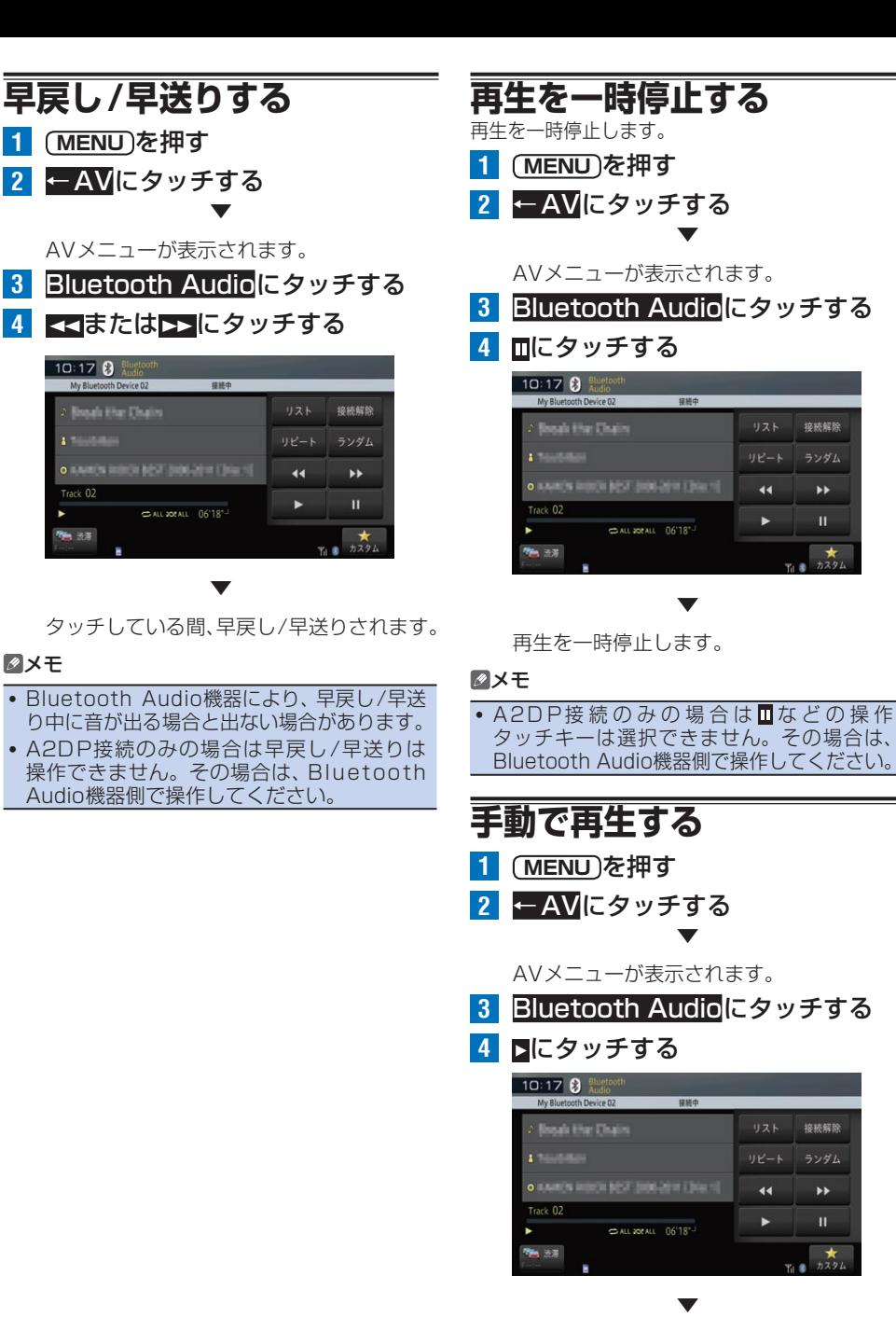

B

接続解除

ランダム

 $\blacktriangleright$ 

 $\mathbf{H}$ 

 $\star$ 

接続解除

ランダム

ы

 $\mathbf{u}$ 

 $\star$ 

再生を再開します。

メモ

· A2DP接続のみの場合は■などの操作 タッチキーは選択できません。その場合は、 Bluetooth Audio機器側で操作してください。 217

# **.Bluetooth.Audio機器を 接続する**

本機に登録済みのBluetooth Audio機器をAVプロ ファイルで接続します。

### メモ

- Bluetooth Audio機器を接続するには、 あらかじめ本機に接続する Bluetooth Audio機器を登録しておく必要があります。 → P115の「Bluetooth機器を登録する」
- ! Bluetooth Audio機器が別のプロファイル で接続中は、ナビから接続できない場合があ ります。 その場合は、Bluetooth Audio機器 のすべてのプロファイルを切断してから接続 してください。
- ! はじめて本機と接続するBluetooth Audio 機器の場合は、Bluetooth Audio機器側より 接続してください。2回目以降の接続は、以 下の手順で行います。
- **1 MENU** を押す

### **2** ←AVにタッチする ▼

AVメニューが表示されます。

- **3 Bluetooth Audioにタッチする**
- **4 ナビから接続にタッチする**

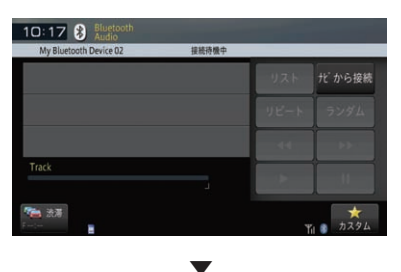

Bluetooth Audio機器との接続が完了します。

### メモ

- ! 使用するBluetooth Audio機器により、機 器側での操作が必要です。詳しくは、お使い の機器の説明書をご覧ください。
- ! 接続が完了すると、画面に接続できた機器の デバイス名/ アドレス(AVメニュー表示中) および接続状態が表示されます。
- 接続中に<mark>接続解除</mark>にタッチすると、接続を解 除できます。再度接続する場合は、ナビから 接続にタッチします。
- · Bluetooth Audio機器により、ナビから接 続にタッチしても接続できない場合がありま す。その場合は、Bluetooth Audio機器から 接続してください。

# **.Bluetooth.Audio機器を 切り換える**

- **1 MENU** を押す
- **2** ←AVにタッチする

AVメニューが表示されます。

**3 Bluetooth Audioにタッチする** 

▼

**4** 接続解除にタッチする

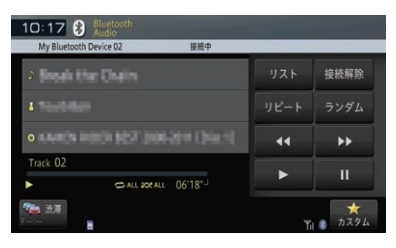

**5** . 接続状態が「接続待機中」になったら、 Bluetooth.Audio機器を切り換える ▼

以降の操作は、→P116の「Bluetooth機 器を切り換える」を参照してください。

B

 $\mathbf{I}$ 

# AUX(外部機器)を使う

本機に接続したポータブルプレーヤーなどの外部映像機器の再生のしかたを説明 します。

### メモ

- 本機と外部映像機器の接続には、別売ケーブルが必要です。下記のご利用状況に応じてケーブル をご用意ください。
	- 外部映像機器とiPod(30ピンコネクタ対応機種)を両方使う場合:iPod用USB変換ケーブル (30ピンコネクタ対応機種用)「KIT-007IP」(別売)とUSB接続ケーブル「LE-11UB-15FM」 (別売)をご用意ください。
	- 外部映像機器のみ使う場合:「KIT-007IP」(別売)に付属のミニジャック延長ケーブル(AV用) をご用意ください。
	- RCAの映像・音声を接続する場合:映像・音声変換ケーブル「LE-13AV-2MF」(別売)をご 用意ください。

# **AUX設定をする**

AUXを使う場合は、あらかじめAUX設定を行う必 要があります。

- 工場出荷時は「OFF」です。
- **1 MENU** を押し、設定・編集-ソース 別設定にタッチする
- **2** AUX設定-入力設定にタッチする

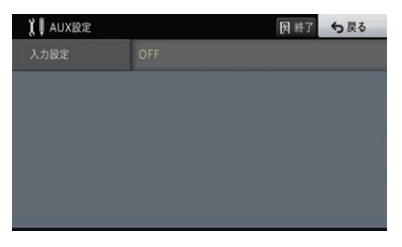

**3** ONにタッチする

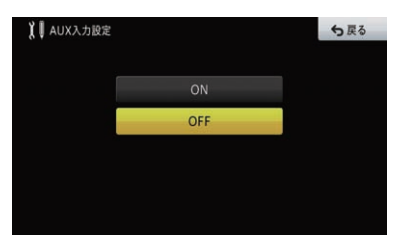

外部機器を使用しない場合は、OFFに設定します。 ▼

外部機器の使用が可能になります。

# **AUXを再生する**

- **1 MENU** を押す
- **2** ←AVにタッチする
	- AVメニューが表示されます。
- **3** AUXにタッチする ▼

外部機器の映像が再生されます。

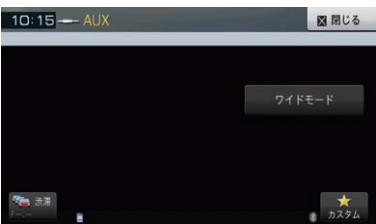

▼

# **ワイドモードを設定する**

4:3等の映像を、ワイド映像に拡大する方法を選択 できます。

工場出荷時は「FULL」です。

### 注意

•営利目的、または公衆に視聴させることを目 的として、本機のワイドモード切り換え機能 を利用すると(FULL、ZOOMなどで画面の 圧縮や引き伸ばしなどを行うと)、著作権法 上で保護されている著作者の権利を侵害する 恐れがありますので、ご注意ください。

▼

**1 MENU** を押す

**2** ←AVにタッチする

AVメニューが表示されます。

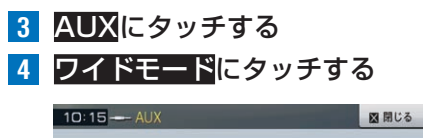

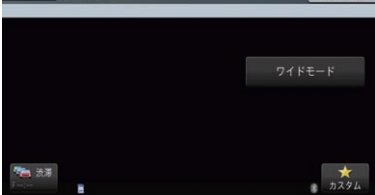

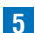

**5** お好みの表示方法にタッチする

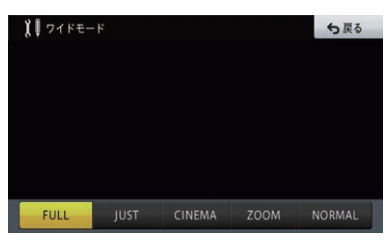

表示方法が設定されます。 FULL(フル) 4:3の映像の左右だけを拡大します。映像が欠け ることなくワイド画面が表示されます。

▼

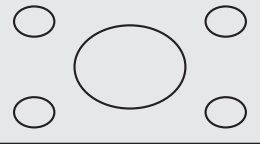

### JUST(ジャスト)

画面の両端に近づくほど、横に伸びる比率が高くな ります。画面の中央付近は通常の映像とほとんど同 じ大きさで表示されるため、ワイド画面を違和感な く楽しめます。

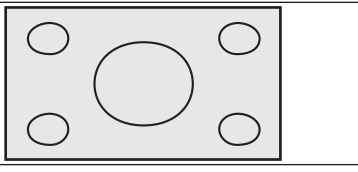

CINEMA(シネマ)

FULLとZOOMの中間の比率で、上下を拡大しま す。字幕が映像の外の黒い部分に表示されるものに 適しています。

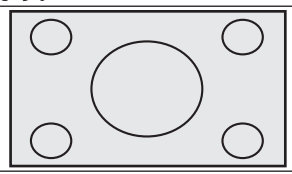

### ZOOM(ズーム)

4:3の映像の上下だけを拡大します。映画など横 長の映像のうち、字幕が映像の上に重なって表示さ れるものに適しています。

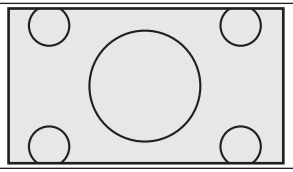

NORMAL(ノーマル) 4:3の映像をそのまま表示します。

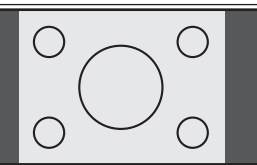

### メモ

• CINEMA、ZOOMで映像を見るときは、画質 が粗くなります。

# オーディオ設定

### 本機では、お好みに合わせて、オーディオの設定ができます。

### メモ

- AVソースがOFFのときは設定できません。
- ! オーディオ設定内の画面を表示中に、音声案内、ハンズフリー通話などがあった場合やアッテ ネーターがONのときは、各種設定はできません。ただし、消音設定が「OFF」に設定されている 場合は、各種設定を行うことができます。→[P128](#page-127-0)の「消音設定をする」
- 走行中は設定できません。

## **基本設定を行う**

以下の項目を選択することで、あらかじめセット されたグラフィックイコライザー、音場設定、 フェーダー、ラウドネス、HPF、バスブースターの項 目が一括で設定されます。 工場出荷時は「フラット(初期状態)」です。

- ! 低音重視
- ! ボーカル重視
- ! 前席重視
- ! 後席重視
- フラット(初期状態)
- **1 MENU** を 押 し、設 定・ 編 集 オーディオ設定にタッチする
- **2** 確認にタッチする

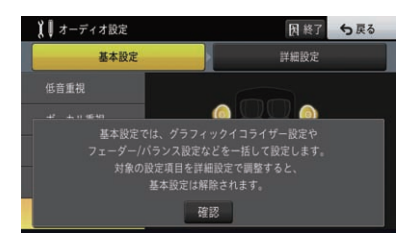

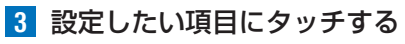

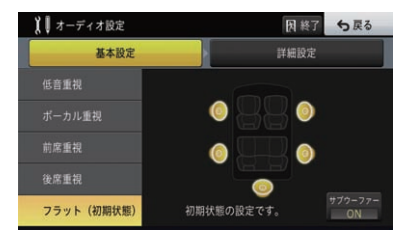

### メモ

! はじめに詳細設定画面が表示された場合は、 基本設定一確認にタッチしてください。

### **詳細設定を行う**

項目別に音質の詳細設定をすることができます。

メモ

• はじめに基本設定画面が表示された場合は、 確認ー詳細設定にタッチしてください。

# <span id="page-220-0"></span>**■フェーダー /バランス設定**

前後左右の音量バランスを調整できます。

- **1 MENU** を 押 し、設 定・ 編 集 オーディオ設定にタッチする
- **2** フェーダー /バランス設定にタッチする

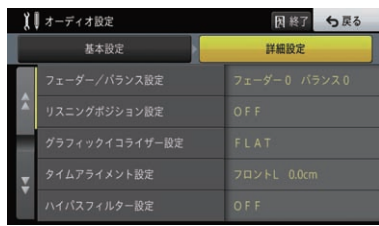

**3** ∧、∨、<、>にタッチして、前後左 右のバランスを調整する

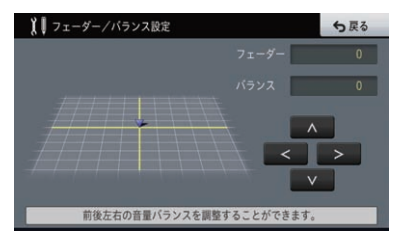

カーソルの位置で前後左右のバランスを確 認できます。

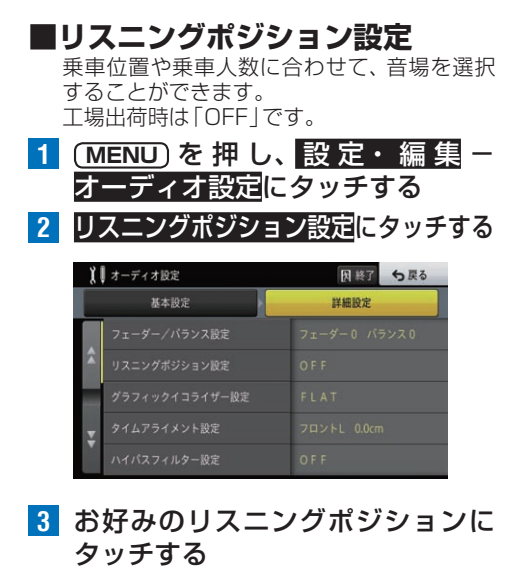

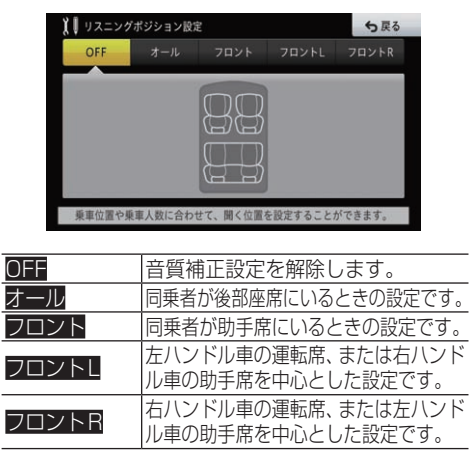

### **■グラフィックイコライザー設定**

あらかじめ用意された 5つの設定(ファク トリーカーブ)とお好みで調整した設定 (Custom)からイコライザーカーブを選ぶこ とができます。 工場出荷時は「FLAT」です。

### メモ

- ! 交通情報受信中は、いったん強制的に「OFF」 になります。
- ! 設定した調整値は、SDカードへの録音には 反映されません。
- **1 MENU** を 押 し、設 定・ 編 集 オーディオ設定にタッチする
- **2** グラフィックイコライザー設定に タッチする

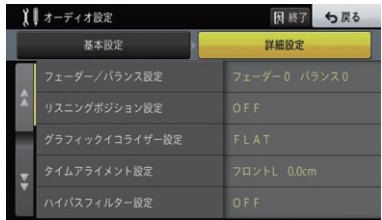

**3** お好みの設定(ファクトリーカーブ) にタッチする

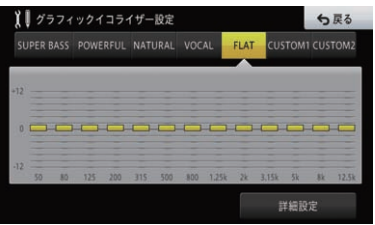

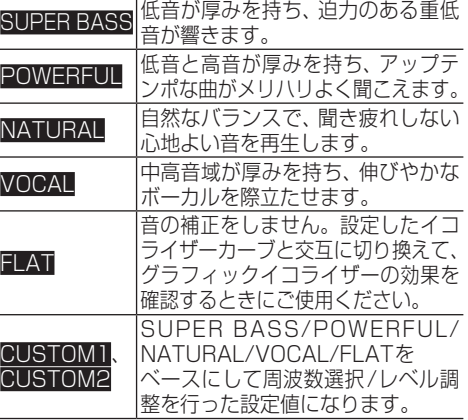

音質の設定・調整 |質の設定・調整|

### **グラフィックイコライザーを補正する**

選んだファクトリーカーブを、各周波数でさらに 細かく補正できます。

補 正 した 値 は、CUSTOM1に 登 緑 さ れ ま す。CUSTOM2を選んで設定した補正値は、 CUSTOM2に登録されます。

### メモ

- 交通情報を受信しているときは、調整できません。
- **1 MENU** を 押 し、設 定・ 編 集 オーディオ設定にタッチする
- **2** グラフィックイコライザー設定に タッチする

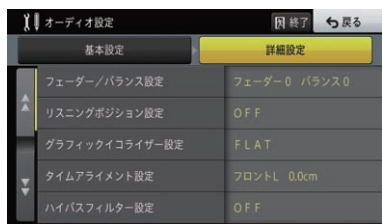

**3** 補正したいファクトリーカーブを 選び、詳細設定にタッチする

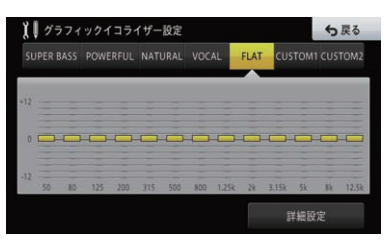

**4 補正する周波数を選び、△、∨に** タッチしてレベルを補正する

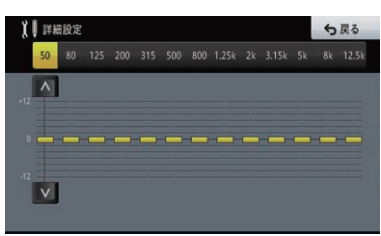

50 Hz, 80 Hz, 125 Hz, 200 Hz, 315 Hz、500 Hz、800 Hz、1.25 kHz、 2 k H z、3.15 k H z、5 k H z、8 k H z、 12.5 kHzから周波数を選べます。 ±0を基準に±6段階の範囲で調整できます。

### **■タイムアライメント設定**

各スピーカーからリスニングポジションまで の距離を調整することで、音声の到達時間を 補正し、音源の定位や全体的なバランスを調 整することができます。 この設定は、リスニングポジションをフロン トLもしくはフロントRに設定しているとき のみ可能です。 工場出荷時は「0 ㎝」です。

- **1 MENU** を 押 し、設 定・ 編 集 オーディオ設定にタッチする
- **2** タイムアライメント設定にタッチする

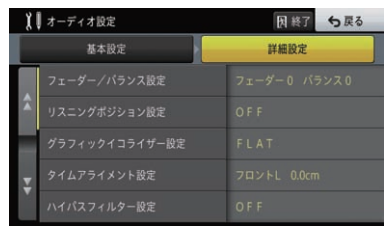

**3 各スピーカーの<または>にタッチする** 

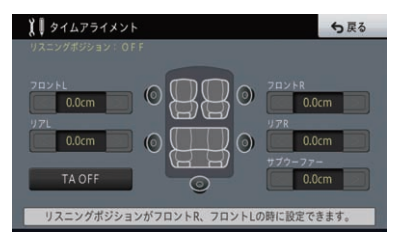

タッチするごとに、スピーカーからの距離が 0 cm ~ 350.0 cmの間で2.5 cm単位で 切り換わります。

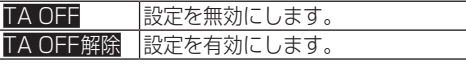

<span id="page-223-0"></span>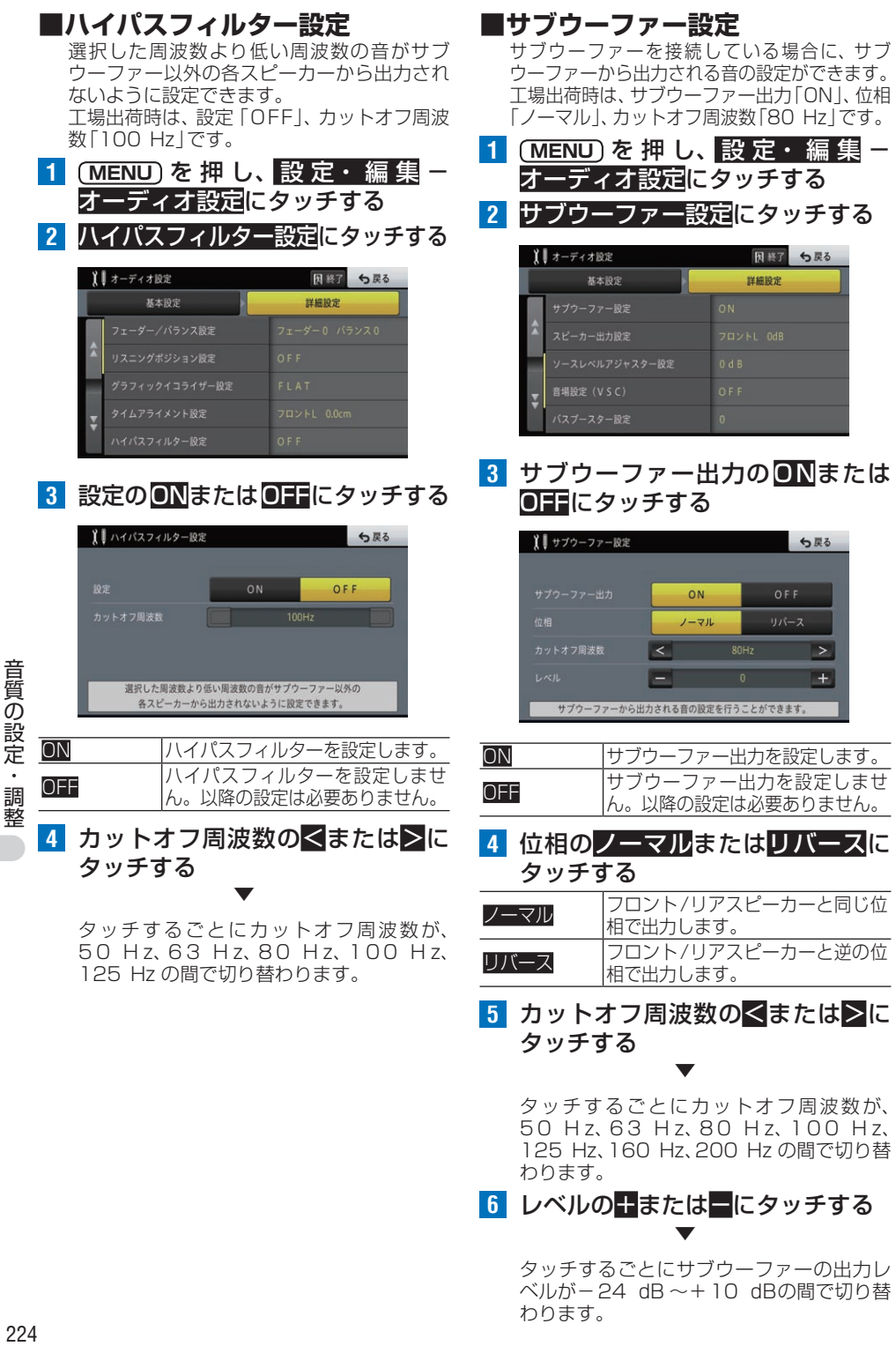

▼

タッチするごとにカットオフ周波数が、 5 0 H z、6 3 H z、8 0 H z、1 0 0 H z、 125 Hz、160 Hz、200 Hz の間で切り替 わります。

**6** レベルの+または-にタッチする ▼

タッチするごとにサブウーファーの出力レ ベルが-24 dB ~+10 dBの間で切り替 わります。

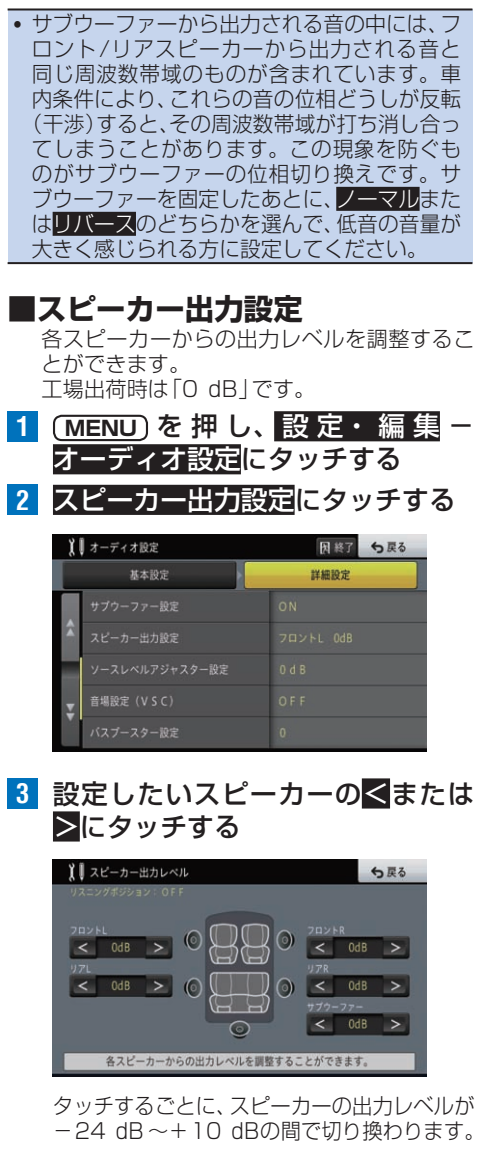

### **■ソースレベルアジャスター設定**

AVソースを切り換えたときに音量の違いが 出ないように、FMの音量を基準にして各AV ソースの音量の差を揃えることができます。 工場出荷時は「0 dB」です。

### メモ

- ! FMの音量を基準に他のAVソースとの音 量を調整するため、FMを聞いているとき は、ソースレベルアジャスターを設定できま せん。
- ! AVソースごとに登録されますが、同じ設定 になるものは以下のとおりです。
	- CD/ROM-Audio
	- DVD-Video/DVD-VR
	- AM/交通情報
	- SD/USB
- DTV/ワンセグ
- **1 MENU** を 押 し、設 定・ 編 集 オーディオ設定にタッチする
- **2** ソースレベルアジャスター設定に タッチする

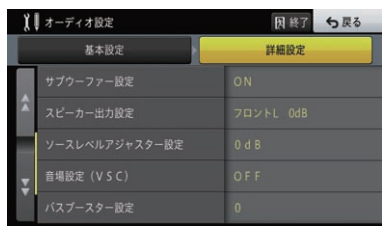

**3 日または日にタッチする** 

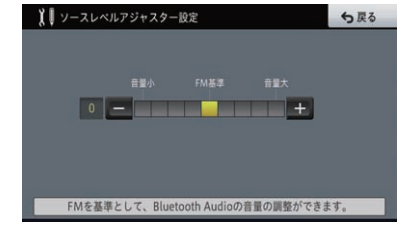

### メモ

• -8 dB ~+8 dBの範囲で2 dBごとに調 整できます。

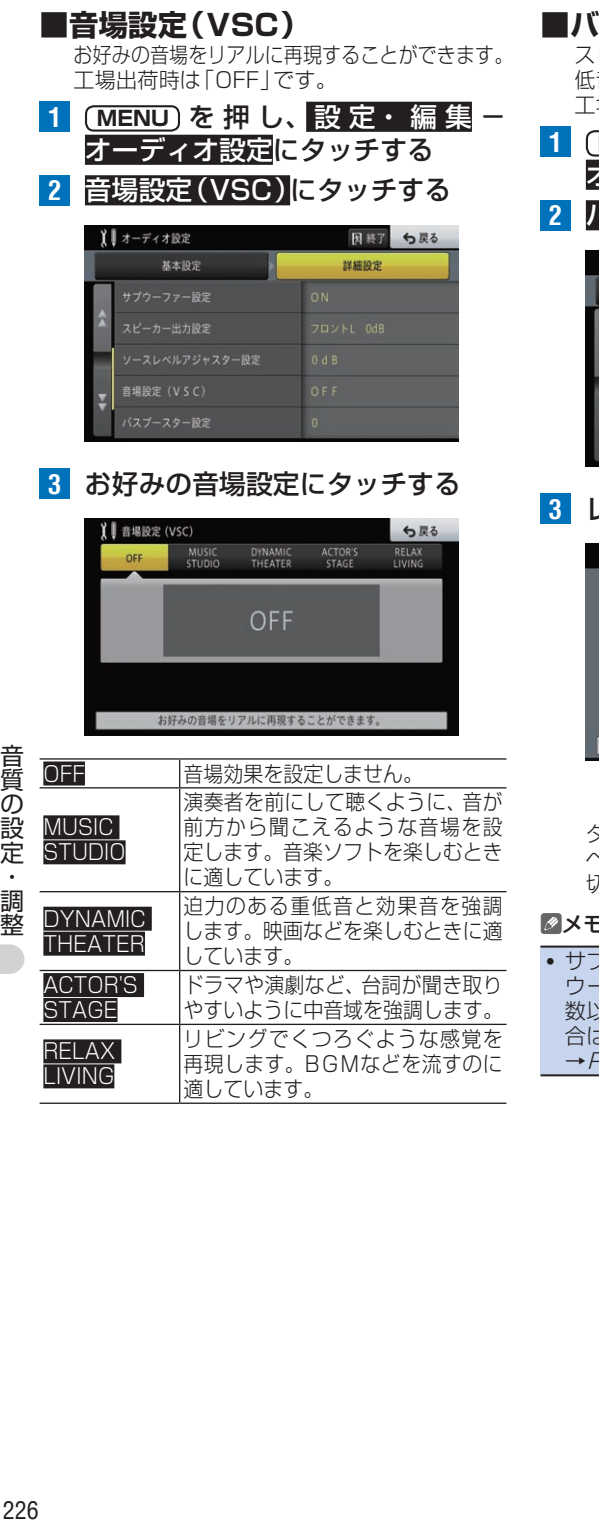

### **■バスブースター設定**

スピーカーやサブウーファーから出力される 低音域の増強効果を設定します。 工場出荷時は「0」です。

- **1 MENU** を 押 し、設 定・ 編 集 オーディオ設定にタッチする
- **2** バスブースター設定にタッチする

| ーディオ設定 |                | 因終了<br>5戻る |
|--------|----------------|------------|
|        | 基本設定           | 詳細設定       |
|        | サプウーファー設定      | ON         |
| A      | スピーカー出力設定      | フロントL OdB  |
|        | ソースレベルアジャスター設定 | 0 dB       |
| ₹      | 音場設定 (VSC)     | OFF        |
|        | バスプースター設定      | $\Omega$   |

**ノベルの+ または■にタッチする** 

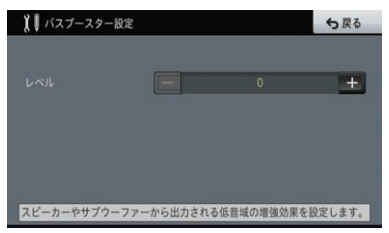

▼

タッチするごとにバスブースターの出力レ ベルが0 ~+6(0 dB ~+12 dB)の間で 切り替わります。

### メモ

! サブウーファー設定が「ON」の場合は、サブ ウーファー設定で設定したカットオフ周波 数以下の音域が調整されます。「OFF」の場 合は、100 Hz以下の音域が調整されます。 →[P224の](#page-223-0)「サブウーファー設定」

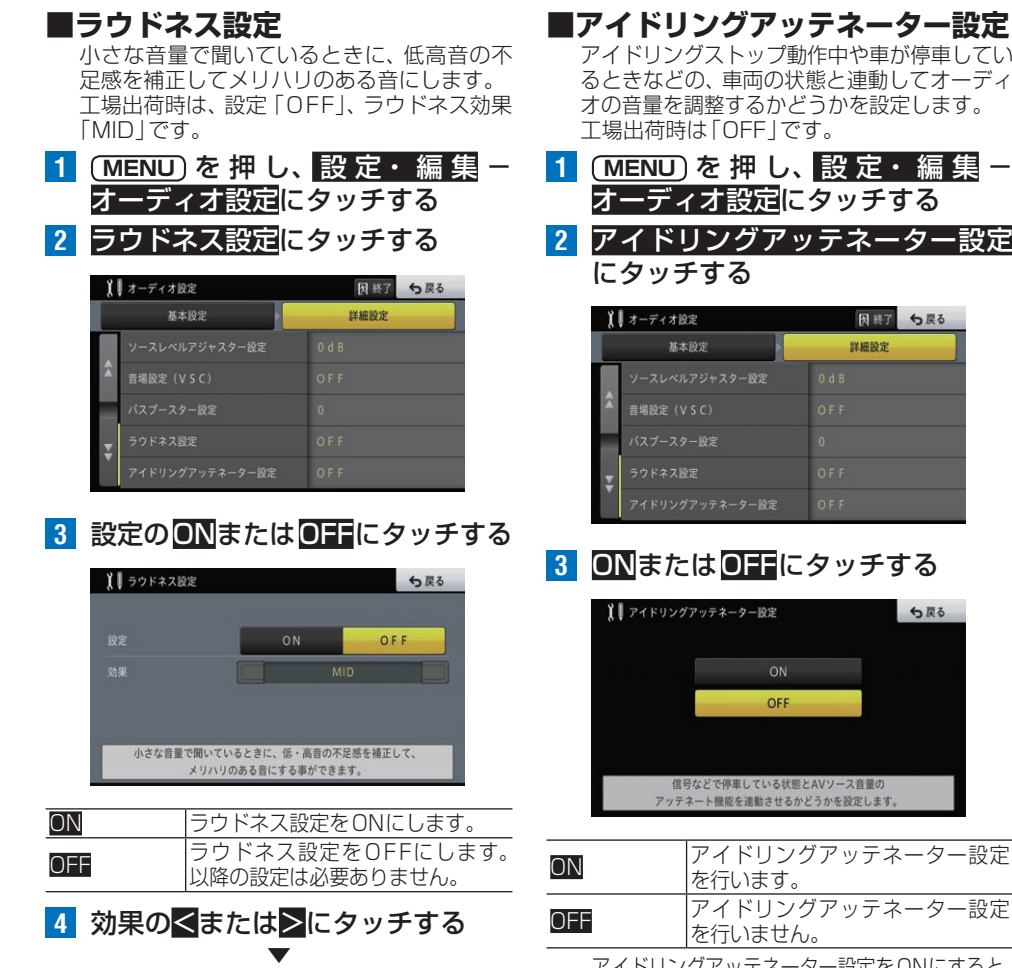

タッチするごとにラウドネス効果が、LOW、 MID、HIGHに切り替わります。

編 集 ー<br>る オーディオ設定にタッチする

一設定

**2 一設定** 

| オーディオ設定 |                 | 因終了<br>← 戻る |
|---------|-----------------|-------------|
|         | 基本設定            | 詳細設定        |
| A       | ソースレベルアジャスター設定  | 0 dB        |
|         | 音場設定 (VSC)      | OFF         |
| ₹       | バスブースター設定       | n           |
|         | ラウドネス設定         | OFF         |
|         | アイドリングアッテネーター設定 | OFF         |

**3** ONまたはOFFにタッチする

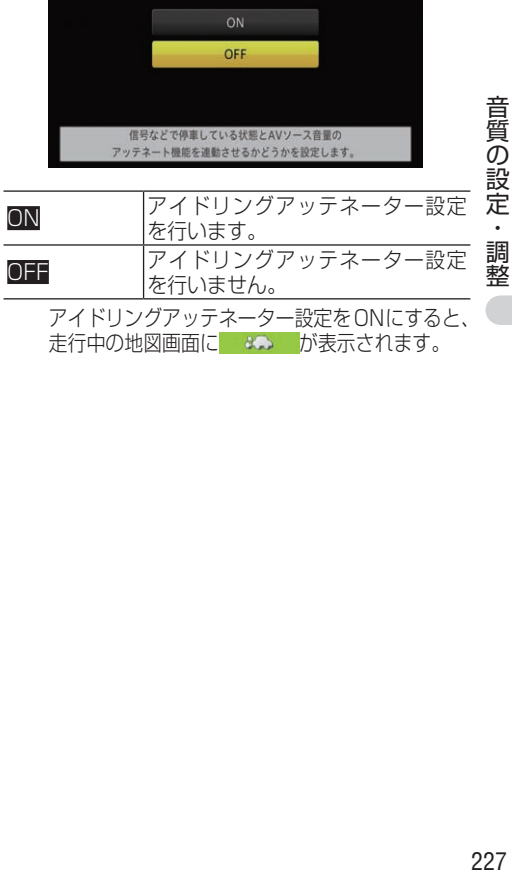

# カスタム機能

よく使う機能をカスタムキーに設定して、すばやく実行できる機能です。

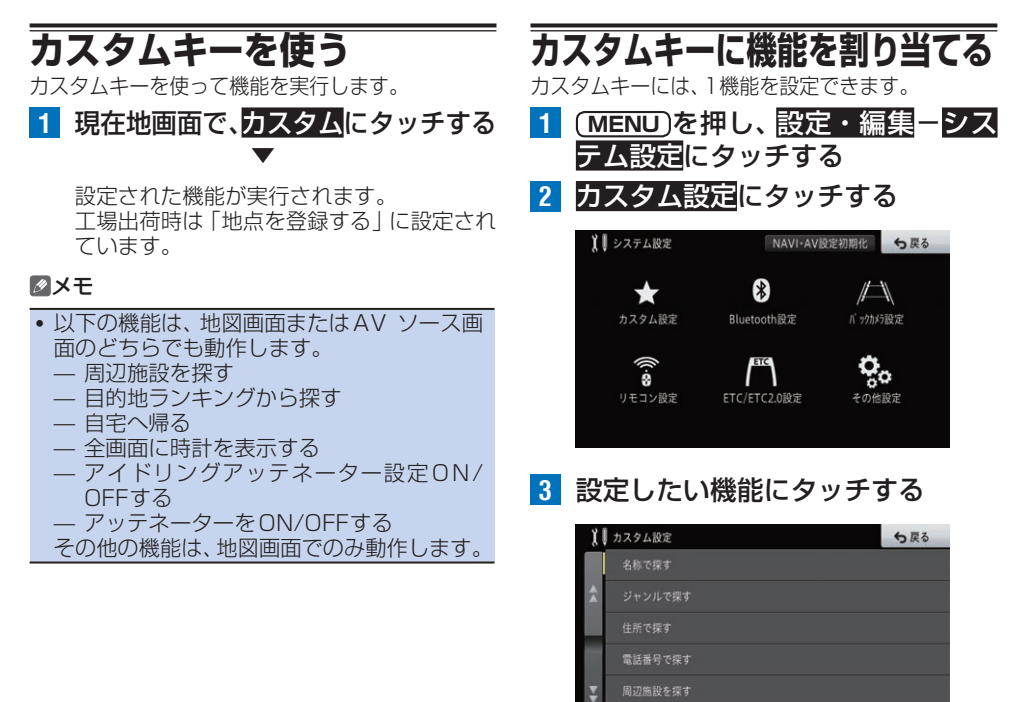

▼ 選んだ機能がカスタムキーに設定されます。

その他の機能 |の他の機能||228

### **■カスタム設定できる機能(コマン**

**ド)一覧**

カスタムキーに設定できる機能は、以下の通 りです。

- 名称で探す
- ジャンルで探す
- 住所で探す
- 電話番号で探す
- 周辺施設を探す
- 目的地ランキングから探す
- 登録地から探す
- 検索履歴から探す
- 白字へ帰る
- 地点を登録する
- 周辺検索マークをON/OFFする
- 案内表示をON/OFFする
- FM多重図形情報
- FM多重文字情報
- 最新のビーコン履歴情報
- ヤンサー学習状況
- エコステータス詳細
- ルート情報
- 別ルート探索
- ロゴマークをON/OFFする
- % 音量設定
- 100 mスケール一方通行表示を ON/ OFFする
- 地図方位を切り換える
- ハイウェイサイドマップを切り換える
- シティマップをON/OFFする
- ロゴマーク表示スケールを切り換える
- ●ボトルネック踏切マーク表示をON/ OFFする
- ルートアドバイザーを切り換える
- オートフリーズームを切り換える
- 渋滞情報表示対象道路を切り換える
- アイドリングアッテネーター設定をON/ OFFする
- 順調表示をON/OFFする
- 情報ウィンドウ表示を切り換える
- ターゲットマップを切り換える
- 到着予想時刻表示を切り換える
- 目的地の地図を見る
- 音声案内をON/OFFする
- 自車位置を別道路に修正する
- 自車方位を反転する
- ハイウェイモード出口施設表示
- ハイウェイモードSA/PA施設送り
- リクエスト案内
- サイレントガイドをON/OFFする
- アッテネーターをON/OFFする
- 全画面に時計を表示する
- $\bullet$  設定なし

# ステアリングリモコンを設定する

ステアリングリモコンの設定を行います。 ステアリングリモコンを使用するためには、ステアリングリモコンアダプター(別 売)またはステアリングリモコンケーブル(別売)が必要です。

<span id="page-229-0"></span>**ステアリングリモコンに車両 ステアリングリモコンに好み の機能を設定する メーカーを指定して設定する** 車両メーカーを設定することで、予め設定された機 ステアリングリモコンにお好みの機能を設定できます。 能を登録することができます。 **1 MENU** を押し、設定・編集-シス メモ テム設定にタッチする • 対応する車両メーカーや車両タイプが無い場 **2 リモコン設定にタッチする** 合や自分の好きなコマンドを設定した場合 は、好みの機能を設定することもできます。 【■システム設定 →[P230](#page-229-0)の「ステアリングリモコンに好み の機能を設定する / ⊗  $\mathbb{Z}$ ★ 「ックカメラミの字」 カスタム設定 Rluetooth設定 **1 MENU** を押し、設定・編集-シス テム設定にタッチする ⑩ ల్లం ė ETC/ETC2.0設定 **2** リモコン設定にタッチする リモコン設定 その他設定 【■システム設定 **3** 学習にタッチする8  $\mathbb{A}$ ★ バックカメラコロウ カスタム設定 Bluetooth設定 ■『ステアリングリモコン設定 (4/6) << 前へ 次へ▶▶ 因 終了  $C<sub>CE</sub>$ s.)) ą. 学習 リモコン設定 ETC/ETC2.0設定 その他設定 **3** 車両メーカー /車両タイプを選択する [学習]を選択すると、車両のステアリングリモコンキーに特定の機能が登録できます。 車両メーカーを選択すると、あらかじめ登録されている機能の操作ができます。 ■『ステアリングリモコン設定 (4/6) << 南へ 次へ▶▶ 因終了 OFF

[学習]を選択すると、車両のステアリングリモコンキーに特定の機能が登録できます。 車両メーカーを選択すると、あらかじめ登録されている機能の操作ができます。

その他の機能

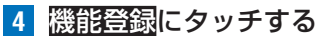

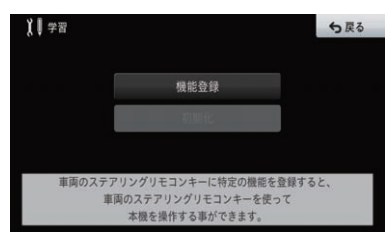

▼

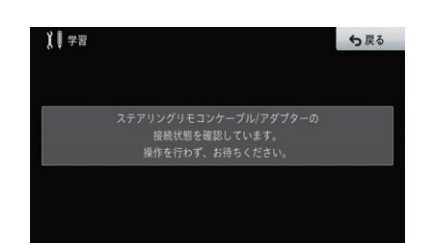

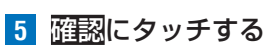

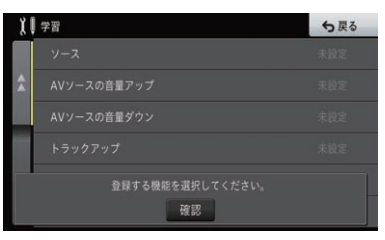

### **6** ステアリングリモコンに割り当て たい機能を選んで、タッチする

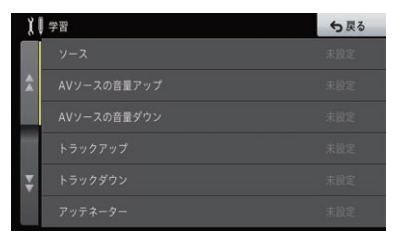

ステアリングリモコンには以下の機能を割 り当てられます。

- !ソース
- !AVソースの音量アップ/音量ダウン
- !トラックアップ/トラックダウン
- !アッテネーター /ミュート
- !通話開始/終了
- !広域/詳細
- AV/地図画面の切り換え
- •カスタム

**7** 機能を割り当てるステアリングリ モコンのキーを2秒以上押す

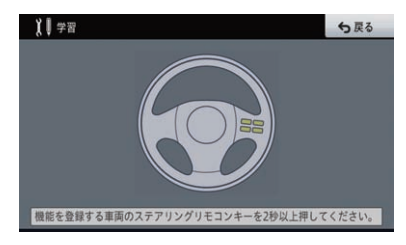

ステアリングリモコンに機能が割り付けら れます。

▼

### メモ

• ステアリングリモコンアダプター (別売)を 使用する場合は車両メーカーに関わらず「ア ダプター」を選択してください。

# **ステアリングリモコンの設定 を初期化する**

- ニュ・・・。。<br>ステアリングリモコンに設定した内容を元に戻します。

- **1 MENU を押し、設定・編集ーシス** テム設定にタッチする
- **2 リモコン設定にタッチする**

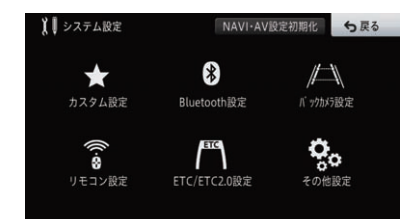

**6 初期化にタッチする** 

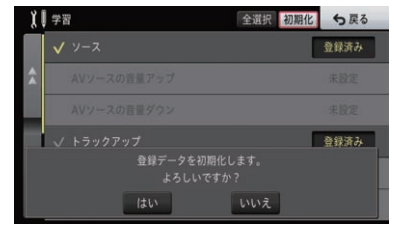

**7** はいにタッチする

▼ 選択した項目の設定がリセットされます。

### **3** 学習にタッチする

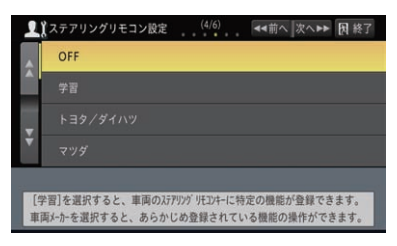

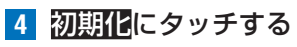

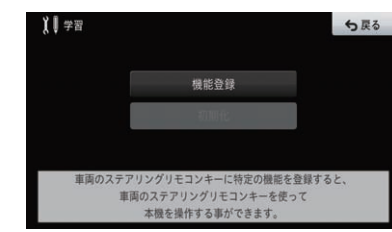

### **5** 設定をリセットする項目にタッチする

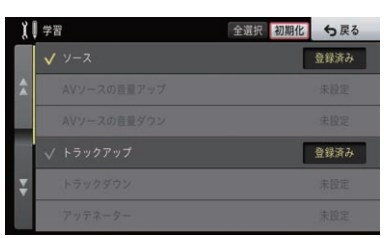

その他の機能

# ETC2.0対応ユニット

別売のETC2.0対応ユニット「EP-A015SB」を接続すると、ETC機能に加え、 ETC2.0サービスの利用および取得した情報の案内などが可能になります。

### メモ

- FTC2.0の概要およびETC2.0サービスの詳細については、「EP-A015SB」の取扱説明書をご 覧ください。
- ! 本機は、料金決済サービス(ICクレジットカード決済)、情報接続サービス(地域観光情報など)に は対応しておりません。
- ! ETC2.0対応ユニットとETCユニットは同時に接続できません。
- ETCカードが挿入(認証)されているときは、画面下部に マノイコンが表示されます。
- ! ETC2.0対応ユニット「EP-A015SB」にETCカードやICカードを挿入した場合は、以下のよう なメッセージが案内されます。 — ETCが利用可能です。 ETCカード有効期限:○○○○年○○月
	- 挿入されたカードがETCカードであるか確認できませんでした。ETCが利用できません。

# **5.8 GHzVICSサービスについて**

5.8 GHzVICSサービスでは、従来のレベル1から レベル3に加えて、静止画像や音声によっても情報 が提供されます。ドライバーは次のような情報を利 用できます。

### **■安全運転支援情報**

- % 前方障害物情報
- % 渋滞末尾情報
- % 前方状況情報(画像/音声) など

### **■道路交通情報(ダイナミック ルートガイダンス)**

- % 道路交通情報
- 前方情報 (ハイウェイラジオ)
- カーナビゲーションのルート探索に利用す る渋滞情報 など

### メモ

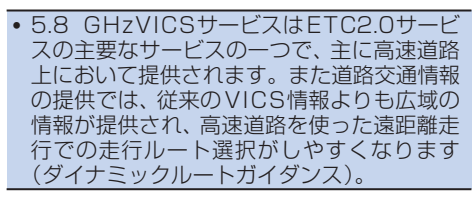

## **5.8 GHzVICS情報を受信 したとき**

5.8 GHzVICS情報を受信すると、次のような動作 を行います。

### **■案内情報を受信したとき**

案内情報(一般情報/ 優先情報/ 最優先情報) を受信すると、自動的に画面や音声で案内さ れます。

### 表示例:

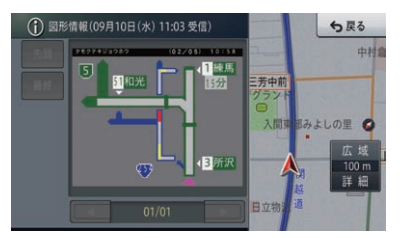

233

### メモ

- ! 受信した情報に再生条件(走行方位、サービ ス速度、有効距離など)が設定されている場 合、再生条件を満たしていないと即時案内さ れない場合もあります。また、指定された場 所まで移動すると表示される情報もありま す。またナビゲーションの他の機能が優先さ れ即時案内されない場合や案内を中断する場 合もあります。
- 受信する情報は、図形情報または静止画像、 文字情報、音声情報があります。2種類以上 の情報を受信した場合、図形情報→文字情報 →音声情報の優先順位で表示されます。音声 情報を含む図形情報または静止画像、文字情 報の場合には、図形情報または静止画像、文 字情報を表示しながら音声も再生します。

### **■渋滞情報を受信したとき**

受信した渋滞情報は、VICSレベル3表示、渋 滞考慮ルート探索、ルートアドバイザーなど に使用されます。

#### メモ

· VICS レベル3 情報提供時刻表示は、B マークで表示されます。

## **ETCサービスの利用**

ETCカードまたはETC一体型クレジットカードを 挿入すると、ETCサービスを利用することができま す。→[P236](#page-235-0)の「ETCユニット」

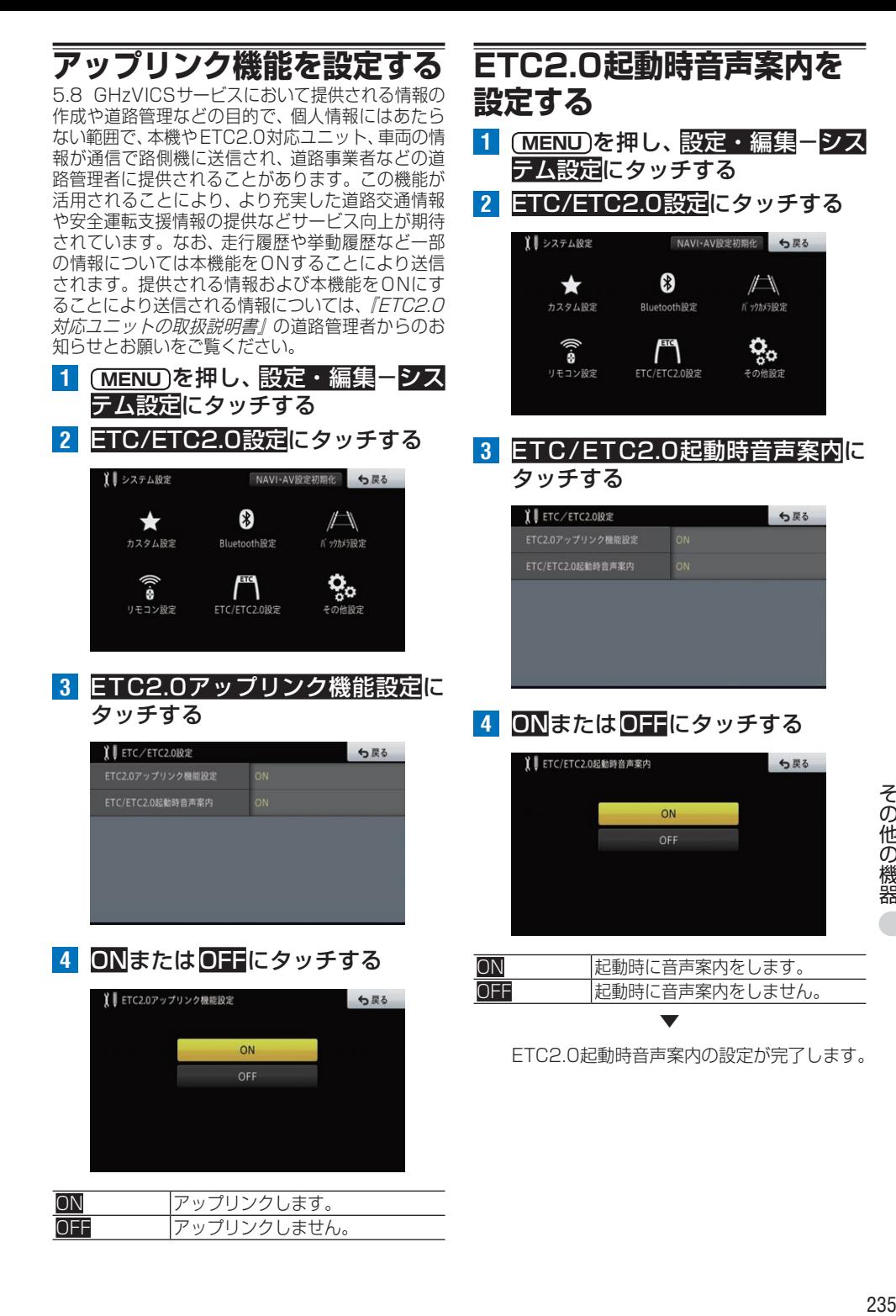

その他の機器

# <span id="page-235-0"></span>ETCユニット

別売のETCユニット「EP-8312B/S」および「EP-7314B/BRK」を接続すると、 ETCサービスを利用できます。また、本機ではETCに関連する情報案内やETC 利用履歴の表示ができます。

### メモ

! 別売のETC2.0対応ユニットを接続しても、ETCサービスを利用できます。

## **ETC関連の情報案内について**

次のような情報案内がされるようになります。

### **■ETCカード・エラー関連音声案内**

- "ETCカードを入れてください。" "ETCカードを認証しました。"
- "ETCカードを確認してください。"
- "ETCが登録されていません。"

### **■ETCカード有効期限切れ関連音声案内**

"ETCカードの有効期限は今月末です。カード を確認してください。" "ETCカードの有効期限が切れています。"

### **■予告ビーコン通過時音声案内**

- "ETCが利用可能です。"
- "ETCが利用できません。"
- "ETCが利用可能です。速度を落としてお進 みください。"
- "ETCが利用できません。徐行してください。"

### **■ETCレーン通過時音声案内**

"ETCが利用できません。停車してください。"

### **■料金所通過時音声**

"料金は○○円でした。" "ETC利用料金が○○円割引されました。" "料金は登録されていません。"

### メモ

その他の機器

- ! ETCカードが挿入(認証)されているときは、 画面下部にあアイコンが表示されます。
- · 料金所通過時は、現在地画面、またはAV画面 にETC利用料金が表示されます。

# **ETC利用履歴を確認する**

ETCカードに記録された利用履歴データを表示でき ます。履歴は、新しいものから最大100件まで表示 できます。

**1 MENU** を押し、情報にタッチする

### **2** ETC利用履歴にタッチする

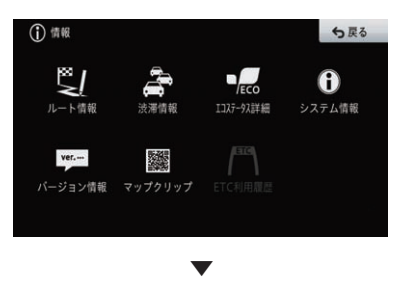

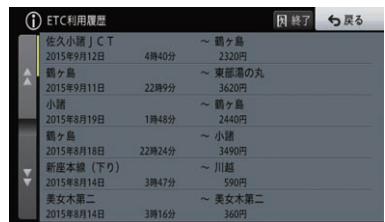

### メモ

- 路側機との通信が出来なくなる事があります ので、料金所通過時は、ETC利用履歴を表示 しないで下さい。
- ! ETC2.0対応ユニット使用中は、ITSスポット では、ETC利用履歴を表示できません。
- •利用履歴画面に表示されるICやランプなど の施設名称は正しく表示されなかったり、IC 番号で表示されることがあります。

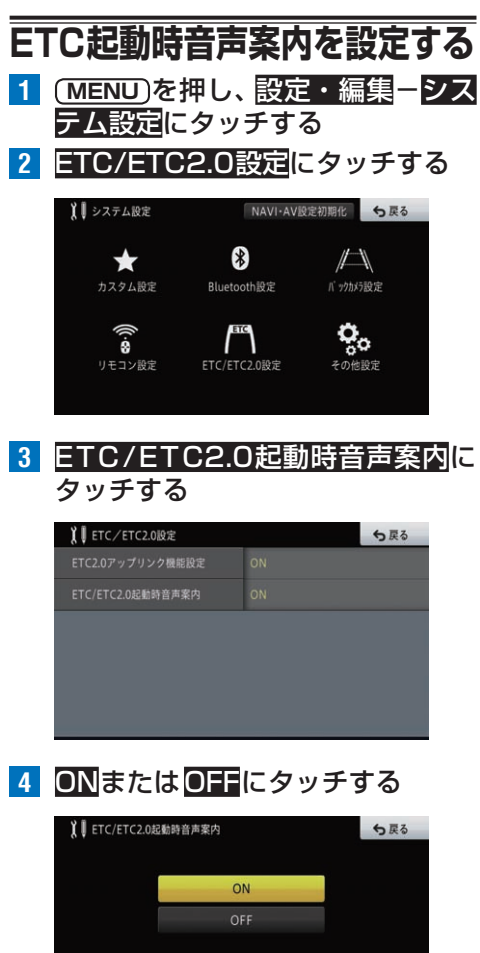

# ON 起動時に音声案内をします。<br>OFF 起動時に音声案内をしません OFF 起動時に音声案内をしません。

▼ ETC起動時音声案内の設定が完了します。

# **ETCカード有効期限切れ通 知について**

本機に接続した別売のETCユニットまたはETC2.0 対応ユニットにETCカードを挿入した場合、ETC カードに記録された利用履歴データを表示できま す。履歴は、新しいものから最大100件表示でき ます。

### **■通常時の例**

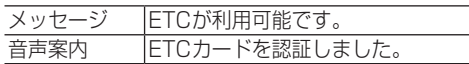

### **■有効期限切れが当月の場合の例**

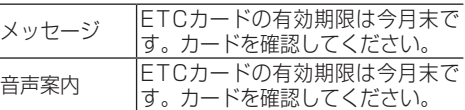

### **■有効期限がすでに切れている場合の例**

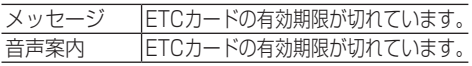

# 携帯電話(ハンズフリー) 本機に携帯電話をBluetooth接続すると、ハンズフリー通話ができます。

### 注意

! 安全運転のため、運転中の通話はできるだけ避けてください。やむを得ず走行中に通話をする場 合は、周りの安全を十分に確認して通話は手短に終了するようにしてください。

## **エコー(残響音)が気になるときは**

エコーは相手の声が車両スピーカーを通してマイク に入り込むことが原因で発生します。スピーカーか らの声がマイクに入らないようにすると、エコーを 軽減できます。また、電話回線状況、使用する携帯電 話、通話相手の環境によりエコーが発生する場合も あります。

### **■エコーを軽減するには**

以下のような方法でエコーを軽減できる場合 があります。

- 受話音量を小さくする→[P240](#page-239-0)の「通話 中メニューの操作」
- お互いに一呼吸おいて話す
- ガイド音声出力を助手席側のスピーカーの みに設定する→[P129](#page-128-0)の「音声出力先設定 をする」

ただし、ナビ本体内部のエコーキャンヤ ラーの仕組み上、完全にエコーをなくすこと はできません。また、通話相手側が大きな声 で話すとさらに聞き取りにくくなります。

### メモ

その他の機器

- 通話中は、通話中メニューが表示され、受話 音量を調整できます。
- 携帯電話により、一部の機能が制限される場 合があります。(詳しくは、弊社ホームページ をご覧ください)

# **電話を受ける**

電話がかかってくると、電話の着信を案内する メッセージが表示され、着信案内の音が流れます。

### **1** 着信時に通話にタッチする

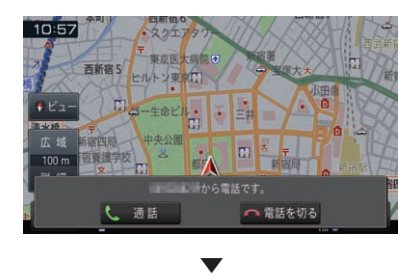

電話に出ることができ、通話中メニューが表 示されます。

#### メモ

- 電話が着信すると "トゥルルルル"という音 が一度鳴って、着信を知らせます。
- 一部の携帯電話では、着信音がスピーカーか ら出力されないことがあります。
- 登録地に登録されている電話番号と一致する と、その地点の名称が表示されます。
- メモリダイヤルに登録されている電話番号と 一致すると、メモリダイヤルで登録された名 称が表示されます(登録地とメモリダイヤル の電話番号が同じときは、登録地の名称が表 示されます)。
- 1つの電話番号が複数の登録地に登録されて いる、または該当するデータが本機に登録さ れていない場合は、発信者の電話番号が表示 されます。
- 発信者番号通知サービスの利用状況により、 発信者の電話番号や名前は表示されません。
- 携帯雷話のボタンを押して雷話に出ることも できますが、携帯電話によりハンズフリー通 話ができない場合もあります。
- AVソースのBluetooth Audioをご使用中に 電話がかかってきた場合、Bluetooth Audio の再生が一時中断されます。

# **電話のかけかた**

電話のかけかたには、以下の4通りの方法がありま す。携帯電話を直接操作して電話をかけることもで きます。

- 雷話番号を入力する
- メモリダイヤルを呼び出す
- ! 発着信履歴から発信する
- 地図に登録された電話番号に発信する

### **■電話番号を入力して電話をかける**

- 1 (MENU)を押し、<sup></sup>携帯電話にタッチする
- **2** ダイヤル発信にタッチする

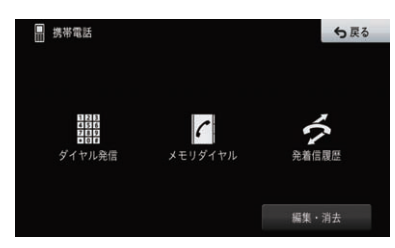

**3** 電話番号を入力し、発信にタッチする

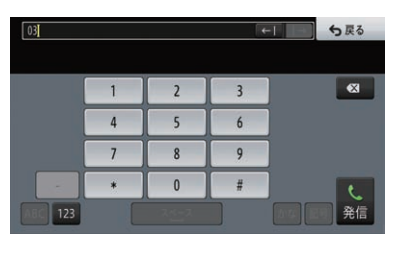

▼

相手先に電話が発信されます。

### **■メモリダイヤルを呼び出して電 話をかける**

**1 MENU** を押し、携帯電話にタッチする

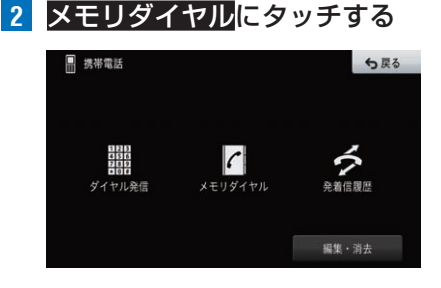

**3** 相手先にタッチする

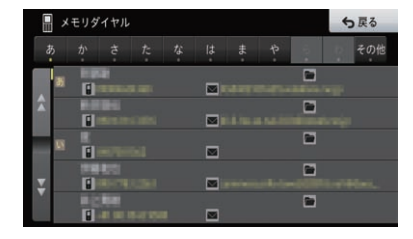

### **4** 発信にタッチする

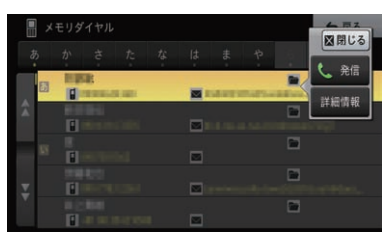

詳細情報-発信の順にタッチして電話をか けることもできます。電話番号が複数登録さ れている場合は、かけたい番号を選びます。 ▼

相手先に電話が発信されます。

### メモ

- メモリダイヤルは、本機に登録された携帯雷 話ごとに読み込まれます。接続する携帯電話 を切り換えると、表示されるメモリダイヤル の内容も切り換わります。
- メモリダイヤルの読み込み方法は、[P240](#page-239-1) の「メモリダイヤルを読み込む」をご覧くだ さい。

その他の機器 **この他の機器** 

### **■発着信履歴から電話をかける** 本機と携帯電話を接続していたときの発信、

着信(不在着信含む)履歴を表示し、電話をか けることができます。

- **1 MENU** を押し、携帯電話にタッチする
- **2** 発着信履歴にタッチする

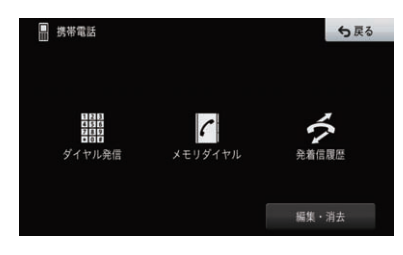

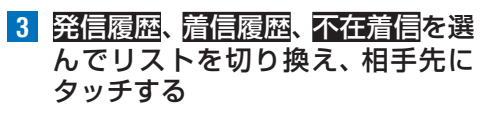

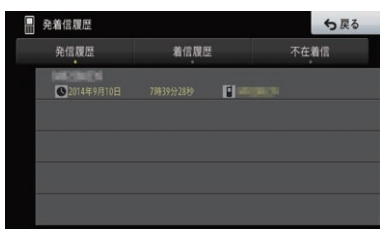

相手先に電話が発信されます。

### **■地図に登録された電話番号に電 話をかける**

▼

・・・。<br>検索した施設の詳細情報に電話番号が登録さ れている場合、その電話番号に電話をかける ことができます。

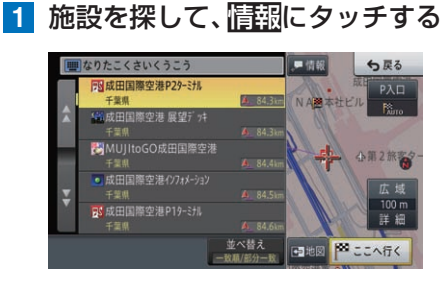

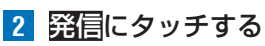

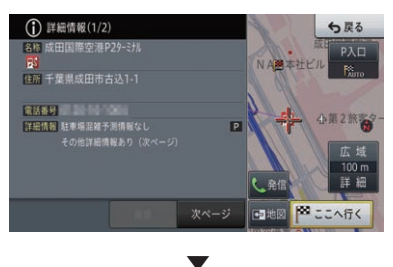

施設の詳細情報に登録されている電話番号 に電話が発信されます。

# <span id="page-239-0"></span>**通話中メニューの操作**

通話中は、通話中メニューが自動的に表示され、受話 音量の調整やハンズフリーのON/OFF、電話を切る 操作ができます。

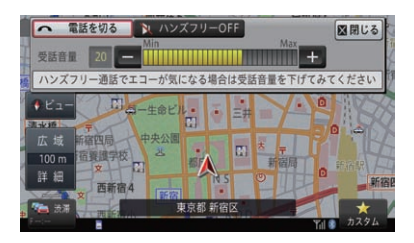

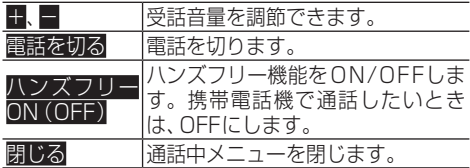

#### メモ

- 閉じるにタッチして通話中メニューを閉じた 場合、画面左上の | こタッチすると通話 中メニューを再表示できます。
- ! 携帯電話で電話を切ることもできます。
- ! ハンズフリー機能をOFFにすると、携帯電話 機能が使用できなくなる場合があります。

# <span id="page-239-1"></span>**メモリダイヤルを読み込む**

メモリダイヤル機能を使用するには、携帯電話に登 録されているメモリダイヤルを本機に読み込ませる 必要があります。

- **1 MENU** を押し、携帯電話にタッチする
- **2** 編集・消去にタッチする

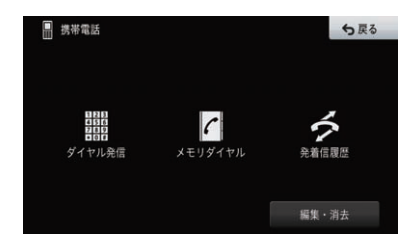

その他の機器 **この他の機器** 

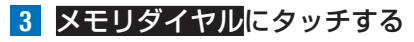

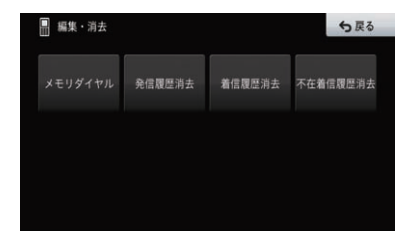

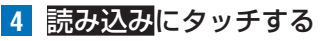

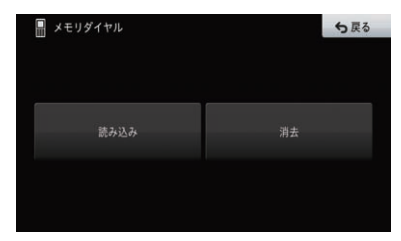

**5** 携帯電話を操作して、メモリダイヤ ルを転送する

▼

**6** 確認にタッチする

メモリダイヤルが本機に読み込まれます。 読み込みが完了すると、追加読み込みをする かどうかのメッセージが表示されます。追加 で読み込む場合は、はいにタッチしてくださ い。いいえにタッチすると、メモリダイヤル リスト画面に戻り、読み込んだデータをメモ リダイヤルとして使用できます。

### メモ

- メモリダイヤル読み込みを行う際は、接続さ れている携帯電話からメモリダイヤル転送の 操作(携帯電話により異なりますが、 全件転 送、1件転送などがあります)が必要です。
- PBAP接続に対応した携帯電話の場合、 込みにタッチした時点で、携帯電話側の操作 なしで本機にメモリダイヤルが読み込まれま す。使う携帯電話により、自動で全件転送(上 書き)されます。また、使う携帯電話により アクセス許可を認めるかの表示が携帯電話側 に表示されます。
- ! 保存される情報の種類や文字数、メモリ件数 は、携帯電話によって異なります。
- 使う携帯電話により、携帯雷話のシーク レット機能により登録されたメモリダイヤル も読み込まれます。
- 携帯電話の自局番号もメモリダイヤルと同時 に読み込まれる場合があります。
- 1台の携帯電話から読み込めるメモリダイヤ ルの最大件数は1 000件です。

● 1件につき5つの電話番号まで保存可能です。

**■メモリダイヤル読み込み済みの場合** すでに本機にメモリダイヤルデータを読み 込んである場合は、以下の画面が表示されま すので、上書き読み込みまたは追加読み込み にタッチして、読み込み方法を選択してくだ さい。

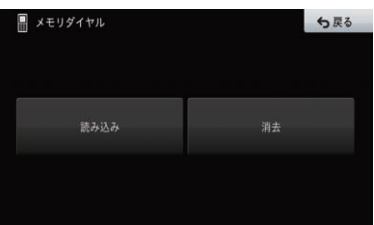

### メモ

- ! PBAP接続の場合には自動で上書き読み込 みされます。追加読み込みはできません。
- **メモリダイヤルを消去する** 不要になったメモリダイヤルを消去できます。
- **1 MENU** を押し、携帯電話にタッチする
- **2** 編集・消去にタッチする

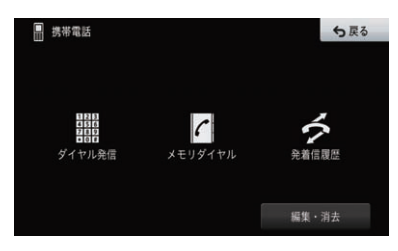

**3** メモリダイヤルにタッチする

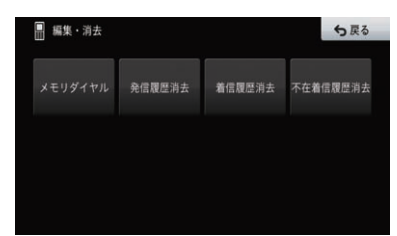

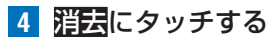

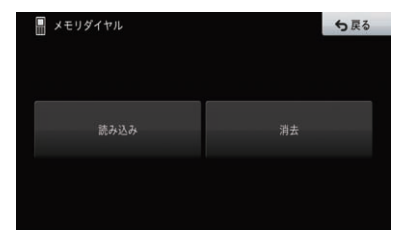

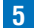

**5** 消去したいデータにタッチする

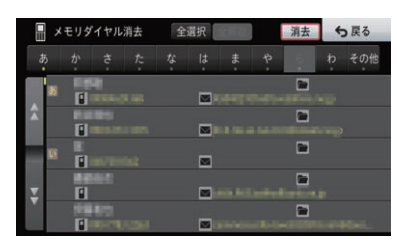

選んだデータにはマチェックマークが付き、 引き続き選ぶことができます。 全選択にタッチすると、すべて選択できま す。全解除にタッチすると、すべての選択が 解除されます。

**6 消去-はい**にタッチする ▼

選んだデータが消去されます。

#### メモ

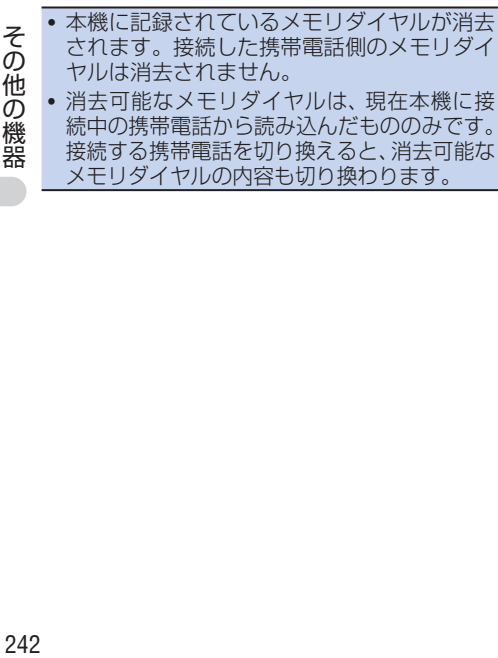

接続する携帯電話を切り換えると、消去可能な メモリダイヤルの内容も切り換わります。

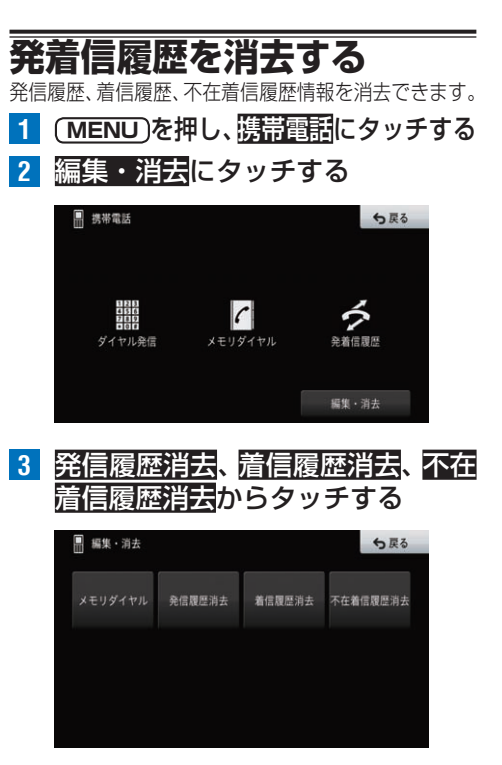

### **4** 消去したいデータにタッチする

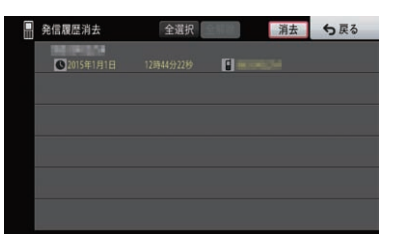

選んだデータにはVチェックマークが付き、 引き続き選ぶことができます。

全選択にタッチすると、すべて選択できま す。全解除にタッチすると、すべての選択が 解除されます。

**5 消去-はい**にタッチする ▼

選んだデータが消去されます。

#### メモ

- 現在接続中の携帯電話の発着信履歴のみ消去 できます。
- 携帯電話の登録が削除された場合は、その携 帯電話を使用したときの発着信の履歴も自動 的に削除されます。

# 汎用バックカメラ

本機に別売の汎用バックカメラユニット「BC-20U」などを接続して、車の後方 の映像を表示できます。

### 注意

! 設定は車の移動や停車を伴います。周囲の安全、交通法規に十分ご留意ください。

<span id="page-242-0"></span>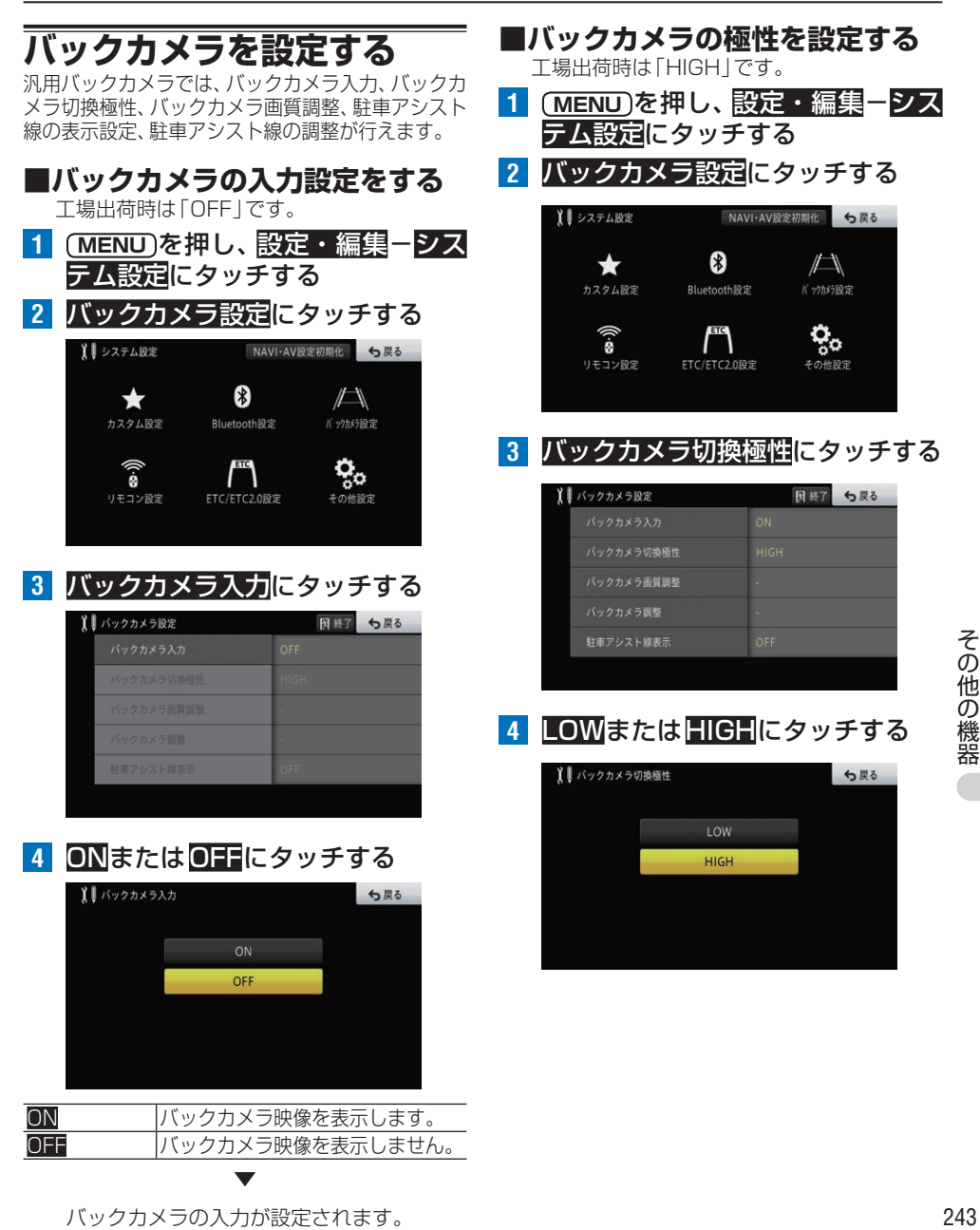

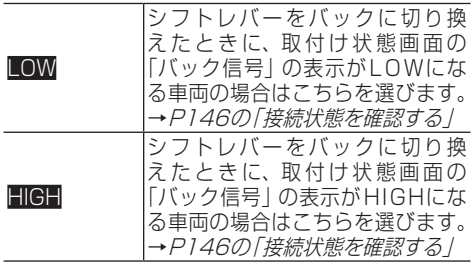

▼ バックカメラの切換極性が設定されます。

# <span id="page-243-0"></span>**駐車アシスト線表示を設定する**

工場出荷時は「OFF」です。

### メモ

- ! バックカメラ入力が「ON」になっていない と、設定できません。→[P243](#page-242-0)の「バック カメラの入力設定をする」
- バックカメラの装着位置により、駐車アシスト 線がナビ画面内に収まらない場合があります。
- **1 MENU** を押し、設定・編集-シス テム設定にタッチする

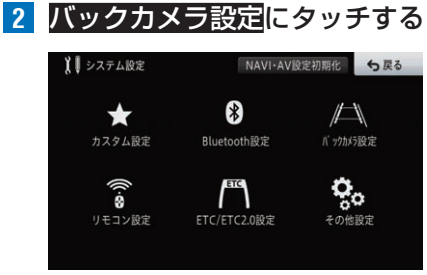

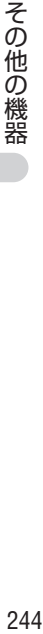

**3** 駐車アシスト線表示にタッチする

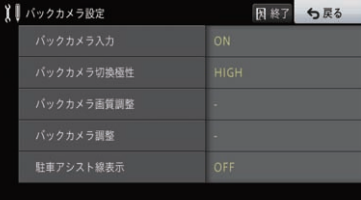

**4** ONまたはOFFにタッチする

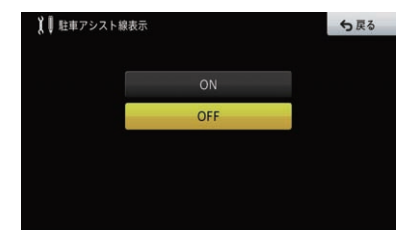

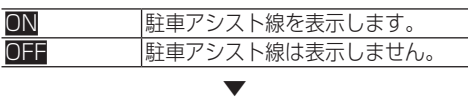

駐車アシスト線の表示が設定されます。

**駐車アシスト線を調整する**

### メモ

- ! あらかじめ駐車アシスト線の表示を「ON」に しておいてください。→[P244の](#page-243-0)「駐車ア シスト線表示を設定する」
- バックカメラの装着位置により、駐車アシスト 線がナビ画面内に収まらない場合があります。
- **1** 車両の幅+両側約25 cm、車両後 端から後ろ側へ+約50 cmと+約 2 mの位置にガムテープなどで目 印をつける

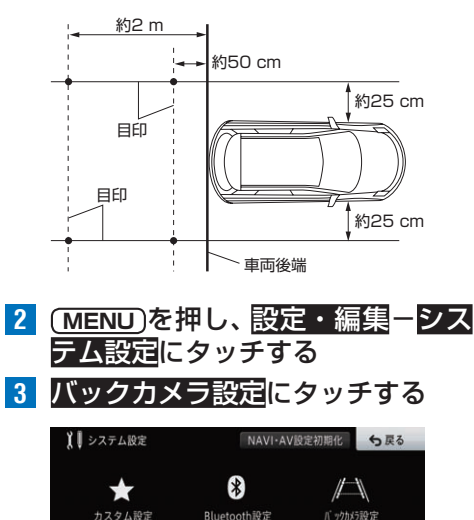

FTC/FTC2 0段宝

ė リモコン設定 o.

その他設定

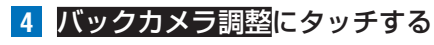

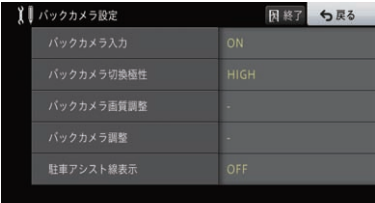

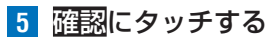

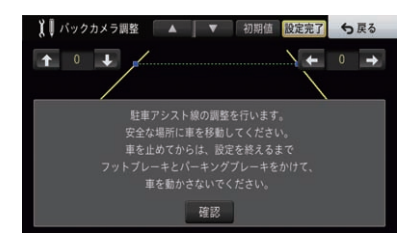

### **6** カーソル位置を選択してポイント を調整する

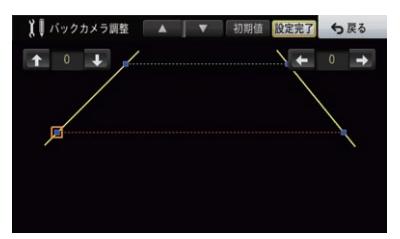

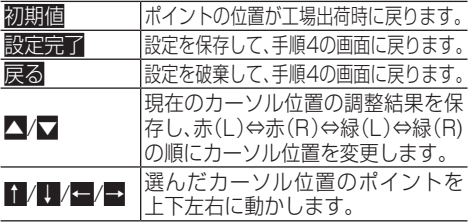

### メモ

• バックカメラが映し出す範囲は、 バックカメ ラの取付位置と取付向きによって変わります。 このため、片方のポイントがナビ画面の端に位 置して、ナビ画面上の取扱説明書の記載通りの 位置でポイント調整ができない場合がありま す。できるだけ、バックカメラを車両中央に近 く低すぎない位置に取り付けてください。

**バックカメラ映像を表示する**

シフトレバーをリバース (R) の位置にすると、車両 後方の映像に切り換わります。駐車場で後退すると きなどに表示すると便利です。

### **1** シフトレバーをリバース(R)にする ▼

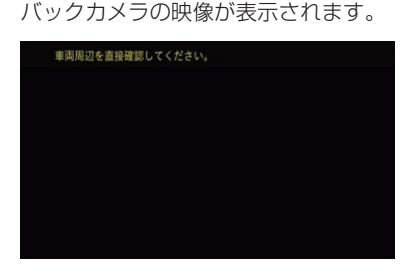

シフトレバーを他のギアに切り換えると、画 面表示は元の表示に切り換わります。

#### メモ

- バックカメラを正常に動作させるためには、 バック信号入力線の接続が必要です。接続方 法については、『取付要領書』をご覧ください。
- 汎用バックカメラについての詳しい使いかたは、 バックカメラの『取扱説明書』をご覧ください。
- ! バックカメラの映像表示中に **MENU** または **(現在地) または(AV) を押すと、バックカメラ映** 像を解除します。
- ! ナビゲーションを起動してすぐにシフトレ バーをR(リバース)に入れると、カメラ映 像のみが表示され、駐車アシスト線の表示 や「車両周辺を直接確認してください。」の メッセージは表示されません。これらの表示 やメッセージは少し遅れてカメラ映像上に表 示されます。メッセージが表示される前も車 両周辺を直接確認してください。

245

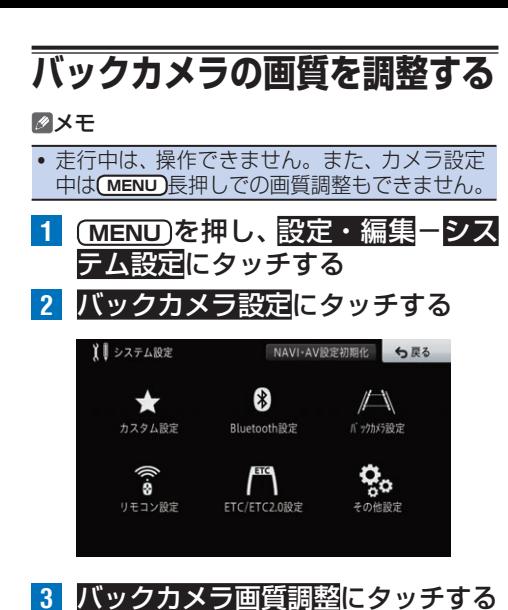

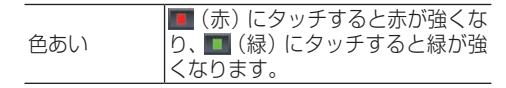

### メモ

- •車のライトに連動して昼 ( )と夜( )の設 定を自動で切り換えます。
- •「色温度」は、IFDバックライトの経年劣化な どの理由で、本機のモニターに表示している 映像と実際の映像の色味に誤差が生じた場合 などに調整します。
- •「黒の濃さ」、「コントラスト」、「明るさ」の 設定は、昼( )と夜( )で別々に設定登録 できます。

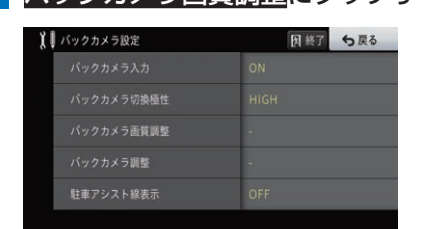

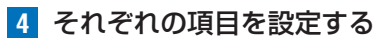

その他の機器 **この他の機器** 

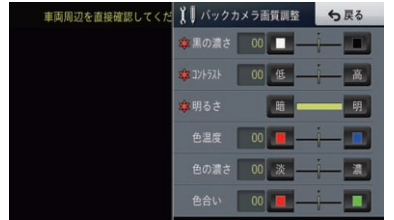

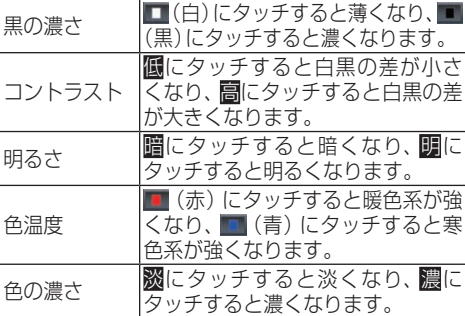

# リアモニター

別売のリアモニターを接続すると、本機の映像を後部座席でも楽しむことができます。

# **リアモニターに表示される映 像について**

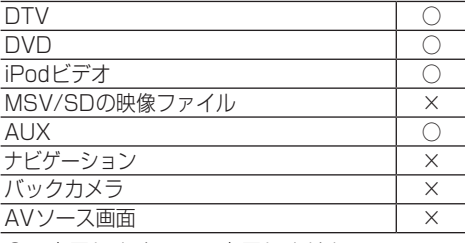

○:表示します ×:表示しません

### メモ

• リアモニターは、走行中/停車中に関係なく 映像が表示されます。

### **■リアモニターの設置場所について**

リアモニター出力には、パーキングブレーキ のON/OFFに関係なく映像が出力されま す。リアモニター出力に接続したリアモニ ターは、走行中に運転者が映像を見ることが できない位置に設置してください。

# 故障かな?と思ったら

修理を依頼する前に、以下の内容をチェックしてください。チェックしても直ら ないときは、販売店にご相談ください。

# **共通項目**

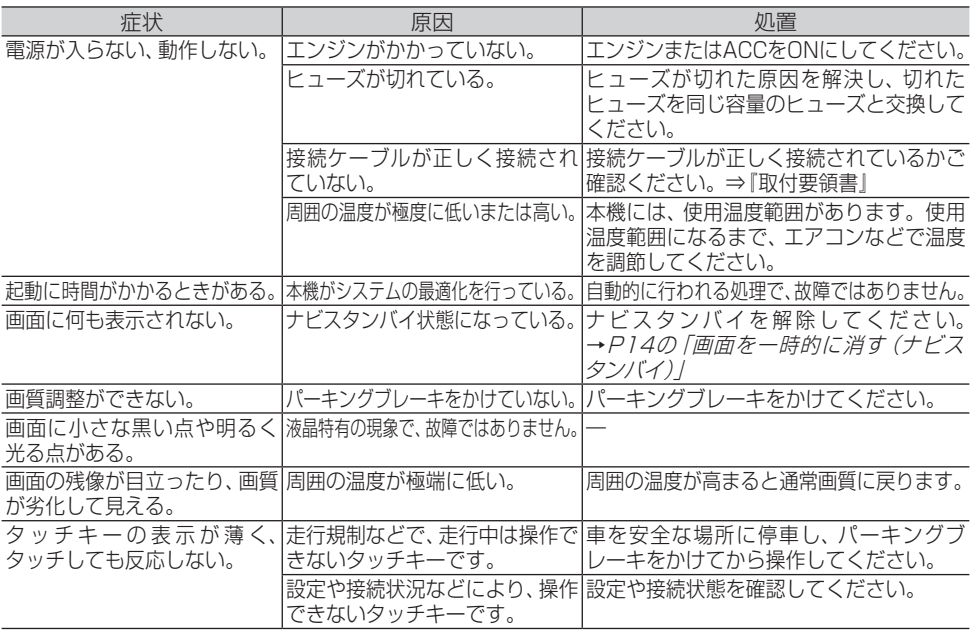

# **ナビゲーション**

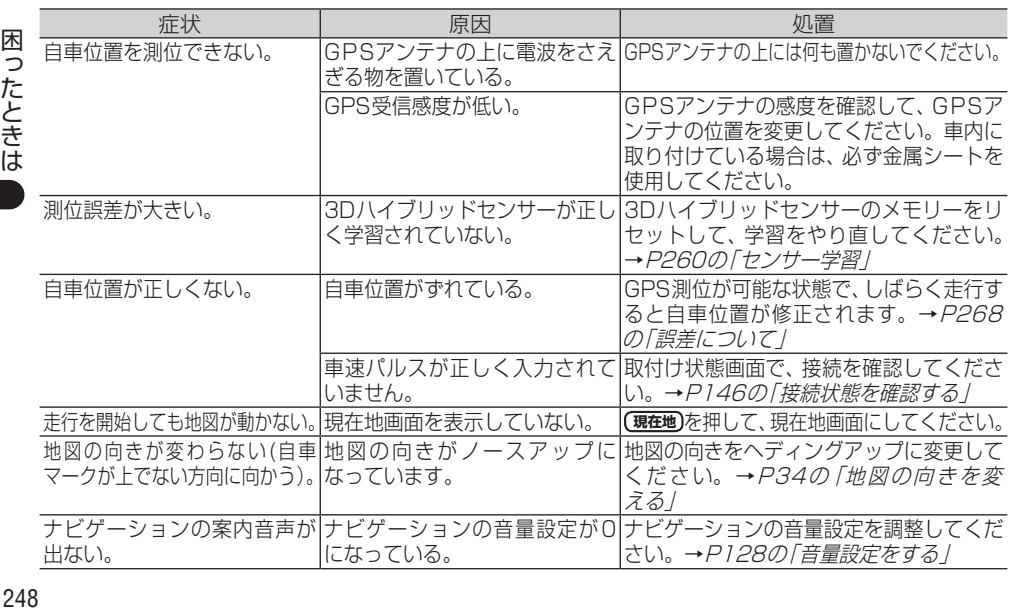

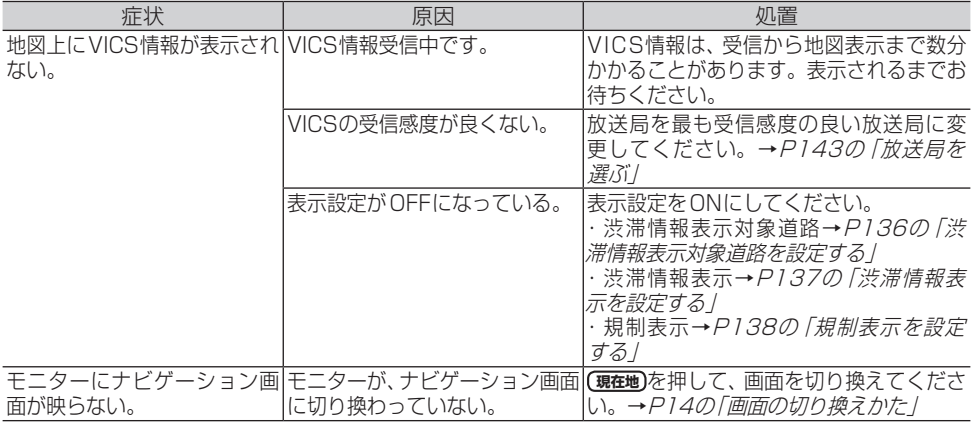

# **オーディオ共通項目**

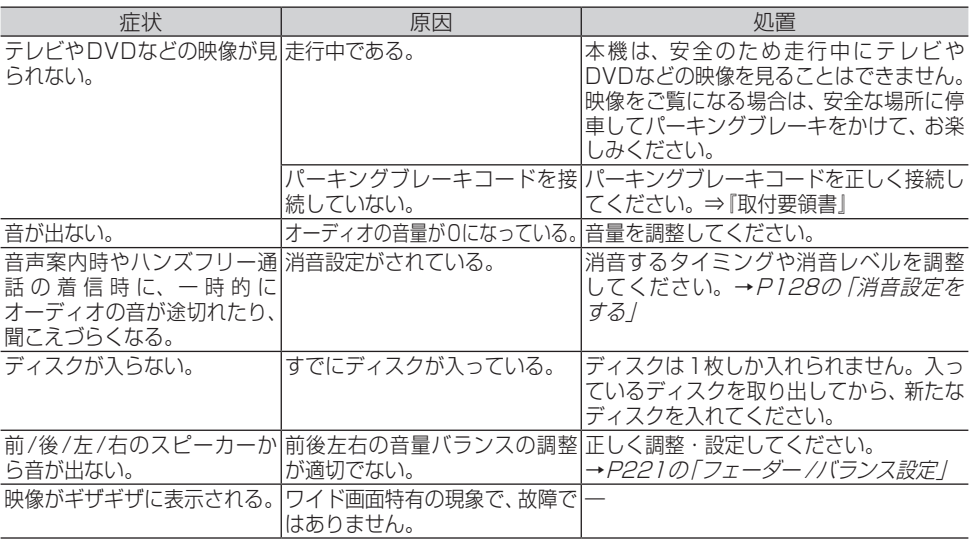

# **FM/AM**

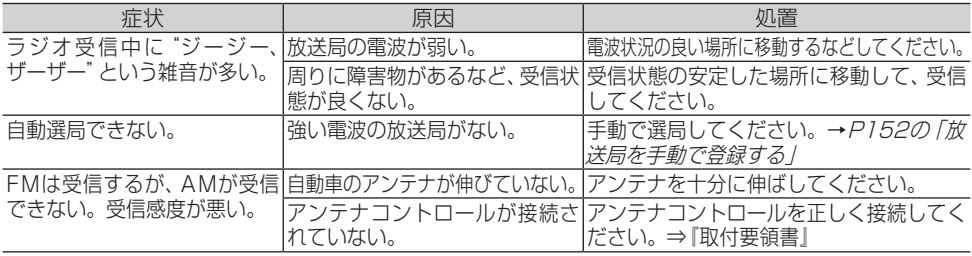

# **DVD**

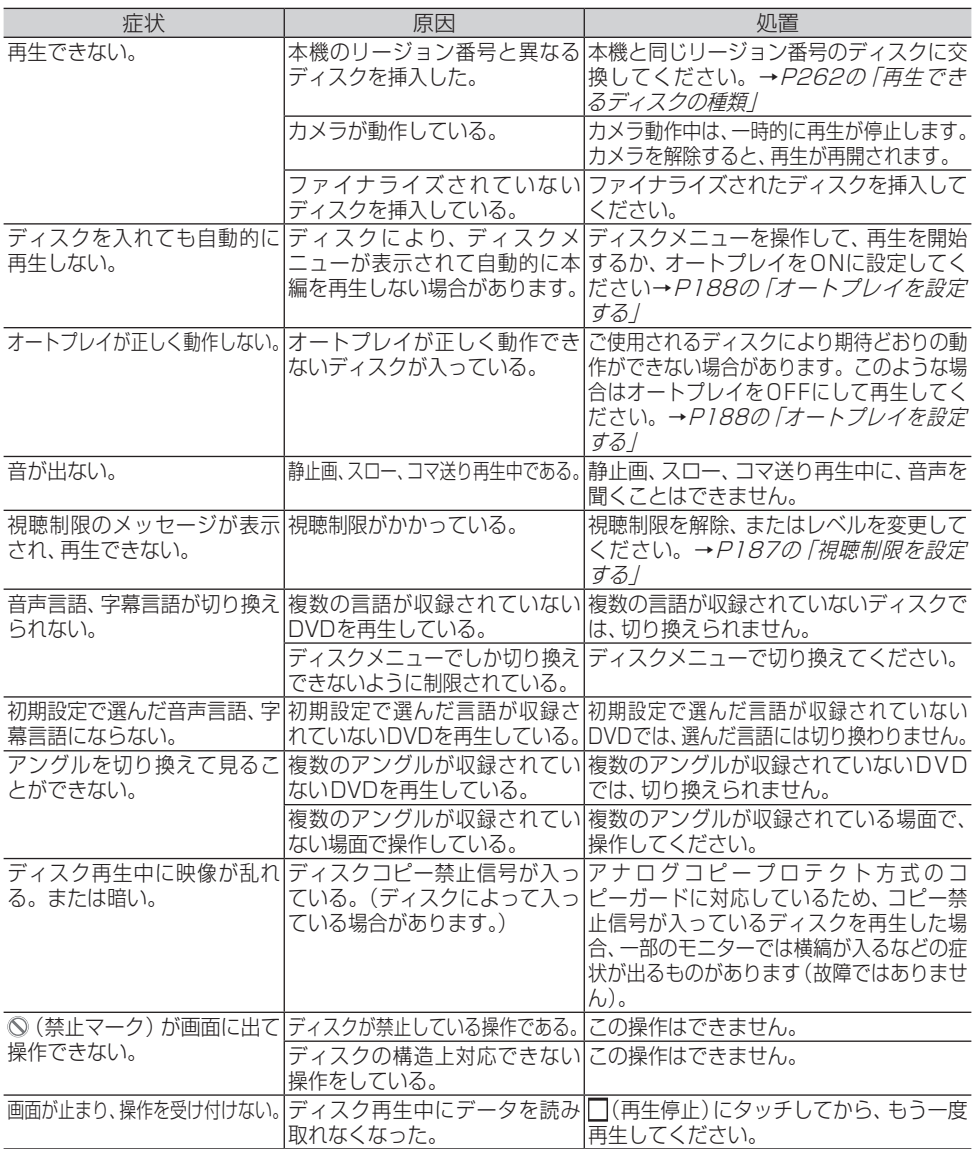

# **CD、ROM(WMA/MP3/AAC)**

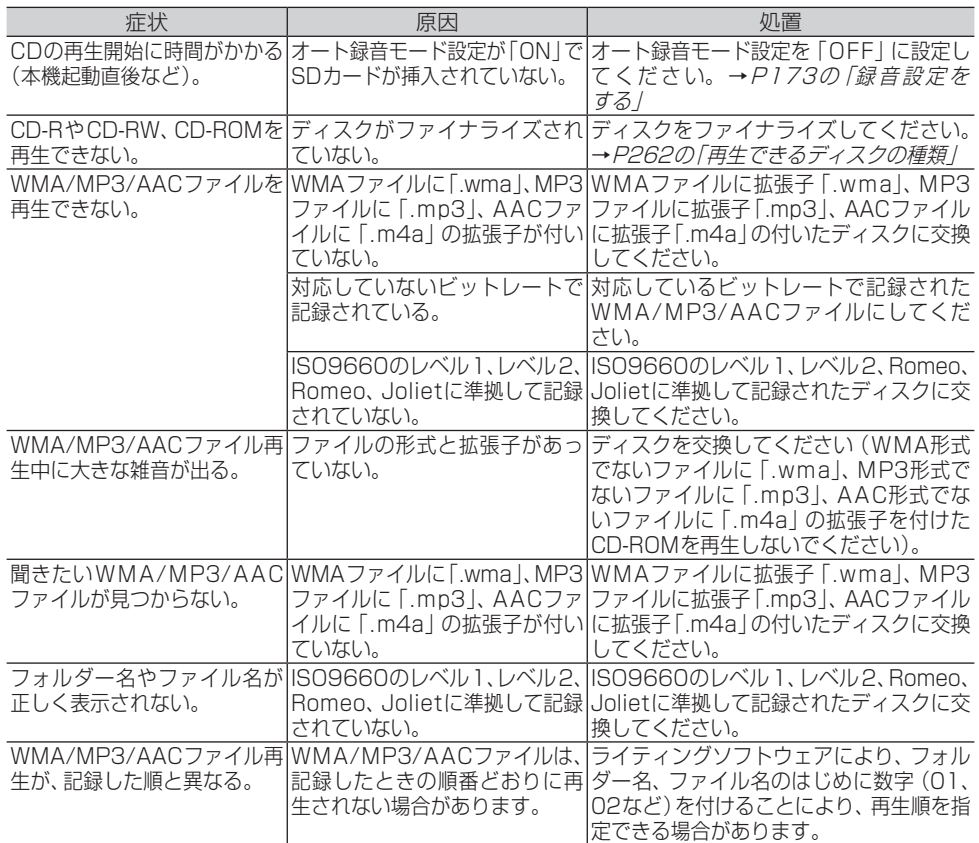

# **音楽CDの録音・MSV**

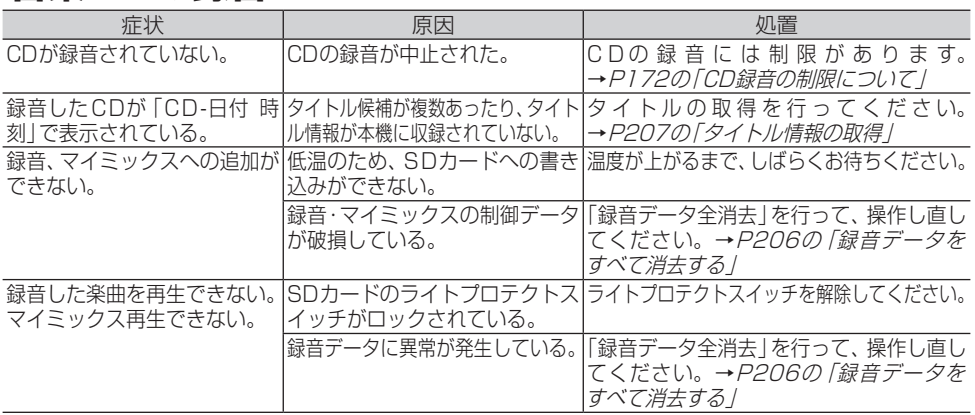

# **地上デジタルテレビ**

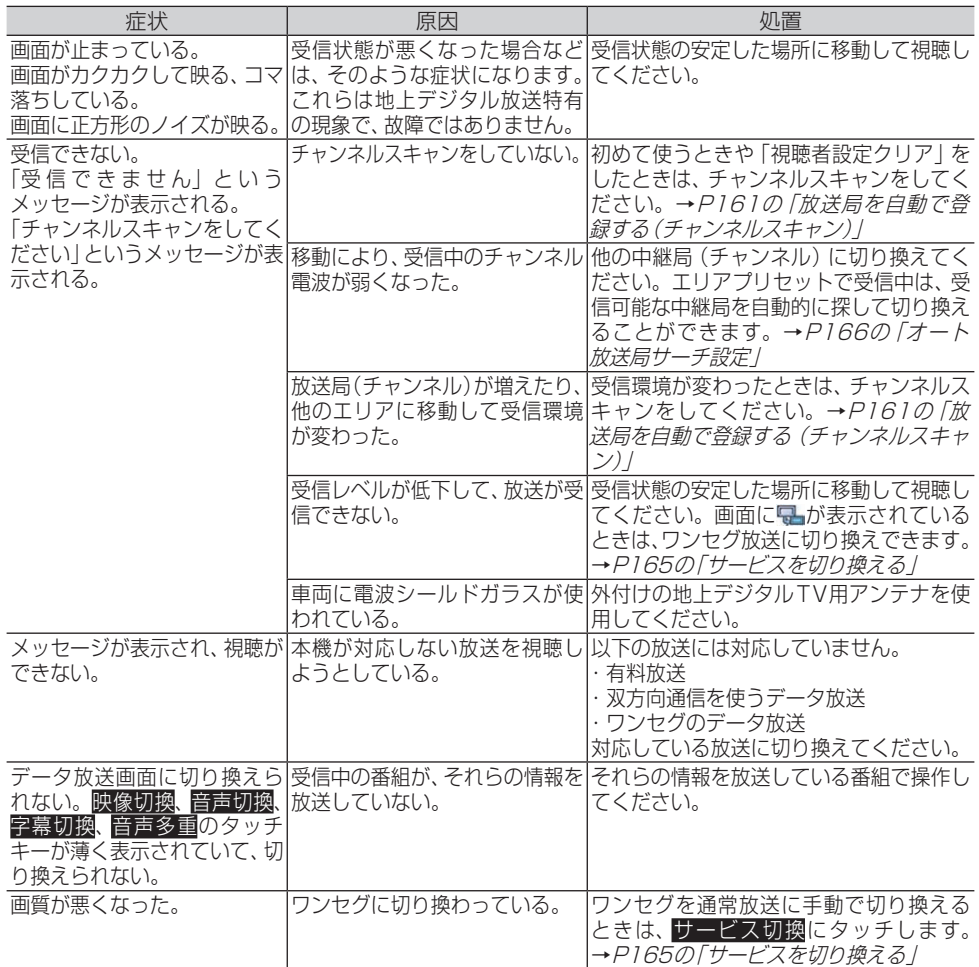

252困ったときは

# **SD/USB**

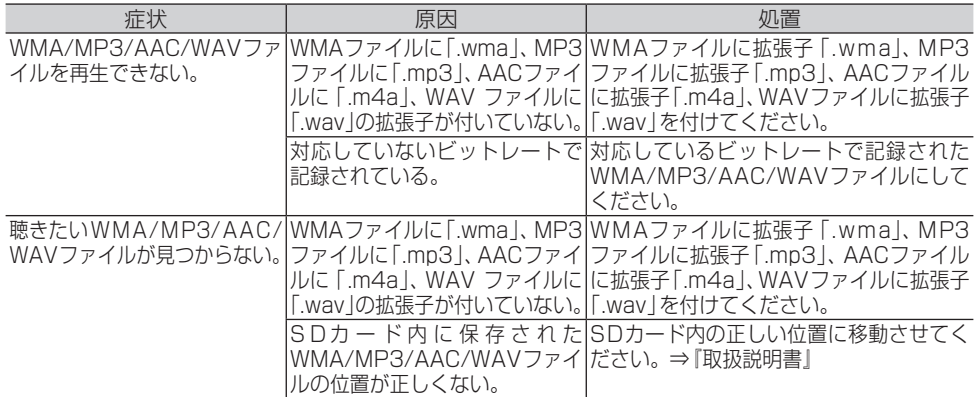
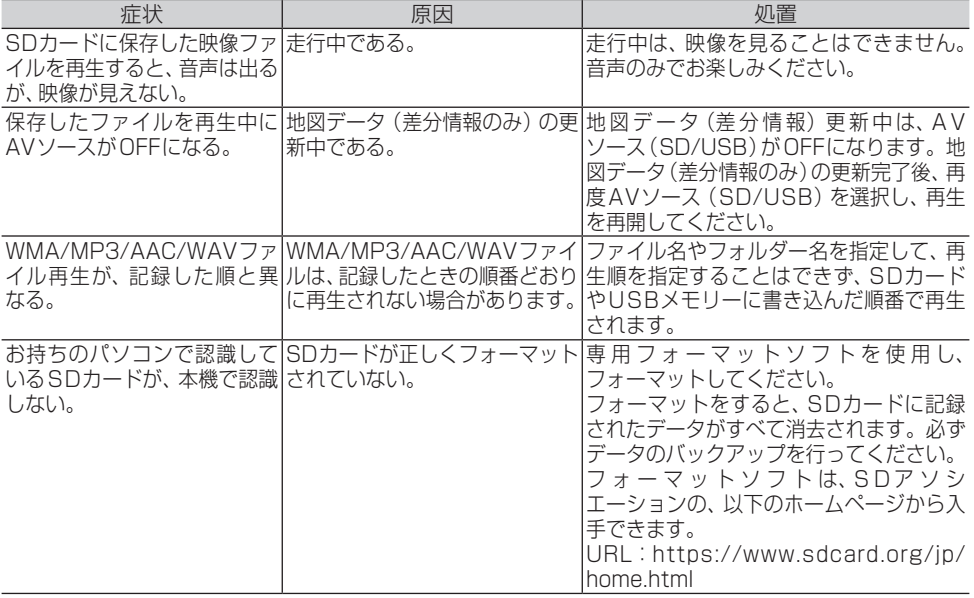

# **iPod**

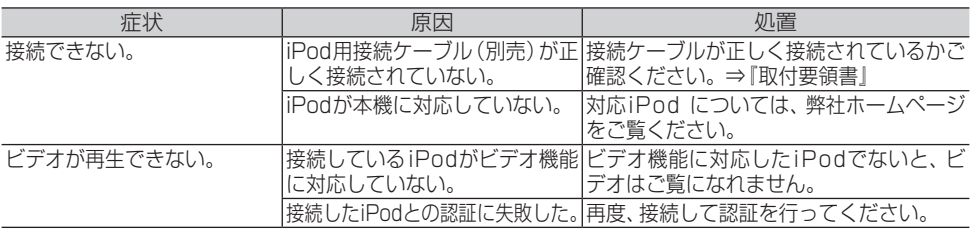

# **Bluetooth Audio**

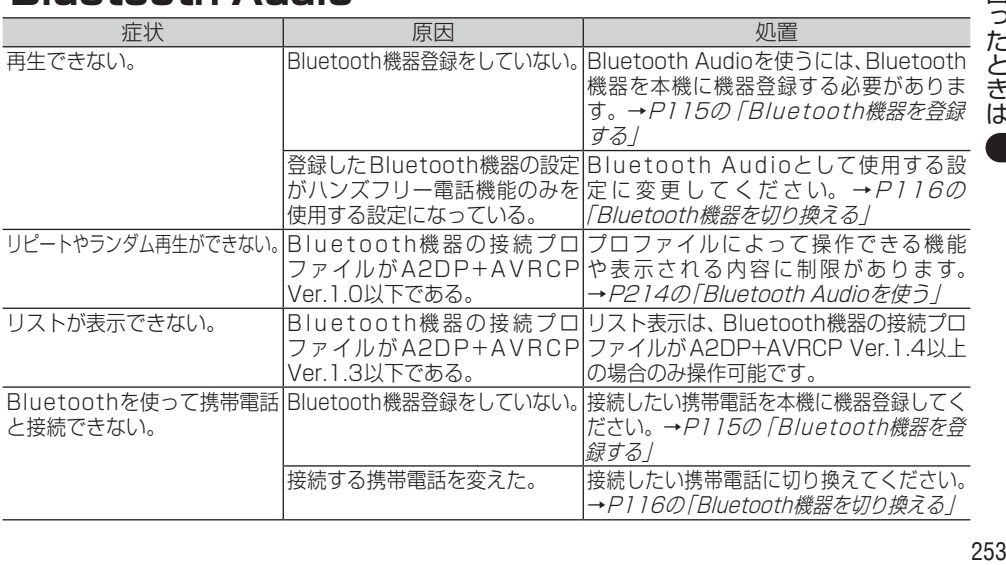

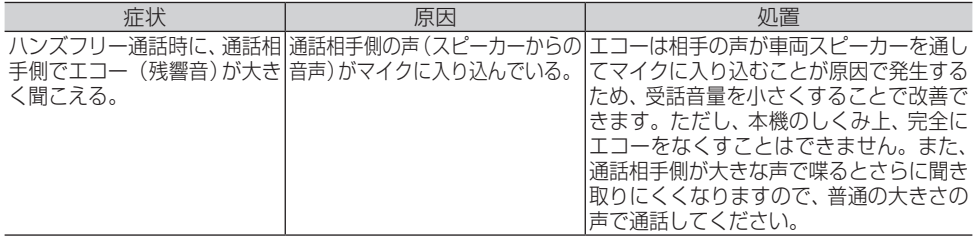

# メッセージと対処方法

本機の画面にメッセージが表示されたときは、以下の内容をご確認ください。

# **共通項目**

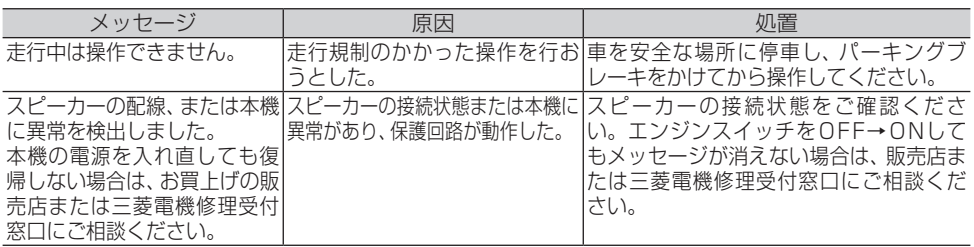

# **ナビゲーション**

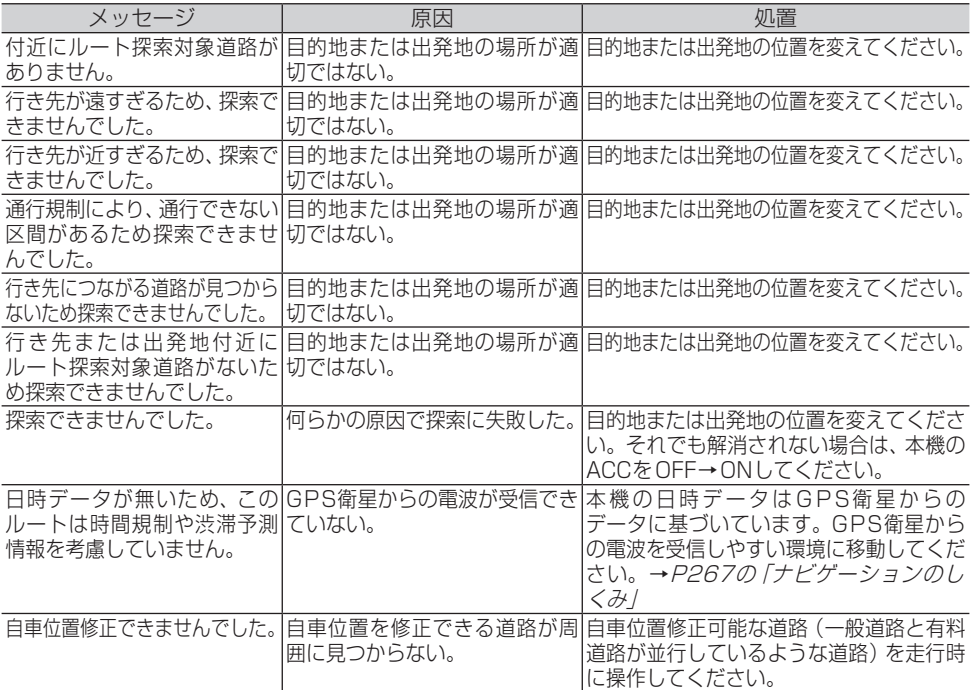

# **Bluetooth**

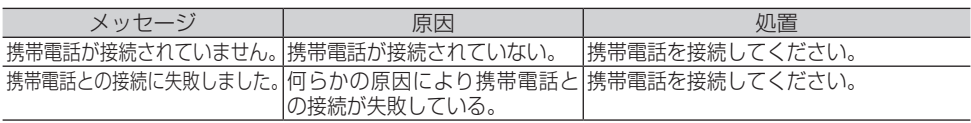

# **SDカード**

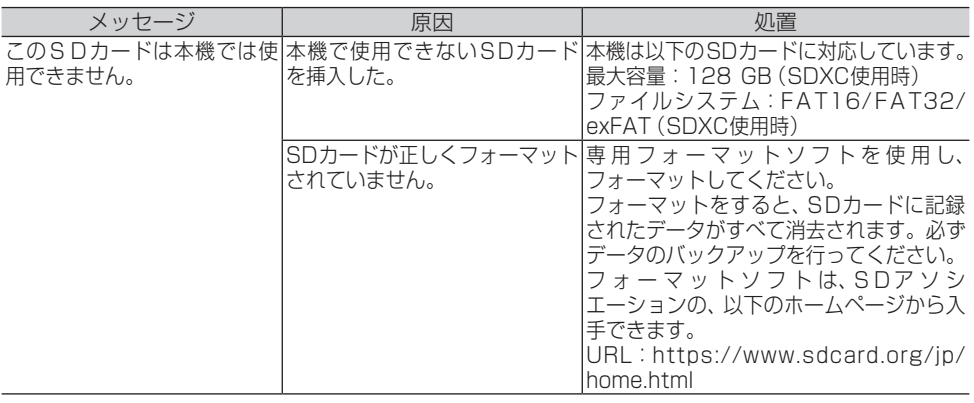

# **USB**

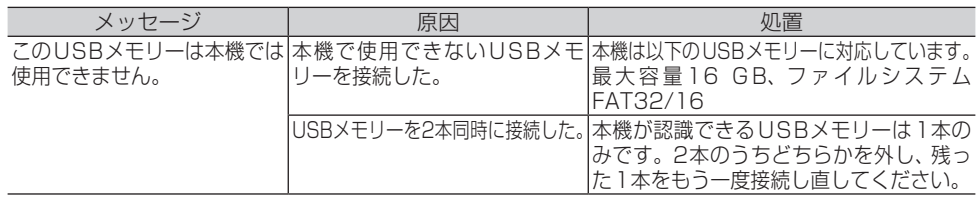

# 困ったときは | 1つたときは ● 256

# **携帯電話**

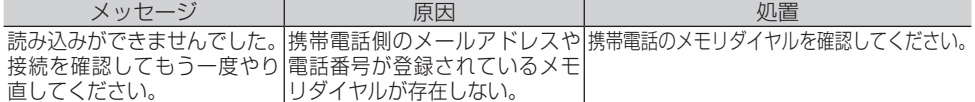

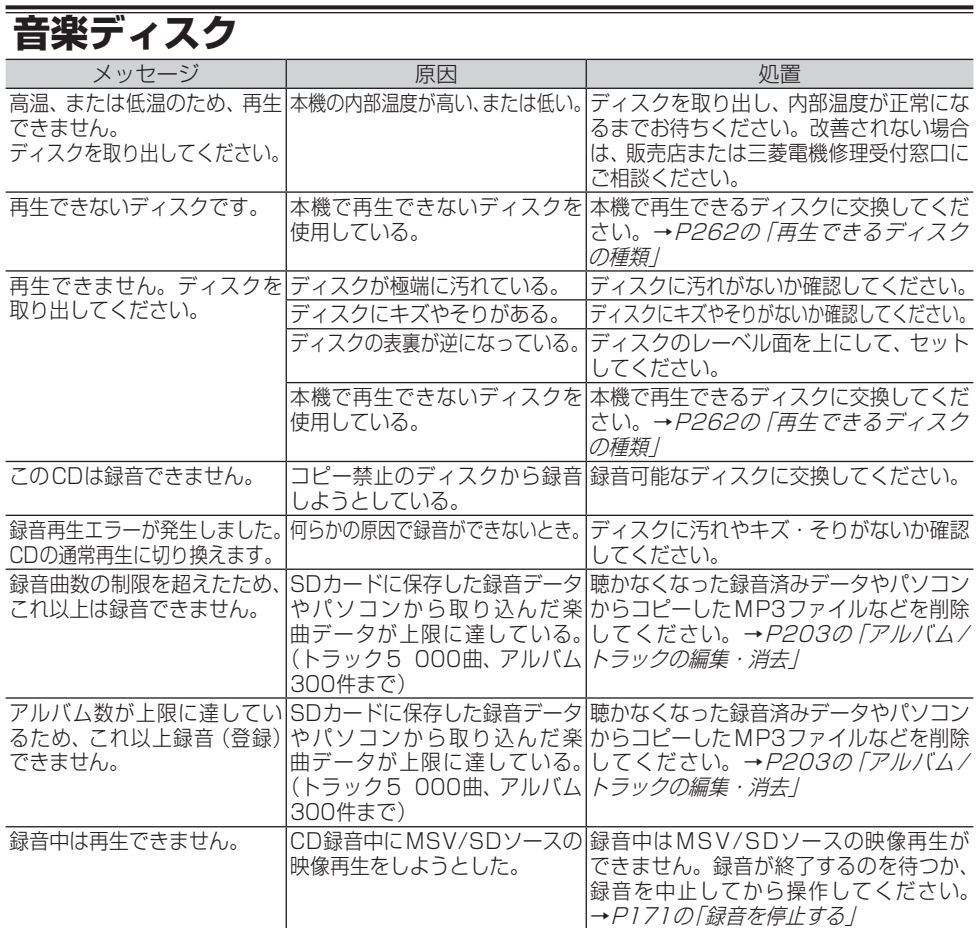

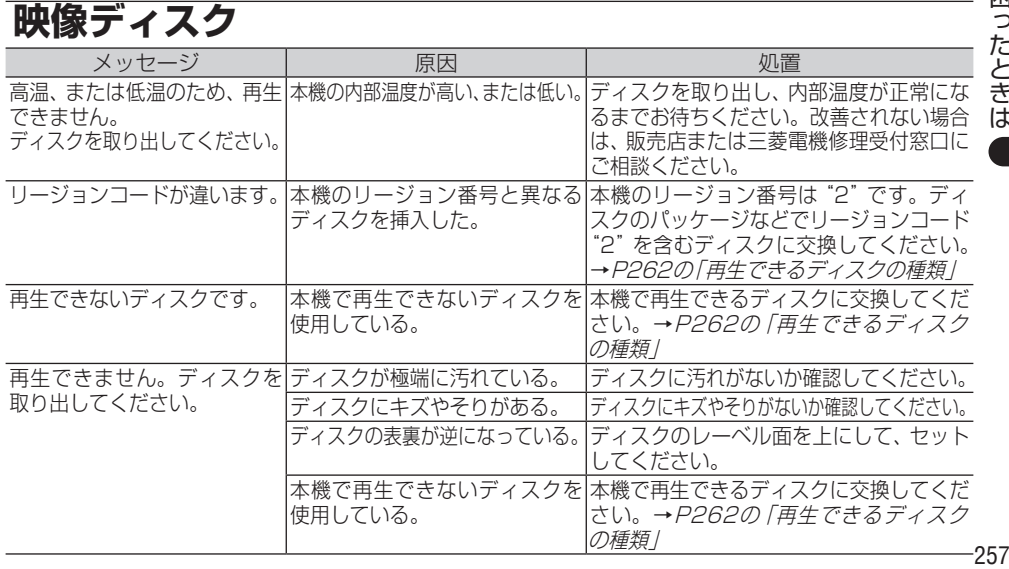

困ったときは

# **音楽CDの録音・MSV**

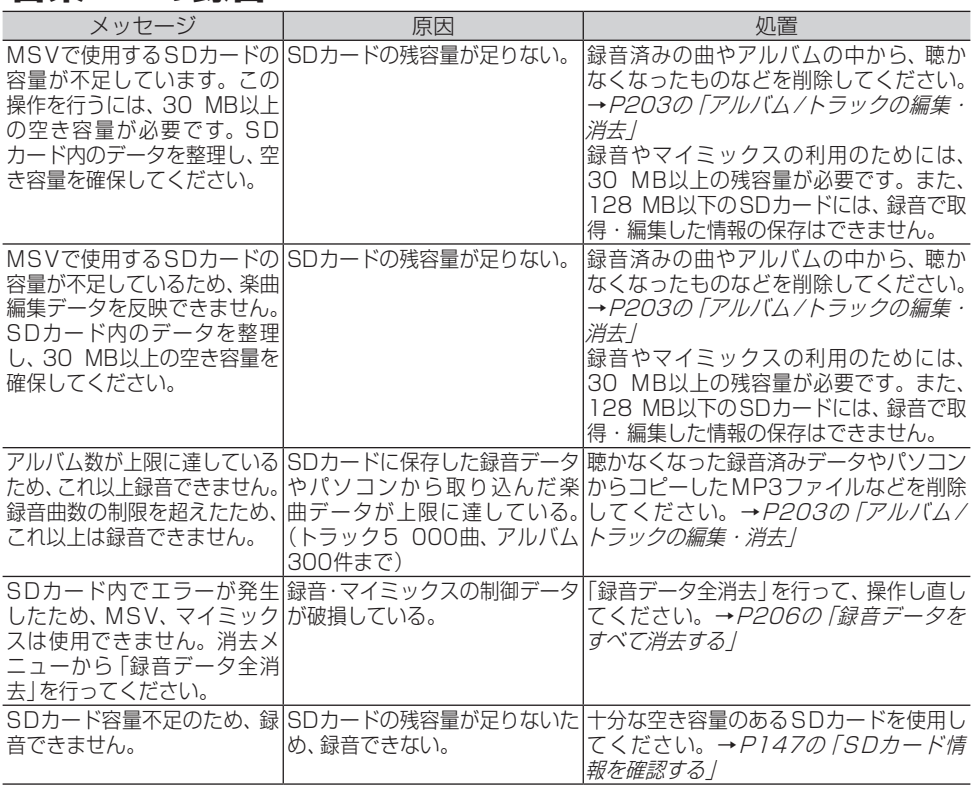

# **iPod**

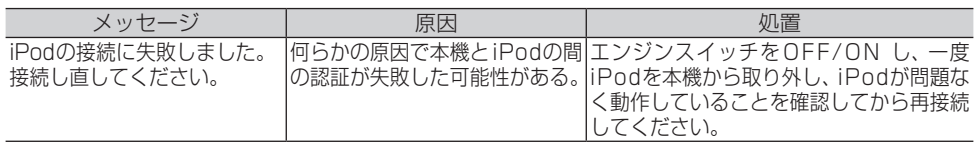

# **地上デジタルテレビ**

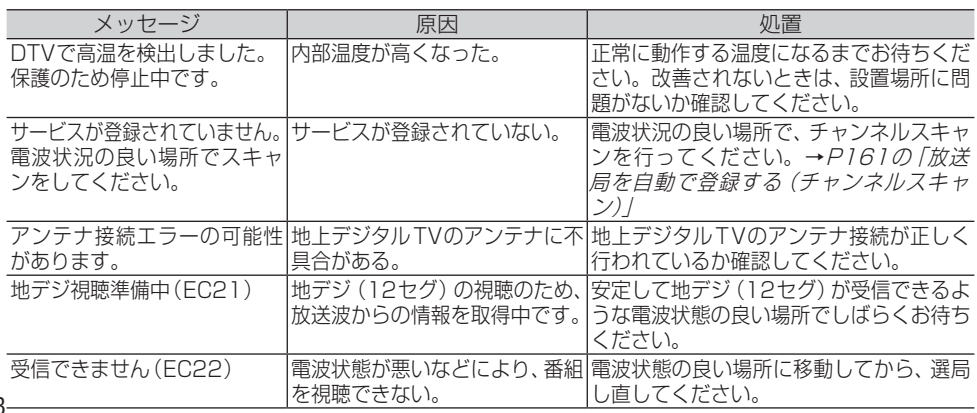

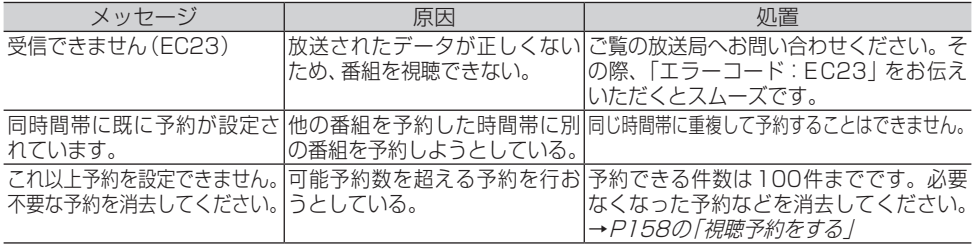

# **Bluetooth Audio**

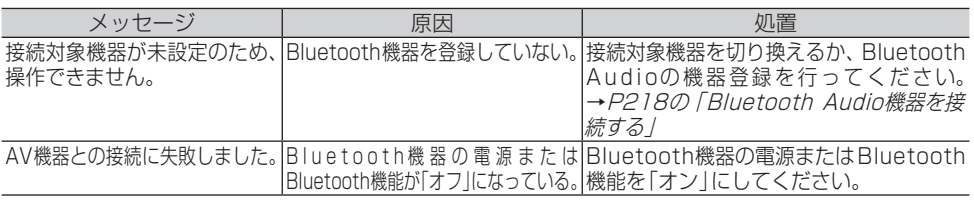

# **SD/USB**

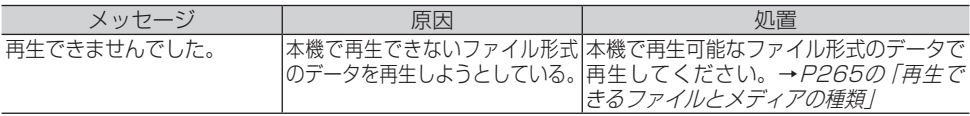

# <span id="page-259-0"></span>センサー学習

本機の3Dハイブリッドセンサーが走行状況(距離/方位/傾斜(3D))を検知して、 その結果を学習しています。学習された結果は、本機に内蔵されているセンサーメ モリーに蓄積され、走行を重ねるごとに測位精度が高くなります。

#### **センサー学習状態のリセット 4** はいにタッチする

### **が必要な場合**

▼

センサー学習がリセットされます。

以下の場合は、センサー学習状態のリセットが必要です。

### **■オールリセットが必要な場合**

- 本体の取り付け位置や角度を変更した場合 または別の車両へ載せ換えた場合
- 測位の誤差が大きくなった場合

### **■距離学習リセットが必要な場合**

● タイヤを交換したあと、しばらく経っても 距離誤差が補正されない場合

### <span id="page-259-1"></span>**センサー学習状態のリセット のしかた**

- **1 MENU** を押し、情報-システム情 報にタッチする
- **2** センサー学習状況にタッチする

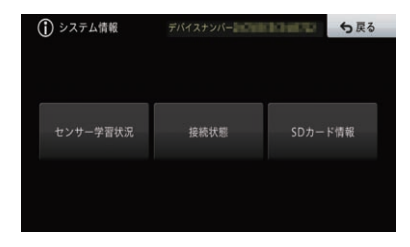

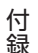

<mark>3 センサー学習-</mark>オールリセット<mark>また</mark> は距離学習リセットにタッチする

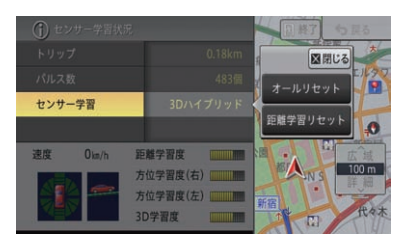

# <span id="page-260-0"></span>本体リセット

次のようなときは、本機をリセットしてください。

- 正しく動作しないとき
- 画面が正しく表示されないとき

# **本体をリセットする**

メモ

• 本体リヤットを行っても、本機に登録されて いる内容や設定は消えません。

**1** <sup>0</sup> と **現在地** を2秒以上同時に押す ▼

本機が再起動します。

# <span id="page-261-0"></span>再生できるディスクの種類

CDやDVDなどのディスクを使う場合は、以下の内容をよく確認して、本機で再 生できるディスクを使ってください。

### **再生できるディスクの種類とマーク**

<span id="page-261-4"></span>下記マークは、ディスクのタイトル面、パッケージ、 またはジャケットに付いています。 本機はNTSC(日本のテレビ方式)に適合していま すので、ディスクやパッケージに「NTSC」と表示さ れているディスクをご使用ください。

DVDビデオ

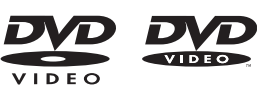

CD

**COMPACT** <u>diëë</u> **DIGITAL AUDIO** 

- DVDオーディオディスクは再生できません。
- DVDビデオディスクでも、リージョン番 号が異なるディスクは再生できません。
- DVDビデオディスクにより、一部の機能 がご使用になれない場合や再生できない 場合があります。
- DVD-R/RW DL (2層式) (ビデオ モード/VRモード)で記録されたディス クにも対応しています。
- $\bullet$  DVD-R/RW ディスクは、ビデオ フォーマット(ビデオモード/VRモード) で記録されファイナライズされたもの、 およびWMA/MP3/AACファイルが収 録されたものに限り、再生できます。
- <span id="page-261-2"></span><span id="page-261-1"></span>.録<br>262 % ビデオフォーマット(ビデオモード/VR モード)で記録したDVD-R/RWディス クでも、ディスクの特性やキズ・汚れ、 または本機内部のレンズの汚れ、露など により、本機では再生できない場合があ ります。
	- CD-EXTRAは、音楽CDとして再生できます。
	- コピーガード機能付き CD (Cop v Control CDなど)は正式なCD規格に準 拠していないため、再生できない場合が あります。
	- 音楽用CDレコーダーで録音したもの以 外のCD-R/RWディスクは、正常に再生 できない場合があります。
- CD-RWディスクは、ディスクを挿入し てから再生が始まるまで、通常のCDや CD-Rディスクより時間がかかる場合が あります。
- ファイナライズしていないCD-R/RWお よびDVD-R/RW(VRを含む)ディスク は、再生できない場合や再生が始まるま でに時間がかかる場合があります。
- CD-R/RWおよびDVD-R/RW (VRを 含む)ディスクの取り扱いについては、 ディスクの説明書や注意書きを十分お読 みください。
- <span id="page-261-3"></span>● DDCD (Double Density CD) 形式で 録音されたCD-R/RWディスクは再生で きません。
- 音楽用CDレコーダーで録音した音楽用 CD-R/RWディスクでも、ディスクの特 性やキズ・汚れ、または本機内部のレン ズの汚れ・露などにより、本機では再生 できない場合があります。
- 直射日光や高温など、車内での保管状況に より、再生できなくなる場合があります。
- パソコンで記録したディスクは、正しい フォーマットで記録されたものは再生 できますが、アプリケーションソフトの 設定や環境などにより再生できない場 合があります。(詳細についてはアプリ ケーションソフト発売元にお問い合わせ ください。)
- 本機は、音楽データ (CD) とWMA/ MP3/AACデータ (ROM-Audio)のい ずれかのデータが混在しているディスク の再生には対応していますが、再生され る優先順位は以下の順となり、優先順位 の高いもののみ再生されます。再生メ ディアの切り換えはできません。
	- ①CD→②ROM-Audio

また、音楽データ(CD)と他のデータが 混在しているディスクでは、音楽データ のリストが正しく表示されない場合があ ります。

● 以下のロゴは、本機がビデオレコーディ ングフォーマット(VRモード)で記録さ れたDVD-R/RWディスクの再生に対応 していることを示しています。

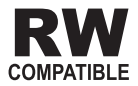

### <span id="page-262-2"></span><span id="page-262-1"></span>**■ハイビジョン画質(AVCHD/ AVCREC規格)で記録された ディスクについて**

- 本機は、AVCHD/AVCRECに非対応のた め再生できません。
- ディスクの取り出しができなくなる場合が ありますので、AVCHD/AVCREC規格で記 録されたディスクは入れないでください。

### <span id="page-262-3"></span>**■「DualDisc」の再生について**

- 「DualDisc Iは、片面にDVD規格準拠の映 像やオーディオが、もう片面にCD再生機 での再生を目的としたオーディオがそれぞ れ収録されています。
- 「DualDisc IのDVD面は再生可能です。
- DVD面ではないオーディオ面は、一般的な CDの物理的規格に準拠していないために 再生できないことがあります。
- 「DualDisc」を再生機器に挿入をしたり、 取り出しをしたりするときに再生面の反対 側の面にキズが付く場合があります。キズ が付いた面は再生すると不具合がでる場合 があります。
- ディスクを取り出せないといった不具合が 起こる可能性がありますので「DualDisc」 はご使用にならないでください。
- 「DualDisc | の什様や規格などの詳細に関 しましては、ディスクの発売元または販売 元にお問い合わせください。

# **DVDに表示されている マークの意味**

DVDディスクのタイトル面やパッケージには、以 下のようなマークが表示されています。それぞれの マークは、そのディスクに記録されている映像また は音声のタイプ、使える機能を表しています。

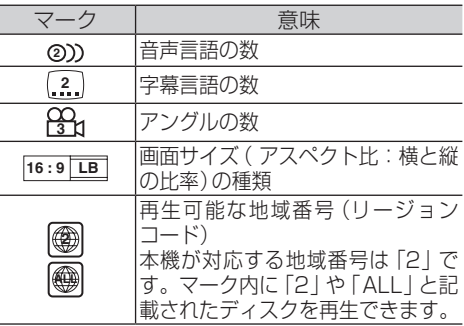

# **ディスクの操作について**

DVDにより、ディスク制作者の意図により、特定 の操作を禁止しているものがあります。また、メ ニュー操作や、再生中に対話式の操作が可能なディ スクでは、タイトル/チャプターの構成上リピートな ど一部の操作ができないことがあります。

<span id="page-262-0"></span>このような場合、本機では画面に「禁止マーク」が表 示されます。ディスクにより、表示されないことも あります。

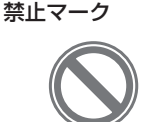

# ディスクの構成について

ディスクの構成についてよくご確認の上、ご利用ください。

# **DVDビデオ**

DVDビデオでは内容をタイトルという単位で分け、さ らにタイトルをチャプターという単位で分けています。

### **■映画など**

1つの作品が1つのタイトルとなっており、場 面ごとにチャプターで分けられています。

### **■カラオケディスク**

1曲が1タイトルとなっています。

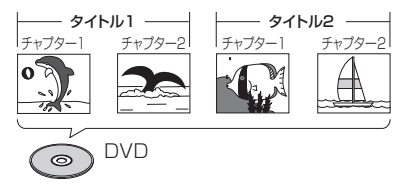

### メモ

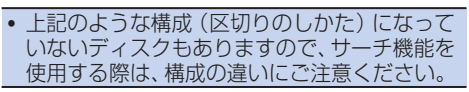

# **CD**

CDは、ディスクをトラックという単位で分けています。 一般的には、1曲が1つのトラックに対応していま す。さらにトラックがインデックスという単位で分 けられている場合もあります。

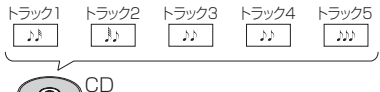

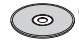

# <span id="page-264-0"></span>再生できるファイルとメディアの種類

本機では、下記の音楽ファイルおよび映像ファイルを再生できます。

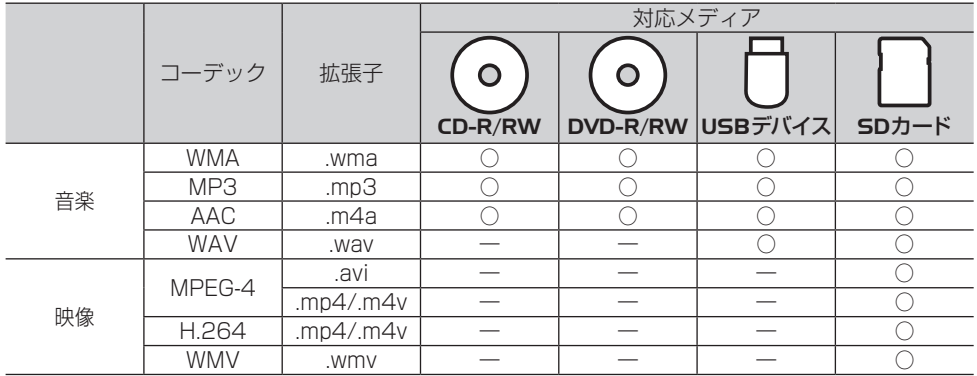

○:対応 ―:非対応

#### メモ

- ! 雑音や故障の原因となりますので、異なるフォーマットのファイルに上記拡張子を付けないでください。
- <span id="page-264-3"></span>! WMAとは、「Windows Media Audio」の略で、米国Microsoft Corporationによって開発され た音声圧縮方式です。WMAデータは、Windows Media PlayerVer.7以降を使用してエンコード できます。
- ! MP3とは、「MPEG Audio Layer 3」の略で、音声圧縮技術の標準フォーマットです。
- <span id="page-264-2"></span>! AACとは、「Advanced Audio Coding」の略で、MPEG2、MPEG4で使用される音声圧縮技術 の標準フォーマットです。
- ! WAVとは、「Waveform」の略で、Windows®での標準音声フォーマットです。
- <span id="page-264-1"></span>! DRM(デジタル著作権管理)が設定されたファイルは再生できません。
- ! WMVのマルチビットレートファイルの再生は、動作保証外です。

### **音声コーデックについて**

対応しているサンプリング周波数、ビットレート、量子化ビット数は以下のとおりです。

### **■対応音声コーデック一覧**

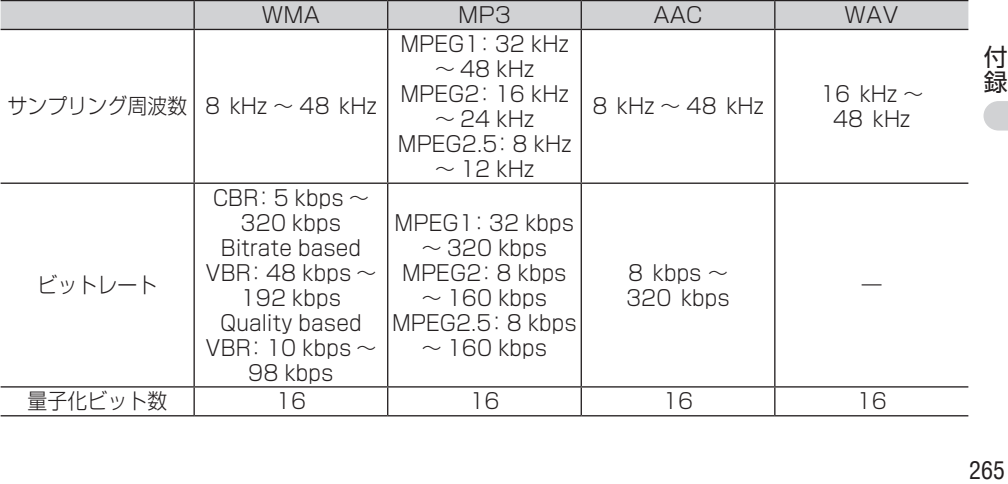

#### メモ

- エンコードしたアプリケーションによっては、正常に動作しないことがあります。
- ! エンコードしたアプリケーションによっては、アルバム名などの文字情報が正しく表示されない ことがあります。
- ! 本機では、Windows Media Player Ver.7/8/9を使用してエンコードしたWMAファイルを再 生することができます。
- 下記形式には対応していません。
	- Windows Media Audio 9 Professional
	- Windows Media Audio 9 Lossless(可逆圧縮)
	- Windows Media Audio 9 Voice
- ! ひとつのMP3ファイルの中に、異なるバージョン(v1, v2)のID3タグ情報が存在する場合は、 v2のタグ情報を優先に表示します。
- <span id="page-265-0"></span>• m3uのプレイリストには対応していません。
- ! MP3i(MP3 interactive)フォーマット、およびMP3 PROフォーマットには対応していません。
- ! 本機では、Windows版のiTunesを使用してエンコードされたAACファイルの再生に対応しています。
- ! 画像データを含むWMAファイルを再生する場合、再生が始まるまでに時間がかかることがあります。
- ! AACファイルをエンコードしたiTunesのバージョンにより、正しく再生されないことがあります。
- ! 本機は、LPCM形式でエンコードされたWAVファイルの再生に対応しています。
- ! 表示されるサンプリング周波数の桁は、すべてではないことがあります。

# **映像コーデックについて**

対応している解像度、フレームレート、ビットレートは以下のとおりです。

### **■対応映像コーデック一覧**

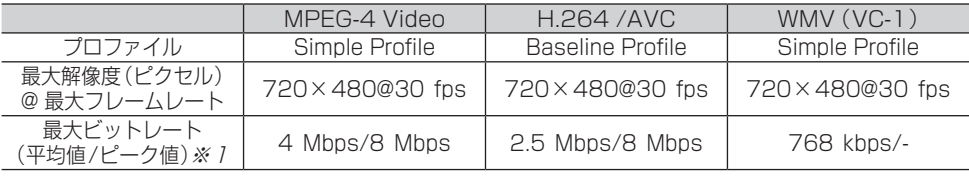

※1 再生可/不可は、平均ビットレートで判断します。

#### メモ

● 作成したアプリケーションによっては、正常に動作しないことがあります。

# **音声コーデックと映像コーデックの組み合わせについて**

対応している音声コーデックと映像コーデックの組み合わせは以下のとおりです。

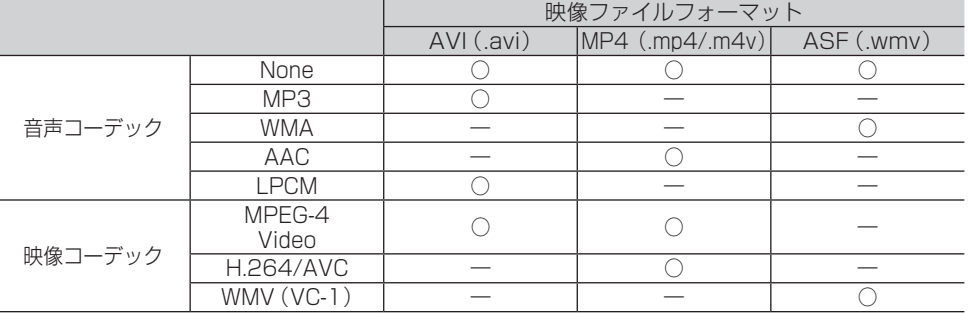

○:対応 ―:非対応

# <span id="page-266-0"></span>ナビゲーションのしくみ

ナビゲーションのしくみについて説明します。

### **現在地がわかるしくみ**

本機では、現在地(自車位置)を測位する方法として GPSに加え、自立航法による測位が可能です。

### <span id="page-266-7"></span>**■GPSによる測位**

GPS衛星(人工衛星) から位置測定用の電 波を受信して、現在地を測位するシステム がGPS(Global Positioning System: グローバルポジショニングシステム)です。 GPS衛星は、地球の周り高度21 000 km に打ち上げられています。3つ以上のGPS衛 星の電波を受信すると、測位が可能になりま す。GPSによる測位には、3次元測位と2次 元測位の2種類があります。

<span id="page-266-6"></span>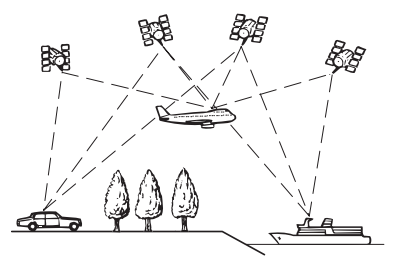

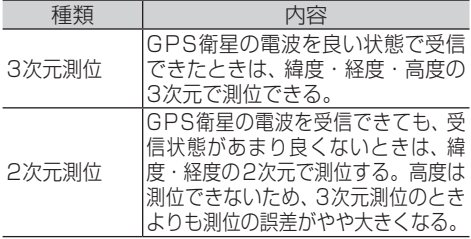

### <span id="page-266-3"></span>**■自立航法による測位**

<span id="page-266-4"></span>内蔵の3Dハイブリッドセンサーは、走った距 離を車の車速パルスから、曲がった方向を振 動ジャイロセンサーで、路面の傾斜を傾斜計 (Gセンサー)で、それぞれ検出して、現在地を 割り出しています。

#### **GPSと自立航法を組み合わせた測位の特長**

- GPSによる現在地のデータと、自立航法に よる現在地のデータを常に組み合わせてい るため、より精度の高い測位を行うことが できます。
- GPS衛星の電波が受信できなくなっても、自 立航法により測位を続けることができます。
- 自立航法による測位だけでは、現在地の ま示が徐々にずれてくることがあります。 GPSと自立航法を組み合わせると、GPS

測位により自立航法のずれを修正すること ができるため、測位精度が高くなります。

### **測位の精度を高めるためのしくみ**

### **■3Dハイブリッドセンサーの役割**

内蔵の3Dハイブリッドセンサーは、自立航 法自体の測位精度を高めるために、高精度3D ハイブリッドシステムで活用されています。

#### <span id="page-266-2"></span>**高精度3Dハイブリッドシステム**

車速パルスが入力されているときは、3Dハイブ リッドセンサーによって高度差を検出できるた め、高精度な測位が可能になります(高精度3D ハイブリッドシステム)。

#### <span id="page-266-1"></span>**簡易ハイブリッドシステム**

車速パルスが入力されないときは、簡易ハイブ リッドシステムで測位します。簡易ハイブリッド システムでは、3Dハイブリッドシステムに比べ て精度が低くなります。道路の傾斜の影響を受 けやすいため、長いトンネルや地下駐車場などで のGPSが長い間受信できない状況では、誤差が 大きくなることがあります。

### <span id="page-266-5"></span>**■マップマッチング**

GPSや自立航法による測位には誤差が生じる ことがあるため、現在地が道路以外になるこ とがあります。このようなとき、「車は道路 上を走るもの」と考え、現在地を近くの道路上 に修正する機能がマップマッチングです。

### マップマッチングしている場合

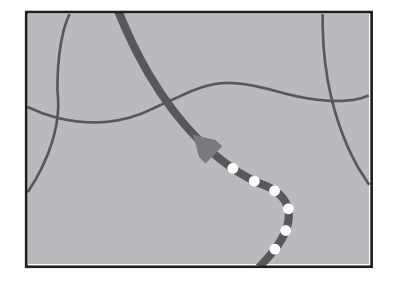

- 付<br>緑
- 本機では、GPSと自立航法で精度の高い 測位をした上でマップマッチングが働くた め、さらに正確な現在地表示が可能になり ます。

#### メモ

- 録<br>267 ! シティマップで道路が表示されていても、 その道路をルート探索またはその道路に ー<br>マップマッチングできない場合があります。 267

## <span id="page-267-0"></span>**誤差について**

次のような状況のときは、誤差が大きくなることが あります。

### **■GPS測位不可による誤差**

● 次のような場所にいるときは、GPS衛星 の電波がさえぎられて受信できないため、 GPSによる測位ができないことがあります。

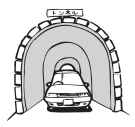

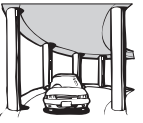

2層構造の高速道路

の下

トンネルの中や ビルの駐車場

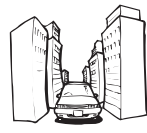

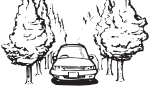

高層ビルの群集地帯

密集した樹木の間

- 次のような場合は、電波障害の影響で、一時 的にGPS衛星の電波を受信できなくなる ことがあります。
- —車載のテレビで56チャンネル(UHF) を 受信している。
- —GPSアンテナの近くで自動車電話や携帯 電話を使っている。
- GPSアンテナにペンキや車のワックスを 塗らないでください。感度が低下したり、 電波を受信できなくなることがあります。 また、アンテナに雪が積もると感度が低下 しますので、除雪してください。

### **■GPS衛星自体による誤差**

● 捕捉(受信)できている衛星の数が少ないとき は、2次元測位となり誤差が大きくなります。

**■有料・高架道路での誤差について** 有料道を乗り降りするときや、高架道路、立体 交差の道路を走行するときは、勾配を検知し て距離補正をします。勾配データが収録され ていない道路では、補正されないため誤差が 大きくなることがあります。

### **■低速時の自車位置精度について**

車種により時速数km程度の低速時に車速信 号が出力されないものがあります。そのよう な車種では、渋滞中や駐車場(地下駐車場など) で時速数km程度の低速走行が続くと、自車位 置が正確に表示されないことがあります。

### **■駐車場マップについて**

- ●車速パルスを接続していない簡易ハイブ リッドシステムでは、位置精度が確保でき ない (上り下りの測位ができないなど)た め、正常に動作しません。
- 以下のような走行状況では、駐車場マップ に切り換わらないことがあります。
- —しばらく右左折せずに長距離走行したあと に進入した場合
- —U ターンするような方向で進入した場合
- —バック信号が接続されていない場合
- —時速数km程度の低速で車速パルスが出力 されない車種の場合
- —収録されていない駐車場経由で進入した場合
- —新設された入口から入場した場合

### **■その他の誤差について**

● 角度の小さなY字路を走った場合。

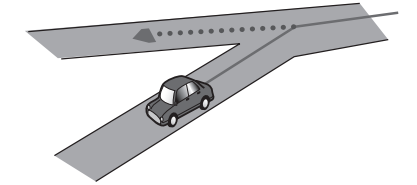

● 駐車場などで、ターンテーブルでの旋回を 行った場合。

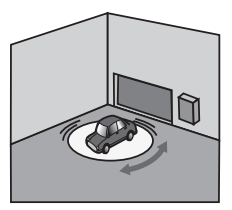

● 地図情報にはない新設道路を走った場合。

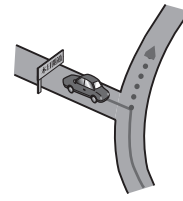

● 直線や緩やかなカーブを、長距離走ったす ぐあと。

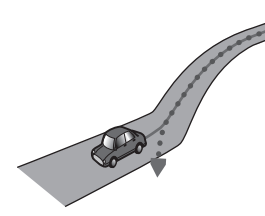

● ヘアピンカーブが続いた場合。

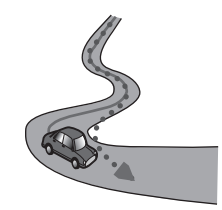

● フェリーや車両運搬車などで移動した場合。

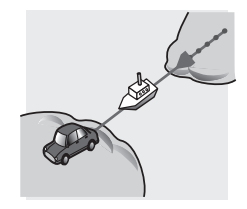

● 砂利道や雪道などで、タイヤがスリップし た場合。

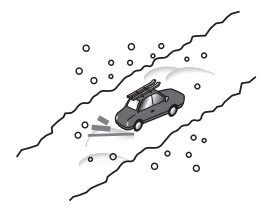

● 道路が近接している場合 (有料道路と側道 など)。

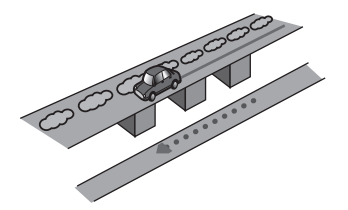

● 渋滞などで、低速で発進や停止を繰り返し た場合。

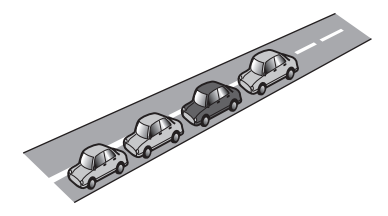

●蛇行運転をした場合。

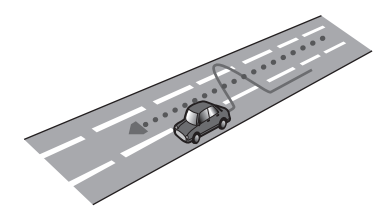

●立体駐車場などで旋回や切り返しを繰り返 した場合。

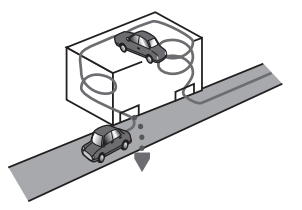

● 碁盤の目状の道路を走った場合。

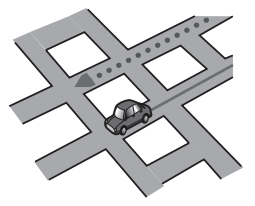

● 勾配の急な山道など、高低差のある道を 付録 - 録<br>269 走った場合。

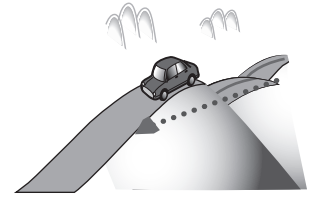

● GPSによる測位ができない状態が長く続 いた場合。

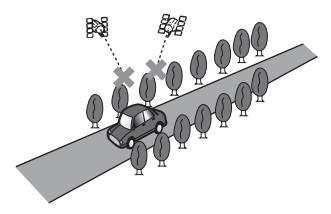

● チェーンを装着したときや、サイズの違う タイヤに交換した場合。

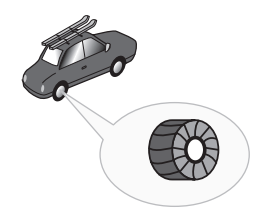

●ループ橋などを通った場合。

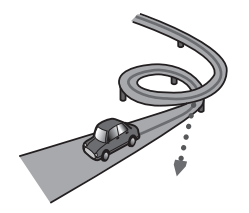

- 工場などの施設内の道路を走行中、施設に 隣接する道路に近づいた場合。
- エンジンをかけてすぐに走行しはじめた場合。
- 扁平率や径の異なるタイヤに交換して間も ない場合。

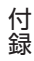

# その他の情報

本機に収録されたデータベースやルート探索時の注意点について説明します。

### **検索におけるデータベースについて**

場所を探すベースとなっているデータにより、表示 されるポイント(位置)が実際のポイントと離れてい る場合があります。

### <span id="page-270-1"></span>**■タウンページデータについて**

- NTTタウンページをもとに位置データを整 備していますが、もとのデータそのものが 間違っている場合もあります。また、住所 番地が広大な場所やもとのデータからは該 当施設を特定できない場所では、指定した 地区の代表地点が表示されます。
- 正確な位置に表示されない場所を目的地と してルートを設定したときは、その施設か ら離れた場所が最終の案内地になる場合が あります。

### **■自然物に関するデータについて**

施設を表す検索ポイントではなく、場所そ のものや、山や川などの自然物を表す検索 データについては、その代表地点が表示され ます。

### **■季節の味覚スポット検索の データについて**

実際の農園と離れた場所が表示されることが あります。そのような場合は、その農園を管 理している施設が表示されます。

### **■電話番号検索のデータについて**

- 電話番号検索のデータとして、「タウン 。<br>ページ| のデータと、訪問宅 (個人宅) の データが収録されています。
- 訪問宅 (個人宅)の電話番号データに収録さ れていない場合は、市区町村レベルの代表 地点が表示されます。

### **■ロゴマーク表示について**

ロゴマークの表示されるポイントは、実際の 場所とは異なっている場合があります。

### <span id="page-270-0"></span>**■営業時間考慮周辺検索について**

営業時間を考慮するのはATM・駐車場・コ ンビニ・ファミリーレストラン・ファスト フード・ガソリンスタンドのみで、隔週休日、 不定期休日には対応していません。また、一 部の店舗は対応していない場合があります。

### **ルートに関する注意事項**

### **■ルート探索の仕様**

#### 注意

- ! ルート探索をすると、自動的にルート/音声 案内が設定されます。曜日、時刻規制につい ては、交通規制情報はルート探索した時刻の ものが反映されます。例えば、「午前中通行可」 の道路でも時間の経過により、その現場を「正 午」に走行すると設定されたルートを通れな いなどの交通規制に反する場合があります。
- 運転するときは必ず実際の交通標識に従って ください。
- なお、冬期通行止めなどには一部対応してい ないものもあります。
	- 探索されたルートは道路種別や交通規制な どを考慮して、本機が求めた目的地に至る道 順の一例です。最適になるとは限りません。
	- ルート探索は100 mスケールの地図に表 示される道路を対象としています。シティ マップにだけ表示される道路は対象となり ません。
	- 本州〜北海道、本州〜四国、本州〜九州の ルートも設定できます(本州〜北海道など のフェリーが運航されている場合には、航 路を使うルートが探索されます)。
	- フェリー航路に関してはルート探索の補助 手段であるため、長距離航路は対象となり ません。
	- フェリー航路については、すべてのフェ リー航路が収録されているわけではありま せん。また、フェリー航路を優先しても必 ーラフェリー航路が使われるわけではありま せん。
	- 冬期通行止めなどにより通行できない道路 を探索すると、エラーメッセージが表示さ れます。
	- ●設定されているルートで使用されている入 口/出口により、乗降IC(インターチェンジ) 指定の操作ができない場合があります。

### **■ルート探索のしかた**

- 現在の進行方向と逆向きのルートが設定さ れることがあります。
- 河川や駅の反対側を案内するルートになる ことがあります。そのようなときは、目的 地を使用したい道路の近くに移動してみて ください。

嶷

- 渋滞考慮ルート、有料道回避、フェリー航路 回避などでは、他の適切なルートがない場 合は回避されないことがあります。
- ●推奨できるルートが6本に満たない場合、何 本かが同じルートになることがあります。
- 場所によりルート探索できないことがあり ます。そのようなときは、目的地および出 発地付近の「大きな交差点※」付近に立寄地 を設定してみてください。 ※「大きな交差点」とは、細街路(100 mス ケールでグレー表示の細い道)以外の道ど

**■ルートの道塗りについて**

うしの交差点です。

- 道路形状により、道塗りの下から道路がは み出して見える場合があります。
- 出発地、目的地、立寄地の前後では道塗りさ れない場合があります。このため、立寄地 付近でルートが途切れたように見えること があります。

### ■音声**案内について**

- ●オートリルートの場合、元のルートに復帰 する案内地点は案内されません。ただし、 その地点が右折などで案内が必要な場合 は、通常の案内をします。
- 有料道のインターチェンジ出口を目的地と して設定すると、「高速出口」と「料金」は 音声案内されないことがあります。
- ランドマーク音声案内は、交差点により行 われない場合があります。

### **■交差点拡大図について**

- 2D交差点拡大図は、交差点とその約 150 m手前の地点を結んだ線が上になる ように表示されます。道路形状により、ヘ ディングアップにならない場合があります。
- 第1案内地点の案内地点での交差点拡大図 は、表示されないことがあります。

### **■ルート候補選択画面での有料料 金について**

- ETC利用による各種料金割引サービスには 対応していません。
- 特殊な料金体系の有料道では、正しい料金 が表示されない場合があります。
- 料金非対応路線を含むルートの場合は、「○ ○円以上」と表示されます。
- 料金計算ができないルートの場合は、「不 明」と表示されます。
- 一般有料道に関しては、一部路線のみ対応 しています。
- 有料道上およびランプ上からルートを探索 したときや、有料道上に目的地や出発地を設

定したときは、有料道を使う区間を判断でき ないため、料金が正しく計算されません。

- 一部実際と異なる料金が表示されたり、案 内されたりすることがあります。このよう な場合は、実際の料金に従ってください。
- 有料料金は改定される場合がありますの で、あくまで目安として使ってください。

### **■オートリルートについて**

目的地、立寄地付近の時間規制がある場合は、 規制を無視するかどうかの確認メッセージが 表示されます。新しいルートを引くまで、規 制は無視されます。

### **VICS情報に関する注意事項**

### **■FM多重放送について**

- VICSヤンターからのFM多重放送を使 用したVICSおよびVICS WIDE情報は、 NHK-FMのFM多重放送の電波によって提 供されます。
- 一定周期で情報が更新されるため、情報が 集まるまで時間がかかります。
- 放送時間は、放送局によって異なります。 VICSセンター情報などで確認してください。

### **■ビーコンについて**

- 有料道の高架下の一般道を走行中に、有料 道のビーコンを受信することがあります。
- ビーコンアンテナの前に金属などの遮蔽物 を置かないでください。
- 大型車と並走しているときなどは、ビーコ ンを受信できないことがあります。

### <span id="page-271-0"></span>**■VICSセンターのお問い合わせ先**

VICSの概念、計画、または FM多重放送・ ビーコンにより提供されるVICS情報に関す ることは、VICSセンター(一般財団法人 道 路交通情報通信システムセンター)へお問い 合わせください。 電話受付時間:9:30 〜 17:45(土曜、日曜、 祝祭日、年末年始のセンター休日を除く) 電話番号:0570-00-8831 (ナビダイヤルでは全国から市内通話料金で ご利用になれます) FAX受付時間:24時間 FAX番号:03-3562-1719(全国) また、VICS の最新情報やFM 多重放送局の 周波数の情報は下記のホームページに掲載さ れています。 URL:http://www.vics.or.jp/

.録<br>272 272

### **シティマップ(詳細市街地図) 収録エリア**

本機には、以下の都市の詳細市街地図が収録されて います。

**■整備面積95% 以上(460 都市)**

田舎館村、塩竈市、多賀城市、亘理町、七ヶ浜 町、湯川村、水戸市、土浦市、古河市、石岡市、 結城市、龍ケ崎市、下妻市、常総市、取手市、牛 久市、つくば市、ひたちなか市、鹿嶋市、潮来 市、守谷市、那珂市、筑西市、坂東市、神栖市、 鉾田市、つくばみらい市、小美玉市、茨城町、 大洗町、東海村、阿見町、河内町、八千代町、五 霞町、境町、利根町、栃木市、小山市、真岡市、 下野市、上三川町、壬生町、野木町、伊勢崎市、 太田市、館林市、玉村町、板倉町、明和町、千代 田町、大泉町、邑楽町、さいたま市、川越市、熊 谷市、川口市、行田市、所沢市、加須市、東松山 市、春日部市、狭山市、羽生市、鴻巣市、深谷 市、上尾市、草加市、越谷市、蕨市、戸田市、入 間市、朝霞市、志木市、和光市、新座市、桶川市、 久喜市、北本市、八潮市、富士見市、三郷市、蓮 田市、坂戸市、幸手市、鶴ヶ島市、日高市、吉川 市、ふじみ野市、白岡市、伊奈町、三芳町、毛呂 山町、滑川町、嵐山町、川島町、吉見町、鳩山 町、美里町、上里町、宮代町、杉戸町、松伏町、 千葉市、銚子市、市川市、船橋市、館山市、木更 津市、松戸市、野田市、茂原市、成田市、佐倉 市、東金市、旭市、習志野市、柏市、勝浦市、市 原市、流山市、八千代市、我孫子市、鴨川市、鎌 ケ谷市、君津市、富津市、浦安市、四街道市、袖 ケ浦市、八街市、印西市、白井市、富里市、南房 総市、匝瑳市、香取市、山武市、いすみ市、大網 白里市、酒々井町、栄町、神崎町、多古町、東庄 町、九十九里町、芝山町、横芝光町、一宮町、睦 沢町、長生村、白子町、長柄町、長南町、大多喜 町、御宿町、鋸南町、千代田区、中央区、港区、 新宿区、文京区、台東区、墨田区、江東区、品川 区、目黒区、大田区、世田谷区、渋谷区、中野区、 杉並区、豊島区、北区、荒川区、板橋区、練馬区、 足立区、葛飾区、江戸川区、八王子市、立川市、 武蔵野市、三鷹市、青梅市、府中市、昭島市、調 布市、町田市、小金井市、小平市、日野市、東村 山市、国分寺市、国立市、福生市、狛江市、東大 和市、清瀬市、東久留米市、武蔵村山市、多摩 市、稲城市、羽村市、あきる野市、西東京市、瑞 穂町、日の出町、横浜市、川崎市、横須賀市、平 塚市、鎌倉市、藤沢市、小田原市、茅ヶ崎市、逗 子市、三浦市、厚木市、大和市、伊勢原市、海老 名市、座間市、南足柄市、綾瀬市、葉山町、寒川 町、大磯町、二宮町、中井町、大井町、開成町、 箱根町、真鶴町、湯河原町、愛川町、新潟市、聖 籠町、射水市、舟橋村、野々市市、川北町、内灘 町、昭和町、小布施町、岐阜市、多治見市、羽島 市、各務原市、瑞穂市、岐南町、笠松町、神戸町、 輪之内町、安八町、大野町、北方町、坂祝町、熱 海市、三島市、焼津市、袋井市、湖西市、御前崎 市、菊川市、伊豆の国市、牧之原市、函南町、清

水町、吉田町、名古屋市、豊橋市、一宮市、半田 市、春日井市、津島市、碧南市、刈谷市、安城市、 西尾市、蒲郡市、犬山市、常滑市、江南市、小牧 市、稲沢市、東海市、大府市、知多市、知立市、 尾張旭市、高浜市、岩倉市、豊明市、日進市、田 原市、愛西市、清須市、北名古屋市、弥富市、み よし市、あま市、長久手市、東郷町、豊山町、大 口町、扶桑町、大治町、蟹江町、飛島村、阿久比 町、東浦町、南知多町、美浜町、武豊町、幸田町、 四日市市、木曽岬町、東員町、朝日町、川越町、 明和町、草津市、守山市、竜王町、豊郷町、甲良 町、城陽市、向日市、長岡京市、八幡市、京田辺 市、大山崎町、久御山町、精華町、大阪市、堺市、 豊中市、池田市、吹田市、泉大津市、守口市、枚 方市、八尾市、富田林市、寝屋川市、松原市、大 東市、柏原市、羽曳野市、門真市、摂津市、高石 市、藤井寺市、東大阪市、四條畷市、交野市、大 阪狭山市、阪南市、忠岡町、熊取町、田尻町、岬 町、太子町、神戸市、尼崎市、明石市、西宮市、 芦屋市、伊丹市、加古川市、宝塚市、三木市、高 砂市、川西市、小野市、稲美町、播磨町、太子町、 大和高田市、大和郡山市、橿原市、生駒市、香 芝市、平群町、三郷町、斑鳩町、安堵町、川西町、 三宅町、田原本町、上牧町、王寺町、広陵町、河 合町、和歌山市、太地町、境港市、日吉津村、倉 敷市、玉野市、浅口市、早島町、里庄町、府中町、 海田町、熊野町、坂町、和木町、石井町、松茂町、 北島町、藍住町、宇多津町、松前町、北九州市、 福岡市、直方市、筑後市、大川市、行橋市、中間 市、小郡市、春日市、福津市、志免町、粕屋町、 芦屋町、水巻町、岡垣町、遠賀町、小竹町、鞍手 町、大刀洗町、大木町、糸田町、大任町、苅田町、 吉富町、時津町、熊本市、合志市、長洲町、菊陽 町、嘉島町、那覇市、宜野湾市、浦添市、糸満市、 沖縄市、豊見城市、読谷村、嘉手納町、北谷町、 北中城村、中城村、西原町、与那原町、南風原 町、八重瀬町

### **■整備面積80% 以上(70 都市)**

室蘭市、名取市、東松島市、利府町、鏡石町、泉 崎村、矢吹町、稲敷市、かすみがうら市、桜川 市、行方市、宇都宮市、芳賀町、高根沢町、吉岡 町、本庄市、越生町、小川町、長瀞町、寄居町、 相模原市、燕市、中央市、可児市、養老町、富加 町、伊東市、磐田市、豊川市、桑名市、鈴鹿市、 玉城町、野洲市、愛荘町、岸和田市、泉佐野市、 島本町、加西市、福崎町、御所市、葛城市、高取 町、明日香村、大淀町、有田市、岩出市、米子市、 笠岡市、広島市、田布施町、小松島市、善通寺 市、琴平町、多度津町、久留米市、柳川市、大野 城市、宗像市、太宰府市、須惠町、新宮町、福智 町、上峰町、みやき町、大町町、江北町、波佐見 町、玉東町、東串良町、うるま市

緑

### **■整備面積50% 以上(158 都市)**

- 録<br>273 北広島市、八戸市、藤崎町、板柳町、鶴田町、矢 巾町、仙台市、岩沼市、富谷市、大河原町、山元 町、美里町、潟上市、八郎潟町、天童市、中山町、 河北町、三川町、桑折町、中島村、笠間市、美浦 村、足利市、益子町、市貝町、前橋市、高崎市、

渋川市、富岡市、榛東村、ときがわ町、神川町、 秦野市、松田町、弥彦村、田上町、高岡市、滑川 市、砺波市、入善町、羽咋市、かほく市、能美市、 鯖江市、あわら市、笛吹市、市川三郷町、西桂 町、忍野村、山中湖村、岡谷市、小諸市、千曲市、 山形村、美濃加茂市、土岐市、海津市、垂井町、 関ケ原町、池田町、沼津市、富士市、掛川市、御 殿場市、裾野市、長泉町、小山町、岡崎市、瀬戸 市、伊勢市、志摩市、菰野町、大津市、彦根市、 近江八幡市、栗東市、湖南市、京都市、宇治市、 木津川市、笠置町、高槻市、貝塚市、茨木市、和 泉市、箕面市、泉南市、豊能町、能勢町、河南町、 姫路市、西脇市、三田市、南あわじ市、淡路市、 加東市、たつの市、猪名川町、桜井市、海南市、 御坊市、湯浅町、美浜町、湯梨浜町、北栄町、岡 山市、呉市、福山市、防府市、下松市、光市、山 陽小野田市、徳島市、鳴門市、板野町、上板町、 高松市、丸亀市、坂出市、観音寺市、さぬき市、 高知市、南国市、大牟田市、飯塚市、田川市、筑 紫野市、古賀市、みやま市、糸島市、那珂川町、 宇美町、桂川町、筑前町、広川町、鳥栖市、小城 市、嬉野市、基山町、有田町、白石町、長崎市、 島原市、諫早市、長与町、川棚町、佐々町、荒尾 市、玉名市、宇土市、氷川町、大分市、日出町、 高鍋町、新富町、鹿児島市、南城市、今帰仁村

**■整備面積50% 未満(648 都市)**

札幌市、函館市、小樽市、旭川市、釧路市、帯広 市、北見市、夕張市、岩見沢市、網走市、留萌市、 苫小牧市、稚内市、美唄市、芦別市、江別市、赤 平市、紋別市、士別市、名寄市、三笠市、根室市、 千歳市、滝川市、砂川市、歌志内市、深川市、富 良野市、登別市、恵庭市、伊達市、石狩市、北斗 市、当別町、七飯町、鹿部町、森町、八雲町、江 差町、上ノ国町、倶知安町、岩内町、仁木町、余 市町、南幌町、奈井江町、上砂川町、長沼町、栗 山町、新十津川町、鷹栖町、東神楽町、美瑛町、 上富良野町、羽幌町、美幌町、斜里町、遠軽町、 白老町、洞爺湖町、浦河町、新ひだか町、音更 町、清水町、芽室町、広尾町、幕別町、池田町、 足寄町、釧路町、弟子屈町、中標津町、青森市、 弘前市、黒石市、五所川原市、十和田市、三沢 市、むつ市、つがる市、平川市、大鰐町、野辺地 町、六戸町、東北町、おいらせ町、五戸町、南部 町、階上町、盛岡市、宮古市、大船渡市、花巻市、 北上市、久慈市、遠野市、一関市、陸前高田市、 釜石市、二戸市、八幡平市、奥州市、滝沢市、雫 石町、岩手町、紫波町、金ケ崎町、平泉町、大槌 町、山田町、一戸町、石巻市、気仙沼市、白石市、 角田市、登米市、栗原市、大崎市、蔵王町、村田 町、柴田町、丸森町、松島町、大和町、大郷町、 大衡村、加美町、涌谷町、女川町、秋田市、能代 市、横手市、大館市、男鹿市、湯沢市、鹿角市、 由利本荘市、大仙市、北秋田市、にかほ市、仙 北市、小坂町、五城目町、井川町、美郷町、羽後 町、山形市、米沢市、鶴岡市、酒田市、新庄市、 寒河江市、上山市、村山市、長井市、東根市、尾 花沢市、南陽市、山辺町、大江町、大石田町、高 畠町、川西町、白鷹町、庄内町、福島市、会津若 松市、郡山市、いわき市、白河市、須賀川市、喜

多方市、相馬市、二本松市、田村市、南相馬市、 伊達市、本宮市、国見町、川俣町、大玉村、磐梯 町、猪苗代町、会津坂下町、会津美里町、西郷 村、棚倉町、石川町、玉川村、浅川町、三春町、 広野町、楢葉町、富岡町、大熊町、双葉町、浪江 町、新地町、日立市、常陸太田市、高萩市、北茨 城市、常陸大宮市、城里町、大子町、佐野市、鹿 沼市、日光市、大田原市、矢板市、那須塩原市、 さくら市、那須烏山市、茂木町、那須町、桐生 市、沼田市、藤岡市、安中市、みどり市、下仁田 町、甘楽町、中之条町、草津町、東吾妻町、昭和 村、みなかみ町、秩父市、飯能市、横瀬町、皆野 町、小鹿野町、東秩父村、檜原村、奥多摩町、山 北町、清川村、長岡市、三条市、柏崎市、新発田 市、小千谷市、加茂市、十日町市、見附市、村上 市、糸魚川市、妙高市、五泉市、上越市、阿賀野 市、佐渡市、魚沼市、南魚沼市、胎内市、湯沢町、 津南町、富山市、魚津市、氷見市、黒部市、小矢 部市、南砺市、上市町、立山町、朝日町、金沢市、 七尾市、小松市、輪島市、珠洲市、加賀市、白山 市、津幡町、志賀町、宝達志水町、中能登町、能 登町、福井市、敦賀市、小浜市、大野市、勝山市、 越前市、坂井市、永平寺町、越前町、美浜町、高 浜町、おおい町、甲府市、富士吉田市、都留市、 山梨市、大月市、韮崎市、南アルプス市、北杜 市、甲斐市、上野原市、甲州市、身延町、富士川 町、鳴沢村、富士河口湖町、長野市、松本市、上 田市、飯田市、諏訪市、須坂市、伊那市、駒ヶ根 市、中野市、大町市、飯山市、茅野市、塩尻市、 佐久市、東御市、安曇野市、軽井沢町、御代田 町、立科町、下諏訪町、富士見町、原村、辰野町、 箕輪町、飯島町、南箕輪村、中川村、宮田村、松 川町、高森町、喬木村、豊丘村、池田町、松川村、 坂城町、高山村、山ノ内町、木島平村、飯綱町、 大垣市、高山市、関市、中津川市、美濃市、瑞浪 市、恵那市、山県市、飛騨市、本巣市、郡上市、 下呂市、揖斐川町、川辺町、八百津町、御嵩町、 白川村、静岡市、浜松市、富士宮市、島田市、藤 枝市、下田市、伊豆市、東伊豆町、松崎町、西伊 豆町、森町、豊田市、新城市、津市、松阪市、名 張市、尾鷲市、亀山市、鳥羽市、熊野市、いなべ 市、伊賀市、多気町、度会町、南伊勢町、紀北町、 御浜町、紀宝町、長浜市、甲賀市、高島市、東近 江市、米原市、日野町、多賀町、福知山市、舞鶴 市、綾部市、宮津市、亀岡市、京丹後市、南丹市、 井手町、宇治田原町、和束町、南山城村、伊根 町、与謝野町、河内長野市、千早赤阪村、洲本 市、相生市、豊岡市、赤穂市、篠山市、養父市、 丹波市、宍粟市、多可町、市川町、神河町、上郡 町、奈良市、天理市、五條市、宇陀市、吉野町、 下市町、黒滝村、橋本市、田辺市、新宮市、紀の 川市、紀美野町、かつらぎ町、九度山町、広川 町、有田川町、日高町、由良町、印南町、みなべ 町、日高川町、白浜町、上富田町、那智勝浦町、 串本町、鳥取市、倉吉市、岩美町、八頭町、三朝 町、琴浦町、南部町、伯耆町、松江市、浜田市、 出雲市、益田市、大田市、安来市、江津市、雲南 市、津山市、井原市、総社市、高梁市、新見市、 備前市、瀬戸内市、赤磐市、真庭市、美作市、和 気町、矢掛町、鏡野町、勝央町、竹原市、三原市、

尾道市、府中市、三次市、庄原市、大竹市、東広 島市、廿日市市、安芸高田市、江田島市、安芸 太田町、北広島町、下関市、宇部市、山口市、萩 市、岩国市、長門市、柳井市、美祢市、周南市、 周防大島町、平生町、阿南市、吉野川市、阿波 市、美馬市、三好市、つるぎ町、東みよし町、東 かがわ市、三豊市、土庄町、小豆島町、三木町、 綾川町、まんのう町、松山市、今治市、宇和島 市、八幡浜市、新居浜市、西条市、大洲市、伊予 市、四国中央市、西予市、東温市、砥部町、内子 町、室戸市、安芸市、土佐市、須崎市、宿毛市、 土佐清水市、四万十市、香南市、香美市、いの 町、佐川町、越知町、八女市、豊前市、うきは市、 宮若市、嘉麻市、朝倉市、篠栗町、久山町、香春 町、添田町、川崎町、赤村、みやこ町、上毛町、 築上町、佐賀市、唐津市、多久市、伊万里市、武 雄市、鹿島市、神埼市、吉野ヶ里町、佐世保市、 大村市、平戸市、松浦市、対馬市、壱岐市、五島 市、雲仙市、南島原市、東彼杵町、八代市、人吉 市、水俣市、山鹿市、菊池市、上天草市、宇城 市、阿蘇市、天草市、美里町、大津町、御船町、 益城町、甲佐町、芦北町、津奈木町、別府市、中 津市、日田市、佐伯市、臼杵市、津久見市、竹田 市、豊後高田市、杵築市、宇佐市、豊後大野市、 由布市、国東市、九重町、玖珠町、宮崎市、都城 市、延岡市、日南市、小林市、日向市、串間市、 西都市、えびの市、三股町、高原町、国富町、綾 町、木城町、川南町、都農町、門川町、鹿屋市、 枕崎市、阿久根市、出水市、指宿市、西之表市、 垂水市、薩摩川内市、日置市、曽於市、霧島市、 いちき串木野市、南さつま市、志布志市、奄美 市、南九州市、伊佐市、姶良市、さつま町、大崎 町、肝付町、石垣市、名護市、宮古島市、恩納村、 金武町

### **阪神高速道路株式会社からのご連絡**

<span id="page-274-0"></span>阪神高速道路にはネットワークの未整備区間を補完 するため、乗継券を受け取り、一般道を経由したあと にその乗継券で再度、通行料金を支払わずに阪神高 速道路を利用できる「乗り継ぎ区間」があります(乗 り継ぎ区間ではETCが利用可能)。また、「乗り継ぎ 区間」の詳細については、以下をご覧ください。

- 3号神戸線 (京橋・摩耶出入口)⇔5号湾 岸線(住吉浜出入口)
- % 4号湾岸線(大浜出入口)⇔15号堺線(堺 出入口)
- 3号神戸線(中之島西出口)→1号環状線 (堂島入口)
- 16号大阪港線 (波除出口) → 1号環状線 (堂島入口)

# **収録データベースについて**

### **■地図データについて**

- 日本測地系に対応しています。
- いかなる形式においても著作権者に無断で この地図の全部または一部を複製し、利用 することを固く禁じます。
- この地図の作成にあたっては、一般財団法 人日本デジタル道路地図協会発行の全国デ ジタル道路地図データベースを使用しまし た。「©2009-2015一般財団法人日本デ ジタル道路地図協会」2016年3月発行を 使用したものです。
- この地図は小田原市長の承認を得て、同市 発行の1/2,500国土基本図を使用したも のである。(承認番号) 小田原市指令第52 号 平成10年4月2日承認
- この地図は、養老町長の承認を得て、同町所 管の2500分の1都市計画図を使用したも のである。平成12年 養建第1902号
- この地図は、 貴志川町長の承認を得て同町 発行の1/2,500全図を使用し、調製した **ものである。(承認番号) 平10. 近公. 第** 34号
- この地図の作成に当たっては、知多市長の 承認を得て、同市発行の2,500分の1都市 計画基本図を使用したものである。(測量 法第44条に基づく成果使用承認 平成12 年度 知都発第170号)
- この地図は大木町長の承認を得て、同町 発行の5,000分の1の地形図を使用し調 製したものです。(承認番号 15大木建第 734号)
- この地図は、堀金村長の承認を得て 1/2,500の都市計画図を参照して作成し たものです。(承認番号 16堀第5417号)
- この地図は東近江市長の承認を得て、同市 発行の地形図1/2,500を使用し、調製し たものである。(承認番号 東開第111号 平成18年2月28日承認)
- この地図は、伊香保町長の承認を得て平成 7年度作成の10,000分の1の白図を使用 し、調製したものです。(承認番号 伊建農 発229号 平成17年7月14日承認)
- この地形図は、東京都都市整備局および東 京デジタルマップの東京都縮尺1/2500 地形図を使用して作成したものである。(承 認番号:18東デ共041号)
- この地図は、東京都知事の承認を受けて、東 京都縮尺2,500分の1の地形図を使用し て作成したものである。(承認番号) 18都 市基交 第478号
- この地図は、津山市長の承認を得て、同市所 管の測量成果津山市都市計画(1/2,500)

線

を使用して調製したものです。(承認番号 平成17年津山市使用承認第5号)

- この地図は、宇部市長の承認を得て平成13 年作成の宇部市域図を使用したものであ る。(承認番号 指令宇都第13号 平成18 年5月15日承認)
- この地図は、宇部市長の承認を得て平成13 年作成の宇部市域図を使用したものであ る。(承認番号 指令宇都第14号 平成18 年5月31日承認)
- この地図は、周防大鳥町長の承認を得て、周 防大島町管内図を使用したものである。(承 認番号 周防建設第56号 平成18年5月 12日承認)
- この地図は、東かがわ市長の承認を得て、 同市所管の測量成果である東かがわ市地 形図1/10,000及び東かがわ市都市計画 図1/2,500を使用して調製したものであ る。(承認番号平成18年5月2日18建第 107号)
- この測量の成果は、東温市長の承認により、 平成17年3月作成の東温市都市計画図を 使用して得たものである。(承認番号 H18 東温都第174号)
- この地図は秋田県知事の承認を得て森林基 本図を複製したものである。承認番号 平成 19年3月7日 指令水緑-1258
- この地図は、山形県の森林基本図を複製し たものである。承認番号森第18-10号
- この地図は長岡市長の承認を得て、同市所 管の地形図1/10,000を使用して調製し たものである。(長都政第477号 平成18 年3月28日承認)
- この図面は山梨県が作成した測量成果をも とに作成したものです。使用承認 平成19 年3月1日 森整第1561号
- この地図は、長野県知事の承認を得て、長野 県森林基本図を使用して作成したものであ る。(承認番号 18森政第5-5号)
- この地図は島根県が作成した森林基本図 1:5,000を原図とし、島根県知事の承認を 得て使用したものである。(承認番号 平成 18年11月24日付け森第1286号)
- ●この地図は島根県が作成した森林基本図 1:5,000を原図とし、島根県知事の承認を 得て使用したものである。(承認番号 平成 19年2月27日付け森第1736号)
- この地図は、長崎県知事の承認を得て、長崎 県森林基本図(1/5,000)を使用し調製し たものである。{承認番号 18林第492号 (平成18年10月6日)}
- この地図は、 熊本県 知事の承認を得て 5,000分の1の森林地形図を複製したも のである。(承認番号 森整第993号・平成 19年2月14日)
- ●この地図は、熊本県知事の承認を得て 5,000分の1の森林地形図を複製したもの である。(承認番号 森整第1079号・平成 19年3月7日)
- ●この地図は、大分県知事の承認を得て、 5,000分の1森林基本図を使用し、調製し たものである(承認番号林18-1 平成18年 12月5日)。
- この地図は、大分県知事の承認を得て、 5,000分の1森林基本図を使用し、調製し たものである(承認番号林18-2 平成19年 3月7日)。
- この地図は宮崎県知事の承認を得て5000 分の1森林基本図を使用し、調製したもの である。(承認番号 使18-1号 平成18年 12月8日)
- この地図は宮崎県知事の承認を得て5000 分の1森林基本図を使用し、調製したもの である。(承認番号 使18-3号 平成19年 3月8日)
- この地図の作製に当たっては、鹿児島県知 事の承認を得て、5千分の1森林基本図を 使用したものである。(承認番号 平18 林 振第360号)
- この地図は、知覧町長の承認を得て、同町発 行の1/5,000全図を使用し、調製したも のである。(承認番号)平成18年5月26日 知耕第590号
- この地図の作成にあたっては、茨城県林政 課作成の5千分の1森林基本図を使用しま した。(測量法第44条第3項の規定に基づ く成果使用承認 平成19年8月8日付、承 認番号 林政19-482号、茨城県林政課長)
- この地図は秋田県知事の承認を得て森林基 本図を複製したものである。承認番号 平成 18年11月30日 指令水緑-947
- この地図は、笛吹市長の承認を得て同市 発行の10000分の1の全図を使用し、作 成したものである。(承認番号 笛まち第 12-25号 平成19年12月13日承認)
- この成果品は、高知県が作成した測量成果 を、高知県知事の承認を得て使用し作成し たものである。(承認番号 平成19年2月 14日付け 18高森推第568号)
- この地図の作製に当たっては、 鹿児島県知 事の承認を得て、5千分の1森林基本図を 使用したものである。(承認番号 平19 林 振第404号)
- この地図データの一部は、小樽市長の承認 を得て、同市が作成した平成19年度臨港 道路竣工平面図を複製したものである。(承 認番号) 平21樽港事第33号
- この地図は、森林計画室長の承認を得て静 岡県作成の5000分の1の森林基本図を複 製したものである。(承認番号)平成21年 森計第477号

- この地図の作製に当たっては、鹿児島県知 事の承認を得て、5千分の1森林基本図を 使用したものである。(承認番号 平18 林 振第497号)
- この地図は、東根市長の承諾を得て同市保 管の東根市道路台帳図を使用し、調製した ものである。(承認番号 東建収第8号 平成 21年5月27日承認)
- この地図は幕別町長の承認を得て、同町 発行の2千5百分の1幕別町現況図を使 用し、調整したものである。(承認番号) H22 幕都計第185号
- この地図は、国土地理院長の承認を得て、同 院の技術資料H・1 ‐ No.3「日本測地系 における離島位置の補正量」を利用し作成<br>したものである。(承認番号 国地企調第 したものである。(承認番号 180号 平成22年9月28日)
- この地図の作製に当たっては、鹿児島県知 事の承認を得て、5千分の1森林基本図を 使用したものである。(承認番号 平19 林振第246号)
- この地図は、田原市長の承認を得て、同市発 行の都市計画図を使用して作成したもので ある。(承認番号)23田街第55号
- この地図の作成に当たっては、国土地理院 長の承認を得て、同院発行の5千分1国土 基本図を使用した。(承認番号 平26情使、 第74号-10号)
- この地図の作成に当たっては、国土地理院 長の承認を得て、同院発行の基盤地図情報 を使用した。(承認番号 平 27情使、第 308号-10号)
- このデータは、国土地理院の技術資料 C1-No.445「小笠原諸島西之島周辺の正 射画像(平成26年12月10日撮影)」を利 用して作成したものである。
- この地図の作成に当たっては、国土地理院 長の承認を得て、同院発行の災害復興計画 基図を使用した。(承認番号 平27情使、 第199号-10号)

### <span id="page-276-1"></span>**■道路データについて**

●本製品の道路データは調査時点の情報を収 録しています。調査後に開通期日などが変 更になることにより、実際の道路と異なる 場合がありますのでご注意ください。

### <span id="page-276-0"></span>**■交通規制データについて**

●本製品に使用している交通規制データは、 2016年3月までに独自収集した情報、及 び、警察庁交通規制情報管理システム出力 データの情報に基づき、制作したものです。 本データが現場の交通規制と違う場合は、 現場の交通規制標識・表示などに従ってく ださい。

● この地図に使用している交通規制データは 普通車両に適用されるもののみで、大型車 両や二輪車などの規制は含まれていませ ん。あらかじめご了承ください。

### <span id="page-276-3"></span>**■有料道料金データについて**

●本製品に使用している有料道路の料金 データは、2016年8月に道路管理者から 受領した高速道路・有料道路の料金情報を 反映しています。

### <span id="page-276-2"></span>**■ハイウェイモード対象路線**

● ハイウェイモードは、下記の有料道路が対 象です。

- 録<br>277 道央自動車道、札樽自動車道、道東自動車 道、道東自動車道(足寄線)、東北自動車道、 青森自動車道、八戸自動車道、八戸自動車 道(八戸北線)、釜石自動車道、秋田自動車 道、秋田自動車道(大館区間)、山形自動車 道、山形自動車道(酒田区間)、東北中央自 動車道、東北中央自動車道(福島米沢区間)、 磐越自動車道、日本海東北自動車道(新潟区 間)、日本海東北自動車道(秋田区間)、日本 海東北自動車道(山形区間)、十勝オホーツ ク自動車道、常磐自動車道、東関東自動車 道、東関東自動車道(水戸線)、新空港自動 車道、館山自動車道、館山自動車道(木更津 南線)、東京外環自動車道、関越自動車道、 北関東自動車道(群馬栃木区間)、北関東自 動車道(栃木茨城区間)、中央自動車道、中 央自動車道(河口湖線)、中部横断自動車道、 中部横断自動車道(長野区間)、長野自動車 道、上信越自動車道、東名高速道路、新東名 高速道路、新東名高速道路(清水連絡路)、 新東名高速道路(浜松連絡路)、新東名高速 道路(神奈川区間)、名神高速道路、新名神 高速道路、新名神高速道路(高槻連絡路)、 新名神高速道路(四日市区間)、新名神高速 道路(高槻神戸区間)、伊勢湾岸自動車道、 東名阪自動車道、伊勢自動車道、紀勢自動 車道、紀勢自動車道(和歌山区間)、東海北 陸自動車道、北陸自動車道、近畿自動車道、 阪和自動車道、阪和自動車道(田辺線)、関 西空港自動車道、西名阪自動車道、舞鶴若 狭自動車道、名古屋第二環状自動車道、名 古屋第二環状自動車道(連絡線)、中国自動 車道、山陽自動車道、山陽自動車道(神戸西 線)、山陽自動車道(早島支線)、山陽自動車 道(宇部下関線)、播磨自動車道、岡山自動 車道、米子自動車道、松江自動車道、広島自 動車道、浜田自動車道、山陰自動車道、徳島 自動車道、高松自動車道、高松自動車道(坂 出支線)、松山自動車道、松山自動車道(宇 和線)、高知自動車道、高知自動車道(須崎 四万十区間)、鳥取自動車道、鳥取自動車道 (兵庫岡山区間)、尾道自動車道、関門橋、九 州自動車道、長崎自動車道、大分自動車道、 宮崎自動車道、東九州自動車道(福岡大分区 間)、東九州自動車道(大分宮崎区間)、東九

州自動車道(宮崎区間)、東九州自動車道(鹿 児島区間)、沖縄自動車道、九州中央自動車 道、神戸淡路鳴門自動車道、瀬戸中央自動車 道、西瀬戸自動車道、中央自動車道、東名高 速道路、東名高速道路、名神高速道路、長崎 自動車道、伊勢湾岸自動車道、旭川紋別自動 車道、深川留萌自動車道、日高自動車道、帯 広広尾自動車道、百石道路、第二みちのく 有料道路、湯沢横手道路、仙台東部道路、仙 台南部道路、仙台北部道路、三陸自動車道、 日立有料道路、東水戸道路、常陸那珂有料 道路、日光宇都宮道路、八戸久慈自動車道、 米沢南陽道路、圏央道、圏央道(茨城千葉区 間)、圏央道(千葉区間)、京葉道路、千葉東 金道路、東京湾アクアライン、東京湾アクア ライン連絡道、富津館山道路、銚子連絡道 路、第三京浜道路、横浜新道、横浜横須賀道 路、横浜横須賀道路(金沢支線)、逗葉新道、 本町山中有料道路、三浦縦貫道路、新湘南 バイパス、西湘バイパス、西湘バイパス(石 橋支線)、小田原厚木道路、東富士五湖道路、 三遠南信自動車道(静岡区間)、能越自動車 道(富山区間)、中部縦貫自動車道(油坂峠 道路)、中部縦貫自動車道(永平寺大野道 路)、伊勢二見鳥羽ライン、名古屋瀬戸道路、 猿投グリーンロード、東海環状自動車道、東 海環状自動車道(大垣区間)、東海環状自動 車道(三重区間)、知多半島道路、南知多道 路、セントレアライン、京都縦貫自動車道、 京滋バイパス、第二京阪道路、京奈和自動車 道、京奈和自動車道(紀北西道路)、第二阪 奈有料道路、南阪奈道路、堺泉北有料道路、 関西国際空港連絡橋、湯浅御坊道路、第二神 明道路、第二神明道路(北線)、播但連絡道 路、ハーバーハイウェイ、六甲北有料道路、 北近畿豊岡自動車道、北近畿豊岡自動車道 (遠阪トンネル)、山麓バイパス、海田大橋、 広島呉道路、山陰道(安来道路)、山陰道(江 津道路)、今治小松自動車道、若戸大橋、西 九州自動車道(武雄佐世保区間)、西九州自 動車道(福岡前原道路)、長崎バイパス、川 平有料道路、ながさき出島道路、日出バイパ ス、一ツ葉有料道路(北線)、一ツ葉有料道 路(南線)、南九州自動車道(熊本区間)、南 九州自動車道(鹿児島区間)、指宿スカイラ イン、若戸トンネル、第二神明道路、首都高 速1号羽田線、首都高速2号目黒線、首都高 速3号渋谷線、首都高速4号新宿線、首都高 速5号池袋線、首都高速6号向島線、首都高 速7号小松川線、首都高速9号深川線、首都 高速10号晴海線、首都高速11号台場線、 首都高速1号上野線、首都高速6号三郷線、 首都高速湾岸線、首都高速八重洲線、東京高 速道路KK線、首都高速都心環状線、首都 高速中央環状線、首都高速中央環状線(山手 トンネル)、首都高速川口線、首都高速大宮 線、首都高速高速度、全新都心線、首都高速神奈川 1号横羽線、首都高速神奈川2号三ッ沢線、 首都高速神奈川3号狩場線、首都高速神奈 川5号大黒線、首都高速神奈川6号川崎線、

首都高速神奈川7号横浜北線、首都高速5 号池袋線、首都高速6号向島線、阪神高速1 号環状線、阪神高速2号淀川左岸線、阪神高 速3号神戸線、阪神高速4号湾岸線、阪神高 速5号湾岸線、阪神高速5号湾岸(垂水)線、 阪神高速6号大和川線、阪神高速6号大和 川線(堺区間)、阪神高速7号北神戸線、阪 神高速7号北神戸線(北線)、阪神高速8号 京都線、阪神高速11号池田線、阪神高速 12号守口線、阪神高速13号東大阪線、阪 神高速14号松原線、阪神高速15号堺線、 阪神高速16号大阪港線、阪神高速17号 西大阪線、阪神高速31号神戸山手線、阪神 高速32号新神戸トンネル、名古屋高速1 号楠線、名古屋高速2号東山線、名古屋高速 3号大高線、名古屋高速4号東海線、名古屋 高速5号万場線、名古屋高速6号清須線、名 古屋高速11号小牧線、名古屋高速16号 一宮線、名古屋高速都心環状線、福岡都市高 速1号香椎線、福岡都市高速2号太宰府線、 福岡都市高速3号空港線、福岡都市高速4 号粕屋線、福岡都市高速環状線、北九州都市 高速1号線、北九州都市高速2号線、北九 州都市高速3号線、北九州都市高速4号線、 北九州都市高速5号線、広島高速1号線、広 島高速2号線、広島高速3号線、広島高速 4号線

### <span id="page-277-1"></span>**■VICSサービスエリアについて**

●本製品に収録されているVICSエリアは下 記の都道府県が対象です。

北海道(北見方面)(旭川方面)(札幌方面) (釧路方面)(函館方面)、青森県、秋田県、岩 手県、山形県、宮城県、福島県、栃木県、群馬 県、茨城県、千葉県、埼玉県、東京都、神奈川 県、山梨県、新潟県、長野県、静岡県、愛知県、 三重県、岐阜県、石川県、福井県、富山県、滋 賀県、京都府、大阪府、兵庫県、岡山県、奈良 県、和歌山県、鳥取県、島根県、広島県、山口 県、徳島県、香川県、愛媛県、高知県、福岡県、 佐賀県、長崎県、熊本県、大分県、宮崎県、鹿 児島県、沖縄県

● VICSサービスエリアが拡大されても、本製 品では新しく拡大されたサービスエリアで のレベル3(地図表示型)表示はできません。

### <span id="page-277-0"></span>**■放送局リストのデータについて**

● 放送局名リストは2016年5月調査時点の ものです。

### **■訪問宅(個人宅)電話番号データ について**

● 訪問宅 (個人宅) 電話番号データは、日本ソ フト販売(株)(2016年3月現在)のデータ を使用しております。訪問宅(個人宅)電話 番号検索では、一部検索または正確な位置 に表示できない場合があります。

### <span id="page-278-0"></span>**■渋滞予測データについて**

● 渋滞予測機能の情報は、インクリメントP 株式会社からの提供です。

### **■ボトルネック踏切データについて**

●ボトルネック踏切は、国土交通省鉄道局 が2006年~ 2007年に行った踏切交通 実態総点検の結果を基に、2016年3月に 独自調査を行ったものを使用しています。 2016年9月末までに廃止される踏切の情 報を反映しています。

### **■冠水注意地点データについて**

● 一般財団法人日本デジタル道路地図協会発 行の2015年9月データを収録しておりま す。収録されている冠水注意地点は、実際 に冠水する可能性のある、全ての地点を保 証するものではありません。

### **■一時停止データについて**

● 2016年5月までの独自調査の結果、及 び警察庁交通規制情報管理システム出力 データの情報に基づいて反映しています。 本データが現場の標識有無と異なる場合 は、現場の交通規制標識・表示などに従っ てください。

### **■ゾーン30エリアデータについて**

●本製品に使用しているゾーン30エリア データは、警察庁交通規制情報管理システ ム月次出力データの2013年11月版から 2016年5月版の情報に基づいて制作した ものです。

### **■その他情報提供元**

- NTTタウンページ株式会社 (2016年3月 現在のタウンページデータ)
- ●公益財団法人交通事故総合分析ヤン ター (ITARDA)(1999年度の高速道路事 故多発地帯データ)
- (株) アイ・エム・ジェイ (2015年9月現 在の駐車場データ)

#### メモ

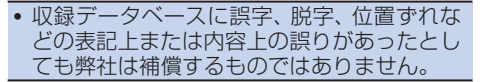

# 索引

# **五十音順**

### **あ行**

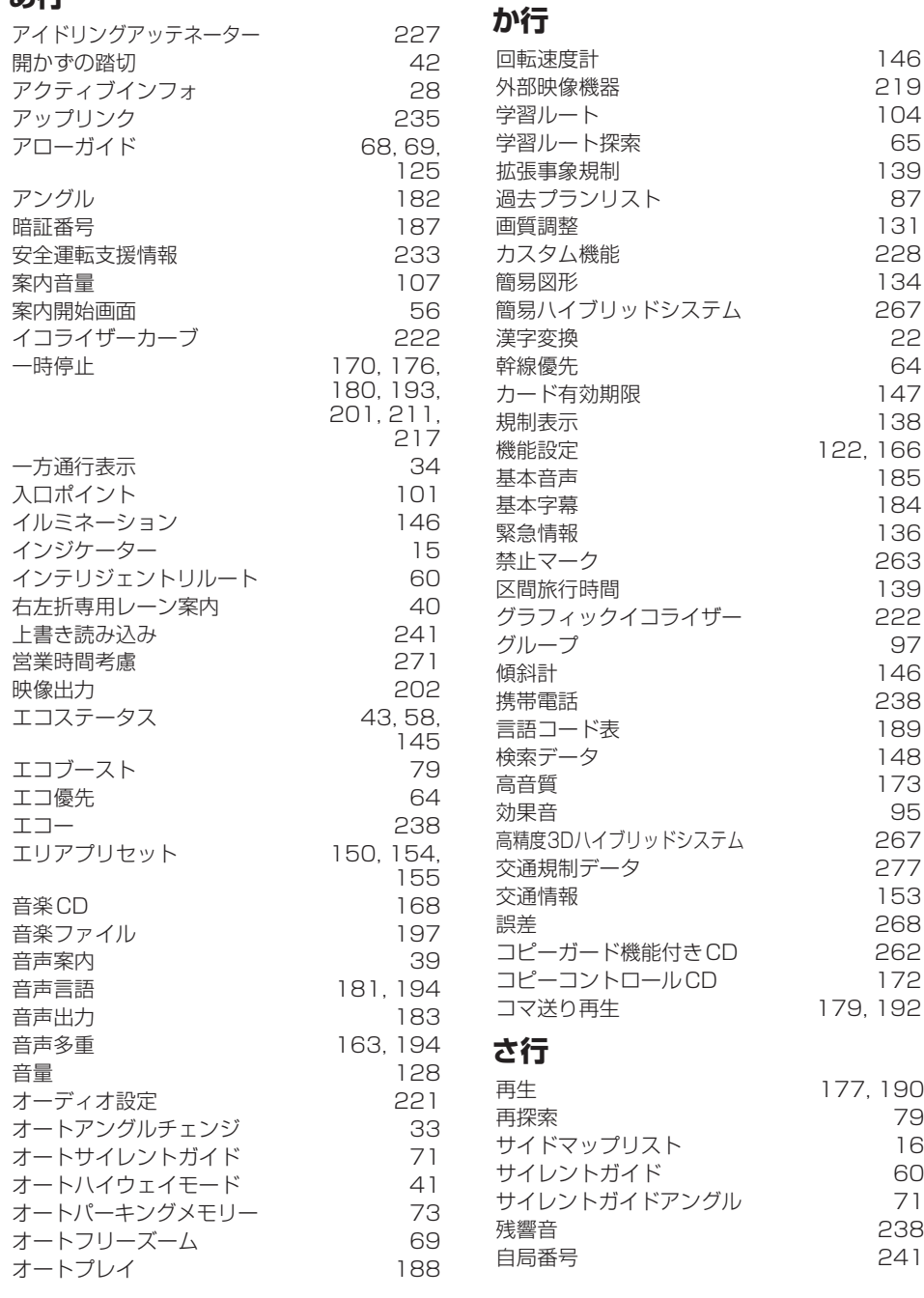

オートリルート [60](#page-59-1)<br>オート録音モード 173 オート録音モード 173<br>オープニング画像 120

オープニング画像

 $\equiv$ 

.録<br>280 280

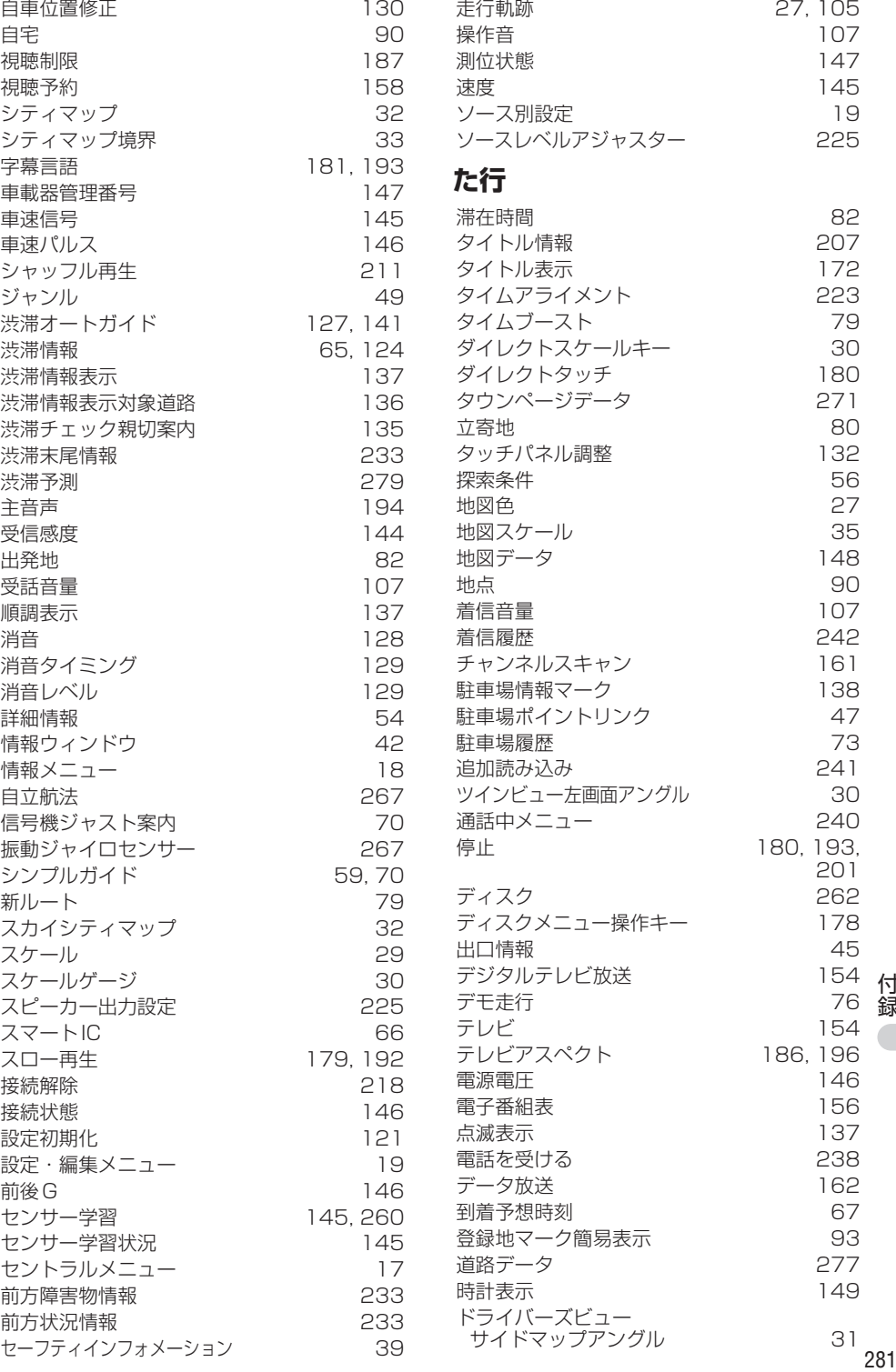

付録  $\overline{\phantom{a}}$ 

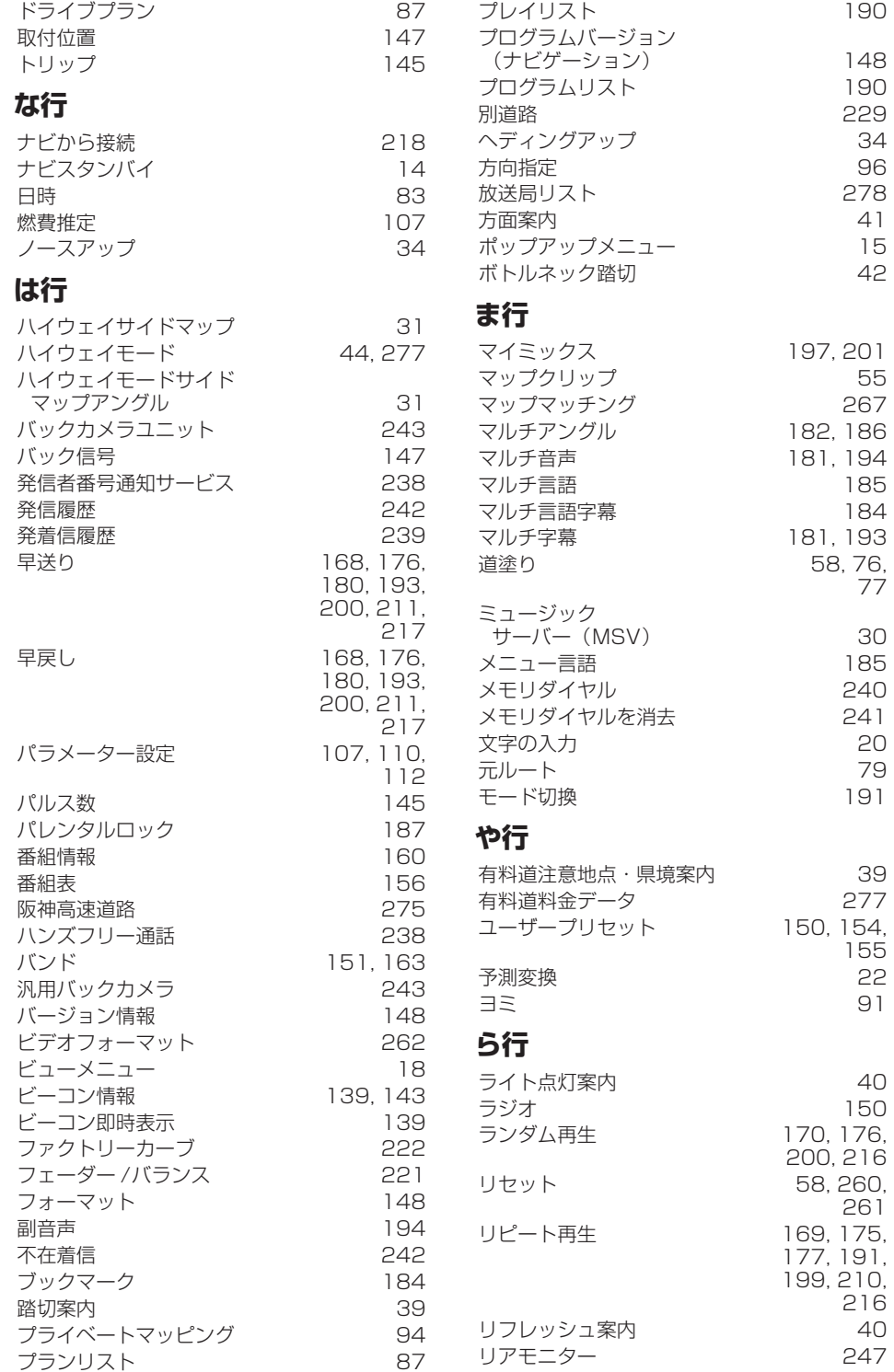

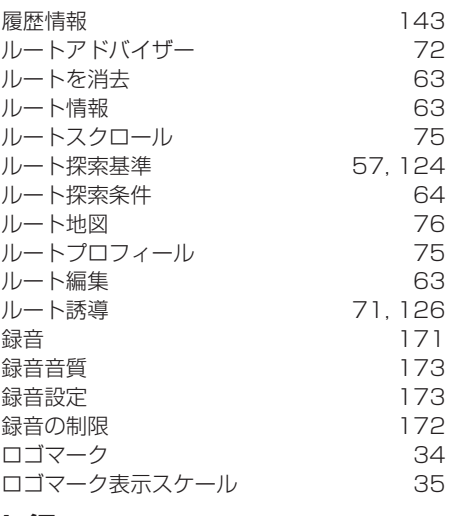

### **わ行**

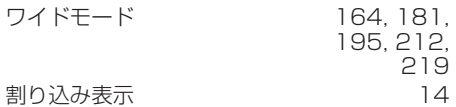

# **数字・アルファベット順**

### **数字**

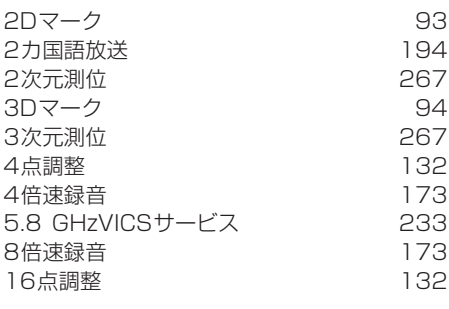

### **A**

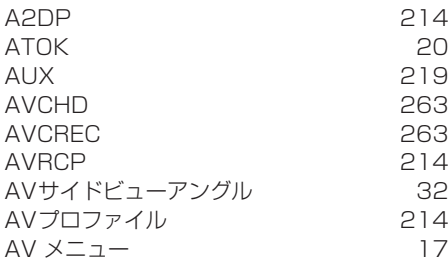

### **B**

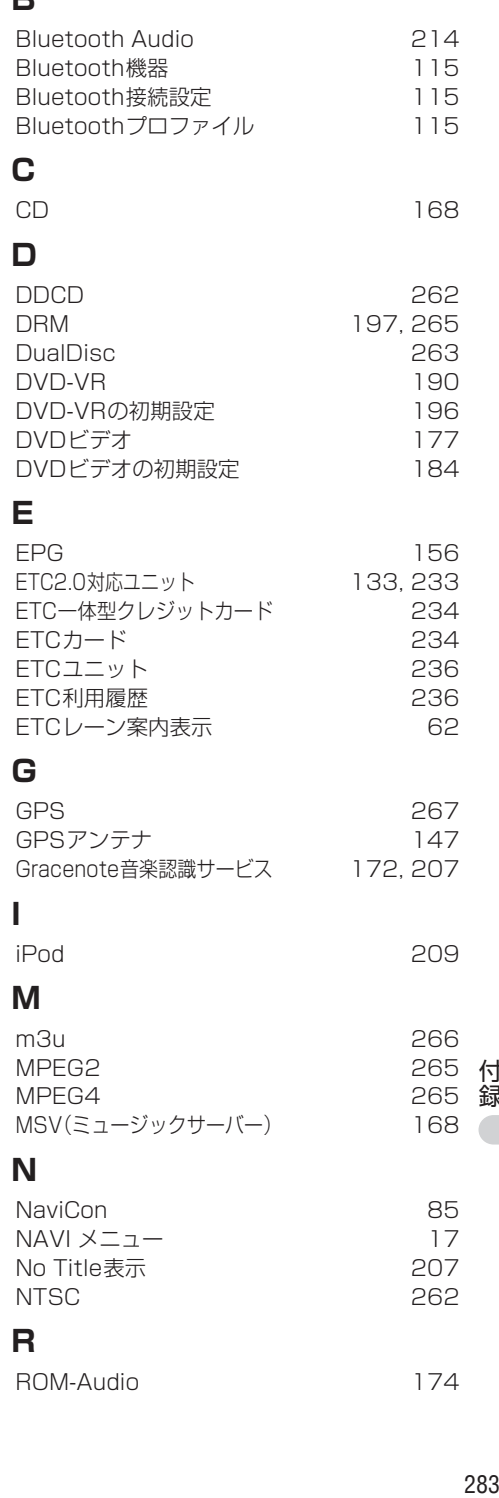

### **S**

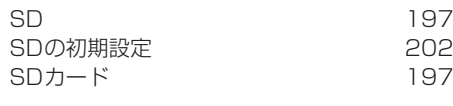

# **U**

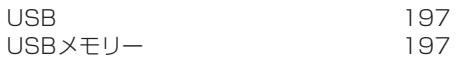

# **V**

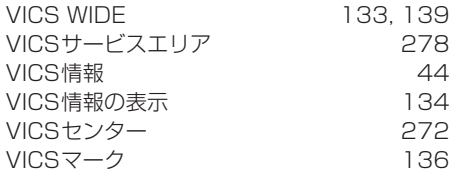

### **W**

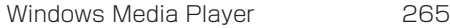

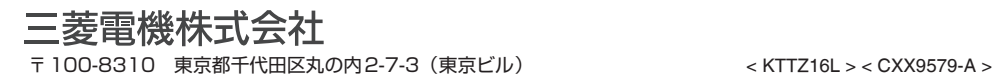